<span id="page-0-0"></span>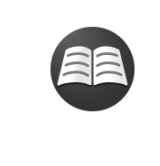

## **撮影のコツなど役立つ情報を調べる(チュートリアル)**

[便利な機能・使いかたや設定例などを紹介しているWebサイトです。カメラを設定するときの参考](https://www.sony.net/tutorial/zv/e10/?id=hg_stl) にしてください。(別ウィンドウで開きます。)

## **ZV-E10:サポート情報**

[カメラ本体の基本情報や対応レンズ/アクセサリーの情報、困ったときのQ&Aなどを説明していま](https://www.sony.jp/support/ichigan/products/zv-e10/?s_tc=cs_gp_glo_hg_202106) す。(別ウィンドウで開きます。)

[ヘルプガイドの使いかた](#page-18-0)

各部の名称/基本操作

[各部の名称](#page-21-0)

基本的な操作

[コントロールホイールの使いかた](#page-26-0)

- [MENUの使いかた](#page-27-0)

- よく使う機能をボタンに割り当てる (カスタムキー)

- Fn (ファンクション) ボタンの使いかた (ファンクションメニュー)

L <u>[キーボードの使いかた](#page-32-0)</u>

画面表示

[モニターに表示されるアイコン一覧](#page-33-0)

[画面表示を切り換える\(撮影/再生\)](#page-39-0)

L [DISPボタン](#page-41-0)

準備

[本体と付属品を確認する](#page-42-0)

[E PZ 16-50mm F3.5-5.6 OSS\(電動ズーム式\)](#page-43-0)

[E 55-210mm F4.5-6.3 OSS](#page-44-0)

バッテリー(電池)を充電する

[バッテリーを本機に入れる/取り出す](#page-46-0)

[バッテリーをカメラに入れたまま充電する](#page-48-0)

[パソコンに接続して充電する](#page-50-0)

[バッテリーの使用時間と撮影可能枚数](#page-51-0)

[外部電源で本機を使う](#page-52-0)

[バッテリーについてのご注意](#page-53-0)

■ [充電についてのご注意](#page-55-0)

メモリーカード(別売)を入れる

[メモリーカードを本機に入れる/取り出す](#page-56-0)

**→ [使用できるメモリーカード](#page-58-0)** 

[メモリーカードについてのご注意](#page-59-0)

[レンズを取り付ける/取りはずす](#page-61-0)

アクセサリーを取り付ける

- [マウントアダプターについて](#page-64-0)

- [マウントアダプターLA-EA3/LA-EA5について](#page-65-0)

L [マウントアダプターLA-EA4について](#page-66-0)

[日付と時刻を設定する](#page-67-0)

[カメラ内ガイド](#page-69-0)

撮影

[静止画を撮影する](#page-70-0)

フォーカス(ピント)を合わせる

<u>L</u> <sub>[フォーカスモード](#page-72-0)</sub>

オートフォーカス

[フォーカスエリア](#page-74-0)

· [フォーカスエリア限定](#page-77-0)

- [位相差AFについて](#page-78-0)

[フォーカススタンダード](#page-79-0)

[AF/MFコントロール](#page-80-0)

シャッター半押しAF (静止画)

[AFオン](#page-82-0) [瞳にピントを合わせる\(顔/瞳AF設定\)](#page-83-0) - ピント拡大中のAF (静止画) - <u>被写体を追尾する (トラッキング)</u> - <u>[フォーカスホールド](#page-91-0)</u> - [フォーカスエリア枠色](#page-92-0) - プリAF (静止画) - <u>[フォーカスエリア自動消灯](#page-94-0)</u> - [コンティニュアスAFエリア表示](#page-95-0)

L [AF微調整](#page-96-0)

マニュアルフォーカス

- [マニュアルフォーカス](#page-97-0)

- ダイレクトマニュアルフォーカス (DMF)

[ピント拡大](#page-99-0)

- MFアシスト (静止画)

[ピント拡大時間](#page-102-0)

- ピント拡大初期倍率 (静止画)

L [ピーキング設定](#page-104-0)

ドライブ機能を使う(連写/セルフタイマー)

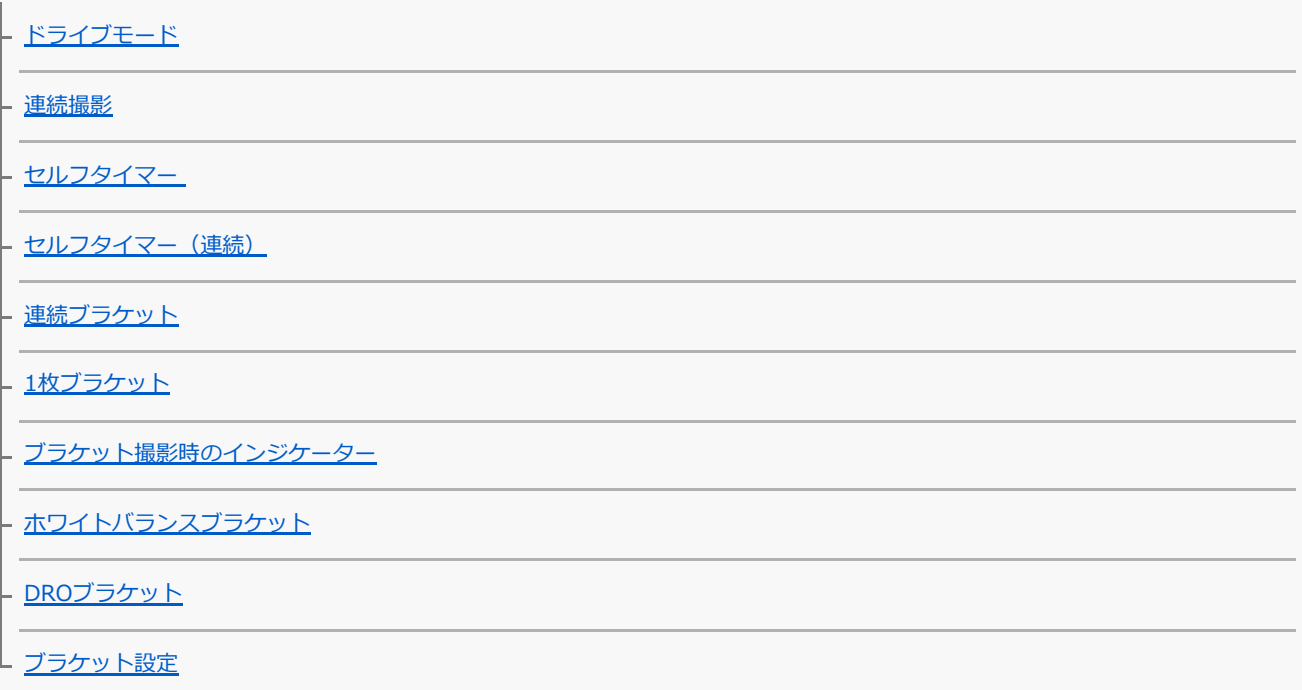

画面を見ながら自分を撮る

L<br><u>[自分撮りセルフタイマー](#page-115-0)</u>

インターバル撮影をする

L [インターバル撮影機能](#page-116-0)

タッチ機能を使う

- [タッチ操作](#page-118-0)

- [タッチ操作時の機能:タッチシャッター](#page-119-0)

► [タッチ操作時の機能:タッチフォーカス](#page-121-0)

■ タッチ操作時の機能 : タッチトラッキング

静止画の画像サイズ/画質を選ぶ

[ファイル形式\(静止画\)](#page-124-0)

- JPEG画質 (静止画)

- JPEG画像サイズ (静止画)

- 横縦比 (静止画)

- [パノラマ: 画像サイズ](#page-129-0)

L [パノラマ: 撮影方向](#page-130-0)

静止画の撮影モードを変える

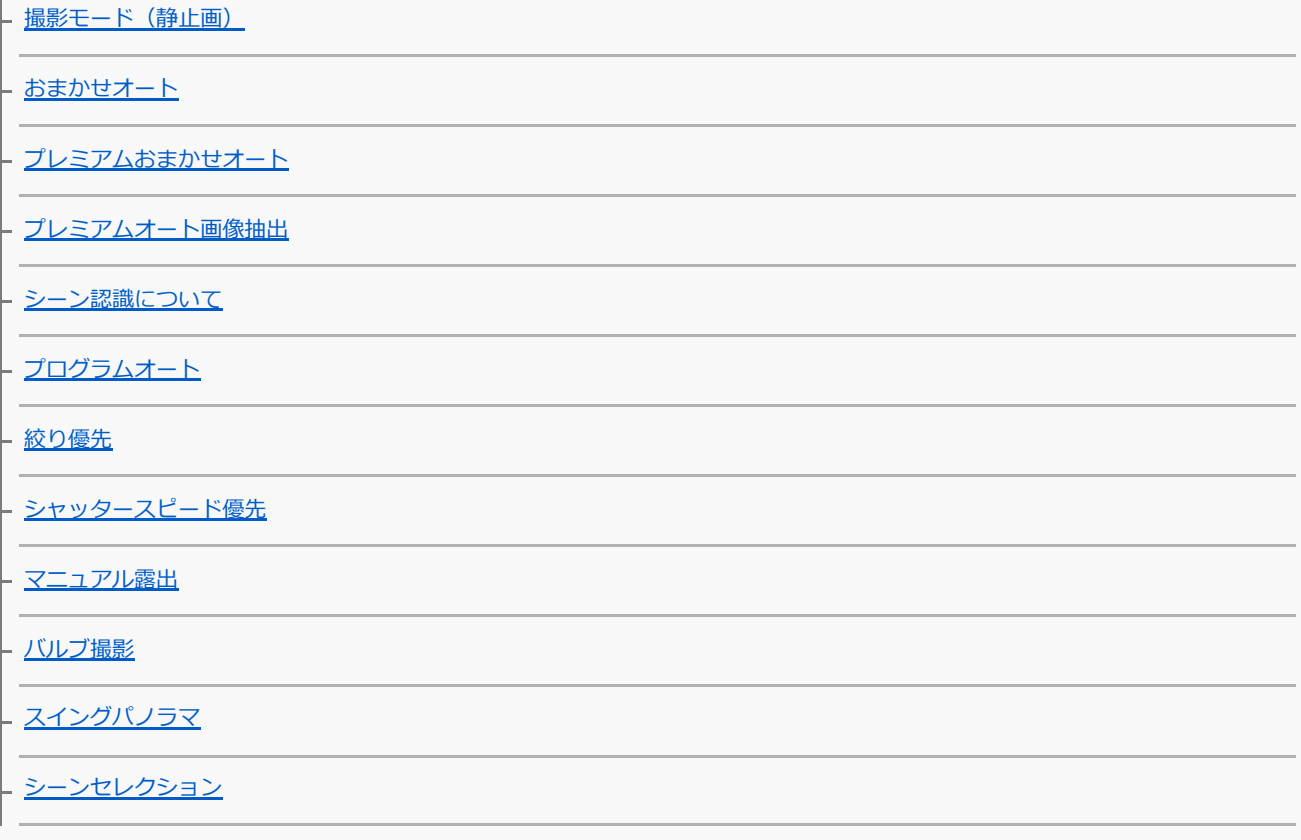

露出/測光をコントロールする

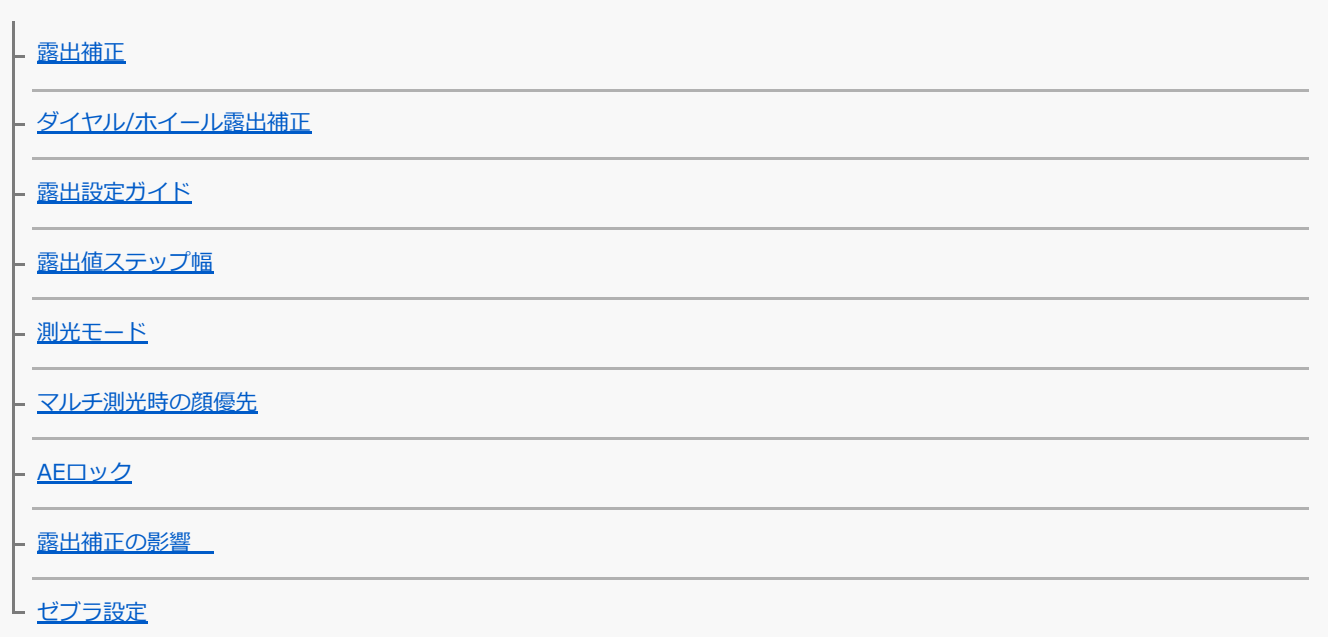

撮影スタイルを切り換える

[商品レビュー用設定](#page-159-0)

L [背景のボケ切換](#page-160-0)

L

明るさ/コントラストを自動補正する

[Dレンジオプティマイザー\(DRO\)](#page-161-0)

[オートHDR](#page-162-0)

ISO感度を選ぶ

L<sub>[ISO感度](#page-163-0)</sub>

ズームする

[本機で使用できるズームの種類](#page-164-0)

- [ズーム範囲](#page-166-0)

[ズームレバースピード](#page-167-0)

[カスタムキーズームスピード](#page-168-0)

[リモートズームスピード](#page-169-0)

[ズーム倍率について](#page-170-0)

ホワイトバランス

[ホワイトバランス](#page-171-0) [AWB時の優先設定](#page-172-0) [基準になる白色を取得してホワイトバランスを設定する\(カスタムホワイトバランス\)](#page-173-0)

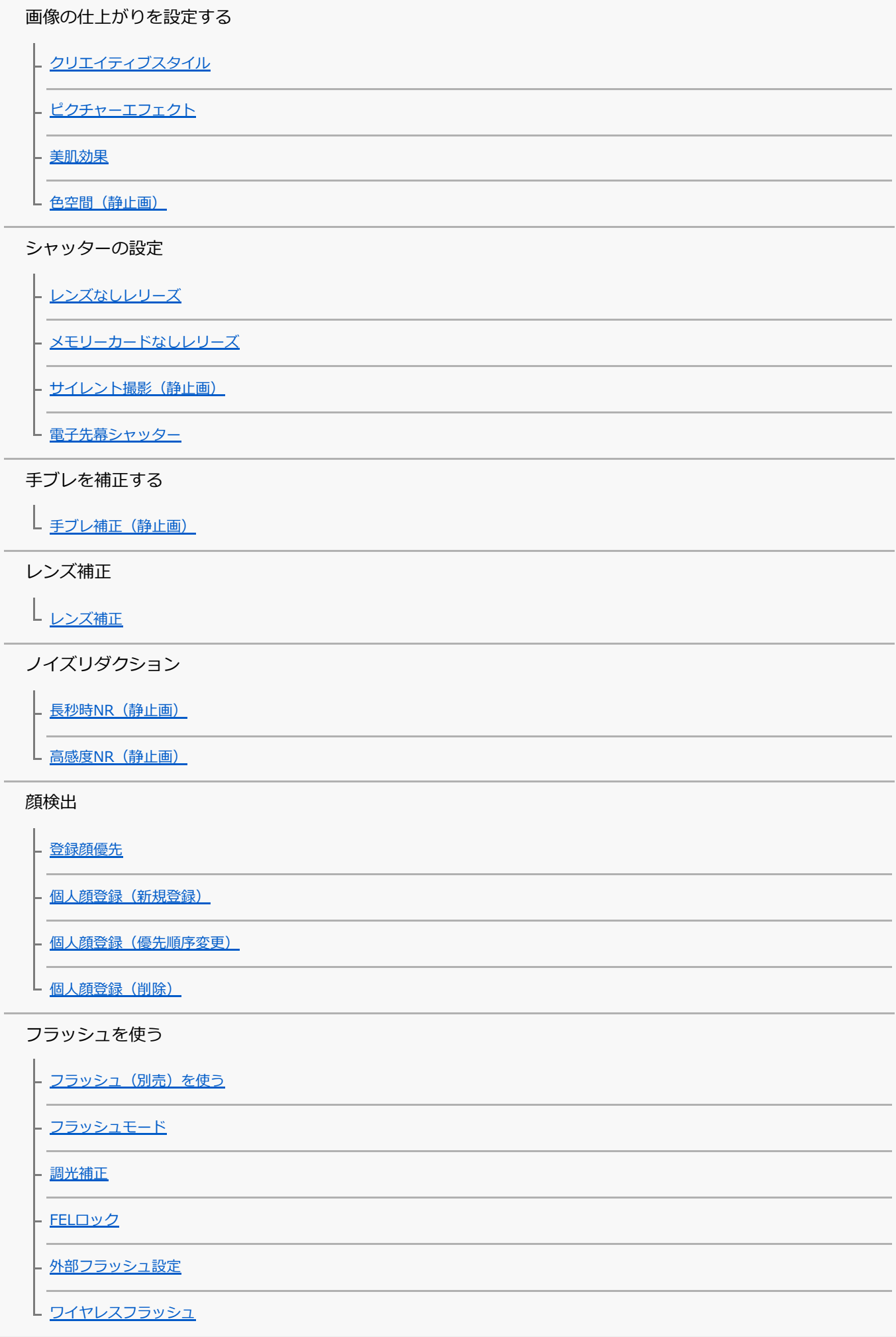

[動画を撮影する](#page-201-0)

[スロー&クイックモーション撮影をする\(スロー&クイック設定\)](#page-204-0)

画像と音声をライブ配信する (USBストリーミング) (動画)

撮影モードを変える

- 撮影モード (動画)

L <u>撮影モード (S&Q)</u>

#### 画質や記録形式を設定する

- [動画の記録フォーマットについて](#page-210-0)

- 記録方式 (動画)

[記録設定\(動画\)](#page-212-0)

動画撮影の設定

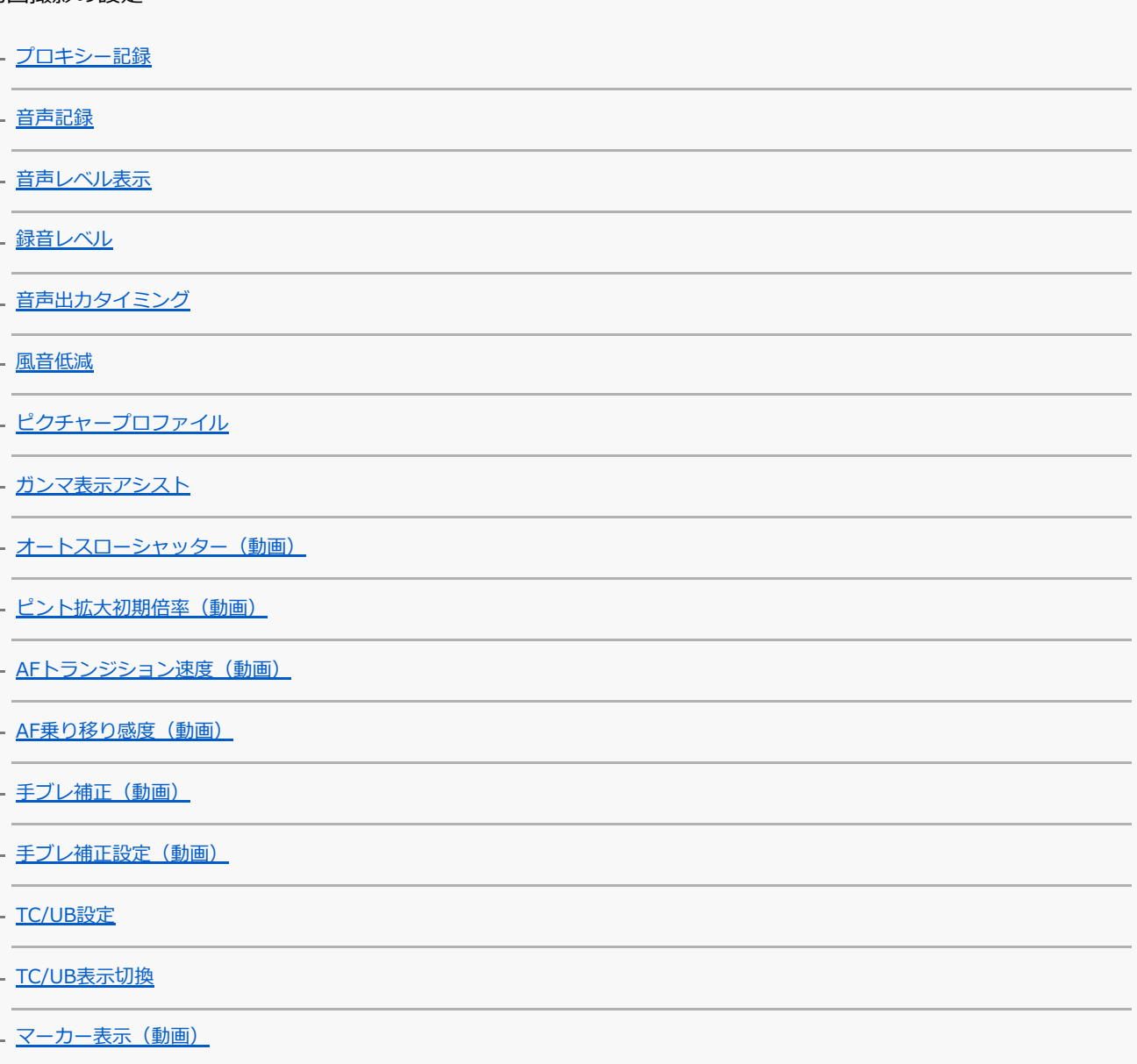

[マーカー設定\(動画\)](#page-235-0)

- [記録中の強調表示\(動画\)](#page-236-0)

- [録画ランプ](#page-237-0)

- [シャッターボタンで動画撮影](#page-238-0)

L 4K映像の出力先 (動画)

## 再生

## 画像を見る

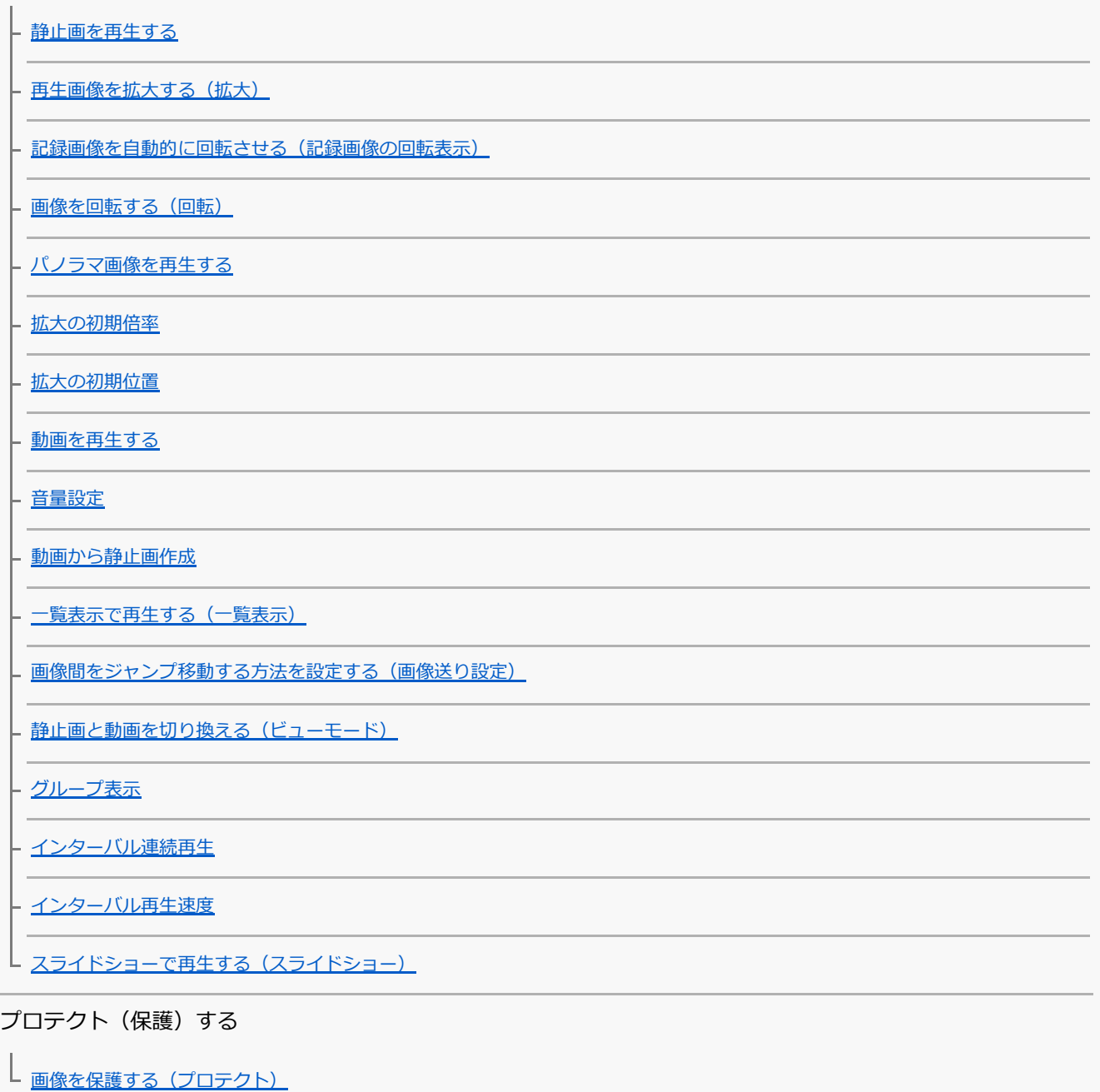

レーティング(ランク分け)を設定する

[レーティング](#page-258-0)

L [レーティング設定\(カスタムキー\)](#page-259-0)

プリント指定する(DPOF)

L プリント指定する (プリント指定)

画像を削除する

[表示中の画像を削除する](#page-261-0)

|- <u>[不要な画像を選んで削除する\(削除\)](#page-262-0)</u>

[削除確認画面](#page-263-0)

テレビで見る

L [HDMIケーブルを使ってテレビで見る](#page-264-0)

カメラのカスタマイズ

[本機のカスタマイズ機能について](#page-266-0)

よく使う設定を登録する

■

リング/ダイヤルの機能をカスタマイズする

- [ダイヤル/ホイールの設定](#page-269-0)

L <u>[ダイヤル/ホイールロック](#page-270-0)</u>

MENUをカスタマイズする(マイメニュー)

[項目の追加](#page-271-0)

1 [項目の並べ替え](#page-272-0)

- [項目の削除](#page-273-0)

- [ページの削除](#page-274-0)

- [全て削除](#page-275-0)

L <sub>[マイメニューから表示](#page-276-0)</sub>

撮影前/撮影後に画像を確認する

[オートレビュー](#page-277-0) [絞りプレビュー](#page-278-0) - <u>撮影結果</u>プレビュー L <u>[ライブビュー表示](#page-280-0)</u> モニターの設定

[グリッドライン](#page-281-0)

[モニター明るさ](#page-282-0)

[表示画質](#page-283-0)

L <u>[ブライトモニタリング](#page-284-0)</u>

メモリーカードの設定

[フォーマット](#page-285-0)

- ファイル/フォルダー設定 (静止画)

- ファイル設定 (動画)

[メディア残量表示](#page-288-0)

- [記録フォルダー選択](#page-289-0)

- [フォルダー新規作成](#page-290-0)

L [管理ファイル修復](#page-291-0)

本体の設定

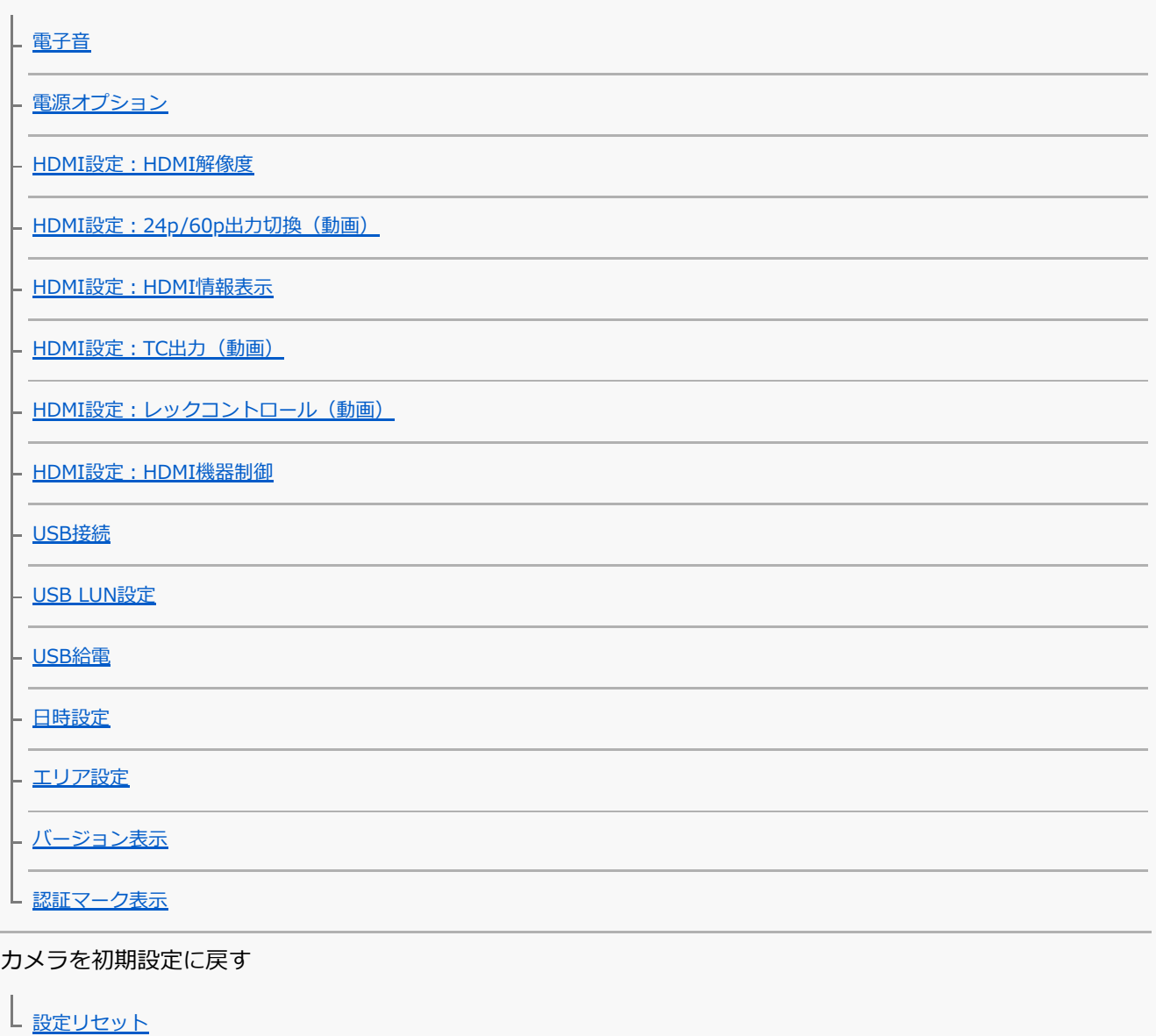

## ネットワーク機能を使う

[スマートフォンでできること\(Imaging Edge Mobile\)](#page-309-0)

カメラとスマートフォンを接続する

[スマートフォン接続機能](#page-310-0)

→ [QRコードを使って接続する](#page-311-0)

- [SSIDとパスワードを使って接続する](#page-313-0)

L <u>[電源OFF中の接続](#page-315-0)</u>

[スマートフォンをリモコンとして使う](#page-317-0)

#### スマートフォンに画像を転送する

[スマートフォンでカメラの画像を選んで転送する](#page-318-0)

[スマートフォン転送機能](#page-319-0)

スマートフォンから位置情報を取得する

[位置情報連動設定](#page-321-0)

Bluetooth通信のリモコンを使う

[Bluetoothリモコン](#page-324-0)

ネットワークの設定を変更する

[飛行機モード](#page-326-0)

- Wi<u>-Fi設定:アクセスポイント簡単登録</u>

[Wi-Fi設定:アクセスポイント手動登録](#page-328-0)

[Wi-Fi設定: Wi-Fi情報表示](#page-330-0)

[Wi-Fi設定:SSID・PWリセット](#page-331-0)

[Bluetooth設定](#page-332-0)

[機器名称変更](#page-333-0)

[セキュリティ\(IPsec\)](#page-334-0)

[ネットワーク設定リセット](#page-335-0)

パソコンでできること

[パソコンの推奨環境](#page-336-0)

本機とパソコンを接続/切断する

[本機とパソコンを接続する](#page-337-0)

L<br>L [パソコンから本機を取りはずす](#page-338-0)

パソコンで画像を管理/編集する

パソコン用ソフトウェアの紹介 (Imaging Edge Desktop/Catalyst)

L [パソコンに画像を取り込む](#page-340-0)

[パソコンから本機を操作する\(PCリモート機能\)](#page-341-0)

画像と音声をライブ配信する (USBストリーミング) (動画)

MENU一覧

L

[MENUの使いかた](#page-27-0)

撮影設定1

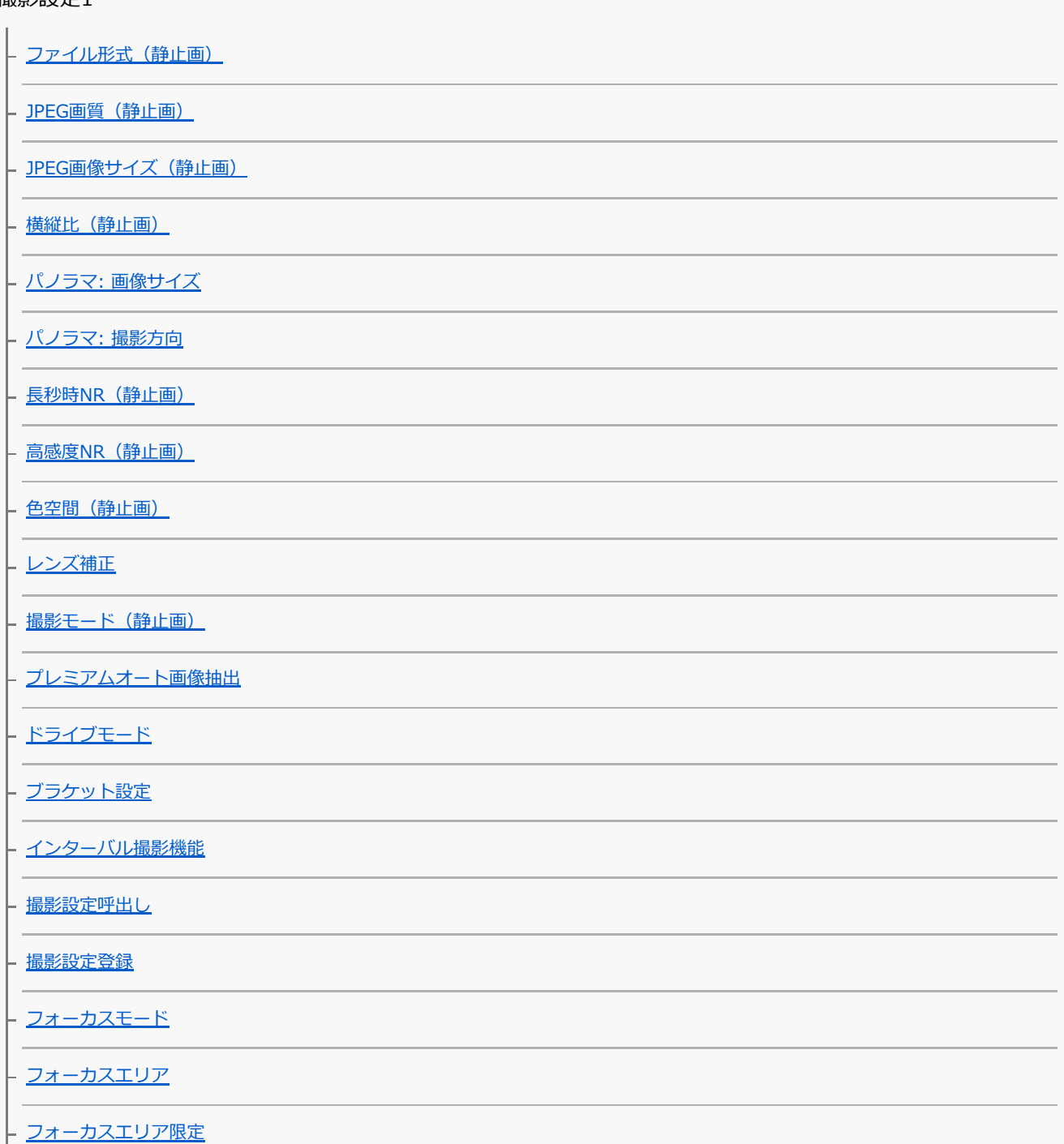

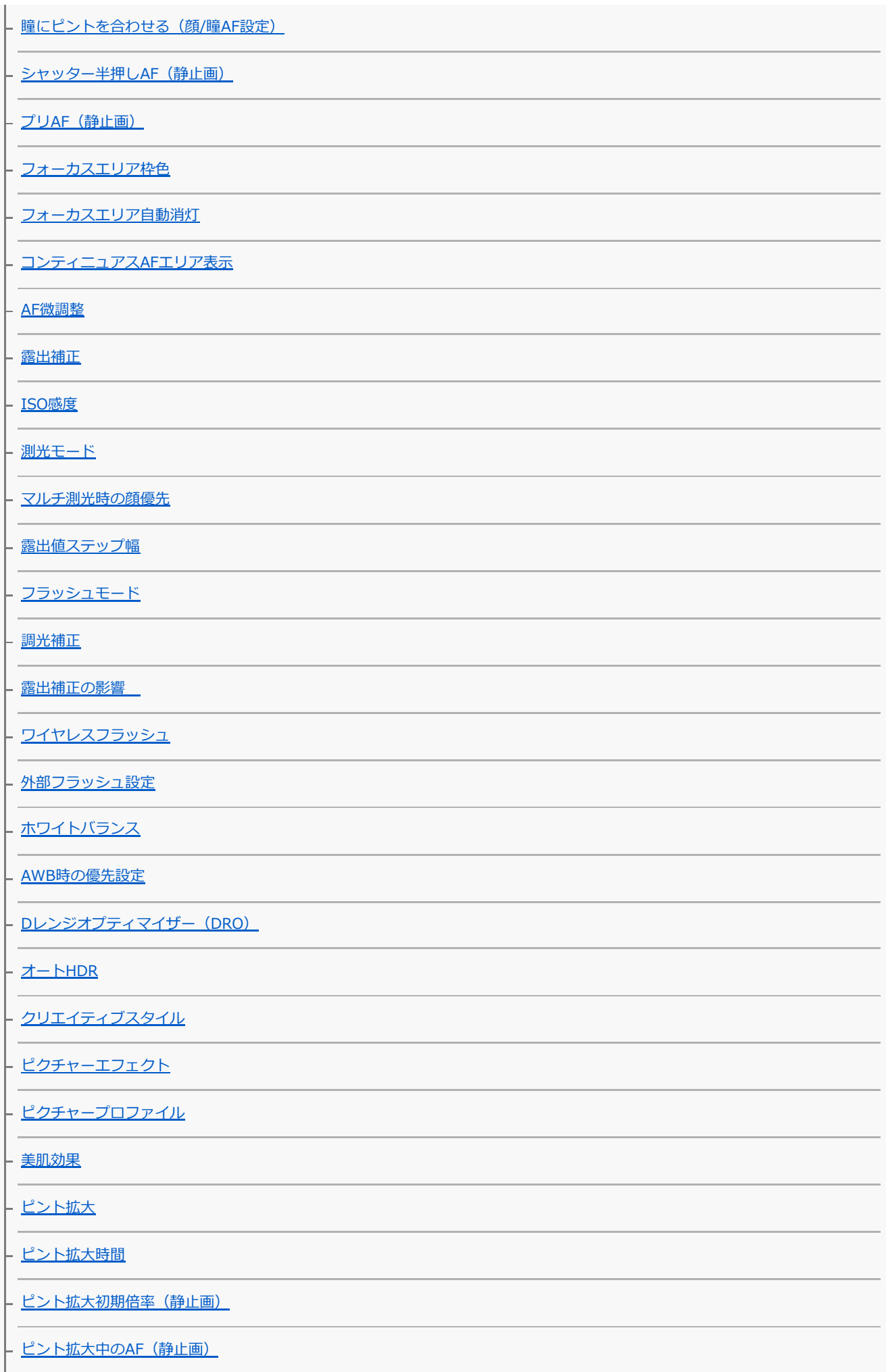

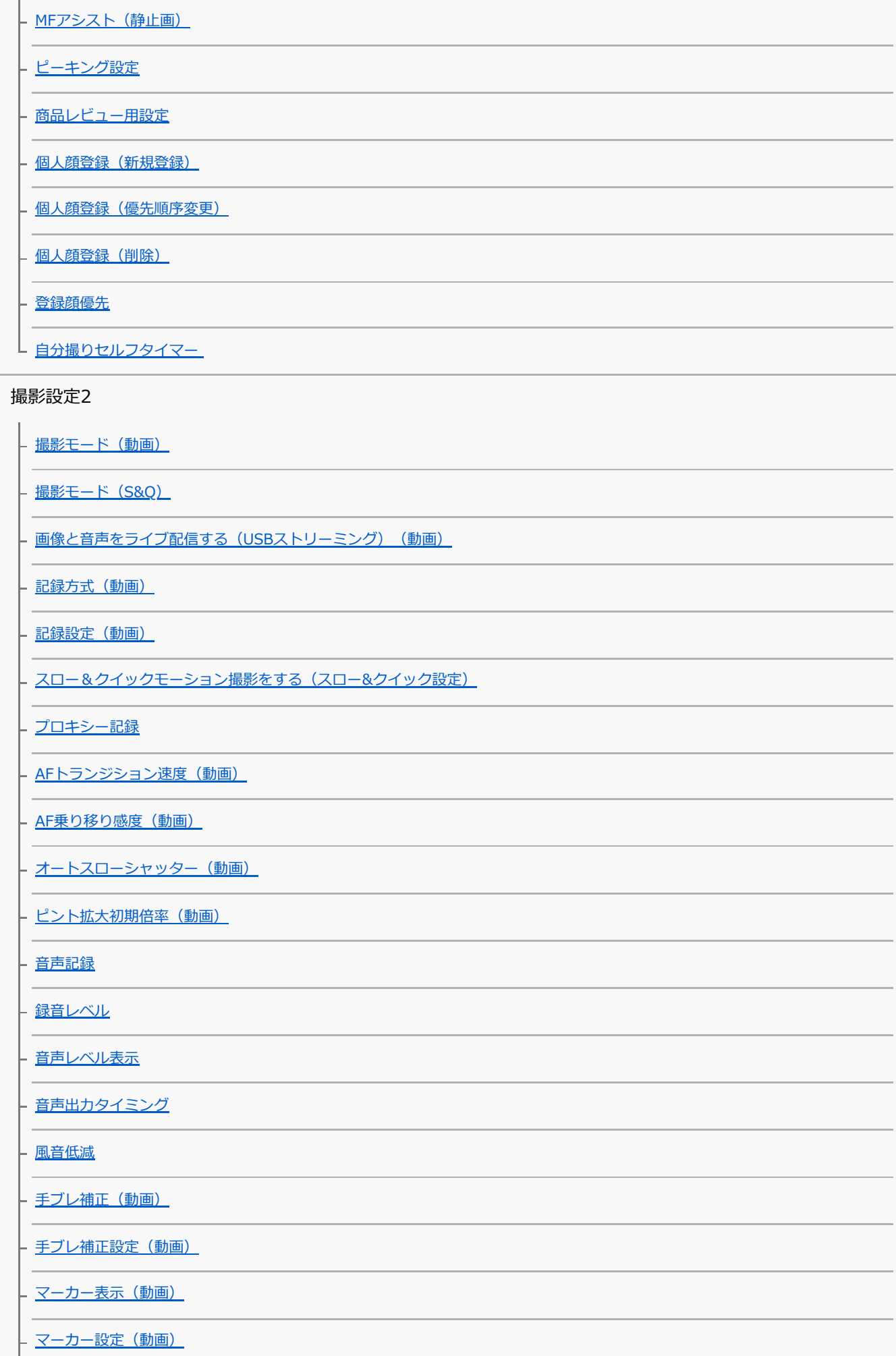

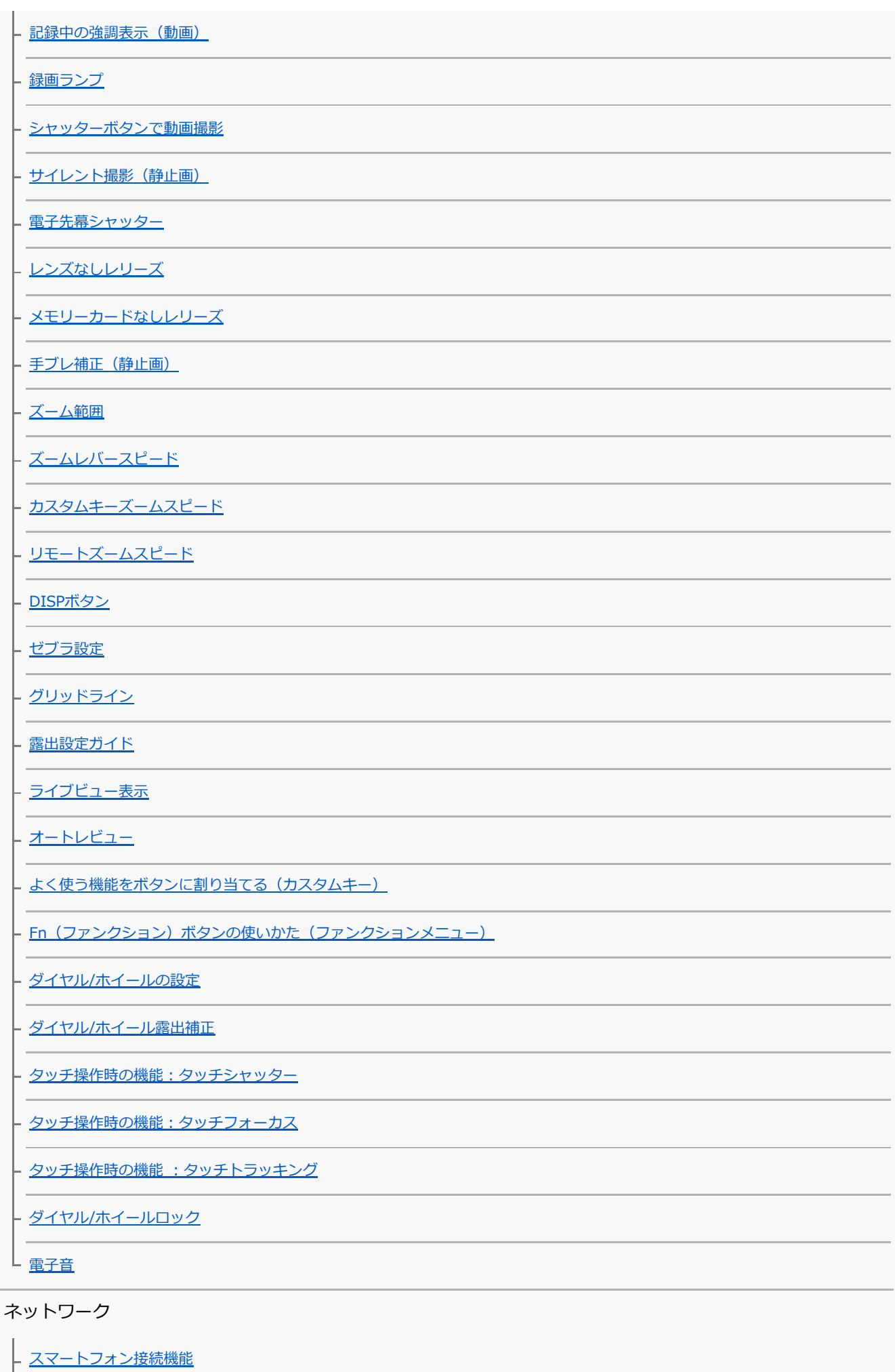

J.

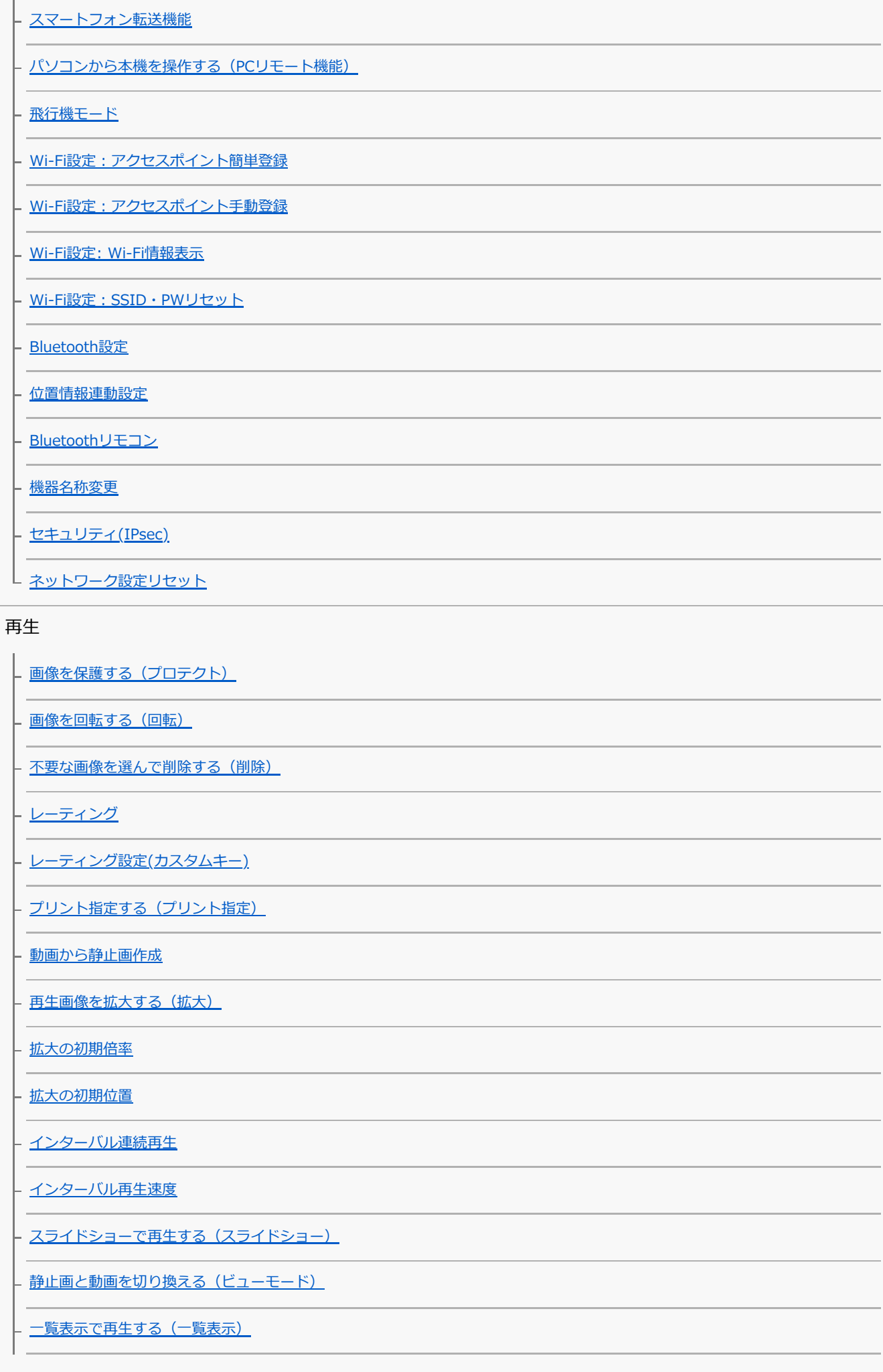

- <u>[記録画像を自動的に回転させる\(記録画像の回転表示\)](#page-242-0)</u>

┗ 画像間をジャンプ移動する方法を設定する (画像送り設定)

セ

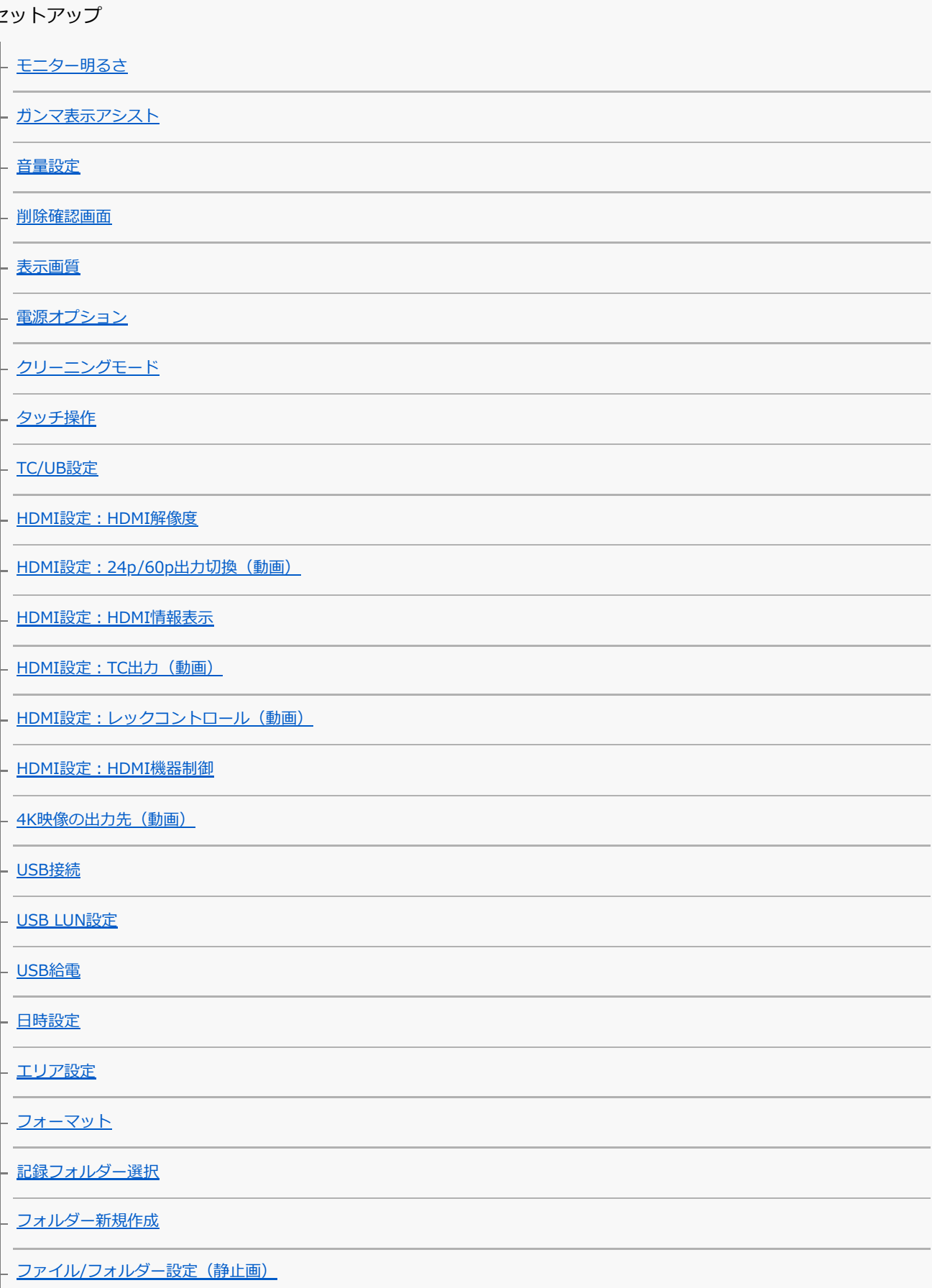

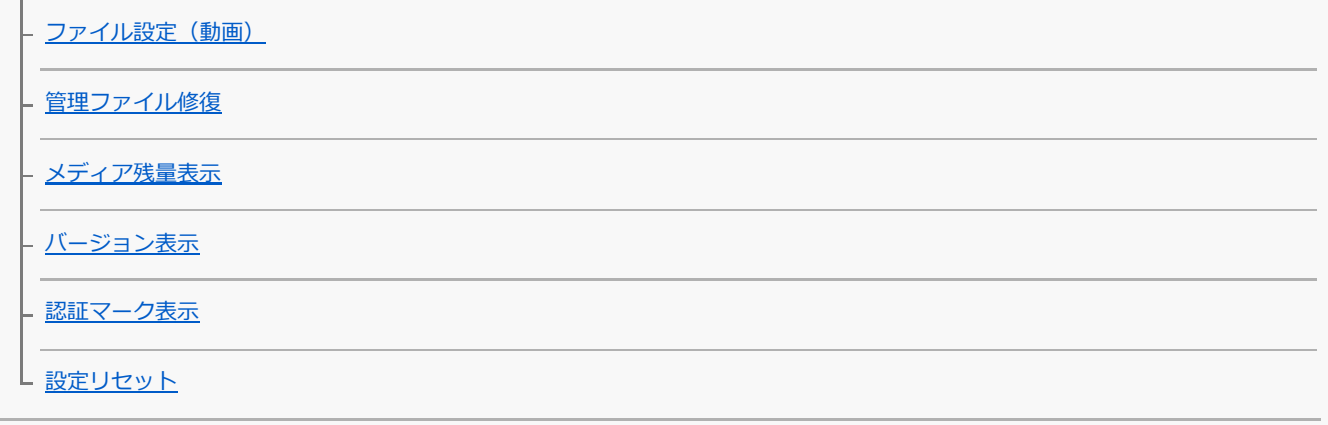

マイメニュー

[項目の追加](#page-271-0)

[項目の並べ替え](#page-272-0)

[項目の削除](#page-273-0)

[ページの削除](#page-274-0)

[全て削除](#page-275-0)

L <u>[マイメニューから表示](#page-276-0)</u>

使用上のご注意/本機について

[使用上のご注意](#page-552-0)

[お手入れについて](#page-556-0)

イメージセンサーをクリーニングする

<u>L</u> [クリーニングモード](#page-519-0)

[静止画の記録可能枚数](#page-559-0)

[動画の記録可能時間](#page-560-0)

[海外でACアダプター/バッテリーチャージャーを使う](#page-562-0)

[ライセンスについて](#page-563-0)

[主な仕様](#page-564-0)

[商標について](#page-567-0)

故障かな?と思ったら

[困ったときにすること](#page-568-0)

[警告表示](#page-569-0)

# <span id="page-18-0"></span>**ヘルプガイドの使いかた**

このヘルプガイドは、本機の機能や使いかたなどを説明している「Web 取扱説明書」です。ヘルプガイドで知りたい 情報を探して、本機をご活用ください。

(このページのヘルプガイドの画面はイメージです。お使いの機種のヘルプガイドと異なる場合があります。)

## **ヒント**

■ 本機に付属のスタートガイドには、基本的な使いかた、および本機を使う際の注意点を記載しています。あわせてご覧くださ い。

## **知りたい情報を探す**

#### **方法(A):検索する**

検索キーワード(「ホワイトバランス」「フォーカスエリア」など)を入力して、検索結果から見たい説明ページを表 示します。複数のキーワードをスペース(空白)で区切って入力すると、入力したすべてのキーワードを含むページを 検索することができます。

#### **方法(B):目次を見る**

目次から見出しを選んで説明ページを表示します。

パソコンでの表示

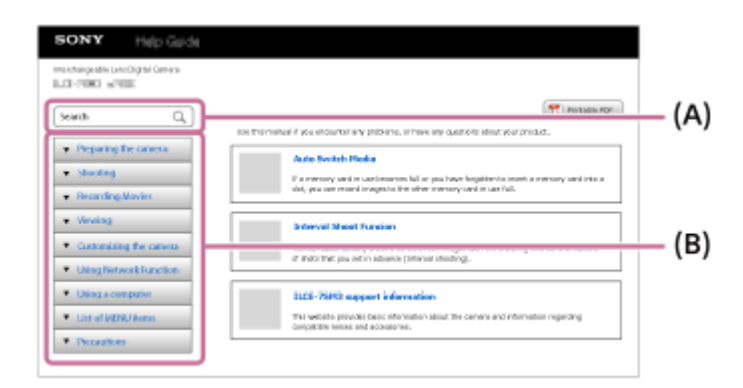

スマートフォンでの表示

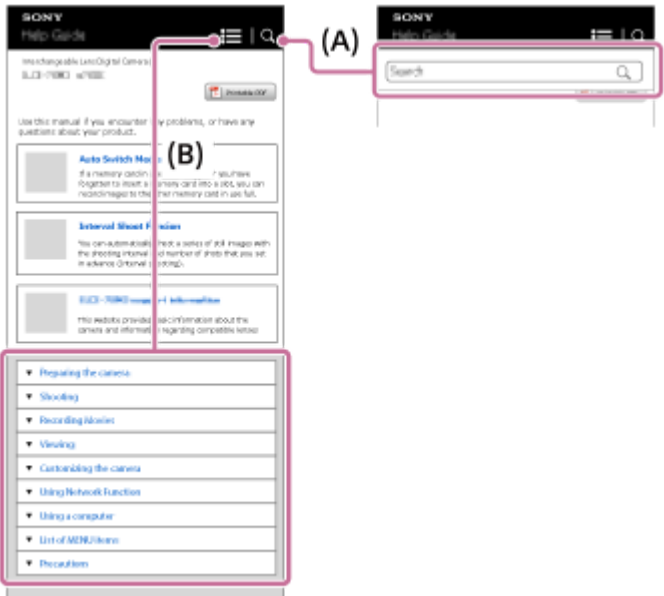

## **関連する機能の情報を見る**

ページ下部の「関連項目」は、表示中の説明の関連情報が記載されているページです。あわせてご覧いただくと、より 理解が深まります。

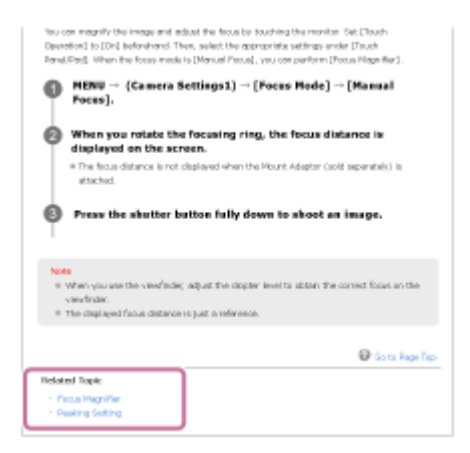

# **ヘルプガイド全ページを印刷する**

トップページ右上の [ 日刷用PDF] ボタンから全ページを印刷できます。PDF 形式のファイルが表示されたら、ブラ ウザーの印刷メニューで印刷してください。

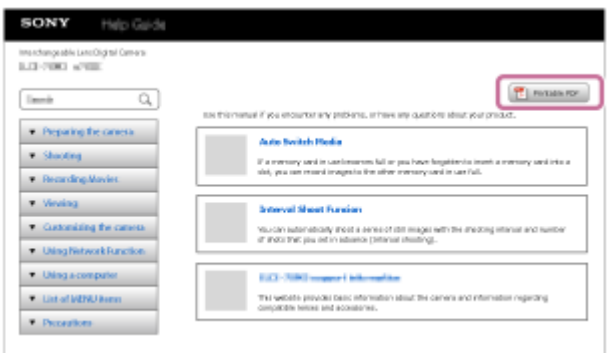

## **表示中のページだけを印刷する(パソコンのみ)**

ページ上部の[□ 印刷]ボタンから表示中のページを印刷できます。印刷画面が表示されたら、プリンターを指定し て印刷してください。

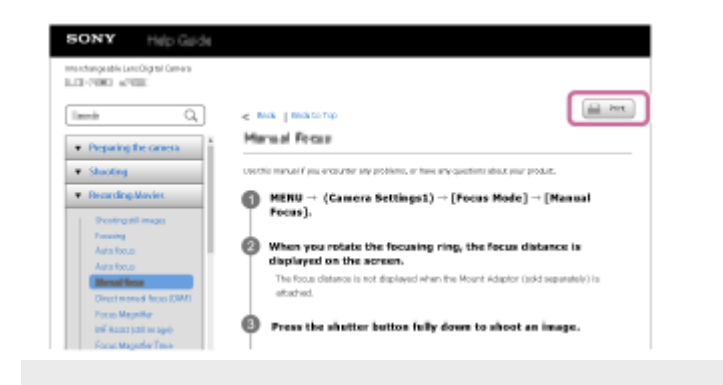

# <span id="page-21-0"></span>**各部の名称**

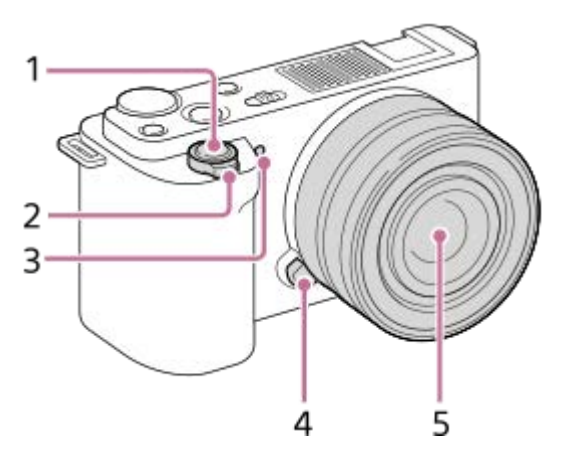

**レンズ取りはずし時**

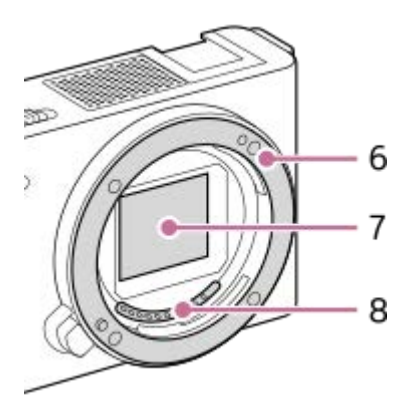

- **1.** シャッターボタン
- 撮影時:W/T(ズーム)レバー **2.** 再生時: ■■ (一覧表示)レバー/再生スームレバー **3.** セルフタイマーランプ/録画ランプ
- **4.** レンズ取りはずしボタン
- **5.** レンズ
- **6.** マウント
- **7.** イメージセンサー\*
- **8.** レンズ信号接点\*
- \* 直接手で触れないでください。

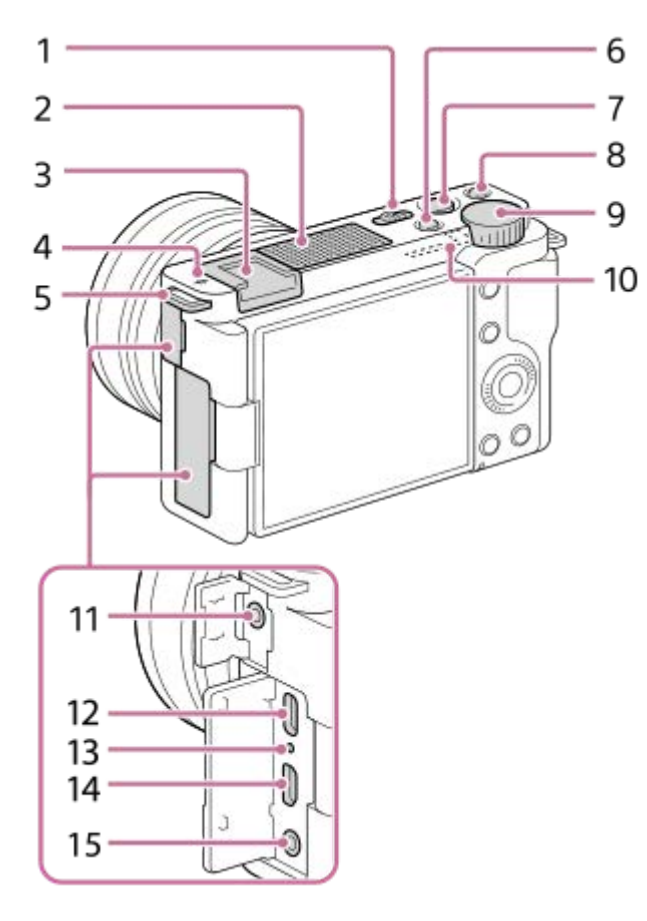

- **1.** ON/OFF(電源)スイッチ
- **2.** 内蔵マイク\*
- **3.** マルチインターフェースシュー\*\*
- 4. <del>〇</del> イメージセンサー位置表示
	- イメージセンサーとは、光を電気信号に変えるためのセンサーです。センサー面の位置は →→ (イメージセン サー位置表示)で示されています。被写体までの距離を正確に測るには、この線の位置を参考にしてください。

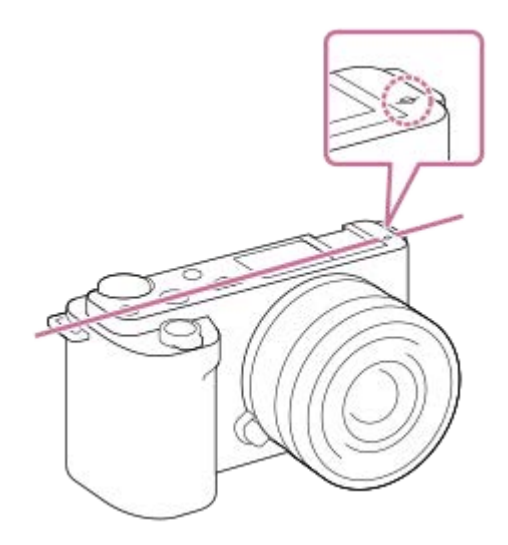

- レンズの最短撮影距離よりも近いものにはピントが合いません。撮りたいものに近づきすぎていないか、確認し てください。
- ショルダーストラップ取り付け部 **5.** ストラップの両方の先端をそれぞれ取り付けます。

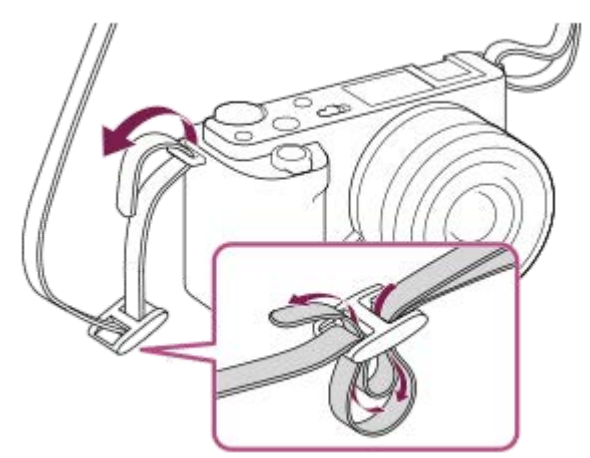

- **6.** 静止画/動画/S&Q切換ボタン
- **7.** MOVIE(動画)ボタン
- 8. C1ボタン(カスタムボタン1) / 4 (背景のボケ切換) ボタン
- **9.** コントロールダイヤル
- **10.** Wi-Fi/Bluetoothアンテナ(内蔵)
- 11. ヘ (マイク) 端子 外部マイクを接続すると自動的に内蔵マイクから外部マイクに切り替わります。プラグインパワー対応の外部マイ クを使うと、マイクの電源は本機から供給されます。
- **12.** USB Type-C端子\*\*
- **13.** 充電ランプ
- **14.** HDMIマイクロ端子
- **15.** (ヘッドホン)端子
- \* 動画撮影時は手でふさがないようにしてください。ノイズや音量低下の原因になります。
- マルチインターフェースシュー、USB Type-C端子対応アクセサリーについて詳しくは、専用サポートサイトでご確認ください。 \*\* <https://www.sony.jp/support/ichigan/connect/>
	- アクセサリーシュー対応のアクセサリーも使用できます。他社のアクセサリーを取り付けた場合の動作は保証できません。

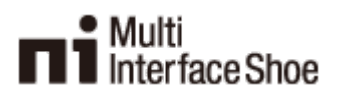

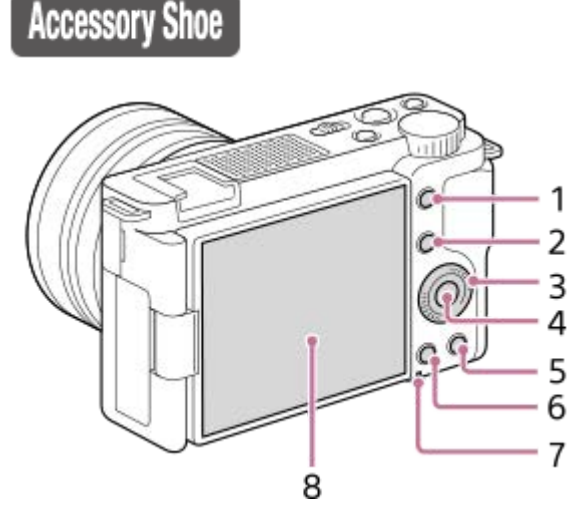

- **1.** MENUボタン
- 撮影時:Fn(ファンクション)ボタン **2.** 再生時: ト (スマートフォン転送) ボタン このボタンを押すとスマートフォン転送画面になります。
- **3.** コントロールホイール
- **4.** 中央ボタン
- 5. m (削除) ボタン/ 2m (商品レビュー用設定) ボタン
- 6. ▶ (再生) ボタン
- **7.** アクセスランプ
- **8.** モニター/タッチパネル

モニターを見やすい角度に調整して、自由なポジションで撮影できます。

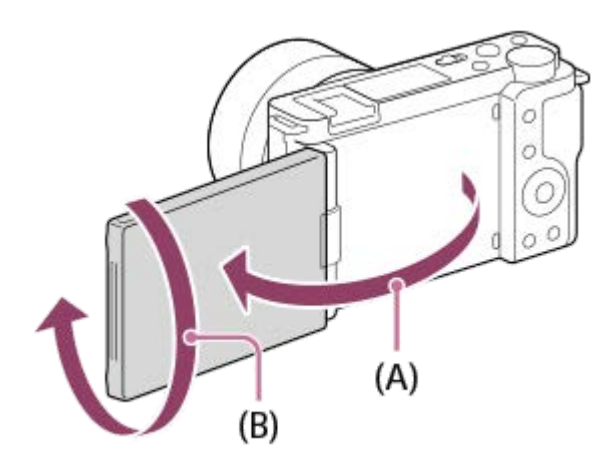

- (A):約176度
- (B):約270度
- 取り付ける三脚によってはモニターの角度が調整できなくなる場合があります。その場合、一度三脚ネジを緩め てからモニターの角度を調整してください。
- モニターを開閉または回転させるときに無理な力を加えないでください。故障の原因になります。

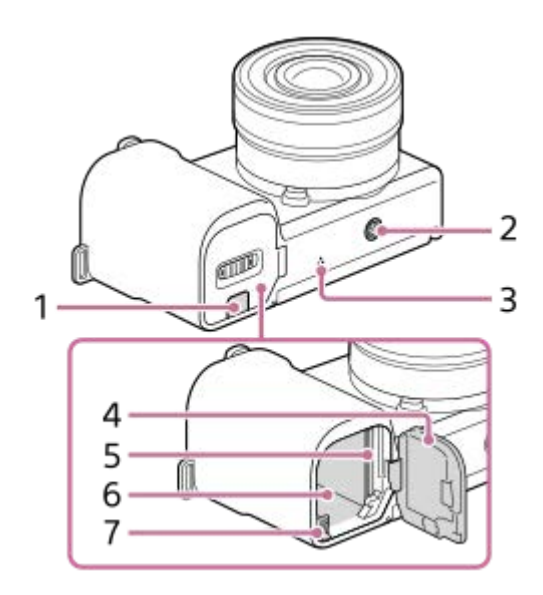

- 接続プレートカバー **1.**
	- ACアダプターAC-PW20 (別売)を使うときに使います。バッテリー挿入口に接続プレートを入れ、図のように 接続プレートカバーからコードを出します。

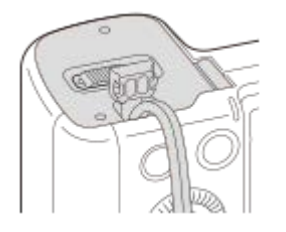

カバーを閉じるときは、コードを挟まないように気をつけてください。

2. 三脚用ネジ穴

1/4-20 UNCのネジに対応

三脚を取り付けるときは、ネジの長さが5.5mm未満の三脚を使います。ネジの長さが5.5mm以上の場合、本機を 三脚にしっかり固定できず、本機を傷つけることがあります。

- **3.** スピーカー
- **4.** バッテリー/メモリーカードカバー
- **5.** メモリーカード挿入口

**6.** バッテリー挿入口 **7.** バッテリーロックレバー

## **ウインドスクリーン(付属)を使う**

ウインドスクリーンを取り付けると、動画撮影時に内蔵マイクで風音が記録されてしまう場合に風音を低減できます。 ウインドスクリーンをマルチインターフェースシューに取り付けてください。

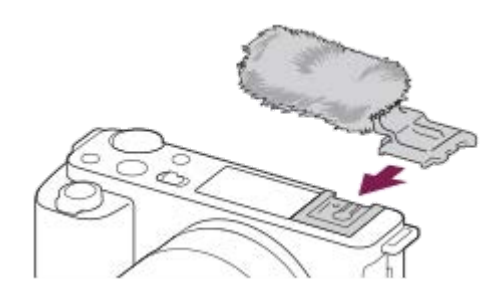

#### **ご注意**

- 取り付け時にウインドスクリーンをマルチインターフェースシューに挟まないようご注意ください。
- レンズ取り付け時にウインドスクリーンをレンズマウントに挟まないようご注意ください。

<span id="page-26-0"></span>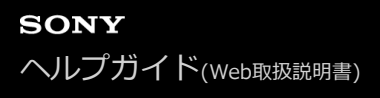

## **コントロールホイールの使いかた**

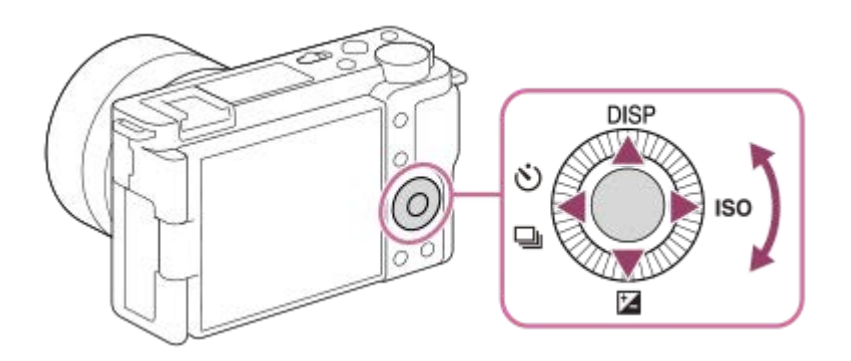

- コントロールホイールを回したり上下左右を押したりすると、選択枠を動かすことができます。選んだ項目はコン トロールホイールの中央を押すと決定されます。
- ■コントロールホイールの上/下/左/右ボタンにはDISP(画面表示切換)、 【4】(露出補正)、 ◇/ 口』(ドライブモ ード)、ISO (ISO感度)が割り当てられています。また、コントロールホイールの左/右/下ボタン、中央にはお好 みの機能を割り当てることができます。
- 再生時にコントロールホイールの左/右ボタンを押す、またはコントロールホイールを回すことで再生画面を送るこ とができます。

#### **関連項目**

[よく使う機能をボタンに割り当てる\(カスタムキー\)](#page-28-0)

<span id="page-27-0"></span>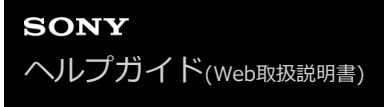

## **MENUの使いかた**

撮影、再生、操作方法など、カメラ全体に関する設定を変更したり、カメラの機能を実行します。

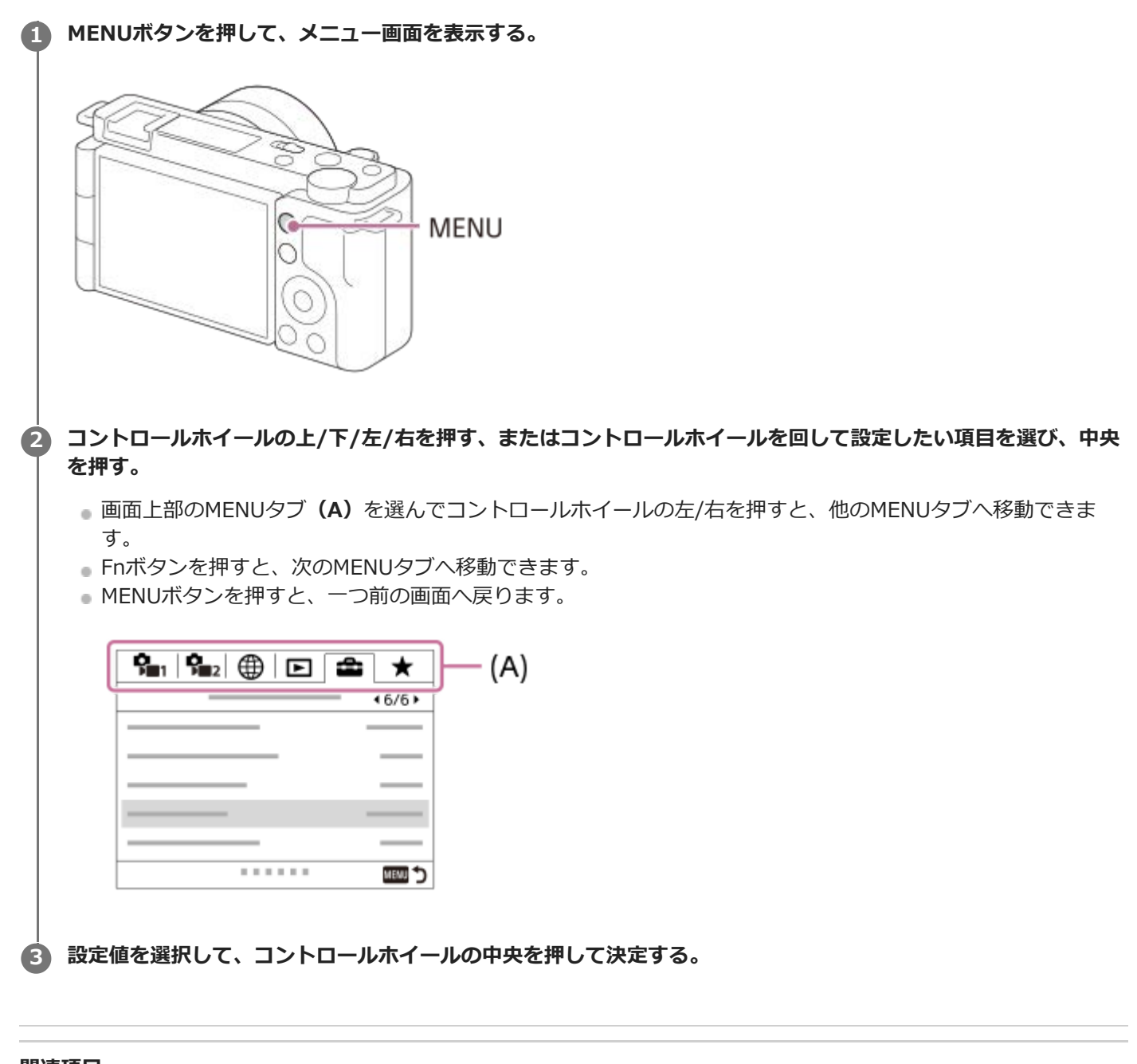

# **関連項目**

- [項目の追加](#page-271-0)
- [マイメニューから表示](#page-276-0)

# <span id="page-28-0"></span>**よく使う機能をボタンに割り当てる(カスタムキー)**

カスタムキー機能を使って、よく使う機能を自分が操作しやすいボタンに割り当てると便利です。MENUから機能を選 択する手順が省略できるため、すばやく機能を呼び出すことができます。またそれ以外の活用方法として、誤操作しや すい位置のボタンに[未設定]を割り当てることで、ボタンを無効とし、誤操作を防止することもできます。

カスタムキーには、静止画撮影時の機能(■ カスタムキー)、動画撮影時の機能(■ カスタムキー)、再生時の機 能( ■ カスタムキー)をそれぞれ別々に割り当てることができます。

ボタンによって割り当てられる機能が異なります。

以下のボタンに希望の機能を割り当てられます。

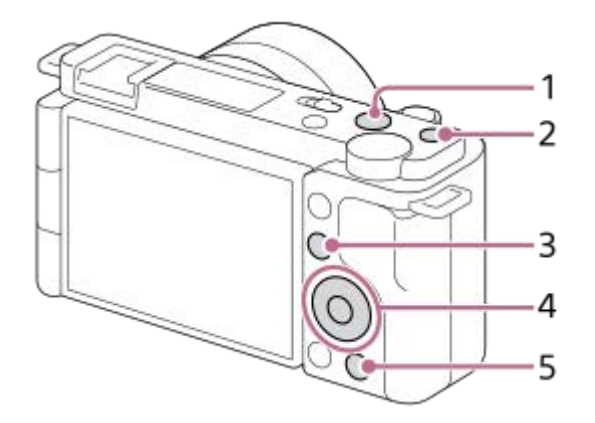

- **1.** MOVIEボタン
- **2.** カスタムボタン1
- **3.** Fn/ ボタン
- **4.** 中央ボタン /左ボタン/右ボタン / 下ボタン
- **5.** ボタン

#### **ヒント**

カスタムキーのほかに、Fnボタンから各機能をダイレクトに設定できるファンクションメニューもあわせてお使いいただくと、 さらに効率良く機能を呼び出すことができます。このページの最後に記載している「関連項目」から関連機能に移動できます。

ここでは、 2■ (商品レビュー用設定) ボタンに [瞳AF] 機能を割り当てる手順を説明します。

## **MENU→ (撮影設定2)→[ カスタムキー]を選ぶ。 1**

● 動画撮影時に呼び出したい機能を設定する場合は [ )■ カスタムキー] を、再生時に呼び出したい機能を設定 する場合は [ ■ カスタムキー] を選びます。

**2** コントロールホイールの左/右で [背面] 画面へ移動し、 [2mポタン] を選んで中央を押す。

**3 コントロールホイールの左/右で[瞳AF]が表示される画面へ移動し、[瞳AF]を選んで中央を押す。**

●静止画撮影時に 2■ (商品レビュー用設定)ボタンを押すと、瞳が検出された場合は [瞳AF] が働き、瞳にピ ントが合います。 2■ (商品レビュー用設定) ボタンを押したままの状態で撮影をしてください。

## **ヒント**

■ レンズのフォーカスホールドボタンにも撮影時の機能を割り当てることができます。ただし、お使いのレンズによってはフォー カスホールドボタンがない場合があります。

#### **関連項目**

Fn (ファンクション) ボタンの使いかた (ファンクションメニュー)

# <span id="page-30-0"></span>**Fn (ファンクション) ボタンの使いかた (ファンクションメニュー)**

ファンクションメニューとは、撮影時にFn(ファンクション)ボタンを押すと画面下部に表示される12個の機能メニュ ーです。よく使う機能をファンクションメニューに登録することで、すばやく機能を呼び出すことができます。

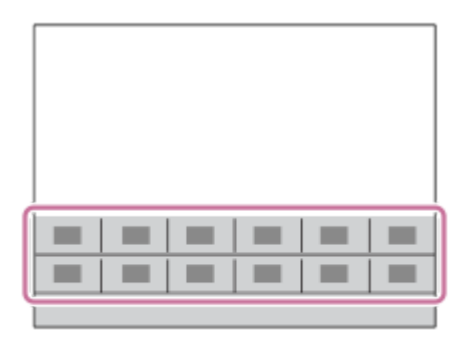

**ヒント**

- ファンクションメニューには、静止画撮影時の機能と動画撮影時の機能をそれぞれ12個ずつ別々に登録することができます。
- ファンクションメニューのほかに、よく使う機能をお好みのボタンに割り当てられるカスタムキーもあわせてお使いいただく と、さらに効率良く機能を呼び出すことができます。このページの最後に記載している「関連項目」から関連機能に移動できま す。

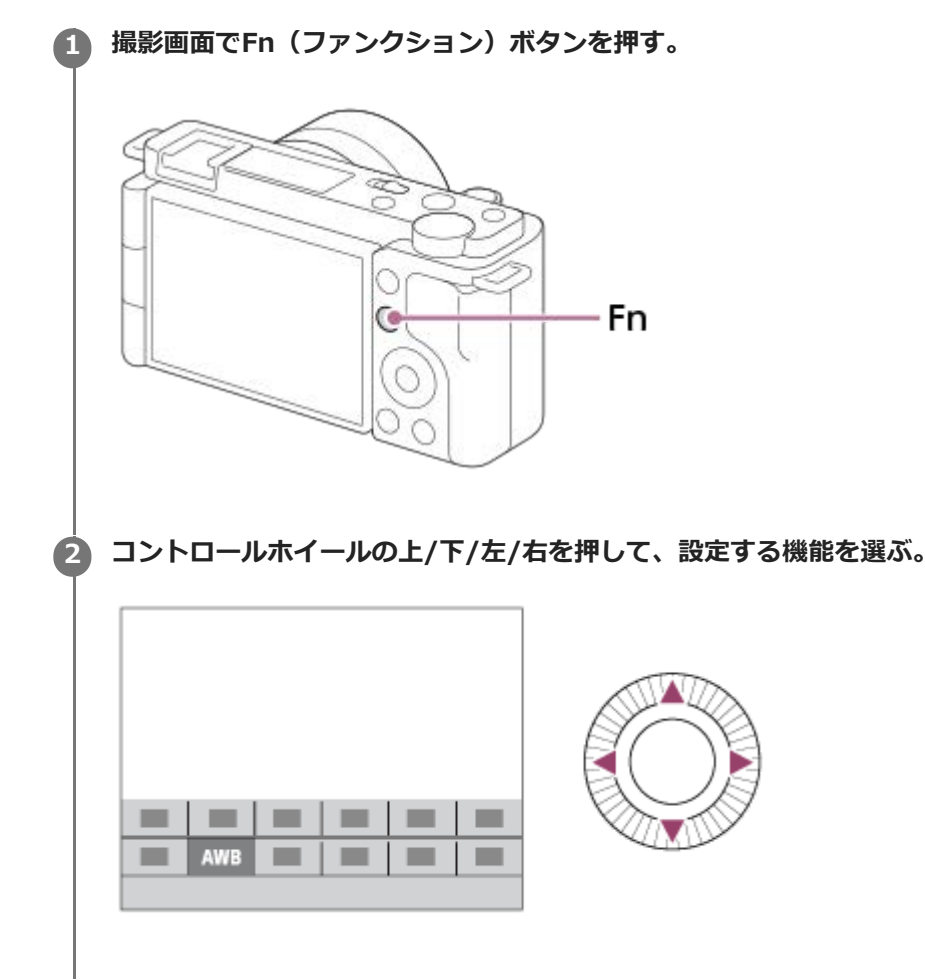

**コントロールホイールを回して希望の設定を選び、中央を押す。**

#### **専用画面で設定するには**

手順2で、設定する機能を選んでコントロールホイールの中央を押すと、その項目設定の専用画面になります。操作ガ イド**(A)**に従って設定してください。

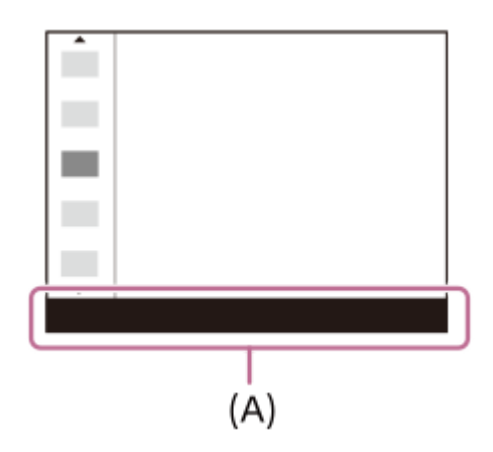

## **ファンクションメニューの機能を変更するには(ファンクションメニュー設定)**

ここでは、静止画用ファンクションメニューの [ドライブモード]を[グリッドライン]に変更する手順を説明しま す。

- 動画用ファンクションメニューを変更する場合は、手順2で動画用のファンクションメニューから変更する項目を選 んでください。
- **1.** MENU→ (撮影設定2)→[ファンクションメニュー設定]を選ぶ。
- 2. コントロールホイールの上/下/右/左で静止画用の12個のファンクションメニューのうちの ∾ いドライブモー ド)を選び、中央を押す。
- **3.** コントロールホイールの左/右で[表示/オートレビュー]画面へ移動し、[グリッドライン]を選んで中央を押 す。
	- ファンクションメニューで ◇ □ (ドライブモード) が設定されていた場所に、 (グリッドライン) が表 示されるようになります。

#### **関連項目**

[よく使う機能をボタンに割り当てる\(カスタムキー\)](#page-28-0)

# <span id="page-32-0"></span>**キーボードの使いかた**

文字入力が必要な場合は、キーボード画面が表示されます。

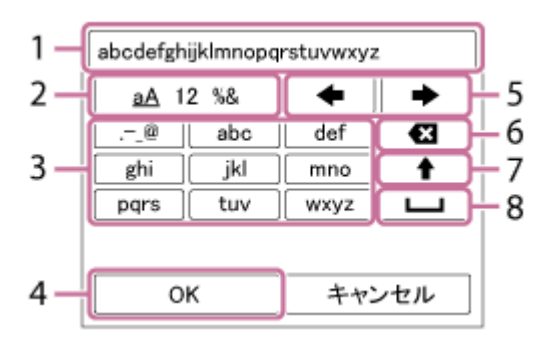

コントロールホイールでカーソルを希望のキーに移動させて、中央を押して決定します。

## **入力ボックス 1.**

入力した文字が表示されます。

**文字種切り換え 2.**

押すたびに、アルファベット/数字/記号に切り換えられます。

**キーボード 3.**

押すたびに、表示されている文字が順番に表示されます。

## **例:「abd」と入力したい場合**

- **1.** 「abc」のキーを1回押して「a」を表示させる。
- 2. カーソル移動(5)の「■ 」(右矢印)を押す。
- **3.** 「abc」のキーを2回押して「b」を表示させる。
- **4.** 「def」のキーを1回押して「d」を表示させる。
- **確定 4.**

入力内容を確定します。

**カーソル移動 5.**

入力ボックス内のカーソルを左右に移動します。

**削除 6.**

カーソルの直前の文字を削除します。

(上矢印) **7.**

アルファベットの大文字/小文字を切り換えます。

- (スペース) **8.** 空白をあけます。
- ●途中で入力をやめる場合は、「キャンセル]を選択してください。

## <span id="page-33-0"></span>**モニターに表示されるアイコン一覧**

表示内容や表示位置は目安であり、実際とは異なる場合があります。 上段は、画面に表示されるアイコン、下段は、アイコンの意味を表します。

## **撮影画面のアイコン**

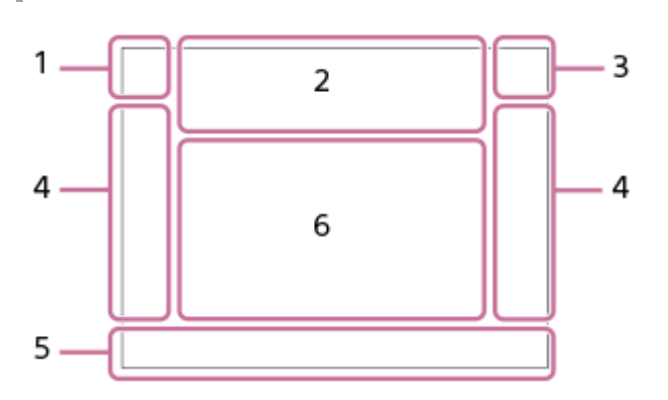

**撮影モード/シーン認識マーク 1.**

 $i\mathbf{\Omega}$   $i\mathbf{\Omega}^+$   $\mathbf{\Omega}_P$   $\mathbf{\Omega}_P$   $\mathbf{\Omega}_A$   $\mathbf{\Omega}_S$   $\mathbf{\Omega}_M$   $\mathbf{\Omega}_{\square}$   $i\mathbf{W}$   $\mathbf{\Omega}_P$   $\mathbf{\Omega}_A$   $\mathbf{\Omega}_S$   $\mathbf{\Omega}_A$   $\mathbf{\Omega}_S$  $s_{80}$ <sub>M</sub>

撮影モード

#### $\mathbf{Q}$ P $\mathbf{M}$ <sub>MR1</sub> $M$  $\frac{800}{M^2}$ S

撮影モード ( 图 撮影設定呼出し)

 $\mathbf{O}_\lambda$   $\mathbf{O}_\Delta$   $\mathbf{O}_\mathbb{Z}$   $\mathbf{O}_\mathbb{Z}$   $\mathbf{O}_\mathbb{Z}$   $\mathbf{O}_\mathbb{Z}$   $\mathbf{O}_\omega$   $\mathbf{O}_\mathbb{Z}$   $\mathbf{O}_\mathbb{Z}$   $\mathbf{O}_\mathbb{Z}$   $\mathbf{O}_\mathbb{Z}$   $\mathbf{O}_\mathbb{Z}$   $\mathbf{O}_\mathbb{Z}$   $\mathbf{O}_\mathbb{Z}$   $\mathbf{O}_\mathbb{Z}$   $\mathbf{O}_\$ ▸◼<u>ਨ</u> ▸◼<sub>ጜ</sub> ▸◼<u>▖</u> ▸◼<sub>▴)</sub> ▸◼<sub>◶</sub> ▸◼<sub>◶</sub> ▸◼<sub>총</sub>

シーン認識マーク

## $\mathbf{O}_{\mathfrak{N}} \ \mathbf{O}_{\mathfrak{N}} \ \mathbf{O}_{\mathfrak{N}} \ \mathbf{O}_{\mathfrak{N}} \ \mathbf{O}_{\mathfrak{m}} \ \mathbf{O}_{\mathfrak{S}} \ \mathbf{O}_{\mathfrak{N}} \ \mathbf{O}_{\mathfrak{N}} \ \mathbf{O}_{\mathfrak{N}} \ \mathbf{O}_{\mathfrak{N}} \ \mathbf{O}_{\mathfrak{N}}$

シーンセレクション

**カメラの設定 2.**

#### **NO CARD**

メモリーカード

**100/1h30m** 撮影可能枚数/記録可能時間

## **HH**

データ書き込み中/書き込み残り枚数

3:2 4:3 16:9 1:1

静止画の画像横縦比

**24M / 21M / 20M / 16M / 12M / 11M / 10M / 8.0M / 6.0M / 5.3M / 5.1M / 4.0M** 静止画の画像サイズ

**RAW**

RAW記録

**X.FINE FINE STD**

JPEG画質

**XAVC S 4K XAVC S HD**

動画の記録方式

## $\frac{1}{2}$  100  $\frac{1}{2}$   $\frac{1}{2}$  60  $\frac{1}{2}$   $\frac{1}{2}$  50  $\frac{1}{2}$   $\frac{1}{2}$  25  $\frac{1}{2}$   $\frac{1}{2}$  16  $\frac{1}{2}$

動画の記録設定

**120p 60p 30p 24p**

# 動画のフレームレート<br>**「100<sub>57</sub> 「107<sub>57</sub> 「107<sub>57</sub> 」の。**

プロキシー記録

## **120fps 60fps 30fps 15fps 8fps 4fps 2fps 1fps**

スロー/クイックモーション撮影時のフレームレート

#### $\mathbf{L}$

フラッシュ充電表示

#### **VIEW**

設定効果反映Off

## **((世) := ((世) ((世) ) !=**

手ブレ補正オフ/オン、手ブレ警告

### ((∜)) ((∜))<br>8mm 8mm

手ブレ補正焦点距離/手ブレ警告

## $_{\text{S}}$ Q  $_{\text{C}}$ Q  $_{\text{D}}$ Q

## スマートズーム/全画素超解像ズーム/デジタルズーム

 $-PC-$ PCリモート

 $\cdot$ ブライトモニタリング

## οŅ,

サイレント撮影

# Î

リモコン

# Wi-Fi (Wi-Fi)

Wi-Fi接続中/未接続

#### $\mathbf{L}_{\mathsf{OFF}}$

動画音声記録オフ

## Ø

風音低減オン Assist Assist Assist Assist<br>S-Log2 S-Log3 HLG 709 HLG 2020 ガンマ表示アシスト

# $\mathbf{\$}$

タッチシャッター

## $\blacktriangleright$

フォーカス解除

#### I⊡⊧́x トラッキング解除

**スポットフォーカス**

スポットフォーカス中

## 8 8

Bluetooth接続中/未接続

#### oî nî スマートフォン接続中/未接続

 $Q_{\mathbf{A}_{1}}$ 

位置情報取得中/位置情報取得無効

## $\ddotmark$

飛行機モード

#### Œ 温度上昇警告

 $\sum_{\text{Hill}}$ 

管理ファイルフル警告/管理ファイルエラー警告

 $\beta$ fi

商品レビュー用設定 **USBストリーミング:未接続 / USBストリーミング:スタンバイ / USBストリーミング:出力中** USBストリーミング状態 **バッテリー 3.** (100% バッテリー容量 心 バッテリー残量警告  $\overline{ZZ}$ USB給電中 **撮影設定 4.** ドライブモード **3**  $\frac{1}{2}$  auto  $\frac{1}{2}$   $\frac{1}{2}$  and  $\frac{1}{2}$  auto  $\frac{1}{2}$  slow rear with with  $\frac{1}{2}$  with  $\frac{1}{2}$  with  $\frac{1}{2}$  with  $\frac{1}{2}$  with  $\frac{1}{2}$  with  $\frac{1}{2}$  with  $\frac{1}{2}$  with  $\frac{1}{2}$  with  $\frac{1}{2}$  with フラッシュモード/ワイヤレスフラッシュ **±0.0** 調光補正 AF-S AF-A AF-C DMF MF フォーカスモード  $\boxed{C1}$   $\boxed{C1}$   $\boxed{C1}$   $\boxed{C2}$   $\boxed{B3}$   $\boxed{C1}$   $\boxed{C1}$   $\boxed{C1}$ フォーカスエリア JPEG RAW RAW+J ファイル形式  $\textcircled{\tiny{R}}$   $\textcircled{\tiny{R}}$   $\textcircled{\tiny{R}}$   $\textcircled{\tiny{R}}$   $\textcircled{\tiny{R}}$ 測光モード **7500K A5 G5** ホワイトバランス(オート、プリセット、水中オート、カスタム、色温度、カラーフィルター) 많은 있는 것이 있다. Dレンジオプティマイザー/オートHDR  $\overrightarrow{1}$  **5td.**  $\overrightarrow{1}$  **|Vivid**  $\overrightarrow{1}$  **Port. Land. 5** Sunset **B/W**<sub>1</sub> **Sepia** + 3 + 3 + 3 クリエイティブスタイル/コントラスト、彩度、シャープネス ピクチャーエフェクト **B**IAF **BUAF** AF時の顔/瞳優先  $\circledast_{\mathsf{OFF}}^{\mathsf{t}}\circledast_{\mathsf{HI}}^{\mathsf{t}}\circledast_{\mathsf{MID}}^{\mathsf{t}}\circledast_{\mathsf{LO}}^{\mathsf{t}}$ 美肌効果 **フォーカス表示/露出設定 5.**  $\bullet$  (o) (c) フォーカス **1/250** シャッタースピード **F3.5** 絞り値 A& 스& 背景のボケ切換 **Z** MM 露出補正/メータードマニュアル **ISO400 ISO AUTO D** ISO 400 ISO感度 Ӿ ఓ
AEロック/FELロック

#### **ガイド表示/その他 6.**

**● トラッキング解除** トラッキング用ガイド表示

**● フォーカス位置選択 入/切** フォーカスエリア設定用ガイド表示

#### **● フォーカス解除**

フォーカス解除用ガイド表示

 $\odot p^*$ 

コントロールホイールの機能

#### **THE TV**

コントロールダイヤルの機能

# ▼▼▼<br><del>- سوریران اوران و</del><br>ブラケットインジケーター

 $\bigcirc$ スポット測光サークル

220 400 500 5.0 5.6 6.3

露出設定ガイド

シャッタースピードインジケーター de Jacob Jacob Jacob

絞りインジケーター

#### المنتقل التقليل ヒストグラム

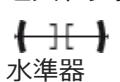

**STBY REC** 動画の録画スタンバイ/録画中

**1:00:12** 動画の撮影実時間(時:分:秒)

音声レベル

**NBMEC 国前** レックコントロール

**00:00:00.00** タイムコード(時:分:秒.フレーム) **00 00 00 00**

ユーザービット

# **再生画面のアイコン**

**1枚再生画面**

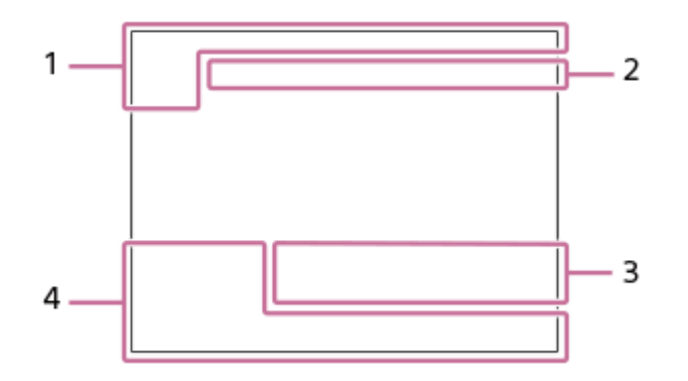

#### **ヒストグラム画面**

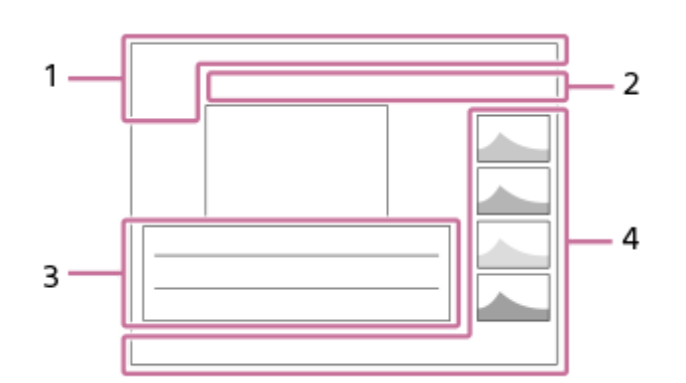

#### **基本情報 1.**

ビューモード

# \*\*\*\*\*

レーティング

# $O_m$ プロテクト

**DPOF**

DPOF (プリント) 指定

#### **3/7**

画像番号/ビューモード内画像枚数

#### $\overline{u}$

バッテリー容量

# ❏

グループ表示

# $Px$

プロキシー動画あり

#### **カメラの設定 2.**

「撮影画面のアイコン」をご覧ください。

#### **撮影時の設定 3.**

Rich Phto ピクチャーエフェクトエラー

### HDRJ !

オートHDRエラー

#### **35mm**

レンズ焦点距離

## **HLG**

HDR記録(Hybrid Log-Gamma)

その他のアイコンについては、「撮影画面のアイコン」をご覧ください。

## **画像の情報 4.**

⊛ 緯度・経度情報 **2021-1-1 10:37PM** 撮影日時

# **100-0003**

フォルダー番号–ファイル番号

## **C0003**

動画のファイル名 **AAAA** 

ヒストグラム(輝度/R/G/B)

<span id="page-39-0"></span>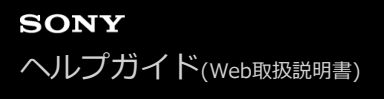

# **画面表示を切り換える(撮影/再生)**

表示される画面表示を切り換えます。

### **DISP(画面表示切換)ボタンを押す。 1**

- DISPボタンを押すたびに、画面表示が切り替わります。
- 表示内容や表示位置は目安であり、実際とは異なる場合があります。

#### **撮影時**

全情報表示 →情報表示 なし→ヒストグラム→水準器→グラフィック表示→全情報表示

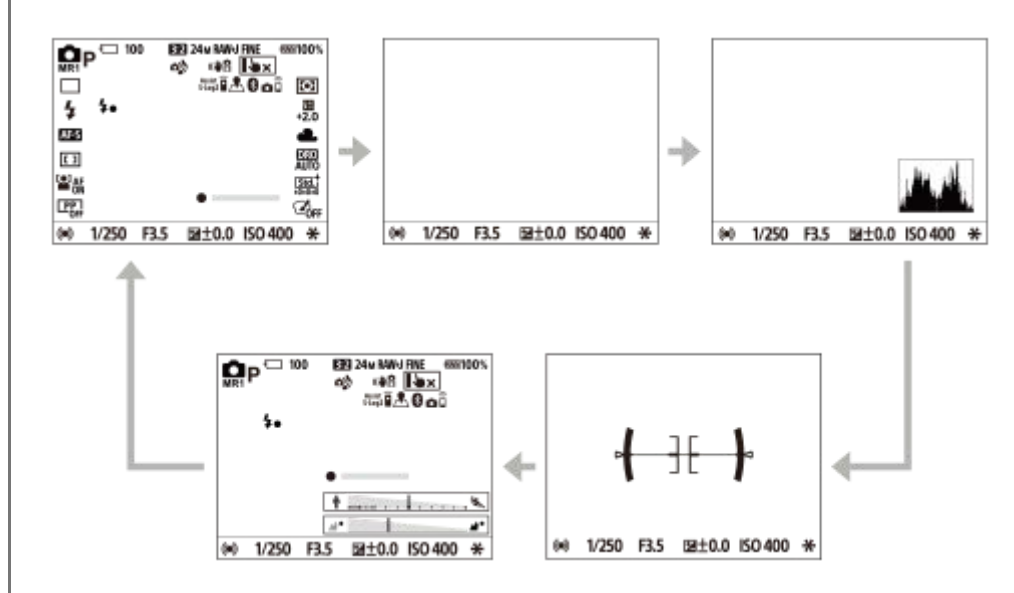

#### **再生時**

情報表示 あり→ヒストグラム→情報表示 なし→情報表示 あり

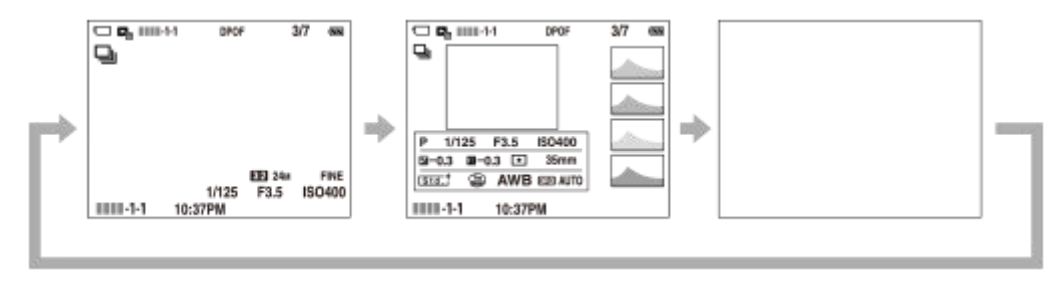

- 画像に白とびまたは黒つぶれの箇所がある場合、ヒストグラム画面の画像の該当箇所が点滅します(白とび黒 つぶれ警告)。
- 再生時の設定は、 [オートレビュー] でも反映されます。

## **ヒストグラム**

ヒストグラムとは輝度分布のことで、どの明るさの画素がどれだけ存在するかを表します。左に行くほど暗く、右は明 るいことを表しています。

露出補正をかけると、ヒストグラムもそれに応じて変化します。

ヒストグラムの左右両端のデータは、白とび/黒つぶれした部分があることを表しています。このような部分は、撮影 後、画像をパソコンで補正しても再現することはできません。必要に応じて露出補正をしてから撮影してください。

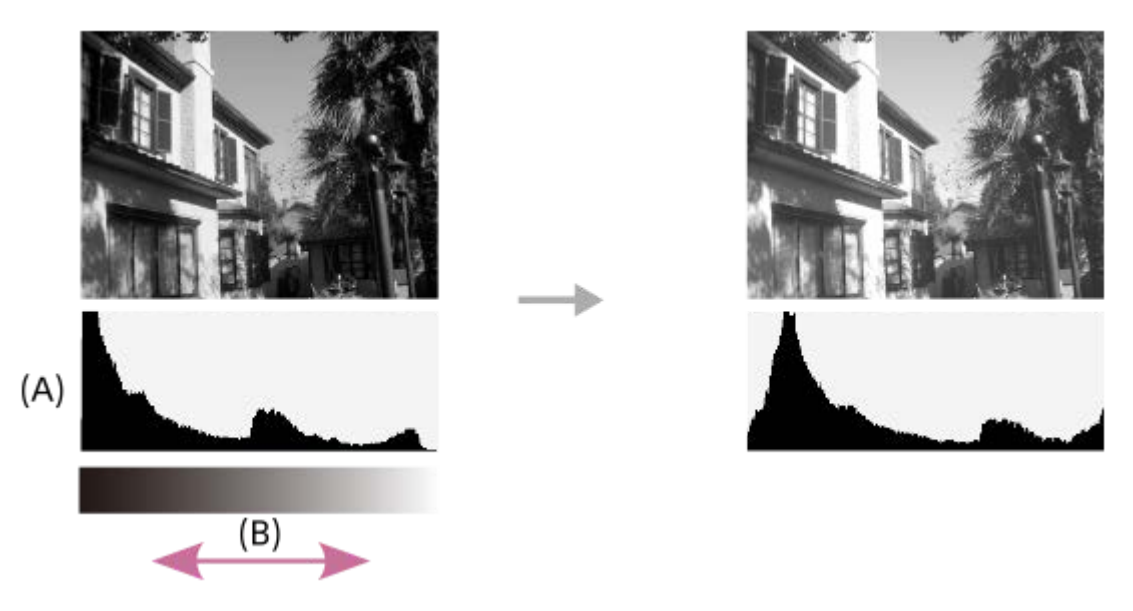

- **(A)**:画素数
- **(B)**:明暗

#### **ご注意**

- パノラマ撮影時は [ヒストグラム] が表示できません。
- ヒストグラムは、撮影結果ではなく、画面で見ている画像のヒストグラムになります。絞り値などにより結果が異なります。
- 撮影時と再生時のヒストグラムは、下記のとき大きく異なります。
	- フラッシュ発光したとき
	- 夜景などの低輝度な被写体のとき

# **ヒント**

● DISPボタンで表示できる内容を変更するときは、MENU →  $\bar{\bf Q}_{22}$  (撮影設定2) → [DISPボタン] から設定を変更してくだ さい。

#### **関連項目**

[DISPボタン](#page-41-0)

# <span id="page-41-0"></span>**DISPボタン**

撮影時に、DISP(画面表示切換)で選択できる画面表示モードを設定します。

**MENU→ (撮影設定2)→[DISPボタン]→希望の設定を選び、[実行]を選んで決定する。 1**

◆ (チェック) がついている項目が選択できるモードになります。

#### **メニュー項目の詳細**

#### **グラフィック表示 :**

基本的な撮影情報を表示する。シャッタースピードと絞りをグラフィカルに表示する。

#### **全情報表示 :**

撮影情報を表示する。

#### **情報表示 なし :**

撮影情報を表示しない。

## **ヒストグラム :**

画像の明暗をグラフ(ヒストグラム)で表示する。

#### **水準器 :**

カメラの前後方向**(A)**、水平方向**(B)**の傾きを指標で示す。水平、平衡状態のときは、表示が緑色になる。

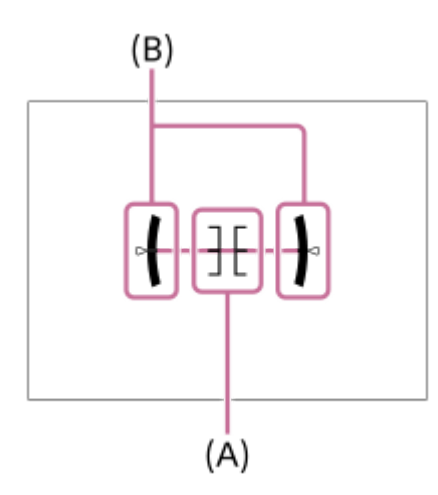

#### **ご注意**

本機を前または後に大きく傾けると、水準器の誤差が大きくなります。

● 水準器で傾きがほぼ補正された状態でも±1°程度の誤差が生じることがあります。

#### **関連項目**

[画面表示を切り換える\(撮影/再生\)](#page-39-0)

# **本体と付属品を確認する**

- 万一、不足の場合はお買い上げ店にご相談ください。
- ( ) 内の数字は個数です。
- カメラ (1)
- ACアダプター (1)
- ACアダプターの形状は、国/地域により異なります。 リチャージャブルバッテリーパックNP-FW50 (1)

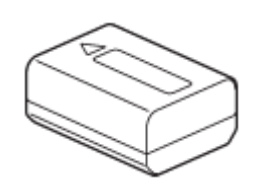

■ USB Type-Cケーブル (USB 2.0) (1)

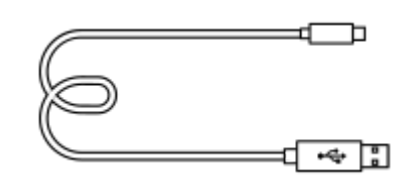

●ウインドスクリーン(1) (ウインドスクリーンアダプターに装着)

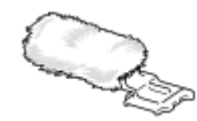

ウインドスクリーンアダプター(1) ● ショルダーストラップ (1)

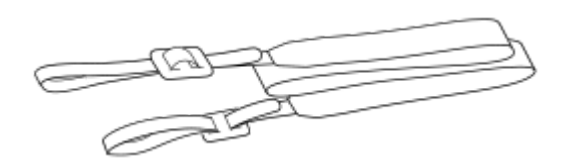

■ボディキャップ (1) ZV-E10のみ

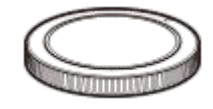

• スタートガイド (1) 保証書(1)

# **E PZ 16-50mm F3.5-5.6 OSS(電動ズーム式)**

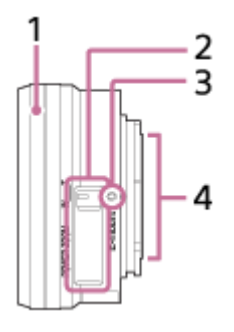

**1.** ズーム/フォーカスリング

- **2.** ズームレバー
- **3.** マウント標点
- **4.** レンズ信号接点\*
- \* 直接手で触れないでください。

### **主な仕様**

焦点距離: 16-50 mm 35mm判換算焦点距離\*1: 24-75 mm レンズ群-枚: 8-9 面角 $*1: 83^{\circ}$  -32° 最短撮影距離<sup>\*2</sup>: 0.25-0.3 m 最大撮影倍率: 0.215倍 最小絞り: F22-F36 フィルター径: 40.5 mm 外形寸法(最大径×長さ): 約64.7 mm × 29.9 mm 質量: 約116 g 手ブレ補正機能: あり

\*1 ここでの35mm判換算焦点距離および画角とは、APS-Cサイズ相当のイメージセンサーを搭載したデジタルカメラでの値を表します。 \*2 最短撮影距離とは、撮像素子面から被写体までの距離を表します。

### **付属品**

レンズ(1)、レンズフロントキャップ(1)

#### **ご注意**

このレンズはレンズキットモデルにのみ付属しています。レンズキットモデルの発売状況は、国や地域によって異なる場合があ ります。

# **E 55-210mm F4.5-6.3 OSS**

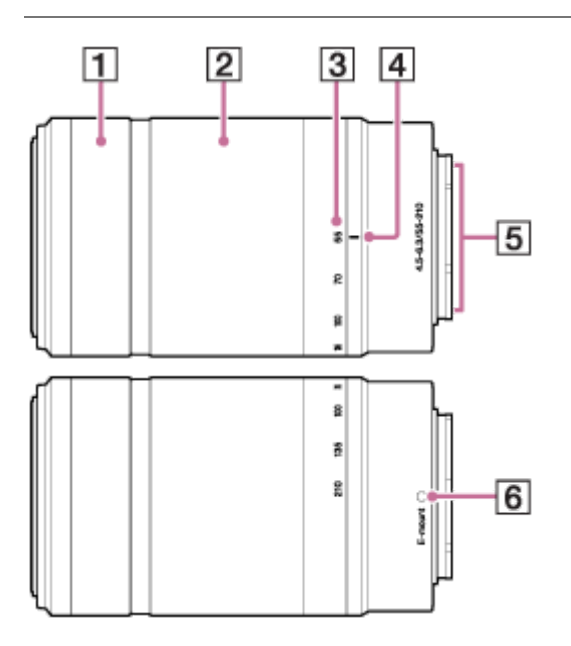

- **1.** フォーカスリング
- **2.** ズームリング
- **3.** 焦点距離目盛
- **4.** 焦点距離指標
- **5.** レンズ信号接点\*
- **6.** マウント標点
- \* 直接手で触れないでください。

# **主な仕様**

焦点距離: 55-210 mm 35mm判換算焦点距離\*1: 82.5-315 mm レンズ群-枚: 9-13 画角\*1: 28.2° -7.8° 最短撮影距離<sup>\*2</sup>: 1.0 m 最大撮影倍率: 0.225倍 最小絞り: F22-F32 フィルター径: 49 mm 外形寸法(最大径×長さ): 約63.8 mm × 108 mm 質量: 約345 g 手ブレ補正機能: あり

\*1 ここでの35mm判換算焦点距離および画角とは、APS-Cサイズ相当のイメージセンサーを搭載したデジタルカメラでの値を表します。

\*2 最短撮影距離とは、撮像素子面から被写体までの距離を表します。

## **付属品**

レンズ(1)、レンズフロントキャップ(1)、レンズリヤキャップ(1)、レンズフード(1)

### **ご注意**

● このレンズはレンズキットモデルにのみ付属しています。レンズキットモデルの発売状況は、国や地域によって異なる場合があ ります。

# **バッテリーを本機に入れる/取り出す**

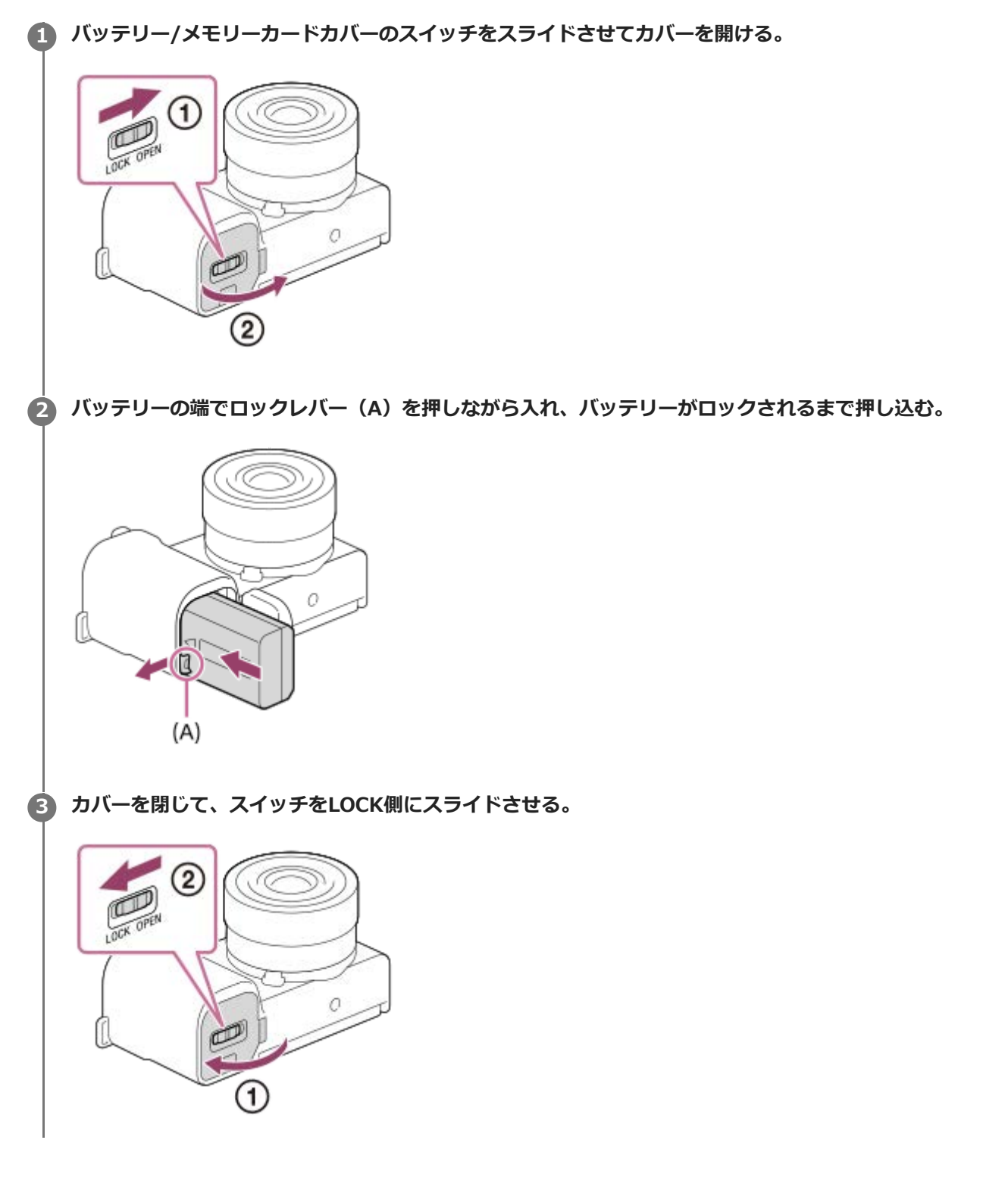

## **バッテリーを取り出すには**

アクセスランプが点灯していないことを確認してから電源を切り、ロックレバー**(A)**をずらしてバッテリーを引き出 します。このとき、バッテリーが落下しないよう、注意してください。

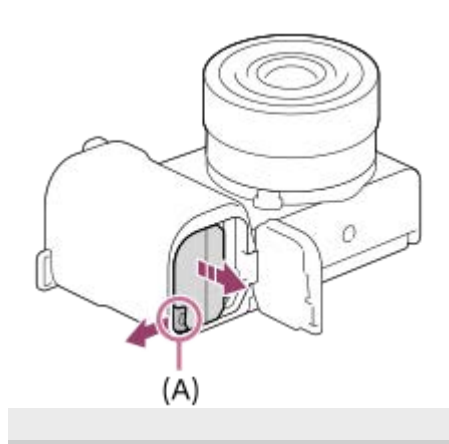

## **バッテリーをカメラに入れたまま充電する**

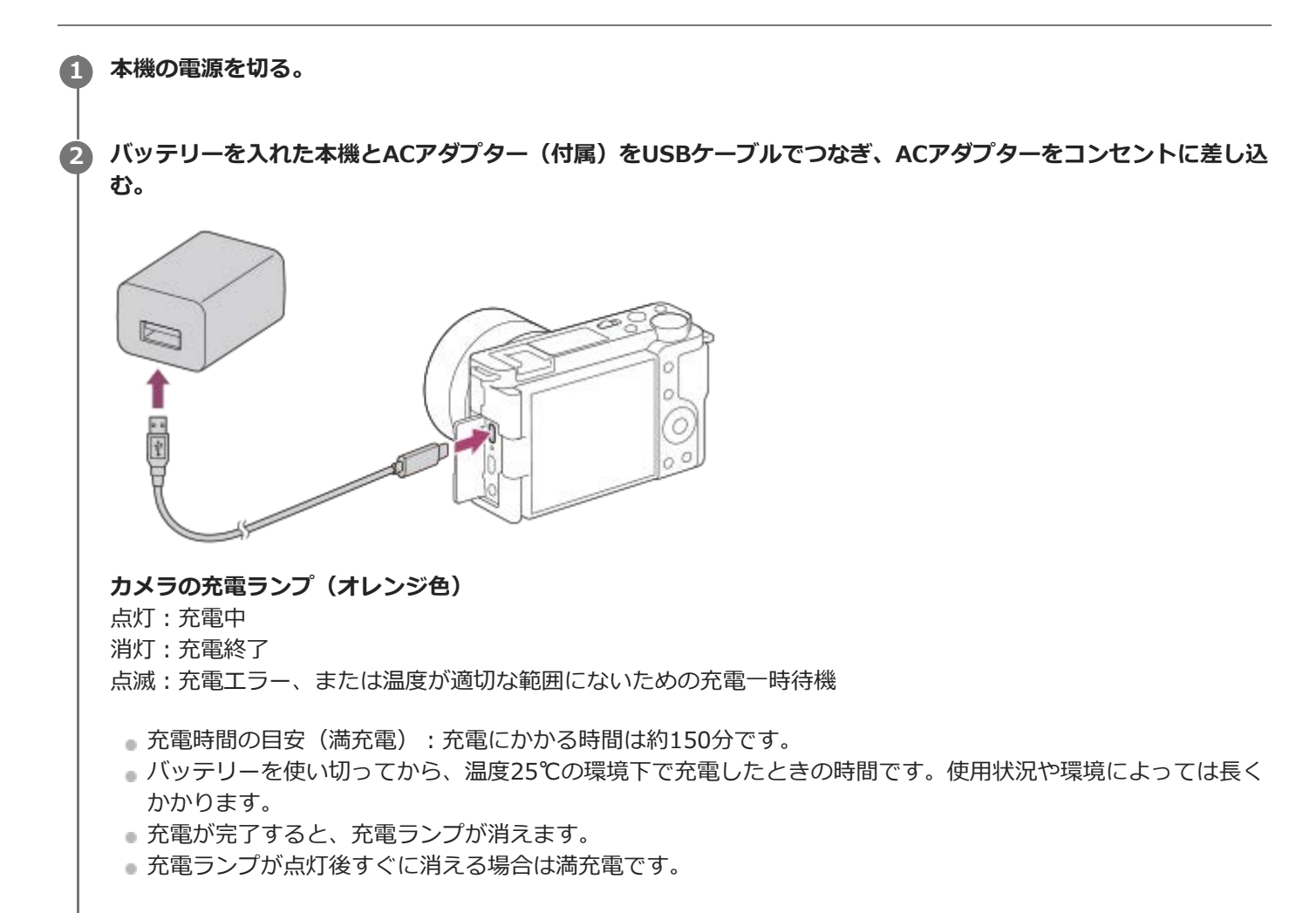

#### **ご注意**

- 充電ランプが点滅し充電が完了しなかった場合は、一度バッテリーやUSBケーブルを取りはずし、再度装着してください。
- ACアダプターをコンセントにつないでもカメラの充電ランプが点滅する場合は、充電に適した温度範囲外にあるため一時待機 状態になっています。 充電に適した温度範囲に戻れば充電可能です。バッテリーの充電は周囲の温度が10℃~ 30℃の環境で行 ってください。
- ACアダプター/チャージャーは、お手近なコンセントをお使いください。不具合が生じたときはすぐにコンセントからプラグを 抜き、電源を遮断してください。充電ランプがある機種は、ランプが消えても電源からは遮断されません。
- 充電中に本機の電源を入れると、コンセントから給電され本機を使用できますが、充電はされません。
- お買い上げ直後や長期間バッテリーを放置した場合、一度目の充電では充電ランプが速い点滅になる場合があります。その場合 は一度バッテリーやUSBケーブルを取りはずし、再度充電してください。
- 充電終了直後またはそれに近い状態のバッテリーを未使用のまま、何度も充電を繰り返さないでください。バッテリーの性能に 影響します。
- 充電が終わったら、ACアダプターをコンセントから抜いてください。
- 必ずソニー製純正のバッテリー、付属のUSBケーブル、ACアダプターをお使いください。

#### **関連項目**

- [バッテリーについてのご注意](#page-53-0)
- [充電についてのご注意](#page-55-0)
- [海外でACアダプター/バッテリーチャージャーを使う](#page-562-0)

# **パソコンに接続して充電する**

USBケーブルを使って、パソコンからの充電も可能です。

### **1 本機の電源を切った状態で、パソコンのUSB端子と本機をつなぐ。**

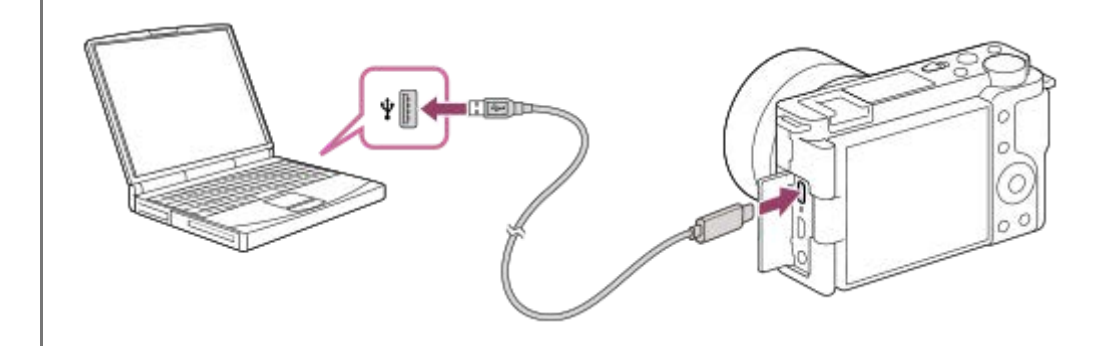

#### **ご注意**

- 電源を接続していないノートパソコンと本機を接続した場合、ノートパソコンの電池が消耗していきます。長時間放置しないで ください。
- ●本機をUSB接続したままパソコンの起動、再起動、スリープモードからの復帰、終了操作を行わないでください。本機が正常に 動作しなくなることがあります。これらの操作は、パソコンから本機を取りはずしてから行ってください。
- すべてのパソコンでの動作を保証するものではありません。
- 自作のパソコンや改造したパソコン、ハブ経由での充電は保証できません。
- 同時に使うUSB機器によっては、正常に動作しないことがあります。

#### **関連項目**

- [バッテリーについてのご注意](#page-53-0)
- [充電についてのご注意](#page-55-0)

# **バッテリーの使用時間と撮影可能枚数**

#### **静止画撮影時の撮影枚数**

約440枚

#### **動画撮影時の使用時間**

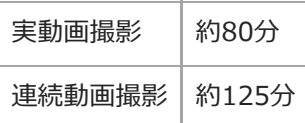

使用時間や撮影枚数は満充電された状態での目安です。使用方法によって時間や枚数は減少する場合があります。

使用時間や撮影可能枚数は、お買い上げ時の設定で、以下の条件にて撮影した場合です。

温度が25℃

- $-$  当社製のSDXCメモリーカード (U3) (別売)使用時
- E PZ 16-50mm F3.5-5.6 OSSレンズ使用時
- 静止画撮影時の数値は、CIPA規格により、以下の条件で撮影した場合です。 (CIPA:カメラ映像機器工業会、Camera & Imaging Products Association)
	- 30秒ごとに1回撮影
	- 10回に一度、電源を入/切する。
	- 1回ごとにズームをW側、T側に交互に最後まで動かす。

動画撮影時の数値はCIPA規格により、以下の条件で撮影した場合です。

- 動画画質:XAVC S HD 60p 50M
- 実動画撮影:撮影、ズーム、撮影スタンバイ、電源入/切を繰り返す。
- 連続動画撮影:撮影開始と終了以外の操作はしない。

## **外部電源で本機を使う**

付属のACアダプターを使うと、撮影/再生時もバッテリーの消費を抑えてコンセントから電力を供給しながら使用でき ます。

**1 バッテリーを本機に入れる。**

**2 USBケーブルとACアダプター(付属)で、本機とコンセントをつなぐ。**

#### **ご注意**

- バッテリーの残量がないと動作しません。充電したバッテリーを本機に入れてください。
- 外部電源で本機を使用する場合は、USB給電中を表すアイコン ( 02221 ♥) がモニターに表示されていることをご確認のうえ、 本機をご使用ください。
- 給電しながらのご使用中は、本機からバッテリーを取りはずさないでください。バッテリーを取りはずすと本機の電源が切れま す。
- アクセスランプが点灯しているときはバッテリーを取りはずさないでください。メモリーカード内のデータが破損するおそれが あります。
- 電源を入れて使用している間は、ACアダプターと接続していてもバッテリーへの充電はされません。
- ACアダプターと接続して使用していても、ご使用の条件によっては、補助的にバッテリーの電源を使用する場合があります。
- USB給電中はUSBケーブルを抜かないでください。USBケーブルを抜くときは、本機の電源を切ってから抜いてください。
- USB給電中は、本体内の温度上昇により連続動画撮影時間が短くなることがあります。
- 外部電源としてモバイルチャージャーをご使用する際には、満充電であることを確認してからお使いください。また、ご使用中 はモバイルチャージャーの残量にご注意ください。

## <span id="page-53-0"></span>**バッテリーについてのご注意**

## **バッテリー使用上のご注意**

- 本機指定のバッテリーをご使用ください。
- 使用状況や環境によっては、残量表示は正しく表示されません。
- バッテリーは防水構造ではありません。水などにぬらさないようにご注意ください。
- 高温になった車の中や炎天下などの気温の高い場所に放置しないでください。

## **バッテリーの充電について**

- 初めてお使いになるときは、バッテリー(付属)を必ず充電してください。
- 充電したバッテリーは、使わなくても少しずつ放電しています。撮影機会を逃さないためにも、ご使用前に充電し てください。
- 本機指定外のバッテリーを充電しないでください。バッテリーの液漏れ、発熱、破裂、感電の原因となり、やけど やけがをするおそれがあります。
- 充電ランプが点滅し充電が完了しなかった場合は、一度バッテリーやUSBケーブルを本機から取りはずし、再度装 着してください。
- ●周囲の温度が10℃~30℃の環境で充電してください。これ以外では、効率のよい充電ができないことがありま す。
- 電源に接続していないノートパソコンと本機を接続した場合、ノートパソコンの電池が消耗していきます。長時間 充電しないでください。
- 本機をUSB接続したままパソコンの起動、再起動、スリープモードからの復帰、終了操作を行わないでください。 本体が正常に動作しなくなることがあります。これらの操作は、パソコンから本機を取りはずしてから行ってくだ さい。
- 自作のパソコンや改造したパソコンでの充電は保証できません。
- 充電終了後はACアダプターをコンセントからはずす、もしくは本体からUSBケーブルを抜いてください。そのまま 取り付けていると、バッテリーの寿命を損なうことがあります。

## **バッテリーの残量について**

■ モニター上に、バッテリー残量を表すアイコンが表示されます。

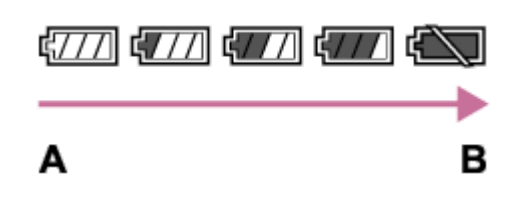

**A:**残量多い **B:**残量なし

- 正しい残量を表示するのに約1分かかります。
- 使用状況や環境によっては、正しく表示されません。
- バッテリー残量が表示されない場合は、DISP(画面表示切換)を押して表示してください。

## **バッテリーの上手な使いかた**

周囲の温度が低いとバッテリーの性能が低下するため、使用できる時間が短くなります。より長い時間ご使用いた だくために、バッテリーをポケットなどに入れて温かくしておき、撮影の直前、本機に取り付けることをおすすめ します。ポケットの中に鍵などの金属物が入っている場合は、ショートしないようにご注意ください。

- フラッシュ撮影や連続撮影、電源の入り切りなどを頻繁にしたり、モニターを明るく設定すると、バッテリーの消 費が早くなります。
- 撮影には予備バッテリーを準備して、事前に試し撮りをしてください。
- バッテリーの端子部が汚れると、電源が入らなかったり、充電ができないなどの症状が出る場合があります。この ような場合は柔らかい布や綿棒などで軽く拭いて汚れを落としてください。

# **バッテリーの保管方法について**

バッテリーを長持ちさせるためには、長時間使用しない場合でも、1年に1回程度充電して本機で使い切り、その後本機 からバッテリーを取りはずして、湿度の低い涼しい場所で保管してください。

# **バッテリーの寿命について**

- バッテリーには寿命があります。使用回数を重ねたり、時間が経過するにつれバッテリーの容量は少しずつ低下し ます。使用できる時間が大幅に短くなった場合は、寿命と思われますので新しいものをご購入ください。
- 寿命は、保管方法、使用状況や環境、バッテリーパックごとに異なります。

# <span id="page-55-0"></span>**充電についてのご注意**

- 付属のACアダプターは本機専用です。故障のおそれがあるため、他の電子機器に接続して使用しないでください。
- 必ずソニー製純正のACアダプターを使用してください。
- 充電中に本機の充電ランプが点滅した場合はバッテリーを取りはずし、もう一度同じバッテリーを本機に入れてく ださい。再びランプが点滅した場合はバッテリーの異常、または指定以外のバッテリーが挿入されている可能性が あります。指定のバッテリーかどうか確認してください。 指定のバッテリーを入れている場合は、バッテリーを取りはずし、新品のバッテリーなど別のバッテリーを挿入し
- て充電が正常に行われるか確認してください。充電が正常に行われる場合は、バッテリーの異常が考えられます。 ■ ACアダプターを本機とコンセントに接続しても充電ランプが点滅する場合は、充電に適した温度範囲外にあるた め、充電の一時待機状態になっています。充電に適した温度範囲に戻れば充電を再開しランプも点灯します。バッ テリーの充電は周囲温度が10℃~30℃の環境で行うことをおすすめします。

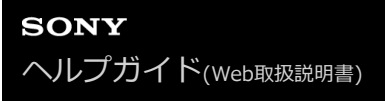

# **メモリーカードを本機に入れる/取り出す**

メモリーカード(別売)を本機に入れる手順を説明します。

### **1 バッテリー/メモリーカードカバーのスイッチをスライドさせてカバーを開ける。**

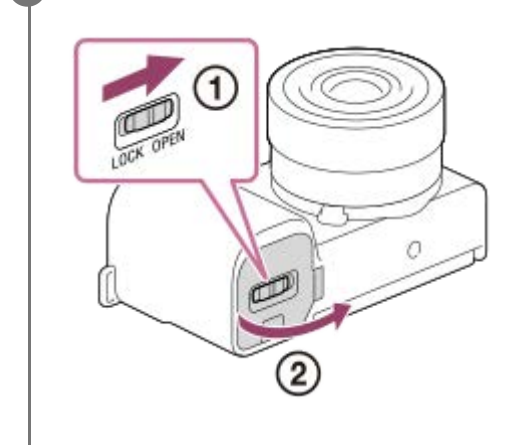

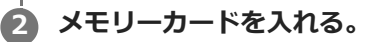

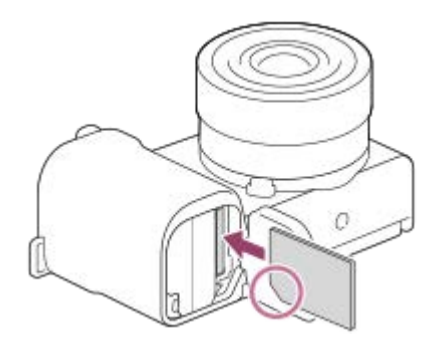

■切り欠き部をイラストの向きに合わせ、「カチッ」と音がするまで奥に差し込んでください。正しく挿入しな いと故障の原因になります。

**3 カバーを閉じて、スイッチをLOCK側にスライドさせる。**

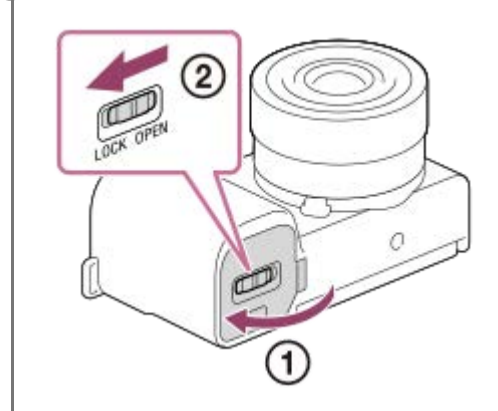

**ヒント**

■ メモリーカードの動作を安定させるために、本機ではじめてお使いになるメモリーカードは、まず、本機でフォーマット(初期 化)することをおすすめします。

## **メモリーカードを取り出すには**

カバーを開けて、アクセスランプ**(A)**が点灯していないことを確認し、メモリーカードを一度押します。

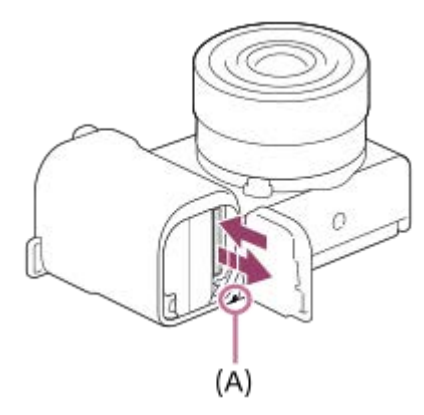

#### **関連項目**

- [使用できるメモリーカード](#page-58-0)
- [メモリーカードについてのご注意](#page-59-0)
- [フォーマット](#page-285-0)

# <span id="page-58-0"></span>**使用できるメモリーカード**

microSDメモリーカード、メモリースティック マイクロを本機でお使いの場合は、必ず専用のアダプターに入れてお使 いください。

### **SDメモリーカード**

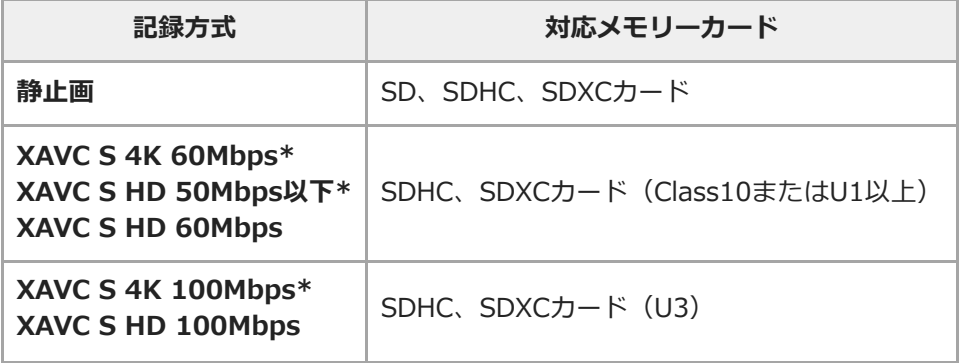

\* プロキシー記録時を含む

#### **メモリースティック**

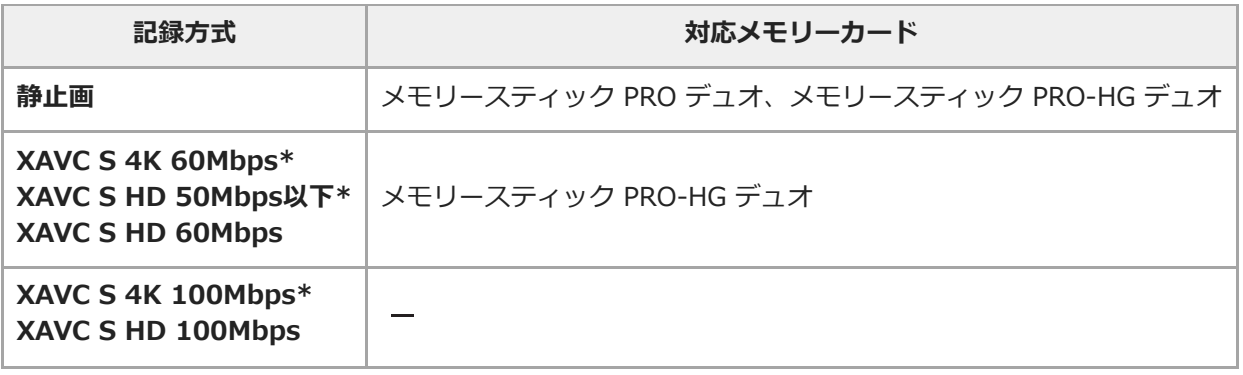

\* プロキシー記録時を含む

#### **ご注意**

- SDHCメモリーカードにXAVC Sで長時間撮影した場合は、4GBのファイルに分割されます。
- メモリーカード上の管理ファイルを修復する場合は、バッテリーを充分に充電してから実行してください。

#### **関連項目**

- [メモリーカードについてのご注意](#page-59-0)
- [静止画の記録可能枚数](#page-559-0)
- [動画の記録可能時間](#page-560-0)

## <span id="page-59-0"></span>**メモリーカードについてのご注意**

- 長期間、画像の撮影・消去を繰り返しているとメモリーカード内のファイルが断片化 (フラグメンテーション) し て、動画記録が途中で停止してしまう場合があります。このような場合は、パソコンなどに画像を保存したあと、 本機で [フォーマット] を行ってください。
- アクセスランプ点灯中は、絶対にメモリーカードを取り出したり、USBケーブルを抜いたり、バッテリーを取りは ずしたり、電源を切らないでください。メモリーカードのデータが壊れることがあります。
- データ保護のため必ずバックアップをお取りください。
- すべてのメモリーカードの動作を保証するものではありません。
- SDXCメモリーカードに記録した映像は、exFATに対応していないパソコンやAV機器などに、本機とUSBケーブル で接続して取り込んだり再生することはできません。接続する機器がexFATに対応しているかを事前にご確認くだ さい。

対応していない機器に接続した場合、フォーマット(初期化)を促す表示が出る場合がありますが、決して実行し ないでください。内容がすべて失われます。

- (exFATは、SDXCメモリーカードで使用されているファイルシステムです。)
- 水にぬらさないでください。
- 強い衝撃を与えたり、曲げたり、落としたりしないでください。
- 以下のような場所でのご使用や保管は避けてください。
	- 高温になった車の中や炎天下などの気温の高い場所
	- 直射日光のあたる場所
	- 湿気の多い場所や腐食性のものがある場所
- 強い磁気のそばにメモリーカードを近づけたり、静電気や電気的ノイズの影響を受ける場所で使用した場合、デー タが壊れることがあります。
- 端子部には手や金属で触れないでください。
- 小さいお子さまの手の届くところに置かないようにしてください。誤って飲みこむおそれがあります。
- 分解したり、改造したりしないでください。
- 長時間使用した直後のメモリーカードは熱くなっています。ご注意ください。
- パソコンでフォーマットしたメモリーカードは、本機での動作を保証しません。本機でフォーマットしてくださ い。
- お使いのメモリーカードと機器の組み合わせによっては、データの読み込み/書き込み速度が異なります。
- メモエリアに書き込むときは、あまり強い圧力をかけないでください。
- メモリーカード本体およびメモリーカードアダプターにラベルなどを貼らないでください。
- 書き込み禁止スイッチや誤消去防止スイッチが「LOCK」になっていると画像の記録や消去などができなくなりま す。この場合はロックを解除してください。
- メモリースティック マイクロ、microSDメモリーカードを本機でお使いの場合
	- 必ず専用のアダプターに入れてお使いください。アダプターに装着されていない状態で挿入されますと、メモリ ーカードが取り出せなくなる可能性があります。
	- メモリーカードをメモリーカードアダプターに入れるときは、正しい挿入方向をご確認のうえ、奥まで差し込ん でください。差し込みかたが不充分だと正常に動作しない場合があります。
- メモリースティック PRO デュオとメモリースティック PRO-HG デュオについて
	- マジックゲート搭載のメモリースティックです。"マジックゲート"とは、暗号化技術を使って著作権を保護する 技術です。
	- 本機ではマジックゲート機能が必要なデータの記録/再生はできません。
	- パラレルインターフェースを利用した高速データ転送に対応しております。
- 使用可能なメモリーカードについての最新情報は、以下のページをご確認ください。 メモリースティック対応表 <https://www.sony.jp/rec-media/memorystick/compatibility/>

# **レンズを取り付ける/取りはずす**

レンズの取り付け/取りはずしは、本機の電源をOFFにしてから行ってください。

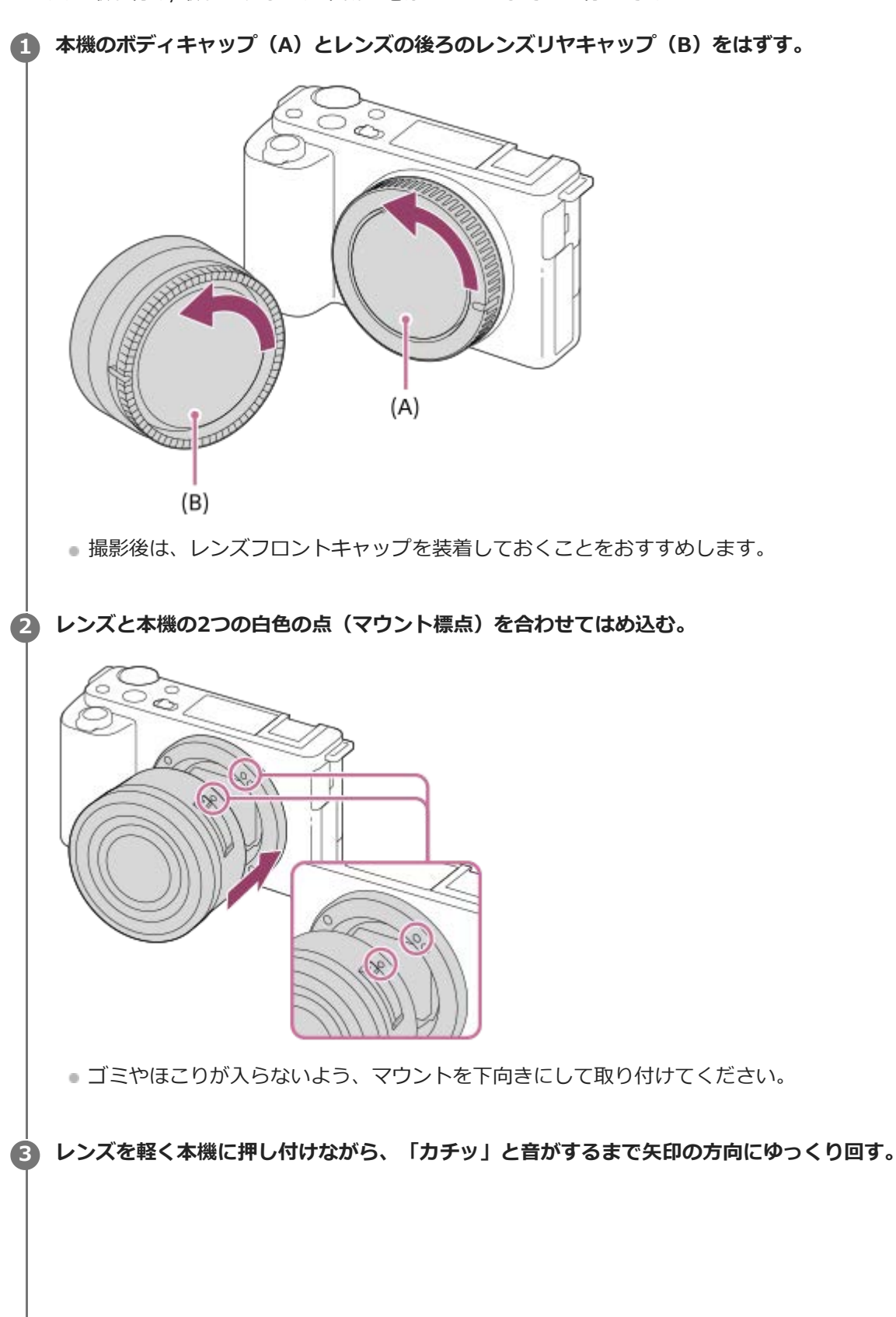

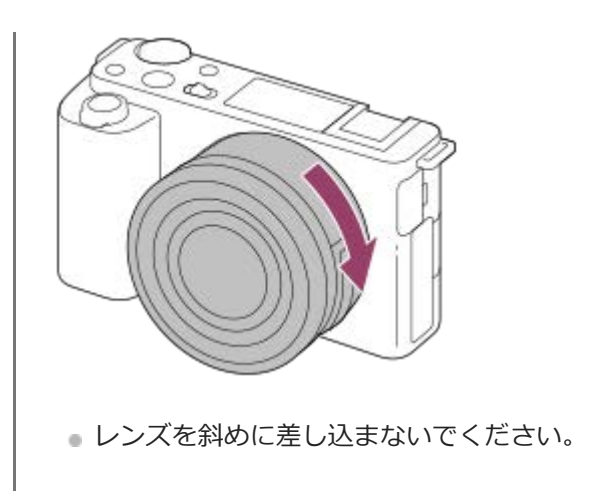

## **レンズを取りはずすには**

レンズ取りはずしボタン**(A)**を押しながら、レンズを矢印の方向に止まるまで回して取りはずします。 取りはずした後は、ゴミやほこりが入らないよう、速やかに本機にボディキャップを、レンズの前後にキャップを取り 付けてください。

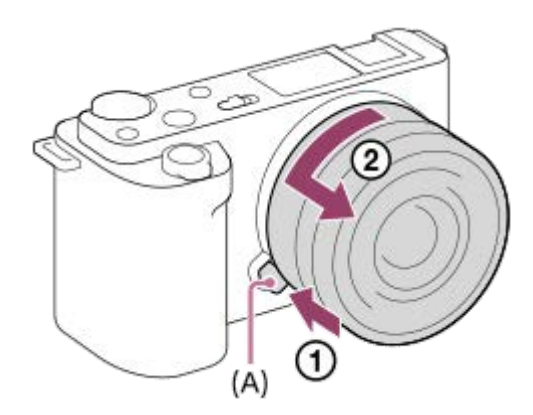

# **レンズフードについて**

画面外にある光が描写に影響するのを防ぐために、レンズフードの使用をおすすめします。レンズとフードの標線が合 うようにレンズフードを取り付けてください。

(レンズによっては標線がないものがあります。)

#### **ご注意**

- レンズの取り付け/取りはずしを行う際は、ほこりの少ない場所ですばやく行ってください。
- レンズを取り付けるときは、レンズ取りはずしボタンを押さないでください。
- レンズに無理な力を加えないでください。
- Aマウントレンズ (別売) をご使用の場合は、別売のマウントアダプターが必要です。マウントアダプターを使用する場合は、 マウントアダプターの取扱説明書もご覧ください。
- 三脚座を備えたレンズを使用するときは、重量のバランスをとるためにレンズ側の三脚座を三脚に取り付けて使用してくださ  $\mathbf{L}$
- レンズを取り付けてカメラを持ち運ぶときは、カメラとレンズの両方をしっかり持ってください。
- ズームやピント合わせなどで繰り出たレンズ部分を持って、カメラを保持しないでください。
- レンズフードは正確に取り付けてください。レンズフードの効果が出なかったり、画面の一部にレンズフードが写り込むことが あります。
- フラッシュ発光時はレンズフードでフラッシュ光がさえぎられ、画像に影が写ることがあるため、レンズフードを取りはずして ください。

# **マウントアダプターについて**

マウントアダプター(別売)を使うと、Aマウントレンズ(別売)も本機に取り付けられます。 詳しくはマウントアダプターの取扱説明書をご覧ください。

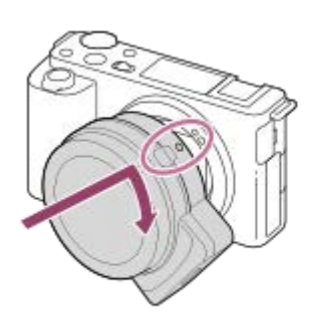

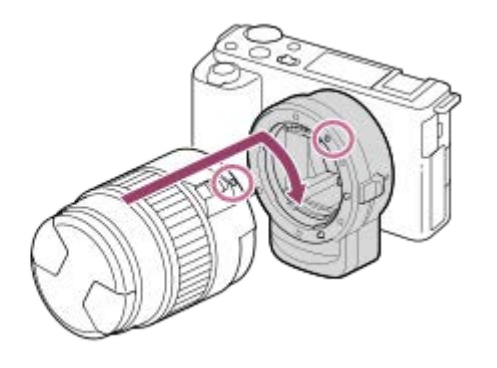

#### **ご注意**

- 連続撮影の設定を [連続撮影: Lo] 以外にしている場合は、 [フォーカスモード] を [コンティニュアスAF] にしていても、ピ ントは1コマ目の撮影時に固定されます。
- お使いいただけないレンズや、オートフォーカスできないレンズもあります。レンズの互換性は、「a」専用サポートサイトで ご確認ください。 <https://www.sony.jp/support/ichigan/>
- 動画記録中はカメラやレンズの作動音、操作音などが記録されてしまうことがあります。 MENU→  $\bigcap_{i=2}^n$ (撮影設定2)→ [音声記録] → [切] で音声を記録しないように設定できます。
- お使いのレンズや被写体によっては、ピント合わせに時間がかかったりピントが合いにくい場合があります。

#### **関連項目**

- [マウントアダプターLA-EA3/LA-EA5について](#page-65-0)
- [マウントアダプターLA-EA4について](#page-66-0)

# <span id="page-65-0"></span>**マウントアダプターLA-EA3/LA-EA5について**

マウントアダプターLA-EA3(別売)/LA-EA5(別売)を使うと、以下の機能が使用できます。

**オートフォーカス:** SAM、SSMレンズでのみ可能 **AF方式:** 位相差AF **フォーカス切換:** レンズ側のAF/MF切り換えスイッチ **フォーカスモード:** シングルAF/コンティニュアスAF

マウントアダプター使用時、動画モードでは絞りやフォーカスはマニュアル調節となります。

#### **選択可能なフォーカスエリア:**

[ワイド] / [ゾーン] / [中央] / [フレキシブルスポット] / [拡張フレキシブルスポット] / [トラッキング]

#### **関連項目**

[フォーカスエリア](#page-74-0)

# <span id="page-66-0"></span>**マウントアダプターLA-EA4について**

マウントアダプターLA-EA4(別売)を使うと、以下の機能が使用できます。

#### **オートフォーカス:**

可能

#### **AF方式:**

アダプターに搭載のAF専用センサーによる位相差AF

#### **フォーカス切換:**

レンズにフォーカスモードスイッチがあるDMF非対応のレンズ: レンズのフォーカスモードスイッチで切り換え レンズにフォーカスモードスイッチがあるDMF対応のレンズ: レンズのフォーカスモードスイッチで切り換え、レン ズのフォーカスモードスイッチがAFのときのみカメラ側の操作でも設定可能 レンズにフォーカスモードスイッチがないレンズ: カメラ側での操作でのみ設定可能

#### **フォーカスモード:**

シングルAF/コンティニュアスAF/AF制御自動切り換え/DMF\*

\* DMF対応のレンズ使用時のみ選べます。

#### **選択可能なフォーカスエリア:**

ワイド/中央/フレキシブルスポット/トラッキング

#### **関連項目**

[フォーカスエリア](#page-74-0)

# **日付と時刻を設定する**

初めて電源を入れたときや初期化を行ったあと、または内蔵の充電式バックアップ電池が消耗しているときには、日時 設定の画面が表示されます。

#### **本機の電源を入れる。 1**

日時設定を要求する画面になる。

**2 モニターの表示で[実行]が選ばれていることを確認し、コントロールホイールの中央を押す。**

**3 [東京/ソウル]が選ばれていることを確認し、中央を押す。**

**コントロールホイールの上/下を押す、またはホイールを回して[日時]を選び、中央を押す。 4**

**サマータイム:** 日本では、サマータイムは [切] にする。 **表示形式:** 日付表示順を選ぶ。

**コントロールホイールの上/下/左/右で希望の設定を選び、中央を押す。 5**

[日時]を設定する場合、真夜中は12:00AM、正午は12:00PMとなります。

[日時]を設定する場合は、上/下を押して数値を変更してください。

**6 手順5ですべて設定し、[実行]を選んで中央を押す。**

### **設定した日時の保持について**

本機は日時や各種の設定を電源の入/切やバッテリーの有無に関係なく保持するために、充電式バックアップ電池を内蔵 しています。

内蔵バックアップ電池を充電するには、本機に充電されたバッテリーを入れ、電源を切ったまま24時間以上放置してく ださい。

バッテリー充電のたびにリセットされる場合は、内蔵充電式バックアップ電池が消耗している場合があります。相談窓 口にお問い合わせください。

#### **ヒント**

● 日時設定を完了したあとに日時やエリアを合わせ直したい場合は、MENU→ < (セットアップ) → [日時設定] または [エリ ア設定]で設定してください。

#### **ご注意**

日時設定をキャンセルした場合は電源を入れると毎回日時設定画面が表示されます。

- [日時設定](#page-304-0)
- [エリア設定](#page-305-0)
- [コントロールホイールの使いかた](#page-26-0)

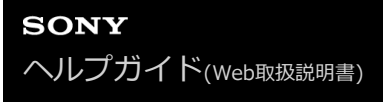

# **カメラ内ガイド**

選択中のメニュー、Fn(ファンクション)の機能、設定に関する説明をカメラの画面に表示します。

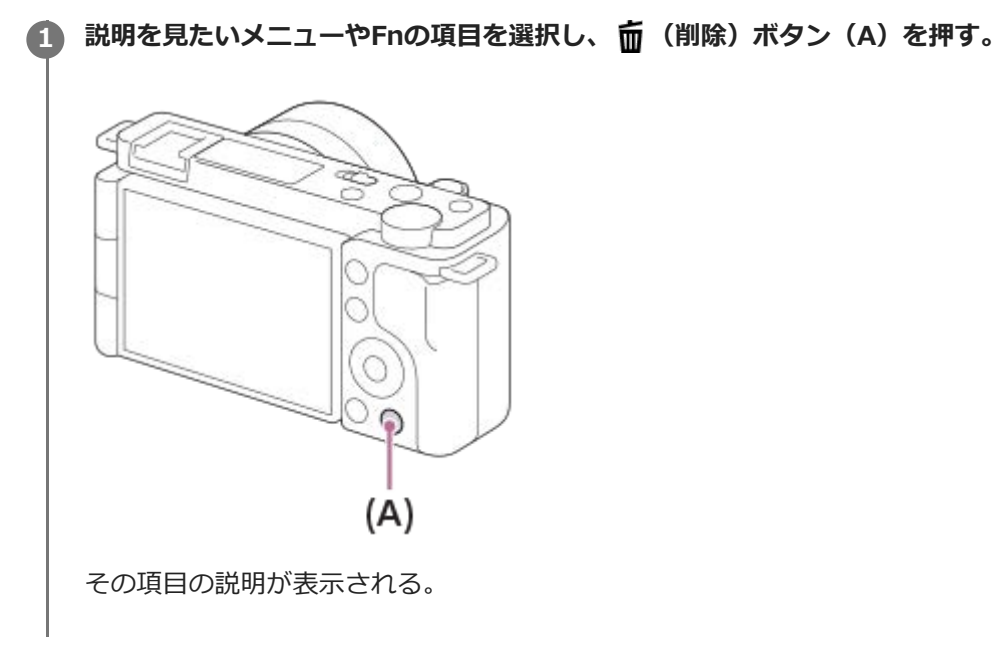

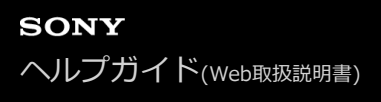

## **静止画を撮影する**

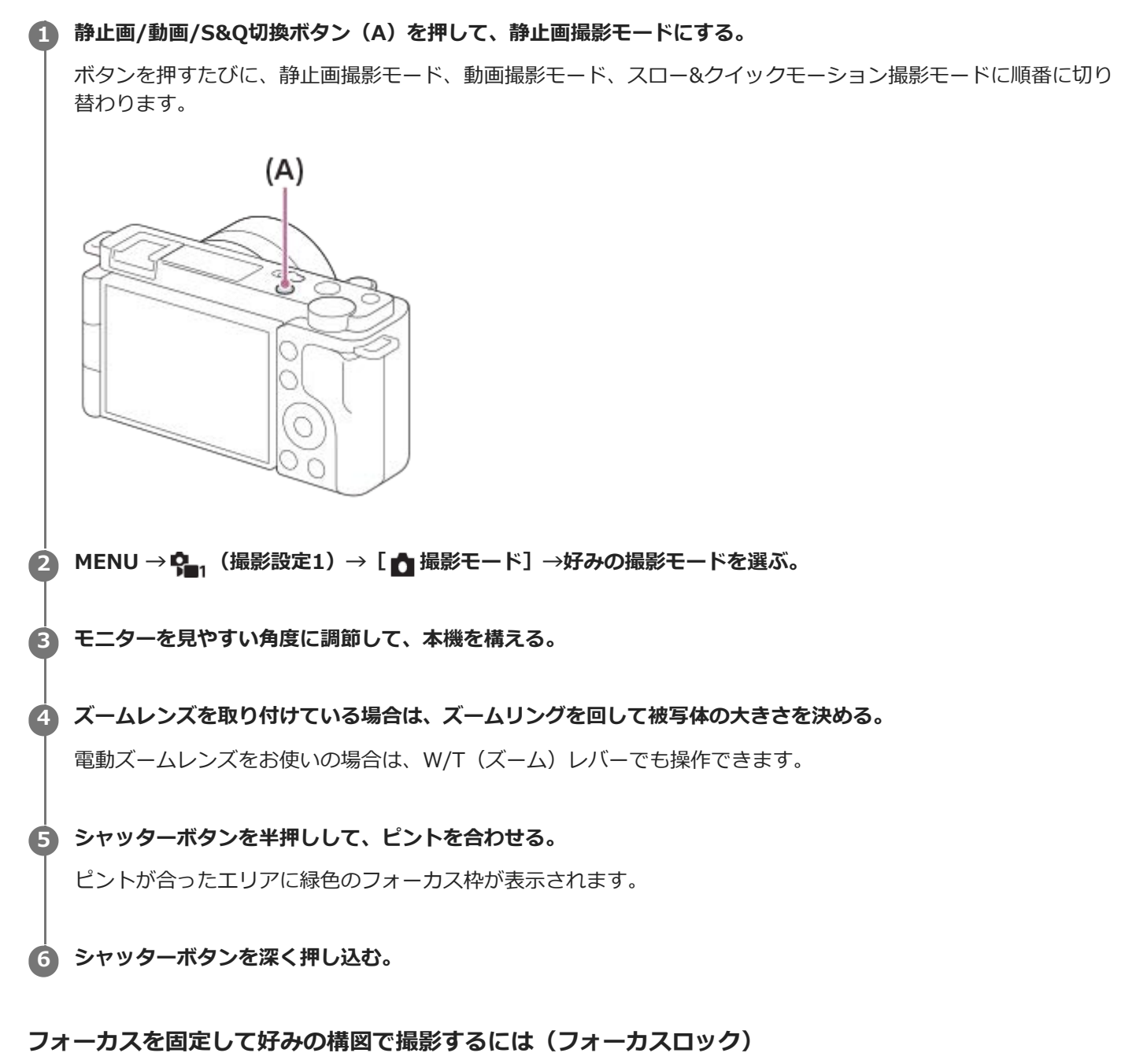

オートフォーカス時に、希望の被写体にピントを固定して撮影します。

**1.** MENU→ (撮影設定1)→[フォーカスモード]→[シングルAF]または[AF制御自動切り換え]を選ぶ。 **2.** ピントを合わせたい被写体にフォーカスエリアを合わせ、シャッターボタンを半押しする。

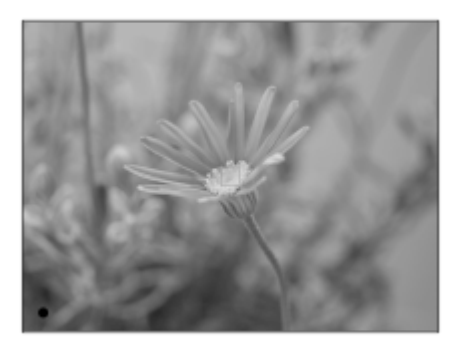

ピントが固定される。

ピントが合いにくい場合は、[フォーカスエリア]を[中央]または、[フレキシブルスポット]にします。 **3.** シャッターボタンを半押ししたまま、撮りたい構図に戻す。

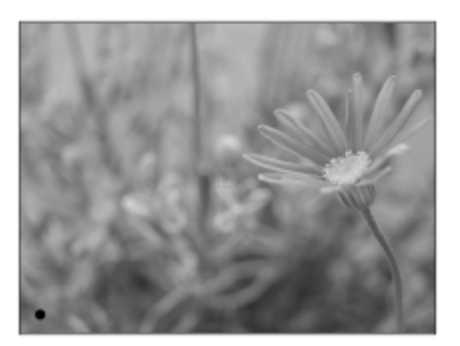

**4.** シャッターボタンを押し込んで撮影する。

**ヒント**

- 自動でピントを合わせられない場合は、緑色のフォーカス枠は表示されません。構図を変えたり、フォーカス設定を変えるなど してください。
- フォーカスモードを [シングルAF] 、 [AF制御自動切り換え] 、 [DMF] に設定しているときは、ピントが合った時にピピッ という音が鳴ります。

#### **ご注意**

- 撮影後、データ書き込み中を示すアイコンがモニターに表示されます。アイコンが表示されている間は、メモリーカードを抜か ないでください。
- [フォーカスモード]を[AF制御自動切り換え]に設定していても、被写体が動いているとカメラが判断した場合は、フォー カスロックできません。

#### **関連項目**

- **[MENUの使いかた](#page-27-0)**
- [静止画を再生する](#page-240-0)
- [オートレビュー](#page-277-0)
- [フォーカスモード](#page-72-0)
- [フォーカスエリア](#page-74-0)
# <span id="page-72-0"></span>**フォーカスモード**

被写体の動きに応じてピント合わせの方法を選べます。

**1 MENU→ (撮影設定1)→[フォーカスモード]→希望の設定を選ぶ。**

### **メニュー項目の詳細**

### **(シングルAF):**

ピントが合った時点でピントを固定する。動きのない被写体で使う。

# **(AF制御自動切り換え):**

被写体の動きに応じて、シングルAFとコンティニュアスAFが切り替わる。シャッターボタンを半押しすると、被写体 が静止していると判断したときはピント位置を固定し、被写体が動いているときはピントを合わせ続ける。連続撮影時 は、2枚目以降自動的にコンティニュアスAFに切り替わります。

#### **(コンティニュアスAF):**

シャッターボタンを半押ししている間中、ピントを合わせ続ける。動いている被写体にピントを合わせるときに使う。 [コンティニュアスAF]では、ピントが合ったときの電子音は鳴りません。

# **(ダイレクトマニュアルフォーカス):**

オートフォーカスでピントを合わせたあと、手動で微調整できる。最初からマニュアルフォーカスでピントを合わせる よりもすばやくピント合わせができ、マクロ撮影などに便利です。

#### **(マニュアルフォーカス):**

ピント合わせを手動で行う。オートフォーカスで意図した被写体にピントが合わないときには、マニュアルフォーカス で操作してください。

### **フォーカス表示**

● 点灯: ピントが合って固定されている。 ● 点滅: ピントが合っていない。 (◎)点灯: ピントが合っている。被写体の動きに合わせてピント位置が変わる。 点灯: ピント合わせの途中。

### **ピントが合いにくい被写体**

- 被写体が遠くて暗い
- 被写体のコントラストが弱い
- ガラス越しの被写体
- 高速で移動する被写体
- 鏡や発光物など反射、光沢のある被写体
- 点滅する被写体
- ■逆光になっている被写体
- ビルの外観など、繰り返しパターンの連続するもの
- フォーカスエリアの中に距離の異なるものが混じっているとき

### **ヒント**

● [コンティニュアスAF]に設定しているとき、 [フォーカスホールド]機能を割り当てたキーを押すと、押している間ピント を固定することができます。

■ マニュアルフォーカスやダイレクトマニュアルフォーカスで無限遠にピントを合わせるときは、充分遠くにある被写体にピント が合っていることをモニター上で確認してください。

### **ご注意**

- 位相差AFに対応しているレンズを装着しているときのみ、 [AF制御自動切り換え] が使えます。
- **[コンティニュアスAF]または[AF制御自動切り換え]に設定しているときは、画角が小刻みに変化することがありますが、** 撮影画像に影響ありません。
- 動画撮影時、スロー&クイックモーション撮影時は、フォーカスモードは [コンティニュアスAF] または [マニュアルフォーカ ス]になります。

#### **関連項目**

- [ダイレクトマニュアルフォーカス\(DMF\)](#page-98-0)
- [マニュアルフォーカス](#page-97-0)
- [MFアシスト\(静止画\)](#page-101-0)
- [位相差AFについて](#page-78-0)

# <span id="page-74-0"></span>**フォーカスエリア**

ピント合わせの位置を変更します。ピントが合いにくいときなどに使います。

# 1 MENU→ Ç<sub>■1</sub>(撮影設定1)→ [フォーカスエリア] →希望の設定を選ぶ。

お買い上げ時の設定では、[ワイド]、[ゾーン]、[フレキシブルスポット: L]、[トラッキング:ゾー ン]、[トラッキング:フレキシブルスポット L]のみが選択肢として表示されます。他のフォーカスエリアを 選択したい場合は、[フォーカスエリア限定]で使用したいフォーカスエリアにチェックマークを入れてくだ さい。

### **メニュー項目の詳細**

# **にコ ワイド :**

モニター全体を基準に、自動ピント合わせをする。 静止画撮影でシャッターボタンを半押ししたときには、ピントが合 ったエリアに緑色の枠が表示される。

### **ゾーン :**

モニター上でピントを合わせたいゾーンの位置を選ぶと、その中で自動でピントを合わせる。

#### **中央 :**

モニター中央付近の被写体に自動ピント合わせをする。フォーカスロックと併用して好きな構図で撮影が可能。

### **フレキシブルスポット :**

モニター上の好きなところにフォーカス枠を移動し、非常に小さな被写体や狭いエリアを狙ってピントを合わせる。

# **拡張フレキシブルスポット :**

フレキシブルスポットの周囲のフォーカスエリアをピント合わせの第2優先エリアとして、選んだ1点でピントが合わせ られない場合に、この周辺のフォーカスエリアを使ってピントを合わせる。

### **「亞」「二」「包」、「亜」 トラッキング:**

シャッターボタンを半押しすると、選択されたAFエリアから被写体を追尾する。 フォーカスモードが[コンティニュ アスAF]のときのみ選択可能。[フォーカスエリア]設定画面で[トラッキング]にカーソルを合わせて、コントロー ルホイールの左/右でトラッキングの開始エリアを変更できる。 追尾開始エリアをゾーン、フレキシブルスポットまた は拡張フレキシブルスポットにすると、好きなところに追尾開始エリアを移動することもできる。

### **フォーカス枠表示例**

フォーカス枠表示は下記の種類があります。

### **広いエリアでピントが合ったとき**

F3.5 **⊠ ISO 400** 

**狭いエリアでピントが合ったとき**

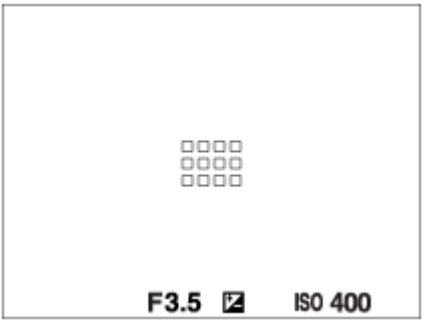

- [フォーカスエリア] が [ワイド] または [ゾーン] のときは、被写体やシーンによって 「広いエリアでピントが 合ったとき」または「狭いエリアでピントが合ったとき」の表示になります。
- Aマウント用のレンズとマウントアダプター(LA-EA3、LA-EA5)(別売)を装着したときは「狭いエリアでピント が合ったとき」の表示になります。

### **モニター全体を基準に自動でピントが合ったとき**

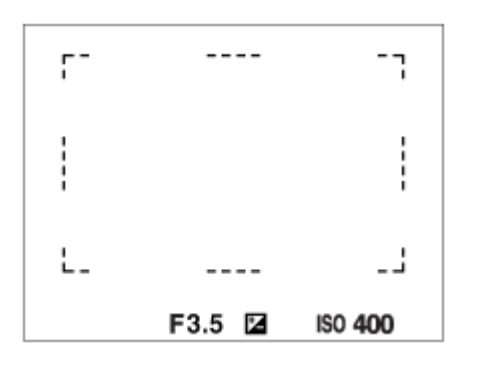

■光学ズーム以外のズーム使用時は、[フォーカスエリア]の設定は無効になり、フォーカス枠は点線で表示されま す。中央付近を優先したAF動作になります。

# **フォーカスエリアの移動方法**

- 「フォーカスエリア]が「ゾーン]、「フレキシブルスポット]または「拡張フレキシブルスポット]のときに、 [フォーカススタンダード]が割り当てられているボタンを押すと、コントロールホイールの上/下/左/右でフォー カス枠の位置を変更しながら撮影できます。フォーカス枠を中央に移動するには、移動中に m (削除) ボタンを押 してください。コントロールホイールを使って撮影設定などを変更する場合は、[フォーカススタンダード]を割 り当てたボタンを押してください。
- タッチ操作で、モニターのフォーカス枠をドラッグしすばやく移動させることができます。あらかじめ、「タッチ 操作]を「入]に、「タッチ操作時の機能]を「タッチフォーカス]に設定してください。

# **一時的に被写体を追尾する(押す間トラッキング/押す間トラッキング+AFオン)**

あらかじめ、カスタムキーに[押す間トラッキング]または[押す間トラッキング+AFオン]を割り当てておくと、カ スタムキーを押している間、一時的に [フォーカスモード] の設定が [コンティニュアスAF]に、 [フォーカスエリ ア]の設定が「トラッキング]に切り替わります。 このときの「トラッキング]の種類は、「押す間トラッキング]ま たは[押す間トラッキング+AFオン]を実行する前に設定していた[フォーカスエリア]の設定がそのまま引き継がれ ます。

例:

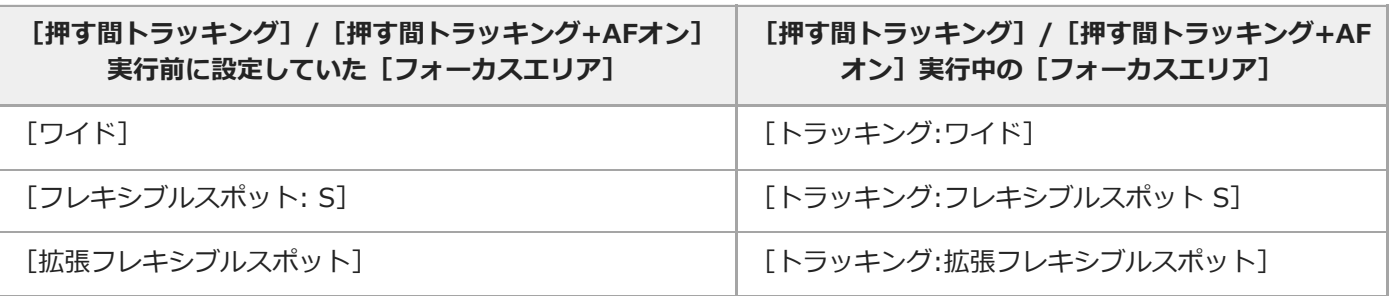

● [フォーカスモード]が[シングルAF]、[AF制御自動切り換え]、[コンティニュアスAF]、[DMF]のいず れかのとき使用できます。

### **ご注意**

- 以下の場合、 [フォーカスエリア] は [ワイド] に固定されます。 シーンセレクションの各モード
- 連続撮影時やシャッターボタンを一気に押し込んだときなどには、フォーカスエリアが点灯しないことがあります。
- 動画撮影モードまたはスロー&クイックモーション撮影モード選択時や、動画撮影中は、 [フォーカスエリア]の[トラッキン グ]は選択できません。
- フォーカス枠の移動中は、コントロールホイールと 而 (削除) ボタンに割り当てられた機能を実行できません。

#### **関連項目**

- [フォーカスエリア限定](#page-77-0)
- [被写体を追尾する\(トラッキング\)](#page-89-0)
- [タッチ操作](#page-118-0)

# <span id="page-77-0"></span>**フォーカスエリア限定**

使用するフォーカスエリアの種類をあらかじめ限定することで、[フォーカスエリア]選択時に目的の設定をすばやく 選択できます。

- ■お買い上げ時の設定では、 [ワイド] 、 [ゾーン] 、 [フレキシブルスポット: L] 、 [トラッキング:ゾーン] 、 [トラッキング:フレキシブルスポット L]のみに限定されています。
- **MENU→ ♀– (撮影設定1) → [フォーカスエリア限定] → 使用するフォーカスエリアにチェックマークを入 れ、[OK]を選ぶ。 1**

◆ (チェックマーク) がついている項目が選択できるフォーカスエリアになる。

### **ヒント**

**- MENU → Q → (撮影設定2) → [ ❹ カスタムキー] または [ ) コカスタムキー] でお好みのキーに [フォーカスエリア切換]** を割り当てておくと、割り当てたキーを押すたびにフォーカスエリアが順番に切り換わります。あらかじめ[フォーカスエリア 限定]でフォーカスエリアの種類を限定しておくことで、限定した種類の中からよりすばやく選択できます。 カスタムキーに[フォーカスエリア切換]を割り当てる場合は、[フォーカスエリア限定]でフォーカスエリアの種類を限定す ることをおすすめします。

### **ご注意**

チェックマークを外したフォーカスエリアは、MENUやFn(ファンクション)メニューから選択できなくなります。選択するに は、再度[フォーカスエリア限定]でチェックマークをつけてください。

### **関連項目**

- [フォーカスエリア](#page-74-0)
- [よく使う機能をボタンに割り当てる\(カスタムキー\)](#page-28-0)

# <span id="page-78-0"></span>**位相差AFについて**

使用するオートフォーカスエリア内に位相差AF測距点があると、位相差AFとコントラストAFをかけ合わせたオートフ ォーカスになります。

# **ご注意**

- 位相差AFは、対応レンズでのみ使用できます。位相差AFに対応していないレンズを使用すると、以下の機能は使用できませ ん。
	- $-$  AF制御自動切り換え
	- **▶ AFトランジション速度**
	- ー▶■AF乗り移り感度

また、過去にご購入されたレンズなどでは、対応レンズであっても、レンズをアップデートしないと位相差AFが動作しない場 合があります。対応レンズは、専用サポートサイトでご確認ください。 <https://www.sony.jp/support/ichigan/>

# **フォーカススタンダード**

希望のカスタムキーに[フォーカススタンダード]を割り当てると、フォーカス枠の位置をすばやく移動するなど、フ ォーカスエリア設定に応じて便利な機能を呼び出せます。

- 1) MENU→11<sub>2</sub>(撮影設定2)→ L11 カスタムキー」→希望のキーに Lフォーカススタンタード」の機能を設定す **る。**
	- ●動画撮影時に [フォーカススタンダード] を使うときは、MENU → C., (撮影設定2) → [)■カスタムキ ー]で希望のキーに[フォーカススタンダード]を設定してください。

#### **[フォーカススタンダード]を割り当てたキーを押す。 2**

● [フォーカスエリア]の設定によってキーを押したときにできることが変わります。

[フォーカスエリア]が[ゾーン]、[フレキシブルスポット]、[拡張フレキシブルスポット]、[トラッキング:ゾ **ーン]、[トラッキング:フレキシブルスポット]、[トラッキング:拡張フレキシブルスポット]のとき:** キーを押すと、コントロールホイールの上/下/左/右でフォーカス枠の位置を移動できる。 [フォーカスエリア]が[ワイド]、[中央]、[トラッキング:ワイド]、[トラッキング:中央]のとき: キーを押すと、中央でピントを合わせる。

### **ご注意**

● [左ボタン]、[右ボタン]、[下ボタン]には[フォーカススタンダード]を設定できません。

#### **関連項目**

- [よく使う機能をボタンに割り当てる\(カスタムキー\)](#page-28-0)
- [フォーカスエリア](#page-74-0)

# **AF/MFコントロール**

撮影中にカメラのホールディングを崩すことなく、オートフォーカスとマニュアルフォーカスを簡単に切り換えること ができます。

 $1$ ) MENU→  $\mathbf{V_{m2}}$  (撮影設定2) → L Ω カスタムキー」または L)■ カスタムキー」→希望のボタン→ L押す間 AF/MFコントロール]または[再押しAF/MFコントロール]を選ぶ。

**メニュー項目の詳細**

**押す間AF/MFコントロール :** ボタンを押し続けている間、フォーカスが切り替わる。 **再押しAF/MFコントロール :** ボタンを再度押すまで、フォーカスが切り替わる。

**ご注意**

コントロールホイールの [左ボタン]、 [右ボタン]、 [下ボタン] には、 [押す間AF/MFコントロール] を設定できません。

### **関連項目**

[よく使う機能をボタンに割り当てる\(カスタムキー\)](#page-28-0)

# <span id="page-81-0"></span>**シャッター半押しAF(静止画)**

シャッターボタンを半押ししたときに、オートフォーカスによるピント合わせを行うかどうかを設定します。ピント合 わせと露出決定を別々に行いたいときに便利です。

# **1 MENU→ Cm** (撮影設定1) → [ C シャッター半押しAF] →希望の設定を選ぶ。

### **メニュー項目の詳細**

**入:**

シャッターボタンを半押しすると、オートフォーカスが機能する。

**切:**

シャッターボタンを半押ししても、オートフォーカスが機能しない。

# **ピントを微調整するための便利な使いかた**

Aマウントレンズ装着時にはシャッターボタン以外でオートフォーカスを行うことにより、マニュアルフォーカスと組 み合わせてより精度の高いピント合わせを行うことができます。

- 1. [ **■**シャッター半押しAF]を[切]にする。
- 2. MENU→ �� , (撮影設定2)→ [ <u></u>♪カスタムキー]または[ ) ▌カスタムキー]で、[AFオン]と[ピント拡大] を任意のキーに割り当てる。
- **3.** [AFオン]を割り当てたキーを押してピントを合わせる。
- **4.** [ピント拡大]を割り当てたキーを押し、フォーカスリングを回してピントを微調整する。
- **5.** シャッターボタンを押し込み、撮影する。

### **関連項目**

- [AFオン](#page-82-0)
- プリAF (静止画)
- [ピント拡大](#page-99-0)

# <span id="page-82-0"></span>**AFオン**

シャッターボタンを半押ししなくてもピント合わせができます。 オートフォーカスの設定は [フォーカスモード]で設 定しているモードになります。

- $1$ ) MENU→ 1-2 (撮影設定2)→ L 1 カスタムキー」または L)■ カスタムキー」→希望のキーに LAFオン」の機 **能を設定する。**
- **2 オートフォーカスでの撮影中に[AFオン]を割り当てたキーを押す。**

# **ヒント**

- シャッターボタンでピント合わせをしたくない場合は、[ 1シャッター半押しAF]を[切]に設定してください。
- 被写体の位置をあらかじめ想定して特定の撮影距離にピントを合わせておく場合(置きピン)は、[△シャッター半押しAF] **と[■プリAF]を[切]に設定してください。**

### **関連項目**

- [よく使う機能をボタンに割り当てる\(カスタムキー\)](#page-28-0)
- [シャッター半押しAF\(静止画\)](#page-81-0)
- ■プリAF (静止画)

# **瞳にピントを合わせる(顔/瞳AF設定)**

[顔/瞳AF設定]は、顔や瞳を優先してピントを合わせるかどうかなどを設定するときに使用する機能です。 動画撮影時に動物の瞳を検出する機能は、本体ソフトウェアVer.2.00以降で使用できます。

瞳AFには、2種類の実行方法があります。仕様が一部異なるため、用途に合わせてお使い分けいただくことをおすすめ します。

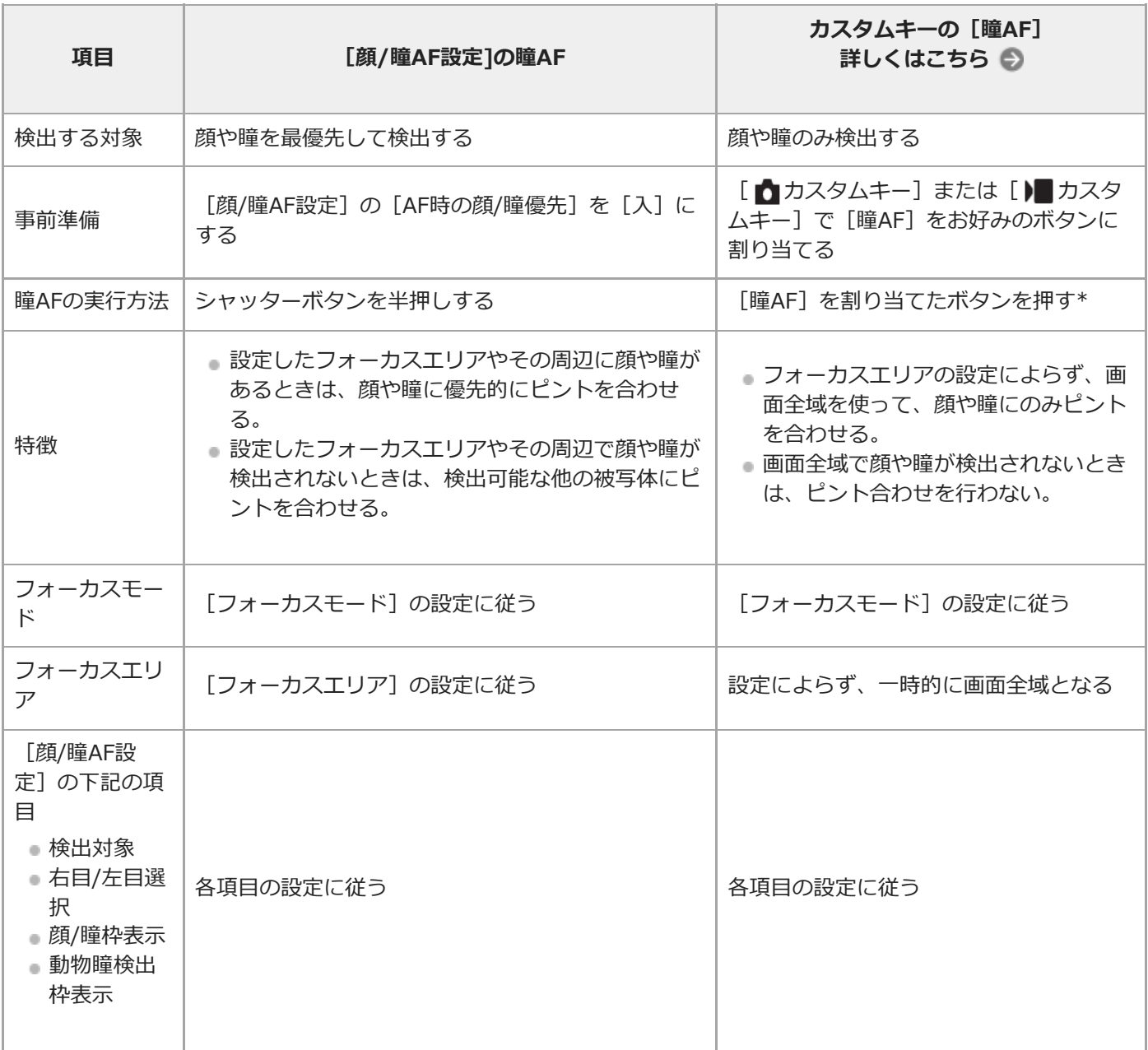

[顔/瞳AF設定]の[AF時の顔/瞳優先]が[入]/[切]どちらに設定されていても、[瞳AF]を割り当てたボタンを押している間は、カス タムキーの[瞳AF]を使用できます。 \*

# **ヒント**

### **動きのある瞳や顔にピントを合わせ続ける(瞳AF + トラッキング)**

─ あらかじめ [顔/瞳AF設定] の設定項目で顔や瞳にピントを合わせるように設定しておくと、トラッキング機能で被写体を追従 中に顔や瞳が検出された場合、フォーカス枠は自動で顔や瞳に移動します。

**1 MENU→ (撮影設定1)→[顔/瞳AF設定]→希望の設定項目を選ぶ。**

#### **メニュー項目の詳細**

#### **AF時の顔/瞳優先:**

オートフォーカスのときに、フォーカスエリア内にある顔や瞳を検出して瞳にピントを合わせる(瞳AF)かどうかを設 定する。([入]/[切])

(注意:カスタムキーの瞳AFと動作が異なります。)

#### **検出対象:**

検出する対象を選択する。

[人物]:人の顔/瞳を検出する。

[動物]:動物の瞳を検出する。動物の顔は検出されません。

#### **右目/左目選択 :**

[検出対象]が[人物]のとき、検出する瞳を選択する。[右目]または[左目]に設定した場合は、選択した方の瞳 のみ検出されます。[検出対象]が[動物]の場合は、[右目/左目選択]は使えません。

[オート]:カメラが自動で検出する。

[右目]:被写体の右目(撮影者側から見て左側の目)を検出する。

[左目]:被写体の左目(撮影者側から見て右側の目)を検出する。

#### **顔/瞳枠表示:**

人の顔や瞳を検出したときに顔検出枠/瞳検出枠を表示するかどうかを設定する。([入]/[切])

**動物瞳検出枠表示 :**

動物の瞳を検出したときに瞳検出枠を表示するかどうかを設定する。 ([入]/[切])

### **顔検出枠について**

顔を検出すると、灰色の顔検出枠が表示され、オートフォーカス可能と判断されると枠が白色になります。最大8人の 顔を検出できます。

[個人顔登録]で優先順位を設定している場合、被写体の中で一番優先順位が高い顔が自動で選択され顔検出枠が白色 になります。それ以外の登録されている顔の検出枠は赤紫色になります。

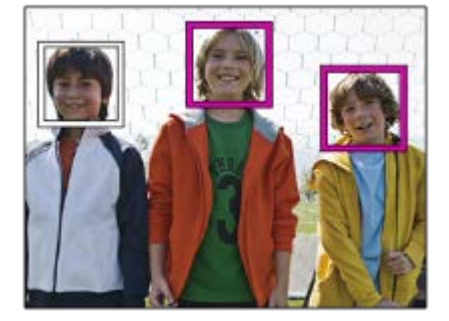

### **瞳検出枠について**

瞳を検出し、オートフォーカス可能と判断されると、設定によっては白色の瞳検出枠が表示されます。 [検出対象]が「動物]の場合は、瞳検出枠が表示されます。

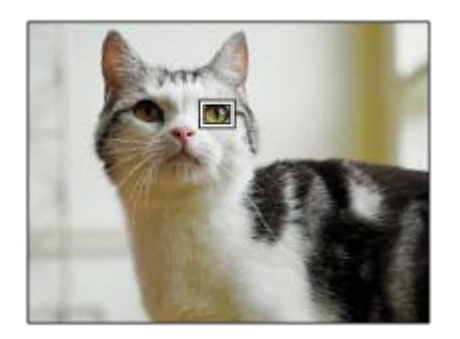

### **カスタムキーの[瞳AF]**

カスタムキーに[瞳AF]を割り当てて使用することもできます。キーを押している間だけ瞳にピントを合わせることが できます。[フォーカスエリア]の設定にかかわらず、一時的に画面全体で瞳AFを使用したいときに便利です。 顔や瞳が検出できない場合は、AF動作は行いません。

(注意:シャッターボタン半押しによる瞳AFは、設定されたフォーカスエリアとその周辺の顔/瞳のみを検出し、検出 できない場合は通常のAFを行います。)

- 1. MENU→ �� 2 (撮影設定2)→[ カスタムキー]または[ ▶ カスタムキー]→希望のキーに[瞳AF]の機能を 設定する。
- 2. MENU→ C. (撮影設定1) → [顔/瞳AF設定] → [検出対象] →希望の設定を選ぶ。
- 人または動物の顔に本機を向け、[瞳AF]の機能を割り当てたキーを押す。 **3.** 静止画を撮影する場合は、キーを押したままシャッターボタンを押してください。

# **カスタムキーの[右目/左目切換]**

「検出対象]が「人物]で「右目/左目選択]が「右目]または「左目]のとき、「右目/左目切換]を割り当てたカス タムキーを押すたびに検出する瞳の左右を切り換えることができます。

[右目/左目選択]が[オート]のときは、[右目/左目切換]を割り当てたカスタムキーで一時的に検出する瞳の左右 を切り換えることができます。

以下の操作などを行うと、一時的な左右の選択は解除され、カメラが自動的に瞳を検出する状態に戻ります。

- コントロールホイールの中央を押す
- シャッターボタンの半押しをやめる (静止画撮影時のみ)
- [AFオン]、[瞳AF]を割り当てたカスタムキーを押すのをやめる (静止画撮影時のみ)
- MENUボタンを押す

# **ヒント**

- [右目/左目選択]で[オート]以外を設定しているとき、またはカスタムキーで[右目/左目切換]を実行したときは、瞳検出 枠が表示されます。 「右目/左目選択]が「オート]に設定されているときでも、「顔/瞳枠表示]が「入]の場合、動画撮影 時は検出した瞳に瞳検出枠が表示されます。
- 顔や瞳にピントが合ったあと、一定時間で顔検出枠や瞳検出枠を非表示にしたいときは、「フォーカスエリア自動消灯]を [入]に設定します。

### **ご注意**

- 「検出対象]が「動物]のときは、以下の機能は使用できません。
	- 右目/左目選択
	- マルチ測光時の顔優先
	- 登録顔優先
	- 美肌効果
- 以下の場合など、状況によっては [瞳AF] がうまく働かないことがあります。
- メガネ(サングラス)をかけた状態
- 前髪がかかった状態
- 低照度、逆光時
- 目を閉じた状態
- 影がかかった状態
- ピントが大きくずれた状態
- 被写体の動きが大きいとき
- 被写体の動きが大きいときは、瞳検出枠の表示がずれることがあります。
- 人の瞳にピントを合わせられないときは、顔を検出して顔にピントを合わせます。人の顔を検出できない場合、瞳AFは使用で きません。
- 状況によっては、顔が検出できなかったり、顔以外を誤検出することがあります。
- 瞳AFが使用できないときは、瞳検出枠は表示されません。
- 以下のときは、顔検出/瞳検出機能は使えません。
	- 光学ズーム以外のズーム
	- -撮影モードが [スイングパノラマ]のとき
	- 撮影モードがシーンセレクションの[風景]、[夜景]、[夕景]のとき
	- [ピクチャーエフェクト]が[ポスタリゼーション]
	- ピント拡大時
	- 動画撮影時で [ )■記録設定] が [120p] のとき
	- ースロー&クイックモーション撮影時で [ Sao フレームレート]が [120fps] のとき
	- [ ) 記録方式] が [XAVC S 4K] 、 [ ) 記録設定] が [30p 100M] または [30p 60M] で、 [ ) ■4K映像の出力先] を
	- [メモリーカード+HDMI]に設定しているとき
	- **[) 記録方式] が [XAVC S 4K] で、 [ Px プロキシー記録] が [入] のとき**
- [顔/瞳枠表示]や[動物瞳検出枠表示]を[切]に設定していても、ピントが合った顔や瞳には緑色のフォーカス枠が表示さ れます。
- 動物の瞳を検出させるときは、動物の両目と鼻が画角に入るようにしてください。一度、動物の顔にピントを合わせておくと、 動物の瞳を検出しやすくなります。
- | 検出対象]を[動物]に設定していても、すべての動物の瞳を検出できるわけではありません。

#### **関連項目**

- [フォーカスモード](#page-72-0)
- [フォーカスエリア](#page-74-0)
- [フォーカスエリア自動消灯](#page-94-0)
- [よく使う機能をボタンに割り当てる\(カスタムキー\)](#page-28-0)
- [被写体を追尾する\(トラッキング\)](#page-89-0)

# <span id="page-87-0"></span>**ピント拡大中のAF(静止画)**

ピントを合わせたいエリアを拡大表示することで、より正確にオートフォーカスでピントを合わせることができます。 拡大表示中は、フレキシブルスポットより狭いエリアでピントを合わせることができます。

- **1 MENU→ (撮影設定1)→[ ピント拡大中のAF]→[ 入]を選ぶ。**
- **2 MENU→ C<sub>■1</sub> (撮影設定1) → [ピント拡大] を選ぶ。**
- **コントロールホイールの中央を押して画像を拡大し、コントロールホイールの上/下/左/右で拡大位置を調整す る。 3**
	- 中央を押すたびに、拡大倍率は切り替わります。

**シャッターボタンを半押しして、ピントを合わせる。 4**

- 画面中央の+ (プラスマーク)にピントが合います。
- **シャッターボタンを押し込んで撮影する。 5**
	- 撮影後、拡大表示は解除されます。

### **ヒント**

- 拡大表示位置を正確に捉えるために、三脚の使用をおすすめします。
- オートフォーカスでピントが合った状態で拡大表示すると、ピントの状態を確認することができます。ピントを合わせ直したい 場合は、拡大表示画面でフォーカスエリアの位置を調整して、シャッターボタンを半押ししてください。

### **ご注意**

- 画面の端を拡大表示すると、ピントが合わない場合があります。
- 拡大表示中は、露出やホワイトバランスの調整はできません。
- 以下の場合、[■ ピント拡大中のAF]は使用できません。
	- パノラマモード時
	- 動画撮影中
	- [フォーカスモード]が[コンティニュアスAF]のとき
	- [フォーカスモード]が[AF制御自動切り換え]で撮影モードが [プログラムオート]、[絞り優先]、[シャッタースピ ード優先]、[マニュアル露出]以外のとき
	- $-$  [フォーカスモード]が[AF制御自動切り換え]で[ドライブモード]が[連続撮影]のとき
	- マウントアダプター(別売)を使用時
- 拡大表示中は、以下の機能は使用できません。
	- $=$   $[$ 瞳AP]
	- $-$  [  $\bigcap$   $\mathcal{I}$   $\cup$  AF]
	- [AF時の顔/瞳優先]

# **関連項目**

[ピント拡大](#page-99-0)

# <span id="page-89-0"></span>**被写体を追尾する(トラッキング)**

本機には、被写体を追尾してフォーカス枠を合わせ続ける「トラッキング」機能があります。 トラッキングを開始する位置は、フォーカスエリアで指定する方法とタッチ操作で指定する方法があります。方法によ って、使用する機能が異なります。

トラッキングの使用例などは、以下のURLを参考にしてください。 静止画撮影時: [https://support.d-imaging.sony.co.jp/support/tutorial/zv/zv-e10/l/still\\_tracking.php](https://support.d-imaging.sony.co.jp/support/tutorial/zv/zv-e10/l/still_tracking.php) 動画撮影時: [https://support.d-imaging.sony.co.jp/support/tutorial/zv/zv-e10/l/movie\\_tracking.php](https://support.d-imaging.sony.co.jp/support/tutorial/zv/zv-e10/l/movie_tracking.php)

- このページの最後に記載している「関連項目」から関連機能に移動できます。

# **トラッキングの開始位置をフォーカスエリアで指定する([フォーカスエリア]の[トラッキング] )**

シャッターボタンを半押しすることで、設定しているフォーカス枠を開始位置としてトラッキングを開始します。

静止画撮影時に使用できます。

■ [フォーカスモード] が [コンティニュアスAF] のときのみ選択できます。

# **トラッキングの開始位置をタッチ操作で指定する([タッチ操作時の機能]の[タッチトラッキング])**

モニター上でトラッキングしたい被写体をタッチします。

静止画撮影時/動画撮影時に使用できます。

■ [フォーカスモード] が [シングルAF] 、 [AF制御自動切り換え] 、 [コンティニュアスAF] 、 [DMF] のいず れかのとき使用できます。

# **一時的に[フォーカスエリア]を[トラッキング]に切り換える([ カスタムキー]の[押す間トラ ッキング]/[押す間トラッキング+AFオン])**

[フォーカスエリア]を[トラッキング]に設定していなくても、[押す間トラッキング]/[押す間トラッキング +AFオン]機能を割り当てたカスタムキーを押している間、一時的に[フォーカスモード]の設定を[コンティニュア スAF]に、 [フォーカスエリア]の設定を[トラッキング]に切り換えることができます。

■ あらかじめ、 [ ■ カスタムキー] で希望のキーに [押す間トラッキング] または [押す間トラッキング+AFオン] を割り当ててください。

静止画撮影時に使用できます。

[フォーカスモード]が[シングルAF]、[AF制御自動切り換え]、[コンティニュアスAF]、[DMF]のいず れかのとき使用できます。

### **関連項目**

- [フォーカスモード](#page-72-0)
- [フォーカスエリア](#page-74-0)
- [タッチ操作時の機能 :タッチトラッキング](#page-123-0)
- [よく使う機能をボタンに割り当てる\(カスタムキー\)](#page-28-0)

# **フォーカスホールド**

フォーカスホールドを割り当てたキーを押している間、フォーカスを固定します。

1) MENU→ 1-2 (撮影設定2)→ L 1 カスタムキー」または L D コ カスタムキー」→希望のキーに Lフォーカスホ **ールド]の機能を設定する。 2 ピントを合わせて、[フォーカスホールド]の機能を割り当てたキーを押す。**

**3 キーを押したままシャッターボタンを押す。**

### **関連項目**

[よく使う機能をボタンに割り当てる\(カスタムキー\)](#page-28-0)

# **フォーカスエリア枠色**

フォーカスエリアの枠の色を設定します。被写体によってフォーカスエリアの枠が見えにくいときに、フォーカスエリ アの枠の色を変えることで見えやすくすることができます。

**1 MENU→ Cm** (撮影設定1) → [フォーカスエリア枠色] →希望の設定を選ぶ。

# **メニュー項目の詳細**

**ホワイト:** フォーカスエリアの枠を白で表示する。

**レッド:**

フォーカスエリアの枠を赤で表示する。

# <span id="page-93-0"></span>**プリAF(静止画)**

シャッター半押し前に、カメラが自動でピントを合わせます。 ピント合わせの動作中は、画面が揺れることがありま す。

**1 MENU→ (撮影設定1)→[ プリAF]→希望の設定を選ぶ。**

# **メニュー項目の詳細**

**入:**

シャッター半押し前に、カメラが自動でピントを合わせる。

# **切:**

カメラが自動でピント合わせをしない。

# **ご注意**

**Eマウントレンズ使用時のみ有効です。** 

# <span id="page-94-0"></span>**フォーカスエリア自動消灯**

フォーカスエリア表示を常に表示するか、ピントが合ったあと一定時間経過後に非表示にするかを設定します。

# **1 MENU→ (撮影設定1)→[フォーカスエリア自動消灯]→希望の設定を選ぶ。**

# **メニュー項目の詳細**

**入:**

フォーカスエリア表示をピントが合ったあと一定時間経過後に非表示にする。

**切:**

フォーカスエリア表示を常に表示する。

# **コンティニュアスAFエリア表示**

コンティニュアスAF時に、フォーカスエリアで[ワイド]または[ゾーン]を選んでいるとき、ピントが合ったフォー カスエリアを表示するかしないかを設定します。

**1 MENU→ Cm** (撮影設定1) → [コンティニュアスAFエリア表示] →希望の設定を選ぶ。

# **メニュー項目の詳細**

**入:**

ピントが合ったフォーカスエリアを表示する。

**切:**

ピントが合ったフォーカスエリアを表示しない。

# **ご注意**

● [フォーカスエリア]が以下の場合は、ピントを合わせたあと、エリアのフォーカス枠が緑色に点灯します。

- [中央]
- [フレキシブルスポット]
- [拡張フレキシブルスポット]

# **AF微調整**

マウントアダプターLA-EA4(別売)を使用してAマウントレンズを装着時、レンズごとにピント合わせの位置を調整 し、登録できます。

この操作は必要な場合のみ行ってください。調整によって適切なピント位置での撮影が行えなくなることがありますの でご注意ください。

- **1 MENU→ (撮影設定1)→[AF微調整]を選ぶ。**
- **2 [AF微調整設定]→ [入]を選ぶ。** 
	- **[調整値]→希望の数値を選ぶ。**
	- 値を大きくするとピントが合う位置がカメラから遠ざかり、値を小さくするとピントが合う位置がカメラに近 づきます。

### **ヒント**

**3**

↑ 調整は実際に撮影する距離で行うことをおすすめします。 [フォーカスエリア] は [フレキシブルスポット]に設定し、明るい コントラストのある被写体で行ってください。

### **ご注意**

- すでに登録されたレンズを装着しているときは、登録された調整値が表示されます。未登録レンズの場合は [±0] が表示され ます。
- 調整値が [−] と表示される場合は、すでに登録したレンズが30種になっており、これ以上登録できません。新たに登録する には、登録を削除するレンズを装着して調整値を [±0] にするか、 [調整値クリア]ですべての登録された調整値を削除して ください。
- [AF微調整]はソニー、ミノルタ、コニカミノルタ製レンズに対応しています。非対応のレンズで [AF微調整]を行うと、対 応レンズの調整値に影響が出る場合があります。非対応レンズでは調整を行わないでください。
- **コンニー、ミノルタ、コニカミノルタで同じ仕様のレンズをお使いの場合、個々にAF微調整の設定はできません。**

# <span id="page-97-0"></span>**マニュアルフォーカス**

オートフォーカスが効きにくいときは、手動でピントを合わせると便利です。

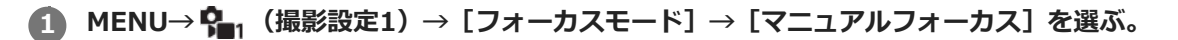

**フォーカスリングを左右に回して、被写体が最もはっきり見えるようにする。 2**

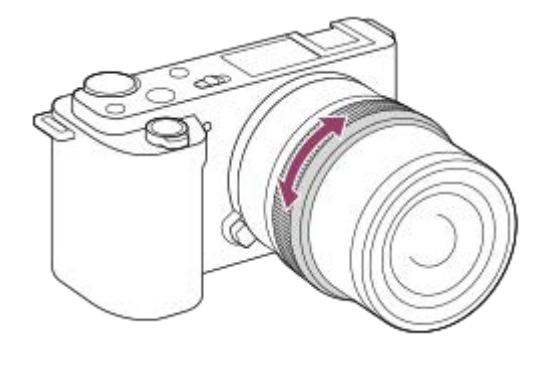

■静止画撮影時は、フォーカスリングを回すと画面にフォーカス距離が表示されます。 マウントアダプター(別売)使用時は、表示されません。

# **ご注意**

画面に表示されるフォーカス距離は目安です。

# **関連項目**

- [ピント拡大](#page-99-0)
- [ピーキング設定](#page-104-0)
- [MFアシスト\(静止画\)](#page-101-0)

# <span id="page-98-0"></span>**ダイレクトマニュアルフォーカス(DMF)**

オートフォーカスでピントを合わせたあと、手動で微調整できます。最初からマニュアルフォーカスでピントを合わせ るよりもすばやくピント合わせができ、マクロ撮影などに便利です。

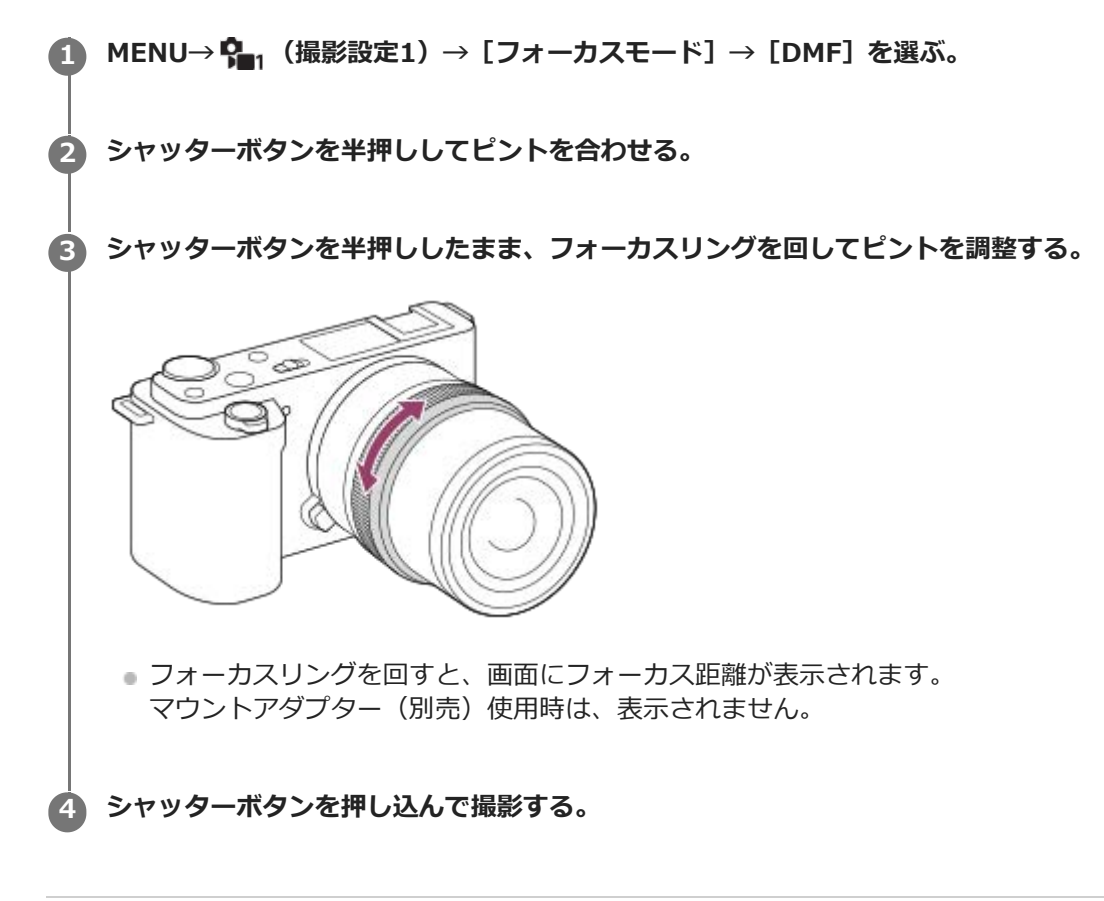

### **関連項目**

[ピーキング設定](#page-104-0)

# <span id="page-99-0"></span>**ピント拡大**

撮影前の画像を拡大してピントの確認ができます。 [ MFアシスト]とは違い、フォーカスリングを回さずに画像を拡大できます。

- **1 MENU→ ? (撮影設定1) → [ピント拡大] を選ぶ。**
- **コントロールホイールの中央を押して画像を拡大し、コントロールホイールの上/下/左/右で拡大位置を調整す る。 2**
	- 中央を押すたびに、拡大倍率は切り替わります。
	- ●拡大表示する初期倍率は、MENU→ Ç-1(撮影設定1)→ [ ← ピント拡大初期倍率] で設定できます。

# **ピントの確認をする。 3**

- 而 (削除) ボタンを押すと拡大位置が中央に戻ります。
- フォーカスモードが [マニュアルフォーカス] の場合は、拡大表示中にピントの調整を行えます。 [ ピン ト拡大中のAF]が[切]の場合、シャッターボタンを半押しすると拡大表示は解除されます。
- ■オートフォーカス時は、 [ ☎ ピント拡大中のAF] の設定により、拡大表示中にシャッターボタンを半押しし たときの動作が異なります。
	- [ ☎ ピント拡大中のAF] が [入] の場合:再度オートフォーカスが行われます。
	- [△ピント拡大中のAF]が[切]の場合:拡大表示が解除されます。
- ■拡大表示する時間は、MENU→ Q (撮影設定1)→[ピント拡大時間]で設定できます。

**4 シャッターボタンを押し込み撮影する。**

### **タッチ操作でピント拡大を行うには**

モニターをタッチして被写体を拡大表示し、ピントの調整を行うことができます。 あらかじめ、 [タッチ操作] を 「入]に設定してください。 フォーカスモードが [マニュアルフォーカス]のときに、ピントを合わせたい場所をダブ ルタップして「ピント拡大]ができます。

### **ヒント**

- ピント拡大時、タッチパネルをドラッグして拡大位置を動かすことができます。
- ピント拡大を終了したい場合は、もう一度モニターをダブルタップしてください。 [ △ ピント拡大中のAF] が [切] のとき は、シャッターボタンを半押ししても終了できます。

#### **関連項目**

- **MFアシスト (静止画)**
- [ピント拡大時間](#page-102-0)
- [ピント拡大初期倍率\(静止画\)](#page-103-0)
- [ピント拡大中のAF\(静止画\)](#page-87-0)
- [タッチ操作](#page-118-0)

# <span id="page-101-0"></span>**MFアシスト(静止画)**

マニュアルフォーカス撮影やダイレクトマニュアルフォーカス撮影でピント合わせをするときに、画像を自動で拡大表 示してピントを合わせやすくします。

**1 MENU→ Cm** (撮影設定1) → [1 MFアシスト] → [入] を選ぶ。

#### **フォーカスリングを回してピントを合わせる。 2**

画像が拡大されます。コントロールホイールの中央を押して、さらに拡大することもできます。

# **ヒント**

● 拡大表示する時間は、MENU→ Ç (撮影設定1)→ [ピント拡大時間] で設定できます。

### **ご注意**

- 動画撮影のとき、 [ MFアシスト] 機能は使用できません。 [ピント拡大] 機能を使用してください。
- マウントアダプター使用時は、 [ △ MFアシスト] 機能は使用できません。 [ピント拡大] 機能を使用してください。

### **関連項目**

- [マニュアルフォーカス](#page-97-0)
- [ダイレクトマニュアルフォーカス\(DMF\)](#page-98-0)
- [ピント拡大時間](#page-102-0)

# <span id="page-102-0"></span>**ピント拡大時間**

[ ■ MFアシスト]または [ピント拡大]機能で拡大表示する時間を設定します。

**1 MENU→ (撮影設定1)→[ピント拡大時間]→希望の設定を選ぶ。**

**メニュー項目の詳細**

**2秒:**

拡大表示を2秒間行う。

**5秒:**

拡大表示を5秒間行う。

**無制限:**

拡大時間を無制限にする。シャッターボタンの操作で解除される。

# **関連項目**

[ピント拡大](#page-99-0)

[MFアシスト\(静止画\)](#page-101-0)

# <span id="page-103-0"></span>**ピント拡大初期倍率(静止画)**

[ピント拡大]を使って画像を拡大するときに、最初に表示する倍率を設定します。フレーミングをしやすい設定を選 んでください。

**1 MENU→ (撮影設定1)→[ ピント拡大初期倍率]→希望の設定を選ぶ。**

# **メニュー項目の詳細**

**x1.0:** 撮影画面と同じ倍率で表示する。 **×5.9:**

5.9倍に拡大する。

### **関連項目**

[ピント拡大](#page-99-0)

# <span id="page-104-0"></span>**ピーキング設定**

マニュアルフォーカス撮影や、ダイレクトマニュアルフォーカス撮影のときに、ピントが合った部分の輪郭を強調する ピーキングの設定をします。

**1 MENU→ (撮影設定1)→[ピーキング設定]→希望の設定項目を選ぶ。**

# **メニュー項目の詳細**

**ピーキング表示:**

ピーキング表示をするかどうかを設定する。

**ピーキングレベル:**

ピントが合った部分の輪郭を強調するレベルを設定する。

### **ピーキング色:**

ピントが合った部分の輪郭を強調する色を選ぶ。

### **ご注意**

画像のシャープな部分をピントが合ったと判断するため、被写体やレンズによって強調表示効果が異なります。

**6 HDMI接続時は、接続先の機器にはピーキングが表示されません。** 

### **関連項目**

- [マニュアルフォーカス](#page-97-0)
- [ダイレクトマニュアルフォーカス\(DMF\)](#page-98-0)

# **ドライブモード**

1枚撮影、連写、ブラケット撮影など、撮影の目的に合わせて使用してください。

#### **コントロールホイールの◇)/ □ (ドライブモード)→希望の設定を選ぶ。 1**

● MENU→ Q (撮影設定1) → [ドライブモード] でも設定できます。

**2 コントロールホイールの左/右で希望のモードを選ぶ。**

### **メニュー項目の詳細**

### **1枚撮影 :**

通常の撮影方法。

### **連続撮影 :**

シャッターボタンを押している間、連続撮影する。

### **セルフタイマー :**

シャッターボタンを押してから指定した秒数が経過した後にセルフタイマーで撮影する。

### **セルフタイマー(連続) :**

シャッターボタンを押してから指定した秒数が経過した後にセルフタイマーで指定枚数を連続撮影する。

### **国歌C 連続ブラケット :**

シャッターボタンを押し続けることで、露出を段階的にずらして画像を撮影する。

### **BRKS 1枚ブラケット :**

露出を段階的にずらして、指定した枚数の画像を1枚ずつ撮影する。

### **EHIWB ホワイトバランスブラケット :**

選択されているホワイトバランス・色温度/カラーフィルターの値を基準に、段階的にずらして、合計3枚の画像を記録 する。

#### **BRMODROブラケット :**

Dレンジオプティマイザーの値を段階的にずらして、合計3枚の画像を記録する。

### **ご注意**

■ 撮影モードをシーンセレクションの「スポーツ 】にしているときは、1枚撮影できません。

#### **関連項目**

#### [連続撮影](#page-106-0)

- [セルフタイマー](#page-107-0)
- ■セルフタイマー (連続)
- [連続ブラケット](#page-109-0)
- [1枚ブラケット](#page-110-0)
- [ホワイトバランスブラケット](#page-112-0)
- [DROブラケット](#page-113-0)

### <span id="page-106-0"></span>**連続撮影**

シャッターボタンを押している間、連続して撮影します。

1 コントロールホイールの ◇ / └┛ (ドライフモード)→ [連続撮影]を選ぶ。

- MENU→ <br />
【撮影設定1】→ [ドライブモード] でも設定できます。
- **2 コントロールホイールの左/右で希望のモードを選ぶ。**

### **メニュー項目の詳細**

### **連続撮影: Hi+ :**

シャッターボタンを押している間、最高速で連続撮影する。

**連続撮影: Hi/ 連続撮影: Mid/ 連続撮影: Lo:**

連続撮影中もモニターに被写体をリアルタイムに映し続けるため、被写体を追従しやすくなる。

#### **ヒント**

- 連続撮影中にピントと露出を合わせ続けるには、以下の設定に変更してください。
	- [フォーカスモード]を[コンティニュアスAF]にする。

#### **ご注意**

- [電子先幕シャッター]が[切]の場合、[連続撮影: Hi]、[連続撮影: Mid]、[連続撮影: Lo]時の連続撮影の速度が遅く なります。
- 絞り値がF11より大きいときは、 [連続撮影: Hi+] 、 [連続撮影: Hi] 、 [連続撮影: Mid] での連続撮影中はフォーカスが1 枚目の撮影時の位置に固定されます。
- [連続撮影: Hi+]で連続撮影中はモニターに映る被写体はリアルタイムのものではありません。
- 以下のときは、連続撮影ができません。
	- 撮影モードが「スイングパノラマ]
	- 撮影モードがシーンセレクションの各モード([スポーツ]以外)
	- [ピクチャーエフェクト]が以下のとき: [ソフトフォーカス] [絵画調HDR] [リッチトーンモノクロ] [ミニチュ ア] [水彩画調] [イラスト調]
	- 「DRO/オートHDR]が「オートHDR]

■ フラッシュ発光時は連続撮影の速度が低下します。

#### **関連項目**

[フォーカスモード](#page-72-0)

# <span id="page-107-0"></span>**セルフタイマー**

シャッターボタンを押してから指定した秒数が経過した後にセルフタイマーで撮影します。5秒/10秒セルフタイマーは 撮影者も一緒に写真に写るときに、2秒セルフタイマーはシャッターボタンを押したときのブレを軽減するときに使い ます。

**コントロールホイールの◇)/ ❑」(ドライブモード)→ [セルフタイマー] を選ぶ。 1**

MENU→ (撮影設定1)→[ドライブモード]でも設定できます。

**2 コントロールホイールの左/右で希望のモードを選ぶ。**

#### **ピントを合わせてシャッターボタンを押す。 3**

セルフタイマーランプが点滅して電子音が鳴り、指定の秒数後に撮影が開始される。

### **メニュー項目の詳細**

シャッターボタンを押してから撮影されるまでの秒数を設定する。

**む10 セルフタイマー: 10秒 むっ セルフタイマー: 5秒 む)2 セルフタイマー: 2秒** 

# **ヒント**

- セルフタイマーのカウントを中止するには、もう一度シャッターボタンを押すか、コントロールホイールの Ô/ □ (ドライブ モード)を押します。
- セルフタイマーを解除するには、コントロールホイールの♪) / □| (ドライブモード)を押して □ (1枚撮影)を選びます。
- セルフタイマー作動中の電子音を消すには、 [電子音] を [切] にしてください。
- ブラケットモードでセルフタイマー撮影するには、ドライブモードでブラケットを選択したうえで、MENU → Car(撮影設定 1) → [ブラケット設定] → [ブラケット時のセルフタイマー]を選んでください。

# **ご注意**

- 以下のときは、セルフタイマーを使えません。
	- 撮影モードが[スイングパノラマ]
	- 撮影モードがシーンセレクションの[スポーツ ]

### **関連項目**

[電子音](#page-292-0)
# **セルフタイマー(連続)**

シャッターボタンを押してから指定した秒数が経過した後にセルフタイマーで指定枚数を連続撮影します。設定した枚 数の中からお気に入りの1枚を選べます。

**1)コントロールホイールの ◇)/ └』(ドライフモード)→ [セルフタイマー(連続)」を選ぶ。** 

■ MENU→  $\mathbf{Q}_{\blacksquare}$  (撮影設定1) → [ドライブモード] でも設定できます。

- **2 コントロールホイールの左/右で希望のモードを選ぶ。**
- **ピントを合わせてシャッターボタンを押す。 3**

セルフタイマーランプが点滅して電子音が鳴り、指定の秒数後に撮影が開始される。指定した枚数が連続撮影され る。

### **メニュー項目の詳細**

例えば、 [セルフタイマー(連続): 10秒後 3枚] を選択すると、シャッターボタンを押して10秒後に、3枚連写する。

**セルフタイマー(連続): 10秒後 3枚**

- **セルフタイマー(連続): 10秒後 5枚**
- **セルフタイマー(連続): 5秒後 3枚**
- **セルフタイマー(連続): 5秒後 5枚**
- **セルフタイマー(連続): 2秒後 3枚**
- **セルフタイマー(連続): 2秒後 5枚**

**ヒント**

● セルフタイマーのカウントを中止するには、もう一度シャッターボタンを押すか、コントロールホイールの ◇/ 口 (ドライブ モード)を押します。

● セルフタイマーを解除するには、コントロールホイールの◇/ 口 (ドライブモード) を押して □ (1枚撮影) を選びます。

# <span id="page-109-0"></span>**連続ブラケット**

露出を自動的に標準/暗い/明るいの順でずらして撮影します(ブラケット撮影)。撮影した後に、イメージに合った明 るさの画像を選ぶことができます。

**コントロールホイールのヾ) / ❑」(ドライブモード)→ [連続ブラケット] を選ぶ。 1**

■ MENU→  $\begin{bmatrix} 1 \\ 4 \end{bmatrix}$  (撮影設定1) → [ドライブモード] でも設定できます。

**2 コントロールホイールの左/右で希望のモードを選ぶ。**

#### **ピントを合わせて撮影する。 3**

- 基準の露出は1枚目で設定されます。
- 撮影が終わるまでシャッターボタンを押し続けます。

#### **メニュー項目の詳細**

例えば、「連続ブラケット: 0.3EV 3枚] を選択すると、0.3EVずつ、+側と-側にそれぞれ露出値をずらして3枚ブラ ケット撮影する。

#### **ご注意**

- オートレビューには最後の1枚が表示されます。
- [マニュアル露出]で [ISO AUTO]のときはISO感度を変えて露出値をずらします。 [ISO AUTO] 以外の設定ではシャッタ ースピードを変えて露出値をずらします。
- 露出値を補正しているときは、補正された露出値を基準に露出をずらします。
- 撮影モードが以下の場合は、ブラケット撮影できません。
	- [おまかせオート]
	- [プレミアムおまかせオート]
	- シーンセレクションの各モード
	- [スイングパノラマ]
- フラッシュ発光時は「連続ブラケット]を選んでいても、調光量をずらして撮影するフラッシュブラケットになります。1枚ず つシャッターボタンを押して撮影してください。

#### **関連項目**

- [ブラケット設定](#page-114-0)
- [ブラケット撮影時のインジケーター](#page-111-0)

# <span id="page-110-0"></span>**1枚ブラケット**

露出を自動的に標準/暗い/明るいの順でずらして撮影します(ブラケット撮影)。撮影した後に、イメージに合った明 るさの画像を選ぶことができます。 1枚ずつシャッターボタンを押して撮影するので、撮影ごとにピントや構図を合わせたいときなどに便利です。

#### **コントロールホイールの◆)/ □ (ドライブモード) → [1枚ブラケット] を選ぶ。 1**

MENU→ (撮影設定1)→[ドライブモード]でも設定できます。

**2 コントロールホイールの左/右で希望のモードを選ぶ。**

# **ピントを合わせて撮影する。 3**

● 1枚ずつシャッターボタンを押して撮影します。

#### **メニュー項目の詳細**

例えば、「1枚ブラケット: 0.3EV 3枚] を選択すると、0.3EVずつ、+側と-側にそれぞれ露出値をずらして1枚ずつ3 枚ブラケット撮影する。

#### **ご注意**

- [マニュアル露出]で [ISO AUTO]のときはISO感度を変えて露出値をずらします。 [ISO AUTO] 以外の設定ではシャッタ ースピードを変えて露出値をずらします。
- 露出値を補正しているときは、補正された露出値を基準に露出をずらします。
- 撮影モードが以下の場合は、ブラケット撮影できません。
	- [おまかせオート]
	- [プレミアムおまかせオート]
	- シーンセレクションの各モード
	- [スイングパノラマ]

#### **関連項目**

- [ブラケット設定](#page-114-0)
- [ブラケット撮影時のインジケーター](#page-111-0)

# <span id="page-111-0"></span>**ブラケット撮影時のインジケーター**

[全情報表示]または [ヒストグラム]の画面では、ブラケット撮影の設定をインジケーターで確認することができま す。

**定常光\*ブラケット 段数0.3段 3枚 露出補正±0.0段**

<del>۷۷۷</del><br>+5-4-4-3-2-1-0-1-2-3-4-5

**フラッシュブラケット 段数0.7段 3枚 調光補正-1.0段**

 $-4.13.21110.11.2 +$ 

定常光:自然光や電球・蛍光灯など、フラッシュ光以外の総称。フラッシュ光が一瞬だけ光るのに対し、常に一定して存在する光なのでこう 呼ばれます。 \*

#### **ご注意**

- ブラケット撮影時には、ブラケット撮影枚数分の指標がブラケットインジケーターに表示されます。
- 1枚ブラケットの場合、撮影を開始すると、撮影済みの指標が順に消えていきます。

# <span id="page-112-0"></span>**ホワイトバランスブラケット**

選択されているホワイトバランス・色温度/カラーフィルターの値を基準に、段階的にずらして、合計3枚の画像を記録 します。

**コントロールホイールの / (ドライブモード)→[ホワイトバランスブラケット]を選ぶ。 1**

■ MENU→ <br />
【撮影設定1】→ [ドライブモード] でも設定できます。

- **2 コントロールホイールの左/右で希望のモードを選ぶ。**
- **3 ピントを合わせて撮影する。**

## **メニュー項目の詳細**

#### **ホワイトバランスブラケット: Lo:**

ホワイトバランスの変化が小さい (10MK<sup>-1\*</sup>の幅で) 3枚の画像を記録する。

# **|||脳||WB ホワイトバランスブラケット: Hi :**

ホワイトバランスの変化が大きい(20MK-1\*の幅で)3枚の画像を記録する。

 $^*$  MK $^{-1}$  : 色温度変換フィルターの色温度変換能力を示すために用いられる単位(ミレッドと同じ値)。

### **ご注意**

■ オートレビューには最後の1枚が表示されます。

### **関連項目**

[ブラケット設定](#page-114-0)

# <span id="page-113-0"></span>**DROブラケット**

Dレンジオプティマイザーの値を段階的にずらして、合計3枚の画像を記録します。

**1) コントロールホイールの ◇) / ❑」(ドライフモード) → [DROフラケット] を選ぶ。** 

■ MENU→  $\begin{smallmatrix} 1 \\ 4 \end{smallmatrix}$  (撮影設定1) → [ドライブモード] でも設定できます。

**2 コントロールホイールの左/右で希望のモードを選ぶ。**

**3 ピントを合わせて撮影する。**

### **メニュー項目の詳細**

**EEDRO** DROブラケット: Lo:

Dレンジオプティマイザーの値の変化が小さい3枚(Lv1、Lv2、Lv3)の画像を記録する。

**ENGIOROブラケット: Hi:** 

Dレンジオプティマイザーの値の変化が大きい3枚 (Lv1、Lv3、Lv5) の画像を記録する。

### **ご注意**

■ オートレビューには最後の1枚が表示されます。

### **関連項目**

[ブラケット設定](#page-114-0)

# <span id="page-114-0"></span>**ブラケット設定**

ブラケットモード時のセルフタイマー撮影や、露出ブラケット/ホワイトバランスブラケットの撮影順序を設定します。

# **コントロールホイールの / (ドライブモード)→ブラケットを選ぶ。 1**

■ MENU→  $\begin{smallmatrix} 1 \\ 4 \end{smallmatrix}$  (撮影設定1) → [ドライブモード] でも設定できます。

**2 MENU→ Q (撮影設定1) → [ブラケット設定] →希望の設定を選ぶ。** 

### **メニュー項目の詳細**

### **ブラケット時のセルフタイマー:**

ブラケット撮影時にセルフタイマー撮影を行うかどうか設定する。セルフタイマー撮影を行う場合、撮影までの秒数を 設定する。

(OFF/2秒/5秒/10秒)

### **ブラケット順序:**

露出ブラケット、ホワイトバランスブラケットの撮影順序を設定する。  $(0 \rightarrow \rightarrow +/- \rightarrow 0 \rightarrow +)$ 

#### **関連項目**

### [連続ブラケット](#page-109-0)

- [1枚ブラケット](#page-110-0)
- [ホワイトバランスブラケット](#page-112-0)
- [DROブラケット](#page-113-0)

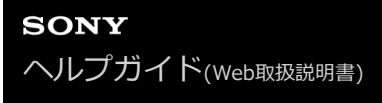

# **自分撮りセルフタイマー**

モニターを回転させて、画面をチェックしながら撮影できます。

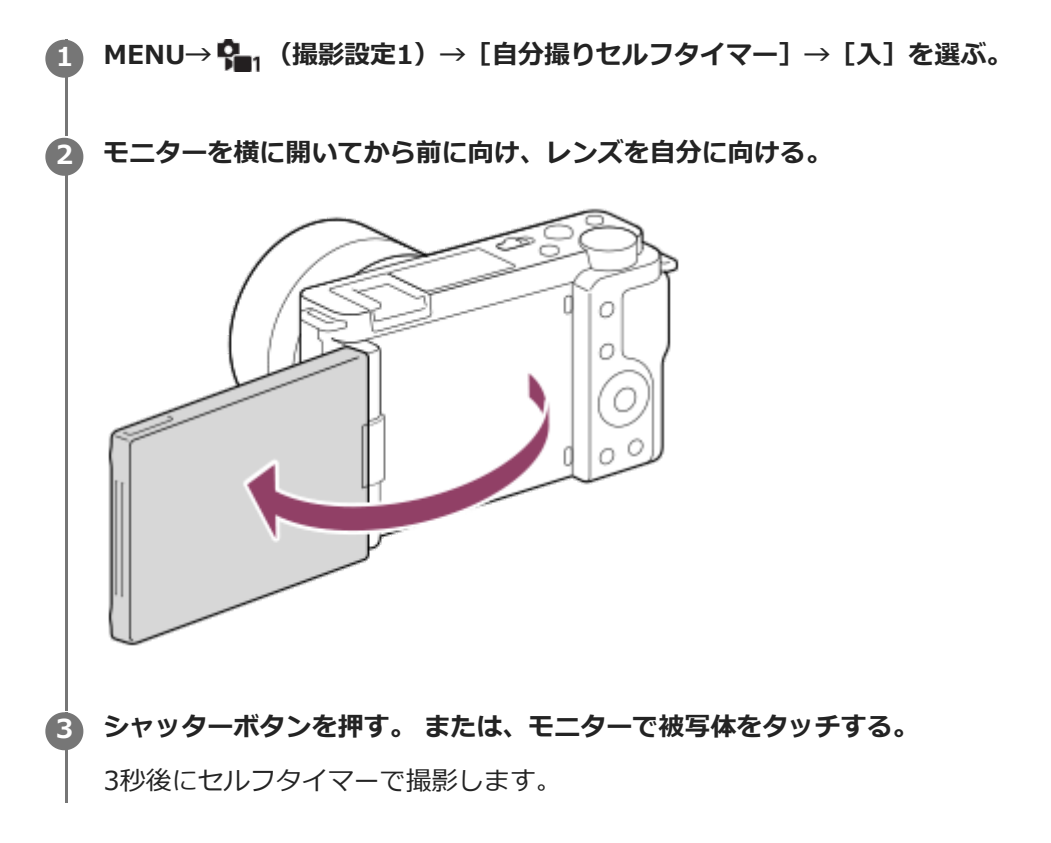

### **ヒント**

● 3秒セルフタイマー以外のドライブモードを使用したい場合は、モニターを前に向ける前に [自分撮りセルフタイマー]を [切]に設定してください。

# **インターバル撮影機能**

あらかじめ設定した撮影間隔と撮影回数で、静止画撮影を自動で繰り返し行います(インターバル撮影)。パソコン用 ソフトウェアImaging Edge Desktop(Viewer)を使うと、インターバル撮影で撮影した静止画から動画を作成するこ とができます。本機では静止画から動画を作成することはできません。

インターバル撮影については、Imaging Edge Desktopのサポートページもあわせてご覧ください。 [https://www.sony.net/disoft/help/](https://www.sony.net/disoft/help/?id=hg_stl)

**1 MENU→ (撮影設定1)→[ インターバル撮影機能]→[インターバル撮影]→[入]を選ぶ。**

**2 MENU→ Q (撮影設定1) → [ ひ) インターバル撮影機能] →設定したい項目を選択し、希望の設定を選ぶ。** 

#### **シャッターボタンを押す。 3**

[撮影開始時間]で設定した時間が経過すると、撮影が始まる。

[撮影回数]で設定した回数の撮影が終わると、インターバル撮影の撮影待機画面に戻ります。

#### **メニュー項目の詳細**

#### **インターバル撮影:**

インターバル撮影を行うかどうかを設定する。([入]/[切])

#### **撮影開始時間:**

シャッターボタンを押してからインターバル撮影を開始するまでの時間を設定する。(1秒~99分59秒)

#### **撮影間隔:**

インターバル撮影の撮影間隔(露光開始から次の撮影の露光開始までの時間)を設定する。(1秒~60秒)

#### **撮影回数:**

インターバル撮影の撮影回数を設定する。(1回~9999回)

#### **AE追従感度:**

インターバル撮影中の明るさの変化に対する自動露出の追従感度を設定する。[低]に設定すると、インターバル撮影 中の露出の変化がなめらかになります。([高]/[中]/[低])

#### **インターバル時サイレント撮影:**

インターバル撮影中にサイレント撮影を行うかどうかを設定する。([入]/[切])

#### **撮影間隔優先:**

露出モードが [プログラムオート] または [絞り優先] のときに、シャッタースピードが「撮影間隔] で設定した時間 より長くなる場合に撮影間隔を優先するかどうかを設定する。([入]/[切])

#### **ヒント**

- インターバル撮影中にシャッターボタンを押すと、インターバル撮影が終了しインターバル撮影の撮影待機画面に戻ります。
- 通常撮影に戻るには、MENU→ Qan(撮影設定1)→ [ ひ インターバル撮影機能] → [インターバル撮影] → [切] を選んで ください。
- 撮影開始時点で以下の機能が割り当てられたボタンが押されている場合、インターバル撮影中はボタンを押し続けなくても機能 が維持されます。
	- **「押す間AEL]**
	- [押す間スポットAEL]
	- $-$  [押す間AF/MFコントロール]
- [グループ表示]を[入]にしておくと、インターバル撮影で撮影した静止画がグループ化されて表示されます。
	- インターバル撮影で撮影した静止画を、本機で連続再生できます。動画を作成する場合の完成イメージを確認することができま す。

#### **ご注意**

- バッテリーとメディアの残量によっては、設定した枚数を撮影できない場合があります。USB給電をしながら撮影したり、充分 な空き容量のあるメモリーカードを使用してください。
- 撮影間隔が短い場合、本機の温度が上昇しやすくなります。そのため、撮影環境温度によっては機器保護のため撮影を停止し、 設定された枚数が撮影されない場合があります。
- インターバル撮影中 (シャッターボタンを押してから撮影開始時間が経過するまでの間も含む) は、撮影設定の専用画面やメニ ュー画面の操作は行えません。 シャッタースピードなど一部の設定は、機能が割り当てられたダイヤルやコントロールホイー ルを操作して設定することができます。
- インターバル撮影中は、オートレビューは表示されません。
- [ サイレント撮影]の設定にかかわらず、 [インターバル時サイレント撮影]は初期状態では [入]に設定されています。
- 以下の場合はインターバル撮影ができません。 撮影モードが[プログラムオート]、[絞り優先]、[シャッタースピード優先]、[マニュアル露出]以外のとき

#### **関連項目**

- [インターバル連続再生](#page-254-0)
- [外部電源で本機を使う](#page-52-0)
- [パソコン用ソフトウェアの紹介\(Imaging Edge Desktop/Catalyst\)](#page-339-0)

# <span id="page-118-0"></span>**タッチ操作**

モニターのタッチ操作を有効にするかどうかを設定します。

**1 MENU→ : : (セットアップ)→[タッチ操作]→希望の設定を選ぶ。** 

**メニュー項目の詳細**

**入:** タッチ操作を有効にする。 **切:** タッチ操作を無効にする。

#### **関連項目**

- [タッチ操作時の機能:タッチシャッター](#page-119-0)
- [タッチ操作時の機能:タッチフォーカス](#page-121-0)
- [タッチ操作時の機能 :タッチトラッキング](#page-123-0)

## <span id="page-119-0"></span>**タッチ操作時の機能:タッチシャッター**

タッチした場所に自動でピントを合わせて静止画を撮影できます。 あらかじめ、MENU→ <del>全』</del>(セットアップ)→ [タッチ操作] を [入] に設定してください。

#### **1 MENU→ (撮影設定2)→[タッチ操作時の機能]→[タッチシャッター]を選ぶ。**

# **撮影画面で、モニター右上の四角で囲われた アイコンをタッチする。 2**

アイコンの左側にあるマークがオレンジ色に変わり、タッチシャッター機能が有効になる。

- ●解除するときは、もう一度 & アイコンをタッチしてください。
- 電源を入れ直すと、タッチシャッター機能が解除されます。

## **ピントを合わせたい被写体をタッチする。 3**

タッチした被写体にピントが合うと、静止画が撮影される。

### **ヒント**

- 他にも、次の機能がタッチ操作で撮影できます。
	- タッチシャッターで連続撮影する [ドライブモード]が[連続撮影]のとき、画面をタッチし続けている間、連続して撮影します。
	- タッチシャッターでスポーツのシーンを連続撮影する 撮影モードをシーンセレクションの[スポーツ ]にしているとき、画面をタッチし続けている間、連続して撮影します。
	- タッチシャッターで連続ブラケット撮影する 露出を自動的に標準/暗い/明るいの順でずらして撮影します。 [ドライブモード]が[連続ブラケット]のとき、撮影が終わ るまで画面をタッチし続けて撮影します。撮影したあとに、イメージにあった明るさの画像を選ぶことができます。

#### **ご注意**

- 以下のとき、 [タッチシャッター] は使えません。
	- 動画撮影時
	- スロー&クイックモーション撮影時
	- 撮影モードが[スイングパノラマ]
	- 「フォーカスモード]が「マニュアルフォーカス]
	- 「フォーカスエリア]が「フレキシブルスポット]
	- 「フォーカスエリア]が「拡張フレキシブルスポット]
	- [フォーカスエリア]が[トラッキング:フレキシブルスポット]
	- [フォーカスエリア]が[トラッキング:拡張フレキシブルスポット]
	- デジタルズーム中
	- 全画素超解像ズーム中

#### **関連項目**

#### [タッチ操作](#page-118-0)

# <span id="page-121-0"></span>**タッチ操作時の機能:タッチフォーカス**

[タッチフォーカス]を使うと、 [フォーカスエリア]が[フレキシブルスポット] / [拡張フレキシブルスポット] / [トラッキング:フレキシブルスポット]/[トラッキング:拡張フレキシブルスポット]以外の場合に、ピントを合わせ る位置をタッチ操作で指定できます。あらかじめ、MENU→ ■■ (セットアップ) → [タッチ操作] を [入]に設定し てください。

**1 MENU→ (撮影設定2)→[タッチ操作時の機能]→[タッチフォーカス]を選ぶ。**

### **静止画撮影時にピントを合わせる位置を指定する**

ピントを合わせる位置をタッチ操作で指定できます。タッチ後にシャッターボタンを半押ししてピントを合わせます。

- モニターにタッチする。 **1.**
	- ピントを合わせたい被写体にタッチします。
	- タッチ操作によるピント合わせを解除するには、 ▲× (タッチフォーカス解除)アイコンをタッチするか、ま たはコントロールホイールの中央を押してください。
- シャッターボタンを半押ししてピントを合わせる。 **2.**
	- 撮影するにはそのままシャッターボタンを押し込んでください。

### **動画撮影時にピントを合わせる位置を指定する(スポットフォーカス)**

タッチした被写体にピントを合わせます。

録画開始前もしくは録画中にピントを合わせたい被写体をタッチする。 **1.**

- タッチすると一時的にマニュアルフォーカスになり、フォーカスリングでピントを調整できます。
- ●スポットフォーカスを解除したい場合は、▲★(タッチフォーカス解除)アイコンをタッチするか、またはコ ントロールホイールの中央を押してください。

# **ヒント**

- タッチフォーカス機能のほかに、以下のようなタッチ操作が可能です。
	- [フォーカスエリア]が[フレキシブルスポット]、 [拡張フレキシブルスポット]、 [トラッキング:フレキシブルスポッ ト]または[トラッキング:拡張フレキシブルスポット]のときは、タッチ操作でフォーカス枠を移動できます。
	- [フォーカスモード]が[マニュアルフォーカス]のときは、モニターをダブルタップするとピント拡大の操作が行えます。

### **ご注意**

- 以下のとき、タッチフォーカス機能は使えません。
	- 撮影モードが「スイングパノラマ]
	- 「フォーカスモード]が「マニュアルフォーカス]
	- デジタルズーム中
	- LA-EA4装着時

[タッチ操作](#page-118-0)

# <span id="page-123-0"></span>**タッチ操作時の機能 :タッチトラッキング**

静止画または動画撮影時、トラッキングする被写体をタッチ操作で選択できます。 あらかじめ、MENU→ <del>全』</del>(セットアップ)→ [タッチ操作]を[入]に設定してください。

**1 MENU→ (撮影設定2)→[タッチ操作時の機能]→[タッチトラッキング]を選ぶ。**

#### **モニターでトラッキングする被写体をタッチする。 2**

トラッキングが始まる。

**シャッターボタンを半押しして、ピントを合わせる。 3**

■撮影するにはそのままシャッターボタンを押し込んでください。

#### **ヒント**

● トラッキングを解除するには、 |□|彡×(トラッキング解除)アイコンをタッチするか、またはコントロールホイールの中央を 押してください。

### **ご注意**

- 以下のとき、タッチトラッキング機能は使えません。
	- 撮影モードがシーンセレクションの[手持ち夜景]、[人物ブレ軽減]
	- 動画撮影時で、 [ ) 記録設定] が [120p] のとき
	- 撮影モードが[スイングパノラマ]
	- [フォーカスモード]が[マニュアルフォーカス]
	- スマートズーム、全画素超解像ズーム、デジタルズームを使用中
	- **[ ) 記録方式] が [XAVC S 4K] で、 [ Px プロキシー記録] が [入] のとき**

#### **関連項目**

[タッチ操作](#page-118-0)

# <span id="page-124-0"></span>**ファイル形式(静止画)**

静止画を記録するときのファイル形式を設定します。

# **1 MENU→ (撮影設定1)→[ ファイル形式] →希望の設定を選ぶ。**

### **メニュー項目の詳細**

#### **RAW:**

現像処理前のデータが記録される。専門的な用途に合わせて、パソコンで加工するときに選ぶ。

#### **RAW+JPEG:**

RAW画像とJPEG画像が同時に記録される。閲覧用にはJPEG画像、編集用にはRAW画像を使うなど、両方の画像を記録 したい場合に便利。

#### **JPEG:**

画像がJPEG形式で記録される。

### **RAWについて**

- 本機で撮影したRAW画像を開くにはImaging Edge Desktopが必要です。このソフトウェアを使えば、RAW画像を 開いたあと、JPEGやTIFFのような一般的なフォーマットに変換したり、ホワイトバランス、彩度、コントラストな どを再調整することができます。
- RAW形式の画像には、[オートHDR]、[ピクチャーエフェクト]を設定できません。
- 本機で撮影するRAW画像は圧縮RAW形式で記録されます。
- 本機で撮影したRAW画像は、1ピクセルに対して14ビットの分解能を持っています。ただし、以下の撮影時は、12 ビットの分解能に制限されます。
	- **[ 長秒時NR]**
	- $-$  [BULB]
	- 連続撮影 (プレミアムおまかせオート時の複数枚連写なども含む)
	- [■サイレント撮影]

### **ご注意**

- パソコンでの加工を予定していない場合は、JPEG形式で記録することをおすすめします。
- RAW画像には、DPOF(プリント予約)指定できません。

#### **関連項目**

[JPEG画質\(静止画\)](#page-125-0)

# <span id="page-125-0"></span>**JPEG画質(静止画)**

[ ■ ファイル形式]で [RAW+JPEG] または [JPEG] を選んだときの、JPEG画像の画質を設定します。

**1 MENU→ (撮影設定1)→[ JPEG画質] →希望の設定を選ぶ。**

# **メニュー項目の詳細**

### **エクストラファイン/ファイン/スタンダード:**

[エクストラファイン]、[ファイン]、[スタンダード]の順に圧縮率が高くなるため、データ量が小さくなる。1 枚のメモリーカードに記録できる枚数は増えるが、画質は劣化する。

### **関連項目**

[ファイル形式\(静止画\)](#page-124-0)

# **JPEG画像サイズ(静止画)**

画像サイズが大きいほど、大きな用紙にも精細にプリントできます。小さくすると、たくさん撮影できます。

# **1 MENU→ (撮影設定1)→[ JPEG画像サイズ] →希望の設定を選ぶ。**

# **メニュー項目の詳細**

### [ **□** 横縦比] が3:2のとき

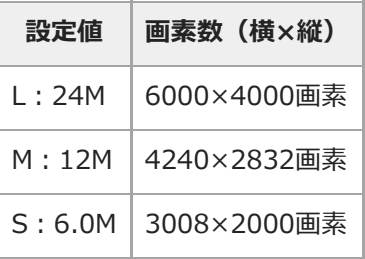

# [ **□ 横縦比**] が4:3のとき

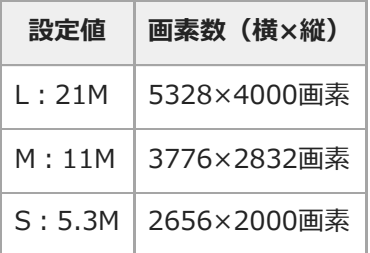

# **[□ 横縦比]が16:9のとき**

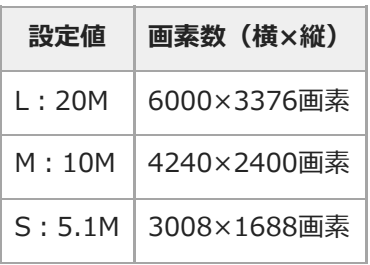

# **[ 横縦比]が1:1のとき**

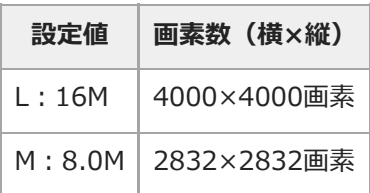

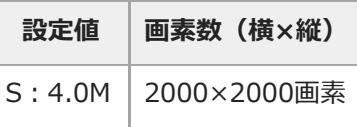

## **ご注意**

■ [ ■ ファイル形式] で [RAW] 、 [RAW+JPEG] を選ぶと、RAW画像の画像サイズはL相当となります。

## **関連項目**

[横縦比\(静止画\)](#page-128-0)

# <span id="page-128-0"></span>**横縦比(静止画)**

**1 MENU→ (撮影設定1)→[ 横縦比]→希望の設定を選ぶ。**

## **メニュー項目の詳細**

**3:2:** 35mm判フィルムと同じ横縦比。 **4:3:** 横と縦の比率が4:3となる横縦比。 **16:9:**

横と縦の比率が16:9となる横縦比。 **1:1:**

横と縦の比率が同じ。

# **パノラマ: 画像サイズ**

スイングパノラマの画像サイズを設定します。[パノラマ: 撮影方向]によって、画像サイズは異なります。

**1 MENU→Cm** (撮影設定1) → [パノラマ: 画像サイズ] →希望の設定を選ぶ。

**メニュー項目の詳細**

[パノラマ:撮影方向]が[上]または[下]のとき **標準:**3872×2160 **ワイド:**5536×2160

[パノラマ:撮影方向]が[左]または[右]のとき **標準:**8192×1856 **ワイド:**12416×1856

# **パノラマ: 撮影方向**

スイングパノラマ撮影時にカメラを動かす方向を設定します。

**1 MENU→Cm** (撮影設定1) → [パノラマ: 撮影方向] →希望の設定を選ぶ。

**メニュー項目の詳細**

**右:** 左から右に向かって撮影する。 **左:** 右から左に向かって撮影する。 **上:**

下から上に向かって撮影する。

**下:**

上から下に向かって撮影する。

# **撮影モード(静止画)**

撮りたい被写体や、操作したい機能に合わせて、静止画の撮影モードを設定します。

**1 静止画/動画/S&Q切換ボタンを押して、静止画撮影モードにする。**

**2 MENU → Cm** (撮影設定1) → [△ 撮影モード] →希望の撮影モードを選ぶ。

#### **メニュー項目の詳細**

**オートモード:**

カメラが適切だと判断した値で設定され、被写体や環境を選ばずに、手軽に撮影できる。 •■■■ (おまかせオート) か 10+ (プレミアムおまかせオート)を選ぶ。

### **プログラムオート:**

露出(シャッタースピードと絞り)は本機が自動設定するが、その他の設定は自分で調整できる。

#### **□△ 絞り優先:**

背景をぼかしたいときなど、絞り値を設定して撮影する。

#### **シャッタースピード優先:**

動きの速いものを撮るときなど、シャッタースピードを設定して撮影する。

#### **ロm** マニュアル露出:

露出(シャッタースピードと絞り)を調節して、好みの露出で撮影する。

#### **撮影設定呼出し:**

あらかじめ登録しておいた、よく使うモードや数値の設定を呼び出して撮影できる。

### **スイングパノラマ:**

画像を合成してパノラマ画像を撮影できる。

#### **シーンセレクション:**

撮りたい被写体や環境に合ったモードを選ぶと、被写体に適した設定で撮影できる。

#### **関連項目**

- [おまかせオート](#page-132-0)
- [プレミアムおまかせオート](#page-133-0)
- [プログラムオート](#page-136-0)
- [絞り優先](#page-137-0)
- [シャッタースピード優先](#page-138-0)
- [マニュアル露出](#page-139-0)
- [撮影設定呼出し](#page-148-0)
- [スイングパノラマ](#page-142-0)
- [シーンセレクション](#page-145-0)

<span id="page-132-0"></span>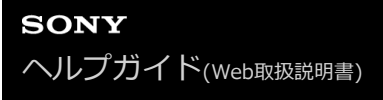

# **おまかせオート**

カメラまかせでシーン認識をして撮影します。

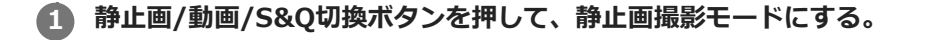

**2** MENU→  $\bullet$  (撮影設定1) → [△撮影モード] → [おまかせオート] を選ぶ。

**被写体にカメラを向ける。 3**

シーンを認識すると、シーン認識マークが表示される。

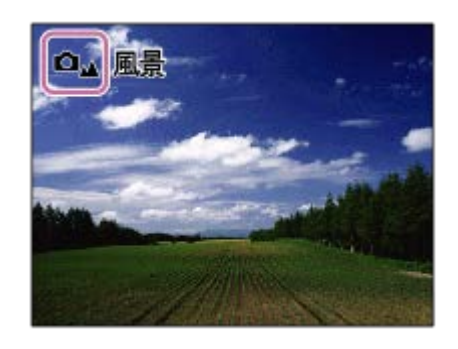

**4 ピントを合わせて撮影する。**

### **ご注意**

- 光学ズーム以外でのズーム撮影時は、シーン認識は働きません。
- 状況により、シーンはうまく認識されない場合があります。
- [おまかせオート]の場合、多くの機能が自動設定となり、自分で変更できません。

#### **関連項目**

[シーン認識について](#page-135-0)

# <span id="page-133-0"></span>**プレミアムおまかせオート**

カメラまかせでシーン認識をして撮影します。特に暗いシーンや逆光のシーンをよりきれいに撮影します。

暗いシーンや逆光のシーンでは、必要に応じて複数枚撮影し重ね合わせ処理をすることにより、おまかせオートよりも 高画質に仕上げます。

#### **1 静止画/動画/S&Q切換ボタンを押して、静止画撮影モードにする。**

#### **2 MENU→ Q (撮影設定1) → [ Q 撮影モード] → [プレミアムおまかせオート] を選ぶ。**

#### **被写体にカメラを向ける。 3**

シーンを認識すると、シーン認識マークが表示される。 必要に応じて認識したシーンに最適な撮影動作、シャッ ターが切られる回数が表示される。

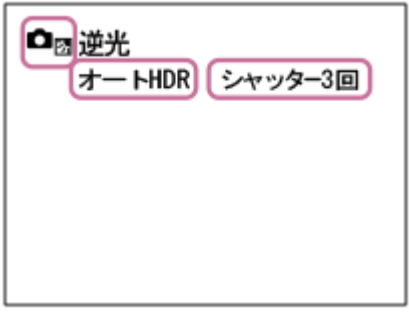

#### **ピントを合わせて撮影する。**

複数枚撮影した場合は、本機が判断した最適な画像を自動抽出して保存する。 [プレミアムオート画像抽出]の設 定ですべての画像を保存することもできる。

#### **ご注意**

**4**

- 重ね合わせ撮影をするときは、通常よりも記録処理に時間がかかります。 このとき、シャッター音が複数回聞こえることがあ りますが、記録される画像は1枚です。
- 光学ズーム以外でのズーム撮影時は、シーン認識は働きません。
- 状況によっては、シーンはうまく認識されない場合があります。
- [ ファイル形式] が [RAW] または [RAW+JPEG] のときは重ね合わせ撮影は行われません。
- [プレミアムおまかせオート]の場合、多くの機能が自動設定となり、自分で変更できません。

# **プレミアムオート画像抽出**

[プレミアムおまかせオート]時に複数枚撮影した画像をすべて保存するかどうかを設定します。

## **1 MENU→ (撮影設定1)→[プレミアムオート画像抽出]→希望の設定を選ぶ。**

### **メニュー項目の詳細**

### **オート:**

本機が判断した最適な画像を1枚保存する。

#### **切:**

すべての画像を保存する。

### **ご注意**

- シーン認識で [手持ち夜景] が認識された場合は、 [プレミアムオート画像抽出] を [切] にしても、保存される画像は合成さ れた1枚になります。
- [ ファイル形式]が[RAW]、[RAW+JPEG]のときは撮影動作が制限されます。

# <span id="page-135-0"></span>**シーン認識について**

静止画撮影モードの[おまかせオート]や[プレミアムおまかせオート]、また動画撮影モードの[おまかせオート] では、シーン認識が働きます。

これは、本機が自動的に撮影状況を認識して撮影する機能です。

# **シーン認識**

シーンを認識すると上段に下記のマークとガイドが表示されます。

● □28 ▶■28 (人物) ● □◎ ▶■◎ (赤ちゃん) • ロ』) 】 【』 (夜景&人物) □」▶■」(夜景)  $\oplus$ △图 ▶■图 (逆光&人物)  $\bullet$ □ ■ ■ (逆光)  $\blacksquare$  $\bullet$   $\bullet$   $\bullet$   $($   $\mathbb{R}\},$  $\ddot{\phantom{a}}$  $\mathbf{Q}_{\mathbf{Z}}$  )  $\mathbf{E}_{\mathbf{Z}}$  (マクロ)  $\oplus$ (スポットライト)  $\qquad \qquad \blacksquare$  $\bullet$   $\blacksquare$   $\bullet$   $\blacksquare$   $\bullet$  (低照度) ● □2 → ■2 (三脚夜景) ● ロ」→ ▶■」→ (手持ち夜景)

### **撮影処理**

[連続撮影]、[スローシンクロ]、[オートHDR]、[日中シンクロ]、[スローシャッター]、[手持ち夜景]

#### **関連項目**

- ■[おまかせオート](#page-132-0)
- [撮影モード\(動画\)](#page-208-0)

# <span id="page-136-0"></span>**プログラムオート**

露出(シャッタースピードと絞り)は本機が自動設定します。

[ISO感度]などの撮影機能を好みの設定に変更できます。

**1 静止画/動画/S&Q切換ボタンを押して、静止画撮影モードにする。**

**2 MENU→ Q (撮影設定1) → [ Q 撮影モード] → [プログラムオート] を選ぶ。** 

**3 撮影機能を希望の設定にする。**

**4 ピントを合わせて撮影する。**

**プログラムシフト**

フラッシュを使用していないときに、カメラが設定した適正露出のままシャッタースピードと絞り(F値)の組み合わ せを変更できます。

コントロールダイヤルを回し、絞り値とシャッタースピードの組み合わせを選んでください。

■コントロールダイヤルを回すと、モニターの表示が ♪ (プログラムオート )から ♪ (プログラムシフト)に 変わります。

■解除するには、撮影モードを [プログラムオート] 以外にするか、本機の電源を切ってください。

### **ご注意**

- 撮影する環境の明るさによって、 プログラムシフトができない場合があります。
- 撮影モードを[プログラムオート]以外にするか、電源を切ると設定は解除されます。
- **明るさが変わるとシャッタースピードと絞り (F値) はプログラムシフトの組み合わせを保持したまま変化します。**

<span id="page-137-0"></span>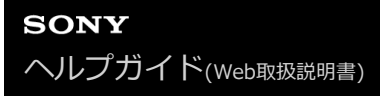

# **絞り優先**

ピントの合う範囲や背景のぼかし具合を変えて撮影できます。

**1 静止画/動画/S&Q切換ボタンを押して、静止画撮影モードにする。**

**2 MENU→♀』(撮影設定1)→ [● 撮影モード] → [絞り優先] を選ぶ。** 

**コントロールダイヤルで希望の数値を選ぶ。 3**

- 絞り値を小さくする:被写体の前後がぼける。 絞り値を大きくする:被写体の前後までくっきりとピントが合う。
- ●設定した絞り値で適正露出にならないと本機が判断した場合は、シャッタースピードが点滅します。この場合 は、絞り値を変更してください。

#### **ピントを合わせて撮影する。 4**

適正露出になるように、シャッタースピードが自動的に設定される。

#### **ご注意**

■ モニターの画像の明るさは、実際に撮影される画像と異なる場合があります。

#### **関連項目**

[絞りプレビュー](#page-278-0)

# <span id="page-138-0"></span>**シャッタースピード優先**

シャッタースピードを調整し、動きを止めて写したり、軌跡を写したりするなど動くものの表現を変えた撮影ができま す。

- **1 静止画/動画/S&Q切換ボタンを押して、静止画撮影モードにする。**
- **2 MENU→ ? (撮影設定1) → [1 撮影モード] → [シャッタースピード優先] を選ぶ。**

# **コントロールダイヤルで希望の数値を選ぶ。 3**

●設定したシャッタースピードで適正露出にならないと本機が判断した場合は、絞り値が点滅します。この場合 は、シャッタースピードを変更してください。

#### **ピントを合わせて撮影する。 4**

適正露出になるように、絞り値が自動的に設定される。

#### **ヒント**

- シャッタースピードを遅くするときは手ブレを防ぐために三脚のご使用をおすすめします。
- 室内スポーツを撮影するときは、ISO感度を高くしてください。

### **ご注意**

- シャッタースピード優先モードでは、手ブレ警告アイコンは表示されません。
- [ 長秒時NR] を [入] にしているときは、 シャッタースピードを1秒または1秒より遅くして撮影 (長時間露光) すると、 シャッターを開けていた時間と同時間のノイズ軽減処理をします。処理中は撮影できません。
- モニターの画像の明るさは、実際に撮影される画像と異なる場合があります。

#### **関連項目**

[長秒時NR\(静止画\)](#page-186-0)

<span id="page-139-0"></span>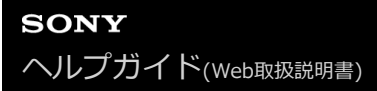

# **マニュアル露出**

絞り値とシャッタースピードの両方を調節して、自分の好みの露出で撮影できます。

- **1 静止画/動画/S&Q切換ボタンを押して、静止画撮影モードにする。 2 MENU→ Q (撮影設定1) → [ Q 撮影モード] → [マニュアル露出] を選ぶ。 コントロールホイールを回して、シャッタースピードを選ぶ。 コントロールダイヤルを回して、絞り値を選ぶ。** ● MENU→ Q , (撮影設定2)→[ダイヤル/ホイールの設定]でコントロールダイヤルとコントロールホイール の設定を入れ換えることができます。 ■マニュアル露出モードでも [ISO感度]を [ISO AUTO]に設定できます。調整した絞り値とシャッタースピ ードで適正露出になるように、ISO感度が変化します。 [ISO感度]を[ISO AUTO]に設定したとき、設定した値で適正露出にならないと本機が判断した場合は、 ISO感度の表示が点滅します。この場合はシャッタースピードまたは絞り値を変更してください。 ■ [ISO感度] が [ISO AUTO] 以外の場合、「MM」 (メータードマニュアル) \*で露出値を確認できます。 **+側:**明るく写る。 **-側:**暗めに写る。 **0:**本機が判断した適正露出。 **3**
	- \* 適正露出に対するアンダー/オーバーを示します。

### **4 ピントを合わせて撮影する。**

### **ヒント**

**● [ ☆ カスタムキー] または [ )■ カスタムキー] で [押す間AEL] または [再押しAEL] を割り当てて、そのキーを押し、コン** トロールダイヤルまたはコントロールホイールを回すと、設定した露出のまま、シャッタースピードと絞り値の組み合わせを変 更できます。(マニュアルシフト)

#### **ご注意**

- **[ISO感度]を「ISO AUTO]にしたときは、メータードマニュアルは表示されません。**
- メータードマニュアルの測光範囲を超えている場合は、メータードマニュアルの値が点滅します。
- マニュアル露出モードでは、手ブレ警告アイコンは表示されません。
- モニターの画像の明るさは、実際に撮影される画像と異なる場合があります。

# **バルブ撮影**

長時間露光で、動きの軌跡を撮影できます。 星の軌跡や、花火の光が尾を引くような写真を撮る場合に適しています。

**1 静止画/動画/S&Q切換ボタンを押して、静止画撮影モードにする。**

**2 MENU→ ? (撮影設定1) → [1 撮影モード] → [マニュアル露出] を選ぶ。** 

**3 [BULB]が出るまでコントロールホイールを左に回す。**

**4 コントロールダイヤルを回し、絞り値(F値)を選ぶ。**

**5 シャッターボタンを半押ししてピントを合わせる。**

**必要な時間、シャッターボタンを押し続けて撮影する。 6**

シャッターボタンを押し続けている間、シャッターが開いたままになる。

#### **ヒント**

- 打ち上げ花火などのときは、マニュアルフォーカスにしてピントを無限遠にしてください。 無限遠の位置がわからないレンズ の場合は、同じような場所に上がる花火であらかじめピントを決めて撮影します。
- 画質を低下させずにバルブ撮影を行うためには、本機の温度が下がった状態で撮影を開始することをおすすめします。
- 画像がブレやすくなるため、三脚やBluetoothリモコン(別売)のご使用をおすすめします。 Bluetoothリモコンを使用する場 合は、リモコンのシャッターボタンを押すとBULB撮影が開始され、もう一度押すとBULB撮影が終了します。

#### **ご注意**

- 露光時間が長いほど、画面内のノイズは目立ちやすくなります。
- [ 長秒時NR]を「入]にしているときは、撮影後はシャッターが開いていた時間分だけノイズ軽減処理が行われます。処理  $\mathbb{Z}$ 中は撮影できません。
- 以下の場合はシャッタースピードを「BULB]に設定できません。
	- $=$   $\uparrow$   $\uparrow$   $\uparrow$   $\uparrow$   $\uparrow$   $\uparrow$   $\uparrow$   $\uparrow$   $\uparrow$
	- [ピクチャーエフェクト]が[絵画調HDR]または [リッチトーンモノクロ]
	- [ドライブモード]が以下のとき
		- [連続撮影]
		- 「セルフタイマー (連続) ]
		- 「連続ブラケット]
	- [ ■サイレント撮影]

シャッタースピードを[BULB]に設定しているときに上記機能を使用すると、シャッタースピードは一時的に30秒になりま す。

### **関連項目**

[マニュアル露出](#page-139-0)

# <span id="page-142-0"></span>**スイングパノラマ**

カメラを動かす間に複数の画像を撮影し、合成して1枚のパノラマ画像を撮影します。

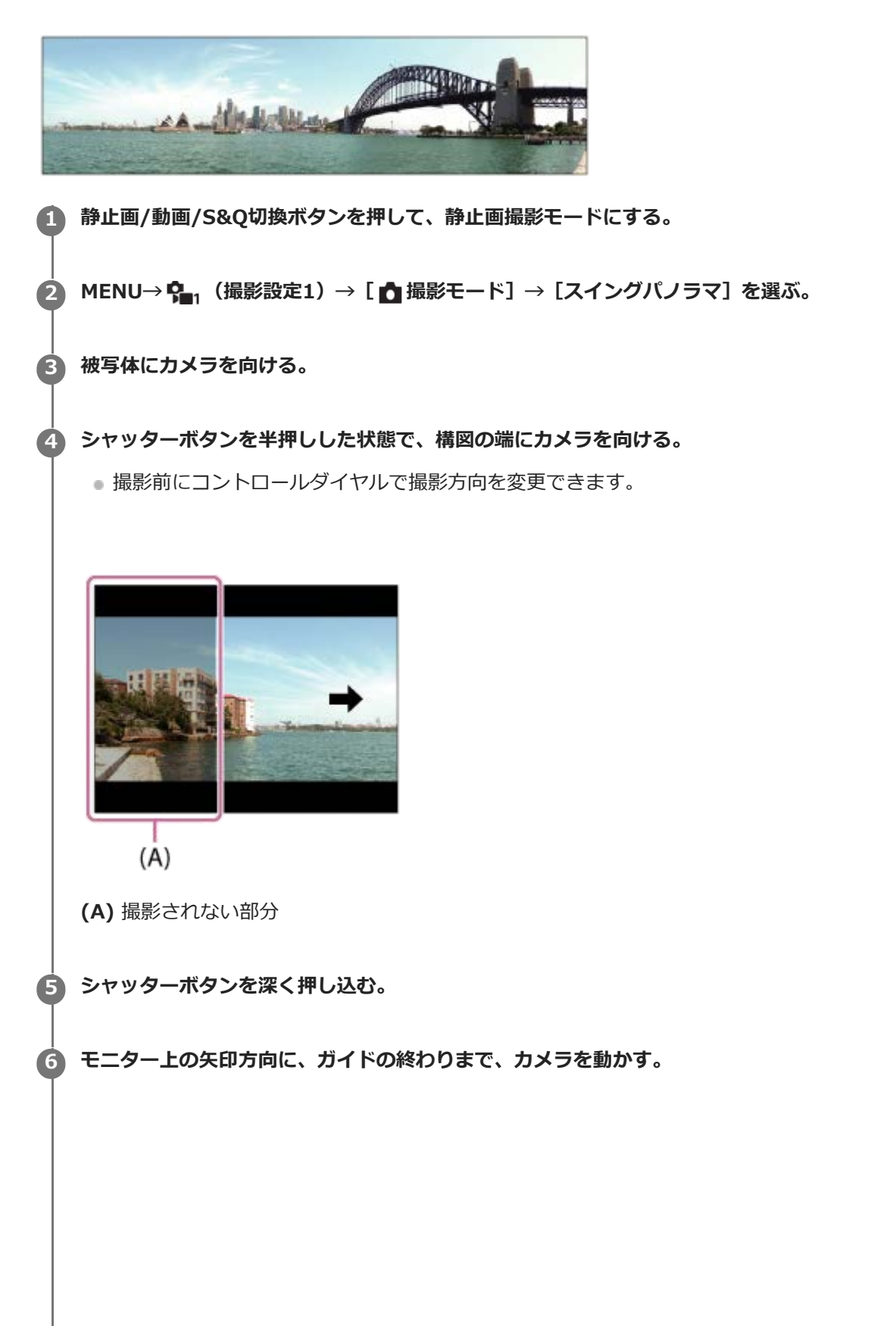

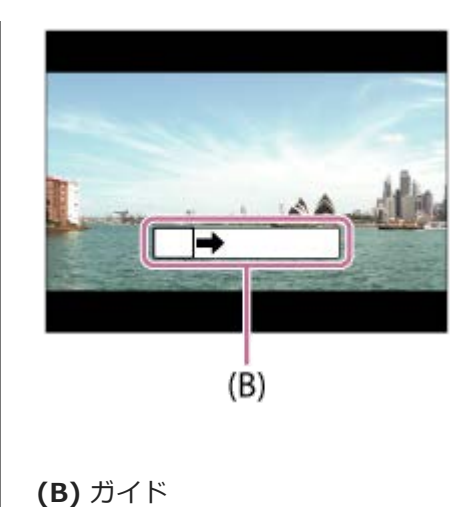

#### **ご注意**

- 一定時間内にパノラマ撮影画角に満たなかった場合、足りない部分はグレーで記録されます。この場合はカメラを速く動かすと 最後まで記録されます。
- [パノラマ:画像サイズ]で[ワイド]を選んでいる場合、一定時間内にパノラマ撮影画角に満たない場合があります。その場 合は、[パノラマ:画像サイズ]を[標準]にして撮影することをおすすめします。
- 複数の画像を合成するため、つなぎ目がなめらかに記録できない場合があります。
- 蛍光灯など、ちらつきのある光源がある場合、合成された画像の明るさや色合いが一定ではなくなります。
- $-$  パノラマ撮影される画角全体と、AEロック/フォーカスロックしたときの画角とで、明るさやピント位置などが極端に異なる場 合、うまく撮影できないことがあります。このようなときは、AEロック/フォーカスロックする場所を変えて撮影してくださ  $\mathsf{L}\lambda$
- 以下の場合はスイングパノラマ撮影に適していません。
	- 動いている被写体
	- 主要被写体とカメラの距離が近すぎる
	- 空、砂浜、芝生など、似たような模様が続く被写体
	- 波や滝など、常に模様が変化する被写体
	- 太陽や電灯など、周囲との明るさの差が大きい被写体
- 以下の場合はスイングパノラマ撮影が中断されることがあります。
	- カメラを動かす速度が速すぎる、または遅すぎる場合
	- ブレ過ぎた場合
- パノラマ撮影中は連続撮影となり、シャッター音が撮影終了まで鳴り続けます。
- パノラマ撮影では、以下の機能が使用できません。
	- AF時の顔/瞳優先
	- マルチ測光時の顔優先
	- $-DRO/\nightharpoondown$  NHDR
	- ピクチャーエフェクト
	- ピクチャープロファイル
	- 美肌効果
	- 長秒時NR
	- トラッキング機能
	- 光学ズーム以外のズーム
	- ドライブモード
	- ブライトモニタリング
- パノラマ撮影では、以下の機能は設定値が固定されます。
	- 「ISO感度]は「ISO AUTO]に固定
	- [フォーカスエリア]は[ワイド]に固定
	- **[ 高感度NR] は [標準] に固定**
	- [フラッシュモード]は[発光禁止]に固定
# **シーンセレクション**

撮影状況に合わせて用意された設定で撮影できます。

**1 静止画/動画/S&Q切換ボタンを押して、静止画撮影モードにする。**

**2 MENU→ Cm** (撮影設定1) → [△撮影モード] →希望のシーンセレクションのモードを選ぶ。

**メニュー項目の詳細**

**ロッ ポートレート:** 背景をぼかして、人物を際立たせる。肌をやわらかに再現する。

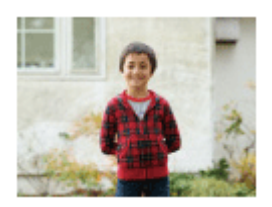

**ロ** スポーツ :

高速なシャッタースピードで動く物が止まったように撮れる。シャッターボタンを押し続けると連続撮影する。

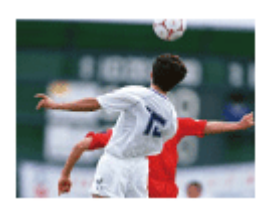

**ロ<sub>出</sub> マクロ :** 花や料理などに近づいて撮るときに適している。

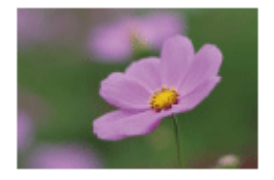

**ロム風景:** 風景を手前から奥までくっきりと鮮やかな色で撮る。

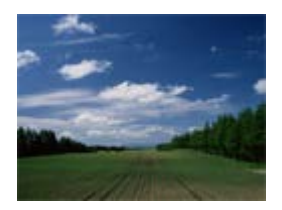

**Q**<sup>e</sup> 夕景: 夕焼けや朝焼けなどの赤を美しく撮る。

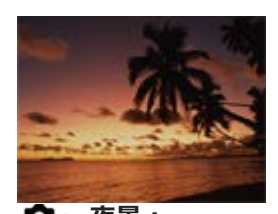

**夜景:** 暗い雰囲気を損なわずに、夜景を撮る。

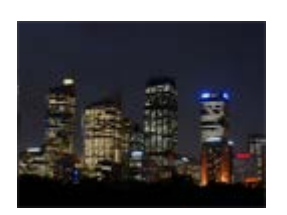

**手持ち夜景:**

三脚を使わずにノイズが少ない夜景を撮る。連写を行い、画像を合成して被写体ブレや手ブレ、ノイズを軽減して記録 する。

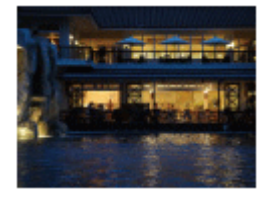

**【ユ2」**夜景ポートレート:

フラッシュ(別売)を発光して、夜景を背景に手前の人物を撮る。

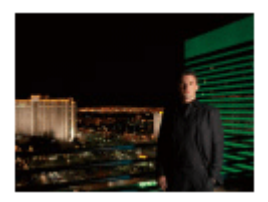

#### **△△△△**太太】 人物ブレ軽減:

室内で人物撮影する場合、フラッシュを使わずにブレを軽減する。連写を行い、画像を合成して被写体ブレやノイズを 軽減して記録する。

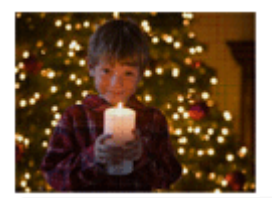

**ヒント**

■ ほかのシーンにしたいときは、撮影画面でコントロールダイヤルを回して選び直せます。

# **ご注意**

以下の設定のときはシャッタースピードが遅くなり、画像がブレやすくなるため、三脚などのご使用をおすすめします。

[夜景]

- [夜景ポートレート]
- [手持ち夜景]、[人物ブレ軽減]のときは、シャッター音が4回鳴りますが、記録される画像は1枚です。
- **| [RAW]、[RAW+JPEG]**時に [手持ち夜景]、 [人物ブレ軽減]にすると、 [ ファイル形式]は一時的に [JPEG] にな ります。
- [手持ち夜景]、[人物ブレ軽減]にしても、以下の場合はノイズを軽減する効果が弱くなります。
	- 動きの大きな被写体
	- 主要被写体とカメラの距離が近すぎる

空、砂浜、芝生など、似たような模様が続く被写体 波や滝など、常に模様が変化する被写体

- [手持ち夜景]、[人物ブレ軽減]時は、蛍光灯など、ちらつきのある光源がある場合、ブロック状のノイズが発生することが あります。
- [マクロ]を選んでも、被写体に近づける距離は変わりません。ピントが合う最短距離はレンズの最短撮影距離をご覧くださ い。

# **撮影設定呼出し**

よく使うモードやカメラの設定の組み合わせを [ MR 撮影設定登録]であらかじめ登録しておき、呼び出して使うこと ができます。 静止画撮影モード、動画撮影モード、スロー&クイックモーション撮影モードごとに、撮影設定を呼び出すことができ ます。

- **1 静止画/動画/S&Q切換ボタンを押して、お好みの撮影モードにする。**
- 2) MENU→ ÇL 」(撮影設定1)→ L 10 撮影モード」→ L MR 撮影設定呼出し」→呼び出したい設定の番号を選 **ぶ。**
	- 動画撮影モード、スロー&クイックモーション撮影モードでは、以下の手順になります。 MENU→ (撮影設定2)→[ 撮影モード]または[ 撮影モード]→[ 撮影設定呼出し]を選 ぶ。

# **ヒント**

他の同型名の機種でメモリーカードに登録された設定を、本機で呼び出すこともできます。

#### **ご注意**

● 撮影に関する設定を行ったあとで [ MR 撮影設定呼出し] を行うと、呼び出された [ MR 撮影設定呼出し] の値が優先され、 最初に行った設定が無効になる場合があります。モニターで設定値を確認してから撮影してください。

# **関連項目**

[撮影設定登録](#page-268-0)

# **露出補正**

通常は、露出が自動的に設定されます(自動露出)。自動露出で設定された露出値を基準に、+側に補正すると画像全 体を明るく、-側に補正すると画像全体を暗くできます(露出補正)。

**コントロールホイールの (露出補正)→コントロールホイールの左/右を押す、またはホイールを回して希望 1 の補正値を選ぶ。**

**+(オーバー)側:** 画像が明るくなる。 - (アンダー) 側: 画像が暗くなる。

● MENU→ <<re> (撮影設定1) → [露出補正] でも設定できます。

■ -5.0EV〜+5.0EVの範囲で設定できます。

設定した露出補正値は撮影画面で確認できます。

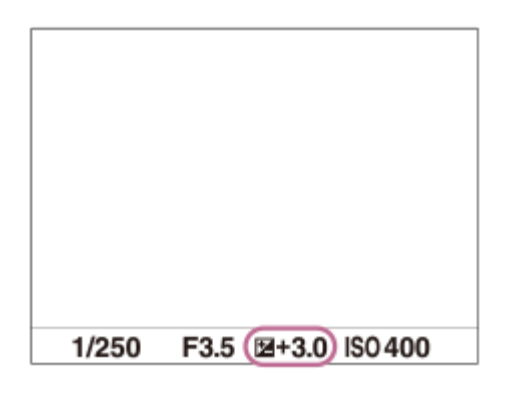

#### **ヒント**

- ↑ 撮影時に画面で確認できる数値は−3.0EVから+3.0EVまでです。その範囲外に設定した場合は、撮影時の画面では明るさは変 わりませんが、記録した画像には反映されます。
- 動画撮影時は-2.0EVから+2.0EVの範囲で調整できます。

# **ご注意**

- 撮影モードが以下のときは、露出補正できません。
	- [おまかせオート]
	- [プレミアムおまかせオート]
	- シーンセレクションの各モード
- **| 「マニュアル露出]時は、「ISO感度]が「ISO AUTO]のときのみ露出補正できます。**
- 被写体が極端に明るいときや暗いとき、またはフラッシュ撮影時は、充分な効果が得られないことがあります。

<sup>●</sup>[露出値ステップ幅](#page-153-0)

- [露出補正の影響](#page-157-0)
- [連続ブラケット](#page-109-0)
- [1枚ブラケット](#page-110-0)
- [ゼブラ設定](#page-158-0)

# **ダイヤル/ホイール露出補正**

コントロールダイヤルまたはコントロールホイールで露出を補正できます。

# **1 MENU→ (撮影設定2)→[ダイヤル/ホイール露出補正]→希望の設定を選ぶ。**

# **メニュー項目の詳細**

**切:**

コントロールダイヤル、コントロールホイールに露出補正を設定しない。

**ホイール:**

コントロールホイールで露出補正ができるように設定する。

# **マスタイヤル:**

コントロールダイヤルで露出補正ができるように設定する。

**ご注意**

- コントロールダイヤルまたはコントロールホイールに露出補正を割り当てると、元々割り当てられていた機能は、露出補正を割 り当てていないほうで操作できます。
- ■撮影モード [マニュアル露出] で [ISO AUTO] を選択している場合、 [ダイヤル/ホイール露出補正] は無効です。

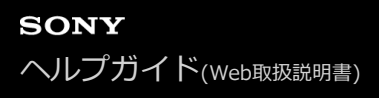

# **露出設定ガイド**

撮影画面で露出設定を変更したときに表示するガイドの設定をする。

**1 MENU→ (撮影設定2)→[露出設定ガイド]→希望の設定を選ぶ。**

**メニュー項目の詳細**

**切:** ガイドを表示しない。 **入:** ガイドを表示する。

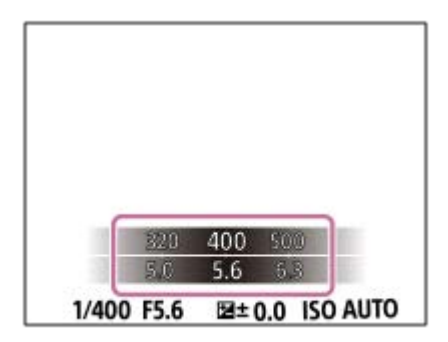

# <span id="page-153-0"></span>**露出値ステップ幅**

シャッタースピード、絞り値、露出補正値の設定幅を設定できます。

**1 MENU→ (撮影設定1)→[露出値ステップ幅]→希望の設定を選ぶ。**

**メニュー項目の詳細**

**0.3段** / **0.5段**

# <span id="page-154-0"></span>**測光モード**

本機が自動で露出を決めるとき、モニターのどの部分で光を測るか(測光)を設定します。

### **1 MENU→**  $\mathbf{Q}_{\mathbf{m}}$  **(撮影設定1) → [測光モード] →希望の設定を選ぶ。**

# **メニュー項目の詳細**

#### **マルチ :**

複数に分割したモニターを各エリアごとに測光し、画面全体の最適な露出を決定する(マルチパターン測光)。

#### **中央重点:**

モニターの中央部に重点をおきながら、全体の明るさを測光する(中央重点測光)。

#### **スポット:**

画面中央部だけで測光する(スポット測光)。逆光にある被写体や、背景と被写体のコントラストが強いときに便利。

#### **画面全体平均:**

画面全体を平均的に測光する。構図や被写体の位置によって露出が変化しにくい。

### **ハイライト重点:**

画面内のハイライト部分を重点的に測光する。被写体の白とびを抑えて撮影したいときに適している。

### **ヒント**

- [マルチ]を選んでいる場合、[マルチ測光時の顔優先]を[入]にすると、カメラが検出した人物の顔の情報を基準に測光を 行います。
- [測光モード]を[ハイライト重点]に設定して[Dレンジオプティマイザー]や[オートHDR]を使用すると、明暗の差を細 かな領域に分けて分析し、明るさやコントラストが自動補正されます。 撮影状況に合わせてご使用ください。

#### **ご注意**

■ 以下のときは、[測光モード]は[マルチ]に固定されます。 撮影モードが[おまかせオート]、[プレミアムおまかせオート]、シーンセレクションの各モードのとき 光学ズーム以外のズーム

● [ハイライト重点]を選択しているとき、撮りたい被写体よりも明るい物が画面内にあると、被写体が暗く写ることがありま す。

#### **関連項目**

#### [AEロック](#page-156-0)

- [マルチ測光時の顔優先](#page-155-0)
- [Dレンジオプティマイザー\(DRO\)](#page-161-0)
- [オートHDR](#page-162-0)

# <span id="page-155-0"></span>**マルチ測光時の顔優先**

[測光モード]を[マルチ]に設定しているときに、カメラが検出した人物の顔を基準に測光するかどうかを設定しま す。

**1 MENU→ (撮影設定1)→[マルチ測光時の顔優先]→希望の設定を選ぶ。**

# **メニュー項目の詳細**

**入:**

カメラが検出した顔情報を基準に測光を行う。

### **切:**

顔検出は行わずに[マルチ]で測光を行う。

### **ご注意**

- 撮影モードが [おまかせオート] 、 [プレミアムおまかせオート] の場合、 [マルチ測光時の顔優先] は [入] になります。
- [顔/瞳AF設定]の[AF時の顔/瞳優先]が[入]で[検出対象]が[動物]のときは、[マルチ測光時の顔優先]は働きませ ん。

# **関連項目**

[測光モード](#page-154-0)

# <span id="page-156-0"></span>**AEロック**

逆光や窓際などでの撮影で、背景と被写体に大きな明暗の差がある場合は、被写体が適正な明るさになる箇所で測光 し、露出を固定して撮影します。被写体の明るさを抑えたいときは被写体よりも明るい箇所で測光し、被写体をより明 るく写したいときは被写体よりも暗い箇所で測光し、画面全体の露出を固定します。

- **MENU→ Q 。(撮影設定2) → [ カスタムキー] または [ ) カスタムキー] →希望のキーに [再押しAEL] を設定する。 1**
- **2 露出を合わせる箇所に、ピントを合わせる。**
- **[再押しAEL]を設定したボタンを押す。 3**

露出が固定され、 ※ (AEロックマーク)が表示される。

#### **撮影したい被写体にピントを合わせ直し、撮影する。 4**

■露出固定を解除するときは、もう一度 [再押しAEL] を設定したボタンを押す。

# **ヒント**

● [ □ カスタムキー]または [ ) ■ カスタムキー]で[押す間AEL]を選ぶと、ボタンを押している間だけ露出を固定すること ができます。 [左ボタン]、 [右ボタン]、 [下ボタン] には [押す間AEL] は設定できません。

### **ご注意**

■ 光学ズーム以外のズームを使用しているときは、[押す間スポットAEL]または[再押しスポットAEL]は使えません。

<span id="page-157-0"></span>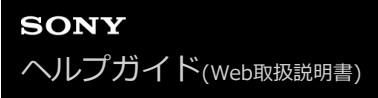

# **露出補正の影響**

露出補正値をフラッシュの調光にも反映するか、定常光だけに反映するかを設定します。

**1 MENU→ (撮影設定1)→[露出補正の影響]→希望の設定を選ぶ。**

# **メニュー項目の詳細**

**定常光+フラッシュ:** 露出補正値を定常光とフラッシュの調光に反映する。 **定常光のみ:** 露出補正値を定常光制御にのみ反映する。

#### **関連項目**

[調光補正](#page-195-0)

# <span id="page-158-0"></span>**ゼブラ設定**

画面に映る画像の中で、設定した輝度レベル(IRE)部分に表示するしま模様(ゼブラ)の設定を行います。ゼブラ は、明るさを調節するときの目安にすると便利です。

**1 MENU→ (撮影設定2)→[ゼブラ設定] →希望の設定項目を選ぶ。**

### **メニュー項目の詳細**

### **ゼブラ表示:**

ゼブラを表示するかどうかを設定する。

#### **ゼブラレベル :**

ゼブラの輝度レベルを設定する。

### **ヒント**

- [ゼブラレベル]の設定値には、輝度レベルを表す数値以外に、露出確認用と白とび確認用の設定を登録することができます。 お買い上げ時には[カスタム1]には露出確認用、[カスタム2]には白とび確認用の設定が登録されています。
- 露出確認用として使用する場合は、ゼブラ表示する輝度レベルの基準値と、その範囲数値を指定します。指定された範囲の輝度 部分がゼブラ表示されます。
- 白とび確認用として使用する場合は、ゼブラ表示する輝度レベルの下限値を指定します。指定した数値以上の輝度部分がゼブラ 表示されます。

# **ご注意**

■ HDMI接続時は、接続先の機器にはゼブラが表示されません。

# **商品レビュー用設定**

商品レビュー撮影などに適した設定にします。画面手前の商品にピントが合いやすくなります。

#### **(商品レビュー用設定)ボタンを押して、[商品レビュー用設定]の入/切を切り替える。 1**

■ MENU→  $\stackrel{\bullet}{\bullet}$  (撮影設定1) → [商品レビュー用設定] でも設定できます。

# **メニュー項目の詳細**

**入:**

商品レビューに適した設定で撮影する。 [顔/瞳AF設定]の[AF時の顔/瞳優先]が[切]に固定されます。 **切:**

通常の撮影モードで撮影する。

# **ご注意**

- 撮影モードが以下のときは、[商品レビュー用設定]は使えません。 [スイングパノラマ] シーンセレクションの各モード
- 動画録画中は [商品レビュー用設定] の設定を変更できません。

# **背景のボケ切換**

静止画や動画を撮影中に、ボタンを押すだけで背景のぼけ具合(ぼける/くっきりする)を切り換えることができます。

#### **(背景のボケ切換)ボタンを繰り返し押す。 1**

1度ボタンを押すと[背景のボケ切換]モードになり、背景がぼける。以降は、ボタンを押すたびに背景のぼけ具 合(ぼける/くっきりする)が切り換わる。

静止画/動画/S&Q切換ボタンを押すと通常の撮影モードに戻り、絞り値も元に戻ります。

# **ご注意**

- 撮影モードが以下のときは、[背景のボケ切換]は使えません。
	- [スイングパノラマ]
	- シーンセレクションの各モード
- 以下の操作を行うと、[背景のボケ切換]モードが解除され通常の撮影モードに戻り、絞り値も元に戻ります。
	- 電源を切ってから再度電源を入れる
	- 静止画/動画/S&Q切換ボタンを押す
	- ーMENUボタンを押す
	- 撮影モードが [絞り優先] または [マニュアル露出] のときにコントロールホイールで絞り値を変更する
	- プログラムシフト
	- マニュアルシフト
	- 露出補正
- [背景のボケ切換]モードで [マニュアルフォーカス] または [ピント拡大] を使用している間は、ボタンを押してもぼけ具合 を切り換えられません。
- [背景のボケ切換]モードでは絞り値が固定されるため、撮影モードや撮影環境によっては適正露出にならない場合がありま す。

# <span id="page-161-0"></span>**Dレンジオプティマイザー(DRO)**

被写体や背景の明暗の差を細かな領域に分けて分析し、最適な明るさと階調の画像にします。

# **1 MENU→ (撮影設定1)→[DRO/オートHDR]→[Dレンジオプティマイザー]を選ぶ。**

**2 コントロールホイールの左/右を押して、希望の設定を選ぶ。**

### **メニュー項目の詳細**

**Dレンジオプティマイザー: オート:** 本機が自動で調整する。

**Dレンジオプティマイザー: Lv1 ~ Dレンジオプティマイザー: Lv5:** 撮影画像の階調を画像の領域ごとに最適化する。Lv1(弱)~Lv5(強)で最適化レベルを選ぶ。

### **ご注意**

- **■以下の場合、[DRO/オートHDR]は[切]に固定されます。** 
	- 撮影モードが[スイングパノラマ]
	- = [ピクチャーエフェクト]が[切]以外のとき
	- = [ピクチャープロファイル]が[切]以外のとき
- ■撮影モードをシーンセレクションの以下のモードに設定しているときは、[DRO/オートHDR]は[切]に固定されます。
	- [夕景]
	- [夜景]
	- [夜景ポートレート]
	- [手持ち夜景]
	- [人物ブレ軽減]

上記以外の設定では、[Dレンジオプティマイザー: オート]に固定されます。

[Dレンジオプティマイザー]動作時は、ノイズが目立つ場合があります。特に補正効果を強めるときは、撮影後の画像を確認 しながらレベルを選んでください。

# <span id="page-162-0"></span>**オートHDR**

露出の異なる3枚の画像を撮影し、適正露出の画像とアンダー画像の明るい部分、オーバー画像の暗い部分を合成する ことにより階調豊かな画像にします (HDR: High Dynamic Range)。適正露出画像と合成された画像の2枚が記録さ れます。

**1 MENU→ (撮影設定1)→[DRO/オートHDR]→[オートHDR]を選ぶ。**

**2 コントロールホイールの左/右を押して、希望の設定を選ぶ。**

**メニュー項目の詳細**

**オートHDR: 露出差オート:** 本機が自動で調整する。

**オートHDR: 露出差1.0EV ~ オートHDR: 露出差6.0EV:**

被写体の明暗差に応じて露出差を設定する。1.0EV(弱)~6.0EV(強)で最適化レベルを選ぶ。 例:2.0EVでは、-1.0EVの画像、適正露出の画像、+1.0EVの画像の3枚が合成される。

# **ヒント**

- 一度の撮影で3回シャッターが切られるため、以下に注意してください。
	- 動きや点滅発光などがない被写体のときに設定する。
	- 構図が変わらないように撮影する。

# **ご注意**

- [ ファイル形式] が、 [RAW] または [RAW+JPEG] のときは設定できません。
- 撮影モードが以下のときは、[オートHDR]を設定できません。
	- [おまかせオート]
	- [プレミアムおまかせオート]
	- [スイングパノラマ]
	- シーンセレクションの各モード
- 以下の場合は、「オートHDR]を設定できません。
	- [ピクチャーエフェクト]が[切]以外のとき
	- [ピクチャープロファイル]が[切]以外のとき
- 撮影後、処理が終わるまで次の撮影はできません。
- 被写体の輝度差の状況や撮影環境によっては思い通りの効果を得られないことがあります。
- フラッシュ発光時は、効果がほとんど得られません。
- ■コントラストが低いシーンや、大きな手ブレ、被写体ブレが発生した場合は、良好なHDR画像が撮影できていないことがありま す。カメラがブレを検出した場合は、再生画像に **[101] | ■** (オートHDRエラー) を表示してお知らせします。必要に応じて、 構図を変えたり、ブレに注意して撮影し直してください。

# **ISO感度**

光に対する感度は、ISO感度(推奨露光指数)で表します。 数値が大きいほど高感度になります。

**コントロールホイールのISO(ISO感度)→希望の設定を選ぶ。 1**

- MENU→ ?–1 (撮影設定1)→ [ISO感度] でも設定できます。
- ■コントロールホイールを回すと1/3段ずつ数値を変更できます。コントロールダイヤルを回すと1段ずつ数値を 変更できます。

#### **メニュー項目の詳細**

#### **ISO AUTO:**

カメラが明るさに応じた感度を自動で設定する。

#### **ISO 50~ISO 51200:**

お好みの感度をマニュアルで設定する。数値が大きいほど高感度になる。

### **ヒント**

- [ISO AUTO]時に自動設定されるISO感度の範囲を変更できます。[ISO AUTO]を選択したときに、コントロールホイール の右を押して、[ISO AUTO 上限] /[ISO AUTO 下限]を選んで希望の数値を設定してください。
- ISO感度が高くなるほど、ノイズが増えます。
- 静止画撮影時、動画撮影時、またはスロー&クイックモーション撮影時で、選べる設定が異なります。
- 動画撮影時はISO100~ISO32000の範囲で選べます。ISO32000よりも大きい値の状態で動画撮影を始めると、ISO32000に 切り替わります。動画撮影を終えると元のISO値に戻ります。
- 動画撮影時はISO100~ISO32000の範囲で選べます。ISO100よりも小さい値の状態で動画撮影を始めると、ISO100に切り替 わります。動画撮影を終えると元のISO値に戻ります。
- **[ピクチャープロファイル]の[ガンマ]の設定によって、設定できるISO感度の範囲が変わります。**

### **ご注意**

- 撮影モードが以下のときは、[ISO AUTO]に設定されます。
	- [おまかせオート]
	- [プレミアムおまかせオート]
	- シーンセレクションの各モード
	- [スイングパノラマ]
- ISO100未満の領域は、記録できる被写体輝度の範囲(ダイナミックレンジ)が少し狭くなります。
- 撮影モードが [プログラムオート] 、 [絞り優先] 、 [シャッタースピード優先] 、 [マニュアル露出] のとき、ISO感度を [ISO AUTO]にすると、設定された範囲内で自動設定されます。

# <span id="page-164-0"></span>**本機で使用できるズームの種類**

本機では、いくつかのズームを組み合わせることで、高倍率のズームができます。ズームの種類によってモニターに表 示されるアイコンが変わります。

電動ズームレンズの場合:

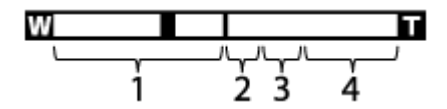

電動ズームレンズ以外の場合:

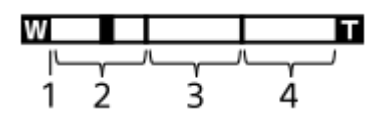

#### **光学ズーム範囲 1.**

レンズのズーム範囲でズームします。 電動ズームレンズ使用時は、光学ズーム範囲のズームバーが表示されます。 電動ズームレンズ以外を使用時、光学ズーム範囲内ではスライダーは左端に固定されます。(×1.0と表示されま す)

- 2. スマートズーム範囲(<sub>S</sub>C) 画像を部分的に切り出して、画質を劣化させずに拡大する。([ ■ JPEG画像サイズ]がM、Sのときのみ。)
- 3. 全画素超解像ズーム範囲( <sub>C</sub><del>C</del> ) 画質劣化の少ない画像処理により拡大する。 [ズーム範囲]を[全画素超解像ズーム]または [デジタルズーム] にすると使用できます。
- **デジタルズーム範囲**( ) **4.** 画像処理により拡大する。 [ズーム範囲]を[デジタルズーム]にすると使用できます。

#### **ご注意**

- お買い上げ時の設定では、[ JPEG画像サイズ]は[L]に設定されています。スマートズームを使用したい場合は、[ JPEG画像サイズ]をMまたはSに変更してください。
- 以下の場合、スマートズーム、全画素超解像ズーム、デジタルズームは使えません。
	- =撮影モードが「スイングパノラマ]のとき
	- **[■ ファイル形式]が[RAW]または [RAW+JPEG]**
	- **[ ) 記録設定] が [120p]**
	- [ S&O フレームレート]が[120fps]でスロー&クイックモーション撮影時
- 動画撮影中は、スマートズームは使用できません。
- 光学ズーム以外のズーム使用時は、「フォーカスエリア]の設定は無効になり、フォーカス枠は点線で表示されます。中央付近 を優先したAF動作になります。
- **スマートズーム、全画素超解像ズーム、デジタルズーム使用時は、[測光モード]は[マルチ]になります。**
- スマートズーム、全画素超解像ズーム、デジタルズームを使用中は、下記の機能は使用できません。
	- AF時の顔/瞳優先
	- マルチ測光時の顔優先
	- トラッキング機能

# **関連項目**

- [ズーム範囲](#page-166-0)
- [ズーム倍率について](#page-170-0)
- [フォーカスエリア](#page-74-0)

# <span id="page-166-0"></span>**ズーム範囲**

本機で行うズーム範囲を設定できます。

**1 MENU→ (撮影設定2)→[ズーム範囲]→希望の設定を選ぶ。**

# **メニュー項目の詳細**

#### **光学ズームのみ:**

ズーム範囲を光学ズームの範囲内に制限します。[ JPEG画像サイズ] がMまたはSの場合のみ、スマートズーム範 囲も使用できます。

# **全画素超解像ズーム :**

全画素超解像ズーム範囲まで使用する場合はこの設定を選びます。光学ズーム範囲を超えても、画像劣化の少ない画像 処理を用いて拡大します。

### **デジタルズーム :**

全画素超解像ズーム倍率を超えた場合に、画質は劣化するが、最大倍率が大きいズームを行えます。

### **ご注意**

画質が劣化しない範囲でのみズームしたい場合は、[光学ズームのみ]を設定してください。

#### **関連項目**

- [本機で使用できるズームの種類](#page-164-0)
- [ズーム倍率について](#page-170-0)

# **ズームレバースピード**

カメラのW/T (ズーム)レバーでのズームスピードを設定します。撮影スタンバイ時と動画記録中で別々に設定できま す。

**1 MENU→ (撮影設定2)→[ズームレバースピード]→希望の設定を選ぶ。**

# **メニュー項目の詳細**

**ズームスピード :** 撮影スタンバイ時のズームスピードを設定する。(1(遅い)~8(速い)) **ズームスピード :** 動画記録中のズームスピードを設定する。(1(遅い)~8(速い))

### **ヒント**

撮影スタンバイ時のズームスピードを速く、動画記録中のズームスピードを遅く設定すると、撮影待機時はすばやく画角を変更 でき、動画記録中はゆっくりと画角を変化させることができます。

# **ご注意**

- レンズのズームリングや電動ズームレンズのズームレバーによるズームスピードは変わりません。
- ズームスピードを速くすると、ズームの動作音が記録される場合があります。
- ズームスピード設定の値が同じでも、使用するレンズによって実際のズームスピードが異なります。

### **関連項目**

[よく使う機能をボタンに割り当てる\(カスタムキー\)](#page-28-0)

# **カスタムキーズームスピード**

カスタムキーに [ズーム操作(T側)] / [ズーム操作(W側)] 機能を割り当てているとき、カスタムキーでのズームスピ ードを設定します。撮影スタンバイ時と動画記録中で別々に設定できます。

**1 MENU→ (撮影設定2)→[カスタムキーズームスピード]→希望の設定を選ぶ。**

### **メニュー項目の詳細**

**固定スピード :** 撮影スタンバイ時のズームスピードを設定する。(1(遅い)~8(速い)) **固定スピード :** 動画記録中のズームスピードを設定する。(1(遅い)~8(速い))

# **ヒント**

● [固定スピード 8TBY ]を速く、[固定スピード REC ]を遅く設定すると、撮影待機時はすばやく画角を変更でき、動画記録中 はゆっくりと画角を変化させることができます。

# **ご注意**

- レンズのズームリングや電動ズームレンズのズームレバーによるズームスピードは変わりません。
- ズームスピードを速くすると、ズームの動作音が記録される場合があります。

#### **関連項目**

[よく使う機能をボタンに割り当てる\(カスタムキー\)](#page-28-0)

# **リモートズームスピード**

リモコン(別売)や[スマートフォン接続機能]を使ってズーム操作を行うときのズームスピードを設定します。撮影 スタンバイ時と動画記録中で別々に設定できます。

# **1 MENU→ (撮影設定2)→[リモートズームスピード]→希望の設定を選ぶ。**

### **メニュー項目の詳細**

### **スピードタイプ:**

ズームスピードを固定するかどうかを設定する。([可変]/[固定])

**固定スピード :**

■スピードタイプが [固定] のときの撮影スタンバイ時のズームスピードを設定する。 (1(遅い)~8(速い))

# **固定スピード :**

[ ^ スピードタイプ]が[固定]のときの動画記録中のズームスピードを設定する。(1(遅い)~8(速い))

#### **ヒント**

- [ ^ スピードタイプ] を [可変] に設定すると、リモコンのズームレバーを押し込むことでズームスピードが速くなります (一部のリモコンは可変ズームに対応していません)。
- | [ ^ スピードタイプ] を [固定] にして、 [ ^ 固定スピード STBY ] を速く、 [ ^ a 固定スピード REC ] を遅く設定すると、撮 影スタンバイ時はすばやく画角を変更でき、動画記録中はゆっくりと画角を変化させることができます。

# **ご注意**

- レンズのズームリングや電動ズームレンズのズームレバーによるズームスピードは変わりません。
- ズームスピードを速くすると、ズームの動作音が記録される場合があります。

# <span id="page-170-0"></span>**ズーム倍率について**

画像サイズによって、レンズのズーム倍率に組み合わされる倍率は変わります。

# **[ ■横縦比] が [3:2] の場合**

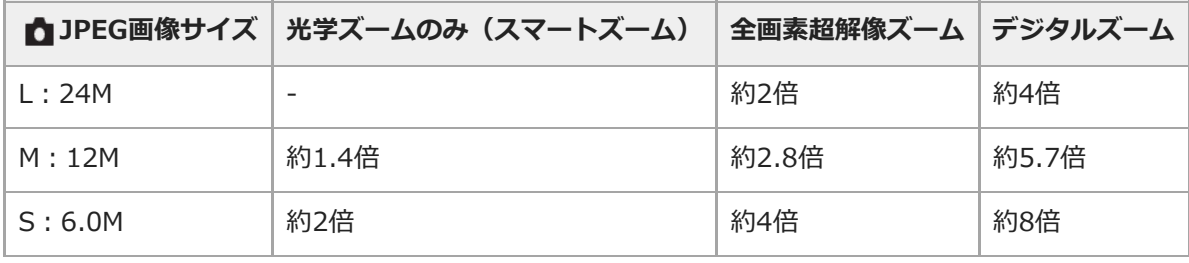

# **関連項目**

- [本機で使用できるズームの種類](#page-164-0)
- [ズーム範囲](#page-166-0)
- [JPEG画像サイズ\(静止画\)](#page-126-0)

# <span id="page-171-0"></span>**ホワイトバランス**

撮影環境での光の色の影響を補正して、白いものを白く写すための機能です。画像の色合いが思った通りにならないと きや、色合いを変化させて雰囲気を表現したいときに使います。

# **1 MENU→ (撮影設定1)→[ホワイトバランス]→希望の設定を選ぶ。**

### **メニュー項目の詳細**

AWB AWB. AWB. AWB. オート / ※ 太陽光 / △ 日陰 / △ 曇天 / ☆ 電球 / ※ -1 蛍光灯: 温白色 / ※ 0 蛍光灯: 白 **色 / 蛍光灯: 昼白色 / 蛍光灯: 昼光色 / フラッシュ / 水中オート :**

被写体を照らしている光源を選ぶと、選んだ光源に適した色合いになる(プリセットホワイトバランス)。[オート] を選ぶと本機が光源を自動判別し、適した色合いに調整する。

**<sup>K</sup>Q 色温度・カラーフィルター :** 

光源の色に合わせて設定する(色温度)。写真用のCC(色補正)フィルターと同等の効果が得られる(カラーフィルタ ー)。

### **カスタム 1/カスタム 2/カスタム 3 :**

撮影する光源下で基準になる白色を取得してホワイトバランスを設定する。

**ヒント**

- コントロールホイールの右で、微調整画面が表示され、必要に応じて色合いを微調整できます。 [色温度・カラーフィルタ ー]を選択しているときは、コントロールホイールの右を押さなくても、コントロールダイヤルを回して色温度を変更できま す。
- 選んだ設定で思い通りの色にならないときは、ホワイトバランスブラケット撮影を行います。
- AWB@(雰囲気優先)、 AWB@(ホワイト優先)は [AWB時の優先設定] を [雰囲気優先] または [ホワイト優先] に設定した ときのみ表示されます。

#### **ご注意**

- 以下のときは、 [ホワイトバランス] は [オート] に固定されます。
	- 「おまかせオート]
	- [プレミアムおまかせオート]
	- シーンセレクションの各モード
- 水銀灯やナトリウムランプのみが光源の場合、光の特性上、正確なホワイトバランスが得られません。フラッシュを発光して撮 影するか、「カスタム 11~「カスタム 3]のご使用をおすすめします。

#### **関連項目**

- [基準になる白色を取得してホワイトバランスを設定する\(カスタムホワイトバランス\)](#page-173-0)
- [AWB時の優先設定](#page-172-0)
- [ホワイトバランスブラケット](#page-112-0)

<span id="page-172-0"></span>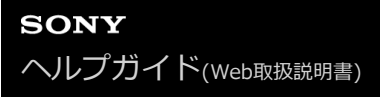

# **AWB時の優先設定**

[ホワイトバランス]が[オート]のとき、白熱電球などの光源下で優先する色味を設定します。

**1 MENU→ (撮影設定1)→[AWB時の優先設定]→希望の設定を選ぶ。**

**メニュー項目の詳細**

 $\frac{AWB}{STD}$  標準 : 通常のオートホワイトバランスで撮影する。自然な色合いになるように自動調整する。 **雰囲気優先 :** 光源の色味を優先する。暖かみのある雰囲気を出したいときに適している。 **AWB** ホワイト優先 : 光源の色温度が低いとき、白色の再現を優先する。

# **関連項目**

[ホワイトバランス](#page-171-0)

# <span id="page-173-0"></span>**基準になる白色を取得してホワイトバランスを設定する(カスタムホワイトバランス)**

複数の種類の光源で被写体が照らされている場合などに、より正確な色合いを表現したいときは、カスタムホワイトバ ランスの使用をおすすめします。 3つの設定を登録できます。

- MENU→ C-1 (撮影設定1) → [ホワイトバランス] → [カスタム 1] ~ [カスタム 3] を選び、コントロール **ホイールの右を押す。 1**
- **2 (カスタムホワイトバランスセット)を選んでコントロールホイールの中央を押す。**
- **白く写したいものがホワイトバランス取り込み枠を覆うようにカメラを構えて、コントロールホイールの中央を押 3 す。**

シャッター音がして、取り込んだ値(色温度とカラーフィルター)が表示される。

- ■コントロールホイールの上/下/左/右でホワイトバランス取り込み枠の位置を移動できます。
- 取り込み後にコントロールホイールの右を押すと微調整画面が表示され、必要に応じて色合いを微調整できま す。
- **コントロールホイールの中央を押す。 4**

取り込んだ値が登録される。

登録したカスタムホワイトバランス値が設定された状態でMENU画面に戻る。

この操作で登録したカスタムホワイトバランス値は、次に別の値が登録されるまで保持されます。

#### **ご注意**

- [カスタムWBの取り込みに失敗しました]というメッセージが表示されたときは、値が想定外であることを表しています(鮮 やかな色の被写体に向けた場合など)。そのまま登録することは可能ですが、設定し直すことをおすすめします。カスタムWB 設定エラーとなっている場合、撮影情報画面の 、● (カスタムホワイトバランス)表示がオレンジ色になります(正しく登録 された場合は白色になります)。
- 基準の白を取り込むときにフラッシュを発光させると、フラッシュ光でカスタムホワイトバランスが登録されます。呼び出した あとの撮影でもフラッシュを発光させて撮影してください。

# **クリエイティブスタイル**

画像の仕上がりを設定でき、各画像スタイルごとにコントラスト、彩度、シャープネスを微調整できます。カメラまか せで撮影するシーンセレクションの撮影モードと異なり、露出(シャッタースピード/絞り)などを好みに応じて調整で きます。

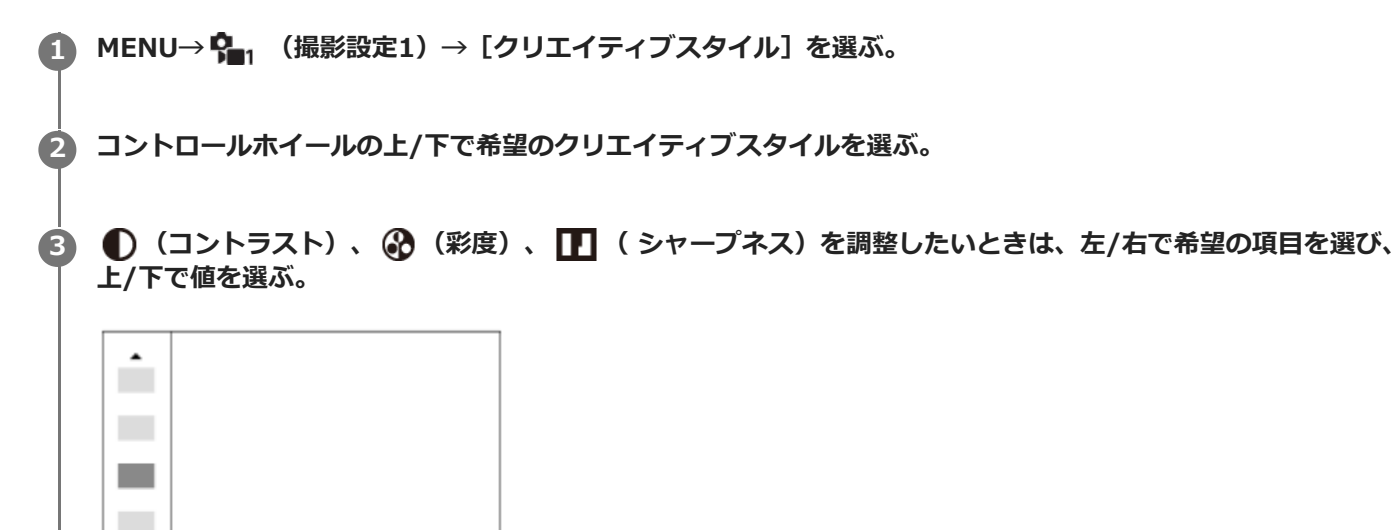

# **メニュー項目の詳細**

Std.

# **スタンダード :**

さまざまなシーンを豊かな階調と美しい色彩で表現する。

 $0+3$   $0+0$   $11+0$ 

**Wividi** ビビッド :

彩度とコントラストが高めになり、花、新緑、青空、海など色彩豊かなシーンをより印象的に表現する。

**Port.j ポートレート :** 

肌をより柔らかに再現する。人物の撮影に適している。

# **Land: 風景 :**

彩度、コントラスト、シャープネスがより高くなり、鮮やかでメリハリのある風景に再現する。遠くの風景もよりくっ きりする。

### **Sunset 夕景 :**

夕焼けの赤さを美しく表現する。

#### **B/W** 白黒 :

白黒のモノトーンで表現する。

# **Sepiat セピア :**

セピア色のモノトーンで表現する。

# **[コントラスト]、[彩度]、[シャープネス]の設定**

[コントラスト]、[彩度]、[シャープネス]は、[スタンダード]や[風景]などのプリセットの画像スタイルご とに調整できます。 コントロールホイールの左/右を押して項目を選び、上/下で値を設定します。

**コントラスト :**

+側に設定するほど明暗差が強調され、インパクトのある仕上がりになる。

# **彩度 :**

+側にするほど色が鮮やかになる。-側に設定すれば控えめで落ち着いた色に再現される。

**シャープネス :**

解像感を調整できる。+側に設定すれば輪郭がよりくっきりし、–側に設定すれば柔らかな表現になる。

# **ご注意**

- 以下のときは、 [クリエイティブスタイル]は[スタンダード]に固定されます。
- 撮影モードが[おまかせオート]、[プレミアムおまかせオート]、シーンセレクションの各モードのとき - [ピクチャーエフェクト] が [切] 以外
	- [ピクチャープロファイル]が[切]以外
- [白黒]、[セピア]を選択しているときは、[彩度]の調整はできません。

# **ピクチャーエフェクト**

好みの効果を選んで、より印象的でアーティスティックな表現の画像を撮影できます。

# **1 MENU→ (撮影設定1)→[ピクチャーエフェクト]→希望の設定を選ぶ。**

### **メニュー項目の詳細**

# **仔**:如:

[ピクチャーエフェクト]を使わない。

### **トイカメラ:**

周辺が暗く、シャープ感を抑えた柔らかな仕上がりになる。

#### **ポップカラー:**

色合いを強調してポップで生き生きとした仕上がりになる。

#### **ポスタリゼーション:**

原色のみまたは白黒で再現されるメリハリのきいた抽象的な仕上がりになる。

#### **レトロフォト:**

古びた写真のようにセピア色でコントラストが落ちた仕上がりになる。

#### **ソフトハイキー:**

明るく、透明感や軽さ、優しさ、柔らかさを持ったような仕上がりになる。

#### **(酒) パートカラー:**

1色のみをカラーで残し、他の部分はモノクロに仕上がる。

#### **ハイコントラストモノクロ:**

明暗を強調することで緊張感のあるモノクロに仕上がる。

#### **(Seif)ソフトフォーカス:**

柔らかな光につつまれたような雰囲気の仕上がりになる。

# **絵画調HDR :**

絵画のように色彩やディテールが強調された仕上がりになる。

#### **リッチトーンモノクロ:**

階調が豊かでディテールも再現されたモノクロに仕上がる。

#### **(hm) ミニチュア:**

ミニチュア模型を撮影したように鮮やかでボケの大きな仕上がりになる。

# **水彩画調:**

にじみやぼかしを加えて水彩画のような効果をつける。

#### **イラスト調:**

輪郭を強調するなどしてイラストのような効果をつける。

# **ヒント**

■ 一部の項目はコントロールホイールの左/右で詳細な設定ができます。

# **ご注意**

- ■光学ズーム以外のズームを使用するとき、ズーム倍率が高くなると「トイカメラ】の効果は弱くなります。
- 【パートカラー】のとき、被写体や撮影条件によっては設定した色が残らないことがあります。
- 以下のときは撮影後に画像処理を行うため、撮影画面で効果を確認できません。撮影後、処理が終わるまで次の撮影はできませ ん。また、動画には適用されません。
- [絵画調HDR]
	- [リッチトーンモノクロ]
	- [ミニチュア]
	- [水彩画調]
	- [イラスト調]
- [絵画調HDR]、 [リッチトーンモノクロ]のときは、1度の撮影で3回シャッターが切られるため、以下に注意してくださ い。
	- 動きや点滅発光などがない被写体のときに設定する
	- 構図が変わらないように撮影する

またコントラストが低いシーンや、大きな手ブレ、被写体ブレが発生した場合は、良好な結果が得られない場合があります。カ メラがブレを検出した場合は、再生画像に (ピクチャーエフェクトエラー)を表示してお知らせします。必要に応じて、構 図を変えたり、ブレに注意して撮影し直してください。

- 撮影モードが以下のときは設定できません。
	- [おまかせオート]
	- [プレミアムおまかせオート]
	- シーンセレクションの各モード
	- [スイングパノラマ]
- [ ファイル形式] が [RAW] 、 [RAW+JPEG] のときは設定できません。

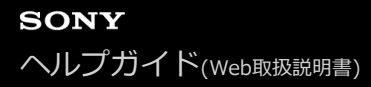

# **美肌効果**

顔検出時、被写体の肌をなめらかに撮影する効果を設定します。

**1 MENU→ (撮影設定1)→[美肌効果]→希望の設定を選ぶ。**

# **メニュー項目の詳細**

# <sup>3+</sup>cc</sub> 切:

美肌効果を使わない。

#### **《stretter**】

美肌効果をかけて撮影する。コントロールホイールの左/右で、美肌効果の度合いを設定できる。([入: 高]/[入: 中]/[入: 低])

#### **ご注意**

- **[ ファイル形式] が [RAW] のときは設定できません。**
- **[ ファイル形式] が [RAW+JPEG] のとき、RAW画像には [美肌効果] は働きません。**
- 以下の場合、[美肌効果]は使用できません。
	- 撮影モードが[スイングパノラマ]
	- 撮影モードがシーンセレクションの[風景]、[夕景]、[夜景]
	- [ピクチャーエフェクト]が[ポスタリゼーション]
	- デジタルズーム使用時
- 動画撮影時、以下の設定の場合は[美肌効果]は使用できません。
	- **[) 記録方式]** が [XAVC S 4K] で [ Px プロキシー記録] が [入] のとき
	- [ ) 記録方式] が[XAVC S 4K]、[ ) 記録設定]が[30p 100M]または[30p 60M]で、[ ) 】4K映像の出力先]を [メモリーカード+HDMI]に設定しているとき
	- **[)■記録方式] が [XAVC S 4K] で [PCリモート] が [入] のとき**
	- **[)■記録方式]が[XAVC S 4K]で[スマートフォン接続機能]使用時**
	- **[) 記録方式] が [XAVC S HD] で [) 記録設定] が [120p] のとき**
- **[ 】■記録方式] を [XAVC S 4K] にして動画を撮影中は、撮影中のモニターには効果が反映されませんが、記録される画像に** は効果が反映されます。

# **色空間(静止画)**

色を数値の組み合わせによって表現するための方法、または表現できる色の範囲のことを色空間といいます。画像の用 途によって色空間を変更できます。

# **1 MENU→ (撮影設定1)→[ 色空間]→希望の設定を選ぶ。**

# **メニュー項目の詳細**

### **sRGB :**

デジタルカメラの標準となっている色空間。画像調整を行わずに印刷する場合など、一般的な撮影では [sRGB] を使 う。

### **AdobeRGB :**

より広い色再現範囲を持っている色空間。鮮やかな緑色や赤色の多い被写体をプリントする場合に効果がある。撮影し た画像のファイル名は、"\_"(アンダーバー)で始まる。

### **ご注意**

- [AdobeRGB]は、カラーマネジメントおよびDCF2.0オプション色空間に対応したアプリケーションソフトやプリンター用で す。非対応のソフトやプリンターでは、正しい色での表示、印刷ができないことがあります。
- [AdobeRGB] で撮影した画像は、Adobe RGB非対応機器で表示すると、低彩度になります。
# **レンズなしレリーズ**

レンズを取り付けていない状態で、シャッターが切れるかどうかを設定します。

## **1 MENU→ (撮影設定2)→[レンズなしレリーズ]→希望の設定を選ぶ。**

## **メニュー項目の詳細**

#### **許可:**

レンズを取り付けていなくてもシャッターが切れる。本機を天体望遠鏡に取り付ける場合などは、[許可]を選ぶとシ ャッターが切れる。

#### **禁止:**

レンズを取り付けていないとシャッターが切れない。

#### **ご注意**

● 天体望遠鏡など、レンズ信号接点を持たないレンズをお使いの場合は、正確な測光が行えません。撮影結果を見て、手動で露出 を合わせてください。

# **メモリーカードなしレリーズ**

メモリーカードが入っていない状態で、シャッターが切れるかどうかを設定します。

## **1 MENU→Cm**, (撮影設定2) → [メモリーカードなしレリーズ] →希望の設定を選ぶ。

### **メニュー項目の詳細**

#### **許可:**

メモリーカードが入っていなくてもシャッターが切れる。

#### **禁止:**

メモリーカードが入っていないとシャッターが切れない。

## **ご注意**

メモリーカードを入れていない状態では、撮影した画像は保存されません。

お買い上げ時の設定は[許可]になっていますので、実際の撮影のときは[禁止]にしておくことをおすすめします。

## **サイレント撮影(静止画)**

シャッター音を消して撮影することができます。

## **1 MENU → (撮影設定2)→ [ サイレント撮影] → 希望の設定を選ぶ。**

**メニュー項目の詳細**

#### **入:**

シャッター音を消して撮影する。

#### **切:**

サイレント撮影しない。

#### **ご注意**

- サイレント撮影機能は、被写体のプライバシーや肖像権に充分ご配慮のうえ、お客様自身の責任においてお使いください。
- [ ← サイレント撮影]を[入]に設定しても、完全に無音にはなりません。
- [ □ サイレント撮影]を[入]に設定しても、絞りやフォーカスの駆動音は発生します。
- 低感度のサイレント撮影時、極端に強い光源にカメラを向けると、画面内の高輝度部分が黒っぽく撮影されることがあります。
- 電源オフ時、まれにシャッター音が鳴る場合がありますが、故障ではありません。
- 被写体の動きやカメラ本体の動きによって画像に歪みが起こることがあります。
- 瞬間的な光 (他のカメラのフラッシュ発光など)や蛍光灯などのちらつきのある照明下で撮影した場合、帯状の明暗が撮影され る場合があります。
- ピントが合ったときや、セルフタイマー作動時などの電子音を消したいときは[電子音]の設定を[切]にしてください。
- 以下の場合、 [ ← サイレント撮影]を[入]にしていてもシャッター音が鳴ります。
	- カスタムホワイトバランスで基準の白を取り込むとき
	- [個人顔登録]で顔を登録するとき
- 撮影モードが「プログラムオート]、「絞り優先]、「シャッタースピード優先]、「マニュアル露出]以外のときは、「♪ サイレント撮影]は選択できません。
- [ サイレント撮影]が[入]の場合、以下の機能は使用できません。
	- フラッシュ撮影
	- オートHDR
	- ピクチャーエフェクト
	- □ 長秒時NR
	- 電子先幕シャッター
	- プレミアムオート画像抽出
	- バルブ撮影
- 起動してから撮影可能までの時間が通常よりも約0.5秒延びます。

## **電子先幕シャッター**

電子先幕シャッター機能を使うと、短いレリーズタイムラグで撮影できます。

## **1 MENU→ (撮影設定2)→[電子先幕シャッター]→希望の設定を選ぶ。**

## **メニュー項目の詳細**

#### **入:**

電子先幕シャッター機能を使う。

#### **切:**

電子先幕シャッター機能を使わない。

**ご注意**

- 大口径レンズを装着して高速のシャッタースピードで撮影する場合、玉ボケなどにシャッターによる欠けが生じることがありま す。その場合は、[切]に設定してください。
- 他社製レンズ (ミノルタ/コニカミノルタ製レンズを含む) を使用するときは、[切]に設定してください。[入]に設定する と、適正露出にならなかったり、画像の明るさにムラが出たりします。
- 高速のシャッタースピードで撮影する場合、撮影条件によっては画面の明るさにムラが出ることがあります。その場合は [切] に設定してお使いください。

# **手ブレ補正(静止画)**

手ブレ補正機能を使うかどうかを設定します。

## **1 MENU→ (撮影設定2)→[ 手ブレ補正]→希望の設定を選ぶ。**

**メニュー項目の詳細**

**入:** 手ブレ補正を行う。 **切:** 手ブレ補正を行わない。 三脚使用時は [切] にすることをおすすめします。

### **ご注意**

■ E16mm F2.8レンズやAマウントレンズ (別売) 装着時など、レンズ名称に「OSS」表記のないレンズを使用しているときは設 定できません。

# **レンズ補正**

レンズに起因する、画面周辺が暗くなる現象や画面の歪みを補正したり、画面周辺部の色のずれを軽減します。 自動補正対応レンズは、専用サポートサイトでご確認ください。 <https://www.sony.jp/support/ichigan/>

**1 MENU→ (撮影設定1)→[レンズ補正]→希望の設定を選ぶ。**

## **メニュー項目の詳細**

#### **周辺光量補正:**

画面周辺が暗くなるのを自動で補正するかどうかを設定する。([オート]/[切])

### **倍率色収差補正:**

画面周辺部の色のずれを自動で軽減するかどうかを設定する。([オート]/[切])

#### **歪曲収差補正:**

画面の歪みを自動で補正するかどうかを設定する。([オート]/[切])

### **ご注意**

自動補正対応レンズでのみ使用できます。

レンズによっては、[周辺光量補正]でも周辺光量が補正しきれない場合があります。

● 装着するレンズによっては、 [歪曲収差補正] は [オート] 固定となり [切] を選べません。

## **長秒時NR(静止画)**

長時間露光時に目立つ粒状ノイズを軽減するため、シャッタースピードが1秒または1秒より遅いときにノイズ軽減処理 を行います。

## **1 MENU→ (撮影設定1)→[ 長秒時NR]→希望の設定を選ぶ。**

### **メニュー項目の詳細**

**入:**

シャッターを開けていた時間と同時間のノイズ軽減処理をする。処理中はメッセージが表示され、撮影できない。画質 を優先するときに選ぶ。

**切:**

ノイズ軽減処理をしない。撮影タイミングを優先するときに選ぶ。

#### **ご注意**

- 以下の場合、[ 長秒時NR] を [入] にしても、ノイズリダクションは働きません。 撮影モードが[スイングパノラマ]
	- [ドライブモード]が[連続撮影]または[連続ブラケット]
	- 撮影モードがシーンセレクションの[スポーツ ]、[手持ち夜景]または[人物ブレ軽減]
- **撮影モードが以下の場合は、[ ← 長秒時NR]を[切]にできません。** 
	- [おまかせオート]
	- [プレミアムおまかせオート]
	- シーンセレクションの各モード

## **高感度NR(静止画)**

ISO感度を高感度に設定して撮影した場合のノイズ軽減処理を設定します。

**1 MENU→ (撮影設定1)→[ 高感度NR]→希望の設定を選ぶ。**

## **メニュー項目の詳細**

#### **標準:**

高感度ノイズリダクションの処理を標準的に行う。

#### **弱:**

高感度ノイズリダクションの処理を弱めに行う。

#### **切:**

高感度ノイズリダクションの処理を行わない。撮影タイミングを優先するときに選ぶ。

### **ご注意**

- **撮影モードが以下の場合は、[ 高感度NR] は [標準] に固定されます。** 
	- [おまかせオート]
	- [プレミアムおまかせオート]
	- シーンセレクションの各モード
	- [スイングパノラマ]
- **[ ファイル形式] が [RAW] のときは設定できません。**
- [ ファイル形式] が [RAW+JPEG] のとき、RAW画像には [ 高感度NR] は働きません。

<span id="page-188-0"></span>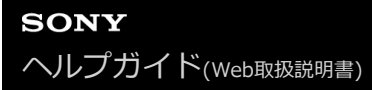

## **登録顔優先**

[個人顔登録]で登録した顔を優先してピント合わせを行うかどうかを設定します。

**1 MENU→ (撮影設定1)→[登録顔優先]→希望の設定を選ぶ。**

## **メニュー項目の詳細**

### **入:**

[個人顔登録]で登録した顔を優先してピントを合わせる。

#### **切:**

登録した顔を優先せずにピントを合わせる。

#### **ヒント**

[登録顔優先]機能を使用する場合は、以下のように設定してください。

- [顔/瞳AF設定]の[AF時の顔/瞳優先]:[入]
- [顔/瞳AF設定] の [検出対象] : [人物]

#### **関連項目**

- ·[瞳にピントを合わせる\(顔/瞳AF設定\)](#page-83-0)
- [個人顔登録\(新規登録\)](#page-189-0)
- [個人顔登録\(優先順序変更\)](#page-190-0)

## <span id="page-189-0"></span>**個人顔登録(新規登録)**

あらかじめ顔情報を登録しておくと、登録された顔を優先してピント合わせを行います。

**1 MENU→ (撮影設定1)→[個人顔登録]→[新規登録]を選ぶ。**

**2 登録したい顔をガイド枠内に合わせて、シャッターボタンを押して撮影する。**

**3 確認メッセージが表示されるので、[実行]を選ぶ。**

#### **ご注意**

- 最大8人の顔を登録できます。
- 明るい場所で、正面を向いて撮影してください。帽子やマスク、サングラスなどで顔が隠れると、正しく登録できない場合があ ります。

#### **関連項目**

[登録顔優先](#page-188-0)

## <span id="page-190-0"></span>**個人顔登録(優先順序変更)**

複数の顔を登録したときは、登録した順で優先順位が設定されます。優先順を変更することができます。

**1 MENU→ (撮影設定1)→[個人顔登録]→[優先順序変更]を選ぶ。**

**2 優先度を変更したい顔を選ぶ。**

**3 移動先を選ぶ。**

### **関連項目**

[登録顔優先](#page-188-0)

## **個人顔登録(削除)**

登録した顔を削除できます。

## **MENU→ (撮影設定1)→[個人顔登録]→[削除]を選ぶ。 1**

[全て削除]を選ぶと、すべての顔をまとめて削除できます。

## **ご注意**

■ [削除]を行ってもカメラ内には登録した顔のデータが残っています。カメラ内からも削除したい場合は、[全て削除]を行っ てください。

## <span id="page-192-0"></span>**フラッシュ(別売)を使う**

暗い場所での撮影や逆光での撮影では、フラッシュを使うと被写体を明るく写せます。また、手ブレを抑えるのにも役 立ちます。

フラッシュの使いかたについて詳しくは、フラッシュの取扱説明書をご覧ください。

**1 フラッシュ(別売)を取り付ける。**

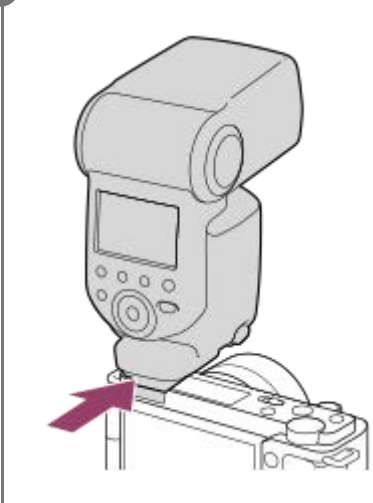

**フラッシュの電源を入れ、フラッシュの充電が完了したら、撮影する。 2**

- (フラッシュ充電アイコン)点滅:フラッシュ充電中
- (フラッシュ充電アイコン)点灯:フラッシュの充電が完了

設定している撮影モードや機能によって、選べるフラッシュモードが異なります。

#### **ご注意**

- フラッシュ光がレンズでさえぎられて、写真下部に影ができることがあります。レンズフードを取りはずしてください。
- フラッシュ発光時は被写体から1 m以上離れて撮影してください。
- 動画撮影時はフラッシュは使用できません。 (LEDライトを内蔵しているフラッシュ (別売) をお使いの場合、LEDライトは使 用できます。)
- フラッシュなどのアクセサリーをマルチインターフェースシューに取り付け/取りはずしする場合は、電源を「OFF」にしてか ら行ってください。取り付けの際は、本機にしっかり固定されていることを確認してください。
- マルチインターフェースシューに、250V以上の電圧がかかる市販フラッシュや、極性が逆の市販フラッシュを使用しないでく ださい。故障の原因になります。
- ズームをW側にしてフラッシュ撮影すると、撮影状況によってはレンズの影が写ることがあります。この場合は被写体から離れ て撮影するか、ズームをT側にしてフラッシュ撮影してください。
- レンズによっては、周辺の光量が落ちて撮影されることがあります。
- 自分撮りにフラッシュを使う場合は、近距離での発光になるので、直接フラッシュを見ないように注意してください。
- ■対応アクセサリーについて詳しくは、専用サポートサイトでご確認ください。 <https://www.sony.jp/support/ichigan/>

## **関連項目**

- [フラッシュモード](#page-194-0)
- [ワイヤレスフラッシュ](#page-200-0)

# <span id="page-194-0"></span>**フラッシュモード**

フラッシュの発光方法を設定できます。

**1 MENU→ (撮影設定1)→[フラッシュモード]→希望の設定を選ぶ。**

### **メニュー項目の詳細**

## **発光禁止:**

フラッシュを発光させない。

## **自動発光:**

光量不足や逆光と判断したとき発光する。

## **強制発光:**

必ず発光する。

## **スローシンクロ:**

必ず発光する。スローシンクロでシャッタースピードを遅くして撮ると、被写体だけでなく、背景も明るく撮れる。

## <del>↓</del> 後幕シンクロ:

露光が終わる直前のタイミングで必ず発光する。走っている自動車や歩いている人など動いている被写体を撮ると、動 きの軌跡が自然な感じに撮れる。

### **ご注意**

- 初期値は撮影モードによって変わります。
- 撮影モードによっては選べない [フラッシュモード] があります。

#### **関連項目**

- フラッシュ (別売) を使う
- [ワイヤレスフラッシュ](#page-200-0)

## **調光補正**

-3.0EVから+3.0EVの範囲で、フラッシュ発光量を調整できます。調光補正を行うと、フラッシュの発光量のみが変 化します。露出補正を行うと、シャッタースピードと絞り値とともにフラッシュの発光量も変化します。

**MENU→ (撮影設定1)→[調光補正]→希望の設定を選ぶ。 1**

■ +側にすると発光量が増え、-側にすると発光量が減ります。

## **ご注意**

- 撮影モードが以下の場合は、調光補正はできません。
	- [おまかせオート]
	- [プレミアムおまかせオート]
	- [スイングパノラマ]
	- シーンセレクションの各モード
- 被写体がフラッシュ光の最大到達距離(調光距離)より遠くにあるときは、オーバー側(+側)の効果が出ないことがありま す。また近接撮影では、アンダー側(-側)の効果が出ないことがあります。
- レンズにNDフィルターを装着しているときや、フラッシュにディフューザー、カラーフィルターを装着しているとき、適正露 出が得られずに画像が暗くなることがあります。その場合は、[調光補正]をお好みの量に設定してください。

#### **関連項目**

[フラッシュ\(別売\)を使う](#page-192-0)

# **FELロック**

通常のフラッシュ撮影では被写体が最適露出になるようにフラッシュの発光量が自動的に調整されますが、あらかじめ フラッシュの発光量を決めておくことができます。 FEL: Flash Exposure Level (フラッシュ露出レベル)の略

**1 MENU→ (撮影設定2)→[ カスタムキー]→希望のボタン→ [再押しFELロック]を登録する。**

**2 FELロックしたい被写体を中央にして、ピントを合わせる。**

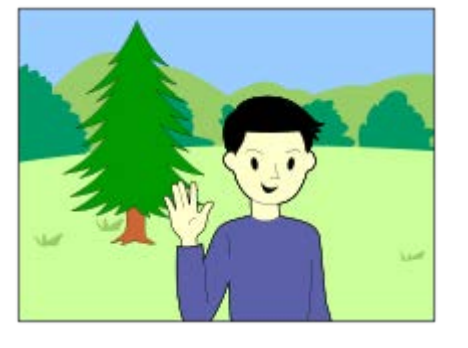

**[再押しFELロック]を登録したボタンを押して、発光量を固定する。**

フラッシュがプリ発光する。

● 4L (FELロックマーク) が点灯する。

**撮りたい構図にして撮影する。 4**

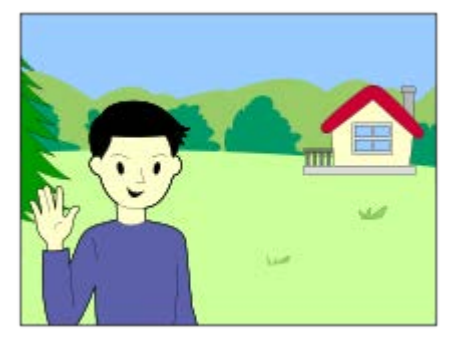

FELロックを解除する場合は、もう一度[再押しFELロック]を登録したボタンを押す。

## **ヒント**

**3**

[押す間FELロック]を設定すると、ボタンを押している間だけ保持できます。 また、[押す間FELロック/AEL]、[再押し FELロック/AEL]に設定すると、以下のときはAEをロックして撮影できます。

- 「フラッシュモード]が「発光禁止]または「自動発光]のとき

フラッシュが発光できないとき

外部フラッシュのマニュアル発光設定時

FELロック対応フラッシュは、専用サポートサイトでご確認ください。 <https://www.sony.jp/support/ichigan/>

## **ご注意**

- フラッシュが装着されていないと設定できません。
- FELロックに対応していないフラッシュを装着した場合は、エラー表示が出ます。
- AEとFELを両方固定している場合は、 \* (AEロック/FELロック) アイコンが点灯します。

## **関連項目**

[よく使う機能をボタンに割り当てる\(カスタムキー\)](#page-28-0)

## **外部フラッシュ設定**

カメラの画面とコントロールホイールを使って、カメラに取り付けたフラッシュ(別売)の設定ができます。 フラッシュのソフトウェアは最新版にアップデートしてお使いください。 フラッシュの機能について詳しくは、フラッシュの取扱説明書をご覧ください。

## **1 フラッシュ(別売)をカメラのマルチインターフェースシューに取り付け、カメラとフラッシュの電源を入れる。**

### **2 MENU → (撮影設定1)→ [外部フラッシュ設定] → 希望の設定項目を選ぶ。**

**3 カメラのコントロールホイールを使って設定する。**

#### **メニュー項目の詳細**

#### **外部フラッシュ発光設定:**

発光モードや光量レベルなど、発光に関する設定をする。

#### **外部フラッシュカスタム設定:**

その他のフラッシュ設定、ワイヤレス設定、フラッシュ本体の設定をする。

#### **ヒント**

- MENU →  $\mathbf{Q}_2$  (撮影設定2) → [ ⑦ カスタムキー]で希望のキーに [外部フラッシュ発光設定] を割り当てておくと、キー を押すだけで[外部フラッシュ発光設定]の画面を呼び出すことができます。
- [外部フラッシュ設定]使用中も、フラッシュを操作して設定を変更することもできます。
- カメラに取り付けた電波式ワイヤレスコマンダー(別売)の設定をすることもできます。

#### **ご注意**

- [外部フラッシュ設定]では、本機のマルチインターフェースシューに取り付けたソニー製フラッシュ(別売)または電波式ワ イヤレスコマンダー(別売)のみ設定することができます。
- [外部フラッシュ設定]は、フラッシュをカメラに直接取り付けたときのみ使用できます。ケーブルを使ったオフカメラでのフ ラッシュ撮影時には使用できません。
- [外部フラッシュ設定]で設定できる機能は、本機に取り付けたフラッシュの機能の一部になります。
- [外部フラッシュ設定]では、他のフラッシュとのペアリング、フラッシュの設定リセット、フラッシュの初期化などは実行で きません。
- 以下のときは「外部フラッシュ設定] を使用することはできません。
	- = フラッシュを本機に装着していないとき
	- [外部フラッシュ設定]に非対応のフラッシュを装着しているとき
	- 動画記録中
	- 動画撮影モードまたはスロー&クイックモーション撮影モードのとき

また、フラッシュの状態によっては[外部フラッシュ設定]を使用できない場合があります。

本機能に対応しているフラッシュおよび電波式ワイヤレスコマンダーについては、専用サポートサイトでご確認ください。 <https://www.sony.net/dics/e10/>

# <span id="page-200-0"></span>**ワイヤレスフラッシュ**

ワイヤレスフラッシュ撮影には、本機に取り付けたフラッシュの光を信号光として利用する光通信式ワイヤレスフラッ シュ撮影と、無線通信を利用する電波式ワイヤレスフラッシュ撮影の2通りの方法があります。電波式ワイヤレスフラ ッシュ撮影を行うには、対応フラッシュか、電波式ワイヤレスコマンダー(別売)を使用してください。それぞれの詳 しい設定方法は、フラッシュまたは電波式ワイヤレスコマンダーの取扱説明書をご覧ください。

**1 MENU→ (撮影設定1)→[ワイヤレスフラッシュ]→[入]を選ぶ。**

**マルチインターフェースシューに、フラッシュまたは電波式ワイヤレスコマンダーを取り付ける。 2**

光通信式ワイヤレスフラッシュ撮影を行う場合は、本機に取り付けたフラッシュをコントローラーに設定して ください。

本機にフラッシュを取り付けて電波式ワイヤレスフラッシュ撮影を行う場合は、取り付けたフラッシュをコマ ンダーに設定してください。

- **ワイヤレス設定した他のフラッシュまたは電波式ワイヤレスレシーバー(別売)に取り付けたフラッシュを本機か ら離して設置する。 3**
	- あらかじめ [ カスタムキー] でお好みのキーに [ワイヤレステスト発光] を割り当てておくと、カスタム キーを押すことでテスト発光ができます。

### **メニュー項目の詳細**

**切:**

ワイヤレスフラッシュ機能を使用しない。

**入:**

ワイヤレスフラッシュ機能を使用して、本機から離れた場所にある外部フラッシュを発光させる。

#### **ご注意**

- 光通信式ワイヤレスフラッシュで撮影している別のカメラの信号光を、本機で設定したワイヤレスフラッシュが受信してフラッ シュが発光してしまう場合は、フラッシュのチャンネルを変更してください。チャンネルの変更について詳しくは、フラッシュ の取扱説明書をご覧ください。
- **コワイヤレスフラッシュ撮影に対応しているフラッシュについては、専用サポートサイトでご確認ください。** <https://www.sony.jp/support/ichigan/>

#### **関連項目**

[よく使う機能をボタンに割り当てる\(カスタムキー\)](#page-28-0)

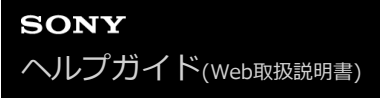

## **動画を撮影する**

お買い上げ時の設定では、MOVIE(動画)ボタンに動画撮影開始/停止機能が割り当てられています。MOVIEボタンを 押すと静止画撮影モードからも動画撮影を開始できます。

**静止画/動画/S&Q切換ボタン(A)を押して、動画撮影モードにする。 1**

ボタンを押すたびに、静止画撮影モード、動画撮影モード、スロー&クイックモーション撮影モードに順番に切り 替わります。

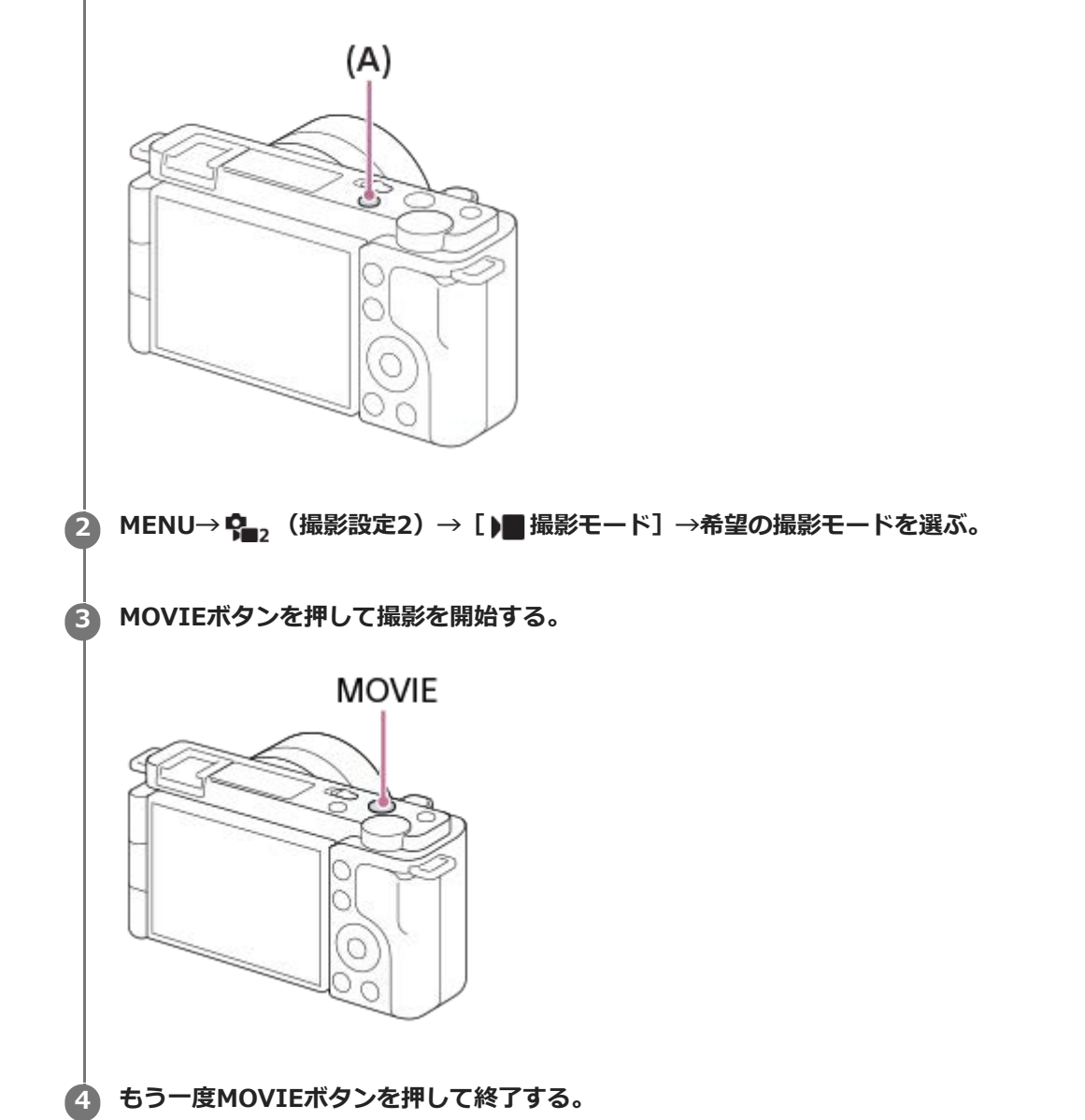

**ヒント**

- 動画撮影開始/停止機能をお好みのキーに割り当てることができます。MENU→ 2. (撮影設定2) → [ ) カスタムキー] →希 望のキーに[動画撮影]を設定してください。
- ピントを合わせるエリアを指定したいときは、[フォーカスエリア]で設定します。
- 顔にピントを合わせ続けたい場合は、フォーカス枠と顔検出枠が重なるように構図を工夫します。または[フォーカスエリア] を[ワイド]に設定します。
- 動画撮影中にシャッターボタンを半押しすると、素早くピントを合わせられます。(オートフォーカスの作動音が記録される場 合があります。)
- シャッタースピードや絞りを希望の値に設定したいときは、動画撮影モードにしてから、 [▶■撮影モード]で希望の撮影モー ドを選択してください。
- 以下の設定は、静止画撮影のときの設定値をそのまま使用できます。
	- ホワイトバランス
	- クリエイティブスタイル
	- 測光モード
	- AF時の顔/瞳優先
	- マルチ測光時の顔優先
	- Dレンジオプティマイザー
	- レンズ補正
- ISO感度、露出補正、フォーカスエリアは動画撮影中に設定を変更できます。
- 動画撮影時のISO感度はISO100~ISO32000の範囲で選べます。ISO32000よりも大きい値の状態で動画撮影を始めると、 ISO32000に切り替わります。動画撮影を終えると元のISO値に戻ります。
- 動画撮影時のISO感度はISO100~ISO32000の範囲で選べます。ISO100よりも小さい設定値の状態で動画撮影を始めると、 ISO100に切り替わります。動画撮影を終えると元のISO値に戻ります。
- [HDMI情報表示]を[なし]にすると、動画記録中でも撮影情報表示なしで記録画像を出力できます。

#### **ご注意**

- 動画記録中はカメラやレンズの作動音、操作音などが記録されてしまうことがあります。 MENU→ <<
| 張影設定2) → [音声記録] → [切] で音声を記録しないように設定できます。
- 電動ズームレンズをお使いの場合、動画記録中のズームリングでの作動音が気になるときはレンズのズームレバーでの操作をお 勧めします。レンズのズームレバーを動かすときは、レバーに軽く指をかけて、レバーをはじかないように操作してください。
- 撮影後、データ書き込み中を示すアイコンがモニターに表示されます。アイコンが表示されている間に、メモリーカードを抜か ないでください。
- 連続して撮影している場合は、本機の温度が上昇しやすく、温かく感じることがありますが故障ではありません。また、「しば らく使用できません カメラの温度が下がるまで お待ちください]という表示が出る場合があります。その場合は、本機の電源 を切って、本機の温度が下がるのを待ってから撮影してください。
- 【17 (温度上昇警告)が表示された場合は、本機の温度が上がっています。本機の電源を切り、温度が下がるのを待ってから撮 影してください。
- 連続撮影可能時間は「動画の記録可能時間」をご覧ください。撮影が終わってしまったら、もう一度MOVIEボタンを押すと撮 影できます。本体やバッテリーの温度によっては、機器保護のため停止する場合があります。
- 動画撮影モードまたはスロー&クイックモーション撮影モード選択時や、動画撮影中は、「フォーカスエリア]の「トラッキン グ]は選択できません。
- 動画の[プログラムオート]モードでは、絞りとシャッタースピードは自動で設定され変更できません。よって明るい環境下で 高速シャッターとなり、被写体の動きが滑らかに写らない場合があります。他の撮影モードにして、絞りやシャッタースピード を調整することで、より滑らかに撮影できる場合があります。
- 動画撮影時、以下の [ピクチャーエフェクト] は設定できません。動画撮影が開始されると一時的に [切] になります。
	- ソフトフォーカス
	- 絵画調HDR
	- リッチトーンモノクロ
	- ミニチュア
	- 水彩画調
	- イラスト調
- 動画撮影時、以下のときは顔検出/瞳検出ができません。
	- 「▶■記録方式】が「XAVC S 4K]、「▶■記録設定]が「30p 100M]または「30p 60M]で、「▶■4K映像の出力先]を [メモリーカード+HDMI]に設定しているとき
	- [ ) ■記録方式] が [XAVC S HD] で [ ) ■記録設定] が [120p 100M] または [120p 60M] のとき
- 低感度の動画撮影時、極端に強い光源にカメラを向けると、画面内の高輝度部分が黒っぽく撮影されることがあります。

### **関連項目**

- [撮影モード\(動画\)](#page-208-0)
- [シャッターボタンで動画撮影](#page-238-0)
- [記録方式\(動画\)](#page-211-0)
- [動画の記録可能時間](#page-560-0)
- [よく使う機能をボタンに割り当てる\(カスタムキー\)](#page-28-0)
- [フォーカスエリア](#page-74-0)

## <span id="page-204-0"></span>**スロー&クイックモーション撮影をする(スロー&クイック設定)**

肉眼では捉えられない一瞬を記録したり(スローモーション撮影)、長時間の現象を短い時間に短縮して記録したり (クイックモーション撮影)します。動きの激しいスポーツシーンや鳥が飛び立つ瞬間、花のつぼみの開花の様子、雲 や星空が変化する様子などを記録できます。

記録される動画はXAVC S HDフォーマットになります。音声は記録されません。

**静止画/動画/S&Q切換ボタン(A)を押して、スロー&クイックモーション撮影モードにする。 1**

ボタンを押すたびに、静止画撮影モード、動画撮影モード、スロー&クイックモーション撮影モードに順番に切り 替わります。

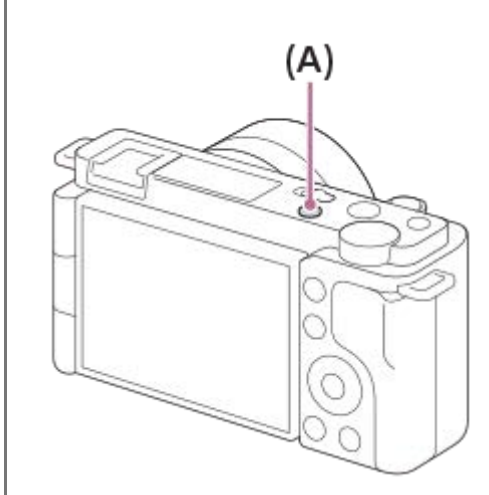

- **MENU→ C 。(撮影設定2) → [ 800 撮影モード] →スロー&クイックモーションの希望の設定 (プログラムオ ート、絞り優先、シャッタースピード優先、またはマニュアル露出)を選ぶ。 2**
- **MENU→ (撮影設定2)→[ スロー&クイック設定]を選び、[ 記録設定]と[ フレームレー ト]を希望の設定にする。 3**

**MOVIE(動画)ボタンを押して、撮影を開始する。 4**

撮影を終了するには、MOVIEボタンをもう一度押す。

**メニュー項目の詳細**

**記録設定:** 記録する動画のフレームレートを選ぶ。

**フレームレート:** 動画撮影時のフレームレートを選ぶ。

**再生速度について**

[ Sao]記録設定]と [ Sao] フレームレート]の設定によって、再生速度は以下のようになります。

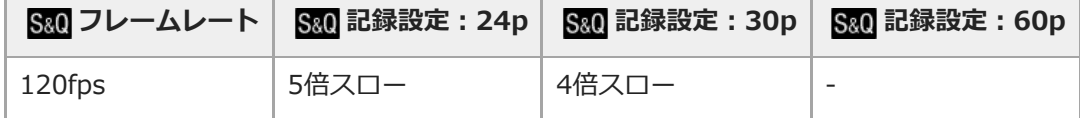

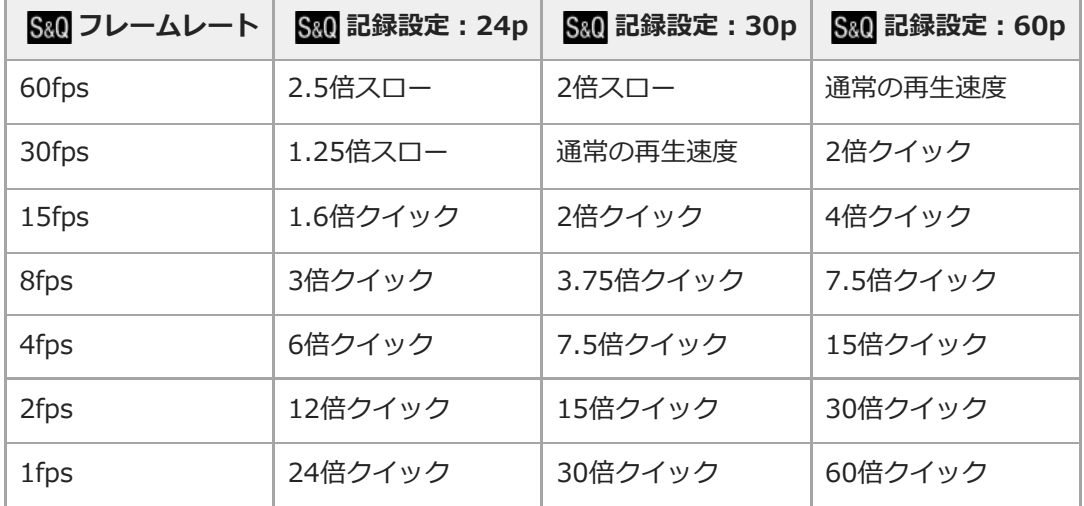

■ [ S&Q フレームレート] が [120fps] のときは、 [ S&Q 記録設定] を [60p] に設定できません。

### **ヒント**

- 記録可能時間の目安は、[「動画の記録可能時間」](#page-560-0)をご覧ください。
- 記録される動画のビットレートは、 [ S&Q フレームレート] と [ S&Q 記録設定] の設定によって異なります。

#### **ご注意**

- スローモーション撮影ではシャッター速度が速くなるため、充分な露出が得られない場合があります。その場合は、絞り値を小 さく設定するか、ISO感度を手動で高く設定してください。
- スロー&クイックモーション撮影時は以下の機能は使用できません。
	- $=$  [TC/UB設定] の [TC Run]
	- **[HDMI設定]の[)■TC出力]**
	- **[ ) 4K映像の出力先]**

### **関連項目**

- **撮影モード (S&Q)**
- [動画の記録可能時間](#page-560-0)

# **画像と音声をライブ配信する(USBストリーミング)(動画)**

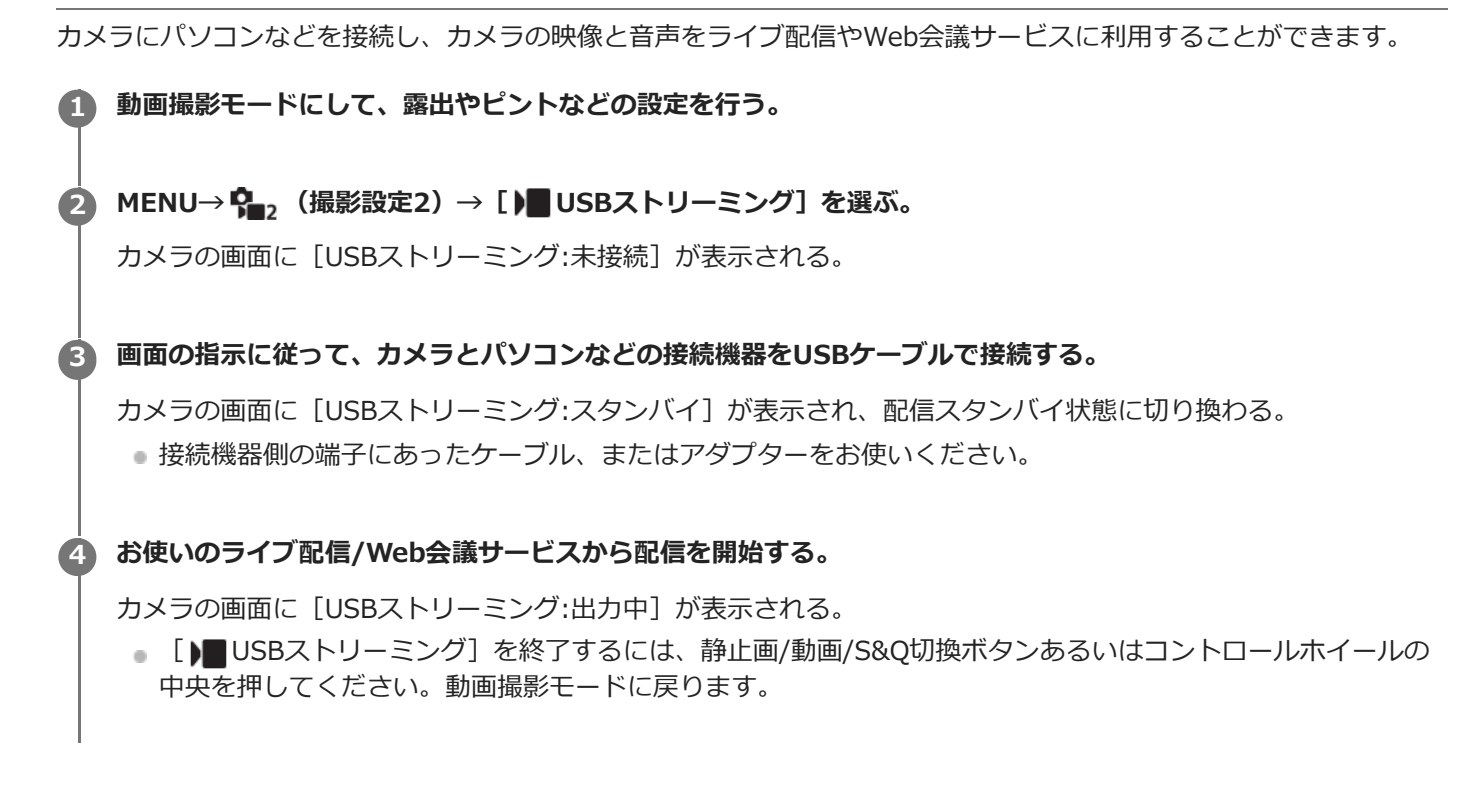

### **USBケーブル接続について**

USBケーブルを接続した状態のままカメラの電源を入れた場合は、[ )■ USBストリーミング]を実行できません。一 度USBケーブルを抜いて、[ ) USBストリーミング]を実行してから、再度USBケーブルを接続してください。

#### **ヒント**

- [ )■ USBストリーミング] をカスタムキーに割り当てておくと、キーを押すだけで [ )■ USBストリーミング] を起動できま す。
- ストリーミング配信される動画には [ ) USBストリーミング] を実行する前の動画の撮影設定 (フォーカス、露出など) が反 映されます。ストリーミング開始前に動画の撮影設定をしておいてください。
- シャッタースピードやISO感度などをコントロールホイールに割り当てたり、ファンクションメニューに登録しておくと、USB ストリーミング中でもこれらの値を調整できます。
- **[商品レビュー用設定]、 [背景のボケ切換] を [▶■ カスタムキー]に割り当てておけば、USBストリーミング中でもこれら** の機能を使えます。
- ストリーミングデータの形式は、以下のようになります。
	- 映像フォーマット:MJPEG
	- 解像度:HD720 (1280×720)
	- フレームレート:30 fps
	- 音声フォーマット:PCM、48 kHz、16 bit、2ch
- USBストリーミング中はパソコンなどからカメラへの給電が行われます。パソコンなどの電源をなるべく消費したくないとき は、「USB給電]を「切]にしてください。
- 外部マイクを使用する場合は、カメラの ◆ (マイク)端子に接続することで音声と口の動きのずれを最小限に抑えることがで きます。

## **ご注意**

- [) USBストリーミング]を実行中は、以下のことができません。
	- ストリーミング動画の記録
	- メニュー画面の操作
	- 再生画面への遷移
	- カスタムホワイトバランスの取り込み
	- PCリモート機能
	- スマートフォン接続機能
- [ ) USBストリーミング]を実行中は、以下の機能は無効になります。
	- パワーセーブ開始時間

<span id="page-208-0"></span>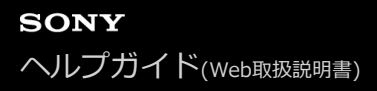

## **撮影モード(動画)**

動画撮影時の撮影モードを設定できます。

**1 静止画/動画/S&Q切換ボタンを押して、動画撮影モードにする。**

**2 MENU→ Cm**, (撮影設定2) → [)■撮影モード] →希望の設定を選ぶ。

**メニュー項目の詳細**

**おまかせオート :** カメラまかせでシーンを認識して動画を撮影する。

**プログラムオート :**

露出(シャッタースピードと絞り)は本機が自動設定する。

▶■△ 絞り優先:

絞りを手動設定する。

**▶■ < シャッタースピード優先:** 

シャッタースピードを手動設定する。

▶■M マニュアル露出: 露出(シャッタースピードと絞り)を手動設定する。

**撮影設定呼出し:** あらかじめ登録しておいた、よく使うモードや数値の設定を呼び出して撮影できる。

#### **関連項目**

[シーン認識について](#page-135-0)

## <span id="page-209-0"></span>**撮影モード(S&Q)**

スロー&クイックモーション撮影時の撮影モードを設定できます。撮影時の設定や再生速度については [ Soo スロー& クイック設定]で変更できます。

**1 静止画/動画/S&Q切換ボタンを押して、スロー&クイックモーション撮影モードにする。**

**2** MENU → C, (撮影設定2) → [S& 撮影モード] → 希望の設定を選ぶ。

**メニュー項目の詳細**

S&Op プログラムオート:

露出(シャッタースピードと絞り)は本機が自動設定する。

 $\mathbf{S}^{\mathbf{a}0}$  A 絞り優先: 絞りを手動設定する。

**SSOL ミ シャッタースピード優先:** 

シャッタースピードを手動設定する。

**S&O<sub>M</sub> マニュアル露出:** 露出(シャッタースピードと絞り)を手動設定する。

**| MR 撮影設定呼出し:** あらかじめ登録しておいた、よく使うモードや数値の設定を呼び出して撮影できる。

#### **関連項目**

■ スロー&クイックモーション撮影をする (スロー&クイック設定)

# <span id="page-210-0"></span>**動画の記録フォーマットについて**

本機で選べる動画の記録フォーマットについて説明します。

## **XAVC Sとは**

4Kなどの高解像度の映像を、MPEG-4 AVC/H.264で高圧縮してMP4ファイル形式で記録するフォーマットです。デー タの容量を一定レベルに抑えながら高画質化することができます。

## **XAVC S記録フォーマットとその特長**

### **XAVC S 4K:**

ビットレート:約100 Mbpsまたは約60 Mbps 4K解像度(3840×2160)で記録できます。

## **XAVC S HD:**

ビットレート:約100 Mbps、約60 Mbps、約50 Mbps、約25 Mbps、または約16 Mbps

ビットレートとは、一定時間あたりの記録データ量です。

#### **関連項目**

[記録方式\(動画\)](#page-211-0)

[記録設定\(動画\)](#page-212-0)

## <span id="page-211-0"></span>**記録方式(動画)**

動画を記録するときの記録方式を設定します。

**1 MENU→ (撮影設定2)→[ 記録方式]→希望の設定を選ぶ。**

**メニュー項目の詳細**

**XAVC S 4K:** 4K解像度(3840×2160)で記録する。

**XAVC S HD:** HD解像度(1920×1080)で記録する。

## <span id="page-212-0"></span>**記録設定(動画)**

動画撮影時のフレームレートとビットレートを設定します。

## **MENU→ (撮影設定2)→[ 記録設定]→希望の設定を選ぶ。 1**

ビットレートが高いほど高画質で撮影できます。

## **メニュー項目の詳細**

## [) 記録方式] が [XAVC S 4K] のとき

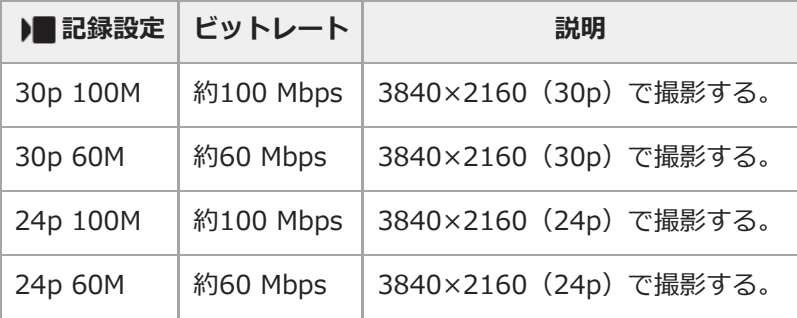

## [ ) 記録方式] が [XAVC S HD] のとき

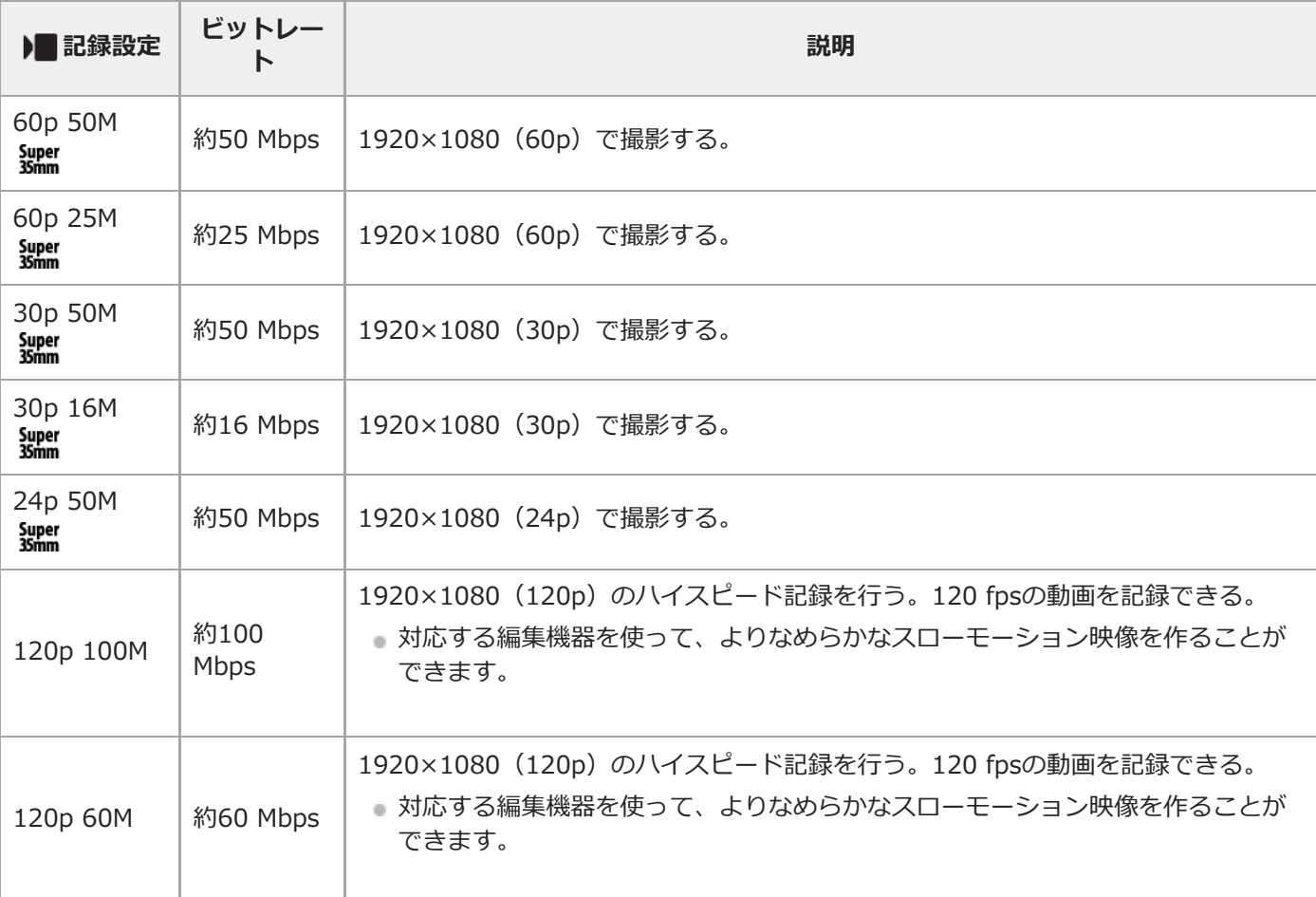

## **ご注意**

- 記録フレームレートは整数で表していますが、実際のフレームレートは以下のとおりです。 24p:23.98 fps、30p:29.97 fps、60p:59.94 fps、120p:119.88 fps
- 撮影モードが以下のときは、[120p]は選べません。
	- [おまかせオート]
	- [プレミアムおまかせオート]
	- シーンセレクションの各モード
- 以下の場合は撮影画角が狭くなります。
	- [) 記録方式] が [XAVC S HD] で [) 記録設定] が [120p] のとき
	- [) 記録方式] が [XAVC S 4K] で [) 記録設定] が [30p] のとき
	- スロー&クイックモーション撮影時

## **プロキシー記録**

動画を記録するとき、低ビットレートのプロキシー動画を同時に記録するかどうかを設定します。プロキシー動画はフ ァイルサイズが小さいため、スマートフォンへの転送やWebサイトへのアップロードに適しています。

## **1 MENU→ (撮影設定2)→[ プロキシー記録]→希望の設定を選ぶ。**

#### **メニュー項目の詳細**

**入 :**

プロキシー動画を同時に記録する。

**切 :**

プロキシー動画を同時に記録しない。

### **ヒント**

- プロキシー動画は、XAVC S HDフォーマット(1280×720)9Mbpsで記録されます。プロキシー動画のフレームレートはオリ ジナル動画と同じになります。
- 再生画面 (1枚再生画面または一覧表示画面)には、プロキシー動画は表示されません。プロキシー動画が同時に記録された動 画には、Px (プロキシー)が表示されます。

### **ご注意**

- プロキシー動画は本機では再生できません。
- 下記の場合はプロキシー記録はできません。 - [) 記録方式] が [XAVC S HD] で、 [) 記録設定] が [120p] のとき
- プロキシー動画がある動画を削除/プロテクトすると、オリジナル動画とプロキシー動画の両方が削除/プロテクトされます。オ リジナル動画だけ、またはプロキシー動画だけを削除/プロテクトすることはできません。
- 本機では動画の編集はできません。

#### **関連項目**

- ■[動画の記録フォーマットについて](#page-210-0)
- [一覧表示で再生する\(一覧表示\)](#page-250-0)
- [使用できるメモリーカード](#page-58-0)

## **音声記録**

動画撮影時に音声を記録するかどうかを設定します。撮影中のレンズやカメラの動作音などが記録されるのを防ぎたい 場合は[切]を選びます。

**1 MENU→ (撮影設定2)→[音声記録]→希望の設定を選ぶ。**

## **メニュー項目の詳細**

**入:** 撮影時に音声を記録する(ステレオ)。 **切:** 撮影時に音声を記録しない。
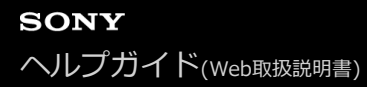

# **音声レベル表示**

音声レベルを画面に表示するかどうかを設定します。

**1 MENU→ (撮影設定2)→[音声レベル表示]→希望の設定を選ぶ。**

### **メニュー項目の詳細**

**入:** 音声レベルを表示する。

**切:**

音声レベルを表示しない。

### **ご注意**

- 以下の場合は音声レベルが表示されません。
	- [音声記録]が[切]のとき
	- 画面表示が[情報表示 なし]になっているとき
	- スロー&クイックモーション撮影時
- 動画撮影モードにすると、撮影スタンバイ中も音声レベルが表示されます。

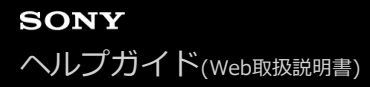

## **録音レベル**

レベルメーターを見ながら録音レベルを調整できます。

**1 MENU→ Cm2** (撮影設定2) → [録音レベル] を選ぶ。

**2 コントロールホイールの左/右で希望のレベルを選ぶ。**

### **メニュー項目の詳細**

**+側:** 録音レベルが上がる。 **-側:** 録音レベルが下がる。

**リセット:**

録音レベルを初期値に戻す。

## **ヒント**

大きな音の動画を録画する場合は、[録音レベル]を低めに設定すると臨場感のある音声が記録できます。小さな音の動画を録 画する場合は、[録音レベル]を高めに設定することで聞きやすい音声で記録できます。

## **ご注意**

- [録音レベル]の設定値にかかわらず、リミッターは常に作動しています。
- [録音レベル] は撮影モードが動画のときのみ選べます。
- スロー&クイックモーション撮影時は [録音レベル]は選べません。
- [録音レベル]の調整は、内蔵マイクと (マイク)端子入力に対して有効です。

# **音声出力タイミング**

音声モニタリング時のエコー対策やHDMI出力時の映像と音声のずれ対策の設定ができます。

## **1 MENU→ (撮影設定2)→[音声出力タイミング]→希望の設定を選ぶ。**

## **メニュー項目の詳細**

**ライブ:** 音声を遅延なしで出力する。音声モニタリング時、音のずれが気になるときに選択する。 **リップシンク:** 音声と映像を同期させて出力する。映像と音声のずれによる違和感を防ぐ。

## **ご注意**

外部マイクを使用する場合は、わずかに遅延が生じる場合があります。詳しくは外部マイクの取扱説明書をご確認ください。

## **風音低減**

内蔵マイクからの入力音声の低域音をカットして、風音を低減できます。

**1 MENU→ (撮影設定2)→[風音低減]→希望の設定を選ぶ。**

## **メニュー項目の詳細**

**入:**

風音低減する。

### **切:**

風音低減しない。

## **ご注意**

● 風が強く吹いていない場所で[入]にすると、風以外の音も小さく記録される場合があります。

● 別売のマイク使用時は、[入]にしていても風音低減は行われません。

# <span id="page-220-0"></span>**ピクチャープロファイル**

撮影する画像の発色、階調などの設定を変更できます。[ピクチャープロファイル]の各項目についてさらに詳しい使 いかたは、以下のURLをご覧ください。 <https://helpguide.sony.net/di/pp/v1/ja/index.html>

## **ピクチャープロファイルの内容を変更する**

[ガンマ]や[ディテール]などを調節して好みの画質設定を作れます。設定するときは、本機をテレビやモニターに つないで、画像を確認しながら調節してください。

 **MENU→ (撮影設定1) →[ピクチャープロファイル]→変更したいプロファイルを選ぶ。 コントロールホイールの右を押して、項目一覧に移動する。 コントロールホイールの上/下で、変更したい項目を選ぶ。 コントロールホイールの上/下で希望の設定値を選び、中央を押す。**

## **ピクチャープロファイルのプリセットを使う**

本機は[PP1]~[PP10]に撮影条件に合わせた動画用設定値をあらかじめ登録しています。 MENU→ (撮影設定1) →[ピクチャープロファイル]→希望の設定を選ぶ。

## **PP1:**

[Movie] ガンマを用いた設定例

## **PP2:**

[Still] ガンマを用いた設定例

## **PP3:**

「ITU709]ガンマを用いた自然な色合いの設定例

## **PP4:**

ITU709規格に忠実な色合いの設定例

# **PP5:**

「Cine11 ガンマを用いた設定例

## **PP6:**

[Cine2] ガンマを用いた設定例

## **PP7:**

[S-Log2] ガンマを用いた設定例

## **PP8:**

[S-Log3]ガンマとS-Gamut3.Cineのカラーモードを用いた設定例

## **PP9:**

「S-Log3] ガンマとS-Gamut3のカラーモードを用いた設定例

## **PP10:**

[HLG2] ガンマを用いたHDR撮影を行う場合の設定例

## **HDR撮影について**

本機はピクチャープロファイルで [HLG] 、 [HLG1] 〜 [HLG3] のガンマを選択することにより、HDR撮影を行う ことができます。ピクチャープロファイルの[PP10]にHDR撮影の設定例がプリセットされています。[PP10]を使 って撮影した画像をHLG(Hybrid Log-Gamma)対応のテレビで再生することで、従来よりも広いレンジの明るさが 再現可能になります。これにより、いままで白とびや黒つぶれでうまく再現できなかったシーンも撮影可能になりま す。 HLGは、国際規格Recommendation ITU-R BT.2100で定義されるハイダイナミックレンジテレビ方式のひとつで す。

**ピクチャープロファイルの項目について**

#### **ブラックレベル**

黒レベルを設定する。(–15 ~ +15)

#### **ガンマ**

ガンマカーブを選ぶ。

Movie: 動画用の標準ガンマカーブ

Still: 静止画用の標準ガンマカーブ

Cine1: 暗部のコントラストをなだらかにし、かつ明部の階調変化をはっきりさせて、落ち着いた調子の映像にする (HG4609G33相当)。

Cine2: [Cine1]とほぼ同様の効果が得られるが、編集などにおいてビデオ信号100%以内で扱いたいときは、こちら を選択する(HG4600G30相当)。

Cine3: [Cine1]より明部と暗部のコントラストを強め、かつ黒側の階調変化をはっきりさせる。

Cine4: [Cine3]よりさらに暗部のコントラストを強める。

ITU709: ITU709相当のガンマカーブ。

ITU709(800%): [S-Log2]または[S-Log3]撮影前提のシーン確認用ガンマカーブ。

S-Log2: [S-Log2]のガンマカーブ。撮影後の映像処理を前提とした設定。

S-Log3: [S-Log3]のガンマカーブ。撮影後の映像処理を前提とした、よりフィルムに似た特性のガンマカーブ。 HLG: HDR撮影用のガンマカーブ。HDRの規格であるITU-R BT.2100のHybrid Log-Gamma相当の特性。

HLG1: HDR撮影用のガンマカーブ。ノイズ低減を優先したモード。ただし、撮影できるダイナミックレンジは [HLG2]、[HLG3]より狭くなる。

HLG2: HDR撮影用のガンマカーブ。ダイナミックレンジとノイズのバランスを考慮した設定。

HLG3: HDR撮影用のガンマカーブ。[HLG2]よりも広いダイナミックレンジで撮影したい場合の設定。ただし、ノ イズレベルが上がる。

[HLG1]、[HLG2]、[HLG3]は同じ特性のガンマカーブで、ダイナミックレンジとノイズのバランスを変更 したものです。それぞれ出力ビデオレベルの最大値が異なり、 [HLG1]:87%、 [HLG2]:95%、 [HLG3]: 100%程度になります。

#### **ブラックガンマ**

低輝度ガンマ補正をする。

[ガンマ]で[HLG]、[HLG1]、[HLG2]、[HLG3]を選択しているとき、[ブラックガンマ]は"0"固定となり 設定できません。

範囲: 補正範囲を選ぶ。(広 / 中 / 狭)

レベル:補正の強さを設定する。 (-7 (ブラックコンプレス最大)~ +7 (ブラックストレッチ最大)~)

#### **ニー**

被写体の高輝度部分の信号をカメラのダイナミックレンジに収め、白飛びを防ぐため、ビデオ信号を圧縮するポイント やスロープを設定する。

[ガンマ]で [Still]、 [Cine1]、 [Cine2]、 [Cine3]、 [Cine4]、 [ITU709(800%)]、 [S-Log2]、 [S-Log3]、[HLG]、[HLG1]、[HLG2]、[HLG3]を選択しているときは、[モード]を[オート]にしていると [二一]は無効になる。 [モード]を[マニュアル]にすると [二一]の機能を使用できる。

モード:自動/手動設定を選ぶ。

■オート: ニーポイント、ニースロープを自動で設定する。

マニュアル:ニーポイント、ニースロープを手動で設定する。

オート設定: [モード] で [オート]を選択した場合の設定。

● マックスポイント: ニーポイントの最大値を設定する。 (90% ~ 100%)

● 感度:感度を設定する。(高 / 中 / 低)

マニュアル設定: [モード]で[マニュアル]を選択した場合の設定。

■ポイント: ニーポイントを設定する。 (75% ~ 105%)

■ スロープ: ニースロープの傾きを設定する。 (-5 (傾きが小さい) ~ +5 (傾きが大きい))

#### **カラーモード**

色の特性を変更する。

[ガンマ]で[HLG]、[HLG1]、[HLG2]、[HLG3]を選択しているとき、[カラーモード]は[BT.2020]、 [709] のみが選択可能です。

Movie : 「ガンマ]が「Moviel のときに適した色合い。

Still: [ガンマ] が [Still] のときに適した色合い。

Cinema:[ガンマ]が[Cine1]、[Cine2]のときに適した色合い。

Pro:ソニーの業務用カメラの標準画質に近い色合い(ITU709ガンマと組み合わせた場合)。

ITU709マトリックス:ITU709規格に忠実な色合い(ITU709ガンマと組み合わせた場合)。

白黒:彩度を0にし、白黒で撮影する。

S-Gamut: [ガンマ]が[S-Log2]のときに使用する、撮影後の映像処理を前提とした設定。

S-Gamut3.Cine:[ガンマ]が[S-Log3]のときに使用する、撮影後の映像処理を前提とした設定。デジタルシネマ の色域に調整しやすい色域での撮影が可能。

S-Gamut3: [ガンマ]が[S-Log3]のときに使用する、撮影後の映像処理を前提とした設定。広い色域での撮影が可 能。

BT.2020: [ガンマ] が [HLG]、 [HLG1]、 [HLG2]、 [HLG3] のときの標準的な色合い。

709:[ガンマ]で[HLG]、[HLG1]、[HLG2]、[HLG3]を選択して、HDTV方式(BT.709)の色で記録する ときの色合い。

#### **彩度**

色の鮮やかさを設定する。(–32 ~ +32)

#### **色相**

色相を設定する。(–7 ~ +7)

#### **色の深さ**

色相別に輝度を変更する。濃い色ほど効果が大きく、色のない被写体に対しては効果がない。+側にすると暗くなり、 色が深く見える。-側にすると明るくなり、色が浅く見える。[カラーモード]を[白黒]にしたときにも有効です。

- R $(\frac{\pi}{2})$ : -7 ~+7
- $G(\&): -7 \sim +7$
- B $(\bar{\bar{a}})$ : -7 ~+7
- C(シアン): –7 ~+7
- M (マゼンタ): -7 ~+7
- $Y$  $(\$ 黄) :  $-7 \sim +7$

#### **ディテール**

[ディテール]を設定する。 レベル: 「ディテール]の強さを設定する。 (-7 ~+7) 調整: 以下の設定値を手動で選ぶ。

モード: 自動/手動設定を選ぶ。(オート(自動最適化を行う)/ マニュアル(手動詳細設定を行う))

- V/Hバランス: 垂直(V)DETAIL/水平(H)DETAILのバランスを設定する。(–2(垂直(V)が強い)~+2(水 平(H)が強い))
- ■B/Wバランス: 下側(B)DETAIL/上側(W)DETAILのバランスを選ぶ。(タイプ1(下側(B)が強い)~タイプ 5(上側(W)が強い))
- リミット: [ディテール] のリミットレベルを設定する。(0(リミットレベルが低い(リミットされやすい))~ 7(リミットレベルが高い(リミットされにくい)))
- ↑ クリスプニング: クリスプニングレベルを設定する。 (0 (クリスプニングレベルが浅い) ~7 (クリスプニングレ べルが深い))
- 高輝度ディテール: 高輝度部分の[ディテール]レベルを設定する。(0 ~ 4)

**ピクチャープロファイルを他のピクチャープロファイル番号にコピーするには**

他のピクチャープロファイル番号に設定をコピーできます。

MENU→ (撮影設定1) →[ピクチャープロファイル]→[コピー]を選ぶ。

### **お買い上げ時の設定に戻すには**

ピクチャープロファイル番号ごとに取り消せます。すべての設定を一度に取り消すことはできません。

MENU→ Q 1、(撮影設定1) → [ピクチャープロファイル] → [リセット] を選ぶ。

#### **ご注意**

- 動画と静止画で設定値が共通のため、撮影モードを変更した場合は設定値を調節してください。
- RAW画像を「撮影時の設定」で現像した場合、下記の設定は反映されません。
	- ブラックレベル
	- ブラックガンマ
	- ニー - 色の深さ
- [ガンマ]を変えると、設定できるISOの範囲が変わります。
- ガンマ設定により暗い部分の色ノイズが目立つことがありますが、レンズ補正を[切]に設定することで改善する場合がありま す。
- S-Log2またはS-Log3ガンマ使用時は他のガンマに比べてノイズが目立ちやすくなります。撮影後映像処理の後でも気になる場 合は、明るめに撮影することでノイズを軽減できる場合があります。ただし、明るく撮影した場合にはその分だけダイナミック レンジは狭くなります。S-Log2またはS-Log3を使用する場合は事前のテストで画質を確認することを強くおすすめします。
- [ITU709(800%)]、[S-Log2]または[S-Log3]に設定すると、ホワイトバランスのカスタムセットがエラーになることがあ ります。このようなときは、一度[ITU709(800%)]、[S-Log2]、または[S-Log3]以外のガンマでカスタムセットして ください。そのあと、[ITU709(800%)]、[S-Log2]、または[S-Log3]ガンマに戻してください。
- [ITU709(800%)]、[S-Log2]または[S-Log3]に設定すると、[ブラックレベル]の設定が無効になります。
- [ニー]の[マニュアル設定]で[スロープ]を+5に設定すると、[ニー]は無効になります。
- S-Gamut、S-Gamut3.Cine、S-Gamut3はソニー独自のカラースペースですが、本機のS-Gamut設定はS-Gamutの全色域に 対応しているわけではなく、S-Gamut相当の色再現を実現するための設定です。

#### **関連項目**

■ [ガンマ表示アシスト](#page-224-0)

# <span id="page-224-0"></span>**ガンマ表示アシスト**

S-Logを適用した動画は、広いダイナミックレンジを活用するために、撮影後の編集を前提としています。 また、HLG を適用した動画は、HDR対応モニターで表示することを前提としています。 このため、撮影時の画像は低コントラス トとなりモニタリングがしにくくなりますが、[ガンマ表示アシスト]機能を使うことで、通常のガンマと同等のコン トラストを再現することができます。 また再生時にも、[ガンマ表示アシスト]を適用した動画をモニターで見ること ができます。

## **1 MENU→ (セットアップ)→[ガンマ表示アシスト]を選ぶ。**

**2 コントロールホイールの上/下で希望の設定を選ぶ。**

## **メニュー項目の詳細**

Assist 切 :

[ガンマ表示アシスト]を適用しない。

## Assist オート :

[ピクチャープロファイル]で設定されたガンマが[S-Log2]の場合は[S-Log2→709(800%)]に、[S-Log3]の 場合は [S-Log3→709(800%)] に変換して表示する。 [ピクチャープロファイル] で設定されたガンマが [HLG]、 [HLG1]、[HLG2]、[HLG3]で[カラーモード]が[BT.2020]の場合は[HLG(BT.2020)]に変換して表示す る。

[ピクチャープロファイル]で設定されたガンマが[HLG]、[HLG1]、[HLG2]、[HLG3]で[カラーモード] が[709]の場合は[HLG(709)]に変換して表示する。

## **S-Log2→709(800%) :**

S-Log2をITU709(800%)相当に変換して表示する。

### **S-Log3→709(800%) :**

S-Log3をITU709(800%)相当に変換して表示する。

## **Assist HLG(BT.2020)**:

[HLG(BT.2020)]に対応したモニターで表示した時と近い画質となるように、本機のモニターの画質を調整して表示 する。

# **Assist HLG(709)**

[HLG(709)]に対応したモニターで表示した時と近い画質となるように、本機のモニターの画質を調整して表示す る。

#### **ご注意**

- ■ガンマが「HLG1、「HLG11 ~「HLG31 のときは、動画のガンマ値とカラーモード値によって、HLG(BT.2020)または HLG(709)に変換して表示します。それ以外の場合は、 [ピクチャープロファイル]で設定しているガンマとカラーモードの設 定値によって画面を変換して表示します。
- 本機に接続されたテレビやモニターでは、「ガンマ表示アシスト]は適用されません。

#### **関連項目**

[ピクチャープロファイル](#page-220-0)

# **オートスローシャッター(動画)**

動画撮影時、被写体が暗いときに自動でシャッタースピードを遅くするかどうかを設定します。

## **1 MENU→ Cm**, (撮影設定2) → [ ) オートスローシャッター]→希望の設定を選ぶ。

## **メニュー項目の詳細**

**入:**

オートスローシャッターを使う。暗い場所での撮影時、自動的にシャッタースピードが遅くなる。シャッタースピード を遅くすることで、暗い場所を撮影する際に発生する映像のノイズ感を改善することができる。

**切:**

オートスローシャッターを使わない。[入]のときよりも画像が暗くなるが、被写体のブレが少なく、動きがよりなめ らかに撮影できる。

#### **ご注意**

● 以下のときは、[ )■オートスローシャッター]は働きません。

- スロー&クイックモーション撮影時
- [シャッタースピード優先]
- [マニュアル露出]
- [ISO感度] が [ISO AUTO] 以外のとき

# **ピント拡大初期倍率(動画)**

動画撮影時に[ピント拡大]を使って画像を拡大するときに、最初に表示する倍率を設定します。

## **1 MENU→ (撮影設定2)→[ ピント拡大初期倍率]→希望の設定を選ぶ。**

**メニュー項目の詳細**

**x1.0:** 撮影画面と同じ倍率で表示する。 **x4.0:** 4.0倍に拡大する。

### **関連項目**

[ピント拡大](#page-99-0)

# **AFトランジション速度(動画)**

動画撮影時、オートフォーカスの対象が切り換わったときにフォーカス位置を移動させる速さを設定します。

## **1 MENU→ (撮影設定2)→[ AFトランジション速度]→希望の設定を選ぶ。**

## **メニュー項目の詳細**

## **7(高速) / 6 / 5 / 4 / 3 / 2 / 1(低速):**

高速の設定は、被写体にすばやくピントを合わせたいときに効果的です。 低速の設定は、被写体になめらかにピントを合わせたいときに効果的です。

## **ヒント**

■ タッチフォーカスを使うことで、意図的にAFトランジションを行うことができます。

## **AF乗り移り感度(動画)**

動画撮影時、被写体がフォーカスエリアからはずれたときに、フォーカスが別の被写体に乗り移る感度を設定します。

## **1 MENU→ (撮影設定2)→[ AF乗り移り感度]→希望の設定を選ぶ。**

## **メニュー項目の詳細**

## **5(敏感) / 4 / 3 / 2 / 1(粘る):**

乗り移り感度を高くすると、速い被写体を撮影する場合や被写体をテンポよく切り替えて撮影する場合に便利です。 乗り移り感度を低くすると、ピントを安定させて撮影する場合や不要な被写体に影響を受けずに狙った被写体にピント を合わせ続ける場合に便利です。

# **手ブレ補正(動画)**

動画撮影時の手ブレ補正の設定をします。 三脚(別売)を利用するときは、[切]にすると自然な画像になります。

## **1 MENU→ (撮影設定2)→[ 手ブレ補正]→希望の設定を選ぶ。**

## **メニュー項目の詳細**

**アクティブ:**

電子手ブレ補正により、強い手ブレ補正を行う。

**スタンダード:**

レンズ内手ブレ補正により、手ブレ補正を行う。比較的安定した撮影のときに使う。

### **切:**

手ブレ補正を行わない。

## **ご注意**

- **[ )■手ブレ補正]を[アクティブ]にすると、画角が狭くなります。焦点距離が200 mm以上の場合は、[スタンダード]に** 設定することをおすすめします。
- **一手ブレ補正機構のないレンズを装着しているときは、[スタンダード]は設定できません。**
- ースマートフォン用アプリケーションMovie Edit add-onやデスクトップアプリケーションCatalystによる手ブレ補正を使用する 場合は、本機の[)■手ブレ補正]を[アクティブ]または[切]に設定してください。
- 手ブレ補正の効果は、装着するレンズによって異なります。

# **手ブレ補正設定(動画)**

装着しているレンズによって、最適な手ブレ補正を使って撮影できます。

**1 MENU→ (撮影設定2)→[ 手ブレ補正]→[入]を選ぶ。**

**2 [ 手ブレ補正設定]→[ 手ブレ補正調整]→ 希望の設定を選ぶ。**

### **メニュー項目の詳細**

**オート:**

レンズから取得した情報をもとに自動で手ブレ補正する。

**マニュアル:**

[ 焦点距離]で設定した焦点距離で手ブレ補正する。(8mm ~ 1000mm)

撮影時のレンズ焦点距離を設定してください。

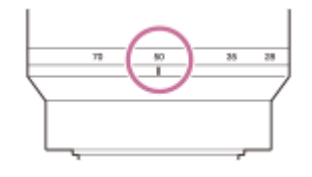

#### **ご注意**

- ON/OFF(電源)スイッチを「ON」にした直後やカメラを構えた直後は、手ブレ補正の効果が得られにくいことがあります。
- 三脚などを使う場合には、手ブレ補正機能が誤動作するおそれがあるため、 [▶■手ブレ補正]を[切]にしてください。
- MENU→ Ç■, (撮影設定2)→ [ )■ 手ブレ補正]が[切]のとき、[ )■ 手ブレ補正設定]は使えません。
- レンズから焦点距離などの情報が取得できないときは、手ブレ補正が正しく動作しません。 [▶■手ブレ補正調整]を[マニュ アル]にして、装着しているレンズに合わせて [ ) || (( ) || 焦点距離] を設定してください。 その場合、 (( ) || ( 手ブレアイコ ン)の横に、設定している手ブレ補正焦点距離の値が表示されます。
- レンズSEL16F28 (別売) にコンバーターレンズを装着している場合などには、[)■手ブレ補正調整]を[マニュアル]にし て、焦点距離を設定してください。
- 手ブレ補正スイッチ付きレンズを装着している場合、レンズ側のスイッチ操作でのみ変更が可能となるため、本機では設定を切 り換えることができません。

## **TC/UB設定**

映像に付随するデータとしてタイムコード(TC)とユーザービット(UB)を記録できます。

**1 MENU→ (セットアップ)→[TC/UB設定]→変更したい設定値を選ぶ。**

## **メニュー項目の詳細**

### **TC/UB表示設定 :**

カウンター、タイムコード、ユーザービットの表示を設定する。

#### **TC Preset :**

タイムコードを設定する。

**UB Preset :**

ユーザービットを設定する。

#### **TC Format :**

タイムコードの記録方式を選ぶ。

## **TC Run :**

タイムコードの歩進方法を選ぶ。

#### **TC Make :**

タイムコードを記録メディアに記録する方法を選ぶ。

#### **UB Time Rec :**

時刻をユーザービットコードとして記録する/しないを選ぶ。

## **タイムコードを設定するには(TC Preset)**

- 1. MENU→ <del>22</del> (セットアップ)→ [TC/UB設定] → [TC Preset] を選ぶ。
- コントロールホイールを回して最初の2桁の数値を選ぶ。 **2.**
	- タイムコードは以下の範囲で設定できます。 [60p]選択時:00:00:00.00 ~ 23:59:59.29  $^*$ 24p設定時は末尾2桁を0  $\sim$  23のうちの4の倍数のフレームで設定できます。
- **3.** 手順2と同様に、他の桁の数値を選び、コントロールホイールの中央を押す。

#### **ご注意**

自分撮り用にモニターを反転させているとき、タイムコードとユーザービットは表示されません。

## **タイムコードをリセットするには**

1. MENU→ <del>22</del> (セットアップ) → [TC/UB設定] → [TC Preset] を選ぶ。

2. m (削除) ボタンを押し、タイムコードをリセット (00:00:00.00) する。

## **ユーザービットを設定するには(UB Preset)**

**1.** MENU→ (セットアップ)→[TC/UB設定]→[UB Preset]を選ぶ。 **2.** コントロールホイールを回して最初の2桁の数値を選ぶ。 **3.** 手順2と同様に、他の桁の数値を選び、コントロールホイールの中央を押す。

## **ユーザービットをリセットするには**

1. MENU→ <del>全</del> (セットアップ)→ [TC/UB設定] → [UB Preset] を選ぶ。

**2.** (削除)ボタンを押し、ユーザービットをリセット(00 00 00 00)する。

## **タイムコードの記録方式を選ぶには(TC Format)**

1. MENU→ <del>■</del> (セットアップ)→ [TC/UB設定] → [TC Format] を選ぶ。

**DF:**

タイムコードをドロップフレーム\*方式で記録する。

**NDF:**

タイムコードをノンドロップフレーム方式で記録する。

タイムコードは30フレームを1秒として処理されますが、実際のNTSC映像信号のフレーム周波数は約29.97フレーム/秒のため、長時間記録し ているうちに実時間とタイムコードにズレが生じてきます。これらを補正してタイムコードと実時間が等しくなるようにしたのがドロップフ レームです。ドロップフレームでは毎10分目を除く各分の最初の2フレームが間引かれます。このような補正のないものをノンドロップフレー ムと呼びます。 \*

■ 4K/24p、1080/24pで記録するときは、 [NDF] に固定されます。

## **タイムコードの歩進を選ぶには(TC Run)**

1. MENU→ <
<sub>1</sub> (セットアップ) → [TC/UB設定] → [TC Run] を選ぶ。

#### **Rec Run:**

記録中のみタイムコードが歩進する。最後に記録した画像上のタイムコードに連続して記録する。

#### **Free Run:**

本機の操作に関係なく、連続してタイムコードが歩進する。

- [Rec Run]モードで歩進する場合でも、以下のときはタイムコードが不連続になることがあります。
	- 記録方式を切り換えたとき
	- 記録メディアを取りはずしたとき

#### **タイムコードを記録メディアに記録する方法を選ぶには(TC Make)**

1. MENU→ <
<sub>1</sub> (セットアップ) → [TC/UB設定] → [TC Make] を選ぶ。

#### **Preset:**

新たに設定したタイムコードを記録メディアに記録する。

#### **Regenerate:**

記録メディアに最後に記録されたタイムコードを読み取り、その値に連続するように記録する。 「TC Run]の設定に 関係なく、タイムコードは「Rec Run]モードで歩進する。

# **TC/UB表示切換**

[TC/UB表示切換]を割り当てたキーを押して、動画のタイムコード(TC)とユーザービット(UB)を表示できま す。

- $1$ )MENU→  $\mathbf{V_{m2}}$  (撮影設定2)→ [ <mark>∩</mark> カスタムキー」、[)■ カスタムキー」または [ |▶ | カスタムキー」→希望 **のキーに[TC/UB表示切換]の機能を設定する。**
- **[TC/UB表示切換]を割り当てたキーを押す。 2**
	- ■キーを押すたびに、画面表示が、動画記録時間のカウンター→タイムコード (TC) →ユーザービット (UB) の順に切り替わります。

**ご注意**

自分撮り撮影時など、撮影モード中にモニターが回転しているときは、TC/UB情報は表示されません。再生モード時は、モニタ ーが回転していても、TC/UB情報が表示されます。

## **マーカー表示(動画)**

動画撮影時に、[)■マーカー設定]で設定したマーカーをモニターに表示するかを設定します。

## **1 MENU→ (撮影設定2)→[ マーカー表示]→希望の設定を選ぶ。**

**メニュー項目の詳細**

**入:**

マーカーを表示する。マーカーは記録されない。

#### **切:**

マーカーを表示しない。

#### **ご注意**

マーカー表示は、動画の撮影スタンバイ中または動画記録中に表示されます。

■ [ピント拡大]中は、マーカーを表示できません。

■ マーカー表示は、モニターのみに表示されます。(外部に出力することはできません。)

#### **関連項目**

[マーカー設定\(動画\)](#page-235-0)

# <span id="page-235-0"></span>**マーカー設定(動画)**

動画撮影時に表示されるマーカーを設定します。

## **1 MENU→ (撮影設定2)→[ マーカー設定]→希望の設定を選ぶ。**

## **メニュー項目の詳細**

## **センター:**

撮影画面の中心にセンターマーカーを表示するかどうかを設定する。

[切] / [入]

## **アスペクト:**

アスペクトマーカー表示の設定をする。

[切] / [4:3] / [13:9] / [14:9] / [15:9] / [1.66:1] / [1.85:1] / [2.35:1]

## **セーフティゾーン:**

セーフティゾーン表示の設定をする。一般的な家庭用テレビで受像できる範囲の目安になる。

[切] / [80%] / [90%]

## **ガイドフレーム:**

ガイドフレームを表示するかどうかを設定する。被写体が水平/垂直になっているかを確認できる。 [切] / [入]

## **ヒント**

- 複数のマーカーを同時に表示できます。
- [ガイドフレーム]の交点に被写体を置くと、バランスの良い構図になります。

## **記録中の強調表示(動画)**

動画を記録中に、モニター全体に赤い枠を表示します。カメラのモニターを斜めから見る場合や遠くから見る場合で も、撮影スタンバイ中か記録中かを確認しやすくなります。

**1 MENU→ (撮影設定2)→[ 記録中の強調表示]→希望の設定を選ぶ。**

## **メニュー項目の詳細**

**入:**

記録中であることを示す赤い枠を表示する。

### **切:**

記録中であることを示す枠を表示しない。

## **ヒント**

● 本機能により表示される枠は、HDMI接続した外部モニターにも出力できます。 [HDMI情報表示] を [あり] に設定してくだ さい。

# **録画ランプ**

録画中に録画ランプを点灯させるかどうかを設定します。

**1 MENU→ ?。** (撮影設定2) → [録画ランプ] →希望の設定を選ぶ。

**メニュー項目の詳細**

**入:**

録画中に録画ランプが点灯する。

**切:**

録画中に録画ランプが点灯しない。

## **ヒント**

■ 録画ランプの光がガラスなどに反射して映り込んでしまう場合は、[切]に設定してください。

## **シャッターボタンで動画撮影**

MOVIE(動画)ボタンの代わりにシャッターボタンを使って、動画撮影の開始/停止を行うことができます。

### **1 MENU → Cm2** (撮影設定2) → [シャッターボタンで動画撮影] → 希望の設定を選ぶ。

### **メニュー項目の詳細**

#### **する:**

動画撮影モードまたはスロー&クイックモーション撮影モードのとき、シャッターボタンでも動画撮影を行うことがで きる。

#### **しない:**

シャッターボタンで動画撮影を行わない。

#### **ヒント**

- [シャッターボタンで動画撮影]を[する]に設定していても、MOVIEボタンで撮影開始/停止することもできます。
- [シャッターボタンで動画撮影]を [する]に設定すると、 [▶■レックコントロール]で外部録画再生機器に動画の録画を開 始/停止するときも、シャッターボタンで操作できるようになります。

#### **ご注意**

■ [シャッターボタンで動画撮影]が[する]になっている場合、動画撮影中にシャッターボタンを半押ししてもピント合わせは できません。

#### **関連項目**

[動画を撮影する](#page-201-0)

## **4K映像の出力先(動画)**

本機を4K対応の外部録画再生機器などと接続するときに、どのように記録、HDMI出力するかを設定します。

**1 静止画/動画/S&Q切換ボタンを押して、動画撮影モードにする。**

**2 本機と接続したい機器をHDMIケーブルで接続する。**

**3 MENU→ (セットアップ)→[ 4K映像の出力先]→希望の設定を選ぶ。**

### **メニュー項目の詳細**

**メモリーカード+HDMI:**

本機のメモリーカードに記録し、外部録画再生機器にも同時に出力する。

#### **HDMIのみ(30p):**

本機のメモリーカードには記録せず、外部録画再生機器に4K動画を30pで出力する。

#### **HDMIのみ(24p):**

本機のメモリーカードには記録せず、外部録画再生機器に4K動画を24pで出力する。

#### **ご注意**

- 動画撮影モードで、4K対応機器に接続中のみメニュー設定が可能です。
- **[HDMIのみ(30p)]または [HDMIのみ(24p)] に設定したときは、 [HDMI情報表示] は一時的に [なし] になります。**
- スロー&クイックモーション撮影時は4K対応機器に接続しても4K映像は出力されません。
- [HDMIのみ(30p)]または[HDMIのみ(24p)]に設定すると、外部録画再生機器に記録中は本機のカウンター(動画の撮影実 時間)は進みません。
- [メモリーカード+HDMI]に設定して4K動画を撮影するとき、プロキシー動画を同時に記録すると、HDMI接続した機器に映 像を出力することができません。映像をHDMI出力するには[Px]プロキシー記録]を[切]に設定してください。(このとき [ ) 記録設定] を [24p] 以外にすると、カメラのモニターには画像が表示されません。)
- **[ 】■記録方式]** が [XAVC S 4K] でHDMI接続しているときは、下記の機能に一部制約があります。
	- AF時の顔/瞳優先
	- マルチ測光時の顔優先
	- トラッキング機能

#### **関連項目**

- **■[HDMI設定:レックコントロール\(動画\)](#page-299-0)**
- [記録方式\(動画\)](#page-211-0)
- [記録設定\(動画\)](#page-212-0)
- [HDMI設定:HDMI情報表示](#page-297-0)

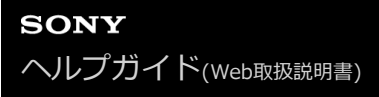

## **静止画を再生する**

撮影した静止画を再生します。

**1 (再生)ボタンを押して、再生モードにする。**

#### **コントロールホイールで画像を選ぶ。 2**

●連続撮影した画像やインターバル撮影で撮影した画像は、1つのグループとして表示されています。グループ 内の画像を再生する場合は、コントロールホイールの中央を押してください。

## **ヒント**

- 本機はメモリーカードに管理ファイルを作成して、画像を記録し再生します。管理ファイルに未登録の画像は正しく表示されな いことがあります。他機で撮影した画像を見るときは、MENU→ <
 (セットアップ)→[管理ファイル修復]で管理ファイ ルに画像を登録してください。
- 連続撮影後に画像をすぐに再生すると、モニターにデータ書き込み中/書き込み残り枚数を示すアイコンが表示されることがあ ります。書き込み中は、一部の機能を使用できません。
- モニターをダブルタップすると、画像を拡大できます。また、拡大位置はモニターをドラッグして動かすこともできます。あら かじめ、[タッチ操作]を[入]に設定してください。

#### **関連項目**

- [管理ファイル修復](#page-291-0)
- [グループ表示](#page-253-0)

# <span id="page-241-0"></span>**再生画像を拡大する(拡大)**

再生した画像を拡大します。写真のピントの具合を確認したいときなどに使います。

## **拡大したい画像を表示して、T側にW/T(ズーム)レバーを動かす。 1**

- ■拡大しすぎた場合は、W側にW/T(ズーム)レバーを動かして倍率を調整してください。
- コントロールダイヤルを回すと、同じ拡大倍率のまま、前後の画像に切り換えられます。
- 画像は、撮影時にピントを合わせた位置を中心に拡大されます。ピントの位置情報が得られない場合、画像の 中心が拡大されます。

**2 コントロールホイールの上/下/左/右で表示する場所を移動する。**

**3 MENUボタンまたはコントロールホイールの中央を押して、拡大再生を終了する。**

## **ヒント**

- メニューから拡大再生を行うこともできます。
- MENU → ▶ (再生) → [⊕ 拡大の初期倍率]または[⊕ 拡大の初期位置]で、拡大初期倍率や拡大初期位置を変更でき ます。
- モニターをダブルタップしても、画像を拡大できます。また、拡大位置はモニターをドラッグして動かすこともできます。あら かじめ、[タッチ操作]を[入]に設定してください。

## **ご注意**

動画は拡大できません。

#### **関連項目**

- [タッチ操作](#page-118-0)
- [拡大の初期倍率](#page-245-0)
- [拡大の初期位置](#page-246-0)

# **記録画像を自動的に回転させる(記録画像の回転表示)**

画像を再生するときの向きを設定できます。

**1 MENU→ (再生)→[記録画像の回転表示]→希望の設定を選ぶ。**

## **メニュー項目の詳細**

**オート:**

本機を回転させると、本機の縦横を判断し、再生している画像が自動で回転する。

**マニュアル:**

縦位置で撮影した画像を縦向きに表示する。また回転機能で表示する向きを設定した場合はその向きに表示する。 **切:**

記録画像を常に横向きに表示する。

#### **ご注意**

動画の再生時は、縦位置で撮影した動画も横向きで再生されます。

#### **関連項目**

[画像を回転する\(回転\)](#page-243-0)

# <span id="page-243-0"></span>**画像を回転する(回転)**

撮影した画像を回転して表示します。

## **1 回転したい画像を表示して、MENU→ ▶ (再生) → [回転] を選ぶ。**

**コントロールホイールの中央を押す。 2**

> 画像が左に回転します。中央を押すたびに、回転が繰り返されます。 回転した画像は、本機の電源を切った後も回転した状態のまま保持されます。

#### **ご注意**

- 動画を縦向きに回転しても、本機のモニターでは横向きで再生されます。
- 他機で撮影した画像は本機では回転できないことがあります。
- パソコンで画像を見るとき、ソフトウェアによっては画像の回転情報が反映されない場合があります。

# **パノラマ画像を再生する**

パノラマ画像は、撮影開始から撮影終了までを自動的にスクロールさせて再生できます。

**1 (再生)ボタンを押して、再生モードにする。**

**コントロールホイールで再生したいパノラマ画像を選び、中央を押して再生する。 2**

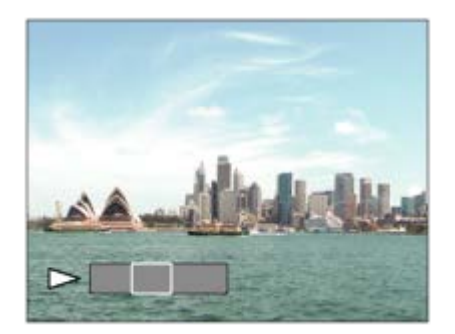

一時停止するには、もう一度中央を押します。

● 一時停止中に上/下/左/右を押して手動でスクロール再生できます。

全体画像に戻るには、MENUを押します。

## **ご注意**

■ 他機で撮影されたパノラマ画像は、実際の撮影サイズと異なって表示されたり、正しくスクロール再生されない場合がありま す。

<span id="page-245-0"></span>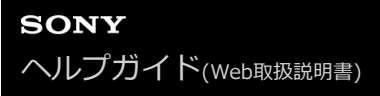

## **拡大の初期倍率**

画像を再生し拡大表示する(再生ズーム)ときの、拡大の初期倍率を選びます。

**1 MENU→ (再生)→[ 拡大の初期倍率]→希望の設定を選ぶ。**

**メニュー項目の詳細**

**標準の倍率:** 標準の倍率で拡大する。 **前回の倍率:** 前回の倍率で拡大する。前回の倍率は、再生ズーム画面を終了しても保持される。

#### **関連項目**

- [再生画像を拡大する\(拡大\)](#page-241-0)
- [拡大の初期位置](#page-246-0)

<span id="page-246-0"></span>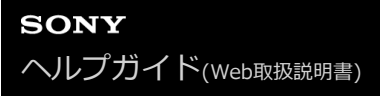

# **拡大の初期位置**

画像を再生し拡大表示する(再生ズーム)ときの、拡大の初期位置を選びます。

**1 MENU→ (再生)→[ 拡大の初期位置]→希望の設定を選ぶ。**

**メニュー項目の詳細**

**ピント位置:** 撮影時にピントを合わせた位置から拡大する。 **画面中央:** 画面の中央から拡大する。

#### **関連項目**

- [再生画像を拡大する\(拡大\)](#page-241-0)
- [拡大の初期倍率](#page-245-0)

<span id="page-247-0"></span>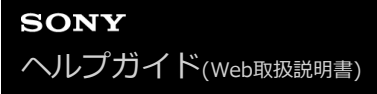

## **動画を再生する**

撮影した動画を再生します。

**1 (再生)ボタンを押して、再生モードにする。**

**2 コントロールホイールで再生したい動画を選び、中央を押して再生する。**

#### **動画再生中にできること**

コントロールホイールの下を押すと、スロー再生、音量調整などの操作を行えます。

- → :再生 ● ■■ :一時停止 ● ▶ :早送り ■ <■: 早戻し ■ ▶ : スロー再生 ■ <■ : スロー逆再生 ● ▶ : 次の動画 ● < 前の動画 ● ■ ■ :コマ送り ■ ◀|| : コマ戻し ● 昨日 : 動画から静止画作成
- 
- (1):音量設定
- 5 :操作パネルを閉じる

## **ヒント**

- スロー再生、スロー逆再生、コマ送り、コマ戻しは、一時停止中に選ぶことができます。
- 本機以外で撮影された動画ファイルは再生できない場合があります。

### **ご注意**

縦位置で動画を撮影しても、本機のモニターでは横向きで再生されます。

#### **関連項目**

[静止画と動画を切り換える\(ビューモード\)](#page-252-0)

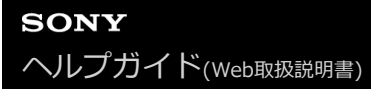

## **音量設定**

動画再生時の音量を設定します。

**1 MENU→ (セットアップ)→[音量設定]→希望の設定を選ぶ。**

# **再生中に音量を変えるには**

動画再生中に、コントロールホイールの下を押して、操作パネルから音量設定できます。実際に音量を聞きながら調整 できます。

## **動画から静止画作成**

動画から希望のシーンを切り出して、静止画として保存します。はじめに動画で撮影し、動画再生中に一時停止して、 静止画では撮影できない決定的な瞬間を切り出して静止画として保存します。

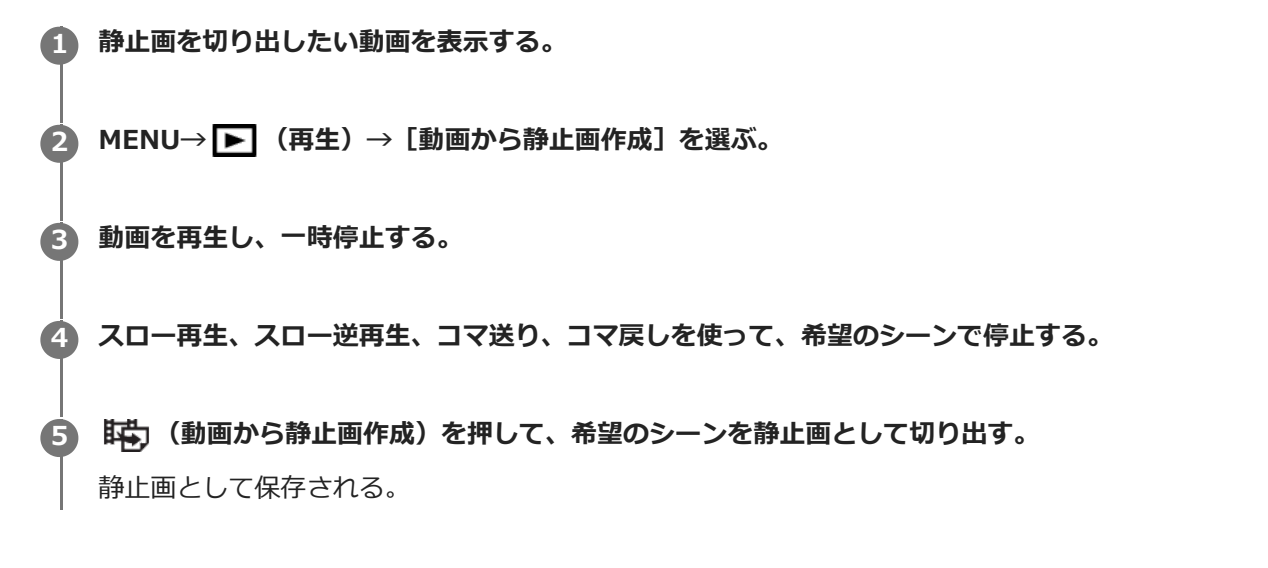

#### **関連項目**

- [動画を撮影する](#page-201-0)
- [動画を再生する](#page-247-0)

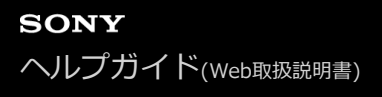

## **一覧表示で再生する(一覧表示)**

再生時、複数の画像を同時に表示できます。

**1 W/T(ズーム)レバーをW側にする。**

**2 コントロールホイールの上/下/左/右を押したり、コントロールホイールを回したりして、画像を選ぶ。**

### **表示する枚数を変更する場合**

MENU→ ▶ (再生) → [一覧表示] →希望の設定を選ぶ。

### **メニ ュー項目の詳細**

**9枚/25枚**

#### **1枚再生画面に戻すには**

表示したい画像を選んでいる状態で、コントロールホイールの中央を押す。

### **希望の画像をすばやく表示するには**

コントロールホイールで左側のバーを選び、コントロールホイールの上/下でページを送ることができます。バーを選ん でいる状態で、中央を押すと、カレンダー画面、またはフォルダー選択画面が表示されます。アイコンを選んでビュー モードを切り換えることもできます。

#### **関連項目**

[静止画と動画を切り換える\(ビューモード\)](#page-252-0)

## **画像間をジャンプ移動する方法を設定する(画像送り設定)**

画像再生時のジャンプ移動に使用するダイヤルや、ジャンプ移動する方法を設定します。 たくさんの画像の中から目的 の画像を探したり、プロテクトした画像やレーティングを設定した画像を探す場合に便利です。

**1 MENU→ (再生)→[画像送り設定] →希望の設定項目を選ぶ。**

#### **メニュー項目の詳細**

#### **ダイヤル/ホイール選択:**

画像間のジャンプ移動に使用するダイヤル/ホイールを設定する。

#### **画像送り方法:**

ジャンプ移動の方法を設定する。

#### **ご注意**

- [画像送り方法]を[1枚ずつ]、[10枚ずつ]、[100枚ずつ]に設定しているときは、グループは1枚として数えられま す。
- [画像送り方法]を[1枚ずつ]、[10枚ずつ]、[100枚ずつ]以外に設定した場合は、[ビューモード]が[日付ビュー] のときのみジャンプ移動できます。 [ビューモード]が[日付ビュー]以外に設定されているときは、[ダイヤル/ホイール選 択]で設定したダイヤルを使っても1枚ずつ移動します。
- [画像送り方法]を[1枚ずつ]、[10枚ずつ]、[100枚ずつ]以外に設定しているとき、ジャンプ移動では動画は常に飛ば されます。

#### **関連項目**

- [レーティング](#page-258-0)
- [画像を保護する\(プロテクト\)](#page-257-0)
# **静止画と動画を切り換える(ビューモード)**

再生する画像の表示方法(ビューモード)を設定します。

**1 MENU→** ▶ (再生) → [ビューモード] →希望の設定を選ぶ。

**メニュー項目の詳細**

**日付ビュー:** 日付ごとに表示する。 **フォルダービュー(静止画):** 静止画のみを表示する。 **XAVC S HDビュー:** XAVC S HD動画のみを表示する。 **XAVC S 4Kビュー:**

XAVC S 4K動画のみを表示する。

<span id="page-253-0"></span>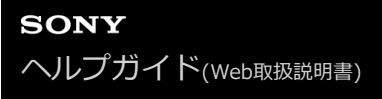

# **グループ表示**

連続撮影した画像やインターバル撮影で撮影した画像をグループ化して表示するかどうかを設定します。

## **1 MENU→ (再生)→[グループ表示]→希望の設定を選ぶ。**

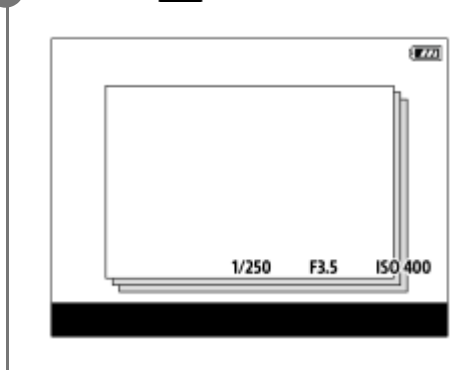

### **メニュー項目の詳細**

**入 :**

画像をグループ化して表示する。 グループ内の画像を再生するには、グループを選んでコントロールホイールの中央を押してください。 **切 :** 画像をグループ化して表示しない。

#### **ヒント**

- 以下の画像がグループ表示されます。
	- [ドライブモード]が「連続撮影]で撮影された画像(連続撮影でシャッターボタンを押し続けて撮影されたひと続きの画像 が、ひとつのグループになります。)
	- □ [ い インターバル撮影機能]で撮影された画像 (1回のインターバル撮影で撮影された画像が、ひとつのグループになりま す。)
- 一覧表示画面では、グループには □ (グループ表示) アイコンが表示されます。

#### **ご注意**

- 画像をグループ化して表示できるのは、 [ビューモード] を [日付ビュー] にしているときのみです。 [日付ビュー] 以外のと きは、[グループ表示]を[入]に設定しても、画像はグループ化して表示できません。
- グループを削除すると、グループ内のすべての画像が削除されます。

#### **関連項目**

[連続撮影](#page-106-0)

[インターバル撮影機能](#page-116-0)

# <span id="page-254-0"></span>**インターバル連続再生**

インターバル撮影で撮影した画像を、連続再生します。

パソコン用ソフトウェアImaging Edge Desktop (Viewer) を使うと、インターバル撮影で撮影した静止画から動画を 作成することができます。本機では静止画から動画を作成することはできません。

**1 MENU→ (再生)→[ インターバル連続再生]を選ぶ。**

**2 再生したい画像グループを選んで、コントロールホイールの中央を押す。**

## **ヒント**

- 再生画面で、グループ内の画像を表示して下ボタンを押すことでも連続再生できます。
- 再生中は、下ボタンで再生/一時停止できます。
- 再生中にコントロールダイヤルまたはコントロールホイールを回すと、再生速度を変更できます。 MENU→ ▶ (再生) → [ インターバル再生速度]でも再生速度を変更できます。
- 連続撮影した画像も連続再生できます。

#### **関連項目**

- [インターバル撮影機能](#page-116-0)
- [インターバル再生速度](#page-255-0)
- [パソコン用ソフトウェアの紹介\(Imaging Edge Desktop/Catalyst\)](#page-339-0)

# <span id="page-255-0"></span>**インターバル再生速度**

[ インターバル連続再生]で静止画を連続再生するときの速度を設定します。

## **1 MENU→ (再生)→[ インターバル再生速度]→希望の設定を選ぶ。**

## **ヒント**

■ 再生速度は、[1)インターバル連続再生]中にコントロールダイヤルまたはコントロールホイールを回すことでも変更できま す。

## **関連項目**

[インターバル連続再生](#page-254-0)

# **スライドショーで再生する(スライドショー)**

画像を自動的に連続再生します。

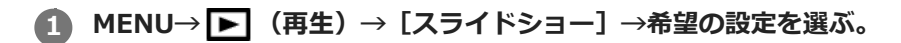

**2 [実行]を選ぶ。**

## **メニュー項目の詳細**

## **リピート:**

繰り返し再生する([入])か、すべての画像を再生したら停止する([切])か選ぶ。

### **間隔設定:**

画像が切り替わる間隔を、[1秒]/[3秒]/[5秒]/[10秒]/[30秒]から選ぶ。

**途中で終了するには**

MENUボタンを押して終了します。一時停止はできません。

## **ヒント**

- スライドショー再生中に、コントロールホイールの左/右で、画像を戻す/送ることができます。
- [スライドショー]が実行できるのは、 [ビューモード] が [日付ビュー] と [フォルダービュー (静止画)] のときのみで す。

# **画像を保護する(プロテクト)**

撮影した画像を誤って消さないように保護(プロテクト)します。プロテクトされた画像には ○π(プロテクト)マ ークが表示されます。

## **1 MENU→ ▶ (再生) → [プロテクト] →希望の設定を選ぶ。**

## **メニュー項目の詳細**

#### **画像選択:**

画像を何枚か選んでプロテクトする。

(1) 画像を選び、コントロールホイールの中央を押す。チェックボックスに √ (チェック) マークが付く。解除し たいときはもう一度中央を押して √ (チェック) マークを消す。

- (2)ほかの画像もプロテクトするときは、手順1を繰り返す。
- (3) MENU→ [確認] を選ぶ。

#### **このフォルダーの全画像:**

選択しているフォルダー内すべての画像をまとめてプロテクトする。

#### **この日付の全画像:**

選択している日付内すべての画像をまとめてプロテクトする。

#### **このフォルダーを全て解除:**

選択しているフォルダー内すべての画像のプロテクトをまとめて解除する。

#### **この日付を全て解除:**

選択している日付内すべての画像のプロテクトをまとめて解除する。

#### **このグループの全画像:**

選択しているグループ内すべての画像をまとめてプロテクトする。

#### **このグループ画像全て解除:**

選択しているグループ内すべての画像のプロテクトをまとめて解除する。

#### **ヒント**

- **MENU→ Qag**、(撮影設定2) → [ D カスタムキー]で希望のキーに [プロテクト] を割り当てておくと、キーを押すだけで表 示中の画像のプロテクト/プロテクト解除ができます。
- [画像選択]でグループを選ぶと、グループ内のすべての画像がプロテクトされます。グループ内の任意の画像を選んでプロテ クトしたい場合は、グループ内の画像を表示させた状態で「画像選択]を実行してください。

## **ご注意**

[ビューモード]の設定や選択しているコンテンツによって、選べる項目が異なります。

# <span id="page-258-0"></span>**レーティング**

撮影した静止画に星マークの数(★ ~ な)でレーティング(ランク分け)を設定すると、画像を探しやすくなりま す。 [画像送り設定]と併用することで、目的の画像をすばやく見つけられるようになります。

**MENU→ (再生)→[レーティング]を選ぶ。 1**

レーティング画像選択画面が表示される。

**2 コントロールホイールの左/右でレーティングを設定したい画像を表示させ、中央を押す。**

**3** コントロールホイールの左/右で ★ (レーティング) のランクを選び、中央を押す。

**4 MENUボタンを押して、レーティング設定画面を終了する。**

## **ヒント**

● カスタムキーを使って、画像の再生時にレーティングを設定することもできます。あらかじめ、 [ ▶ カスタムキー] で希望の キーに[レーティング]を割り当てておき、レーティングを設定したい画像の再生中にキーを押してください。キーを押すたび に ★ (レーティング)のランクが切り替わります。

#### **関連項目**

- [よく使う機能をボタンに割り当てる\(カスタムキー\)](#page-28-0)
- [レーティング設定\(カスタムキー\)](#page-259-0)
- [画像間をジャンプ移動する方法を設定する\(画像送り設定\)](#page-251-0)

# <span id="page-259-0"></span>**レーティング設定(カスタムキー)**

[▶ カスタムキー]で [レーティング] を割り当てたキーを使って、画像をレーティング(ランク分け)するときに 選ぶ星マーク(★)の数を設定します。

**1 MENU→** ▶ (再生) → [レーティング設定(カスタムキー)] を選ぶ。

## 2) 有効にしたい ★ (レーティンク)のランクに ✔ (チェック)マークを付ける。

◆ (チェック) マークを付けた値が、カスタムキーを使用して [レーティング] を設定するときに選択できるよ うになる。

### **関連項目**

- [レーティング](#page-258-0)
- [よく使う機能をボタンに割り当てる\(カスタムキー\)](#page-28-0)

# **プリント指定する(プリント指定)**

どの静止画をプリントするかを、あらかじめメモリーカード上に指定できます。指定した画像にはDPOF (プリント予 約)マークが表示されます。DPOFとは「Digital Print Order Format」の略です。 DPOF指定は、印刷後も残ったままとなります。印刷が終了したあとは、解除することをおすすめします。

## **1 MENU→ (再生)→[プリント指定]→希望の設定を選ぶ。**

## **メニュー項目の詳細**

## **画像選択:**

画像を何枚か選んでプリント指定する。

(1) プリントしたい画像を選び、コントロールホイールの中央を押す。チェックボックスに√(チェック)マーク が付く。解除したいときはもう一度中央を押して√(チェック)マークを消す。

- (2)他の画像もプリントするときは、手順(1)を繰り返す。日付、またはフォルダーのチェックボックスを選択する と、日付、またはフォルダー内の画像をまとめて選択することもできる。
- (3) MENU→ [確認] を選ぶ。

### **全画像解除:**

すべてのプリント指定を解除する。

#### **印刷設定:**

プリント指定した画像に日付を入れて印刷するか設定する。

日付の入る場所(画像内/画像外、サイズなど)は、お使いのプリンターによって異なります。

## **ご注意**

以下の画像にはプリント予約指定できません。

RAW画像

■ プリントの枚数指定はできません。

■ プリンターによっては、日付プリントの機能に対応していないものもあります。

## <span id="page-261-0"></span>**表示中の画像を削除する**

表示されている画像を削除します。一度削除した画像は、元に戻せません。削除してよいか、事前に確認してくださ い。

**1 削除したい画像を表示する。**

**2 而 (削除) ボタンを押す。** 

**3 コントロールホイールで[削除]を選ぶ。**

### **ご注意**

プロテクトされている画像は削除できません。

## **関連項目**

[不要な画像を選んで削除する\(削除\)](#page-262-0)

## <span id="page-262-0"></span>**不要な画像を選んで削除する(削除)**

不要な画像を選んで削除できます。一度削除した画像は、元に戻せません。削除してよいか、事前に確認してくださ い。

**1 MENU→ (再生)→[削除]→希望の設定を選ぶ。**

## **メニュー項目の詳細**

#### **画像選択:**

画像を何枚か選んで削除する。

- (1) 削除したい画像を選び、コントロールホイールの中央を押す。チェックボックスに ✔ (チェック) マークが付 く。解除したいときはもう一度中央を押して √ (チェック) マークを消す。
- (2)ほかの画像も削除するときは、手順(1)を繰り返す。
- (3) MENU→ [確認] を選ぶ。

#### **このフォルダーの全画像:**

選択しているフォルダー内すべての画像をまとめて削除する。

#### **この日付の全画像:**

選択している日付内すべての画像をまとめて削除する。

#### **この画像以外の全画像:**

グループ内の、選択している画像をのぞくすべての画像をまとめて削除する。

#### **このグループの全画像:**

選択しているグループ内すべての画像をまとめて削除する。

#### **ヒント**

- プロテクトしてある画像も含めて、すべてのデータを消去するには [フォーマット] を行ってください。
- 希望のフォルダーまたは日付を表示するには、 再生時に下記の手順で希望のフォルダーまたは日付を選びます。 ■■ (一覧表示) レバー → コントロールホイールで左側のバーを選ぶ → コントロールホイールの上/下で希望のフォルダーま たは日付を選ぶ。
- [画像選択]でグループを選ぶと、グループ内のすべての画像が削除されます。グループ内の任意の画像を選んで削除したい場 合は、グループ内の画像を表示させた状態で[画像選択]を実行してください。

## **ご注意**

- プロテクトされている画像は削除できません。
- [ビューモード]の設定や選択しているコンテンツによって、選べる項目が異なります。

#### **関連項目**

- [グループ表示](#page-253-0)
- [表示中の画像を削除する](#page-261-0)
- [フォーマット](#page-285-0)

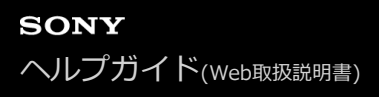

## **削除確認画面**

削除の確認画面で、[削除]と[キャンセル]のどちらが選択された状態にするかを設定します。

**1 MENU→ - 1 (セットアップ)→[削除確認画面]→希望の設定を選ぶ。** 

**メニュー項目の詳細**

**「削除」が先:** [削除]が選択された状態にする。 **「キャンセル」が先:** [キャンセル]が選択された状態にする。

# **HDMIケーブルを使ってテレビで見る**

本機の画像をテレビで見るには、HDMIケーブル(別売)とHDMI端子のあるハイビジョンテレビが必要です。詳しく は、対応テレビの取扱説明書をご覧ください。

## **1 本機とテレビの電源を切る。**

## **本機のHDMIマイクロ端子とテレビのHDMI端子をHDMIケーブル(別売)で接続する。 2**

本機側はHDMIマイクロ端子、テレビ側はテレビの端子に合ったタイプのHDMIケーブルをお使いください。

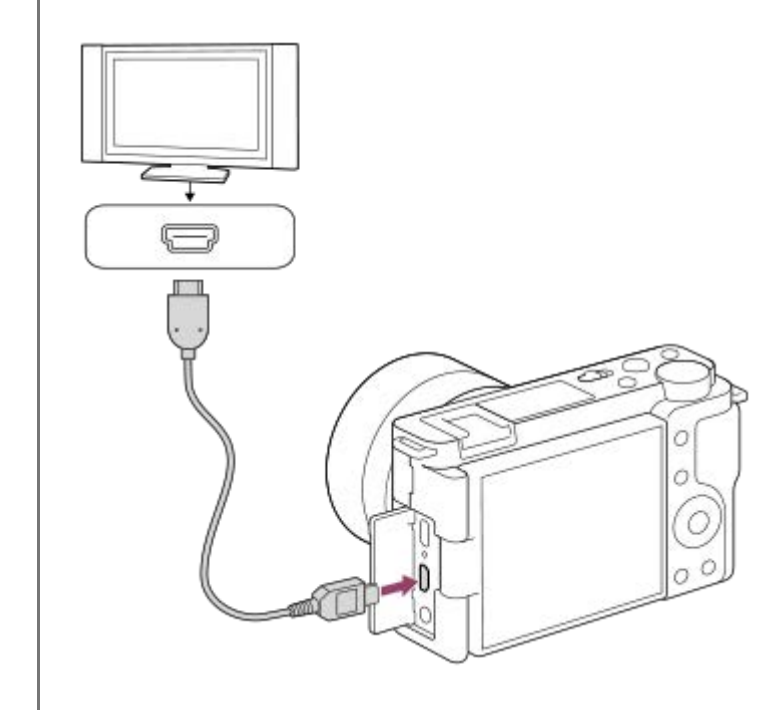

**3 テレビの電源を入れ、入力切り換えをする。**

## **本機の電源を入れる。 4**

撮影した画像がテレビに表示されます。

## **コントロールホイールの左/右で画像を選ぶ。 5**

- 再生画面では本機のモニターは点灯しません。
- 再生画面になっていないときは、 (再生) ボタンを押してください。

## **ブラビアリンク**

ブラビアリンク(リンクメニュー対応)のテレビをご利用の場合、HDMIケーブル(別売)で接続すると、テレビに付 属のリモコンで再生操作ができます。

- 1. 上記の手順で本機とテレビを接続し、MENU→ ▅▅▅ (セットアップ)→[HDMI設定]→[HDMI機器制御]→ [入]を選ぶ。
- **2.** テレビのリモコンのリンクメニューボタンを押し、好みのモードを選ぶ。

HDMIケーブルで本機とテレビを接続する場合、操作できる項目が制限されます。

- 2008年以降に発売されたブラビアリンク対応テレビで使用できます。詳しくはテレビの取扱説明書をご覧くださ い。
- ■他社のテレビとHDMI接続する際、テレビのリモコン操作でカメラが不要な動きをする場合は、MENU→ £1 (セッ トアップ)→ [HDMI設定]→ [HDMI機器制御]を[切]にしてください。

## **ヒント**

本機はブラビア プレミアムフォトに対応しています。ブラビア プレミアムフォトに対応したソニー製テレビにHDMIケーブル (別売)またはUSBケーブルで接続すると、写真を今までになかった感動の高画質で快適にお楽しみいただけます。

#### **ご注意**

- 本機と接続機器の出力端子同士での接続はしないでください。故障の原因となります。
- 一部の機器では、映像や音声が出ないなど正常に動作しない場合があります。
- **HDMIロゴの付いたもの、またはソニー製のケーブルを推奨します。**
- **[ )■TC出力] が[入]のときに、テレビや録画機器に正常に映像が出力されない場合があります。その場合は、[ )■TC出** 力]を[切]にしてください。
- テレビに正しく画面が表示されない場合は、MENU→ < 1 (セットアップ) → [HDMI設定] → [HDMI解像度] を接続するテ レビに合わせて、 [2160p/1080p]、 [1080p] または [1080i] にしてください。
- HDMI出力中に4K動画とハイビジョン画質(HD)の動画を切り換えたり、異なるフレームレートやカラーモードの動画に切り 換えたりすると、一時的に画面が暗くなることがありますが、故障ではありません。
- **[ ^ ] 『オ**コロキシー記録] が [入] のとき、4K動画記録中はHDMI機器に画像を出力できません。

# **本機のカスタマイズ機能について**

本機には、カスタムキーや撮影設定の登録などさまざまなカスタマイズ機能があります。お好みの設定を組み合わせ て、お使いのカメラを操作しやすいようにカスタマイズすることができます。 設定方法や使いかたについて詳しくは、各機能のページをご覧ください。

# **よく使う機能をボタンに割り当てる( カスタムキー/ カスタムキー/ カスタムキー)**

カスタムボタンをはじめとする各ボタンの機能を、お好みに合わせて変更することができます。 ボタンを押すだけで機能をすばやく呼び出せるので、特によく使う機能を操作しやすいボタンに割り当てることをおす すめします。

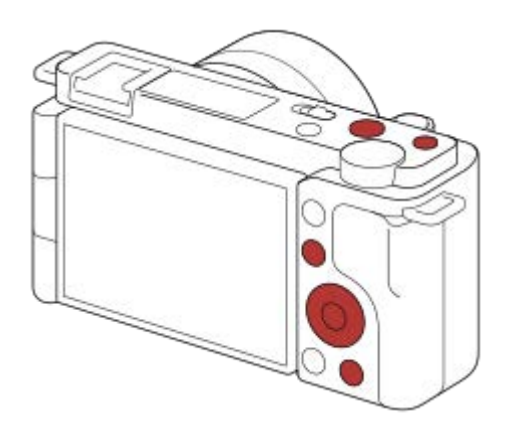

## **よく使う機能をFnボタンに登録する(ファンクションメニュー)**

撮影時によく使う機能をファンクションメニューに登録しておくと、Fn(ファンクション)ボタンを押すだけで画面に 表示させることができます。ファンクションメニューでは、使いたい機能をアイコンから選んで呼び出します。

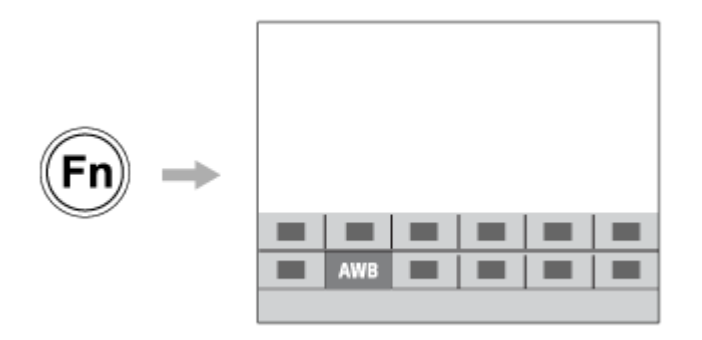

# **よく使う機能をメニュー画面にまとめる( マイメニュー )**

撮影、再生、ネットワークなどの各メニュー画面から、よく使う項目だけを「マイメニュー」画面にまとめておくと、 使いたい機能にすばやくアクセスできて便利です。

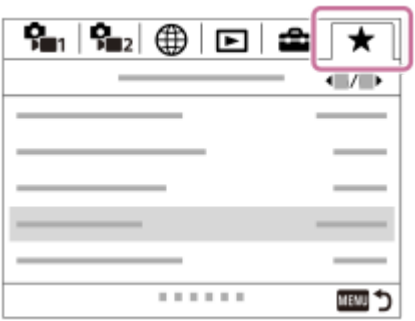

## **撮影シーンに応じて撮影設定をすばやく切り換える( 撮影設定登録)**

撮影したいシーンに適した撮影設定\*をカメラ本体やメモリーカードに登録しておき、撮影時にその撮影設定を呼び出 すことができます。

\* カスタムキー設定は保存できません。

## **関連項目**

- [よく使う機能をボタンに割り当てる\(カスタムキー\)](#page-28-0)
- Fn (ファンクション) ボタンの使いかた (ファンクションメニュー)
- [項目の追加](#page-271-0)
- [撮影設定登録](#page-268-0)

<span id="page-268-0"></span>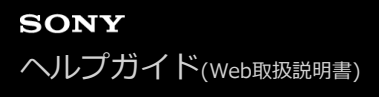

## **撮影設定登録**

よく使うモードやカメラの設定を、本機に1つ、メモリーカードには4つ (M1~M4)まで登録でき、撮影時に呼び出 すことができます。静止画撮影モード、動画撮影モード、スロー&クイックモーション撮影モードでそれぞれ個別に登 録することができます。

**1 本機を登録したい設定にする。**

**MENU→ (撮影設定1)→[ 撮影設定登録]→登録先の番号を選ぶ。 2**

現在選択しているモード(静止画撮影モード、動画撮影モード、スロー&クイックモーション撮影モード)の撮影 設定が登録されます。 例えば、静止画撮影モードを選んでいるときは、静止画の撮影設定として登録され、[■ 撮影モード]で呼び出す ことができます。

**3 コントロールホイールの中央で決定する。**

#### **登録できる項目**

撮影に関するさまざまな機能を登録できます。実際の登録可能な項目は、本機のメニューで確認してください。 **● 絞り(F値)** 

シャッタースピード

#### **登録した内容を変更するには**

希望する設定に変更し、同じ番号に再登録してください。

## **ご注意**

- M1~M4は本機にメモリーカードが挿入されている場合のみ選択できます。
- プログラムシフトは登録できません。

#### **関連項目**

[撮影設定呼出し](#page-148-0)

# **ダイヤル/ホイールの設定**

コントロールダイヤルとコントロールホイールの機能を入れ換えることができます。

**1 MENU→ (撮影設定2)→[ダイヤル/ホイールの設定]→希望の設定を選ぶ。**

## **メニュー項目の詳細**

**◎シャッター ■■絞り:** コントロールホイールでシャッタースピード、コントロールダイヤルで絞り値が変わる。 **絞り シャッター:**

コントロールホイールで絞り値、コントロールダイヤルでシャッタースピードが変わる。

## **ご注意**

● 撮影モードが [マニュアル露出] のときに、 [ダイヤル/ホイールの設定] が有効となります。

# **ダイヤル/ホイールロック**

Fn (ファンクション) ボタンを長押しして、ダイヤルやホイールをロックするかどうかを設定します。

## **1 MENU→ (撮影設定2)→[ダイヤル/ホイールロック]→希望の設定を選ぶ。**

## **メニュー項目の詳細**

**入:**

コントロールダイヤルとコントロールホイールすべてにロックがかかる。 **切:**

長押ししてもロックがかからない。

## **ヒント**

■ 再度、Fn (ファンクション)ボタンを長押しすると、ロックを解除できます。

<span id="page-271-0"></span>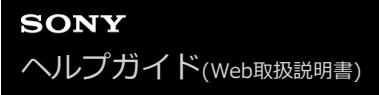

## **項目の追加**

MENUの ★ (マイメニュー)に、お好みのメニュー項目を登録することができます。

**1 MENU → ★ (マイメニュー) → [項目の追加] を選ぶ。** 

■ コントロールホイールの上/下/左/右で、★ (マイメニュー)に追加したい項目を選ぶ。

**3 コントロールホイールの上/下/左/右で、追加する位置を選ぶ。**

## **ヒント**

● ★ (マイメニュー)には最大30個の項目を追加することができます。

## **ご注意**

■ ★ (マイメニュー)には、以下の項目は追加できません。 - MENU → ▶ (再生) 内のすべての項目

#### **関連項目**

- [項目の並べ替え](#page-272-0)
- [項目の削除](#page-273-0)
- [MENUの使いかた](#page-27-0)

# <span id="page-272-0"></span>**項目の並べ替え**

MENUの ★ (マイメニュー)に登録したメニュー項目を並べ替えます。

**1 MENU → ★ (マイメニュー) → [項目の並べ替え]を選ぶ。** 

**2 コントロールホイールの上/下/左/右で、並べ替えたい項目を選ぶ。**

**3 コントロールホイールの上/下/左/右で、並べ替え先を選ぶ。**

## **関連項目**

[項目の追加](#page-271-0)

<span id="page-273-0"></span>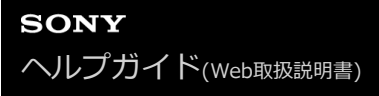

## **項目の削除**

MENUの ★ (マイメニュー)に登録したメニュー項目を削除します。

**1** MENU → ★ (マイメニュー) → [項目の削除]を選ぶ。

**2 コントロールホイールの上/下/左/右で削除したい項目を選び、コントロールホイールの中央を押して削除する。**

## **ヒント**

- ページ内のすべての項目を一括で削除するには、MENU → ★ (マイメニュー) → [ページの削除]を選びます。
- MENU → ★ (マイメニュー) → [全て削除] を選ぶと、登録したすべてのマイメニュー設定が削除されます。

#### **関連項目**

- [ページの削除](#page-274-0)
- [全て削除](#page-275-0)
- [項目の追加](#page-271-0)

## <span id="page-274-0"></span>**ページの削除**

MENUの ★ (マイメニュー)に登録したメニュー項目を、ページごとに一括で削除します。

**1** MENU → ★ (マイメニュー) → [ページの削除]を選ぶ。

**2 コントロールホイールの左/右で削除したいページを選び、コントロールホイールの中央を押して削除する。**

#### **関連項目**

- [項目の追加](#page-271-0)
- [全て削除](#page-275-0)

# <span id="page-275-0"></span>**全て削除**

MENUの ★ (マイメニュー)に登録したメニュー項目をすべて削除します。

**1** MENU → ★ (マイメニュー) → [全て削除] を選ぶ。

**2 [OK]を選ぶ。**

### **関連項目**

- [項目の追加](#page-271-0)
- [ページの削除](#page-274-0)

# **マイメニューから表示**

MENUボタンを押したときに、マイメニューから表示するように設定できます。

## **1 MENU → (マイメニュー) → [マイメニューから表示] → 希望の設定を選ぶ。**

**メニュー項目の詳細**

**入:** MENUボタンを押すと、マイメニューから表示される。 **切:** MENUボタンを押すと、前回表示していたメニューが表示される。

#### **関連項目**

[項目の追加](#page-271-0)

# **オートレビュー**

撮影直後に、撮影した画像を確認することができます。オートレビューの表示時間を設定します。

## **1 MENU→ ?。** (撮影設定2) → [オートレビュー]→希望の設定を選ぶ。

## **メニュー項目の詳細**

### **10秒/5秒/2秒:**

設定した秒数だけ表示する。 オートレビュー中に拡大操作をすると、撮影した画像を拡大再生して確認することができ る。

**切:**

オートレビューしない。

### **ご注意**

- 画像処理をする機能を使用している場合、画像処理をする前の画像を一時的に表示してから、画像処理が適用された画像を表示 することがあります。
- ■オートレビューは、DISP (画面表示切換) で設定したモードで表示されます。

#### **関連項目**

[再生画像を拡大する\(拡大\)](#page-241-0)

# <span id="page-278-0"></span>**絞りプレビュー**

[絞りプレビュー]の機能を割り当てたキーを押している間、設定した絞り値まで絞り込まれ、撮影前にぼけ具合を確 認できます。

**1 MENU→ (撮影設定2)→[ カスタムキー]より、希望のキーに[絞りプレビュー]の機能を設定する。 2 [絞りプレビュー]の機能を割り当てたキーを押して、画像を確認する。**

## **ヒント**

■ プレビュー中に絞りを変更できますが、絞りを開放側に変更した場合は、フォーカスがずれる可能性がありますので、再度フォ ーカスを合わせ直すことをおすすめします。

#### **関連項目**

- [よく使う機能をボタンに割り当てる\(カスタムキー\)](#page-28-0)
- [撮影結果プレビュー](#page-279-0)

# <span id="page-279-0"></span>**撮影結果プレビュー**

[撮影結果プレビュー]の機能を割り当てたキーを押している間、設定したDRO、シャッタースピード、絞り値、感度 が反映され撮影前に撮影結果を確認できます。

**MENU→ (撮影設定2)→[ カスタムキー]より、希望のキーに[撮影結果プレビュー]の機能を設定す る。 1**

**2 [撮影結果プレビュー]の機能を割り当てたキーを押して、画像を確認する。**

## **ヒント**

■ [撮影結果プレビュー]では、DROの結果とシャッタースピードの値と絞りの値と感度がプレビューに反映されますが、撮影設 定上、プレビューに反映できない場合もあります。その場合でも、撮影すると、撮影設定通り反映されます。

#### **関連項目**

- [よく使う機能をボタンに割り当てる\(カスタムキー\)](#page-28-0)
- [絞りプレビュー](#page-278-0)

# <span id="page-280-0"></span>**ライブビュー表示**

モニターの表示に、露出補正やホワイトバランス、[クリエイティブスタイル]、[ピクチャーエフェクト]などの設 定値を反映させるかどうかを設定します。

## **1 MENU→ (撮影設定2)→[ライブビュー表示]→希望の設定を選ぶ。**

#### **メニュー項目の詳細**

#### **設定効果反映On:**

すべての設定を反映させ、撮影結果に近い状態でライブビュー表示をする。 撮影結果をライブビュー画面で確認しなが ら撮影する場合に有効。

#### **設定効果反映Off:**

露出やホワイトバランス、[クリエイティブスタイル]、[ピクチャーエフェクト]などの設定を反映させずにライブ ビュー表示をする。 エフェクトをかけて撮影する場合などにも、見やすい状態でライブビューが表示され、構図確認が 容易になる。

「マニュアル露出]時のライブビュー画像も常に適正な明るさで表示される。 [設定効果反映Off] が選ばれているとき、ライブビュー画面上には VIAV (VIEW) アイコンが表示される。

#### **ヒント**

● スタジオフラッシュなど他社製フラッシュを使用時には、設定されたシャッタースピードによってライブビューが暗くなる場合 があります。ライブビュー表示を[設定効果反映Off]に設定することで、ライブビューが明るく表示され、構図確認が容易に なります。

#### **ご注意**

- 以下のときは [ライブビュー表示] を [設定効果反映Off] に設定できません。
	- 静止画の撮影モードが[おまかせオート]、[プレミアムおまかせオート]、[スイングパノラマ]またはシーンセレクショ ンの各モードのとき
	- 動画撮影モードまたはスロー&クイックモーション撮影モードのとき
- [設定効果反映Off]設定時は、表示されるライブビューと撮影した画像の明るさなどが一致しません。

# **グリッドライン**

構図合わせのための補助線であるグリッドライン表示の設定をします。

## **1 MENU→ (撮影設定2)→[グリッドライン]→希望の設定を選ぶ。**

## **メニュー項目の詳細**

## **3分割:**

3分割の線の近くに主要な被写体を配置すると、バランスのよい構図になる。

### **方眼:**

方眼線により構図の傾きが確認しやすく、風景写真や接写、複写などの構図決定に適している。

## **対角+方眼:**

対角線上に被写体を配置することで、躍動感や力強さなどを表現できる。

### **切:**

グリッドラインを表示しない。

# **モニター明るさ**

モニターの明るさを調整します。

**1 MENU→ ■ (セットアップ) → [モニター明るさ] →希望の設定を選ぶ。** 

## **メニュー項目の詳細**

## **マニュアル:**

-2 ~+2の範囲で明るさを選ぶ。

### **屋外晴天:**

屋外の使用に適した明るさに設定する。

## **ご注意**

● 室内で [屋外晴天] にすると明るすぎるため、室内での使用時は [マニュアル] に設定してください。

## **表示画質**

表示画質を変えることができます。

**1 MENU→ (セットアップ)→[表示画質]→希望の設定を選ぶ。**

**メニュー項目の詳細**

**高画質:**

高画質で表示する。

## **標準:**

標準の画質で表示する。

## **ご注意**

● [高画質]に設定すると、[標準]に設定した場合よりもバッテリーの消費が多くなります。

カメラの温度が高くなると、[標準]に固定されることがあります。

# **ブライトモニタリング**

周囲が暗い状況下での撮影で、構図合わせができるようにします。夜空などの暗い場所でも、露光時間を延ばすことに より、モニターで構図の確認ができます。

#### **MENU→ (撮影設定2)→[ カスタムキー]→希望のキーに[ブライトモニタリング]の機能を設定す る。 1**

### **[ブライトモニタリング]の機能を割り当てたキーを押してから、撮影する。**

- ■撮影後も [ブライトモニタリング] による明るさは継続します。
- 画面の明るさを通常に戻すときは、[ブライトモニタリング]の機能を割り当てたキーをもう一度押します。

### **ご注意**

**2**

- [ブライトモニタリング]実行中は、[ライブビュー表示]は自動的に[設定効果反映Off]となり、ライブビュー表示には露 出補正などの設定値は反映されません。暗い場所でのみのご使用をおすすめします。
- 以下のとき、[ブライトモニタリング]は自動的に解除されます。
	- 本機の電源を切ったとき
	- 静止画の撮影モードを[プログラムオート]、[絞り優先]、[シャッタースピード優先]、[マニュアル露出]からそれ以 外に変更したとき
	- マニュアルフォーカス以外に設定したとき
	- **[ MFアシスト]を実行したとき**
	- [ピント拡大]を実行したとき
- [ブライトモニタリング]実行中は、暗い場所でシャッタースピードが通常よりも低速になることがあります。また、測光され る明るさの範囲が拡大するため、露出が変化することがあります。

#### **関連項目**

[ライブビュー表示](#page-280-0)

# <span id="page-285-0"></span>**フォーマット**

メモリーカードの動作を安定させるために、メモリーカードを本機ではじめてお使いになる場合には、まず、本機でフ ォーマット(初期化)することをおすすめします。フォーマットすると、メモリーカードに記録されているすべてのデ ータは消去され、元に戻すことはできません。大切なデータはパソコンなどに保存しておいてください。

## **1 MENU→ <del>2</del> (セットアップ) → [フォーマット]を選ぶ。**

### **ご注意**

- フォーマットすると、プロテクトしてある画像や登録情報 (M1~M4) も含めて、すべてのデータが消去され、元に戻せませ ん。
- フォーマット中はアクセスランプが点灯します。点灯中はメモリーカードを抜かないでください。
- メモリーカードのフォーマットは、本機で行ってください。パソコンでメモリーカードのフォーマットを行うと、フォーマット の形式によってはメモリーカードが使えなくなることがあります。
- メモリーカードによっては、フォーマットに数分かかる場合があります。
- バッテリー残量が1%未満のときは、フォーマットできません。

# **ファイル/フォルダー設定(静止画)**

撮影する静止画のファイル名や記録するフォルダーを設定します。

## **1 MENU → (セットアップ) → [ ファイル/フォルダー設定] → 希望の設定項目を選ぶ。**

## **メニュー項目の詳細**

## **ファイル番号:**

静止画のファイル番号の付けかたを設定する。

[連番]:フォルダーごとにファイル番号をリセットしない。

[リセット]:フォルダーごとにファイル番号をリセットする。

## **ファイル名設定:**

ファイル名の先頭3文字を設定する。

## **フォルダー形式:**

フォルダー名の付けかたを設定する。

[標準形式]:フォルダー名が、フォルダー番号+MSDCFになる。例:100MSDCF

[日付形式]:フォルダー名が、フォルダー番号+年月日(西暦下1桁月日4桁)になる。例:10010405(100フォル ダー、2021年4月5日)

### **ご注意**

- [ファイル名設定]で入力できるのは、大文字のアルファベット、数字、アンダーバーのみです。ただし、1文字目にアンダー バーは使用できません。
- [ファイル名設定]で設定したファイル名3文字は、設定後に撮影した画像にのみ適用されます。

# **ファイル設定(動画)**

撮影する動画のファイル名に関する設定をします。

## **1 MENU → (セットアップ) → [ ファイル設定] → 希望の設定項目を選ぶ。**

## **メニュー項目の詳細**

#### **ファイル番号:**

動画のファイル番号の付けかたを設定する。

[連番]:メモリーカードを入れ替えても、ファイル番号がリセットされない。

[リセット]:メモリーカードを入れ替えると、ファイル番号がリセットされる。

#### **連番カウンターリセット:**

[ファイル番号]が[連番]のときに使用される、カメラ内に保持された連番カウンターをリセットする。

#### **ファイル名形式:**

動画のファイル名形式を設定する。

[標準]:ファイル名が、C+ファイル番号になる。例:C0001

[タイトル]:ファイル名が、タイトル+ファイル番号になる。

[日付+タイトル]:ファイル名が、日付+タイトル+ファイル番号になる。

[タイトル+日付]:ファイル名が、タイトル+日付+ファイル番号になる。

#### **タイトル名設定:**

[ファイル名形式]が[タイトル]、[日付+タイトル]、[タイトル+日付]のときのタイトルを設定する。

#### **ご注意**

- [タイトル名設定]で入力できるのは、アルファベット、数字、記号です。37文字まで入力できます。
- [タイトル名設定]で設定したタイトルは、設定後に記録した動画のみに適用されます。
- 動画のフォルダー形式は変更できません。
- **SDHCメモリーカードを使用している場合は、[ファイル名形式]は[標準]に固定されます。**
- [ファイル名形式]を以下に設定して記録したメモリーカードを本機以外に挿入すると、正常に動作しないことがあります。
	- $=$  [タイトル]
	- 「日付+タイトル]
	- 「タイトル+日付]
- ファイル削除などにより未使用になったファイル番号があると、ファイル番号が9999になったあとに動画を記録した場合に、 未使用の番号が付けられることがあります。
# **メディア残量表示**

現在撮影できる動画の撮影可能時間を表示します。静止画の枚数も表示されます。

## **1 MENU→ ■ (セットアップ)→[メディア残量表示]を選ぶ。**

## **記録フォルダー選択**

[ ■ ファイル/フォルダー設定]の[フォルダー形式]が[標準形式]に設定されていて、フォルダーが2つ以上存在 する場合、撮影した画像を保存するフォルダー(記録フォルダー)を選べます。

**1 MENU→ (セットアップ)→[記録フォルダー選択]→希望のフォルダーを選ぶ。**

## **ご注意**

■ [ ■ ファイル/フォルダー設定]の[フォルダー形式]が[日付形式]に設定されているときは、記録フォルダーの選択はでき ません。

#### **関連項目**

[ファイル/フォルダー設定\(静止画\)](#page-286-0)

# **フォルダー新規作成**

メモリーカードの中に、静止画を記録するための新しいフォルダーを作成します。 既存番号+1のフォルダーが作成さ れます。次に撮影する画像は新しく作成したフォルダーに記録されます。

## **1 MENU→ ■ (セットアップ)→[フォルダー新規作成]を選ぶ。**

## **ご注意**

- 他機で使用していたメモリーカードを本機に入れて撮影すると、自動的に新しいフォルダーが作成される場合があります。
- 1つのフォルダー番号に記録できる画像は最大4000枚です。容量を超えると、自動的に新しいフォルダーが作成される場合があ ります。

# **管理ファイル修復**

パソコンでファイルを操作したなどの原因で、画像を管理しているファイルに何らかの異常が発生すると、メモリーカ ード内の画像が再生できなくなります。そのような場合に管理ファイルの修復を行います。

**1 MENU→ < (セットアップ) → [管理ファイル修復] → [実行] を選ぶ。** 

## **ご注意**

■ 電池容量が極端に少ない場合は管理ファイル修復は実行できません。充分に充電したバッテリーをお使いください。

● [管理ファイル修復]を実行しても、記録された画像は削除されません。

# **電子音**

本機の電子音を鳴らすかどうかを設定します。

**1 MENU→ (撮影設定2)→[電子音]→希望の設定を選ぶ。**

## **メニュー項目の詳細**

**入:**

シャッターボタンを半押ししてピントが合ったときなどに操作音が鳴る。 **切:**

操作音は鳴らない。

## **ご注意**

■ フォーカスモードが [コンティニュアスAF] の場合は、ピントが合ったときに電子音は鳴りません。

# **電源オプション**

カメラの電源に関する設定を行います。

## **1 MENU→ (セットアップ)→[電源オプション]→設定したい項目を選ぶ。**

## **メニュー項目の詳細**

#### **パワーセーブ開始時間:**

操作していないときにパワーセーブ(省電力)モードになるまでの時間を設定してバッテリーの消耗を防ぐ。

## **モニター開閉でパワーセーブ:**

モニターを開いたときや、内側に収納したときの、パワーセーブの連動を有効にするかどうかを設定する。

#### **自動電源OFF温度:**

撮影時に本機の電源が自動で切れる温度を設定する。[高]に設定すると、本機の温度が高くなっても撮影することが できる。

#### **パワーセーブ開始時間を設定する**

**1.** MENU→ (セットアップ)→[電源オプション]→[パワーセーブ開始時間]→希望の設定を選ぶ。

#### **切/30分/5分/2分/1分/10秒**

### **ご注意**

- 長時間使わないときは、カメラの電源を「OFF」にしてください。
- 以下のときなどは、パワーセーブ機能は働きません。
	- **[) USBストリーミング] モードのとき**
	- USB給電時
	- スライドショー中
	- 動画撮影時
	- パソコンやテレビと接続しているとき
	- [Bluetoothリモコン]が[入]のとき

#### **モニターのパワーセーブの連動を設定する**

1. MENU→ <del>2</del> (セットアップ) → [電源オプション] → [モニター開閉でパワーセーブ] →希望の設定を選ぶ。

#### **両方連動:**

モニターのパワーセーブの連動を有効にする。モニターを開いたときにパワーセーブ(省電力)モードから復帰し、モ ニターを内側にして閉じたときにパワーセーブモードに移行する。

#### **開:パワーセーブ復帰:**

モニターを開いたときに、パワーセーブモードから復帰する。

#### **閉:パワーセーブ:**

モニターを内側にして閉じたときにパワーセーブモードに移行する。

### **連動しない:**

モニターのパワーセーブの連動を行わない。

### **自動電源OFF温度を設定する**

1. MENU→ <
(セットアップ)→[電源オプション]→[自動電源OFF温度]→希望の設定を選ぶ。

#### **標準:**

本機の電源が切れる温度を標準に設定する。

**高:**

本機の電源が切れる温度を標準より高めに設定する。

## [自動電源OFF温度] が [高] のときのご注意

手持ちで撮影せずに三脚などをご使用ください。

■ 手持ちで長時間ご使用になると低温やけどの原因となる可能性があります。

### **ご注意**

■ [自動電源OFF温度]を[高]にしても環境やカメラの温度によっては、撮影可能時間が変わらないことがあります。

## **HDMI設定:HDMI解像度**

本機とHDMI端子のあるハイビジョンテレビをHDMIケーブル(別売)で接続して見る場合に、HDMI端子からテレビに 出力する解像度を選びます。

**1 MENU→ (セットアップ)→[HDMI設定]→[HDMI解像度]→希望の設定を選ぶ。**

## **メニュー項目の詳細**

**オート:**

本機がハイビジョンテレビを自動認識し、出力する解像度を決定する。

**2160p/1080p:** 2160p/1080pで出力する。

**1080p:** HD画質 (1080p) で出力する。

**1080i:** HD画質(1080i)で出力する。

### **ご注意**

■ [オート]で正しく画面が表示されない場合は、接続するテレビに合わせて、[1080i]、[1080p]または [2160p/1080p]を選んでください。

# **HDMI設定:24p/60p出力切換(動画)**

[) 記録設定] で [24p 50M  $\frac{Super}{Sum}$ ] 、 [24p 60M] または [24p 100M] を選んでいるときにHDMIで1080/24p、 1080/60pのどちらで出力するかを設定します。

**MENU→ (セットアップ)→[HDMI設定]→[HDMI解像度]→[1080p]または[2160p/1080p]を 選ぶ。 1**

**2 MENU→ ■ (セットアップ) → [HDMI設定] → [) 24p/60p出力切換] →希望の設定を選ぶ。** 

### **メニュー項目の詳細**

**60p:** 60pで出力する。 **24p:** 24pで出力する。

### **関連項目**

[記録設定\(動画\)](#page-212-0)

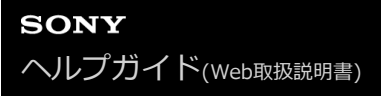

## **HDMI設定:HDMI情報表示**

HDMIケーブル(別売)で本機とテレビを接続したとき、画像情報をテレビに表示するかどうかを切り換えます。

**1 MENU→ (セットアップ)→[HDMI設定]→[HDMI情報表示]→希望の設定を選ぶ。**

## **メニュー項目の詳細**

#### **あり:**

テレビに画像情報が表示される。 テレビにはカメラ映像および画像情報が表示されるが、本体のモニターには何も表示されない。

#### **なし:**

テレビに画像情報が表示されない。 テレビにはカメラ映像のみ表示され、本体のモニターにはカメラ映像および画像情報が表示される。

#### **ご注意**

■ [) 記録方式] が [XAVC S 4K] でHDMI接続しているときは、 [なし] になります。

## **HDMI設定:TC出力(動画)**

HDMIを利用して、他の業務用機器にタイムコードを出力するかどうかを設定します。 タイムコード情報をHDMI出力信号に乗せます。画面に出す映像としてではなく、デジタルデータとして伝送し、接続 先の機器がそのデータを参照することでタイムデータを知ることができます。

**1 MENU→ (セットアップ)→[HDMI設定]→[ TC出力]→希望の設定を選ぶ。**

## **メニュー項目の詳細**

**入 :**

タイムコード情報を他の機器に出力する。

**切 :**

タイムコード情報を他の機器に出力しない。

**ご注意**

**● [ )■TC出力] が[入]のときに、テレビや録画機器に正常に映像が出力されない場合があります。その場合は、[ )■TC出** 力]を[切]にしてご使用ください。

# **HDMI設定:レックコントロール(動画)**

本機と外部録画再生機器をつなぐと、本機の操作で外部録画再生機器へ録画の開始/停止を行えます。

# **1 MENU→ (セットアップ)→[HDMI設定]→[ レックコントロール]→希望の設定を選ぶ。**

## **メニュー項目の詳細**

**入 :**

**[GA>STBY** (STBY) 外部録画再生機器へ記録指示を出せる状態 **日 >HEC** (REC) 外部録画再生機器へ記録指示を出している状態 **切 :** 本機の操作で外部録画再生機器の録画開始/停止を行わない。

#### **ご注意**

- [ ) レックコントロール]機能に対応している外部録画再生機器で使用できます。
- [) レックコントロール]使用時は、動画撮影モードにしてください。
- [ ) TC出力] が [切] のときは、 [ ) レックコントロール] は設定できません。
- G→REC (REC) が表示されている場合でも、外部録画再生機器側の設定・状態により、外部録画再生機器が正しく動作しない場 合がありますので、事前に動作確認をしてご使用ください。

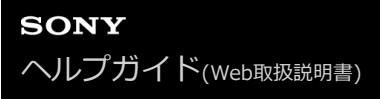

## **HDMI設定:HDMI機器制御**

HDMIケーブル(別売)を使ってブラビアリンク対応テレビをつないだ場合に、テレビのリモコンをテレビに向けて、 本機を操作できます。

**1 MENU→ (セットアップ)→[HDMI設定]→[HDMI機器制御]→希望の設定を選ぶ。**

# **ブラビアリンクに対応したテレビと本機を接続する。 2**

テレビの入力が自動で切り替わり、本機の画像が表示される。

**3 リモコンの「リンクメニュー」ボタンを押す。**

**4 リモコンのボタンで操作する。**

### **メニュー項目の詳細**

**入:**

テレビのリモコンで操作する。

#### **切:**

テレビのリモコンで操作しない。

#### **ご注意**

- HDMIケーブルで本機とテレビを接続する場合、操作できる項目が制限されます。
- 2008年以降に発売された「ブラビアリンク (リンクメニュー対応) 」に対応したテレビで使用できます。また、リンクメニュ ー操作はお使いのテレビによって異なります。詳しくは、テレビの取扱説明書をご覧ください。
- ↑ 他社のテレビとHDMI接続する場合、テレビのリモコン操作で本機が不要な動きをする場合は、 MENU→ ←● (セットアップ) → [HDMI設定] → [HDMI機器制御] を [切] にしてください。

## **USB接続**

接続するパソコンやUSB機器に合わせてUSB接続の方法を設定します。 あらかじめ、MENU → (曲) (ネットワーク) → [スマートフォン接続機能] → [スマートフォン接続] を [切] に設定 してください。

また、MENU→ (1) (ネットワーク) → [PCリモート機能] → [PCリモート] を [切] に設定してください。

**1 MENU→ (セットアップ)→[USB接続]→希望の設定を選ぶ。**

## **メニュー項目の詳細**

**オート:**

接続するパソコンやその他USB機器に応じて、マスストレージとMTPを自動で切り換える。

**マスストレージ:**

本機とパソコン、その他USB機器と接続するときに使う。

**MTP:**

本機とパソコン、その他USB機器をMTP接続する。

### **ご注意**

■ [USB接続]を[オート]に設定しているときは、接続に時間がかかる場合があります。

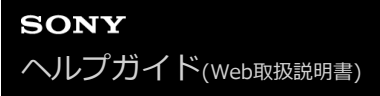

# **USB LUN設定**

USB接続の機能を制限して互換性を高めます。

**1 MENU→ (セットアップ)→[USB LUN設定]→希望の設定を選ぶ。**

**メニュー項目の詳細 マルチ:** 通常は[マルチ]のまま使う。 **シングル:** どうしても接続できない場合のみ、[シングル]にする。

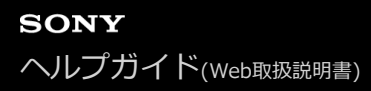

## **USB給電**

本機とパソコン、またはUSB機器をUSBケーブルで接続するとき、USB給電するかどうかを設定します。

**1 MENU→ (セットアップ)→[USB給電]→希望の設定を選ぶ。**

## **メニュー項目の詳細**

**入:**

USB ケーブルでパソコンなどと接続したときに給電する。

**切:**

USBケーブルでパソコンなどと接続したときに給電しない。付属のACアダプターをお使いの場合、[切]にしていても 給電されます。

## **USB給電時にできること**

USB給電時に行える操作と行えない操作は、以下の通りです。 行える操作は○で、行えない操作は×で表しています。

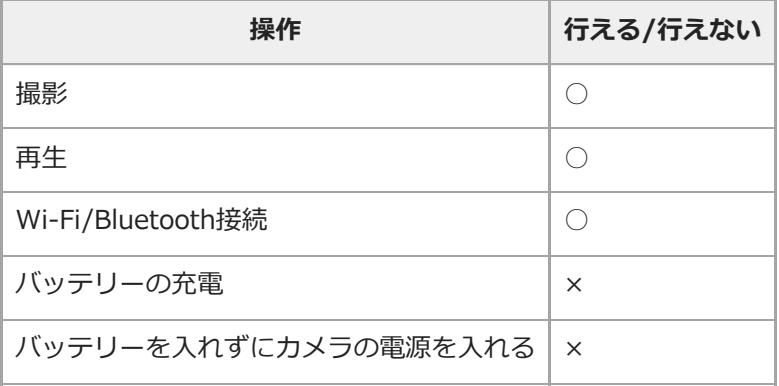

## **ご注意**

USB給電を行うには、バッテリーを本機に挿入してください。

## **日時設定**

日時設定画面は、初めて電源を入れたときや、内蔵バックアップ電池が消耗したときは自動で開きます。2回目以降に 設定するとき、このメニューをお使いください。

**1 MENU→ (セットアップ)→[日時設定]→希望の設定を選ぶ。**

#### **メニュー項目の詳細**

**サマータイム:** サマータイムの[入]/[切]を選ぶ。日本国内で使用するときは、[切]を選ぶ。 **日時:** 日時を設定する。 **表示形式:** 日付表示順を選ぶ。

### **ヒント**

- サマータイムとは、夏の一定期間、日照時間を有効に使うために時計を標準時刻より進める制度で、欧米諸国では広く採用され ています。本機でサマータイムを[入]にすると、時計が1時間進みます。
- 内蔵バックアップ電池を充電するには、本機に充電されたバッテリーを入れ、電源を切ったまま24時間以上放置してくださ い。
- バッテリー充電のたびにリセットされる場合は、内蔵充電式バックアップ電池が消耗している場合があります。相談窓口にお問 い合わせください。

# **エリア設定**

本機を使用するエリアを設定します。

## **1 MENU→ ::** (セットアップ)→ [エリア設定]→希望のエリアを選ぶ。

# **バージョン表示**

お手持ちのカメラのバージョンを表示します。本機のファームウェアのアップデートがリリースされたときなどに確認 します。

ファームウェアアップデートに対応したレンズを装着すると、レンズのバージョンも表示されます。 ファームウェアアップデートに対応したマウントアダプターを装着すると、レンズの項目にマウントアダプターのバー ジョンも表示されます。

## **1 MENU→ 全 (セットアップ)→ [バージョン表示]を選ぶ。**

## **ご注意**

■ バッテリー残量が ■ ■ (残量が3個) 以上でないと、アップデートは行えません。充分に充電したバッテリーを使うか、AC アダプター(別売)の使用をおすすめします。

# **認証マーク表示**

本機が対応している認証表示の一部を確認できます。

## **1 MENU→ ■ (セットアップ)→[認証マーク表示]を選ぶ。**

## **設定リセット**

お買い上げ時の設定に戻します。 [設定リセット]を実行しても、画像は削除されません。

**1 MENU→ (セットアップ)→[設定リセット]→希望の設定を選ぶ。**

## **メニュー項目の詳細**

**撮影設定リセット:** 主な撮影モードの設定のみを初期値に戻す。 **初期化:**

カメラのすべての設定を初期化する。

### **ご注意**

- 設定リセット中はバッテリーを抜かないでください。
- **[AF微調整] で設定した値は、 [撮影設定リセット] 、 [初期化] のいずれを行った場合もリセットされません。**
- [ピクチャープロファイル]で設定した値は、[撮影設定リセット]、[初期化]のいずれを行った場合もリセットされませ ん。

#### **関連項目**

[AF微調整](#page-96-0)

# <span id="page-309-0"></span>**スマートフォンでできること(Imaging Edge Mobile)**

スマートフォン用アプリケーションImaging Edge Mobileを使って、スマートフォンから本機を操作して画像を撮影し たり、本機で撮影した画像をスマートフォンに転送することができます。 Imaging Edge Mobileは、お使いのスマー トフォンのアプリケーションストアからインストールしてください。すでにインストール済みの場合は、最新版にアッ プデートしてください。

Imaging Edge Mobileの詳細は、Imaging Edge Mobileのサポートページ[\(https://www.sony.net/iem/](https://www.sony.net/iem/))をご覧く ださい。

## **ご注意**

アプリケーションの操作方法や画面表示は、将来のバージョンアップにより予告なく変更することがあります。

# <span id="page-310-0"></span>**スマートフォン接続機能**

スマートフォン接続に関する設定を行います。

## **1 MENU→ (ネットワーク) →[スマートフォン接続機能]→設定したい項目を選ぶ。**

## **メニュー項目の詳細**

#### **スマートフォン接続:**

カメラとスマートフォンを接続するかどうかを設定する。([入]/[切])

#### **接続:**

カメラとスマートフォンを接続するためのQRコードやSSIDを表示する。

#### **電源OFF中の接続:**

カメラの電源OFF中に、スマートフォンからのBluetooth接続を受け付けるかどうかを設定する。([入]/[切])

#### **リモート撮影設定:**

スマートフォンを使ったリモート撮影時に保存される画像について設定する。([静止画の保存先]/[ 保存画像の **サイズ] / [□RAW+J時の保存画像])** 

### **常時接続:**

一度接続したスマートフォンを常に接続しておくかどうかを設定します。([入]/[切])

[入]に設定すると、一度スマートフォンと接続すれば、カメラを操作することなくスマートフォンと接続される。

[切]に設定している場合は、スマートフォン接続を使いたいときに、スマートフォンとの接続を手動で行う。

#### **ご注意**

■ [ ■常時接続]を[入]にすると、[切]のときよりも電力の消費が大きくなります。

#### **関連項目**

- [QRコードを使って接続する](#page-311-0)
- [SSIDとパスワードを使って接続する](#page-313-0)
- [電源OFF中の接続](#page-315-0)
- [スマートフォンをリモコンとして使う](#page-317-0)

# <span id="page-311-0"></span>**QRコードを使って接続する**

QRコードを使ってカメラとスマートフォンを接続します。Androidスマートフォン、iPhone、iPadのいずれの場合も 同じ操作で接続できます。

カメラとスマートフォンを接続するには、Imaging Edge Mobileが必要です。Imaging Edge Mobileはお使いのスマ ートフォンのアプリケーションストアからインストールしてください。すでにインストール済みの場合は、最新版にア ップデートしてください。

詳細は、Imaging Edge Mobileのサポートページ([https://www.sony.net/iem/\)](https://www.sony.net/iem/)をご覧ください。

**カメラで、MENU→ (ネットワーク) →[スマートフォン接続機能]→[スマートフォン接続]→[入]を 選ぶ。 1**

**カメラで、MENU→ (ネットワーク) →[スマートフォン接続機能]→[ 接続] を選び、QRコードの画 面を表示させる。 2**

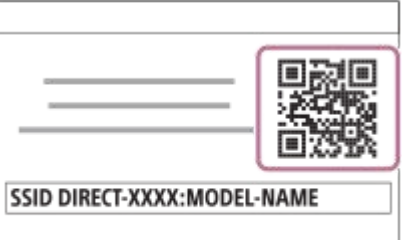

**3 スマートフォンでImaging Edge Mobileを起動して、[新しいカメラと接続する]を選ぶ。**

**スマートフォンの[カメラのQRコードで接続する]画面で、カメラに表示されているQRコードを読み取る。** QRコードが読み取られると、スマートフォンの画面に[カメラと接続しますか?]と表示される。 **4**

#### **スマートフォンの画面で[OK]を選ぶ。 5**

スマートフォンがカメラに接続される。

## **ヒント**

QRコードを読み込むと、本機のSSID(DIRECT-xxxx)とパスワードがスマートフォンに登録され、2回目以降のWi-Fi接続時 にImaging Edge Mobileのカメラリストからカメラを選ぶだけで、カメラとスマートフォンを接続できるようになります。 (「スマートフォン接続]を「入]にしておく必要があります。)

## **ご注意**

- Bluetooth通信とWi-Fi (2.4 GHz) 通信は同じ周波数帯を使用するため、電波干渉が発生する場合があります。Wi-Fi接続が不 安定な場合、スマートフォンのBluetooth機能を切ることで改善される場合があります。ただし、この場合は位置情報連動機能 は使えなくなります。
- QRコードを使ってもスマートフォンとカメラを接続できない場合は、SSIDとパスワードを使って接続してください。

## **関連項目**

- [スマートフォンでできること\(Imaging Edge Mobile\)](#page-309-0)
- [スマートフォン接続機能](#page-310-0)
- [SSIDとパスワードを使って接続する](#page-313-0)

## <span id="page-313-0"></span>**SSIDとパスワードを使って接続する**

QRコードを使ってカメラとスマートフォンを接続できないときに、SSIDとパスワードを使って接続します。Android スマートフォン、iPhone、iPadのいずれの場合も同じ操作で接続できます。

カメラとスマートフォンを接続するには、Imaging Edge Mobileが必要です。Imaging Edge Mobileはお使いのスマ ートフォンのアプリケーションストアからインストールしてください。すでにインストール済みの場合は、最新版にア ップデートしてください。

詳細は、Imaging Edge Mobileのサポートページ([https://www.sony.net/iem/\)](https://www.sony.net/iem/)をご覧ください。

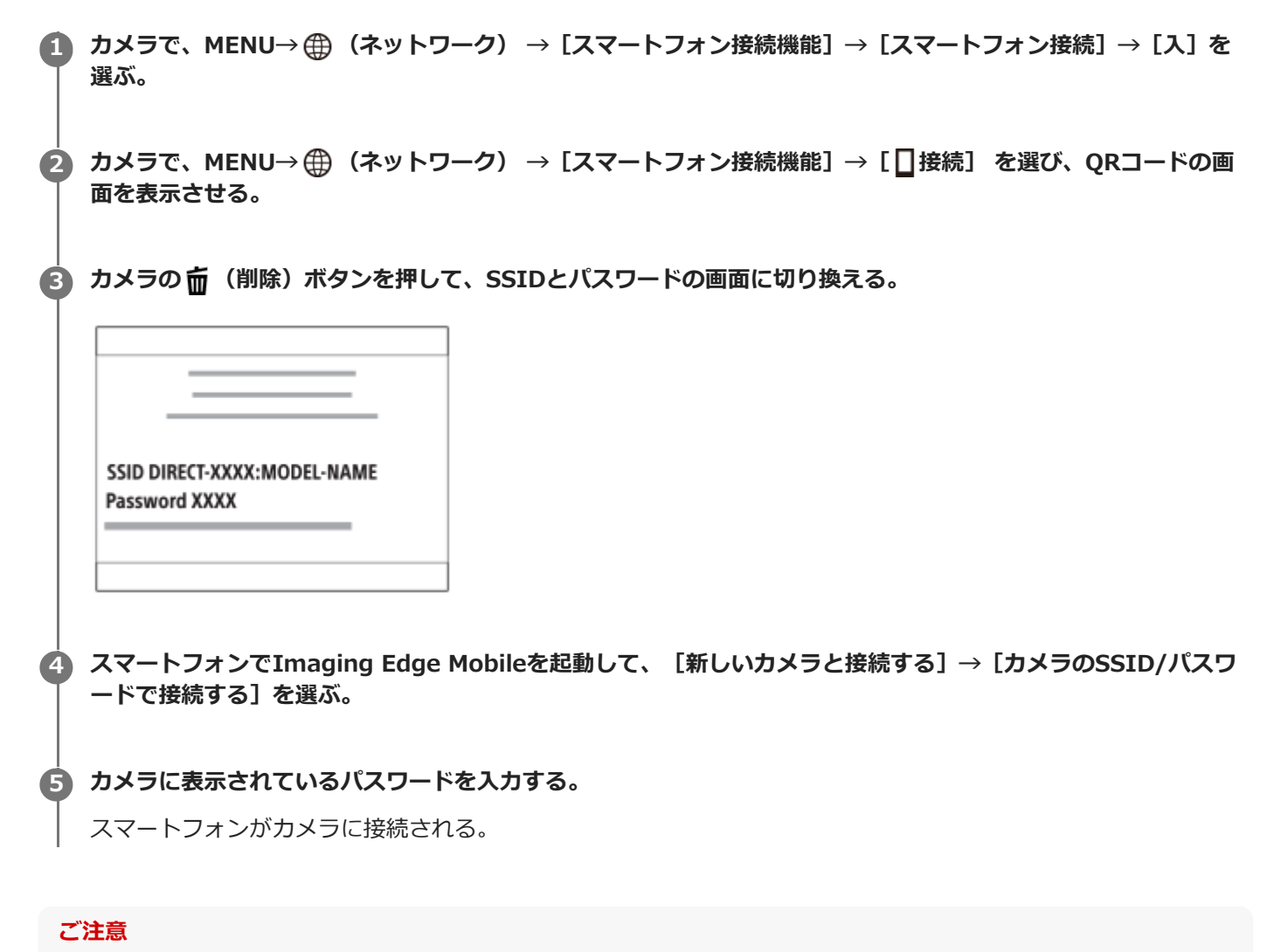

■ Bluetooth通信とWi-Fi (2.4 GHz) 通信は同じ周波数帯を使用するため、電波干渉が発生する場合があります。Wi-Fi接続が不 安定な場合、スマートフォンのBluetooth機能を切ることで改善される場合があります。ただし、この場合は位置情報連動機能 は使えなくなります。

#### **関連項目**

- [スマートフォンでできること\(Imaging Edge Mobile\)](#page-309-0)
- [スマートフォン接続機能](#page-310-0)
- [QRコードを使って接続する](#page-311-0)

## <span id="page-315-0"></span>**電源OFF中の接続**

カメラの電源OFF中に、スマートフォンからのBluetooth接続を受け付けるかどうかを設定します。[入]にしておく と、メモリーカード内の画像を閲覧したり、カメラから画像を転送したりできます。

**MENU → (ネットワーク) → [スマートフォン接続機能] → [ 電源OFF中の接続] → 希望の設定を選 ぶ。 1**

#### **メニュー項目の詳細**

#### **入 :**

カメラの電源OFF中に、スマートフォンからのBluetooth接続を受け付ける。

電源OFF中にも少しずつバッテリーを消耗します。機能を使わない時は [切] にしてください。

**切 :**

カメラの電源OFF中に、スマートフォンからのBluetooth接続を受け付けない。

#### **画像を閲覧/転送するには**

#### **【事前準備】**

- 1. カメラで、MENU → 4 (ネットワーク) → [Bluetooth設定] → [Bluetooth機能] を [入] にする。
- 2. MENU → 曲 (ネットワーク) → [スマートフォン接続機能] → [□電源OFF中の接続] を [入] にする。
- 3. MENU → ⊕ (ネットワーク) → [Bluetooth設定] → [ペアリング] を選び、ペアリング画面を表示させる。
- スマートフォンでImaging Edge Mobileを立ち上げ、「カメラのリモート電源ON/OFF」画面から接続するカメラ **4.** を選んでペアリングする。

#### **【操作】**

- **1.** カメラの電源をOFFにする。
- **2.** Imaging Edge Mobileで[カメラのリモート電源ON/OFF]を選ぶ。
- $3.$  [リモート電源ON/OFF] 画面でカメラを選んで電源をONにする。
	- 電源がONになると、電源マークが緑色になります。
- 機能選択画面で[カメラ内画像の取り込み]ボタンを選ぶ。 **4.**
	- カメラのメモリーカードに保存されている画像を閲覧/転送できる状態になります。

#### **ご注意**

- □ 一定時間スマートフォンを操作しないと、Bluetooth接続は解除されます。再度スマートフォンで [カメラのリモート電源 ON/OFF]を選んでください。
- カメラの電源を入れるとカメラは撮影画面になり、スマートフォンとの接続が終了します。

#### **関連項目**

- [スマートフォンでできること\(Imaging Edge Mobile\)](#page-309-0)
- [スマートフォンでカメラの画像を選んで転送する](#page-318-0)

[Bluetooth設定](#page-332-0)

# <span id="page-317-0"></span>**スマートフォンをリモコンとして使う**

Imaging Edge Mobileを使うと、カメラの撮影範囲をスマートフォンの画面で確認しながら画像を撮影できます。 このページの最後に記載している「関連項目」を参照して、カメラとスマートフォンを接続してください。 スマートフォンから操作できる機能の詳細は、Imaging Edge Mobileのサポートページ [\(https://www.sony.net/iem/\)](https://www.sony.net/iem/)をご覧ください。

### **関連項目**

- [QRコードを使って接続する](#page-311-0)
- [SSIDとパスワードを使って接続する](#page-313-0)

# <span id="page-318-0"></span>**スマートフォンでカメラの画像を選んで転送する**

Imaging Edge Mobileを使うと、カメラからスマートフォンに画像を転送する際、スマートフォン側で画像を選択し、 転送の操作をすることができます。 このページの最後に記載している「関連項目」を参照して、カメラとスマートフォンを接続してください。 スマートフォンから操作できる機能の詳細は、Imaging Edge Mobileのサポートページ [\(https://www.sony.net/iem/\)](https://www.sony.net/iem/)をご覧ください。

## **関連項目**

- [QRコードを使って接続する](#page-311-0)
- [SSIDとパスワードを使って接続する](#page-313-0)

# **スマートフォン転送機能**

カメラで画像を選択してスマートフォンに転送できます。 ここではカメラで表示中の画像を転送する手順を説明します。

**MENU→ (ネットワーク) →[スマートフォン転送機能]→[転送画像サイズ]、[RAW+J転送対象]、[ 1 転送対象]で希望の設定を選ぶ。 2 再生画面で転送したい画像を表示させる。** 3) MENU→ ⊕)(ネットワーク)→[スマートフォン転送機能」→[スマートフォン転送]→[この画像]を選ぶ。 カメラの画面にQRコードが表示される。 SSID DIRECT-XXXX: MODEL-NAME ● • • • 3 (スマートフォン転送) ボタンを押しても、 [スマートフォン転送機能] の画面を表示できます。 **4 スマートフォンでImaging Edge Mobileを起動して、[新しいカメラと接続する]を選ぶ。 スマートフォンの、[カメラのQRコードで接続する]画面で、カメラに表示されているQRコードを読み取る。 5** QRコードが読み取られると、スマートフォンの画面に、[カメラと接続しますか?]と表示される。 **スマートフォンの画面で[OK]を選ぶ。 6** カメラとスマートフォンが接続され、画像がスマートフォンに転送される。 ● [スマートフォン転送]で[この画像]以外を選ぶと、複数の画像をまとめて転送することもできます。

## **メニュー項目の詳細**

## **スマートフォン転送:**

転送対象を選択して、スマートフォンに画像を転送する。(「この画像]/「このグループの全画像]/「この日付の全 画像] / [この日付の全画像( )] / [この日付の全画像( )] / [画像選択])

- カメラで選択しているビューモードによって、表示される選択肢が変わることがあります。
- [画像選択]の場合は、コントロールホイールの中央を押して画像を選択後、MENU→[実行]を選ぶ。

### **転送画像サイズ:**

スマートフォンにオリジナルサイズのJPEG画像を転送するか、2M相当のJPEG画像を転送するかを設定する。([オリ ジナル]/[2M])

#### **RAW+J転送対象:**

[ ■ ファイル形式]が[RAW+JPEG]で撮影された画像のときに、スマートフォンに転送する画像ファイルを設定す る。([JPEGのみ]/[RAWのみ]/[RAW+JPEG])

### **転送対象:**

動画を転送するときに、低ビットレートのプロキシー動画と高ビットレートのオリジナル動画のどちらを転送するかを 設定する。 ( [プロキシーのみ] / [オリジナルのみ] / [プロキシー+オリジナル] )

**ヒント**

QRコードを使ってもスマートフォンとカメラを接続できない場合は、SSIDとパスワードを使って接続してください。

#### **ご注意**

- スマートフォンによっては、動画を滑らかに再生できなかったり音声が出ないなど、正しく再生できない場合があります。
- 静止画/動画/スローモーション動画/クイックモーション動画の形式によっては、スマートフォンで再生できないことがあり ます。
- 本機は画像転送のための接続情報を、接続許可した機器と共有します。接続許可した機器を変更したい場合は、MENU→ 曲 (ネットワーク)→[Wi-Fi設定]→ [SSID・PWリセット]で接続情報をリセットしてください。リセット後は、スマートフ ォンの再設定が必要です。
- [飛行機モード]が[入]のときは接続できません。[飛行機モード]を[切]にしてください。

#### **関連項目**

- [QRコードを使って接続する](#page-311-0)
- [SSIDとパスワードを使って接続する](#page-313-0)
- [飛行機モード](#page-326-0)

## **位置情報連動設定**

Imaging Edge Mobileを使って、Bluetooth通信で接続しているスマートフォンから位置情報を取得して、画像撮影時 に位置情報を記録します。

## **事前準備**

カメラの位置情報連動機能を使用するためには、Imaging Edge Mobileが必要です。 Imaging Edge Mobileのトップ画面に「位置情報連動」が表示されていない場合は、下記の事前準備が必要となりま す。

- お使いのスマートフォンにImaging Edge Mobileをインストールする。 **1.**
	- Imaging Edge Mobileは、お使いのスマートフォンのアプリケーションストアからインストールしてくださ い。すでにインストール済みの場合は、最新版にアップデートしてください。
- カメラの[スマートフォン転送]を使って、あらかじめ撮影した画像をスマートフォンに転送する。 **2.**
	- カメラで撮影した画像をスマートフォンに転送すると、Imaging Edge Mobileのトップ画面に「位置情報連 動」が表示されるようになります。

## **実際の操作**

□: スマートフォンでの操作 ■● : カメラでの操作

- :スマートフォンのBluetooth機能が有効になっていることを確認する。 **1.**
	- このとき、スマートフォンの設定画面ではBluetooth機能のペアリング操作を行わないでください。手順2~7 で、カメラとImaging Edge Mobileを使ってペアリング操作を行います。
	- ●手順1でペアリングを行ってしまった場合は、スマートフォンの設定画面でペアリングを一度解除し、カメラと Imaging Edge Mobileを使ってペアリング操作を行ってください(手順2~7)。
- 2. ■■ : カメラで、MENU→ 曲 (ネットワーク) → [Bluetooth設定] → [Bluetooth機能] → [入] を選ぶ。
- 3. ■■:カメラで、MENU→ (4) (ネットワーク) → [Bluetooth設定] → [ペアリング] を選ぶ。
- :スマートフォンでImaging Edge Mobileを起動して、「位置情報連動」をタップする。 **4.**
	- 「位置情報連動」が表示されていない場合は、事前準備を参照してください。
- 5. □: Imaging Edge Mobileの [位置情報連動] の設定画面で [位置情報連動] を有効にする。
- **6.** :Imaging Edge Mobileの[位置情報連動]の設定画面で指示に従って操作し、一覧からカメラを選ぶ。
- :カメラの画面にメッセージが表示されるので、[確認]を選択する。 **7.**
	- カメラとImaging Edge Mobileのペアリングが完了します。
- 8. ■● :カメラで、MENU→ <del>(①</del> (ネットワーク)→ [ <mark>]</mark>位置情報連動設定]→[位置情報連動]を [入]にす る。

■カメラに人 (位置情報取得アイコン)が表示され、スマートフォンがGPSなどで取得した位置情報が撮影時に記 録されます。

#### **メニュー項目の詳細**

#### **位置情報連動 :**

スマートフォンと連動して位置情報を取得するかどうかを設定する。

**自動時刻補正 :**

スマートフォンと連動した情報を使って、カメラの日付設定を自動で補正するかどうかを設定する。

**自動エリア補正 :**

スマートフォンと連動した情報を使って、カメラのエリア設定を自動で補正するかどうかを設定する。

### **位置情報取得時のアイコンについて**

- (位置情報取得):位置情報を取得できています。
- ♪◎ (位置情報取得無効) : 位置情報を取得できません。
- (Bluetooth接続中):スマートフォンとBluetooth接続されています。
- (Bluetooth未接続):スマートフォンとBluetooth接続されていません。

#### **ヒント**

- スマートフォンの画面がOFFの場合でも、Imaging Edge Mobileが起動していれば位置情報連動します。ただし、本機の電源が しばらく切れていた場合、電源を入れても位置情報がすぐには連動しないことがあります。このようなときは、スマートフォン でImaging Edge Mobileの画面を表示させるとすぐに位置情報が連動します。
- スマートフォンの再起動後などImaging Edge Mobileが動作していない場合は、Imaging Edge Mobileを起動すると位置情報 連動が再開します。
- 位置情報連動機能が正しく動作しないときは以下に従い、再度ペアリング操作を行ってください。
	- スマートフォンのBluetooth機能が有効になっていることを確認する。
	- カメラが他の機器とBluetooth接続中でないことを確認する。
	- カメラの [飛行機モード] が [切] になっていることを確認する。
	- Imaging Edge Mobileに登録されているカメラのペアリング情報を削除する。
	- カメラの[ネットワーク設定リセット]を実行する。
- さらに詳しい説明は、以下のサポートページをご覧ください。 [https://www.sony.net/iem/btg/](https://www.sony.net/iem/btg/?id=hg_stl)

#### **ご注意**

- カメラを初期化するとペアリング情報も削除されます。再度ペアリングするには、スマートフォンのBluetooth設定に登録され ているカメラのペアリング情報とImaging Edge Mobileに登録されているカメラのペアリング情報を削除してから、もう一度ペ アリングしてください。
- Bluetooth接続が切断されたときなど位置情報が取得できない場合、位置情報が記録されないことがあります。
- カメラはBluetooth機器を15台までペアリングできますが、同時に位置情報連動できるスマートフォンは1台のみです。ほかの スマートフォンと位置情報連動をする場合は、連動中のスマートフォンのImaging Edge Mobileの「位置情報連動]をオフにし てください。
- Bluetooth通信が不安定な場合は、カメラとスマートフォンの間に人体や金属などの障害物がない状態で使用してください。
- $-$  カメラとスマートフォンのペアリングは、必ずImaging Edge Mobileの [位置情報連動] メニューから行ってください。
- 位置情報連動機能を使用する場合は、 [Bluetoothリモコン] を [切] にしてください。
- 使用する環境によっては、Bluetooth機能とWi-Fi機能の通信距離が異なることがあります。

### **対応するスマートフォン**

最新の情報はサポートページでご確認ください。 <https://www.sony.net/iem/btg/>

■お使いのスマートフォンが対応しているBluetooth規格のバージョンは、スマートフォンの製品サイトでご確認くだ さい。

### **関連項目**

- [スマートフォンでできること\(Imaging Edge Mobile\)](#page-309-0)
- [Bluetooth設定](#page-332-0)
- [Bluetoothリモコン](#page-324-0)
## <span id="page-324-0"></span>**Bluetoothリモコン**

Bluetoothリモコン(別売)を使って本機を操作できます。本機対応のBluetoothリモコンについては専用サポートサイ トでご確認ください。 <https://www.sony.jp/support/ichigan/> あらかじめ、MENU→ (4) (ネットワーク)→[Bluetooth設定]→[Bluetooth機能]を[入]に設定してください。 Bluetoothリモコンの取扱説明書もあわせてご覧ください。 **カメラで、MENU→ (ネットワーク)→[Bluetoothリモコン]→[入]を選ぶ。 1**  $-$ カメラとペアリングしているBluetooth機器が1台もない場合は、ここで手順2のペアリング画面が表示されま す。 **カメラで、MENU→ (ネットワーク)→[Bluetooth設定]→[ペアリング]を選び、ペアリング画面を表示 させる。 2 Bluetoothリモコン側でペアリング操作を行う。** 詳しい操作方法は、Bluetoothリモコンの取扱説明書をご覧ください。 **3 カメラに表示されたBluetooth接続の確認画面で[確認]を選ぶ。** ペアリングが完了し、Bluetoothリモコンでカメラを操作できます。2回目以降は[Bluetoothリモコン]を [入]にするだけでカメラとBluetoothリモコンを接続できるようになります。 **4**

## **メニュー項目の詳細**

## **入:**

Bluetoothリモコンの操作を受け付ける。

### **切:**

Bluetoothリモコンの操作を受け付けない。

## **ヒント**

**- Bluetoothリモコンは、Bluetoothリモコンからカメラを操作している間のみBluetooth接続されます。** 

## **ご注意**

- カメラを初期化するとペアリング情報も削除されます。Bluetoothリモコンを使用する場合は、もう一度ペアリングしてくださ  $\mathbf{L}$
- Bluetooth通信が不安定な場合は、カメラとBluetoothリモコンの間に人体や金属などの障害物がない状態で使用してくださ い。
- 「Bluetoothリモコン]が「入]の場合は、以下の機能を使用できません。 スマートフォンとの位置情報連動機能 パワーセーブ機能
- 正しく動作しないときは以下に従い、再度ペアリング操作を行ってください。 カメラが他の機器とBluetooth接続中でないことを確認する。
	- カメラの [飛行機モード] が [切] になっていることを確認する。

### **関連項目**

[Bluetooth設定](#page-332-0)

## **飛行機モード**

飛行機などに搭乗するとき、Wi-Fiなど無線に関する機能の設定を一時的にすべて無効にできます。

## 1 MENU→ <del>(I)</del> (ネットワーク)→ [飛行機モード]→希望の設定を選ぶ。

設定を[入]にすると、モニターに飛行機マークが表示されます。

## <span id="page-327-0"></span>**Wi-Fi設定:アクセスポイント簡単登録**

Wi-Fi Protected Setup (WPS)ボタンがあるアクセスポイントの場合は、簡単にアクセスポイントを登録できます。

**1 MENU → (ネットワーク)→ [Wi-Fi設定]→ [アクセスポイント簡単登録]を選ぶ。**

**2 登録したいアクセスポイントのWPSボタンを押す。**

### **ご注意**

- [アクセスポイント簡単登録]は、お使いのアクセスポイントのセキュリティがWPAもしくはWPA2に設定されていて、Wi-Fi Protected Setup (WPS)プッシュボタン方式に対応している必要があります。 セキュリティがWEPに設定されている場合や Wi-Fi Protected Setup (WPS)プッシュボタン方式に未対応の場合は、 [アクセスポイント手動登録]を行ってください。
- お使いのアクセスポイントの対応機能や設定に関しては、アクセスポイントの取扱説明書をご参照いただくか、アクセスポイン トの管理者にお問い合わせください。
- 本機とアクセスポイント間の障害物や電波状況、壁の材質など周囲の環境によって、接続できなかったり通信可能な距離が短く なることがあります。 本機の場所を移動するか、本機とアクセスポイント間の距離を近づけてください。
- アクセスポイントがAOSSとWi-Fi Protected Setup (WPS)の両方に対応している場合は、AOSSボタンを押してください。

#### **関連項目**

[Wi-Fi設定:アクセスポイント手動登録](#page-328-0)

## <span id="page-328-0"></span>**Wi-Fi設定:アクセスポイント手動登録**

手動でアクセスポイントを登録できます。お手持ちのアクセスポイントのSSIDとセキュリティ方式、パスワードをあら かじめご確認ください。機器によってはあらかじめパスワードが設定されている場合があります。詳しくは、アクセス ポイントの取扱説明書をご覧いただくか、アクセスポイントの管理者にお問い合わせください。

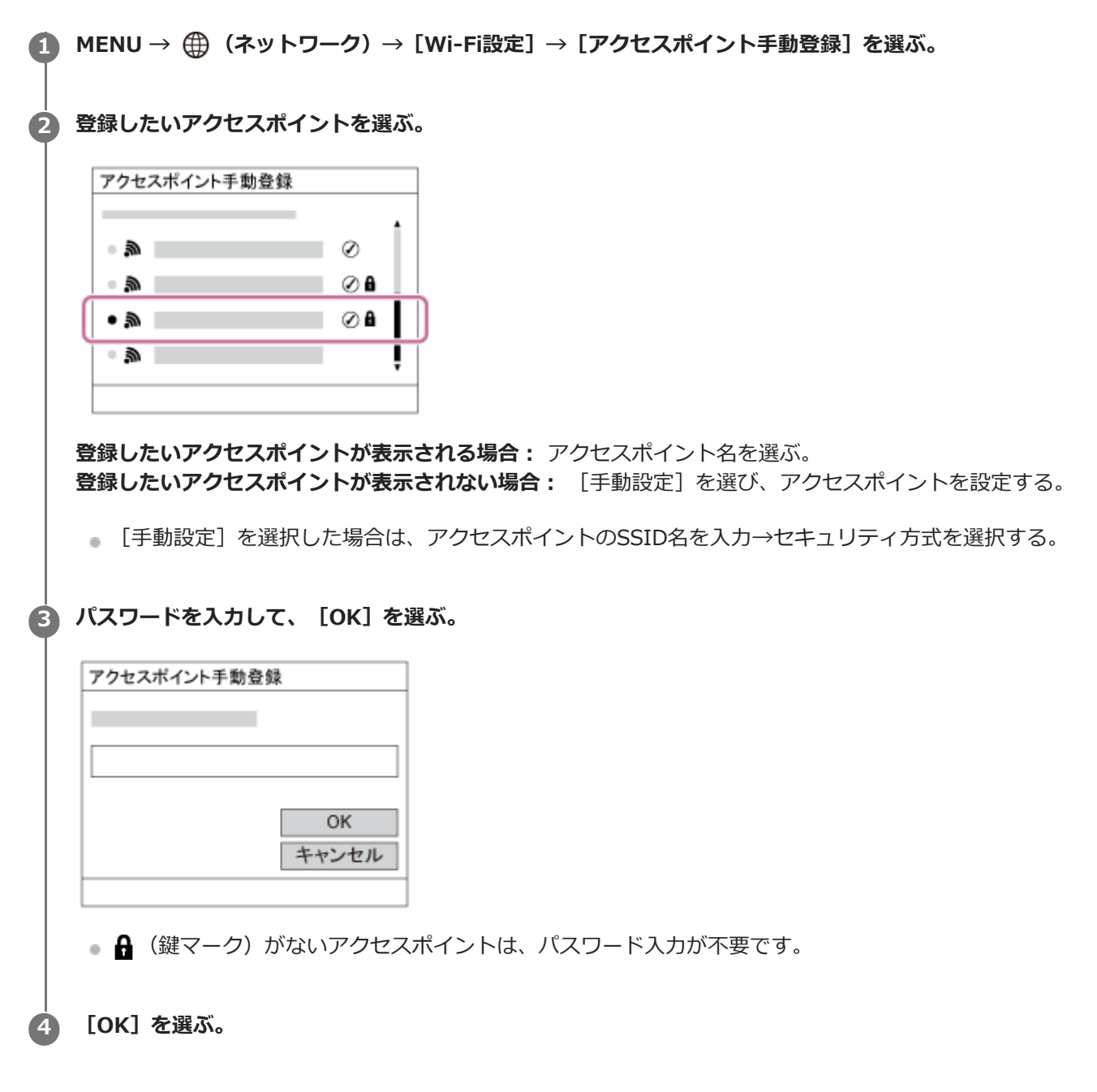

### **その他の設定項目**

アクセスポイントの状態や設定方法によっては、設定を決める項目が増えることがあります。

**WPS PIN方式:** 接続機器側に入力するPINコードを表示する。 **優先接続:** [入]または[切]を選ぶ。 **IPアドレス設定:**

[オート]または [マニュアル]を選ぶ。

### **IPアドレス:**

手動で入力する場合は、固定アドレスを入力する。

### **サブネットマスク/デフォルトゲートウェイ/ :**

[IPアドレス設定]を[マニュアル]とした場合、ネットワークの環境に合わせて入力する。

### **ご注意**

■ 登録したアクセスポイントに今後も優先的に接続したい場合は、[優先接続]を[入]に設定してください。

### **関連項目**

- [Wi-Fi設定:アクセスポイント簡単登録](#page-327-0)
- [キーボードの使いかた](#page-32-0)

## **Wi-Fi設定: Wi-Fi情報表示**

本機のWi-FiのMACアドレスやIPアドレスなどの情報が表示されます。

### **1 MENU→ (ネットワーク)→[Wi-Fi設定]→[Wi-Fi情報表示]を選ぶ。**

**ヒント**

**MACアドレス以外の情報は、以下のときに表示されます。** 

 $=$  [PCリモート機能]の[PCリモート]が[入]、[PCリモート接続方式]が[Wi-Fi アクセスポイント接続]で、Wi-Fi接続 が確立されているとき

## **Wi-Fi設定:SSID・PWリセット**

本機はスマートフォンとの接続やPCとのWi-Fiダイレクト接続を行う際の接続情報を、接続許可した機器と共有しま す。接続許可した機器を変更したい場合は、接続情報をリセットしてください。

**1 MENU→ (ネットワーク) →[Wi-Fi設定]→[SSID・PWリセット]→[確認]を選ぶ。**

### **ご注意**

- 接続情報のリセット後に再度本機とスマートフォンを接続する場合は、スマートフォンの再設定が必要です。
- 接続情報のリセット後に再度本機とパソコンをWi-Fiダイレクト接続する場合は、パソコンの再設定が必要です。

#### **関連項目**

[パソコンから本機を操作する\(PCリモート機能\)](#page-341-0)

## <span id="page-332-0"></span>**Bluetooth設定**

カメラとスマートフォンまたはBluetoothリモコンをBluetooth接続するための設定をします。 位置情報連動機能のためにペアリングする場合は、「位置情報連動設定」をご覧ください。 Bluetoothリモコンを使うためにペアリングする場合は、「Bluetoothリモコン」をご覧ください。

**1 MENU→ (ネットワーク)→ [Bluetooth設定]→希望の設定を選ぶ。**

## **メニュー項目の詳細**

**Bluetooth機能(入/切):** カメラのBluetooth機能を有効にするかどうかを設定する。 **ペアリング:** カメラとスマートフォンまたはBluetoothリモコンをペアリングする画面になる。 **機器アドレス表示:**

カメラのBDアドレスを表示する。

### **関連項目**

- [位置情報連動設定](#page-321-0)
- [Bluetoothリモコン](#page-324-0)

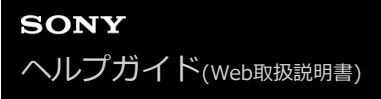

### **機器名称変更**

Wi-Fi DirectなどのWi-Fi接続時、[PCリモート]での接続時、Bluetooth接続時の機器名称を変更します。

**1 MENU→ 曲(ネットワーク)→[機器名称変更]を選ぶ。** 

■ 入力ボックスを選択して、機器名称を入力→ [OK] を選ぶ。

#### **関連項目**

- [Wi-Fi設定:アクセスポイント簡単登録](#page-327-0)
- [Wi-Fi設定:アクセスポイント手動登録](#page-328-0)
- [パソコンから本機を操作する\(PCリモート機能\)](#page-341-0)
- [キーボードの使いかた](#page-32-0)

## **セキュリティ(IPsec)**

Wi-Fi接続時に、カメラとパソコン間の通信を暗号化します。

### **1 MENU→ (ネットワーク)→[セキュリティ(IPsec)]→希望の設定項目を選ぶ。**

### **メニュー項目の詳細**

**IPsec([入]/[切]):**

[セキュリティ(IPsec)]機能を使うかどうかを設定する。

### **接続先のIPアドレス:**

[セキュリティ(IPsec)]機能で接続する機器のIPアドレスを設定する。

#### **共有キー:**

[セキュリティ(IPsec)]機能で使用する共有キーを設定する。

### **ご注意**

- [共有キー]には、英数字/記号で8文字以上20文字以下の文字列を設定してください。
- IPsec通信をするためには、接続先の機器がIPsecに対応している必要があります。 接続先の機器によっては通信ができなくなったり、通信速度が低下する場合があります。
- 本機のIPsecはトランスポートモードのみで、IKEv2を使用します。 使用しているアルゴリズムは、AES with 128-bit keys in CBC mode/Diffie-Hellman 3072-bit modp group/PRF-HMAC-SHA-256/HMAC-SHA-384-192です。 認証の有効期間は24時間です。
- 正しく設定した接続先の機器とのみ暗号通信が行われます。それ以外の機器との通信は暗号化されません。
- 詳しいIPsec設定は、お使いの機器のネットワーク管理者へお問い合わせください。

## **ネットワーク設定リセット**

ネットワークに関する設定をお買い上げ時の設定に戻します。

## **1** MENU→ 曲 (ネットワーク) → [ネットワーク設定リセット] → [実行] を選ぶ。

# **パソコンの推奨環境**

ソフトウェアのパソコン環境は以下のURLよりご確認いただけます。 <https://www.sony.net/pcenv/>

## **本機とパソコンを接続する**

**2 本機とパソコンの電源を入れる。**

**1 充分に充電したバッテリーを本機に入れる。**

**3 (セットアップ)の[USB接続]が[マスストレージ]になっていることを確認する。**

#### **本機とパソコンをUSBケーブル(付属)で接続する。 4**

- ■本機のUSB Type-C端子にUSB ケーブルを接続してください。
- 初回接続時のみ、パソコンが本機を認識するための作業を自動的に行います。作業が終わるまでお待ちくださ い。
- [USB給電]が[入]になっているとき、パソコンと本機をUSBケーブルでつなぐとパソコンから給電が始ま ります。(初期設定は[入]です。)
- USBケーブルは、付属のUSB Type-Cケーブル、またはUSB規格に準拠したケーブルをお使いください。
- SuperSpeed USB 5Gbps (USB 3.2) に対応したパソコンとUSB Type-Cケーブル(別売)をお使いいただく ことで、より高速な通信を行うことができます。

### **ご注意**

本機をUSB接続したままパソコンの起動、再起動、スリープモードからの復帰、終了操作を行わないでください。本機が正常に 動作しなくなることがあります。これらの操作は、パソコンから本機を取りはずしてから行ってください。

### **関連項目**

- [USB接続](#page-301-0)
- [USB LUN設定](#page-302-0)

## **パソコンから本機を取りはずす**

以下の操作を行いたいときは、1~2の手順をあらかじめ行ってください。

- USBケーブルを抜く。
- メモリーカードを取り出す。
- 本機の電源を切る。

**1 タスクトレイの (ハードウェアを安全に取り外してメディアを取り出す)をクリックする。**

### **2 表示されたメッセージをクリックする。**

#### **ご注意**

- Mac使用時は、あらかじめメモリーカード、またはドライブのアイコンをゴミ箱にドラッグ&ドロップしてください。パソコン との接続が切断されます。
- お使いのパソコンによっては、切断アイコンが出ない場合があります。その場合は前記の手順を行わずに切断できます。
- アクセスランプが点灯しているときは、USBケーブルを抜かないでください。データが壊れることがあります。

# **パソコン用ソフトウェアの紹介(Imaging Edge Desktop/Catalyst)**

## **Imaging Edge Desktop**

Imaging Edge Desktopは、パソコンからカメラを操作するリモート撮影や、カメラで撮影したRAW画像の調整・現像 などの機能を含む、ソフトウェアシリーズです。

詳しい使いかたは、Imaging Edge Desktopのサポートページをご覧ください。 [https://www.sony.net/disoft/help/](https://www.sony.net/disoft/help/?id=hg_stl)

## **Imaging Edge Desktopをパソコンにインストールするには**

以下のURLからソフトウェアをダウンロードしてインストールしてください。 [https://www.sony.net/disoft/d/](https://www.sony.net/disoft/d/?id=hg_stl)

## **Catalyst Browse(無償)/Catalyst Prepare(有償)**

クリッププレビューのためのソフトウェアです。Catalyst Browseを使って撮影した動画ファイルのプレビューやメタ データの確認や編集、メタデータを使った手振れ補正\*、カラー補正、ローカルハードディスクへのコピー、さまざま な形式へのトランスコードなどが可能です。

Catalyst Prepareは、Catalyst Browseの機能に加えて、ビンによるクリップ管理やストーリーボードを使った簡単な タイムライン編集などをすることができます。

\* 手振れ補正機能を利用するための条件は、サポートページをご確認ください。

### **Catalyst Browse/Catalyst Prepareをパソコンにインストールするには**

以下のURLからソフトウェアをダウンロードしてインストールしてください。 [https://www.sony.net/disoft/](https://www.sony.net/disoft/?id=hg_stl)

## **パソコンに画像を取り込む**

USBケーブルを使ってカメラとパソコンを接続したり、カメラのメモリーカードをパソコンに入れることで、撮影した 画像をパソコンに取り込むことができます。 パソコンの画面で取り込みたい画像の入ったフォルダーを開いて、画像ファイルをパソコン内にコピーしてください。

### **例:マスストレージでUSB接続している場合のフォルダー構造**

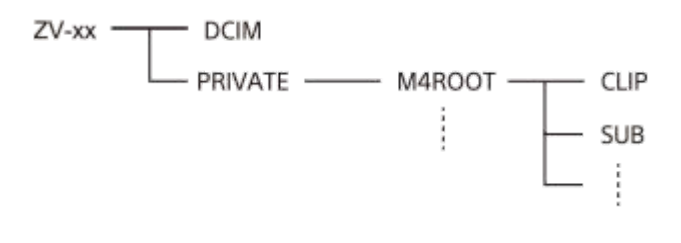

DCIM: 静止画 CLIP: 動画 SUB:プロキシー動画

### **ご注意**

- カメラとパソコンを接続した状態で、パソコンからカメラの動画ファイルやフォルダーを操作した場合、動画ファイルが壊れた り、再生できなくなることがあります。パソコンからカメラのメモリーカード上の動画を削除しないでください。このような操 作をした結果に対し、当社は責任を負いかねます。
- カメラとパソコンを接続した状態で、パソコンからカメラの画像の削除などを行うと、管理ファイルに不整合が発生する場合が あります。管理ファイルの修復を行ってください。
- MTP接続している場合、フォルダー構造の見え方は上記とは異なります。

## <span id="page-341-0"></span>**パソコンから本機を操作する(PCリモート機能)**

Wi-FiやUSB接続などを使って、パソコンから本機を操作したり、撮影した画像をパソコンに保存したりできます。 あらかじめ、MENU→ (曲) (ネットワーク)→ [スマートフォン接続機能] → [スマートフォン接続] を [切] に設定 してください。 PCリモート機能については、以下のURLもあわせてご覧ください。 <https://support.d-imaging.sony.co.jp/support/tutorial/zv/zv-e10/l/pcremote.php>

**1 MENU→ (ネットワーク)→[PCリモート機能]→設定したい項目を選択し、希望の設定を選ぶ。**

### **本機とパソコンを接続して、パソコンでImaging Edge Desktop (Remote) を起動する。 2**

Imaging Edge Desktop (Remote) を使って本機を操作できるようになる。

本機とパソコンの接続方法は、[PCリモート接続方式]の設定によって異なります。

### **メニュー項目の詳細**

#### **PCリモート:**

PCリモート機能を使用するかどうかを設定する。([入] / [切])

#### **PCリモート接続方式:**

PCリモート時の接続方式を設定する。 ([USB]/[Wi-Fi Direct]/[Wi-Fi アクセスポイント接続])

### **ペアリング:**

[PCリモート接続方式]が[Wi-Fi アクセスポイント接続]のときに本機とパソコンをペアリングする。

#### **Wi-Fi Direct情報:**

[PCリモート接続方式]が [Wi-Fi Direct] のときにパソコンから本機に接続するための情報を表示する。

#### **静止画の保存先:**

PCリモート撮影中にカメラ本体側にも静止画を保存するかどうか設定する。([PCのみ]/[PC+カメラ本体]/[カ メラ本体のみ])

#### **RAW+J時のPC保存画像:**

「静止画の保存先]が「PC+カメラ本体]のときに、パソコンに転送する画像ファイルを設定します。 ([RAW+JPEG]/[JPEGのみ]/[RAWのみ])

#### **PC保存画像のサイズ:**

[静止画の保存先]が[PC+カメラ本体]のときに、パソコンにオリジナルサイズのJPEG画像を転送するか、2M相当 のJPEG画像を転送するかを設定する。(「オリジナル]/[2M])

#### **本機とパソコンの接続方法**

#### [PCリモート接続方式] が [USB] のとき

本機とパソコンを付属のUSB Type-Cケーブルで接続します。

### **[PCリモート接続方式]が[Wi-Fi Direct]のとき**

本機をアクセスポイントとして、パソコンから本機に直接Wi-Fiで接続します。

MENU→ (1) (ネットワーク) → [PCリモート機能] → [Wi-Fi Direct情報] を選んで、本機のWi-Fi接続情報 (SSIDとパスワード)を表示させます。表示されたWi-Fi接続情報を使って、パソコンから本機にWi-Fi接続してくださ い。

### [PCリモート接続方式] が [Wi-Fi アクセスポイント接続] のとき

無線アクセスポイントを経由して、本機とパソコンをWi-Fiで接続します。本機とパソコンのペアリングが必要です。 MENU→ (ネットワーク) → [Wi-Fi設定] → [アクセスポイント簡単登録]または[アクセスポイント手動登 録]で本機を無線アクセスポイントに接続します。パソコンも同じ無線アクセスポイントに接続してください。本機で MENU→ 曲 (ネットワーク) → [PCリモート機能] → [ペアリング] を選んでから、パソコンのImaging Edge Desktop (Remote) でカメラとのペアリング操作を行います。本機の画面に表示されるペアリング確認画面で [OK] を選ぶと、ペアリングが完了します。

■ カメラを初期化するとペアリング情報も削除されます。

### **ご注意**

- 記録できないメモリーカードをカメラに挿入しているときは、 [カメラ本体のみ] または [PC+カメラ本体] を選んでも静止画 を撮影できません。
- [カメラ本体のみ]または [PC+カメラ本体] 選択時、カメラにメモリーカードが挿入されていない場合は、 [メモリーカード なしレリーズ]が[許可]になっていてもシャッターは切れません。
- [RAW+J時のPC保存画像]は [ 1ファイル形式] の設定が [RAW+JPEG] のときのみ設定できます。

## **画像と音声をライブ配信する(USBストリーミング)(動画)**

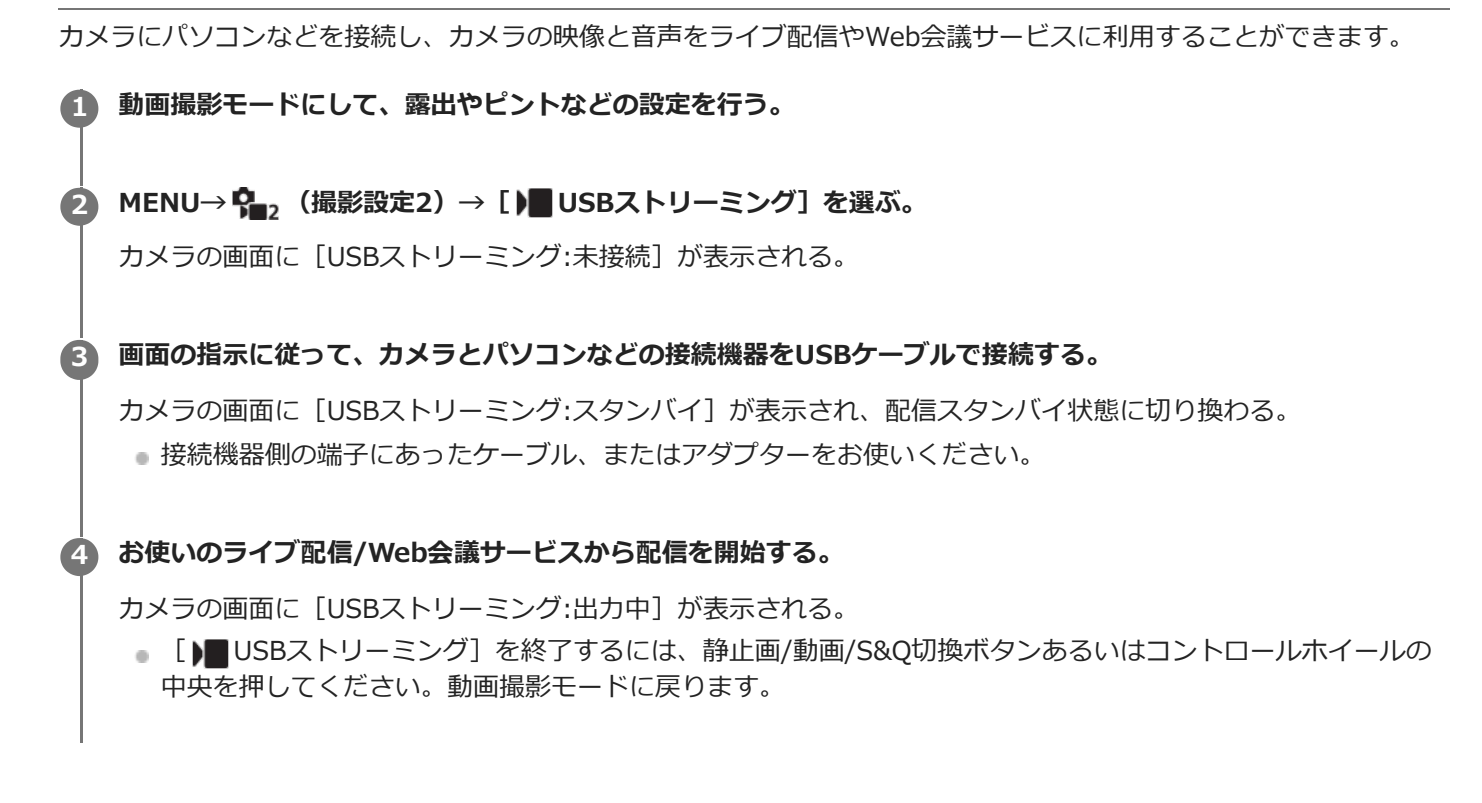

### **USBケーブル接続について**

USBケーブルを接続した状態のままカメラの電源を入れた場合は、[ )■ USBストリーミング]を実行できません。一 度USBケーブルを抜いて、[ ) USBストリーミング]を実行してから、再度USBケーブルを接続してください。

#### **ヒント**

- [ )■ USBストリーミング] をカスタムキーに割り当てておくと、キーを押すだけで [ )■ USBストリーミング] を起動できま す。
- ストリーミング配信される動画には [ ) USBストリーミング] を実行する前の動画の撮影設定 (フォーカス、露出など) が反 映されます。ストリーミング開始前に動画の撮影設定をしておいてください。
- シャッタースピードやISO感度などをコントロールホイールに割り当てたり、ファンクションメニューに登録しておくと、USB ストリーミング中でもこれらの値を調整できます。
- **[商品レビュー用設定]、 [背景のボケ切換] を [▶■ カスタムキー]に割り当てておけば、USBストリーミング中でもこれら** の機能を使えます。
- ストリーミングデータの形式は、以下のようになります。
	- 映像フォーマット:MJPEG
	- 解像度:HD720 (1280×720)
	- フレームレート:30 fps
	- 音声フォーマット:PCM、48 kHz、16 bit、2ch
- USBストリーミング中はパソコンなどからカメラへの給電が行われます。パソコンなどの電源をなるべく消費したくないとき は、 [USB給電] を [切] にしてください。
- 外部マイクを使用する場合は、カメラの ◆ (マイク)端子に接続することで音声と口の動きのずれを最小限に抑えることがで きます。

## **ご注意**

- [) USBストリーミング]を実行中は、以下のことができません。
	- ストリーミング動画の記録
	- メニュー画面の操作
	- 再生画面への遷移
	- カスタムホワイトバランスの取り込み
	- PCリモート機能
	- スマートフォン接続機能
- [ ) USBストリーミング]を実行中は、以下の機能は無効になります。
	- パワーセーブ開始時間

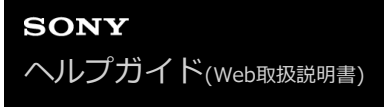

## **MENUの使いかた**

撮影、再生、操作方法など、カメラ全体に関する設定を変更したり、カメラの機能を実行します。

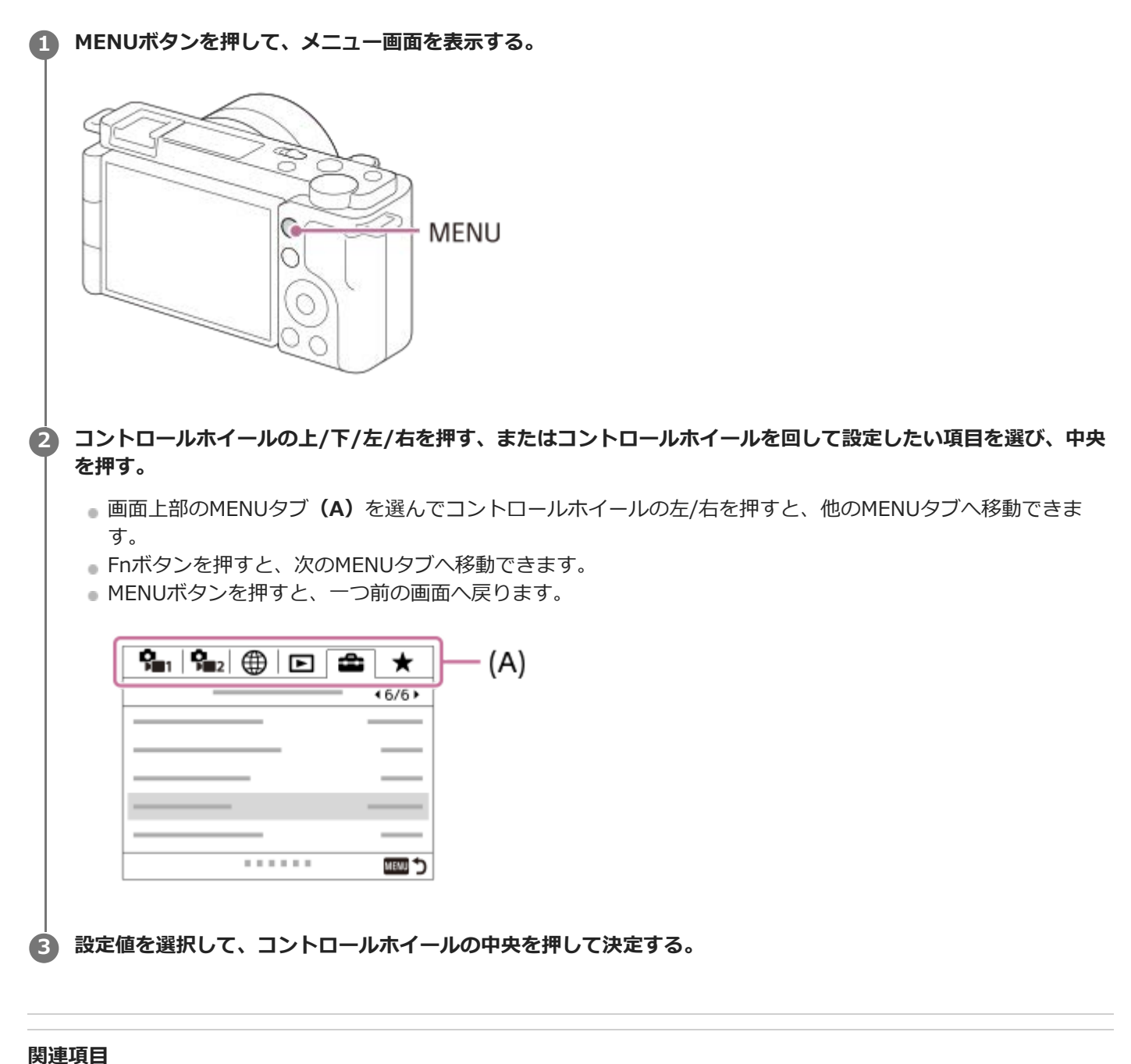

[項目の追加](#page-271-0)

[マイメニューから表示](#page-276-0)

## **ファイル形式(静止画)**

静止画を記録するときのファイル形式を設定します。

## **1 MENU→ (撮影設定1)→[ ファイル形式] →希望の設定を選ぶ。**

### **メニュー項目の詳細**

### **RAW:**

現像処理前のデータが記録される。専門的な用途に合わせて、パソコンで加工するときに選ぶ。

### **RAW+JPEG:**

RAW画像とJPEG画像が同時に記録される。閲覧用にはJPEG画像、編集用にはRAW画像を使うなど、両方の画像を記録 したい場合に便利。

### **JPEG:**

画像がJPEG形式で記録される。

### **RAWについて**

- 本機で撮影したRAW画像を開くにはImaging Edge Desktopが必要です。このソフトウェアを使えば、RAW画像を 開いたあと、JPEGやTIFFのような一般的なフォーマットに変換したり、ホワイトバランス、彩度、コントラストな どを再調整することができます。
- RAW形式の画像には、[オートHDR]、[ピクチャーエフェクト]を設定できません。
- 本機で撮影するRAW画像は圧縮RAW形式で記録されます。
- 本機で撮影したRAW画像は、1ピクセルに対して14ビットの分解能を持っています。ただし、以下の撮影時は、12 ビットの分解能に制限されます。
	- **[ 長秒時NR]**
	- $-$  [BULB]
	- 連続撮影 (プレミアムおまかせオート時の複数枚連写なども含む)
	- [■サイレント撮影]

### **ご注意**

- パソコンでの加工を予定していない場合は、JPEG形式で記録することをおすすめします。
- RAW画像には、DPOF(プリント予約)指定できません。

#### **関連項目**

[JPEG画質\(静止画\)](#page-125-0)

## **JPEG画質(静止画)**

[ ■ ファイル形式]で [RAW+JPEG] または [JPEG] を選んだときの、JPEG画像の画質を設定します。

**1 MENU→ (撮影設定1)→[ JPEG画質] →希望の設定を選ぶ。**

## **メニュー項目の詳細**

### **エクストラファイン/ファイン/スタンダード:**

[エクストラファイン]、[ファイン]、[スタンダード]の順に圧縮率が高くなるため、データ量が小さくなる。1 枚のメモリーカードに記録できる枚数は増えるが、画質は劣化する。

### **関連項目**

[ファイル形式\(静止画\)](#page-124-0)

## **JPEG画像サイズ(静止画)**

画像サイズが大きいほど、大きな用紙にも精細にプリントできます。小さくすると、たくさん撮影できます。

## **1** MENU→  $\mathbf{Q}_{\blacksquare 1}$  (撮影設定1) → [  $\blacksquare$  JPEG画像サイズ] →希望の設定を選ぶ。

## **メニュー項目の詳細**

### [ **□** 横縦比] が3:2のとき

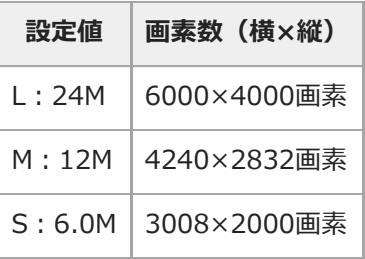

## [ **□** 横縦比] が4:3のとき

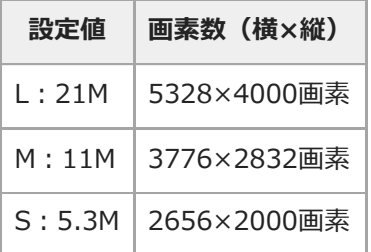

## **[□ 横縦比]が16:9のとき**

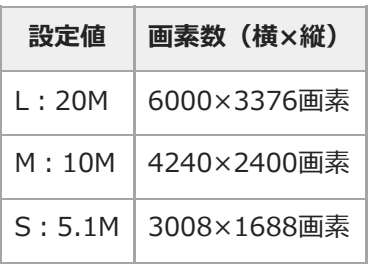

## [ **□** 横縦比] が1:1のとき

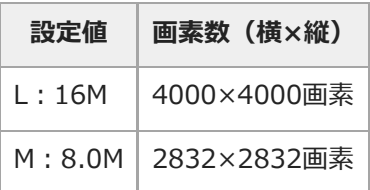

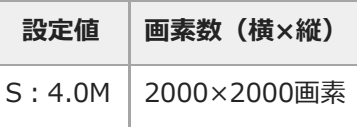

### **ご注意**

■ [ ■ ファイル形式] で [RAW] 、 [RAW+JPEG] を選ぶと、RAW画像の画像サイズはL相当となります。

### **関連項目**

[横縦比\(静止画\)](#page-128-0)

## **横縦比(静止画)**

**1 MENU→ (撮影設定1)→[ 横縦比]→希望の設定を選ぶ。**

### **メニュー項目の詳細**

**3:2:** 35mm判フィルムと同じ横縦比。 **4:3:** 横と縦の比率が4:3となる横縦比。 **16:9:** 横と縦の比率が16:9となる横縦比。

**1:1:**

横と縦の比率が同じ。

# **パノラマ: 画像サイズ**

スイングパノラマの画像サイズを設定します。[パノラマ: 撮影方向]によって、画像サイズは異なります。

**1 MENU→ (撮影設定1)→[パノラマ: 画像サイズ]→希望の設定を選ぶ。**

**メニュー項目の詳細**

[パノラマ:撮影方向]が[上]または[下]のとき **標準:**3872×2160 **ワイド:**5536×2160

[パノラマ:撮影方向]が[左]または[右]のとき **標準:**8192×1856 **ワイド:**12416×1856

## **パノラマ: 撮影方向**

スイングパノラマ撮影時にカメラを動かす方向を設定します。

**1 MENU→ (撮影設定1)→[パノラマ: 撮影方向]→希望の設定を選ぶ。**

**メニュー項目の詳細**

**右:** 左から右に向かって撮影する。 **左:** 右から左に向かって撮影する。 **上:**

下から上に向かって撮影する。

**下:**

上から下に向かって撮影する。

## **長秒時NR(静止画)**

長時間露光時に目立つ粒状ノイズを軽減するため、シャッタースピードが1秒または1秒より遅いときにノイズ軽減処理 を行います。

### **1 MENU→ (撮影設定1)→[ 長秒時NR]→希望の設定を選ぶ。**

### **メニュー項目の詳細**

**入:**

シャッターを開けていた時間と同時間のノイズ軽減処理をする。処理中はメッセージが表示され、撮影できない。画質 を優先するときに選ぶ。

**切:**

ノイズ軽減処理をしない。撮影タイミングを優先するときに選ぶ。

### **ご注意**

- 以下の場合、[ 長秒時NR] を [入] にしても、ノイズリダクションは働きません。 撮影モードが[スイングパノラマ]
	- [ドライブモード]が[連続撮影]または [連続ブラケット]
	- 撮影モードがシーンセレクションの[スポーツ ]、[手持ち夜景]または[人物ブレ軽減]
- **撮影モードが以下の場合は、[ ← 長秒時NR]を[切]にできません。** 
	- [おまかせオート]
	- [プレミアムおまかせオート]
	- シーンセレクションの各モード

## **高感度NR(静止画)**

ISO感度を高感度に設定して撮影した場合のノイズ軽減処理を設定します。

**1 MENU→ (撮影設定1)→[ 高感度NR]→希望の設定を選ぶ。**

### **メニュー項目の詳細**

### **標準:**

高感度ノイズリダクションの処理を標準的に行う。

#### **弱:**

高感度ノイズリダクションの処理を弱めに行う。

#### **切:**

高感度ノイズリダクションの処理を行わない。撮影タイミングを優先するときに選ぶ。

### **ご注意**

- **撮影モードが以下の場合は、[ 高感度NR] は [標準] に固定されます。** 
	- [おまかせオート]
	- [プレミアムおまかせオート]
	- シーンセレクションの各モード
	- [スイングパノラマ]
- **[ ファイル形式] が [RAW] のときは設定できません。**
- [ ファイル形式] が [RAW+JPEG] のとき、RAW画像には [ 高感度NR] は働きません。

## **色空間(静止画)**

色を数値の組み合わせによって表現するための方法、または表現できる色の範囲のことを色空間といいます。画像の用 途によって色空間を変更できます。

### **1 MENU→ (撮影設定1)→[ 色空間]→希望の設定を選ぶ。**

### **メニュー項目の詳細**

### **sRGB :**

デジタルカメラの標準となっている色空間。画像調整を行わずに印刷する場合など、一般的な撮影では [sRGB] を使 う。

### **AdobeRGB :**

より広い色再現範囲を持っている色空間。鮮やかな緑色や赤色の多い被写体をプリントする場合に効果がある。撮影し た画像のファイル名は、"\_"(アンダーバー)で始まる。

### **ご注意**

- [AdobeRGB]は、カラーマネジメントおよびDCF2.0オプション色空間に対応したアプリケーションソフトやプリンター用で す。非対応のソフトやプリンターでは、正しい色での表示、印刷ができないことがあります。
- [AdobeRGB] で撮影した画像は、Adobe RGB非対応機器で表示すると、低彩度になります。

## **レンズ補正**

レンズに起因する、画面周辺が暗くなる現象や画面の歪みを補正したり、画面周辺部の色のずれを軽減します。 自動補正対応レンズは、専用サポートサイトでご確認ください。 <https://www.sony.jp/support/ichigan/>

**1 MENU→ (撮影設定1)→[レンズ補正]→希望の設定を選ぶ。**

### **メニュー項目の詳細**

### **周辺光量補正:**

画面周辺が暗くなるのを自動で補正するかどうかを設定する。([オート]/[切])

### **倍率色収差補正:**

画面周辺部の色のずれを自動で軽減するかどうかを設定する。([オート]/[切])

#### **歪曲収差補正:**

画面の歪みを自動で補正するかどうかを設定する。([オート]/[切])

### **ご注意**

自動補正対応レンズでのみ使用できます。

レンズによっては、[周辺光量補正]でも周辺光量が補正しきれない場合があります。

● 装着するレンズによっては、[歪曲収差補正]は[オート]固定となり[切]を選べません。

## **撮影モード(静止画)**

撮りたい被写体や、操作したい機能に合わせて、静止画の撮影モードを設定します。

**1 静止画/動画/S&Q切換ボタンを押して、静止画撮影モードにする。**

**2 MENU → Q2** (撮影設定1) → [1 撮影モード] →希望の撮影モードを選ぶ。

### **メニュー項目の詳細**

#### **オートモード:**

カメラが適切だと判断した値で設定され、被写体や環境を選ばずに、手軽に撮影できる。1△ (おまかせオート)か 10+ (プレミアムおまかせオート)を選ぶ。

### **プログラムオート:**

露出(シャッタースピードと絞り)は本機が自動設定するが、その他の設定は自分で調整できる。

#### **□△ 絞り優先:**

背景をぼかしたいときなど、絞り値を設定して撮影する。

### **シャッタースピード優先:**

動きの速いものを撮るときなど、シャッタースピードを設定して撮影する。

### **ロm** マニュアル露出:

露出(シャッタースピードと絞り)を調節して、好みの露出で撮影する。

#### **撮影設定呼出し:**

あらかじめ登録しておいた、よく使うモードや数値の設定を呼び出して撮影できる。

### **スイングパノラマ:**

画像を合成してパノラマ画像を撮影できる。

#### **シーンセレクション:**

撮りたい被写体や環境に合ったモードを選ぶと、被写体に適した設定で撮影できる。

#### **関連項目**

- [おまかせオート](#page-132-0)
- [プレミアムおまかせオート](#page-133-0)
- [プログラムオート](#page-136-0)
- [絞り優先](#page-137-0)
- [シャッタースピード優先](#page-138-0)
- [マニュアル露出](#page-139-0)
- [撮影設定呼出し](#page-148-0)
- [スイングパノラマ](#page-142-0)
- [シーンセレクション](#page-145-0)

## **プレミアムオート画像抽出**

[プレミアムおまかせオート]時に複数枚撮影した画像をすべて保存するかどうかを設定します。

### **1 MENU→ (撮影設定1)→[プレミアムオート画像抽出]→希望の設定を選ぶ。**

### **メニュー項目の詳細**

### **オート:**

本機が判断した最適な画像を1枚保存する。

### **切:**

すべての画像を保存する。

### **ご注意**

- シーン認識で[手持ち夜景]が認識された場合は、[プレミアムオート画像抽出]を[切]にしても、保存される画像は合成さ れた1枚になります。
- [ ファイル形式]が[RAW]、[RAW+JPEG]のときは撮影動作が制限されます。

## **ドライブモード**

1枚撮影、連写、ブラケット撮影など、撮影の目的に合わせて使用してください。

#### **コントロールホイールの◇)/ □ (ドライブモード)→希望の設定を選ぶ。 1**

● MENU→ Q (撮影設定1) → [ドライブモード] でも設定できます。

**2 コントロールホイールの左/右で希望のモードを選ぶ。**

### **メニュー項目の詳細**

### **1枚撮影 :**

通常の撮影方法。

**連続撮影 :**

シャッターボタンを押している間、連続撮影する。

### **セルフタイマー :**

シャッターボタンを押してから指定した秒数が経過した後にセルフタイマーで撮影する。

#### **セルフタイマー(連続) :**

シャッターボタンを押してから指定した秒数が経過した後にセルフタイマーで指定枚数を連続撮影する。

#### **国歌C 連続ブラケット :**

シャッターボタンを押し続けることで、露出を段階的にずらして画像を撮影する。

### **BRKS 1枚ブラケット :**

露出を段階的にずらして、指定した枚数の画像を1枚ずつ撮影する。

#### **EHIWB ホワイトバランスブラケット :**

選択されているホワイトバランス・色温度/カラーフィルターの値を基準に、段階的にずらして、合計3枚の画像を記録 する。

#### **BRMODROブラケット :**

Dレンジオプティマイザーの値を段階的にずらして、合計3枚の画像を記録する。

#### **ご注意**

■ 撮影モードをシーンセレクションの「スポーツ 】にしているときは、1枚撮影できません。

#### **関連項目**

- [連続撮影](#page-106-0)
- [セルフタイマー](#page-107-0)
- ■セルフタイマー (連続)
- [連続ブラケット](#page-109-0)
- [1枚ブラケット](#page-110-0)
- [ホワイトバランスブラケット](#page-112-0)
- [DROブラケット](#page-113-0)
# **ブラケット設定**

ブラケットモード時のセルフタイマー撮影や、露出ブラケット/ホワイトバランスブラケットの撮影順序を設定します。

# **コントロールホイールの / (ドライブモード)→ブラケットを選ぶ。 1**

■ MENU→  $\begin{smallmatrix} 1 \\ 4 \end{smallmatrix}$  (撮影設定1) → [ドライブモード] でも設定できます。

**2 MENU→ Q (撮影設定1) → [ブラケット設定] →希望の設定を選ぶ。** 

## **メニュー項目の詳細**

## **ブラケット時のセルフタイマー:**

ブラケット撮影時にセルフタイマー撮影を行うかどうか設定する。セルフタイマー撮影を行う場合、撮影までの秒数を 設定する。

(OFF/2秒/5秒/10秒)

## **ブラケット順序:**

露出ブラケット、ホワイトバランスブラケットの撮影順序を設定する。  $(0 \rightarrow \rightarrow +/- \rightarrow 0 \rightarrow +)$ 

#### **関連項目**

## [連続ブラケット](#page-109-0)

- [1枚ブラケット](#page-110-0)
- [ホワイトバランスブラケット](#page-112-0)
- [DROブラケット](#page-113-0)

# **インターバル撮影機能**

あらかじめ設定した撮影間隔と撮影回数で、静止画撮影を自動で繰り返し行います(インターバル撮影)。パソコン用 ソフトウェアImaging Edge Desktop(Viewer)を使うと、インターバル撮影で撮影した静止画から動画を作成するこ とができます。本機では静止画から動画を作成することはできません。

インターバル撮影については、Imaging Edge Desktopのサポートページもあわせてご覧ください。 [https://www.sony.net/disoft/help/](https://www.sony.net/disoft/help/?id=hg_stl)

**1 MENU→ (撮影設定1)→[ インターバル撮影機能]→[インターバル撮影]→[入]を選ぶ。**

**2 MENU→ (撮影設定1)→[ インターバル撮影機能]→設定したい項目を選択し、希望の設定を選ぶ。**

#### **シャッターボタンを押す。 3**

[撮影開始時間]で設定した時間が経過すると、撮影が始まる。

[撮影回数]で設定した回数の撮影が終わると、インターバル撮影の撮影待機画面に戻ります。

### **メニュー項目の詳細**

#### **インターバル撮影:**

インターバル撮影を行うかどうかを設定する。([入]/[切])

#### **撮影開始時間:**

シャッターボタンを押してからインターバル撮影を開始するまでの時間を設定する。(1秒~99分59秒)

#### **撮影間隔:**

インターバル撮影の撮影間隔(露光開始から次の撮影の露光開始までの時間)を設定する。(1秒~60秒)

#### **撮影回数:**

インターバル撮影の撮影回数を設定する。(1回~9999回)

#### **AE追従感度:**

インターバル撮影中の明るさの変化に対する自動露出の追従感度を設定する。[低]に設定すると、インターバル撮影 中の露出の変化がなめらかになります。([高]/[中]/[低])

#### **インターバル時サイレント撮影:**

インターバル撮影中にサイレント撮影を行うかどうかを設定する。([入]/[切])

#### **撮影間隔優先:**

露出モードが [プログラムオート] または [絞り優先] のときに、シャッタースピードが「撮影間隔] で設定した時間 より長くなる場合に撮影間隔を優先するかどうかを設定する。([入]/[切])

#### **ヒント**

- インターバル撮影中にシャッターボタンを押すと、インターバル撮影が終了しインターバル撮影の撮影待機画面に戻ります。
- 通常撮影に戻るには、MENU→ Q (撮影設定1)→ [ ひ インターバル撮影機能] → [インターバル撮影] → [切] を選んで ください。
- 撮影開始時点で以下の機能が割り当てられたボタンが押されている場合、インターバル撮影中はボタンを押し続けなくても機能 が維持されます。
	- **「押す間AEL]**
	- [押す間スポットAEL]
	- $-$  [押す間AF/MFコントロール]
- [グループ表示]を[入]にしておくと、インターバル撮影で撮影した静止画がグループ化されて表示されます。
	- インターバル撮影で撮影した静止画を、本機で連続再生できます。動画を作成する場合の完成イメージを確認することができま す。

#### **ご注意**

- バッテリーとメディアの残量によっては、設定した枚数を撮影できない場合があります。USB給電をしながら撮影したり、充分 な空き容量のあるメモリーカードを使用してください。
- 撮影間隔が短い場合、本機の温度が上昇しやすくなります。そのため、撮影環境温度によっては機器保護のため撮影を停止し、 設定された枚数が撮影されない場合があります。
- インターバル撮影中 (シャッターボタンを押してから撮影開始時間が経過するまでの間も含む) は、撮影設定の専用画面やメニ ュー画面の操作は行えません。 シャッタースピードなど一部の設定は、機能が割り当てられたダイヤルやコントロールホイー ルを操作して設定することができます。
- インターバル撮影中は、オートレビューは表示されません。
- [ サイレント撮影] の設定にかかわらず、 [インターバル時サイレント撮影] は初期状態では [入] に設定されています。
- 以下の場合はインターバル撮影ができません。 撮影モードが[プログラムオート]、[絞り優先]、[シャッタースピード優先]、[マニュアル露出]以外のとき

#### **関連項目**

- [インターバル連続再生](#page-254-0)
- [外部電源で本機を使う](#page-52-0)
- [パソコン用ソフトウェアの紹介\(Imaging Edge Desktop/Catalyst\)](#page-339-0)

## **撮影設定呼出し**

よく使うモードやカメラの設定の組み合わせを [ MR 撮影設定登録]であらかじめ登録しておき、呼び出して使うこと ができます。 静止画撮影モード、動画撮影モード、スロー&クイックモーション撮影モードごとに、撮影設定を呼び出すことができ ます。

- **1 静止画/動画/S&Q切換ボタンを押して、お好みの撮影モードにする。**
- 2) MENU→ ÇL 」(撮影設定1)→ L 10 撮影モード」→ L MR 撮影設定呼出し」→呼び出したい設定の番号を選 **ぶ。**
	- 動画撮影モード、スロー&クイックモーション撮影モードでは、以下の手順になります。 MENU→ <<br />
	(撮影設定2)→[ ) 撮影モード] または [ S&Q 撮影モード] → [ MR 撮影設定呼出し] を選 ぶ。

## **ヒント**

他の同型名の機種でメモリーカードに登録された設定を、本機で呼び出すこともできます。

### **ご注意**

● 撮影に関する設定を行ったあとで [ MR 撮影設定呼出し] を行うと、呼び出された [ MR 撮影設定呼出し] の値が優先され、 最初に行った設定が無効になる場合があります。モニターで設定値を確認してから撮影してください。

## **関連項目**

[撮影設定登録](#page-268-0)

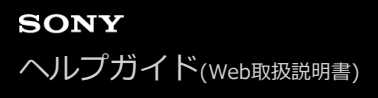

## **撮影設定登録**

よく使うモードやカメラの設定を、本機に1つ、メモリーカードには4つ (M1~M4)まで登録でき、撮影時に呼び出 すことができます。静止画撮影モード、動画撮影モード、スロー&クイックモーション撮影モードでそれぞれ個別に登 録することができます。

**1 本機を登録したい設定にする。**

**MENU→ (撮影設定1)→[ 撮影設定登録]→登録先の番号を選ぶ。 2**

現在選択しているモード(静止画撮影モード、動画撮影モード、スロー&クイックモーション撮影モード)の撮影 設定が登録されます。 例えば、静止画撮影モードを選んでいるときは、静止画の撮影設定として登録され、[■ 撮影モード]で呼び出す ことができます。

**3 コントロールホイールの中央で決定する。**

### **登録できる項目**

撮影に関するさまざまな機能を登録できます。実際の登録可能な項目は、本機のメニューで確認してください。 **● 絞り(F値)** 

シャッタースピード

#### **登録した内容を変更するには**

希望する設定に変更し、同じ番号に再登録してください。

### **ご注意**

- M1~M4は本機にメモリーカードが挿入されている場合のみ選択できます。
- プログラムシフトは登録できません。

#### **関連項目**

[撮影設定呼出し](#page-148-0)

# **フォーカスモード**

被写体の動きに応じてピント合わせの方法を選べます。

**1 MENU→ (撮影設定1)→[フォーカスモード]→希望の設定を選ぶ。**

#### **メニュー項目の詳細**

#### **(シングルAF):**

ピントが合った時点でピントを固定する。動きのない被写体で使う。

## **(AF制御自動切り換え):**

被写体の動きに応じて、シングルAFとコンティニュアスAFが切り替わる。シャッターボタンを半押しすると、被写体 が静止していると判断したときはピント位置を固定し、被写体が動いているときはピントを合わせ続ける。連続撮影時 は、2枚目以降自動的にコンティニュアスAFに切り替わります。

#### **(コンティニュアスAF):**

シャッターボタンを半押ししている間中、ピントを合わせ続ける。動いている被写体にピントを合わせるときに使う。 [コンティニュアスAF]では、ピントが合ったときの電子音は鳴りません。

## **(ダイレクトマニュアルフォーカス):**

オートフォーカスでピントを合わせたあと、手動で微調整できる。最初からマニュアルフォーカスでピントを合わせる よりもすばやくピント合わせができ、マクロ撮影などに便利です。

#### **(マニュアルフォーカス):**

ピント合わせを手動で行う。オートフォーカスで意図した被写体にピントが合わないときには、マニュアルフォーカス で操作してください。

### **フォーカス表示**

● 点灯: ピントが合って固定されている。 ● 点滅: ピントが合っていない。 (◎)点灯: ピントが合っている。被写体の動きに合わせてピント位置が変わる。 点灯: ピント合わせの途中。

### **ピントが合いにくい被写体**

- 被写体が遠くて暗い
- 被写体のコントラストが弱い
- ガラス越しの被写体
- 高速で移動する被写体
- 鏡や発光物など反射、光沢のある被写体
- 点滅する被写体
- ■逆光になっている被写体
- ビルの外観など、繰り返しパターンの連続するもの
- フォーカスエリアの中に距離の異なるものが混じっているとき

## **ヒント**

● [コンティニュアスAF]に設定しているとき、 [フォーカスホールド]機能を割り当てたキーを押すと、押している間ピント を固定することができます。

■ マニュアルフォーカスやダイレクトマニュアルフォーカスで無限遠にピントを合わせるときは、充分遠くにある被写体にピント が合っていることをモニター上で確認してください。

### **ご注意**

- 位相差AFに対応しているレンズを装着しているときのみ、 [AF制御自動切り換え] が使えます。
- **[コンティニュアスAF]または[AF制御自動切り換え]に設定しているときは、画角が小刻みに変化することがありますが、** 撮影画像に影響ありません。
- 動画撮影時、スロー&クイックモーション撮影時は、フォーカスモードは [コンティニュアスAF] または [マニュアルフォーカ ス]になります。

#### **関連項目**

- [ダイレクトマニュアルフォーカス\(DMF\)](#page-98-0)
- [マニュアルフォーカス](#page-97-0)
- [MFアシスト\(静止画\)](#page-101-0)
- [位相差AFについて](#page-78-0)

# **フォーカスエリア**

ピント合わせの位置を変更します。ピントが合いにくいときなどに使います。

## 1 MENU→ <del>C<sub>■1</sub></del>(撮影設定1)→ [フォーカスエリア] →希望の設定を選ぶ。

お買い上げ時の設定では、[ワイド]、[ゾーン]、[フレキシブルスポット: L]、[トラッキング:ゾー ン]、[トラッキング:フレキシブルスポット L]のみが選択肢として表示されます。他のフォーカスエリアを 選択したい場合は、[フォーカスエリア限定]で使用したいフォーカスエリアにチェックマークを入れてくだ さい。

### **メニュー項目の詳細**

## **にコ ワイド :**

モニター全体を基準に、自動ピント合わせをする。 静止画撮影でシャッターボタンを半押ししたときには、ピントが合 ったエリアに緑色の枠が表示される。

## **ゾーン :**

モニター上でピントを合わせたいゾーンの位置を選ぶと、その中で自動でピントを合わせる。

#### **中央 :**

モニター中央付近の被写体に自動ピント合わせをする。フォーカスロックと併用して好きな構図で撮影が可能。

#### **フレキシブルスポット :**

モニター上の好きなところにフォーカス枠を移動し、非常に小さな被写体や狭いエリアを狙ってピントを合わせる。

## **拡張フレキシブルスポット :**

フレキシブルスポットの周囲のフォーカスエリアをピント合わせの第2優先エリアとして、選んだ1点でピントが合わせ られない場合に、この周辺のフォーカスエリアを使ってピントを合わせる。

## **「亞」「二」「包」、「亜」 トラッキング:**

シャッターボタンを半押しすると、選択されたAFエリアから被写体を追尾する。 フォーカスモードが[コンティニュ アスAF]のときのみ選択可能。「フォーカスエリア]設定画面で「トラッキング]にカーソルを合わせて、コントロー ルホイールの左/右でトラッキングの開始エリアを変更できる。 追尾開始エリアをゾーン、フレキシブルスポットまた は拡張フレキシブルスポットにすると、好きなところに追尾開始エリアを移動することもできる。

## **フォーカス枠表示例**

フォーカス枠表示は下記の種類があります。

## **広いエリアでピントが合ったとき**

F3.5 **⊠ ISO 400** 

**狭いエリアでピントが合ったとき**

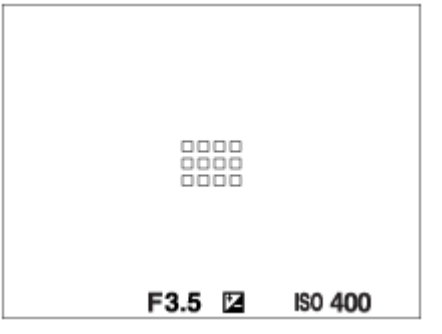

- [フォーカスエリア] が [ワイド] または [ゾーン] のときは、被写体やシーンによって 「広いエリアでピントが 合ったとき」または「狭いエリアでピントが合ったとき」の表示になります。
- Aマウント用のレンズとマウントアダプター(LA-EA3、LA-EA5)(別売)を装着したときは「狭いエリアでピント が合ったとき」の表示になります。

#### **モニター全体を基準に自動でピントが合ったとき**

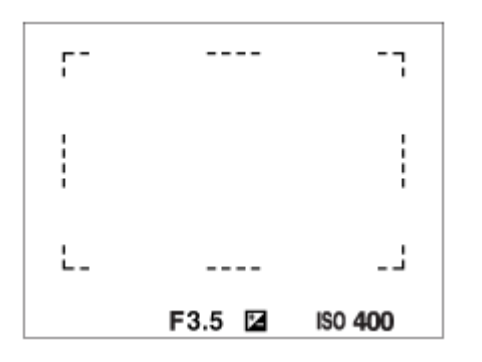

■光学ズーム以外のズーム使用時は、[フォーカスエリア]の設定は無効になり、フォーカス枠は点線で表示されま す。中央付近を優先したAF動作になります。

## **フォーカスエリアの移動方法**

- 「フォーカスエリア]が「ゾーン]、「フレキシブルスポット]または「拡張フレキシブルスポット]のときに、 「フォーカススタンダード]が割り当てられているボタンを押すと、コントロールホイールの上/下/左/右でフォー カス枠の位置を変更しながら撮影できます。フォーカス枠を中央に移動するには、移動中に m (削除) ボタンを押 してください。コントロールホイールを使って撮影設定などを変更する場合は、[フォーカススタンダード]を割 り当てたボタンを押してください。
- タッチ操作で、モニターのフォーカス枠をドラッグしすばやく移動させることができます。あらかじめ、「タッチ 操作]を[入]に、[タッチ操作時の機能]を[タッチフォーカス]に設定してください。

## **一時的に被写体を追尾する(押す間トラッキング/押す間トラッキング+AFオン)**

あらかじめ、カスタムキーに[押す間トラッキング]または[押す間トラッキング+AFオン]を割り当てておくと、カ スタムキーを押している間、一時的に [フォーカスモード] の設定が [コンティニュアスAF]に、 [フォーカスエリ ア]の設定が「トラッキング]に切り替わります。 このときの「トラッキング]の種類は、「押す間トラッキング]ま たは[押す間トラッキング+AFオン]を実行する前に設定していた[フォーカスエリア]の設定がそのまま引き継がれ ます。

例:

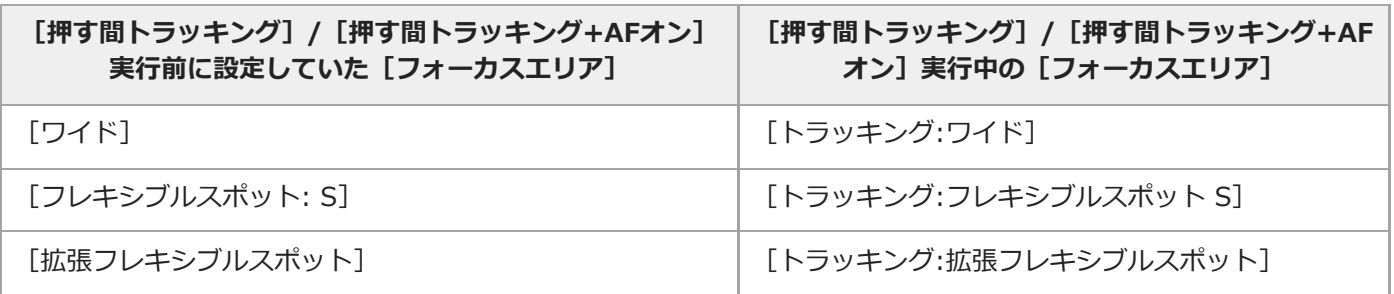

● [フォーカスモード]が[シングルAF]、[AF制御自動切り換え]、[コンティニュアスAF]、[DMF]のいず れかのとき使用できます。

### **ご注意**

- 以下の場合、 [フォーカスエリア] は [ワイド] に固定されます。 シーンセレクションの各モード
- 連続撮影時やシャッターボタンを一気に押し込んだときなどには、フォーカスエリアが点灯しないことがあります。
- 動画撮影モードまたはスロー&クイックモーション撮影モード選択時や、動画撮影中は、[フォーカスエリア]の[トラッキン グ]は選択できません。
- フォーカス枠の移動中は、コントロールホイールと面 (削除)ボタンに割り当てられた機能を実行できません。

#### **関連項目**

- [フォーカスエリア限定](#page-77-0)
- [被写体を追尾する\(トラッキング\)](#page-89-0)
- [タッチ操作](#page-118-0)

# **フォーカスエリア限定**

使用するフォーカスエリアの種類をあらかじめ限定することで、[フォーカスエリア]選択時に目的の設定をすばやく 選択できます。

- ■お買い上げ時の設定では、 [ワイド] 、 [ゾーン] 、 [フレキシブルスポット: L] 、 [トラッキング:ゾーン] 、 [トラッキング:フレキシブルスポット L]のみに限定されています。
- **MENU→ (撮影設定1)→[フォーカスエリア限定] → 使用するフォーカスエリアにチェックマークを入 れ、[OK]を選ぶ。 1**

◆ (チェックマーク) がついている項目が選択できるフォーカスエリアになる。

## **ヒント**

**- MENU → Q → (撮影設定2) → [ ❹ カスタムキー] または [ ) コカスタムキー] でお好みのキーに [フォーカスエリア切換]** を割り当てておくと、割り当てたキーを押すたびにフォーカスエリアが順番に切り換わります。あらかじめ[フォーカスエリア 限定]でフォーカスエリアの種類を限定しておくことで、限定した種類の中からよりすばやく選択できます。 カスタムキーに[フォーカスエリア切換]を割り当てる場合は、[フォーカスエリア限定]でフォーカスエリアの種類を限定す ることをおすすめします。

## **ご注意**

チェックマークを外したフォーカスエリアは、MENUやFn(ファンクション)メニューから選択できなくなります。選択するに は、再度[フォーカスエリア限定]でチェックマークをつけてください。

#### **関連項目**

- [フォーカスエリア](#page-74-0)
- [よく使う機能をボタンに割り当てる\(カスタムキー\)](#page-28-0)

# **瞳にピントを合わせる(顔/瞳AF設定)**

[顔/瞳AF設定]は、顔や瞳を優先してピントを合わせるかどうかなどを設定するときに使用する機能です。 動画撮影時に動物の瞳を検出する機能は、本体ソフトウェアVer.2.00以降で使用できます。

瞳AFには、2種類の実行方法があります。仕様が一部異なるため、用途に合わせてお使い分けいただくことをおすすめ します。

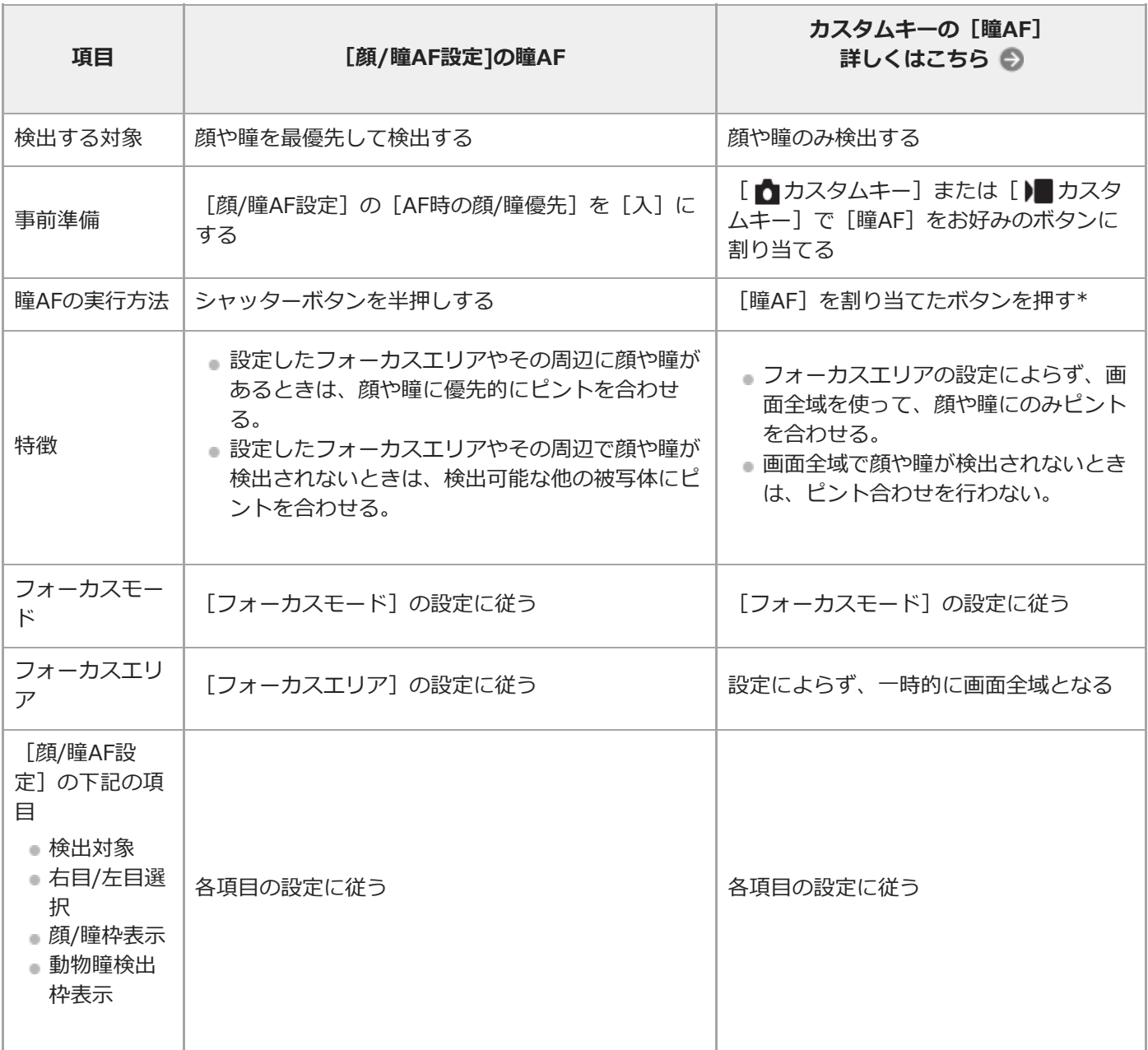

[顔/瞳AF設定]の[AF時の顔/瞳優先]が[入]/[切]どちらに設定されていても、[瞳AF]を割り当てたボタンを押している間は、カス タムキーの[瞳AF]を使用できます。 \*

## **ヒント**

## **動きのある瞳や顔にピントを合わせ続ける(瞳AF + トラッキング)**

─ あらかじめ [顔/瞳AF設定] の設定項目で顔や瞳にピントを合わせるように設定しておくと、トラッキング機能で被写体を追従 中に顔や瞳が検出された場合、フォーカス枠は自動で顔や瞳に移動します。

**1 MENU→ (撮影設定1)→[顔/瞳AF設定]→希望の設定項目を選ぶ。**

#### **メニュー項目の詳細**

#### **AF時の顔/瞳優先:**

オートフォーカスのときに、フォーカスエリア内にある顔や瞳を検出して瞳にピントを合わせる(瞳AF)かどうかを設 定する。([入]/[切])

(注意:カスタムキーの瞳AFと動作が異なります。)

#### **検出対象:**

検出する対象を選択する。

[人物]:人の顔/瞳を検出する。

[動物]:動物の瞳を検出する。動物の顔は検出されません。

#### **右目/左目選択 :**

[検出対象]が[人物]のとき、検出する瞳を選択する。[右目]または[左目]に設定した場合は、選択した方の瞳 のみ検出されます。[検出対象]が[動物]の場合は、[右目/左目選択]は使えません。

[オート]:カメラが自動で検出する。

[右目]:被写体の右目(撮影者側から見て左側の目)を検出する。

[左目]:被写体の左目(撮影者側から見て右側の目)を検出する。

#### **顔/瞳枠表示:**

人の顔や瞳を検出したときに顔検出枠/瞳検出枠を表示するかどうかを設定する。([入]/[切])

**動物瞳検出枠表示 :**

動物の瞳を検出したときに瞳検出枠を表示するかどうかを設定する。 ([入]/[切])

## **顔検出枠について**

顔を検出すると、灰色の顔検出枠が表示され、オートフォーカス可能と判断されると枠が白色になります。最大8人の 顔を検出できます。

[個人顔登録]で優先順位を設定している場合、被写体の中で一番優先順位が高い顔が自動で選択され顔検出枠が白色 になります。それ以外の登録されている顔の検出枠は赤紫色になります。

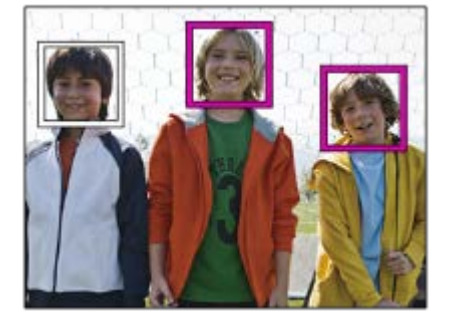

### **瞳検出枠について**

瞳を検出し、オートフォーカス可能と判断されると、設定によっては白色の瞳検出枠が表示されます。 [検出対象]が[動物]の場合は、瞳検出枠が表示されます。

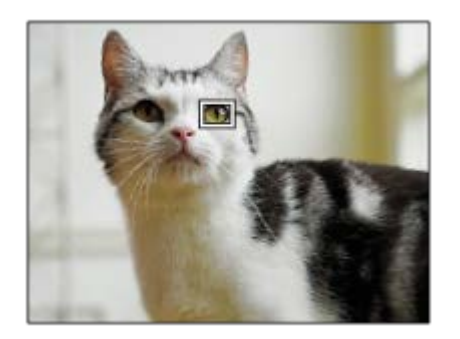

## **カスタムキーの[瞳AF]**

カスタムキーに[瞳AF]を割り当てて使用することもできます。キーを押している間だけ瞳にピントを合わせることが できます。[フォーカスエリア]の設定にかかわらず、一時的に画面全体で瞳AFを使用したいときに便利です。 顔や瞳が検出できない場合は、AF動作は行いません。

(注意:シャッターボタン半押しによる瞳AFは、設定されたフォーカスエリアとその周辺の顔/瞳のみを検出し、検出 できない場合は通常のAFを行います。)

- MENU→ (撮影設定2)→[ カスタムキー]または[ カスタムキー]→希望のキーに[瞳AF]の機能を **1.** 設定する。
- 2. MENU→ C. (撮影設定1) → [顔/瞳AF設定] → [検出対象] →希望の設定を選ぶ。
- 人または動物の顔に本機を向け、[瞳AF]の機能を割り当てたキーを押す。 **3.** 静止画を撮影する場合は、キーを押したままシャッターボタンを押してください。

## **カスタムキーの[右目/左目切換]**

「検出対象]が「人物]で「右目/左目選択]が「右目]または「左目]のとき、「右目/左目切換]を割り当てたカス タムキーを押すたびに検出する瞳の左右を切り換えることができます。

[右目/左目選択]が[オート]のときは、[右目/左目切換]を割り当てたカスタムキーで一時的に検出する瞳の左右 を切り換えることができます。

以下の操作などを行うと、一時的な左右の選択は解除され、カメラが自動的に瞳を検出する状態に戻ります。

- コントロールホイールの中央を押す
- シャッターボタンの半押しをやめる (静止画撮影時のみ)
- [AFオン]、[瞳AF]を割り当てたカスタムキーを押すのをやめる (静止画撮影時のみ)
- MENUボタンを押す

## **ヒント**

- [右目/左目選択]で[オート]以外を設定しているとき、またはカスタムキーで[右目/左目切換]を実行したときは、瞳検出 枠が表示されます。 「右目/左目選択]が「オート]に設定されているときでも、「顔/瞳枠表示]が「入]の場合、動画撮影 時は検出した瞳に瞳検出枠が表示されます。
- 顔や瞳にピントが合ったあと、一定時間で顔検出枠や瞳検出枠を非表示にしたいときは、「フォーカスエリア自動消灯]を [入]に設定します。

#### **ご注意**

- 「検出対象]が「動物]のときは、以下の機能は使用できません。
	- 右目/左目選択
	- マルチ測光時の顔優先
	- 登録顔優先
	- 美肌効果
- 以下の場合など、状況によっては [瞳AF] がうまく働かないことがあります。
- メガネ (サングラス) をかけた状態
- 前髪がかかった状態
- 低照度、逆光時
- 目を閉じた状態
- 影がかかった状態
- ピントが大きくずれた状態
- 被写体の動きが大きいとき
- 被写体の動きが大きいときは、瞳検出枠の表示がずれることがあります。
- 人の瞳にピントを合わせられないときは、顔を検出して顔にピントを合わせます。人の顔を検出できない場合、瞳AFは使用で きません。
- 状況によっては、顔が検出できなかったり、顔以外を誤検出することがあります。
- 瞳AFが使用できないときは、瞳検出枠は表示されません。
- 以下のときは、顔検出/瞳検出機能は使えません。
	- 光学ズーム以外のズーム
	- -撮影モードが [スイングパノラマ]のとき
	- 撮影モードがシーンセレクションの[風景]、[夜景]、[夕景]のとき
	- [ピクチャーエフェクト]が[ポスタリゼーション]
	- ピント拡大時
	- 動画撮影時で [ ) 記録設定] が [120p] のとき
	- ースロー&クイックモーション撮影時で [ Sao フレームレート]が [120fps] のとき
	- [ ) 記録方式] が [XAVC S 4K] 、 [ ) 記録設定] が [30p 100M] または [30p 60M] で、 [ ) 24K映像の出力先] を
	- [メモリーカード+HDMI]に設定しているとき
	- **[) 記録方式] が [XAVC S 4K] で、 [ Px プロキシー記録] が [入] のとき**
- [顔/瞳枠表示]や[動物瞳検出枠表示]を[切]に設定していても、ピントが合った顔や瞳には緑色のフォーカス枠が表示さ れます。
- 動物の瞳を検出させるときは、動物の両目と鼻が画角に入るようにしてください。一度、動物の顔にピントを合わせておくと、 動物の瞳を検出しやすくなります。
- | 検出対象]を[動物]に設定していても、すべての動物の瞳を検出できるわけではありません。

#### **関連項目**

- [フォーカスモード](#page-72-0)
- [フォーカスエリア](#page-74-0)
- [フォーカスエリア自動消灯](#page-94-0)
- [よく使う機能をボタンに割り当てる\(カスタムキー\)](#page-28-0)
- ■被写体を追尾する (トラッキング)

# **シャッター半押しAF(静止画)**

シャッターボタンを半押ししたときに、オートフォーカスによるピント合わせを行うかどうかを設定します。ピント合 わせと露出決定を別々に行いたいときに便利です。

## **1 MENU→ Cm** (撮影設定1) → [ C シャッター半押しAF] →希望の設定を選ぶ。

## **メニュー項目の詳細**

**入:**

シャッターボタンを半押しすると、オートフォーカスが機能する。

**切:**

シャッターボタンを半押ししても、オートフォーカスが機能しない。

## **ピントを微調整するための便利な使いかた**

Aマウントレンズ装着時にはシャッターボタン以外でオートフォーカスを行うことにより、マニュアルフォーカスと組 み合わせてより精度の高いピント合わせを行うことができます。

- 1. [ **■**シャッター半押しAF]を[切]にする。
- MENU→ (撮影設定2)→ [ カスタムキー]または[ カスタムキー]で、[AFオン]と[ピント拡大] **2.** を任意のキーに割り当てる。
- **3.** [AFオン]を割り当てたキーを押してピントを合わせる。
- **4.** [ピント拡大]を割り当てたキーを押し、フォーカスリングを回してピントを微調整する。
- **5.** シャッターボタンを押し込み、撮影する。

#### **関連項目**

- [AFオン](#page-82-0)
- **プリAF (静止画)**
- [ピント拡大](#page-99-0)

# **プリAF(静止画)**

シャッター半押し前に、カメラが自動でピントを合わせます。 ピント合わせの動作中は、画面が揺れることがありま す。

**1 MENU→ (撮影設定1)→[ プリAF]→希望の設定を選ぶ。**

## **メニュー項目の詳細**

**入:**

シャッター半押し前に、カメラが自動でピントを合わせる。

## **切:**

カメラが自動でピント合わせをしない。

## **ご注意**

**Eマウントレンズ使用時のみ有効です。** 

# **フォーカスエリア枠色**

フォーカスエリアの枠の色を設定します。被写体によってフォーカスエリアの枠が見えにくいときに、フォーカスエリ アの枠の色を変えることで見えやすくすることができます。

**1 MENU→ Cm** (撮影設定1) → [フォーカスエリア枠色] →希望の設定を選ぶ。

## **メニュー項目の詳細**

**ホワイト:** フォーカスエリアの枠を白で表示する。

**レッド:**

フォーカスエリアの枠を赤で表示する。

# **フォーカスエリア自動消灯**

フォーカスエリア表示を常に表示するか、ピントが合ったあと一定時間経過後に非表示にするかを設定します。

## **1 MENU→ (撮影設定1)→[フォーカスエリア自動消灯]→希望の設定を選ぶ。**

## **メニュー項目の詳細**

**入:**

フォーカスエリア表示をピントが合ったあと一定時間経過後に非表示にする。

**切:**

フォーカスエリア表示を常に表示する。

# **コンティニュアスAFエリア表示**

コンティニュアスAF時に、フォーカスエリアで [ワイド]または [ゾーン]を選んでいるとき、ピントが合ったフォー カスエリアを表示するかしないかを設定します。

**1 MENU→ (撮影設定1)→[コンティニュアスAFエリア表示]→希望の設定を選ぶ。**

## **メニュー項目の詳細**

**入:**

ピントが合ったフォーカスエリアを表示する。

**切:**

ピントが合ったフォーカスエリアを表示しない。

## **ご注意**

● [フォーカスエリア]が以下の場合は、ピントを合わせたあと、エリアのフォーカス枠が緑色に点灯します。

- [中央]
- [フレキシブルスポット]
- [拡張フレキシブルスポット]

## **AF微調整**

マウントアダプターLA-EA4(別売)を使用してAマウントレンズを装着時、レンズごとにピント合わせの位置を調整 し、登録できます。

この操作は必要な場合のみ行ってください。調整によって適切なピント位置での撮影が行えなくなることがありますの でご注意ください。

- **1 MENU→ (撮影設定1)→[AF微調整]を選ぶ。**
- **2 [AF微調整設定]→ [入]を選ぶ。** 
	- **[調整値]→希望の数値を選ぶ。**
	- 値を大きくするとピントが合う位置がカメラから遠ざかり、値を小さくするとピントが合う位置がカメラに近 づきます。

#### **ヒント**

**3**

↑ 調整は実際に撮影する距離で行うことをおすすめします。 [フォーカスエリア] は [フレキシブルスポット]に設定し、明るい コントラストのある被写体で行ってください。

## **ご注意**

- すでに登録されたレンズを装着しているときは、登録された調整値が表示されます。未登録レンズの場合は [±0] が表示され ます。
- ↑ 調整値が「−1 と表示される場合は、すでに登録したレンズが30種になっており、これ以上登録できません。新たに登録する には、登録を削除するレンズを装着して調整値を「±0]にするか、「調整値クリア]ですべての登録された調整値を削除して ください。
- [AF微調整]はソニー、ミノルタ、コニカミノルタ製レンズに対応しています。非対応のレンズで [AF微調整]を行うと、対 応レンズの調整値に影響が出る場合があります。非対応レンズでは調整を行わないでください。
- **コンニー、ミノルタ、コニカミノルタで同じ仕様のレンズをお使いの場合、個々にAF微調整の設定はできません。**

## **露出補正**

通常は、露出が自動的に設定されます(自動露出)。自動露出で設定された露出値を基準に、+側に補正すると画像全 体を明るく、-側に補正すると画像全体を暗くできます(露出補正)。

**コントロールホイールの (露出補正)→コントロールホイールの左/右を押す、またはホイールを回して希望 1 の補正値を選ぶ。**

**+(オーバー)側:** 画像が明るくなる。 - (アンダー) 側: 画像が暗くなる。

● MENU→ Q (撮影設定1) → [露出補正] でも設定できます。

■ -5.0EV〜+5.0EVの範囲で設定できます。

設定した露出補正値は撮影画面で確認できます。

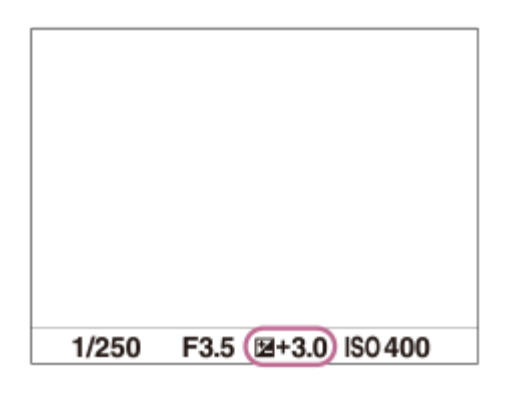

#### **ヒント**

- ↑ 撮影時に画面で確認できる数値は−3.0EVから+3.0EVまでです。その範囲外に設定した場合は、撮影時の画面では明るさは変 わりませんが、記録した画像には反映されます。
- 動画撮影時は-2.0EVから+2.0EVの範囲で調整できます。

## **ご注意**

- 撮影モードが以下のときは、露出補正できません。
	- [おまかせオート]
	- [プレミアムおまかせオート]
	- シーンセレクションの各モード
- [マニュアル露出]時は、[ISO感度]が[ISO AUTO]のときのみ露出補正できます。
- 被写体が極端に明るいときや暗いとき、またはフラッシュ撮影時は、充分な効果が得られないことがあります。

<sup>●</sup>[露出値ステップ幅](#page-153-0)

- [露出補正の影響](#page-157-0)
- [連続ブラケット](#page-109-0)
- [1枚ブラケット](#page-110-0)
- [ゼブラ設定](#page-158-0)

## **ISO感度**

光に対する感度は、ISO感度(推奨露光指数)で表します。 数値が大きいほど高感度になります。

**コントロールホイールのISO(ISO感度)→希望の設定を選ぶ。 1**

- MENU→ ?–1 (撮影設定1)→ [ISO感度] でも設定できます。
- ■コントロールホイールを回すと1/3段ずつ数値を変更できます。コントロールダイヤルを回すと1段ずつ数値を 変更できます。

#### **メニュー項目の詳細**

#### **ISO AUTO:**

カメラが明るさに応じた感度を自動で設定する。

#### **ISO 50~ISO 51200:**

お好みの感度をマニュアルで設定する。数値が大きいほど高感度になる。

### **ヒント**

- [ISO AUTO]時に自動設定されるISO感度の範囲を変更できます。[ISO AUTO]を選択したときに、コントロールホイール の右を押して、[ISO AUTO 上限] /[ISO AUTO 下限]を選んで希望の数値を設定してください。
- **ISO感度が高くなるほど、ノイズが増えます。**
- 静止画撮影時、動画撮影時、またはスロー&クイックモーション撮影時で、選べる設定が異なります。
- 動画撮影時はISO100~ISO32000の範囲で選べます。ISO32000よりも大きい値の状態で動画撮影を始めると、ISO32000に 切り替わります。動画撮影を終えると元のISO値に戻ります。
- 動画撮影時はISO100~ISO32000の範囲で選べます。ISO100よりも小さい値の状態で動画撮影を始めると、ISO100に切り替 わります。動画撮影を終えると元のISO値に戻ります。
- **[ピクチャープロファイル]の[ガンマ]の設定によって、設定できるISO感度の範囲が変わります。**

### **ご注意**

- 撮影モードが以下のときは、[ISO AUTO]に設定されます。
	- [おまかせオート]
	- [プレミアムおまかせオート]
	- シーンセレクションの各モード
	- [スイングパノラマ]
- ISO100未満の領域は、記録できる被写体輝度の範囲(ダイナミックレンジ)が少し狭くなります。
- 撮影モードが [プログラムオート] 、 [絞り優先] 、 [シャッタースピード優先] 、 [マニュアル露出] のとき、ISO感度を [ISO AUTO]にすると、設定された範囲内で自動設定されます。

## **測光モード**

本機が自動で露出を決めるとき、モニターのどの部分で光を測るか(測光)を設定します。

## **1 MENU→**  $\mathbf{Q}_{\mathbf{m}}$  **(撮影設定1) → [測光モード] →希望の設定を選ぶ。**

## **メニュー項目の詳細**

### **マルチ :**

複数に分割したモニターを各エリアごとに測光し、画面全体の最適な露出を決定する(マルチパターン測光)。

#### **中央重点:**

モニターの中央部に重点をおきながら、全体の明るさを測光する(中央重点測光)。

#### **スポット:**

画面中央部だけで測光する(スポット測光)。逆光にある被写体や、背景と被写体のコントラストが強いときに便利。

#### **画面全体平均:**

画面全体を平均的に測光する。構図や被写体の位置によって露出が変化しにくい。

### **ハイライト重点:**

画面内のハイライト部分を重点的に測光する。被写体の白とびを抑えて撮影したいときに適している。

### **ヒント**

- [マルチ]を選んでいる場合、[マルチ測光時の顔優先]を[入]にすると、カメラが検出した人物の顔の情報を基準に測光を 行います。
- [測光モード]を[ハイライト重点]に設定して[Dレンジオプティマイザー]や[オートHDR]を使用すると、明暗の差を細 かな領域に分けて分析し、明るさやコントラストが自動補正されます。 撮影状況に合わせてご使用ください。

#### **ご注意**

- 以下のときは、 [測光モード] は [マルチ] に固定されます。 撮影モードが[おまかせオート]、[プレミアムおまかせオート]、シーンセレクションの各モードのとき 光学ズーム以外のズーム
- [ハイライト重点]を選択しているとき、撮りたい被写体よりも明るい物が画面内にあると、被写体が暗く写ることがありま す。

### **関連項目**

- [AEロック](#page-156-0)
- [マルチ測光時の顔優先](#page-155-0)
- [Dレンジオプティマイザー\(DRO\)](#page-161-0)
- [オートHDR](#page-162-0)

## **マルチ測光時の顔優先**

[測光モード]を[マルチ]に設定しているときに、カメラが検出した人物の顔を基準に測光するかどうかを設定しま す。

**1 MENU→ (撮影設定1)→[マルチ測光時の顔優先]→希望の設定を選ぶ。**

## **メニュー項目の詳細**

**入:**

カメラが検出した顔情報を基準に測光を行う。

### **切:**

顔検出は行わずに[マルチ]で測光を行う。

### **ご注意**

- 撮影モードが [おまかせオート] 、 [プレミアムおまかせオート] の場合、 [マルチ測光時の顔優先] は [入] になります。
- [顔/瞳AF設定]の[AF時の顔/瞳優先]が[入]で[検出対象]が[動物]のときは、[マルチ測光時の顔優先]は働きませ ん。

## **関連項目**

[測光モード](#page-154-0)

# **露出値ステップ幅**

シャッタースピード、絞り値、露出補正値の設定幅を設定できます。

**1 MENU→ (撮影設定1)→[露出値ステップ幅]→希望の設定を選ぶ。**

**メニュー項目の詳細**

**0.3段** / **0.5段**

# **フラッシュモード**

フラッシュの発光方法を設定できます。

**1 MENU→ (撮影設定1)→[フラッシュモード]→希望の設定を選ぶ。**

### **メニュー項目の詳細**

## **発光禁止:**

フラッシュを発光させない。

# **自動発光:**

光量不足や逆光と判断したとき発光する。

## **強制発光:**

必ず発光する。

## **スローシンクロ:**

必ず発光する。スローシンクロでシャッタースピードを遅くして撮ると、被写体だけでなく、背景も明るく撮れる。

# <del>↓</del> 後幕シンクロ:

露光が終わる直前のタイミングで必ず発光する。走っている自動車や歩いている人など動いている被写体を撮ると、動 きの軌跡が自然な感じに撮れる。

## **ご注意**

- 初期値は撮影モードによって変わります。
- 撮影モードによっては選べない [フラッシュモード] があります。

#### **関連項目**

- フラッシュ (別売) を使う
- [ワイヤレスフラッシュ](#page-200-0)

## **調光補正**

-3.0EVから+3.0EVの範囲で、フラッシュ発光量を調整できます。調光補正を行うと、フラッシュの発光量のみが変 化します。露出補正を行うと、シャッタースピードと絞り値とともにフラッシュの発光量も変化します。

**MENU→ (撮影設定1)→[調光補正]→希望の設定を選ぶ。 1**

■ +側にすると発光量が増え、-側にすると発光量が減ります。

## **ご注意**

- 撮影モードが以下の場合は、調光補正はできません。
	- [おまかせオート]
	- [プレミアムおまかせオート]
	- [スイングパノラマ]
	- シーンセレクションの各モード
- 被写体がフラッシュ光の最大到達距離(調光距離)より遠くにあるときは、オーバー側(+側)の効果が出ないことがありま す。また近接撮影では、アンダー側(-側)の効果が出ないことがあります。
- レンズにNDフィルターを装着しているときや、フラッシュにディフューザー、カラーフィルターを装着しているとき、適正露 出が得られずに画像が暗くなることがあります。その場合は、[調光補正]をお好みの量に設定してください。

#### **関連項目**

[フラッシュ\(別売\)を使う](#page-192-0)

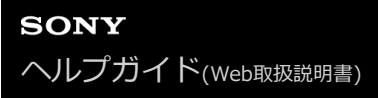

## **露出補正の影響**

露出補正値をフラッシュの調光にも反映するか、定常光だけに反映するかを設定します。

**1 MENU→ (撮影設定1)→[露出補正の影響]→希望の設定を選ぶ。**

# **メニュー項目の詳細**

**定常光+フラッシュ:** 露出補正値を定常光とフラッシュの調光に反映する。 **定常光のみ:** 露出補正値を定常光制御にのみ反映する。

### **関連項目**

[調光補正](#page-195-0)

# **ワイヤレスフラッシュ**

ワイヤレスフラッシュ撮影には、本機に取り付けたフラッシュの光を信号光として利用する光通信式ワイヤレスフラッ シュ撮影と、無線通信を利用する電波式ワイヤレスフラッシュ撮影の2通りの方法があります。電波式ワイヤレスフラ ッシュ撮影を行うには、対応フラッシュか、電波式ワイヤレスコマンダー(別売)を使用してください。それぞれの詳 しい設定方法は、フラッシュまたは電波式ワイヤレスコマンダーの取扱説明書をご覧ください。

**1 MENU→ (撮影設定1)→[ワイヤレスフラッシュ]→[入]を選ぶ。**

**マルチインターフェースシューに、フラッシュまたは電波式ワイヤレスコマンダーを取り付ける。 2**

光通信式ワイヤレスフラッシュ撮影を行う場合は、本機に取り付けたフラッシュをコントローラーに設定して ください。

本機にフラッシュを取り付けて電波式ワイヤレスフラッシュ撮影を行う場合は、取り付けたフラッシュをコマ ンダーに設定してください。

- **ワイヤレス設定した他のフラッシュまたは電波式ワイヤレスレシーバー(別売)に取り付けたフラッシュを本機か ら離して設置する。 3**
	- あらかじめ [ カスタムキー] でお好みのキーに [ワイヤレステスト発光] を割り当てておくと、カスタム キーを押すことでテスト発光ができます。

## **メニュー項目の詳細**

**切:**

ワイヤレスフラッシュ機能を使用しない。

**入:**

ワイヤレスフラッシュ機能を使用して、本機から離れた場所にある外部フラッシュを発光させる。

#### **ご注意**

- 光通信式ワイヤレスフラッシュで撮影している別のカメラの信号光を、本機で設定したワイヤレスフラッシュが受信してフラッ シュが発光してしまう場合は、フラッシュのチャンネルを変更してください。チャンネルの変更について詳しくは、フラッシュ の取扱説明書をご覧ください。
- **コワイヤレスフラッシュ撮影に対応しているフラッシュについては、専用サポートサイトでご確認ください。** <https://www.sony.jp/support/ichigan/>

#### **関連項目**

[よく使う機能をボタンに割り当てる\(カスタムキー\)](#page-28-0)

## **外部フラッシュ設定**

カメラの画面とコントロールホイールを使って、カメラに取り付けたフラッシュ(別売)の設定ができます。 フラッシュのソフトウェアは最新版にアップデートしてお使いください。 フラッシュの機能について詳しくは、フラッシュの取扱説明書をご覧ください。

## **1 フラッシュ(別売)をカメラのマルチインターフェースシューに取り付け、カメラとフラッシュの電源を入れる。**

## **2 MENU → (撮影設定1)→ [外部フラッシュ設定] → 希望の設定項目を選ぶ。**

**3 カメラのコントロールホイールを使って設定する。**

### **メニュー項目の詳細**

#### **外部フラッシュ発光設定:**

発光モードや光量レベルなど、発光に関する設定をする。

#### **外部フラッシュカスタム設定:**

その他のフラッシュ設定、ワイヤレス設定、フラッシュ本体の設定をする。

#### **ヒント**

- MENU → C (撮影設定2) → [ 1カスタムキー]で希望のキーに [外部フラッシュ発光設定] を割り当てておくと、キー を押すだけで[外部フラッシュ発光設定]の画面を呼び出すことができます。
- [外部フラッシュ設定]使用中も、フラッシュを操作して設定を変更することもできます。
- カメラに取り付けた電波式ワイヤレスコマンダー(別売)の設定をすることもできます。

#### **ご注意**

- [外部フラッシュ設定] では、本機のマルチインターフェースシューに取り付けたソニー製フラッシュ(別売) または電波式ワ イヤレスコマンダー(別売)のみ設定することができます。
- [外部フラッシュ設定]は、フラッシュをカメラに直接取り付けたときのみ使用できます。ケーブルを使ったオフカメラでのフ ラッシュ撮影時には使用できません。
- [外部フラッシュ設定]で設定できる機能は、本機に取り付けたフラッシュの機能の一部になります。
- [外部フラッシュ設定]では、他のフラッシュとのペアリング、フラッシュの設定リセット、フラッシュの初期化などは実行で きません。
- 以下のときは「外部フラッシュ設定] を使用することはできません。
	- = フラッシュを本機に装着していないとき
	- [外部フラッシュ設定]に非対応のフラッシュを装着しているとき
	- 動画記録中
	- 動画撮影モードまたはスロー&クイックモーション撮影モードのとき

また、フラッシュの状態によっては[外部フラッシュ設定]を使用できない場合があります。

本機能に対応しているフラッシュおよび電波式ワイヤレスコマンダーについては、専用サポートサイトでご確認ください。 <https://www.sony.net/dics/e10/>

# **ホワイトバランス**

撮影環境での光の色の影響を補正して、白いものを白く写すための機能です。画像の色合いが思った通りにならないと きや、色合いを変化させて雰囲気を表現したいときに使います。

## **1 MENU→ (撮影設定1)→[ホワイトバランス]→希望の設定を選ぶ。**

#### **メニュー項目の詳細**

**AWB** AWB▒ AWB▒ オート / ※ 太陽光 / ▲ 日陰 / ▲ 曇天 / ☆ 電球 / ※ -1 蛍光灯: 温白色 / ※ 0 蛍光灯: 白 **色 / 蛍光灯: 昼白色 / 蛍光灯: 昼光色 / フラッシュ / 水中オート :**

被写体を照らしている光源を選ぶと、選んだ光源に適した色合いになる(プリセットホワイトバランス)。[オート] を選ぶと本機が光源を自動判別し、適した色合いに調整する。

#### **色温度・カラーフィルター:**

光源の色に合わせて設定する(色温度)。写真用のCC(色補正)フィルターと同等の効果が得られる(カラーフィルタ ー)。

### **カスタム 1/カスタム 2/カスタム 3 :**

撮影する光源下で基準になる白色を取得してホワイトバランスを設定する。

#### **ヒント**

- コントロールホイールの右で、微調整画面が表示され、必要に応じて色合いを微調整できます。 [色温度・カラーフィルタ ー]を選択しているときは、コントロールホイールの右を押さなくても、コントロールダイヤルを回して色温度を変更できま す。
- 選んだ設定で思い通りの色にならないときは、ホワイトバランスブラケット撮影を行います。
- AWB@(雰囲気優先)、AWB@(ホワイト優先)は [AWB時の優先設定] を [雰囲気優先] または [ホワイト優先] に設定した ときのみ表示されます。

#### **ご注意**

- 以下のときは、 [ホワイトバランス] は [オート] に固定されます。
	- 「おまかせオート]
	- [プレミアムおまかせオート]
	- シーンセレクションの各モード
- 水銀灯やナトリウムランプのみが光源の場合、光の特性上、正確なホワイトバランスが得られません。フラッシュを発光して撮 影するか、「カスタム 11~「カスタム 3]のご使用をおすすめします。

#### **関連項目**

- [基準になる白色を取得してホワイトバランスを設定する\(カスタムホワイトバランス\)](#page-173-0)
- [AWB時の優先設定](#page-172-0)
- [ホワイトバランスブラケット](#page-112-0)

## **AWB時の優先設定**

[ホワイトバランス]が[オート]のとき、白熱電球などの光源下で優先する色味を設定します。

**1 MENU→ (撮影設定1)→[AWB時の優先設定]→希望の設定を選ぶ。**

**メニュー項目の詳細**

**標準 :** 通常のオートホワイトバランスで撮影する。自然な色合いになるように自動調整する。 **AWB** 零囲気優先 : 光源の色味を優先する。暖かみのある雰囲気を出したいときに適している。 **AWB** ホワイト優先 : 光源の色温度が低いとき、白色の再現を優先する。

## **関連項目**

[ホワイトバランス](#page-171-0)

# **Dレンジオプティマイザー(DRO)**

被写体や背景の明暗の差を細かな領域に分けて分析し、最適な明るさと階調の画像にします。

## **1 MENU→ (撮影設定1)→[DRO/オートHDR]→[Dレンジオプティマイザー]を選ぶ。**

**2 コントロールホイールの左/右を押して、希望の設定を選ぶ。**

### **メニュー項目の詳細**

**Dレンジオプティマイザー: オート:** 本機が自動で調整する。

**Dレンジオプティマイザー: Lv1 ~ Dレンジオプティマイザー: Lv5:** 撮影画像の階調を画像の領域ごとに最適化する。Lv1(弱)~Lv5(強)で最適化レベルを選ぶ。

### **ご注意**

- **■以下の場合、[DRO/オートHDR]は[切]に固定されます。** 
	- 撮影モードが[スイングパノラマ]
	- = [ピクチャーエフェクト]が[切]以外のとき
	- = [ピクチャープロファイル]が[切]以外のとき
- ■撮影モードをシーンセレクションの以下のモードに設定しているときは、[DRO/オートHDR]は[切]に固定されます。
	- [夕景]
	- [夜景]
	- [夜景ポートレート]
	- [手持ち夜景]
	- [人物ブレ軽減]

上記以外の設定では、[Dレンジオプティマイザー: オート]に固定されます。

[Dレンジオプティマイザー]動作時は、ノイズが目立つ場合があります。特に補正効果を強めるときは、撮影後の画像を確認 しながらレベルを選んでください。
# **オートHDR**

露出の異なる3枚の画像を撮影し、適正露出の画像とアンダー画像の明るい部分、オーバー画像の暗い部分を合成する ことにより階調豊かな画像にします (HDR: High Dynamic Range)。適正露出画像と合成された画像の2枚が記録さ れます。

**1 MENU→ (撮影設定1)→[DRO/オートHDR]→[オートHDR]を選ぶ。**

**2 コントロールホイールの左/右を押して、希望の設定を選ぶ。**

**メニュー項目の詳細**

**オートHDR: 露出差オート:** 本機が自動で調整する。

**オートHDR: 露出差1.0EV ~ オートHDR: 露出差6.0EV:**

被写体の明暗差に応じて露出差を設定する。1.0EV(弱)~6.0EV(強)で最適化レベルを選ぶ。 例:2.0EVでは、-1.0EVの画像、適正露出の画像、+1.0EVの画像の3枚が合成される。

### **ヒント**

- 一度の撮影で3回シャッターが切られるため、以下に注意してください。
	- 動きや点滅発光などがない被写体のときに設定する。
	- 構図が変わらないように撮影する。

# **ご注意**

- [ ファイル形式] が、 [RAW] または [RAW+JPEG] のときは設定できません。
- 撮影モードが以下のときは、[オートHDR]を設定できません。
	- [おまかせオート]
	- [プレミアムおまかせオート]
	- [スイングパノラマ]
	- シーンセレクションの各モード
- 以下の場合は、「オートHDR]を設定できません。
	- [ピクチャーエフェクト]が[切]以外のとき
	- [ピクチャープロファイル]が[切]以外のとき
- 撮影後、処理が終わるまで次の撮影はできません。
- 被写体の輝度差の状況や撮影環境によっては思い通りの効果を得られないことがあります。
- フラッシュ発光時は、効果がほとんど得られません。
- ■コントラストが低いシーンや、大きな手ブレ、被写体ブレが発生した場合は、良好なHDR画像が撮影できていないことがありま す。カメラがブレを検出した場合は、再生画像に **[DE]| ■ (**オートHDRエラー) を表示してお知らせします。必要に応じて、 構図を変えたり、ブレに注意して撮影し直してください。

# **クリエイティブスタイル**

画像の仕上がりを設定でき、各画像スタイルごとにコントラスト、彩度、シャープネスを微調整できます。カメラまか せで撮影するシーンセレクションの撮影モードと異なり、露出(シャッタースピード/絞り)などを好みに応じて調整で きます。

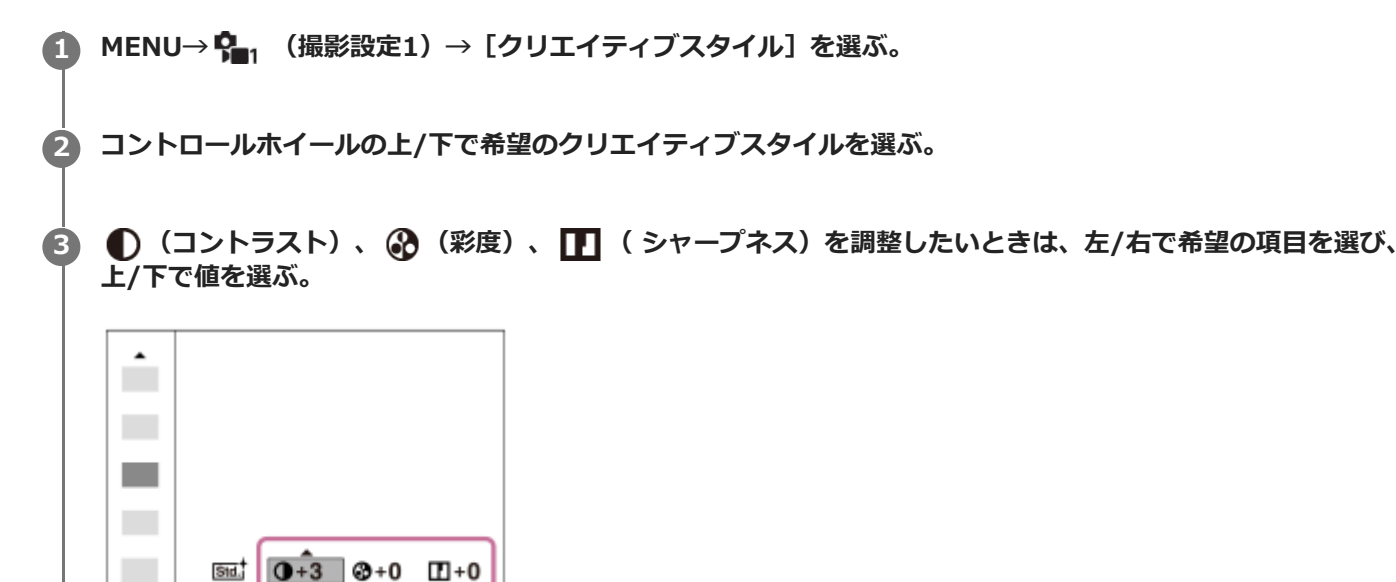

### **メニュー項目の詳細**

# **Std. スタンダード :**

さまざまなシーンを豊かな階調と美しい色彩で表現する。

**Wividi** ビビッド :

彩度とコントラストが高めになり、花、新緑、青空、海など色彩豊かなシーンをより印象的に表現する。

**Port.j ポートレート :** 

肌をより柔らかに再現する。人物の撮影に適している。

## **Land: 風景 :**

彩度、コントラスト、シャープネスがより高くなり、鮮やかでメリハリのある風景に再現する。遠くの風景もよりくっ きりする。

### **Sunset 夕景 :**

夕焼けの赤さを美しく表現する。

### **B/W 白黒 :**

白黒のモノトーンで表現する。

# **Sepiat セピア :**

セピア色のモノトーンで表現する。

### **[コントラスト]、[彩度]、[シャープネス]の設定**

[コントラスト]、[彩度]、[シャープネス]は、[スタンダード]や[風景]などのプリセットの画像スタイルご とに調整できます。 コントロールホイールの左/右を押して項目を選び、上/下で値を設定します。

**コントラスト :**

+側に設定するほど明暗差が強調され、インパクトのある仕上がりになる。

### **彩度 :**

+側にするほど色が鮮やかになる。-側に設定すれば控えめで落ち着いた色に再現される。

**シャープネス :**

解像感を調整できる。+側に設定すれば輪郭がよりくっきりし、-側に設定すれば柔らかな表現になる。

### **ご注意**

- 以下のときは、 [クリエイティブスタイル]は[スタンダード]に固定されます。
- 撮影モードが[おまかせオート]、[プレミアムおまかせオート]、シーンセレクションの各モードのとき - [ピクチャーエフェクト] が [切] 以外
	- [ピクチャープロファイル]が[切]以外
- [白黒]、[セピア]を選択しているときは、[彩度]の調整はできません。

# **ピクチャーエフェクト**

好みの効果を選んで、より印象的でアーティスティックな表現の画像を撮影できます。

### **1 MENU→ (撮影設定1)→[ピクチャーエフェクト]→希望の設定を選ぶ。**

## **メニュー項目の詳細**

## **仔**:如:

[ピクチャーエフェクト]を使わない。

### **トイカメラ:**

周辺が暗く、シャープ感を抑えた柔らかな仕上がりになる。

#### **ポップカラー:**

色合いを強調してポップで生き生きとした仕上がりになる。

#### **ポスタリゼーション:**

原色のみまたは白黒で再現されるメリハリのきいた抽象的な仕上がりになる。

### **レトロフォト:**

古びた写真のようにセピア色でコントラストが落ちた仕上がりになる。

#### **ソフトハイキー:**

明るく、透明感や軽さ、優しさ、柔らかさを持ったような仕上がりになる。

### **(酒) パートカラー:**

1色のみをカラーで残し、他の部分はモノクロに仕上がる。

### **ハイコントラストモノクロ:**

明暗を強調することで緊張感のあるモノクロに仕上がる。

### **(Seif)ソフトフォーカス:**

柔らかな光につつまれたような雰囲気の仕上がりになる。

### **絵画調HDR :**

絵画のように色彩やディテールが強調された仕上がりになる。

#### **リッチトーンモノクロ:**

階調が豊かでディテールも再現されたモノクロに仕上がる。

### **(hm) ミニチュア:**

ミニチュア模型を撮影したように鮮やかでボケの大きな仕上がりになる。

#### **水彩画調:**

にじみやぼかしを加えて水彩画のような効果をつける。

#### **イラスト調:**

輪郭を強調するなどしてイラストのような効果をつける。

### **ヒント**

■ 一部の項目はコントロールホイールの左/右で詳細な設定ができます。

### **ご注意**

- ↑ 光学ズーム以外のズームを使用するとき、ズーム倍率が高くなると [トイカメラ]の効果は弱くなります。
- | 「パートカラー]のとき、被写体や撮影条件によっては設定した色が残らないことがあります。
- 以下のときは撮影後に画像処理を行うため、撮影画面で効果を確認できません。撮影後、処理が終わるまで次の撮影はできませ ん。また、動画には適用されません。
	- [ソフトフォーカス]
- [絵画調HDR]
	- [リッチトーンモノクロ]
	- [ミニチュア]
	- [水彩画調]
	- [イラスト調]
- [絵画調HDR]、 [リッチトーンモノクロ]のときは、1度の撮影で3回シャッターが切られるため、以下に注意してくださ い。
	- 動きや点滅発光などがない被写体のときに設定する
	- 構図が変わらないように撮影する

またコントラストが低いシーンや、大きな手ブレ、被写体ブレが発生した場合は、良好な結果が得られない場合があります。カ メラがブレを検出した場合は、再生画像に (ピクチャーエフェクトエラー)を表示してお知らせします。必要に応じて、構 図を変えたり、ブレに注意して撮影し直してください。

- 撮影モードが以下のときは設定できません。
	- [おまかせオート]
	- [プレミアムおまかせオート]
	- シーンセレクションの各モード
	- [スイングパノラマ]
- [ 7アイル形式] が [RAW]、 [RAW+JPEG] のときは設定できません。

# **ピクチャープロファイル**

撮影する画像の発色、階調などの設定を変更できます。[ピクチャープロファイル]の各項目についてさらに詳しい使 いかたは、以下のURLをご覧ください。 <https://helpguide.sony.net/di/pp/v1/ja/index.html>

# **ピクチャープロファイルの内容を変更する**

[ガンマ]や[ディテール]などを調節して好みの画質設定を作れます。設定するときは、本機をテレビやモニターに つないで、画像を確認しながら調節してください。

 **MENU→ (撮影設定1) →[ピクチャープロファイル]→変更したいプロファイルを選ぶ。 コントロールホイールの右を押して、項目一覧に移動する。 コントロールホイールの上/下で、変更したい項目を選ぶ。 コントロールホイールの上/下で希望の設定値を選び、中央を押す。**

# **ピクチャープロファイルのプリセットを使う**

本機は[PP1]~[PP10]に撮影条件に合わせた動画用設定値をあらかじめ登録しています。 MENU→ (撮影設定1) →[ピクチャープロファイル]→希望の設定を選ぶ。

# **PP1:**

[Movie] ガンマを用いた設定例

# **PP2:**

[Still]ガンマを用いた設定例

### **PP3:**

「ITU709]ガンマを用いた自然な色合いの設定例

### **PP4:**

ITU709規格に忠実な色合いの設定例

# **PP5:**

「Cine11 ガンマを用いた設定例

### **PP6:**

[Cine2] ガンマを用いた設定例

### **PP7:**

[S-Log2] ガンマを用いた設定例

### **PP8:**

[S-Log3]ガンマとS-Gamut3.Cineのカラーモードを用いた設定例

# **PP9:**

[S-Log3] ガンマとS-Gamut3のカラーモードを用いた設定例

# **PP10:**

[HLG2] ガンマを用いたHDR撮影を行う場合の設定例

### **HDR撮影について**

本機はピクチャープロファイルで [HLG] 、 [HLG1] 〜 [HLG3] のガンマを選択することにより、HDR撮影を行う ことができます。ピクチャープロファイルの[PP10]にHDR撮影の設定例がプリセットされています。[PP10]を使 って撮影した画像をHLG(Hybrid Log-Gamma)対応のテレビで再生することで、従来よりも広いレンジの明るさが 再現可能になります。これにより、いままで白とびや黒つぶれでうまく再現できなかったシーンも撮影可能になりま す。 HLGは、国際規格Recommendation ITU-R BT.2100で定義されるハイダイナミックレンジテレビ方式のひとつで す。

**ピクチャープロファイルの項目について**

### **ブラックレベル**

黒レベルを設定する。(–15 ~ +15)

#### **ガンマ**

ガンマカーブを選ぶ。

Movie: 動画用の標準ガンマカーブ

Still: 静止画用の標準ガンマカーブ

Cine1: 暗部のコントラストをなだらかにし、かつ明部の階調変化をはっきりさせて、落ち着いた調子の映像にする (HG4609G33相当)。

Cine2: [Cine1]とほぼ同様の効果が得られるが、編集などにおいてビデオ信号100%以内で扱いたいときは、こちら を選択する(HG4600G30相当)。

Cine3: [Cine1]より明部と暗部のコントラストを強め、かつ黒側の階調変化をはっきりさせる。

Cine4: [Cine3]よりさらに暗部のコントラストを強める。

ITU709: ITU709相当のガンマカーブ。

ITU709(800%): [S-Log2]または[S-Log3]撮影前提のシーン確認用ガンマカーブ。

S-Log2: [S-Log2]のガンマカーブ。撮影後の映像処理を前提とした設定。

S-Log3: [S-Log3]のガンマカーブ。撮影後の映像処理を前提とした、よりフィルムに似た特性のガンマカーブ。 HLG: HDR撮影用のガンマカーブ。HDRの規格であるITU-R BT.2100のHybrid Log-Gamma相当の特性。

HLG1: HDR撮影用のガンマカーブ。ノイズ低減を優先したモード。ただし、撮影できるダイナミックレンジは [HLG2]、[HLG3]より狭くなる。

HLG2: HDR撮影用のガンマカーブ。ダイナミックレンジとノイズのバランスを考慮した設定。

HLG3: HDR撮影用のガンマカーブ。[HLG2]よりも広いダイナミックレンジで撮影したい場合の設定。ただし、ノ イズレベルが上がる。

[HLG1]、[HLG2]、[HLG3]は同じ特性のガンマカーブで、ダイナミックレンジとノイズのバランスを変更 したものです。それぞれ出力ビデオレベルの最大値が異なり、 [HLG1]:87%、 [HLG2]:95%、 [HLG3]: 100%程度になります。

#### **ブラックガンマ**

低輝度ガンマ補正をする。

[ガンマ]で[HLG]、[HLG1]、[HLG2]、[HLG3]を選択しているとき、[ブラックガンマ]は"0"固定となり 設定できません。

範囲: 補正範囲を選ぶ。(広 / 中 / 狭)

レベル:補正の強さを設定する。 (-7 (ブラックコンプレス最大)~ +7 (ブラックストレッチ最大)~)

#### **ニー**

被写体の高輝度部分の信号をカメラのダイナミックレンジに収め、白飛びを防ぐため、ビデオ信号を圧縮するポイント やスロープを設定する。

[ガンマ]で [Still]、 [Cine1]、 [Cine2]、 [Cine3]、 [Cine4]、 [ITU709(800%)]、 [S-Log2]、 [S-Log3]、[HLG]、[HLG1]、[HLG2]、[HLG3]を選択しているときは、[モード]を[オート]にしていると [二一]は無効になる。 [モード]を[マニュアル]にすると [二一]の機能を使用できる。

モード:自動/手動設定を選ぶ。

■オート: ニーポイント、ニースロープを自動で設定する。

マニュアル:ニーポイント、ニースロープを手動で設定する。

オート設定: [モード] で [オート] を選択した場合の設定。

● マックスポイント: ニーポイントの最大値を設定する。 (90% ~ 100%)

● 感度:感度を設定する。 (高 / 中 / 低)

マニュアル設定: [モード]で[マニュアル]を選択した場合の設定。

■ポイント: ニーポイントを設定する。 (75% ~ 105%)

● スロープ:ニースロープの傾きを設定する。 (−5 (傾きが小さい)~ +5(傾きが大きい))

### **カラーモード**

色の特性を変更する。

[ガンマ]で[HLG]、[HLG1]、[HLG2]、[HLG3]を選択しているとき、[カラーモード]は[BT.2020]、 [709] のみが選択可能です。

Movie : 「ガンマ]が「Moviel のときに適した色合い。

Still: [ガンマ] が [Still] のときに適した色合い。

Cinema:[ガンマ]が[Cine1]、[Cine2]のときに適した色合い。

Pro:ソニーの業務用カメラの標準画質に近い色合い(ITU709ガンマと組み合わせた場合)。

ITU709マトリックス:ITU709規格に忠実な色合い(ITU709ガンマと組み合わせた場合)。

白黒:彩度を0にし、白黒で撮影する。

S-Gamut: [ガンマ]が[S-Log2]のときに使用する、撮影後の映像処理を前提とした設定。

S-Gamut3.Cine:[ガンマ]が[S-Log3]のときに使用する、撮影後の映像処理を前提とした設定。デジタルシネマ の色域に調整しやすい色域での撮影が可能。

S-Gamut3: [ガンマ]が[S-Log3]のときに使用する、撮影後の映像処理を前提とした設定。広い色域での撮影が可 能。

BT.2020: [ガンマ] が [HLG]、 [HLG1]、 [HLG2]、 [HLG3] のときの標準的な色合い。

709:[ガンマ]で[HLG]、[HLG1]、[HLG2]、[HLG3]を選択して、HDTV方式(BT.709)の色で記録する ときの色合い。

#### **彩度**

色の鮮やかさを設定する。(–32 ~ +32)

#### **色相**

色相を設定する。(–7 ~ +7)

#### **色の深さ**

色相別に輝度を変更する。濃い色ほど効果が大きく、色のない被写体に対しては効果がない。+側にすると暗くなり、 色が深く見える。-側にすると明るくなり、色が浅く見える。[カラーモード]を[白黒]にしたときにも有効です。

- R $(\frac{\pi}{2})$ : -7 ~+7
- $G(\&): -7 \sim +7$
- B $(\bar{\bar{a}})$ : -7 ~+7
- C(シアン): –7 ~+7
- M (マゼンタ): -7 ~+7
- $Y$  $(\$ 黄) :  $-7 \sim +7$

### **ディテール**

[ディテール]を設定する。 レベル: [ディテール]の強さを設定する。 (-7 ~+7) 調整: 以下の設定値を手動で選ぶ。

モード: 自動/手動設定を選ぶ。(オート(自動最適化を行う)/ マニュアル(手動詳細設定を行う))

- V/Hバランス: 垂直(V)DETAIL/水平(H)DETAILのバランスを設定する。(−2(垂直(V)が強い)~+2(水 平 (H) が強い) )
- ■B/Wバランス: 下側(B)DETAIL/上側(W)DETAILのバランスを選ぶ。(タイプ1(下側(B)が強い)~タイプ 5(上側(W)が強い))
- リミット: [ディテール] のリミットレベルを設定する。(0(リミットレベルが低い(リミットされやすい))~ 7 (リミットレベルが高い (リミットされにくい)))
- ↑ クリスプニング: クリスプニングレベルを設定する。 (0 (クリスプニングレベルが浅い) ~7 (クリスプニングレ べルが深い))
- 高輝度ディテール: 高輝度部分の[ディテール]レベルを設定する。(0 ~ 4)

**ピクチャープロファイルを他のピクチャープロファイル番号にコピーするには**

他のピクチャープロファイル番号に設定をコピーできます。

MENU→ (撮影設定1) →[ピクチャープロファイル]→[コピー]を選ぶ。

### **お買い上げ時の設定に戻すには**

ピクチャープロファイル番号ごとに取り消せます。すべての設定を一度に取り消すことはできません。

MENU→ Q 1、(撮影設定1) → [ピクチャープロファイル] → [リセット] を選ぶ。

### **ご注意**

- 動画と静止画で設定値が共通のため、撮影モードを変更した場合は設定値を調節してください。
- RAW画像を「撮影時の設定」で現像した場合、下記の設定は反映されません。
	- ブラックレベル
	- ブラックガンマ
	- ニー - 色の深さ
- [ガンマ]を変えると、設定できるISOの範囲が変わります。
- ガンマ設定により暗い部分の色ノイズが目立つことがありますが、レンズ補正を[切]に設定することで改善する場合がありま す。
- S-Log2またはS-Log3ガンマ使用時は他のガンマに比べてノイズが目立ちやすくなります。撮影後映像処理の後でも気になる場 合は、明るめに撮影することでノイズを軽減できる場合があります。ただし、明るく撮影した場合にはその分だけダイナミック レンジは狭くなります。S-Log2またはS-Log3を使用する場合は事前のテストで画質を確認することを強くおすすめします。
- [ITU709(800%)]、[S-Log2]または[S-Log3]に設定すると、ホワイトバランスのカスタムセットがエラーになることがあ ります。このようなときは、一度[ITU709(800%)]、[S-Log2]、または[S-Log3]以外のガンマでカスタムセットして ください。そのあと、[ITU709(800%)]、[S-Log2]、または[S-Log3]ガンマに戻してください。
- [ITU709(800%)]、[S-Log2]または[S-Log3]に設定すると、[ブラックレベル]の設定が無効になります。
- [ニー]の[マニュアル設定]で[スロープ]を+5に設定すると、[ニー]は無効になります。
- S-Gamut、S-Gamut3.Cine、S-Gamut3はソニー独自のカラースペースですが、本機のS-Gamut設定はS-Gamutの全色域に 対応しているわけではなく、S-Gamut相当の色再現を実現するための設定です。

### **関連項目**

■ [ガンマ表示アシスト](#page-224-0)

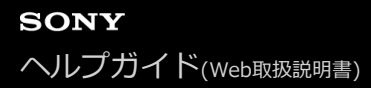

## **美肌効果**

顔検出時、被写体の肌をなめらかに撮影する効果を設定します。

**1 MENU→ (撮影設定1)→[美肌効果]→希望の設定を選ぶ。**

### **メニュー項目の詳細**

## <sup>3+</sup>cc</sub> 切:

美肌効果を使わない。

### (St<sub>in</sub> 入:

美肌効果をかけて撮影する。コントロールホイールの左/右で、美肌効果の度合いを設定できる。([入: 高]/[入: 中]/[入: 低])

### **ご注意**

- **[ ファイル形式] が [RAW] のときは設定できません。**
- **[ ファイル形式] が [RAW+JPEG] のとき、RAW画像には [美肌効果] は働きません。**
- 以下の場合、[美肌効果]は使用できません。
	- 撮影モードが[スイングパノラマ]
	- 撮影モードがシーンセレクションの[風景]、[夕景]、[夜景]
	- [ピクチャーエフェクト]が[ポスタリゼーション]
	- デジタルズーム使用時
- 動画撮影時、以下の設定の場合は[美肌効果]は使用できません。
	- **[) 記録方式] が [XAVC S 4K] で [ Px プロキシー記録] が [入] のとき**
	- [ ) 記録方式] が[XAVC S 4K]、[ ) 記録設定] が[30p 100M] または [30p 60M] で、[ ) 2K映像の出力先]を [メモリーカード+HDMI]に設定しているとき
	- **[) 記録方式] が [XAVC S 4K] で [PCリモート] が [入] のとき**
	- **[)■記録方式]が[XAVC S 4K]で[スマートフォン接続機能]使用時**
	- [) 記録方式] が [XAVC S HD] で [) 記録設定] が [120p] のとき
- **[ 】■記録方式] を [XAVC S 4K] にして動画を撮影中は、撮影中のモニターには効果が反映されませんが、記録される画像に** は効果が反映されます。

# **ピント拡大**

撮影前の画像を拡大してピントの確認ができます。 [ MFアシスト]とは違い、フォーカスリングを回さずに画像を拡大できます。

- **1 MENU→ (撮影設定1)→[ピント拡大]を選ぶ。**
- **コントロールホイールの中央を押して画像を拡大し、コントロールホイールの上/下/左/右で拡大位置を調整す 2 る。**
	- 中央を押すたびに、拡大倍率は切り替わります。
	- ●拡大表示する初期倍率は、MENU→ Ç-1(撮影設定1)→ [ ← ピント拡大初期倍率] で設定できます。

# **ピントの確認をする。 3**

- 而 (削除) ボタンを押すと拡大位置が中央に戻ります。
- フォーカスモードが [マニュアルフォーカス] の場合は、拡大表示中にピントの調整を行えます。 [ ← ト拡大中のAF]が[切]の場合、シャッターボタンを半押しすると拡大表示は解除されます。
- ■オートフォーカス時は、 [ ☎ ピント拡大中のAF] の設定により、拡大表示中にシャッターボタンを半押しし たときの動作が異なります。
	- [ ☎ ピント拡大中のAF] が [入] の場合:再度オートフォーカスが行われます。
	- [△ピント拡大中のAF]が[切]の場合:拡大表示が解除されます。
- ■拡大表示する時間は、MENU→  $\mathbf{Q}_\blacksquare$ (撮影設定1)→[ピント拡大時間]で設定できます。

**4 シャッターボタンを押し込み撮影する。**

# **タッチ操作でピント拡大を行うには**

モニターをタッチして被写体を拡大表示し、ピントの調整を行うことができます。 あらかじめ、 [タッチ操作] を 「入]に設定してください。 フォーカスモードが [マニュアルフォーカス]のときに、ピントを合わせたい場所をダブ ルタップして「ピント拡大]ができます。

### **ヒント**

- ピント拡大時、タッチパネルをドラッグして拡大位置を動かすことができます。
- ピント拡大を終了したい場合は、もう一度モニターをダブルタップしてください。 [ △ ピント拡大中のAF] が [切] のとき は、シャッターボタンを半押ししても終了できます。

#### **関連項目**

- **MFアシスト (静止画)**
- [ピント拡大時間](#page-102-0)
- [ピント拡大初期倍率\(静止画\)](#page-103-0)
- [ピント拡大中のAF\(静止画\)](#page-87-0)
- [タッチ操作](#page-118-0)

# **ピント拡大時間**

[ ■ MFアシスト]または [ピント拡大]機能で拡大表示する時間を設定します。

**1 MENU→ (撮影設定1)→[ピント拡大時間]→希望の設定を選ぶ。**

**メニュー項目の詳細**

**2秒:**

拡大表示を2秒間行う。

**5秒:**

拡大表示を5秒間行う。

**無制限:**

拡大時間を無制限にする。シャッターボタンの操作で解除される。

# **関連項目**

[ピント拡大](#page-99-0)

[MFアシスト\(静止画\)](#page-101-0)

# **ピント拡大初期倍率(静止画)**

[ピント拡大]を使って画像を拡大するときに、最初に表示する倍率を設定します。フレーミングをしやすい設定を選 んでください。

**1 MENU→ (撮影設定1)→[ ピント拡大初期倍率]→希望の設定を選ぶ。**

### **メニュー項目の詳細**

**x1.0:** 撮影画面と同じ倍率で表示する。 **×5.9:**

5.9倍に拡大する。

### **関連項目**

[ピント拡大](#page-99-0)

# **ピント拡大中のAF(静止画)**

ピントを合わせたいエリアを拡大表示することで、より正確にオートフォーカスでピントを合わせることができます。 拡大表示中は、フレキシブルスポットより狭いエリアでピントを合わせることができます。

- **1 MENU→ (撮影設定1)→[ ピント拡大中のAF]→[ 入]を選ぶ。**
- **2 MENU→ C<sub>■1</sub> (撮影設定1) → [ピント拡大] を選ぶ。**
- **コントロールホイールの中央を押して画像を拡大し、コントロールホイールの上/下/左/右で拡大位置を調整す る。 3**

中央を押すたびに、拡大倍率は切り替わります。

**シャッターボタンを半押しして、ピントを合わせる。 4**

- 画面中央の+ (プラスマーク)にピントが合います。
- **シャッターボタンを押し込んで撮影する。 5**
	- 撮影後、拡大表示は解除されます。

### **ヒント**

- 拡大表示位置を正確に捉えるために、三脚の使用をおすすめします。
- オートフォーカスでピントが合った状態で拡大表示すると、ピントの状態を確認することができます。ピントを合わせ直したい 場合は、拡大表示画面でフォーカスエリアの位置を調整して、シャッターボタンを半押ししてください。

### **ご注意**

- 画面の端を拡大表示すると、ピントが合わない場合があります。
- 拡大表示中は、露出やホワイトバランスの調整はできません。
- 以下の場合、[■ ピント拡大中のAF]は使用できません。
	- パノラマモード時
	- 動画撮影中
	- [フォーカスモード]が[コンティニュアスAF]のとき
	- [フォーカスモード]が[AF制御自動切り換え]で撮影モードが [プログラムオート]、[絞り優先]、[シャッタースピ ード優先]、[マニュアル露出]以外のとき
	- $-$  [フォーカスモード]が[AF制御自動切り換え]で[ドライブモード]が[連続撮影]のとき
	- マウントアダプター(別売)を使用時
- 拡大表示中は、以下の機能は使用できません。
	- [瞳AF]
	- $=$  [  $\bigcap$   $\mathcal{J}$   $\cup$  AF]
	- [AF時の顔/瞳優先]

# **関連項目**

[ピント拡大](#page-99-0)

# **MFアシスト(静止画)**

マニュアルフォーカス撮影やダイレクトマニュアルフォーカス撮影でピント合わせをするときに、画像を自動で拡大表 示してピントを合わせやすくします。

**1 MENU→ ? (撮影設定1) → [1 MFアシスト] → [入] を選ぶ。** 

#### **フォーカスリングを回してピントを合わせる。 2**

画像が拡大されます。コントロールホイールの中央を押して、さらに拡大することもできます。

### **ヒント**

■ 拡大表示する時間は、MENU→  $\mathbf{C}_{\mathbf{m1}}$  (撮影設定1) → [ピント拡大時間] で設定できます。

### **ご注意**

- 動画撮影のとき、 [ MFアシスト] 機能は使用できません。 [ピント拡大] 機能を使用してください。
- マウントアダプター使用時は、 [ △ MFアシスト] 機能は使用できません。 [ピント拡大] 機能を使用してください。

### **関連項目**

- [マニュアルフォーカス](#page-97-0)
- [ダイレクトマニュアルフォーカス\(DMF\)](#page-98-0)
- [ピント拡大時間](#page-102-0)

# **ピーキング設定**

マニュアルフォーカス撮影や、ダイレクトマニュアルフォーカス撮影のときに、ピントが合った部分の輪郭を強調する ピーキングの設定をします。

**1 MENU→ (撮影設定1)→[ピーキング設定]→希望の設定項目を選ぶ。**

### **メニュー項目の詳細**

**ピーキング表示:**

ピーキング表示をするかどうかを設定する。

**ピーキングレベル:**

ピントが合った部分の輪郭を強調するレベルを設定する。

### **ピーキング色:**

ピントが合った部分の輪郭を強調する色を選ぶ。

### **ご注意**

画像のシャープな部分をピントが合ったと判断するため、被写体やレンズによって強調表示効果が異なります。

**6 HDMI接続時は、接続先の機器にはピーキングが表示されません。** 

### **関連項目**

- [マニュアルフォーカス](#page-97-0)
- [ダイレクトマニュアルフォーカス\(DMF\)](#page-98-0)

# **商品レビュー用設定**

商品レビュー撮影などに適した設定にします。画面手前の商品にピントが合いやすくなります。

#### **(商品レビュー用設定)ボタンを押して、[商品レビュー用設定]の入/切を切り替える。 1**

■ MENU→  $\stackrel{\bullet}{\bullet}$  (撮影設定1) → [商品レビュー用設定] でも設定できます。

### **メニュー項目の詳細**

**入:**

商品レビューに適した設定で撮影する。 [顔/瞳AF設定]の[AF時の顔/瞳優先]が[切]に固定されます。 **切:**

通常の撮影モードで撮影する。

### **ご注意**

- 撮影モードが以下のときは、[商品レビュー用設定]は使えません。 [スイングパノラマ] シーンセレクションの各モード
- 動画録画中は [商品レビュー用設定] の設定を変更できません。

# **個人顔登録(新規登録)**

あらかじめ顔情報を登録しておくと、登録された顔を優先してピント合わせを行います。

**1 MENU→**  $\mathbf{Q}_{\blacksquare 1}$  **(撮影設定1) → [個人顔登録] → [新規登録] を選ぶ。** 

**2 登録したい顔をガイド枠内に合わせて、シャッターボタンを押して撮影する。**

**3 確認メッセージが表示されるので、[実行]を選ぶ。**

### **ご注意**

- 最大8人の顔を登録できます。
- 明るい場所で、正面を向いて撮影してください。帽子やマスク、サングラスなどで顔が隠れると、正しく登録できない場合があ ります。

#### **関連項目**

[登録顔優先](#page-188-0)

# **個人顔登録(優先順序変更)**

複数の顔を登録したときは、登録した順で優先順位が設定されます。優先順を変更することができます。

**1 MENU→ (撮影設定1)→[個人顔登録]→[優先順序変更]を選ぶ。**

**2 優先度を変更したい顔を選ぶ。**

**3 移動先を選ぶ。**

### **関連項目**

[登録顔優先](#page-188-0)

# **個人顔登録(削除)**

登録した顔を削除できます。

# **MENU→ (撮影設定1)→[個人顔登録]→[削除]を選ぶ。 1**

[全て削除]を選ぶと、すべての顔をまとめて削除できます。

## **ご注意**

■ [削除]を行ってもカメラ内には登録した顔のデータが残っています。カメラ内からも削除したい場合は、[全て削除]を行っ てください。

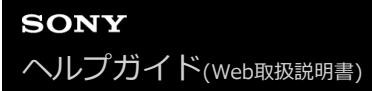

# **登録顔優先**

[個人顔登録]で登録した顔を優先してピント合わせを行うかどうかを設定します。

**1 MENU→ (撮影設定1)→[登録顔優先]→希望の設定を選ぶ。**

### **メニュー項目の詳細**

### **入:**

[個人顔登録]で登録した顔を優先してピントを合わせる。

### **切:**

登録した顔を優先せずにピントを合わせる。

### **ヒント**

[登録顔優先]機能を使用する場合は、以下のように設定してください。

- [顔/瞳AF設定]の[AF時の顔/瞳優先]:[入]
- [顔/瞳AF設定]の[検出対象]: [人物]

#### **関連項目**

- ·[瞳にピントを合わせる\(顔/瞳AF設定\)](#page-83-0)
- [個人顔登録\(新規登録\)](#page-189-0)
- [個人顔登録\(優先順序変更\)](#page-190-0)

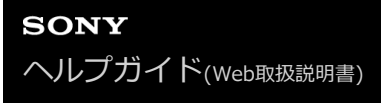

# **自分撮りセルフタイマー**

モニターを回転させて、画面をチェックしながら撮影できます。

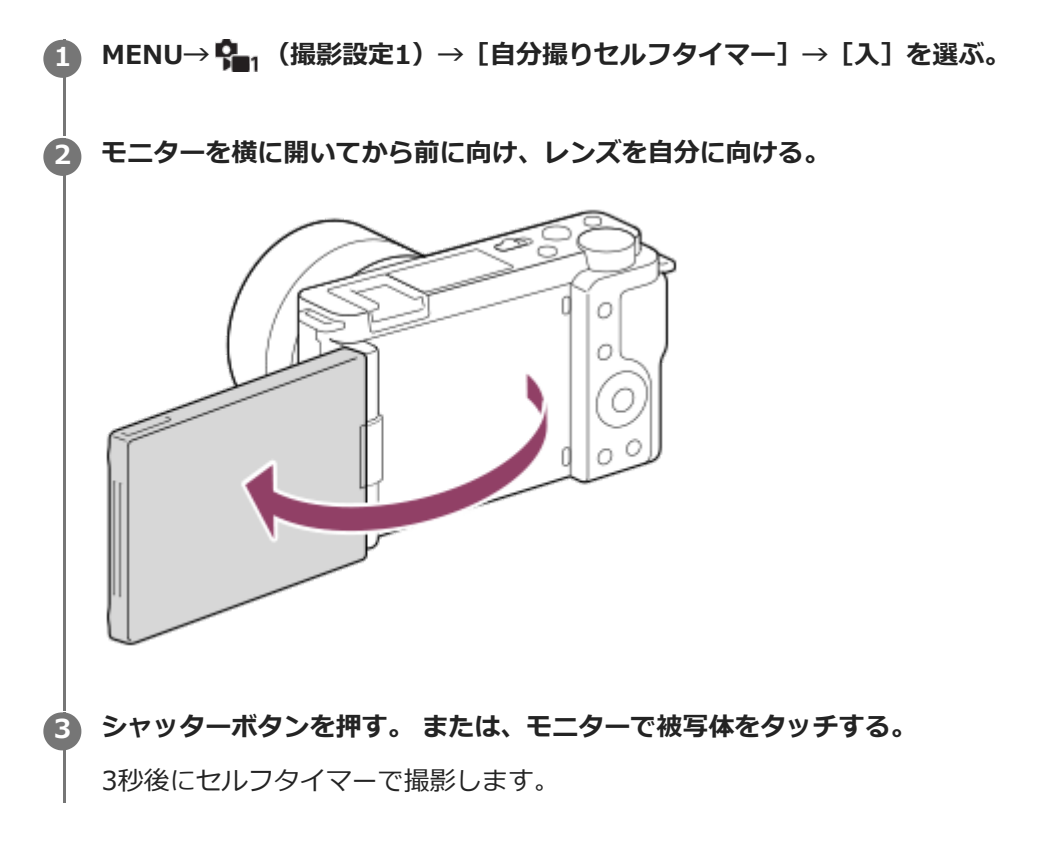

# **ヒント**

● 3秒セルフタイマー以外のドライブモードを使用したい場合は、モニターを前に向ける前に [自分撮りセルフタイマー]を [切]に設定してください。

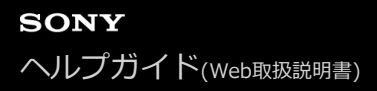

# **撮影モード(動画)**

動画撮影時の撮影モードを設定できます。

**1 静止画/動画/S&Q切換ボタンを押して、動画撮影モードにする。**

**2 MENU→ Cm**, (撮影設定2) → [)■撮影モード] →希望の設定を選ぶ。

**メニュー項目の詳細**

**おまかせオート :** カメラまかせでシーンを認識して動画を撮影する。

**▶■p プログラムオート** :

露出(シャッタースピードと絞り)は本機が自動設定する。

▶■△ 絞り優先:

絞りを手動設定する。

**▶■ < シャッタースピード優先:** 

シャッタースピードを手動設定する。

▶■M マニュアル露出: 露出(シャッタースピードと絞り)を手動設定する。

**撮影設定呼出し:** あらかじめ登録しておいた、よく使うモードや数値の設定を呼び出して撮影できる。

#### **関連項目**

[シーン認識について](#page-135-0)

# **撮影モード(S&Q)**

スロー&クイックモーション撮影時の撮影モードを設定できます。撮影時の設定や再生速度については [ Soo スロー& クイック設定]で変更できます。

**1 静止画/動画/S&Q切換ボタンを押して、スロー&クイックモーション撮影モードにする。**

**2** MENU → C, (撮影設定2) → [S& 撮影モード] → 希望の設定を選ぶ。

**メニュー項目の詳細**

S&Op プログラムオート:

露出(シャッタースピードと絞り)は本機が自動設定する。

 $\mathbf{S}^{\mathbf{a}0}$  A 絞り優先: 絞りを手動設定する。

**SSOL ミ シャッタースピード優先:** 

シャッタースピードを手動設定する。

**S&O<sub>M</sub> マニュアル露出:** 露出(シャッタースピードと絞り)を手動設定する。

**| MR 撮影設定呼出し:** あらかじめ登録しておいた、よく使うモードや数値の設定を呼び出して撮影できる。

### **関連項目**

■ スロー&クイックモーション撮影をする (スロー&クイック設定)

# **画像と音声をライブ配信する(USBストリーミング)(動画)**

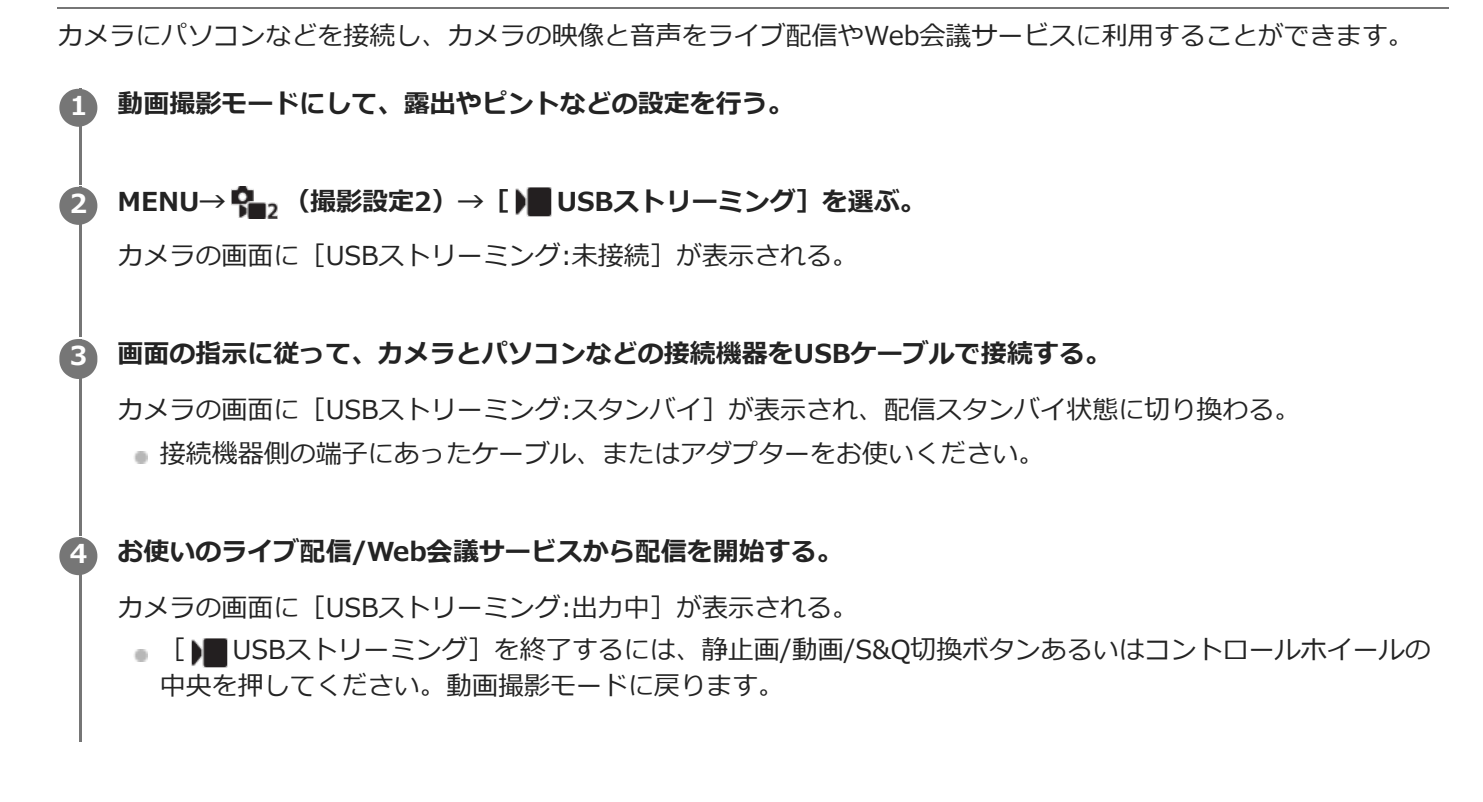

### **USBケーブル接続について**

USBケーブルを接続した状態のままカメラの電源を入れた場合は、[ )■ USBストリーミング]を実行できません。一 度USBケーブルを抜いて、[ ) USBストリーミング]を実行してから、再度USBケーブルを接続してください。

### **ヒント**

- [ )■ USBストリーミング] をカスタムキーに割り当てておくと、キーを押すだけで [ )■ USBストリーミング] を起動できま す。
- ストリーミング配信される動画には [ ) USBストリーミング] を実行する前の動画の撮影設定 (フォーカス、露出など) が反 映されます。ストリーミング開始前に動画の撮影設定をしておいてください。
- シャッタースピードやISO感度などをコントロールホイールに割り当てたり、ファンクションメニューに登録しておくと、USB ストリーミング中でもこれらの値を調整できます。
- **[商品レビュー用設定]、 [背景のボケ切換] を [▶■ カスタムキー]に割り当てておけば、USBストリーミング中でもこれら** の機能を使えます。
- ストリーミングデータの形式は、以下のようになります。
	- 映像フォーマット:MJPEG
	- 解像度:HD720 (1280×720)
	- フレームレート:30 fps
	- 音声フォーマット:PCM、48 kHz、16 bit、2ch
- USBストリーミング中はパソコンなどからカメラへの給電が行われます。パソコンなどの電源をなるべく消費したくないとき は、[USB給電]を[切]にしてください。
- 外部マイクを使用する場合は、カメラの ◆ (マイク)端子に接続することで音声と口の動きのずれを最小限に抑えることがで きます。

# **ご注意**

- [) USBストリーミング]を実行中は、以下のことができません。
	- ストリーミング動画の記録
	- メニュー画面の操作
	- 再生画面への遷移
	- カスタムホワイトバランスの取り込み
	- PCリモート機能
	- スマートフォン接続機能
- [ ) USBストリーミング]を実行中は、以下の機能は無効になります。
	- パワーセーブ開始時間

# **記録方式(動画)**

動画を記録するときの記録方式を設定します。

**1 MENU→ (撮影設定2)→[ 記録方式]→希望の設定を選ぶ。**

**メニュー項目の詳細**

**XAVC S 4K:** 4K解像度(3840×2160)で記録する。

**XAVC S HD:** HD解像度(1920×1080)で記録する。

# **記録設定(動画)**

動画撮影時のフレームレートとビットレートを設定します。

# **MENU→ (撮影設定2)→[ 記録設定]→希望の設定を選ぶ。 1**

ビットレートが高いほど高画質で撮影できます。

### **メニュー項目の詳細**

# [ **)** 記録方式] が [XAVC S 4K] のとき

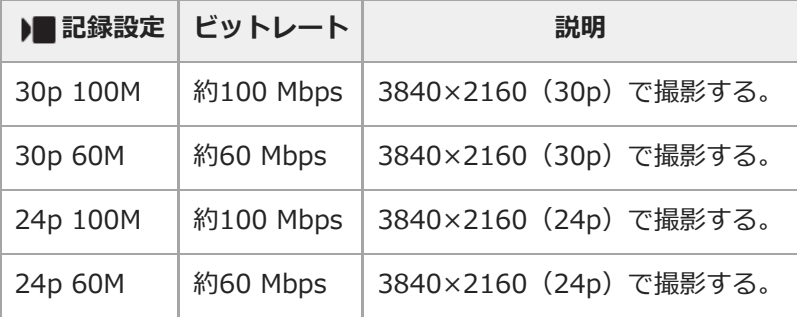

# [ ) 記録方式] が [XAVC S HD] のとき

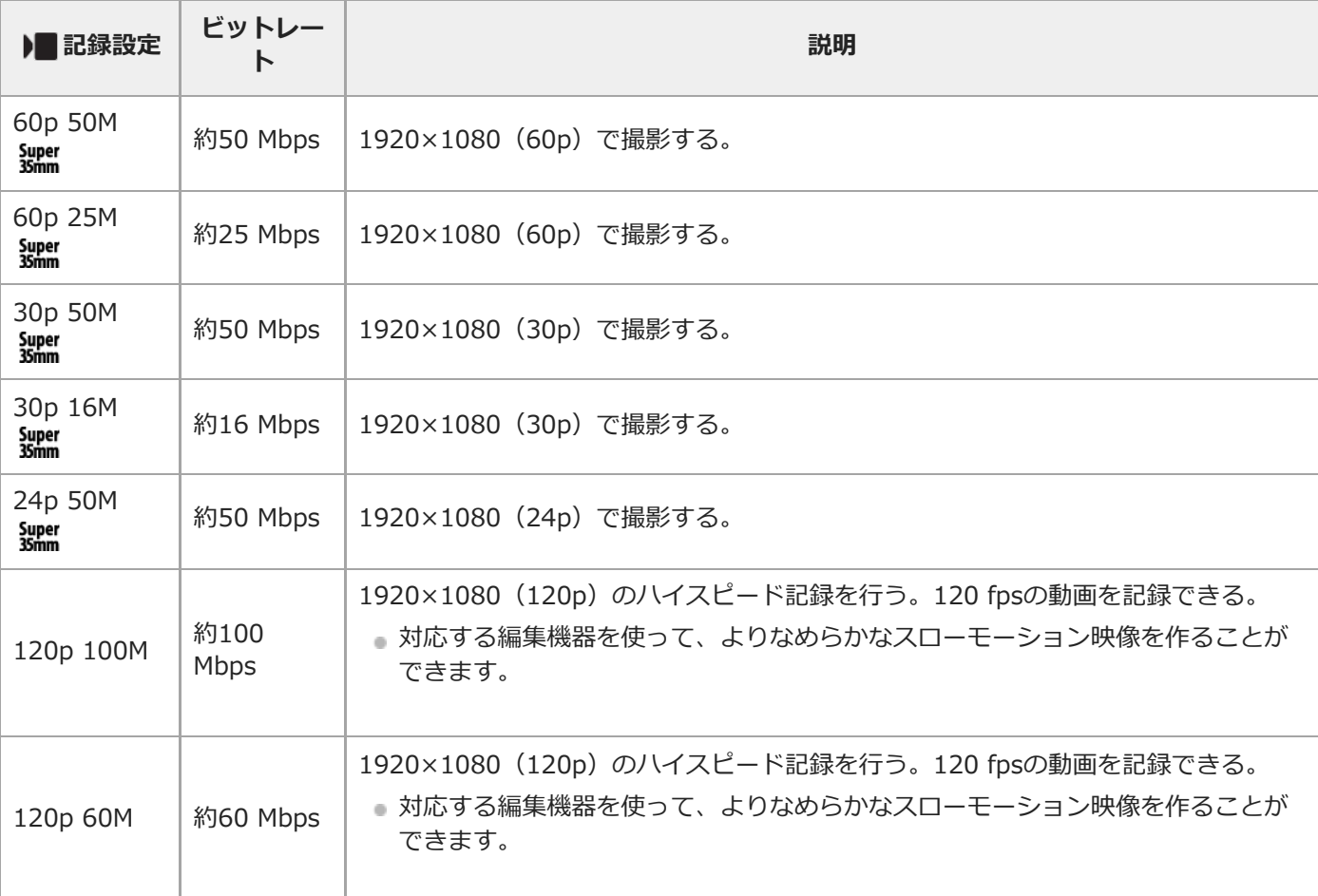

# **ご注意**

- 記録フレームレートは整数で表していますが、実際のフレームレートは以下のとおりです。 24p:23.98 fps、30p:29.97 fps、60p:59.94 fps、120p:119.88 fps
- 撮影モードが以下のときは、 [120p] は選べません。
	- [おまかせオート]
	- [プレミアムおまかせオート]
	- シーンセレクションの各モード
- 以下の場合は撮影画角が狭くなります。
	- [) 記録方式] が [XAVC S HD] で [) 記録設定] が [120p] のとき
	- [) 記録方式] が [XAVC S 4K] で [) 記録設定] が [30p] のとき
	- スロー&クイックモーション撮影時

# **スロー&クイックモーション撮影をする(スロー&クイック設定)**

肉眼では捉えられない一瞬を記録したり(スローモーション撮影)、長時間の現象を短い時間に短縮して記録したり (クイックモーション撮影)します。動きの激しいスポーツシーンや鳥が飛び立つ瞬間、花のつぼみの開花の様子、雲 や星空が変化する様子などを記録できます。

記録される動画はXAVC S HDフォーマットになります。音声は記録されません。

**静止画/動画/S&Q切換ボタン(A)を押して、スロー&クイックモーション撮影モードにする。 1**

ボタンを押すたびに、静止画撮影モード、動画撮影モード、スロー&クイックモーション撮影モードに順番に切り 替わります。

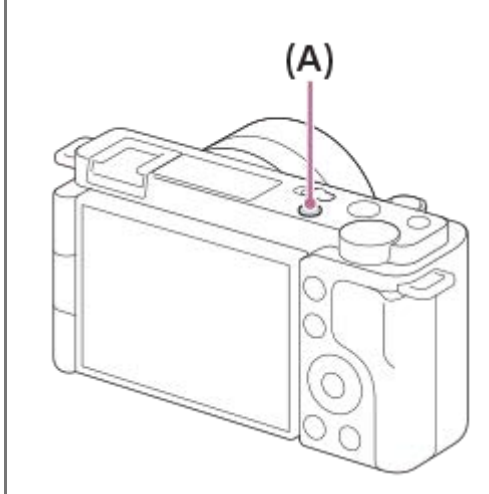

- **MENU→ C 。(撮影設定2) → [ 800 撮影モード] →スロー&クイックモーションの希望の設定 (プログラムオ ート、絞り優先、シャッタースピード優先、またはマニュアル露出)を選ぶ。 2**
- **MENU→ (撮影設定2)→[ スロー&クイック設定]を選び、[ 記録設定]と[ フレームレー ト]を希望の設定にする。 3**

**MOVIE(動画)ボタンを押して、撮影を開始する。 4**

撮影を終了するには、MOVIEボタンをもう一度押す。

**メニュー項目の詳細**

**記録設定:** 記録する動画のフレームレートを選ぶ。

**フレームレート:** 動画撮影時のフレームレートを選ぶ。

**再生速度について**

[ S&O 記録設定]と [ S&O フレームレート]の設定によって、再生速度は以下のようになります。

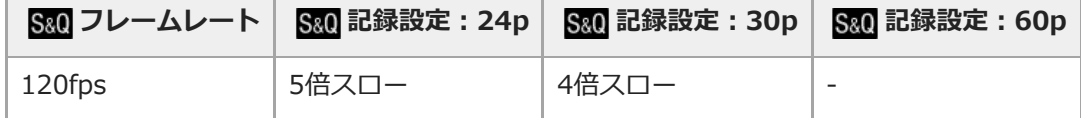

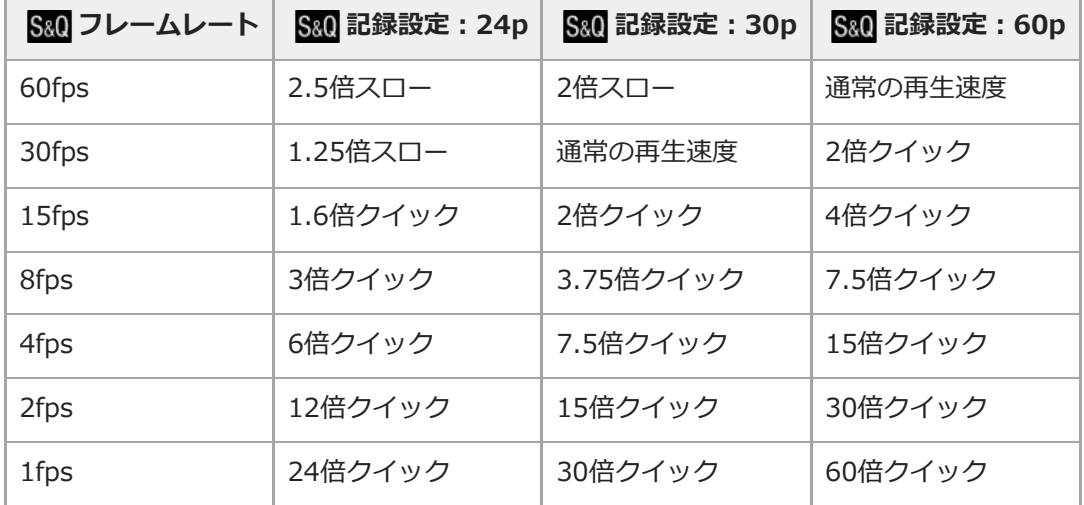

■ [ S&Q フレームレート] が [120fps] のときは、 [ S&Q 記録設定] を [60p] に設定できません。

### **ヒント**

- 記録可能時間の目安は、[「動画の記録可能時間」](#page-560-0)をご覧ください。
- 記録される動画のビットレートは、 [ S&Q フレームレート] と [ S&Q 記録設定] の設定によって異なります。

### **ご注意**

- スローモーション撮影ではシャッター速度が速くなるため、充分な露出が得られない場合があります。その場合は、絞り値を小 さく設定するか、ISO感度を手動で高く設定してください。
- スロー&クイックモーション撮影時は以下の機能は使用できません。
	- [TC/UB設定] の [TC Run]
	- **[HDMI設定]の[)■TC出力]**
	- **[ ) 4K映像の出力先]**

### **関連項目**

- ■撮影モード (S&Q)
- [動画の記録可能時間](#page-560-0)

# **プロキシー記録**

動画を記録するとき、低ビットレートのプロキシー動画を同時に記録するかどうかを設定します。プロキシー動画はフ ァイルサイズが小さいため、スマートフォンへの転送やWebサイトへのアップロードに適しています。

# **1 MENU→ (撮影設定2)→[ プロキシー記録]→希望の設定を選ぶ。**

### **メニュー項目の詳細**

**入 :**

プロキシー動画を同時に記録する。

**切 :**

プロキシー動画を同時に記録しない。

### **ヒント**

- プロキシー動画は、XAVC S HDフォーマット(1280×720)9Mbpsで記録されます。プロキシー動画のフレームレートはオリ ジナル動画と同じになります。
- 再生画面 (1枚再生画面または一覧表示画面)には、プロキシー動画は表示されません。プロキシー動画が同時に記録された動 画には、Px (プロキシー)が表示されます。

### **ご注意**

- プロキシー動画は本機では再生できません。
- 下記の場合はプロキシー記録はできません。 - [) 記録方式] が [XAVC S HD] で、 [) 記録設定] が [120p] のとき
- プロキシー動画がある動画を削除/プロテクトすると、オリジナル動画とプロキシー動画の両方が削除/プロテクトされます。オ リジナル動画だけ、またはプロキシー動画だけを削除/プロテクトすることはできません。
- 本機では動画の編集はできません。

### **関連項目**

- ■[動画の記録フォーマットについて](#page-210-0)
- [一覧表示で再生する\(一覧表示\)](#page-250-0)
- [使用できるメモリーカード](#page-58-0)

# **AFトランジション速度(動画)**

動画撮影時、オートフォーカスの対象が切り換わったときにフォーカス位置を移動させる速さを設定します。

### **1 MENU→ (撮影設定2)→[ AFトランジション速度]→希望の設定を選ぶ。**

## **メニュー項目の詳細**

### **7(高速) / 6 / 5 / 4 / 3 / 2 / 1(低速):**

高速の設定は、被写体にすばやくピントを合わせたいときに効果的です。 低速の設定は、被写体になめらかにピントを合わせたいときに効果的です。

### **ヒント**

■ タッチフォーカスを使うことで、意図的にAFトランジションを行うことができます。

# **AF乗り移り感度(動画)**

動画撮影時、被写体がフォーカスエリアからはずれたときに、フォーカスが別の被写体に乗り移る感度を設定します。

## **1 MENU→ (撮影設定2)→[ AF乗り移り感度]→希望の設定を選ぶ。**

### **メニュー項目の詳細**

### **5(敏感) / 4 / 3 / 2 / 1(粘る):**

乗り移り感度を高くすると、速い被写体を撮影する場合や被写体をテンポよく切り替えて撮影する場合に便利です。 乗り移り感度を低くすると、ピントを安定させて撮影する場合や不要な被写体に影響を受けずに狙った被写体にピント を合わせ続ける場合に便利です。
# **オートスローシャッター(動画)**

動画撮影時、被写体が暗いときに自動でシャッタースピードを遅くするかどうかを設定します。

## **1 MENU→ Cm**, (撮影設定2) → [ ) オートスローシャッター]→希望の設定を選ぶ。

### **メニュー項目の詳細**

**入:**

オートスローシャッターを使う。暗い場所での撮影時、自動的にシャッタースピードが遅くなる。シャッタースピード を遅くすることで、暗い場所を撮影する際に発生する映像のノイズ感を改善することができる。

**切:**

オートスローシャッターを使わない。[入]のときよりも画像が暗くなるが、被写体のブレが少なく、動きがよりなめ らかに撮影できる。

### **ご注意**

● 以下のときは、[ )■オートスローシャッター]は働きません。

- スロー&クイックモーション撮影時
- [シャッタースピード優先]
- [マニュアル露出]
- [ISO感度] が [ISO AUTO] 以外のとき

# **ピント拡大初期倍率(動画)**

動画撮影時に[ピント拡大]を使って画像を拡大するときに、最初に表示する倍率を設定します。

# **1 MENU→ (撮影設定2)→[ ピント拡大初期倍率]→希望の設定を選ぶ。**

**メニュー項目の詳細**

**x1.0:** 撮影画面と同じ倍率で表示する。 **x4.0:** 4.0倍に拡大する。

### **関連項目**

[ピント拡大](#page-99-0)

# **音声記録**

動画撮影時に音声を記録するかどうかを設定します。撮影中のレンズやカメラの動作音などが記録されるのを防ぎたい 場合は[切]を選びます。

**1 MENU→ (撮影設定2)→[音声記録]→希望の設定を選ぶ。**

### **メニュー項目の詳細**

**入:** 撮影時に音声を記録する(ステレオ)。 **切:** 撮影時に音声を記録しない。

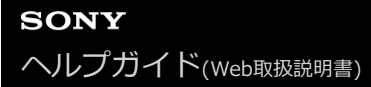

# **録音レベル**

レベルメーターを見ながら録音レベルを調整できます。

**1 MENU→ Cm2**, (撮影設定2) → [録音レベル] を選ぶ。

**2 コントロールホイールの左/右で希望のレベルを選ぶ。**

### **メニュー項目の詳細**

**+側:** 録音レベルが上がる。 **-側:** 録音レベルが下がる。

**リセット:**

録音レベルを初期値に戻す。

## **ヒント**

大きな音の動画を録画する場合は、[録音レベル]を低めに設定すると臨場感のある音声が記録できます。小さな音の動画を録 画する場合は、[録音レベル]を高めに設定することで聞きやすい音声で記録できます。

## **ご注意**

- [録音レベル] の設定値にかかわらず、リミッターは常に作動しています。
- [録音レベル] は撮影モードが動画のときのみ選べます。
- スロー&クイックモーション撮影時は [録音レベル]は選べません。
- [録音レベル]の調整は、内蔵マイクと (マイク)端子入力に対して有効です。

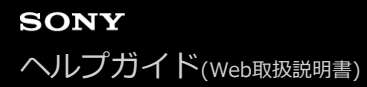

# **音声レベル表示**

音声レベルを画面に表示するかどうかを設定します。

**1 MENU→ (撮影設定2)→[音声レベル表示]→希望の設定を選ぶ。**

### **メニュー項目の詳細**

**入:** 音声レベルを表示する。

## **切:**

音声レベルを表示しない。

### **ご注意**

- 以下の場合は音声レベルが表示されません。
	- [音声記録]が[切]のとき
	- 画面表示が[情報表示 なし]になっているとき
	- スロー&クイックモーション撮影時
- 動画撮影モードにすると、撮影スタンバイ中も音声レベルが表示されます。

# **音声出力タイミング**

音声モニタリング時のエコー対策やHDMI出力時の映像と音声のずれ対策の設定ができます。

# **1 MENU→ (撮影設定2)→[音声出力タイミング]→希望の設定を選ぶ。**

## **メニュー項目の詳細**

**ライブ:** 音声を遅延なしで出力する。音声モニタリング時、音のずれが気になるときに選択する。 **リップシンク:** 音声と映像を同期させて出力する。映像と音声のずれによる違和感を防ぐ。

### **ご注意**

外部マイクを使用する場合は、わずかに遅延が生じる場合があります。詳しくは外部マイクの取扱説明書をご確認ください。

# **風音低減**

内蔵マイクからの入力音声の低域音をカットして、風音を低減できます。

**1 MENU→ (撮影設定2)→[風音低減]→希望の設定を選ぶ。**

### **メニュー項目の詳細**

**入:**

風音低減する。

### **切:**

風音低減しない。

### **ご注意**

● 風が強く吹いていない場所で[入]にすると、風以外の音も小さく記録される場合があります。

● 別売のマイク使用時は、[入]にしていても風音低減は行われません。

# **手ブレ補正(動画)**

動画撮影時の手ブレ補正の設定をします。 三脚(別売)を利用するときは、[切]にすると自然な画像になります。

## **1 MENU→ (撮影設定2)→[ 手ブレ補正]→希望の設定を選ぶ。**

### **メニュー項目の詳細**

**アクティブ:**

電子手ブレ補正により、強い手ブレ補正を行う。

**スタンダード:**

レンズ内手ブレ補正により、手ブレ補正を行う。比較的安定した撮影のときに使う。

### **切:**

手ブレ補正を行わない。

### **ご注意**

- **[ )■手ブレ補正]を[アクティブ]にすると、画角が狭くなります。焦点距離が200 mm以上の場合は、[スタンダード]に** 設定することをおすすめします。
- **一手ブレ補正機構のないレンズを装着しているときは、[スタンダード]は設定できません。**
- ースマートフォン用アプリケーションMovie Edit add-onやデスクトップアプリケーションCatalystによる手ブレ補正を使用する 場合は、本機の[)■手ブレ補正]を[アクティブ]または[切]に設定してください。
- 手ブレ補正の効果は、装着するレンズによって異なります。

# **手ブレ補正設定(動画)**

装着しているレンズによって、最適な手ブレ補正を使って撮影できます。

**1 MENU→ (撮影設定2)→[ 手ブレ補正]→[入]を選ぶ。**

**2 [ 手ブレ補正設定]→[ 手ブレ補正調整]→ 希望の設定を選ぶ。**

### **メニュー項目の詳細**

**オート:**

レンズから取得した情報をもとに自動で手ブレ補正する。

**マニュアル:**

[ 焦点距離]で設定した焦点距離で手ブレ補正する。(8mm ~ 1000mm)

撮影時のレンズ焦点距離を設定してください。

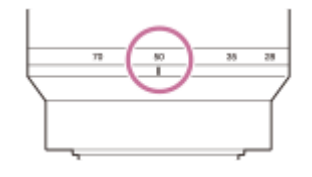

### **ご注意**

- ON/OFF(電源)スイッチを「ON」にした直後やカメラを構えた直後は、手ブレ補正の効果が得られにくいことがあります。
- 三脚などを使う場合には、手ブレ補正機能が誤動作するおそれがあるため、 [▶■手ブレ補正]を[切]にしてください。
- MENU→ ? (撮影設定2)→[) 手ブレ補正]が[切]のとき、[) 手ブレ補正設定]は使えません。
- ■レンズから焦点距離などの情報が取得できないときは、手ブレ補正が正しく動作しません。 [▶■手ブレ補正調整]を[マニュ アル]にして、装着しているレンズに合わせて [ ) || (( ) 焦点距離]を設定してください。 その場合、 (( ) ) ( 手ブレアイコ ン)の横に、設定している手ブレ補正焦点距離の値が表示されます。
- レンズSEL16F28 (別売) にコンバーターレンズを装着している場合などには、[)■手ブレ補正調整]を[マニュアル]にし て、焦点距離を設定してください。
- 手ブレ補正スイッチ付きレンズを装着している場合、レンズ側のスイッチ操作でのみ変更が可能となるため、本機では設定を切 り換えることができません。

# **マーカー表示(動画)**

動画撮影時に、[)■マーカー設定]で設定したマーカーをモニターに表示するかを設定します。

## **1 MENU→ (撮影設定2)→[ マーカー表示]→希望の設定を選ぶ。**

**メニュー項目の詳細**

**入:**

マーカーを表示する。マーカーは記録されない。

#### **切:**

マーカーを表示しない。

### **ご注意**

マーカー表示は、動画の撮影スタンバイ中または動画記録中に表示されます。

■ [ピント拡大]中は、マーカーを表示できません。

■ マーカー表示は、モニターのみに表示されます。(外部に出力することはできません。)

### **関連項目**

[マーカー設定\(動画\)](#page-235-0)

# **マーカー設定(動画)**

動画撮影時に表示されるマーカーを設定します。

## **1 MENU→ (撮影設定2)→[ マーカー設定]→希望の設定を選ぶ。**

### **メニュー項目の詳細**

### **センター:**

撮影画面の中心にセンターマーカーを表示するかどうかを設定する。

[切] / [入]

# **アスペクト:**

アスペクトマーカー表示の設定をする。

[切] / [4:3] / [13:9] / [14:9] / [15:9] / [1.66:1] / [1.85:1] / [2.35:1]

### **セーフティゾーン:**

セーフティゾーン表示の設定をする。一般的な家庭用テレビで受像できる範囲の目安になる。

[切] / [80%] / [90%]

# **ガイドフレーム:**

ガイドフレームを表示するかどうかを設定する。被写体が水平/垂直になっているかを確認できる。 [切] / [入]

### **ヒント**

- 複数のマーカーを同時に表示できます。
- [ガイドフレーム]の交点に被写体を置くと、バランスの良い構図になります。

# **記録中の強調表示(動画)**

動画を記録中に、モニター全体に赤い枠を表示します。カメラのモニターを斜めから見る場合や遠くから見る場合で も、撮影スタンバイ中か記録中かを確認しやすくなります。

**1 MENU→ (撮影設定2)→[ 記録中の強調表示]→希望の設定を選ぶ。**

### **メニュー項目の詳細**

**入:**

記録中であることを示す赤い枠を表示する。

### **切:**

記録中であることを示す枠を表示しない。

### **ヒント**

● 本機能により表示される枠は、HDMI接続した外部モニターにも出力できます。 [HDMI情報表示] を [あり] に設定してくだ さい。

# **録画ランプ**

録画中に録画ランプを点灯させるかどうかを設定します。

**1 MENU→ ?。** (撮影設定2) → [録画ランプ] →希望の設定を選ぶ。

**メニュー項目の詳細**

**入:**

録画中に録画ランプが点灯する。

**切:**

録画中に録画ランプが点灯しない。

### **ヒント**

■ 録画ランプの光がガラスなどに反射して映り込んでしまう場合は、[切]に設定してください。

# **シャッターボタンで動画撮影**

MOVIE(動画)ボタンの代わりにシャッターボタンを使って、動画撮影の開始/停止を行うことができます。

### **1 MENU → (撮影設定2) → [シャッターボタンで動画撮影] → 希望の設定を選ぶ。**

### **メニュー項目の詳細**

### **する:**

動画撮影モードまたはスロー&クイックモーション撮影モードのとき、シャッターボタンでも動画撮影を行うことがで きる。

**しない:**

シャッターボタンで動画撮影を行わない。

#### **ヒント**

- [シャッターボタンで動画撮影]を[する]に設定していても、MOVIEボタンで撮影開始/停止することもできます。
- [シャッターボタンで動画撮影]を [する]に設定すると、 [▶■レックコントロール]で外部録画再生機器に動画の録画を開 始/停止するときも、シャッターボタンで操作できるようになります。

### **ご注意**

■ [シャッターボタンで動画撮影]が[する]になっている場合、動画撮影中にシャッターボタンを半押ししてもピント合わせは できません。

#### **関連項目**

[動画を撮影する](#page-201-0)

# **サイレント撮影(静止画)**

シャッター音を消して撮影することができます。

# **1 MENU → (撮影設定2)→ [ サイレント撮影] → 希望の設定を選ぶ。**

**メニュー項目の詳細**

### **入:**

シャッター音を消して撮影する。

#### **切:**

サイレント撮影しない。

### **ご注意**

- サイレント撮影機能は、被写体のプライバシーや肖像権に充分ご配慮のうえ、お客様自身の責任においてお使いください。
- [ ← サイレント撮影]を[入]に設定しても、完全に無音にはなりません。
- [ □ サイレント撮影]を[入]に設定しても、絞りやフォーカスの駆動音は発生します。
- 低感度のサイレント撮影時、極端に強い光源にカメラを向けると、画面内の高輝度部分が黒っぽく撮影されることがあります。
- 電源オフ時、まれにシャッター音が鳴る場合がありますが、故障ではありません。
- 被写体の動きやカメラ本体の動きによって画像に歪みが起こることがあります。
- 瞬間的な光 (他のカメラのフラッシュ発光など)や蛍光灯などのちらつきのある照明下で撮影した場合、帯状の明暗が撮影され る場合があります。
- ピントが合ったときや、セルフタイマー作動時などの電子音を消したいときは[電子音]の設定を[切]にしてください。
- 以下の場合、[11サイレント撮影]を[入]にしていてもシャッター音が鳴ります。
	- カスタムホワイトバランスで基準の白を取り込むとき
	- [個人顔登録]で顔を登録するとき
- 撮影モードが「プログラムオート]、「絞り優先]、「シャッタースピード優先]、「マニュアル露出]以外のときは、「♪ サイレント撮影]は選択できません。
- [ サイレント撮影]が[入]の場合、以下の機能は使用できません。
	- フラッシュ撮影
	- オートHDR
	- ピクチャーエフェクト
	- □ 長秒時NR
	- 電子先幕シャッター
	- プレミアムオート画像抽出
	- バルブ撮影
- 起動してから撮影可能までの時間が通常よりも約0.5秒延びます。

# **電子先幕シャッター**

電子先幕シャッター機能を使うと、短いレリーズタイムラグで撮影できます。

# **1 MENU→ (撮影設定2)→[電子先幕シャッター]→希望の設定を選ぶ。**

### **メニュー項目の詳細**

### **入:**

電子先幕シャッター機能を使う。

### **切:**

電子先幕シャッター機能を使わない。

**ご注意**

- 大口径レンズを装着して高速のシャッタースピードで撮影する場合、玉ボケなどにシャッターによる欠けが生じることがありま す。その場合は、[切]に設定してください。
- 他社製レンズ (ミノルタ/コニカミノルタ製レンズを含む) を使用するときは、[切]に設定してください。[入]に設定する と、適正露出にならなかったり、画像の明るさにムラが出たりします。
- 高速のシャッタースピードで撮影する場合、撮影条件によっては画面の明るさにムラが出ることがあります。その場合は [切] に設定してお使いください。

# **レンズなしレリーズ**

レンズを取り付けていない状態で、シャッターが切れるかどうかを設定します。

# **1 MENU→ (撮影設定2)→[レンズなしレリーズ]→希望の設定を選ぶ。**

## **メニュー項目の詳細**

### **許可:**

レンズを取り付けていなくてもシャッターが切れる。本機を天体望遠鏡に取り付ける場合などは、[許可]を選ぶとシ ャッターが切れる。

### **禁止:**

レンズを取り付けていないとシャッターが切れない。

### **ご注意**

● 天体望遠鏡など、レンズ信号接点を持たないレンズをお使いの場合は、正確な測光が行えません。撮影結果を見て、手動で露出 を合わせてください。

# **メモリーカードなしレリーズ**

メモリーカードが入っていない状態で、シャッターが切れるかどうかを設定します。

# **1 MENU→Cm**, (撮影設定2) → [メモリーカードなしレリーズ] →希望の設定を選ぶ。

### **メニュー項目の詳細**

### **許可:**

メモリーカードが入っていなくてもシャッターが切れる。

### **禁止:**

メモリーカードが入っていないとシャッターが切れない。

### **ご注意**

メモリーカードを入れていない状態では、撮影した画像は保存されません。

お買い上げ時の設定は[許可]になっていますので、実際の撮影のときは[禁止]にしておくことをおすすめします。

# **手ブレ補正(静止画)**

手ブレ補正機能を使うかどうかを設定します。

# **1 MENU→ (撮影設定2)→[ 手ブレ補正]→希望の設定を選ぶ。**

**メニュー項目の詳細**

**入:** 手ブレ補正を行う。 **切:** 手ブレ補正を行わない。 三脚使用時は [切] にすることをおすすめします。

### **ご注意**

■ E16mm F2.8レンズやAマウントレンズ (別売) 装着時など、レンズ名称に「OSS」表記のないレンズを使用しているときは設 定できません。

# **ズーム範囲**

本機で行うズーム範囲を設定できます。

**1 MENU→ (撮影設定2)→[ズーム範囲]→希望の設定を選ぶ。**

### **メニュー項目の詳細**

### **光学ズームのみ:**

ズーム範囲を光学ズームの範囲内に制限します。[ JPEG画像サイズ] がMまたはSの場合のみ、スマートズーム範 囲も使用できます。

### **全画素超解像ズーム :**

全画素超解像ズーム範囲まで使用する場合はこの設定を選びます。光学ズーム範囲を超えても、画像劣化の少ない画像 処理を用いて拡大します。

### **デジタルズーム :**

全画素超解像ズーム倍率を超えた場合に、画質は劣化するが、最大倍率が大きいズームを行えます。

### **ご注意**

画質が劣化しない範囲でのみズームしたい場合は、[光学ズームのみ]を設定してください。

#### **関連項目**

- [本機で使用できるズームの種類](#page-164-0)
- [ズーム倍率について](#page-170-0)

# **ズームレバースピード**

カメラのW/T (ズーム)レバーでのズームスピードを設定します。撮影スタンバイ時と動画記録中で別々に設定できま す。

**1 MENU→ (撮影設定2)→[ズームレバースピード]→希望の設定を選ぶ。**

### **メニュー項目の詳細**

**ズームスピード :** 撮影スタンバイ時のズームスピードを設定する。(1(遅い)~8(速い)) **ズームスピード :** 動画記録中のズームスピードを設定する。(1(遅い)~8(速い))

### **ヒント**

撮影スタンバイ時のズームスピードを速く、動画記録中のズームスピードを遅く設定すると、撮影待機時はすばやく画角を変更 でき、動画記録中はゆっくりと画角を変化させることができます。

## **ご注意**

- レンズのズームリングや電動ズームレンズのズームレバーによるズームスピードは変わりません。
- ズームスピードを速くすると、ズームの動作音が記録される場合があります。
- ズームスピード設定の値が同じでも、使用するレンズによって実際のズームスピードが異なります。

### **関連項目**

[よく使う機能をボタンに割り当てる\(カスタムキー\)](#page-28-0)

# **カスタムキーズームスピード**

カスタムキーに [ズーム操作(T側)] / [ズーム操作(W側)] 機能を割り当てているとき、カスタムキーでのズームスピ ードを設定します。撮影スタンバイ時と動画記録中で別々に設定できます。

**1 MENU→ (撮影設定2)→[カスタムキーズームスピード]→希望の設定を選ぶ。**

### **メニュー項目の詳細**

**固定スピード :** 撮影スタンバイ時のズームスピードを設定する。(1(遅い)~8(速い)) **固定スピード :** 動画記録中のズームスピードを設定する。(1(遅い)~8(速い))

### **ヒント**

● [固定スピード 8TBY ]を速く、[固定スピード REC ]を遅く設定すると、撮影待機時はすばやく画角を変更でき、動画記録中 はゆっくりと画角を変化させることができます。

### **ご注意**

- レンズのズームリングや電動ズームレンズのズームレバーによるズームスピードは変わりません。
- ズームスピードを速くすると、ズームの動作音が記録される場合があります。

### **関連項目**

[よく使う機能をボタンに割り当てる\(カスタムキー\)](#page-28-0)

# **リモートズームスピード**

リモコン(別売)や[スマートフォン接続機能]を使ってズーム操作を行うときのズームスピードを設定します。撮影 スタンバイ時と動画記録中で別々に設定できます。

### **1 MENU→ (撮影設定2)→[リモートズームスピード]→希望の設定を選ぶ。**

### **メニュー項目の詳細**

### **スピードタイプ:**

ズームスピードを固定するかどうかを設定する。([可変]/[固定])

**固定スピード :**

スピードタイプが[固定]のときの撮影スタンバイ時のズームスピードを設定する。(1(遅い)~8(速い))

### **固定スピード :**

[ ^ スピードタイプ]が[固定]のときの動画記録中のズームスピードを設定する。(1(遅い)~8(速い))

### **ヒント**

- [ ^ スピードタイプ] を [可変] に設定すると、リモコンのズームレバーを押し込むことでズームスピードが速くなります (一部のリモコンは可変ズームに対応していません)。
- | [ ^ スピードタイプ] を [固定] にして、 [ ^ 固定スピード STBY ] を速く、 [ ^ a 固定スピード REC ] を遅く設定すると、撮 影スタンバイ時はすばやく画角を変更でき、動画記録中はゆっくりと画角を変化させることができます。

### **ご注意**

- レンズのズームリングや電動ズームレンズのズームレバーによるズームスピードは変わりません。
- ズームスピードを速くすると、ズームの動作音が記録される場合があります。

# **DISPボタン**

撮影時に、DISP(画面表示切換)で選択できる画面表示モードを設定します。

**MENU→ (撮影設定2)→[DISPボタン]→希望の設定を選び、[実行]を選んで決定する。 1**

◆ (チェック) がついている項目が選択できるモードになります。

### **メニュー項目の詳細**

### **グラフィック表示 :**

基本的な撮影情報を表示する。シャッタースピードと絞りをグラフィカルに表示する。

### **全情報表示 :**

撮影情報を表示する。

### **情報表示 なし :**

撮影情報を表示しない。

# **ヒストグラム :**

画像の明暗をグラフ(ヒストグラム)で表示する。

#### **水準器 :**

カメラの前後方向**(A)**、水平方向**(B)**の傾きを指標で示す。水平、平衡状態のときは、表示が緑色になる。

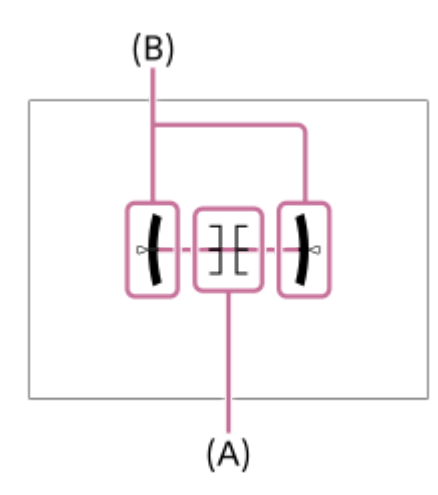

### **ご注意**

本機を前または後に大きく傾けると、水準器の誤差が大きくなります。

● 水準器で傾きがほぼ補正された状態でも±1°程度の誤差が生じることがあります。

### **関連項目**

[画面表示を切り換える\(撮影/再生\)](#page-39-0)

# **ゼブラ設定**

画面に映る画像の中で、設定した輝度レベル(IRE)部分に表示するしま模様(ゼブラ)の設定を行います。ゼブラ は、明るさを調節するときの目安にすると便利です。

**1 MENU→ (撮影設定2)→[ゼブラ設定] →希望の設定項目を選ぶ。**

### **メニュー項目の詳細**

### **ゼブラ表示:**

ゼブラを表示するかどうかを設定する。

#### **ゼブラレベル :**

ゼブラの輝度レベルを設定する。

### **ヒント**

- [ゼブラレベル]の設定値には、輝度レベルを表す数値以外に、露出確認用と白とび確認用の設定を登録することができます。 お買い上げ時には[カスタム1]には露出確認用、[カスタム2]には白とび確認用の設定が登録されています。
- 露出確認用として使用する場合は、ゼブラ表示する輝度レベルの基準値と、その範囲数値を指定します。指定された範囲の輝度 部分がゼブラ表示されます。
- 白とび確認用として使用する場合は、ゼブラ表示する輝度レベルの下限値を指定します。指定した数値以上の輝度部分がゼブラ 表示されます。

### **ご注意**

■ HDMI接続時は、接続先の機器にはゼブラが表示されません。

# **グリッドライン**

構図合わせのための補助線であるグリッドライン表示の設定をします。

# **1 MENU→ (撮影設定2)→[グリッドライン]→希望の設定を選ぶ。**

## **メニュー項目の詳細**

### **3分割:**

3分割の線の近くに主要な被写体を配置すると、バランスのよい構図になる。

### **方眼:**

方眼線により構図の傾きが確認しやすく、風景写真や接写、複写などの構図決定に適している。

### **対角+方眼:**

対角線上に被写体を配置することで、躍動感や力強さなどを表現できる。

### **切:**

グリッドラインを表示しない。

# **露出設定ガイド**

撮影画面で露出設定を変更したときに表示するガイドの設定をする。

**1 MENU→ (撮影設定2)→[露出設定ガイド]→希望の設定を選ぶ。**

**メニュー項目の詳細**

**切:** ガイドを表示しない。 **入:** ガイドを表示する。

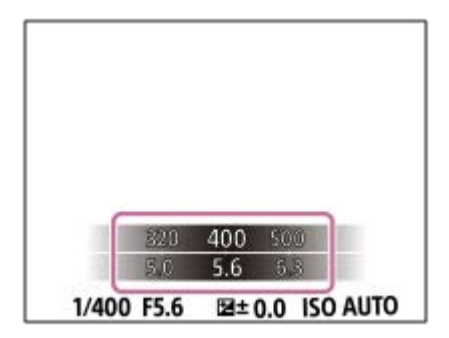

# **ライブビュー表示**

モニターの表示に、露出補正やホワイトバランス、[クリエイティブスタイル]、[ピクチャーエフェクト]などの設 定値を反映させるかどうかを設定します。

## **1 MENU→ (撮影設定2)→[ライブビュー表示]→希望の設定を選ぶ。**

### **メニュー項目の詳細**

#### **設定効果反映On:**

すべての設定を反映させ、撮影結果に近い状態でライブビュー表示をする。 撮影結果をライブビュー画面で確認しなが ら撮影する場合に有効。

#### **設定効果反映Off:**

露出やホワイトバランス、[クリエイティブスタイル]、[ピクチャーエフェクト]などの設定を反映させずにライブ ビュー表示をする。 エフェクトをかけて撮影する場合などにも、見やすい状態でライブビューが表示され、構図確認が 容易になる。

「マニュアル露出]時のライブビュー画像も常に適正な明るさで表示される。 [設定効果反映Off] が選ばれているとき、ライブビュー画面上には VIAV (VIEW) アイコンが表示される。

#### **ヒント**

● スタジオフラッシュなど他社製フラッシュを使用時には、設定されたシャッタースピードによってライブビューが暗くなる場合 があります。ライブビュー表示を[設定効果反映Off]に設定することで、ライブビューが明るく表示され、構図確認が容易に なります。

### **ご注意**

- 以下のときは [ライブビュー表示] を [設定効果反映Off] に設定できません。
	- 静止画の撮影モードが[おまかせオート]、[プレミアムおまかせオート]、[スイングパノラマ]またはシーンセレクショ ンの各モードのとき
	- 動画撮影モードまたはスロー&クイックモーション撮影モードのとき
- [設定効果反映Off]設定時は、表示されるライブビューと撮影した画像の明るさなどが一致しません。

# **オートレビュー**

撮影直後に、撮影した画像を確認することができます。オートレビューの表示時間を設定します。

## **1 MENU→ ?。** (撮影設定2) → [オートレビュー]→希望の設定を選ぶ。

### **メニュー項目の詳細**

### **10秒/5秒/2秒:**

設定した秒数だけ表示する。 オートレビュー中に拡大操作をすると、撮影した画像を拡大再生して確認することができ る。

**切:**

オートレビューしない。

### **ご注意**

- 画像処理をする機能を使用している場合、画像処理をする前の画像を一時的に表示してから、画像処理が適用された画像を表示 することがあります。
- ■オートレビューは、DISP (画面表示切換) で設定したモードで表示されます。

### **関連項目**

[再生画像を拡大する\(拡大\)](#page-241-0)

# **よく使う機能をボタンに割り当てる(カスタムキー)**

カスタムキー機能を使って、よく使う機能を自分が操作しやすいボタンに割り当てると便利です。MENUから機能を選 択する手順が省略できるため、すばやく機能を呼び出すことができます。またそれ以外の活用方法として、誤操作しや すい位置のボタンに[未設定]を割り当てることで、ボタンを無効とし、誤操作を防止することもできます。

カスタムキーには、静止画撮影時の機能(■ カスタムキー)、動画撮影時の機能(■ カスタムキー)、再生時の機 能( ■ カスタムキー)をそれぞれ別々に割り当てることができます。

ボタンによって割り当てられる機能が異なります。

以下のボタンに希望の機能を割り当てられます。

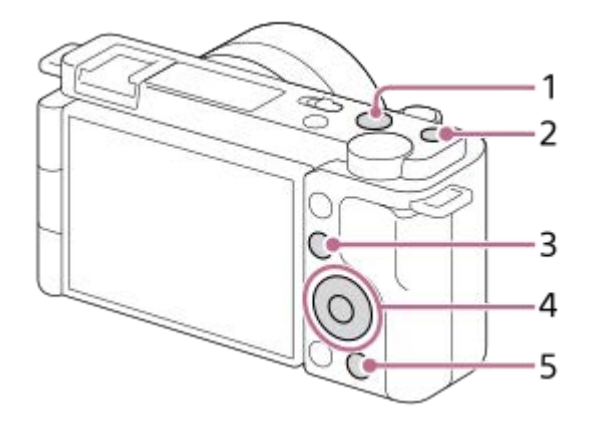

- **1.** MOVIEボタン
- **2.** カスタムボタン1
- **3.** Fn/ ボタン
- **4.** 中央ボタン /左ボタン/右ボタン / 下ボタン
- **5.** ボタン

### **ヒント**

カスタムキーのほかに、Fnボタンから各機能をダイレクトに設定できるファンクションメニューもあわせてお使いいただくと、 さらに効率良く機能を呼び出すことができます。このページの最後に記載している「関連項目」から関連機能に移動できます。

ここでは、 2■ (商品レビュー用設定) ボタンに [瞳AF] 機能を割り当てる手順を説明します。

# **MENU→ (撮影設定2)→[ カスタムキー]を選ぶ。 1**

● 動画撮影時に呼び出したい機能を設定する場合は [ )■ カスタムキー] を、再生時に呼び出したい機能を設定 する場合は [ ■ カスタムキー] を選びます。

**2** コントロールホイールの左/右で [背面] 画面へ移動し、 [2mポタン] を選んで中央を押す。

**3 コントロールホイールの左/右で[瞳AF]が表示される画面へ移動し、[瞳AF]を選んで中央を押す。**

●静止画撮影時に 2■ (商品レビュー用設定)ボタンを押すと、瞳が検出された場合は [瞳AF] が働き、瞳にピ ントが合います。 2■ (商品レビュー用設定) ボタンを押したままの状態で撮影をしてください。

# **ヒント**

■ レンズのフォーカスホールドボタンにも撮影時の機能を割り当てることができます。ただし、お使いのレンズによってはフォー カスホールドボタンがない場合があります。

### **関連項目**

Fn (ファンクション) ボタンの使いかた (ファンクションメニュー)

# **Fn (ファンクション) ボタンの使いかた (ファンクションメニュー)**

ファンクションメニューとは、撮影時にFn(ファンクション)ボタンを押すと画面下部に表示される12個の機能メニュ ーです。よく使う機能をファンクションメニューに登録することで、すばやく機能を呼び出すことができます。

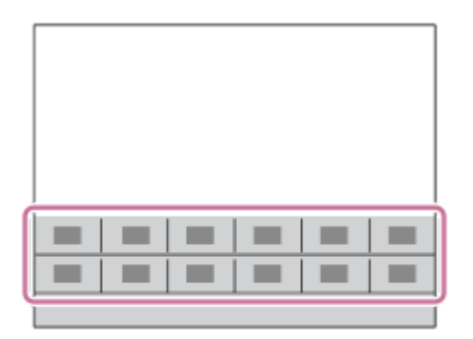

**ヒント**

- ファンクションメニューには、静止画撮影時の機能と動画撮影時の機能をそれぞれ12個ずつ別々に登録することができます。
- ファンクションメニューのほかに、よく使う機能をお好みのボタンに割り当てられるカスタムキーもあわせてお使いいただく と、さらに効率良く機能を呼び出すことができます。このページの最後に記載している「関連項目」から関連機能に移動できま す。

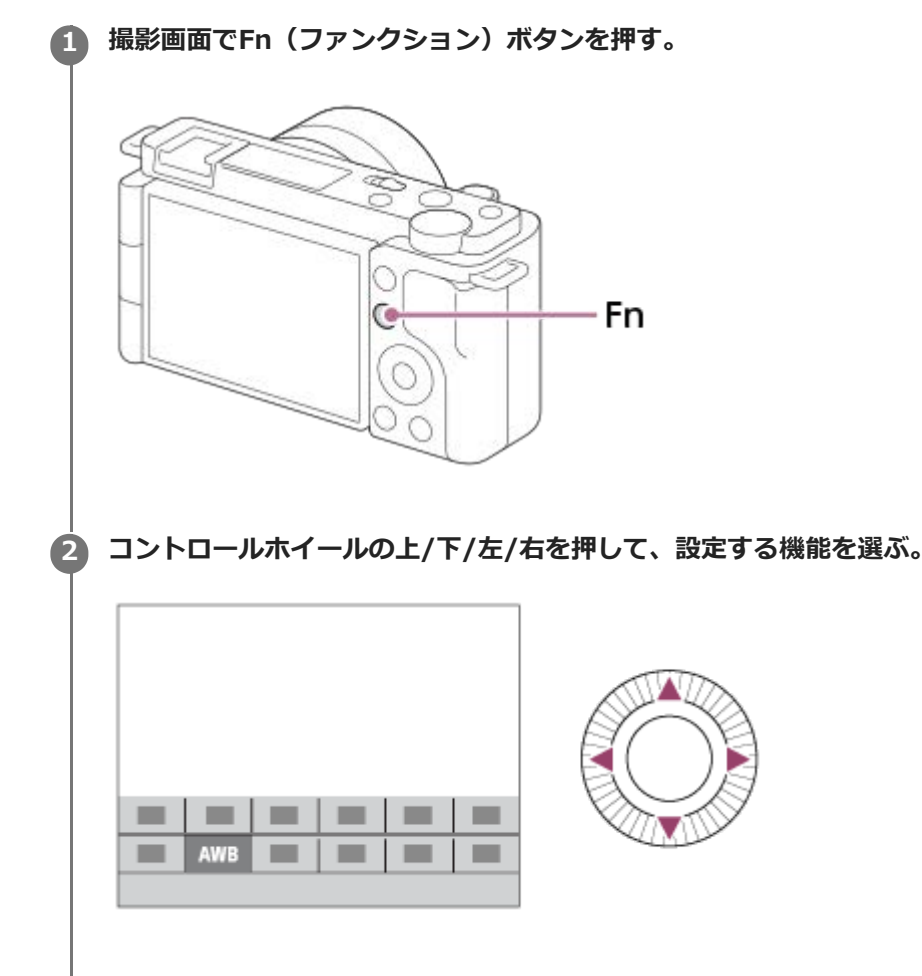

**コントロールホイールを回して希望の設定を選び、中央を押す。**

### **専用画面で設定するには**

手順2で、設定する機能を選んでコントロールホイールの中央を押すと、その項目設定の専用画面になります。操作ガ イド**(A)**に従って設定してください。

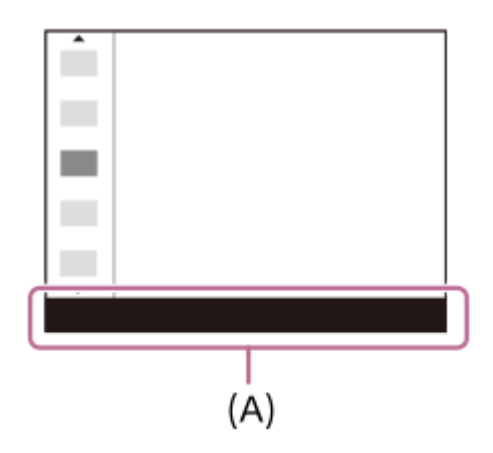

## **ファンクションメニューの機能を変更するには(ファンクションメニュー設定)**

ここでは、静止画用ファンクションメニューの [ドライブモード]を[グリッドライン]に変更する手順を説明しま す。

- 動画用ファンクションメニューを変更する場合は、手順2で動画用のファンクションメニューから変更する項目を選 んでください。
- **1.** MENU→ (撮影設定2)→[ファンクションメニュー設定]を選ぶ。
- 2. コントロールホイールの上/下/右/左で静止画用の12個のファンクションメニューのうちの ∾ いドライブモー ド)を選び、中央を押す。
- コントロールホイールの左/右で[表示/オートレビュー]画面へ移動し、[グリッドライン]を選んで中央を押 **3.** す。
	- ファンクションメニューで ◇ □ (ドライブモード) が設定されていた場所に、 (グリッドライン) が表 示されるようになります。

#### **関連項目**

[よく使う機能をボタンに割り当てる\(カスタムキー\)](#page-28-0)

# **ダイヤル/ホイールの設定**

コントロールダイヤルとコントロールホイールの機能を入れ換えることができます。

**1 MENU→ (撮影設定2)→[ダイヤル/ホイールの設定]→希望の設定を選ぶ。**

## **メニュー項目の詳細**

**◎シャッター ■■絞り:** コントロールホイールでシャッタースピード、コントロールダイヤルで絞り値が変わる。 **◎ 絞り ▼ シャッター:** 

コントロールホイールで絞り値、コントロールダイヤルでシャッタースピードが変わる。

### **ご注意**

● 撮影モードが [マニュアル露出] のときに、 [ダイヤル/ホイールの設定] が有効となります。

# **ダイヤル/ホイール露出補正**

コントロールダイヤルまたはコントロールホイールで露出を補正できます。

## **1 MENU→ (撮影設定2)→[ダイヤル/ホイール露出補正]→希望の設定を選ぶ。**

## **メニュー項目の詳細**

**切:**

コントロールダイヤル、コントロールホイールに露出補正を設定しない。

**ホイール:**

コントロールホイールで露出補正ができるように設定する。

### **マスタイヤル:**

コントロールダイヤルで露出補正ができるように設定する。

**ご注意**

- コントロールダイヤルまたはコントロールホイールに露出補正を割り当てると、元々割り当てられていた機能は、露出補正を割 り当てていないほうで操作できます。
- ■撮影モード [マニュアル露出] で [ISO AUTO] を選択している場合、 [ダイヤル/ホイール露出補正] は無効です。

# **タッチ操作時の機能:タッチシャッター**

タッチした場所に自動でピントを合わせて静止画を撮影できます。 あらかじめ、MENU→ <del>全』</del>(セットアップ)→ [タッチ操作] を [入] に設定してください。

### **1 MENU→ (撮影設定2)→[タッチ操作時の機能]→[タッチシャッター]を選ぶ。**

# **撮影画面で、モニター右上の四角で囲われた アイコンをタッチする。 2**

アイコンの左側にあるマークがオレンジ色に変わり、タッチシャッター機能が有効になる。

- ■解除するときは、もう一度9フイコンをタッチしてください。
- 電源を入れ直すと、タッチシャッター機能が解除されます。

# **ピントを合わせたい被写体をタッチする。 3**

タッチした被写体にピントが合うと、静止画が撮影される。

### **ヒント**

- 他にも、次の機能がタッチ操作で撮影できます。
	- タッチシャッターで連続撮影する [ドライブモード]が[連続撮影]のとき、画面をタッチし続けている間、連続して撮影します。
	- タッチシャッターでスポーツのシーンを連続撮影する 撮影モードをシーンセレクションの[スポーツ ]にしているとき、画面をタッチし続けている間、連続して撮影します。
	- = タッチシャッターで連続ブラケット撮影する 露出を自動的に標準/暗い/明るいの順でずらして撮影します。 [ドライブモード]が[連続ブラケット]のとき、撮影が終わ るまで画面をタッチし続けて撮影します。撮影したあとに、イメージにあった明るさの画像を選ぶことができます。

### **ご注意**

- 以下のとき、 [タッチシャッター] は使えません。
	- 動画撮影時
	- スロー&クイックモーション撮影時
	- 撮影モードが[スイングパノラマ]
	- [フォーカスモード]が「マニュアルフォーカス]
	- 「フォーカスエリア]が「フレキシブルスポット]
	- [フォーカスエリア]が[拡張フレキシブルスポット]
	- [フォーカスエリア]が[トラッキング:フレキシブルスポット]
	- [フォーカスエリア]が[トラッキング:拡張フレキシブルスポット]
	- デジタルズーム中
	- 全画素超解像ズーム中

#### **関連項目**

[タッチ操作](#page-118-0)
## **タッチ操作時の機能:タッチフォーカス**

[タッチフォーカス]を使うと、 [フォーカスエリア]が[フレキシブルスポット] / [拡張フレキシブルスポット] / [トラッキング:フレキシブルスポット]/[トラッキング:拡張フレキシブルスポット]以外の場合に、ピントを合わせ る位置をタッチ操作で指定できます。あらかじめ、MENU→ ■■ (セットアップ) → [タッチ操作] を [入]に設定し てください。

**1 MENU→ (撮影設定2)→[タッチ操作時の機能]→[タッチフォーカス]を選ぶ。**

## **静止画撮影時にピントを合わせる位置を指定する**

ピントを合わせる位置をタッチ操作で指定できます。タッチ後にシャッターボタンを半押ししてピントを合わせます。

- モニターにタッチする。 **1.**
	- ピントを合わせたい被写体にタッチします。
	- タッチ操作によるピント合わせを解除するには、 ▲× (タッチフォーカス解除)アイコンをタッチするか、ま たはコントロールホイールの中央を押してください。
- シャッターボタンを半押ししてピントを合わせる。 **2.**
	- 撮影するにはそのままシャッターボタンを押し込んでください。

## **動画撮影時にピントを合わせる位置を指定する(スポットフォーカス)**

タッチした被写体にピントを合わせます。

録画開始前もしくは録画中にピントを合わせたい被写体をタッチする。 **1.**

- タッチすると一時的にマニュアルフォーカスになり、フォーカスリングでピントを調整できます。
- ■スポットフォーカスを解除したい場合は、▲★(タッチフォーカス解除)アイコンをタッチするか、またはコ ントロールホイールの中央を押してください。

## **ヒント**

- タッチフォーカス機能のほかに、以下のようなタッチ操作が可能です。
	- [フォーカスエリア]が[フレキシブルスポット]、 [拡張フレキシブルスポット]、 [トラッキング:フレキシブルスポッ ト]または[トラッキング:拡張フレキシブルスポット]のときは、タッチ操作でフォーカス枠を移動できます。
	- [フォーカスモード]が[マニュアルフォーカス]のときは、モニターをダブルタップするとピント拡大の操作が行えます。

## **ご注意**

- 以下のとき、タッチフォーカス機能は使えません。
	- 撮影モードが「スイングパノラマ]
	- 「フォーカスモード]が「マニュアルフォーカス]
	- デジタルズーム中
	- LA-EA4装着時

# **タッチ操作時の機能 :タッチトラッキング**

静止画または動画撮影時、トラッキングする被写体をタッチ操作で選択できます。 あらかじめ、MENU→ <del>全』</del>(セットアップ)→ [タッチ操作]を[入]に設定してください。

**1 MENU→ (撮影設定2)→[タッチ操作時の機能]→[タッチトラッキング]を選ぶ。**

#### **モニターでトラッキングする被写体をタッチする。 2**

トラッキングが始まる。

**シャッターボタンを半押しして、ピントを合わせる。 3**

■撮影するにはそのままシャッターボタンを押し込んでください。

### **ヒント**

● トラッキングを解除するには、 |□|彡×(トラッキング解除)アイコンをタッチするか、またはコントロールホイールの中央を 押してください。

## **ご注意**

- 以下のとき、タッチトラッキング機能は使えません。
	- 撮影モードがシーンセレクションの[手持ち夜景]、[人物ブレ軽減]
	- 動画撮影時で、 [ ) 記録設定] が [120p] のとき
	- 撮影モードが[スイングパノラマ]
	- [フォーカスモード]が[マニュアルフォーカス]
	- スマートズーム、全画素超解像ズーム、デジタルズームを使用中
	- **[) 記録方式] が [XAVC S 4K] で、 [ Px プロキシー記録] が [入] のとき**

### **関連項目**

[タッチ操作](#page-118-0)

# **ダイヤル/ホイールロック**

Fn (ファンクション) ボタンを長押しして、ダイヤルやホイールをロックするかどうかを設定します。

## **1 MENU→ ?。** (撮影設定2) → [ダイヤル/ホイールロック] →希望の設定を選ぶ。

## **メニュー項目の詳細**

**入:**

コントロールダイヤルとコントロールホイールすべてにロックがかかる。 **切:**

長押ししてもロックがかからない。

## **ヒント**

■ 再度、Fn (ファンクション)ボタンを長押しすると、ロックを解除できます。

# **電子音**

本機の電子音を鳴らすかどうかを設定します。

**1 MENU→ (撮影設定2)→[電子音]→希望の設定を選ぶ。**

## **メニュー項目の詳細**

**入:**

シャッターボタンを半押ししてピントが合ったときなどに操作音が鳴る。 **切:**

操作音は鳴らない。

## **ご注意**

■ フォーカスモードが [コンティニュアスAF] の場合は、ピントが合ったときに電子音は鳴りません。

# **スマートフォン接続機能**

スマートフォン接続に関する設定を行います。

## **1 MENU→ (ネットワーク) →[スマートフォン接続機能]→設定したい項目を選ぶ。**

## **メニュー項目の詳細**

### **スマートフォン接続:**

カメラとスマートフォンを接続するかどうかを設定する。([入]/[切])

### **接続:**

カメラとスマートフォンを接続するためのQRコードやSSIDを表示する。

### **電源OFF中の接続:**

カメラの電源OFF中に、スマートフォンからのBluetooth接続を受け付けるかどうかを設定する。([入]/[切])

### **リモート撮影設定:**

スマートフォンを使ったリモート撮影時に保存される画像について設定する。([静止画の保存先]/[ 保存画像の **サイズ] / [□RAW+J時の保存画像])** 

## **常時接続:**

一度接続したスマートフォンを常に接続しておくかどうかを設定します。([入]/[切])

[入]に設定すると、一度スマートフォンと接続すれば、カメラを操作することなくスマートフォンと接続される。

[切]に設定している場合は、スマートフォン接続を使いたいときに、スマートフォンとの接続を手動で行う。

### **ご注意**

■ [ ■常時接続]を[入]にすると、[切]のときよりも電力の消費が大きくなります。

### **関連項目**

- [QRコードを使って接続する](#page-311-0)
- [SSIDとパスワードを使って接続する](#page-313-0)
- [電源OFF中の接続](#page-315-0)
- [スマートフォンをリモコンとして使う](#page-317-0)

# **スマートフォン転送機能**

カメラで画像を選択してスマートフォンに転送できます。 ここではカメラで表示中の画像を転送する手順を説明します。

**MENU→ (ネットワーク) →[スマートフォン転送機能]→[転送画像サイズ]、[RAW+J転送対象]、[ 1 転送対象]で希望の設定を選ぶ。 2 再生画面で転送したい画像を表示させる。** 3) MENU→ (#) (ネットワーク)→ [スマートフォン転送機能」→ [スマートフォン転送] → [この画像] を選ぶ。 カメラの画面にQRコードが表示される。 SSID DIRECT-XXXX: MODEL-NAME ● • • • 3 (スマートフォン転送) ボタンを押しても、 [スマートフォン転送機能] の画面を表示できます。 **4 スマートフォンでImaging Edge Mobileを起動して、[新しいカメラと接続する]を選ぶ。 スマートフォンの、[カメラのQRコードで接続する]画面で、カメラに表示されているQRコードを読み取る。 5** QRコードが読み取られると、スマートフォンの画面に、[カメラと接続しますか?]と表示される。 **スマートフォンの画面で[OK]を選ぶ。 6** カメラとスマートフォンが接続され、画像がスマートフォンに転送される。 ● [スマートフォン転送]で[この画像]以外を選ぶと、複数の画像をまとめて転送することもできます。

## **メニュー項目の詳細**

## **スマートフォン転送:**

転送対象を選択して、スマートフォンに画像を転送する。([この画像]/[このグループの全画像]/[この日付の全 画像] / [この日付の全画像( )] / [この日付の全画像( )] / [画像選択])

- カメラで選択しているビューモードによって、表示される選択肢が変わることがあります。
- [画像選択]の場合は、コントロールホイールの中央を押して画像を選択後、MENU→[実行]を選ぶ。

## **転送画像サイズ:**

スマートフォンにオリジナルサイズのJPEG画像を転送するか、2M相当のJPEG画像を転送するかを設定する。([オリ ジナル] / [2M])

### **RAW+J転送対象:**

[ ■ ファイル形式] が [RAW+JPEG] で撮影された画像のときに、スマートフォンに転送する画像ファイルを設定す る。([JPEGのみ]/[RAWのみ]/[RAW+JPEG])

## **転送対象:**

動画を転送するときに、低ビットレートのプロキシー動画と高ビットレートのオリジナル動画のどちらを転送するかを 設定する。 ( [プロキシーのみ] / [オリジナルのみ] / [プロキシー+オリジナル] )

**ヒント**

QRコードを使ってもスマートフォンとカメラを接続できない場合は、SSIDとパスワードを使って接続してください。

### **ご注意**

- スマートフォンによっては、動画を滑らかに再生できなかったり音声が出ないなど、正しく再生できない場合があります。
- 静止画/動画/スローモーション動画/クイックモーション動画の形式によっては、スマートフォンで再生できないことがあり ます。
- ■本機は画像転送のための接続情報を、接続許可した機器と共有します。接続許可した機器を変更したい場合は、MENU→ 曲 (ネットワーク)→[Wi-Fi設定]→ [SSID·PWリセット]で接続情報をリセットしてください。リセット後は、スマートフ ォンの再設定が必要です。
- [飛行機モード]が[入]のときは接続できません。[飛行機モード]を[切]にしてください。

### **関連項目**

- [QRコードを使って接続する](#page-311-0)
- [SSIDとパスワードを使って接続する](#page-313-0)
- [飛行機モード](#page-326-0)

# **パソコンから本機を操作する(PCリモート機能)**

Wi-FiやUSB接続などを使って、パソコンから本機を操作したり、撮影した画像をパソコンに保存したりできます。 あらかじめ、MENU→ (曲) (ネットワーク)→ [スマートフォン接続機能] → [スマートフォン接続] を [切] に設定 してください。 PCリモート機能については、以下のURLもあわせてご覧ください。 <https://support.d-imaging.sony.co.jp/support/tutorial/zv/zv-e10/l/pcremote.php>

**1 MENU→ (ネットワーク)→[PCリモート機能]→設定したい項目を選択し、希望の設定を選ぶ。**

## **本機とパソコンを接続して、パソコンでImaging Edge Desktop (Remote) を起動する。 2**

Imaging Edge Desktop (Remote) を使って本機を操作できるようになる。

本機とパソコンの接続方法は、[PCリモート接続方式]の設定によって異なります。

### **メニュー項目の詳細**

### **PCリモート:**

PCリモート機能を使用するかどうかを設定する。([入] / [切])

#### **PCリモート接続方式:**

PCリモート時の接続方式を設定する。 ([USB]/[Wi-Fi Direct]/[Wi-Fi アクセスポイント接続])

### **ペアリング:**

[PCリモート接続方式]が[Wi-Fi アクセスポイント接続]のときに本機とパソコンをペアリングする。

#### **Wi-Fi Direct情報:**

[PCリモート接続方式]が [Wi-Fi Direct] のときにパソコンから本機に接続するための情報を表示する。

### **静止画の保存先:**

PCリモート撮影中にカメラ本体側にも静止画を保存するかどうか設定する。([PCのみ]/[PC+カメラ本体]/[カ メラ本体のみ])

### **RAW+J時のPC保存画像:**

「静止画の保存先]が「PC+カメラ本体]のときに、パソコンに転送する画像ファイルを設定します。 ([RAW+JPEG]/[JPEGのみ]/[RAWのみ])

### **PC保存画像のサイズ:**

[静止画の保存先]が[PC+カメラ本体]のときに、パソコンにオリジナルサイズのJPEG画像を転送するか、2M相当 のJPEG画像を転送するかを設定する。(「オリジナル]/[2M])

### **本機とパソコンの接続方法**

### [PCリモート接続方式] が [USB] のとき

本機とパソコンを付属のUSB Type-Cケーブルで接続します。

## **[PCリモート接続方式]が[Wi-Fi Direct]のとき**

本機をアクセスポイントとして、パソコンから本機に直接Wi-Fiで接続します。

MENU→ (ネットワーク) → [PCリモート機能] → [Wi-Fi Direct情報]を選んで、本機のWi-Fi接続情報 (SSIDとパスワード)を表示させます。表示されたWi-Fi接続情報を使って、パソコンから本機にWi-Fi接続してくださ い。

### [PCリモート接続方式] が [Wi-Fi アクセスポイント接続] のとき

無線アクセスポイントを経由して、本機とパソコンをWi-Fiで接続します。本機とパソコンのペアリングが必要です。 MENU→ (ネットワーク) → [Wi-Fi設定] → [アクセスポイント簡単登録]または[アクセスポイント手動登 録]で本機を無線アクセスポイントに接続します。パソコンも同じ無線アクセスポイントに接続してください。本機で MENU→ 曲 (ネットワーク) → [PCリモート機能] → [ペアリング] を選んでから、パソコンのImaging Edge Desktop (Remote) でカメラとのペアリング操作を行います。本機の画面に表示されるペアリング確認画面で [OK] を選ぶと、ペアリングが完了します。

■ カメラを初期化するとペアリング情報も削除されます。

## **ご注意**

- 記録できないメモリーカードをカメラに挿入しているときは、 [カメラ本体のみ] または [PC+カメラ本体] を選んでも静止画 を撮影できません。
- [カメラ本体のみ]または [PC+カメラ本体] 選択時、カメラにメモリーカードが挿入されていない場合は、 [メモリーカード なしレリーズ]が[許可]になっていてもシャッターは切れません。
- [RAW+J時のPC保存画像]は [ 1ファイル形式] の設定が [RAW+JPEG] のときのみ設定できます。

# **飛行機モード**

飛行機などに搭乗するとき、Wi-Fiなど無線に関する機能の設定を一時的にすべて無効にできます。

## 1 MENU→ <del>(I)</del> (ネットワーク)→ [飛行機モード]→希望の設定を選ぶ。

設定を[入]にすると、モニターに飛行機マークが表示されます。

# **Wi-Fi設定:アクセスポイント簡単登録**

Wi-Fi Protected Setup (WPS)ボタンがあるアクセスポイントの場合は、簡単にアクセスポイントを登録できます。

**1 MENU → (ネットワーク)→ [Wi-Fi設定]→ [アクセスポイント簡単登録]を選ぶ。**

**2 登録したいアクセスポイントのWPSボタンを押す。**

### **ご注意**

- [アクセスポイント簡単登録]は、お使いのアクセスポイントのセキュリティがWPAもしくはWPA2に設定されていて、Wi-Fi Protected Setup (WPS)プッシュボタン方式に対応している必要があります。 セキュリティがWEPに設定されている場合や Wi-Fi Protected Setup (WPS)プッシュボタン方式に未対応の場合は、 [アクセスポイント手動登録]を行ってください。
- お使いのアクセスポイントの対応機能や設定に関しては、アクセスポイントの取扱説明書をご参照いただくか、アクセスポイン トの管理者にお問い合わせください。
- 本機とアクセスポイント間の障害物や電波状況、壁の材質など周囲の環境によって、接続できなかったり通信可能な距離が短く なることがあります。 本機の場所を移動するか、本機とアクセスポイント間の距離を近づけてください。
- アクセスポイントがAOSSとWi-Fi Protected Setup (WPS)の両方に対応している場合は、AOSSボタンを押してください。

### **関連項目**

[Wi-Fi設定:アクセスポイント手動登録](#page-328-0)

# **Wi-Fi設定:アクセスポイント手動登録**

手動でアクセスポイントを登録できます。お手持ちのアクセスポイントのSSIDとセキュリティ方式、パスワードをあら かじめご確認ください。機器によってはあらかじめパスワードが設定されている場合があります。詳しくは、アクセス ポイントの取扱説明書をご覧いただくか、アクセスポイントの管理者にお問い合わせください。

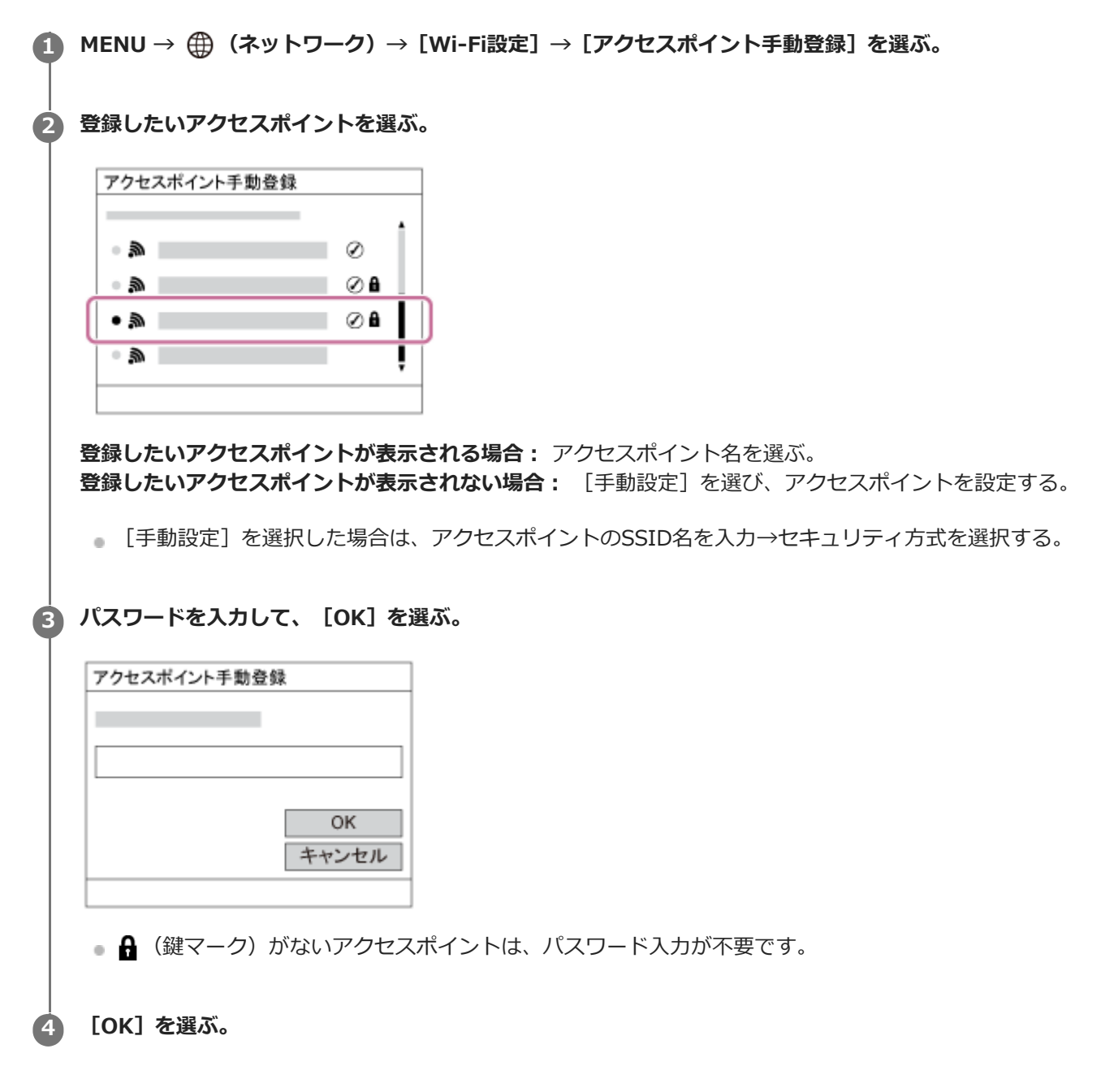

## **その他の設定項目**

アクセスポイントの状態や設定方法によっては、設定を決める項目が増えることがあります。

**WPS PIN方式:** 接続機器側に入力するPINコードを表示する。 **優先接続:** [入]または[切]を選ぶ。 **IPアドレス設定:**

[オート]または [マニュアル]を選ぶ。

## **IPアドレス:**

手動で入力する場合は、固定アドレスを入力する。

## **サブネットマスク/デフォルトゲートウェイ/ :**

[IPアドレス設定]を[マニュアル]とした場合、ネットワークの環境に合わせて入力する。

## **ご注意**

■ 登録したアクセスポイントに今後も優先的に接続したい場合は、[優先接続]を[入]に設定してください。

## **関連項目**

- [Wi-Fi設定:アクセスポイント簡単登録](#page-327-0)
- [キーボードの使いかた](#page-32-0)

# **Wi-Fi設定: Wi-Fi情報表示**

本機のWi-FiのMACアドレスやIPアドレスなどの情報が表示されます。

## **1 MENU→ 曲 (ネットワーク) → [Wi-Fi設定] → [Wi-Fi情報表示] を選ぶ。**

**ヒント**

**MACアドレス以外の情報は、以下のときに表示されます。** 

 $=$  [PCリモート機能]の[PCリモート]が[入]、[PCリモート接続方式]が[Wi-Fi アクセスポイント接続]で、Wi-Fi接続 が確立されているとき

# **Wi-Fi設定:SSID・PWリセット**

本機はスマートフォンとの接続やPCとのWi-Fiダイレクト接続を行う際の接続情報を、接続許可した機器と共有しま す。接続許可した機器を変更したい場合は、接続情報をリセットしてください。

**1 MENU→ (ネットワーク) →[Wi-Fi設定]→[SSID・PWリセット]→[確認]を選ぶ。**

## **ご注意**

- 接続情報のリセット後に再度本機とスマートフォンを接続する場合は、スマートフォンの再設定が必要です。
- 接続情報のリセット後に再度本機とパソコンをWi-Fiダイレクト接続する場合は、パソコンの再設定が必要です。

#### **関連項目**

[パソコンから本機を操作する\(PCリモート機能\)](#page-341-0)

# **Bluetooth設定**

カメラとスマートフォンまたはBluetoothリモコンをBluetooth接続するための設定をします。 位置情報連動機能のためにペアリングする場合は、「位置情報連動設定」をご覧ください。 Bluetoothリモコンを使うためにペアリングする場合は、「Bluetoothリモコン」をご覧ください。

**1 MENU→ (ネットワーク)→ [Bluetooth設定]→希望の設定を選ぶ。**

## **メニュー項目の詳細**

**Bluetooth機能(入/切):** カメラのBluetooth機能を有効にするかどうかを設定する。 **ペアリング:** カメラとスマートフォンまたはBluetoothリモコンをペアリングする画面になる。 **機器アドレス表示:**

カメラのBDアドレスを表示する。

## **関連項目**

- [位置情報連動設定](#page-321-0)
- [Bluetoothリモコン](#page-324-0)

## **位置情報連動設定**

Imaging Edge Mobileを使って、Bluetooth通信で接続しているスマートフォンから位置情報を取得して、画像撮影時 に位置情報を記録します。

## **事前準備**

カメラの位置情報連動機能を使用するためには、Imaging Edge Mobileが必要です。 Imaging Edge Mobileのトップ画面に「位置情報連動」が表示されていない場合は、下記の事前準備が必要となりま す。

- お使いのスマートフォンにImaging Edge Mobileをインストールする。 **1.**
	- Imaging Edge Mobileは、お使いのスマートフォンのアプリケーションストアからインストールしてくださ い。すでにインストール済みの場合は、最新版にアップデートしてください。
- カメラの[スマートフォン転送]を使って、あらかじめ撮影した画像をスマートフォンに転送する。 **2.**
	- カメラで撮影した画像をスマートフォンに転送すると、Imaging Edge Mobileのトップ画面に「位置情報連 動」が表示されるようになります。

## **実際の操作**

□: スマートフォンでの操作 ■● : カメラでの操作

- :スマートフォンのBluetooth機能が有効になっていることを確認する。 **1.**
	- このとき、スマートフォンの設定画面ではBluetooth機能のペアリング操作を行わないでください。手順2~7 で、カメラとImaging Edge Mobileを使ってペアリング操作を行います。
	- ●手順1でペアリングを行ってしまった場合は、スマートフォンの設定画面でペアリングを一度解除し、カメラと Imaging Edge Mobileを使ってペアリング操作を行ってください(手順2~7)。
- 2. ■■ : カメラで、MENU→ 曲 (ネットワーク) → [Bluetooth設定] → [Bluetooth機能] → [入] を選ぶ。
- 3. ■■:カメラで、MENU→ (4) (ネットワーク) → [Bluetooth設定] → [ペアリング] を選ぶ。
- :スマートフォンでImaging Edge Mobileを起動して、「位置情報連動」をタップする。 **4.**
	- 「位置情報連動」が表示されていない場合は、事前準備を参照してください。
- 5. □: Imaging Edge Mobileの [位置情報連動] の設定画面で [位置情報連動] を有効にする。
- 6. □ : Imaging Edge Mobileの [位置情報連動] の設定画面で指示に従って操作し、一覧からカメラを選ぶ。
- :カメラの画面にメッセージが表示されるので、[確認]を選択する。 **7.**
	- カメラとImaging Edge Mobileのペアリングが完了します。
- 8. ■● :カメラで、MENU→ <del>(①</del> (ネットワーク)→ [ <mark>]</mark>位置情報連動設定]→[位置情報連動]を [入]にす る。

■カメラに人 (位置情報取得アイコン)が表示され、スマートフォンがGPSなどで取得した位置情報が撮影時に記 録されます。

#### **メニュー項目の詳細**

### **位置情報連動 :**

スマートフォンと連動して位置情報を取得するかどうかを設定する。

**自動時刻補正 :**

スマートフォンと連動した情報を使って、カメラの日付設定を自動で補正するかどうかを設定する。

**自動エリア補正 :**

スマートフォンと連動した情報を使って、カメラのエリア設定を自動で補正するかどうかを設定する。

## **位置情報取得時のアイコンについて**

- (位置情報取得):位置情報を取得できています。
- ♪◎ (位置情報取得無効) : 位置情報を取得できません。
- (Bluetooth接続中):スマートフォンとBluetooth接続されています。
- (Bluetooth未接続):スマートフォンとBluetooth接続されていません。

### **ヒント**

- スマートフォンの画面がOFFの場合でも、Imaging Edge Mobileが起動していれば位置情報連動します。ただし、本機の電源が しばらく切れていた場合、電源を入れても位置情報がすぐには連動しないことがあります。このようなときは、スマートフォン でImaging Edge Mobileの画面を表示させるとすぐに位置情報が連動します。
- スマートフォンの再起動後などImaging Edge Mobileが動作していない場合は、Imaging Edge Mobileを起動すると位置情報 連動が再開します。
- 位置情報連動機能が正しく動作しないときは以下に従い、再度ペアリング操作を行ってください。
	- スマートフォンのBluetooth機能が有効になっていることを確認する。
	- カメラが他の機器とBluetooth接続中でないことを確認する。
	- カメラの [飛行機モード] が [切] になっていることを確認する。
	- Imaging Edge Mobileに登録されているカメラのペアリング情報を削除する。
	- カメラの[ネットワーク設定リセット]を実行する。
- さらに詳しい説明は、以下のサポートページをご覧ください。 [https://www.sony.net/iem/btg/](https://www.sony.net/iem/btg/?id=hg_stl)

### **ご注意**

- カメラを初期化するとペアリング情報も削除されます。再度ペアリングするには、スマートフォンのBluetooth設定に登録され ているカメラのペアリング情報とImaging Edge Mobileに登録されているカメラのペアリング情報を削除してから、もう一度ペ アリングしてください。
- Bluetooth接続が切断されたときなど位置情報が取得できない場合、位置情報が記録されないことがあります。
- カメラはBluetooth機器を15台までペアリングできますが、同時に位置情報連動できるスマートフォンは1台のみです。ほかの スマートフォンと位置情報連動をする場合は、連動中のスマートフォンのImaging Edge Mobileの「位置情報連動]をオフにし てください。
- Bluetooth通信が不安定な場合は、カメラとスマートフォンの間に人体や金属などの障害物がない状態で使用してください。
- $-$  カメラとスマートフォンのペアリングは、必ずImaging Edge Mobileの [位置情報連動] メニューから行ってください。
- 位置情報連動機能を使用する場合は、 [Bluetoothリモコン] を [切] にしてください。
- 使用する環境によっては、Bluetooth機能とWi-Fi機能の通信距離が異なることがあります。

## **対応するスマートフォン**

最新の情報はサポートページでご確認ください。 <https://www.sony.net/iem/btg/>

■お使いのスマートフォンが対応しているBluetooth規格のバージョンは、スマートフォンの製品サイトでご確認くだ さい。

## **関連項目**

- [スマートフォンでできること\(Imaging Edge Mobile\)](#page-309-0)
- [Bluetooth設定](#page-332-0)
- [Bluetoothリモコン](#page-324-0)

# **Bluetoothリモコン**

Bluetoothリモコン(別売)を使って本機を操作できます。本機対応のBluetoothリモコンについては専用サポートサイ トでご確認ください。 <https://www.sony.jp/support/ichigan/> あらかじめ、MENU→ (4) (ネットワーク)→[Bluetooth設定]→[Bluetooth機能]を[入]に設定してください。 Bluetoothリモコンの取扱説明書もあわせてご覧ください。 **カメラで、MENU→ (ネットワーク)→[Bluetoothリモコン]→[入]を選ぶ。 1**  $-$ カメラとペアリングしているBluetooth機器が1台もない場合は、ここで手順2のペアリング画面が表示されま す。 **カメラで、MENU→ (ネットワーク)→[Bluetooth設定]→[ペアリング]を選び、ペアリング画面を表示 させる。 2 Bluetoothリモコン側でペアリング操作を行う。** 詳しい操作方法は、Bluetoothリモコンの取扱説明書をご覧ください。 **3 カメラに表示されたBluetooth接続の確認画面で[確認]を選ぶ。** ペアリングが完了し、Bluetoothリモコンでカメラを操作できます。2回目以降は[Bluetoothリモコン]を [入]にするだけでカメラとBluetoothリモコンを接続できるようになります。 **4**

## **メニュー項目の詳細**

## **入:**

Bluetoothリモコンの操作を受け付ける。

### **切:**

Bluetoothリモコンの操作を受け付けない。

## **ヒント**

**- Bluetoothリモコンは、Bluetoothリモコンからカメラを操作している間のみBluetooth接続されます。** 

### **ご注意**

- カメラを初期化するとペアリング情報も削除されます。Bluetoothリモコンを使用する場合は、もう一度ペアリングしてくださ  $\mathbf{L}$
- Bluetooth通信が不安定な場合は、カメラとBluetoothリモコンの間に人体や金属などの障害物がない状態で使用してくださ い。
- [Bluetoothリモコン]が[入]の場合は、以下の機能を使用できません。 スマートフォンとの位置情報連動機能 パワーセーブ機能
- 正しく動作しないときは以下に従い、再度ペアリング操作を行ってください。 カメラが他の機器とBluetooth接続中でないことを確認する。
	- カメラの [飛行機モード] が [切] になっていることを確認する。

## **関連項目**

[Bluetooth設定](#page-332-0)

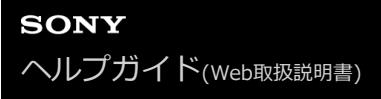

## **機器名称変更**

Wi-Fi DirectなどのWi-Fi接続時、[PCリモート]での接続時、Bluetooth接続時の機器名称を変更します。

**1 MENU→ 曲 (ネットワーク) → [機器名称変更] を選ぶ。** 

■ 入力ボックスを選択して、機器名称を入力→ [OK] を選ぶ。

### **関連項目**

- [Wi-Fi設定:アクセスポイント簡単登録](#page-327-0)
- [Wi-Fi設定:アクセスポイント手動登録](#page-328-0)
- [パソコンから本機を操作する\(PCリモート機能\)](#page-341-0)
- [キーボードの使いかた](#page-32-0)

# **セキュリティ(IPsec)**

Wi-Fi接続時に、カメラとパソコン間の通信を暗号化します。

## **1 MENU→ (ネットワーク)→[セキュリティ(IPsec)]→希望の設定項目を選ぶ。**

## **メニュー項目の詳細**

**IPsec([入]/[切]):**

[セキュリティ(IPsec)]機能を使うかどうかを設定する。

### **接続先のIPアドレス:**

[セキュリティ(IPsec)]機能で接続する機器のIPアドレスを設定する。

### **共有キー:**

[セキュリティ(IPsec)]機能で使用する共有キーを設定する。

## **ご注意**

- [共有キー]には、英数字/記号で8文字以上20文字以下の文字列を設定してください。
- IPsec通信をするためには、接続先の機器がIPsecに対応している必要があります。 接続先の機器によっては通信ができなくなったり、通信速度が低下する場合があります。
- 本機のIPsecはトランスポートモードのみで、IKEv2を使用します。 使用しているアルゴリズムは、AES with 128-bit keys in CBC mode/Diffie-Hellman 3072-bit modp group/PRF-HMAC-SHA-256/HMAC-SHA-384-192です。 認証の有効期間は24時間です。
- 正しく設定した接続先の機器とのみ暗号通信が行われます。それ以外の機器との通信は暗号化されません。
- 詳しいIPsec設定は、お使いの機器のネットワーク管理者へお問い合わせください。

# **ネットワーク設定リセット**

ネットワークに関する設定をお買い上げ時の設定に戻します。

# **1** MENU→ 曲 (ネットワーク) → [ネットワーク設定リセット] → [実行] を選ぶ。

# **画像を保護する(プロテクト)**

撮影した画像を誤って消さないように保護(プロテクト)します。プロテクトされた画像には ○π(プロテクト)マ ークが表示されます。

## **1 MENU→ ▶ (再生) → [プロテクト] →希望の設定を選ぶ。**

## **メニュー項目の詳細**

### **画像選択:**

画像を何枚か選んでプロテクトする。

(1) 画像を選び、コントロールホイールの中央を押す。チェックボックスに √ (チェック) マークが付く。解除し たいときはもう一度中央を押して √ (チェック) マークを消す。

- (2)ほかの画像もプロテクトするときは、手順1を繰り返す。
- (3) MENU→ [確認] を選ぶ。

### **このフォルダーの全画像:**

選択しているフォルダー内すべての画像をまとめてプロテクトする。

### **この日付の全画像:**

選択している日付内すべての画像をまとめてプロテクトする。

### **このフォルダーを全て解除:**

選択しているフォルダー内すべての画像のプロテクトをまとめて解除する。

### **この日付を全て解除:**

選択している日付内すべての画像のプロテクトをまとめて解除する。

#### **このグループの全画像:**

選択しているグループ内すべての画像をまとめてプロテクトする。

### **このグループ画像全て解除:**

選択しているグループ内すべての画像のプロテクトをまとめて解除する。

### **ヒント**

- **MENU→ Qag**、(撮影設定2) → [ D カスタムキー]で希望のキーに [プロテクト] を割り当てておくと、キーを押すだけで表 示中の画像のプロテクト/プロテクト解除ができます。
- [画像選択]でグループを選ぶと、グループ内のすべての画像がプロテクトされます。グループ内の任意の画像を選んでプロテ クトしたい場合は、グループ内の画像を表示させた状態で「画像選択]を実行してください。

### **ご注意**

[ビューモード]の設定や選択しているコンテンツによって、選べる項目が異なります。

# **画像を回転する(回転)**

撮影した画像を回転して表示します。

## **1 回転したい画像を表示して、MENU→ (再生)→[回転]を選ぶ。**

**コントロールホイールの中央を押す。 2**

> 画像が左に回転します。中央を押すたびに、回転が繰り返されます。 回転した画像は、本機の電源を切った後も回転した状態のまま保持されます。

### **ご注意**

- 動画を縦向きに回転しても、本機のモニターでは横向きで再生されます。
- 他機で撮影した画像は本機では回転できないことがあります。
- パソコンで画像を見るとき、ソフトウェアによっては画像の回転情報が反映されない場合があります。

## **不要な画像を選んで削除する(削除)**

不要な画像を選んで削除できます。一度削除した画像は、元に戻せません。削除してよいか、事前に確認してくださ い。

**1 MENU→ (再生)→[削除]→希望の設定を選ぶ。**

## **メニュー項目の詳細**

### **画像選択:**

画像を何枚か選んで削除する。

- (1) 削除したい画像を選び、コントロールホイールの中央を押す。チェックボックスに ✔ (チェック) マークが付 く。解除したいときはもう一度中央を押して √ (チェック) マークを消す。
- (2)ほかの画像も削除するときは、手順(1)を繰り返す。
- (3) MENU→ [確認] を選ぶ。

### **このフォルダーの全画像:**

選択しているフォルダー内すべての画像をまとめて削除する。

### **この日付の全画像:**

選択している日付内すべての画像をまとめて削除する。

#### **この画像以外の全画像:**

グループ内の、選択している画像をのぞくすべての画像をまとめて削除する。

### **このグループの全画像:**

選択しているグループ内すべての画像をまとめて削除する。

### **ヒント**

- プロテクトしてある画像も含めて、すべてのデータを消去するには「フォーマット]を行ってください。
- 希望のフォルダーまたは日付を表示するには、 再生時に下記の手順で希望のフォルダーまたは日付を選びます。 ■■ (一覧表示) レバー → コントロールホイールで左側のバーを選ぶ → コントロールホイールの上/下で希望のフォルダーま たは日付を選ぶ。
- [画像選択]でグループを選ぶと、グループ内のすべての画像が削除されます。グループ内の任意の画像を選んで削除したい場 合は、グループ内の画像を表示させた状態で[画像選択]を実行してください。

## **ご注意**

- プロテクトされている画像は削除できません。
- [ビューモード]の設定や選択しているコンテンツによって、選べる項目が異なります。

#### **関連項目**

- [グループ表示](#page-253-0)
- [表示中の画像を削除する](#page-261-0)
- [フォーマット](#page-285-0)

# **レーティング**

撮影した静止画に星マークの数(★ ~ な)でレーティング(ランク分け)を設定すると、画像を探しやすくなりま す。 [画像送り設定]と併用することで、目的の画像をすばやく見つけられるようになります。

**MENU→ (再生)→[レーティング]を選ぶ。 1**

レーティング画像選択画面が表示される。

**2 コントロールホイールの左/右でレーティングを設定したい画像を表示させ、中央を押す。**

**3** コントロールホイールの左/右で ★ (レーティング) のランクを選び、中央を押す。

**4 MENUボタンを押して、レーティング設定画面を終了する。**

## **ヒント**

● カスタムキーを使って、画像の再生時にレーティングを設定することもできます。あらかじめ、 [ ▶ カスタムキー] で希望の キーに[レーティング]を割り当てておき、レーティングを設定したい画像の再生中にキーを押してください。キーを押すたび に ★ (レーティング)のランクが切り替わります。

### **関連項目**

- [よく使う機能をボタンに割り当てる\(カスタムキー\)](#page-28-0)
- [レーティング設定\(カスタムキー\)](#page-259-0)
- [画像間をジャンプ移動する方法を設定する\(画像送り設定\)](#page-251-0)

# **レーティング設定(カスタムキー)**

[▶ カスタムキー]で [レーティング] を割り当てたキーを使って、画像をレーティング(ランク分け)するときに 選ぶ星マーク(★)の数を設定します。

**1 MENU→** ▶ (再生) → [レーティング設定(カスタムキー)] を選ぶ。

# 2) 有効にしたい ★ (レーティンク)のランクに ✔ (チェック)マークを付ける。

◆ (チェック) マークを付けた値が、カスタムキーを使用して [レーティング] を設定するときに選択できるよ うになる。

### **関連項目**

- [レーティング](#page-258-0)
- [よく使う機能をボタンに割り当てる\(カスタムキー\)](#page-28-0)

# **プリント指定する(プリント指定)**

どの静止画をプリントするかを、あらかじめメモリーカード上に指定できます。指定した画像にはDPOF (プリント予 約)マークが表示されます。DPOFとは「Digital Print Order Format」の略です。 DPOF指定は、印刷後も残ったままとなります。印刷が終了したあとは、解除することをおすすめします。

## **1 MENU→ (再生)→[プリント指定]→希望の設定を選ぶ。**

## **メニュー項目の詳細**

### **画像選択:**

画像を何枚か選んでプリント指定する。

(1) プリントしたい画像を選び、コントロールホイールの中央を押す。チェックボックスに√(チェック)マーク が付く。解除したいときはもう一度中央を押して√(チェック)マークを消す。

- (2)他の画像もプリントするときは、手順(1)を繰り返す。日付、またはフォルダーのチェックボックスを選択する と、日付、またはフォルダー内の画像をまとめて選択することもできる。
- (3) MENU→ [確認] を選ぶ。

### **全画像解除:**

すべてのプリント指定を解除する。

### **印刷設定:**

プリント指定した画像に日付を入れて印刷するか設定する。

日付の入る場所(画像内/画像外、サイズなど)は、お使いのプリンターによって異なります。

## **ご注意**

以下の画像にはプリント予約指定できません。

RAW画像

■ プリントの枚数指定はできません。

■ プリンターによっては、日付プリントの機能に対応していないものもあります。

## **動画から静止画作成**

動画から希望のシーンを切り出して、静止画として保存します。はじめに動画で撮影し、動画再生中に一時停止して、 静止画では撮影できない決定的な瞬間を切り出して静止画として保存します。

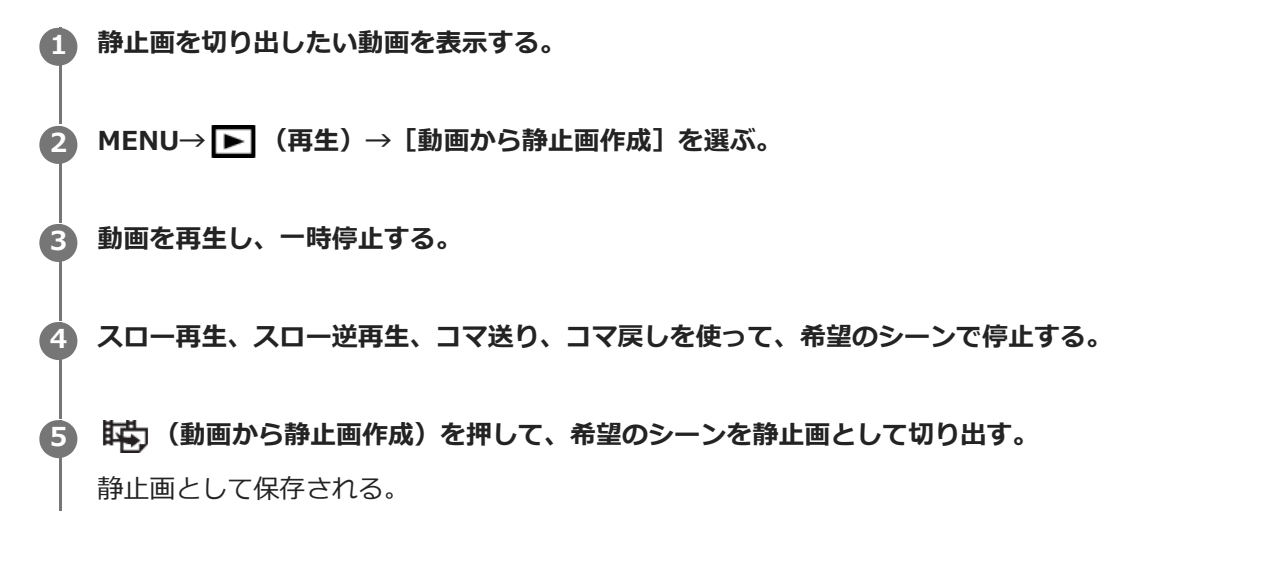

### **関連項目**

- [動画を撮影する](#page-201-0)
- [動画を再生する](#page-247-0)

# **再生画像を拡大する(拡大)**

再生した画像を拡大します。写真のピントの具合を確認したいときなどに使います。

**拡大したい画像を表示して、T側にW/T(ズーム)レバーを動かす。 1**

- ■拡大しすぎた場合は、W側にW/T(ズーム)レバーを動かして倍率を調整してください。
- コントロールダイヤルを回すと、同じ拡大倍率のまま、前後の画像に切り換えられます。
- 画像は、撮影時にピントを合わせた位置を中心に拡大されます。ピントの位置情報が得られない場合、画像の 中心が拡大されます。

**2 コントロールホイールの上/下/左/右で表示する場所を移動する。**

**3 MENUボタンまたはコントロールホイールの中央を押して、拡大再生を終了する。**

## **ヒント**

- メニューから拡大再生を行うこともできます。
- MENU → ▶ (再生) → [⊕ 拡大の初期倍率]または[⊕ 拡大の初期位置]で、拡大初期倍率や拡大初期位置を変更でき ます。
- モニターをダブルタップしても、画像を拡大できます。また、拡大位置はモニターをドラッグして動かすこともできます。あら かじめ、[タッチ操作]を[入]に設定してください。

## **ご注意**

動画は拡大できません。

## **関連項目**

- [タッチ操作](#page-118-0)
- [拡大の初期倍率](#page-245-0)
- [拡大の初期位置](#page-246-0)

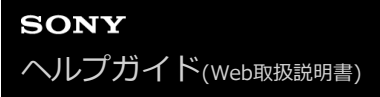

## **拡大の初期倍率**

画像を再生し拡大表示する(再生ズーム)ときの、拡大の初期倍率を選びます。

**1 MENU→ (再生)→[ 拡大の初期倍率]→希望の設定を選ぶ。**

**メニュー項目の詳細**

**標準の倍率:** 標準の倍率で拡大する。 **前回の倍率:** 前回の倍率で拡大する。前回の倍率は、再生ズーム画面を終了しても保持される。

### **関連項目**

- [再生画像を拡大する\(拡大\)](#page-241-0)
- [拡大の初期位置](#page-246-0)

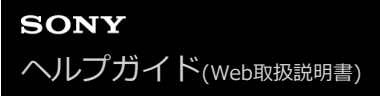

# **拡大の初期位置**

画像を再生し拡大表示する(再生ズーム)ときの、拡大の初期位置を選びます。

**1 MENU→ (再生)→[ 拡大の初期位置]→希望の設定を選ぶ。**

**メニュー項目の詳細**

**ピント位置:** 撮影時にピントを合わせた位置から拡大する。 **画面中央:** 画面の中央から拡大する。

### **関連項目**

- [再生画像を拡大する\(拡大\)](#page-241-0)
- [拡大の初期倍率](#page-245-0)
# **インターバル連続再生**

インターバル撮影で撮影した画像を、連続再生します。

パソコン用ソフトウェアImaging Edge Desktop (Viewer) を使うと、インターバル撮影で撮影した静止画から動画を 作成することができます。本機では静止画から動画を作成することはできません。

**1 MENU→ (再生)→[ インターバル連続再生]を選ぶ。**

**2 再生したい画像グループを選んで、コントロールホイールの中央を押す。**

### **ヒント**

- 再生画面で、グループ内の画像を表示して下ボタンを押すことでも連続再生できます。
- 再生中は、下ボタンで再生/一時停止できます。
- 再生中にコントロールダイヤルまたはコントロールホイールを回すと、再生速度を変更できます。 MENU→ ▶ (再生) → [ インターバル再生速度]でも再生速度を変更できます。
- 連続撮影した画像も連続再生できます。

#### **関連項目**

- [インターバル撮影機能](#page-116-0)
- [インターバル再生速度](#page-255-0)
- [パソコン用ソフトウェアの紹介\(Imaging Edge Desktop/Catalyst\)](#page-339-0)

# **インターバル再生速度**

[ インターバル連続再生]で静止画を連続再生するときの速度を設定します。

## **1 MENU→ (再生)→[ インターバル再生速度]→希望の設定を選ぶ。**

## **ヒント**

■ 再生速度は、[1)インターバル連続再生]中にコントロールダイヤルまたはコントロールホイールを回すことでも変更できま す。

### **関連項目**

[インターバル連続再生](#page-254-0)

# **スライドショーで再生する(スライドショー)**

画像を自動的に連続再生します。

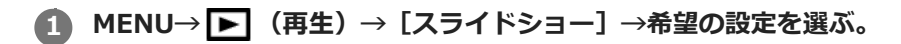

**2 [実行]を選ぶ。**

## **メニュー項目の詳細**

**リピート:**

繰り返し再生する([入])か、すべての画像を再生したら停止する([切])か選ぶ。

#### **間隔設定:**

画像が切り替わる間隔を、[1秒]/[3秒]/[5秒]/[10秒]/[30秒]から選ぶ。

**途中で終了するには**

MENUボタンを押して終了します。一時停止はできません。

### **ヒント**

- スライドショー再生中に、コントロールホイールの左/右で、画像を戻す/送ることができます。
- [スライドショー]が実行できるのは、 [ビューモード] が [日付ビュー] と [フォルダービュー (静止画)] のときのみで す。

# **静止画と動画を切り換える(ビューモード)**

再生する画像の表示方法(ビューモード)を設定します。

**1 MENU→** ▶ (再生) → [ビューモード] →希望の設定を選ぶ。

**メニュー項目の詳細**

**日付ビュー:** 日付ごとに表示する。 **フォルダービュー(静止画):** 静止画のみを表示する。 **XAVC S HDビュー:** XAVC S HD動画のみを表示する。 **XAVC S 4Kビュー:**

XAVC S 4K動画のみを表示する。

## **一覧表示で再生する(一覧表示)**

再生時、複数の画像を同時に表示できます。

**1 W/T(ズーム)レバーをW側にする。**

**2 コントロールホイールの上/下/左/右を押したり、コントロールホイールを回したりして、画像を選ぶ。**

### **表示する枚数を変更する場合**

MENU→ → (再生) → [一覧表示] →希望の設定を選ぶ。

### **メニ ュー項目の詳細**

**9枚/25枚**

#### **1枚再生画面に戻すには**

表示したい画像を選んでいる状態で、コントロールホイールの中央を押す。

### **希望の画像をすばやく表示するには**

コントロールホイールで左側のバーを選び、コントロールホイールの上/下でページを送ることができます。バーを選ん でいる状態で、中央を押すと、カレンダー画面、またはフォルダー選択画面が表示されます。アイコンを選んでビュー モードを切り換えることもできます。

#### **関連項目**

[静止画と動画を切り換える\(ビューモード\)](#page-252-0)

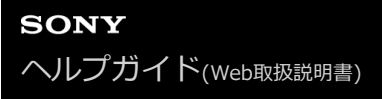

## **グループ表示**

連続撮影した画像やインターバル撮影で撮影した画像をグループ化して表示するかどうかを設定します。

### **1 MENU→ (再生)→[グループ表示]→希望の設定を選ぶ。**

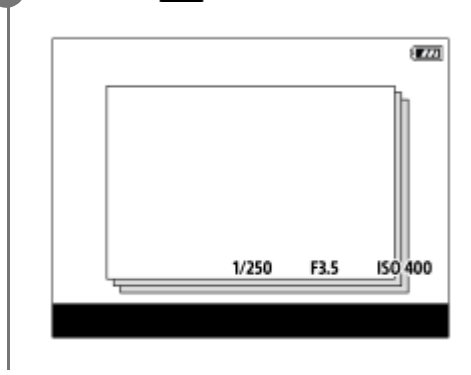

#### **メニュー項目の詳細**

**入 :**

画像をグループ化して表示する。 グループ内の画像を再生するには、グループを選んでコントロールホイールの中央を押してください。 **切 :** 画像をグループ化して表示しない。

#### **ヒント**

- 以下の画像がグループ表示されます。
	- [ドライブモード]が「連続撮影]で撮影された画像(連続撮影でシャッターボタンを押し続けて撮影されたひと続きの画像 が、ひとつのグループになります。)
	- □ [ い インターバル撮影機能]で撮影された画像 (1回のインターバル撮影で撮影された画像が、ひとつのグループになりま す。)
- 一覧表示画面では、グループには □ (グループ表示) アイコンが表示されます。

#### **ご注意**

- 画像をグループ化して表示できるのは、 [ビューモード] を [日付ビュー] にしているときのみです。 [日付ビュー] 以外のと きは、[グループ表示]を[入]に設定しても、画像はグループ化して表示できません。
- グループを削除すると、グループ内のすべての画像が削除されます。

#### **関連項目**

[連続撮影](#page-106-0)

[インターバル撮影機能](#page-116-0)

## **記録画像を自動的に回転させる(記録画像の回転表示)**

画像を再生するときの向きを設定できます。

**1 MENU→ (再生)→[記録画像の回転表示]→希望の設定を選ぶ。**

### **メニュー項目の詳細**

**オート:**

本機を回転させると、本機の縦横を判断し、再生している画像が自動で回転する。

**マニュアル:**

縦位置で撮影した画像を縦向きに表示する。また回転機能で表示する向きを設定した場合はその向きに表示する。 **切:**

記録画像を常に横向きに表示する。

#### **ご注意**

動画の再生時は、縦位置で撮影した動画も横向きで再生されます。

#### **関連項目**

[画像を回転する\(回転\)](#page-243-0)

## **画像間をジャンプ移動する方法を設定する(画像送り設定)**

画像再生時のジャンプ移動に使用するダイヤルや、ジャンプ移動する方法を設定します。 たくさんの画像の中から目的 の画像を探したり、プロテクトした画像やレーティングを設定した画像を探す場合に便利です。

**1 MENU→ (再生)→[画像送り設定] →希望の設定項目を選ぶ。**

#### **メニュー項目の詳細**

#### **ダイヤル/ホイール選択:**

画像間のジャンプ移動に使用するダイヤル/ホイールを設定する。

#### **画像送り方法:**

ジャンプ移動の方法を設定する。

#### **ご注意**

- [画像送り方法]を[1枚ずつ]、[10枚ずつ]、[100枚ずつ]に設定しているときは、グループは1枚として数えられま す。
- [画像送り方法]を[1枚ずつ]、[10枚ずつ]、[100枚ずつ]以外に設定した場合は、[ビューモード]が[日付ビュー] のときのみジャンプ移動できます。 [ビューモード]が[日付ビュー]以外に設定されているときは、[ダイヤル/ホイール選 択]で設定したダイヤルを使っても1枚ずつ移動します。
- [画像送り方法]を[1枚ずつ]、[10枚ずつ]、[100枚ずつ]以外に設定しているとき、ジャンプ移動では動画は常に飛ば されます。

#### **関連項目**

- [レーティング](#page-258-0)
- [画像を保護する\(プロテクト\)](#page-257-0)

# **モニター明るさ**

モニターの明るさを調整します。

**1 MENU→ (セットアップ)→[モニター明るさ]→希望の設定を選ぶ。**

### **メニュー項目の詳細**

### **マニュアル:**

-2 ~+2の範囲で明るさを選ぶ。

#### **屋外晴天:**

屋外の使用に適した明るさに設定する。

### **ご注意**

● 室内で [屋外晴天] にすると明るすぎるため、室内での使用時は [マニュアル] に設定してください。

# **ガンマ表示アシスト**

S-Logを適用した動画は、広いダイナミックレンジを活用するために、撮影後の編集を前提としています。 また、HLG を適用した動画は、HDR対応モニターで表示することを前提としています。 このため、撮影時の画像は低コントラス トとなりモニタリングがしにくくなりますが、[ガンマ表示アシスト]機能を使うことで、通常のガンマと同等のコン トラストを再現することができます。 また再生時にも、[ガンマ表示アシスト]を適用した動画をモニターで見ること ができます。

## **1 MENU→ (セットアップ)→[ガンマ表示アシスト]を選ぶ。**

**2 コントロールホイールの上/下で希望の設定を選ぶ。**

## **メニュー項目の詳細**

Assist 切 :

[ガンマ表示アシスト]を適用しない。

## Assist オート :

[ピクチャープロファイル]で設定されたガンマが[S-Log2]の場合は[S-Log2→709(800%)]に、[S-Log3]の 場合は [S-Log3→709(800%)] に変換して表示する。 [ピクチャープロファイル] で設定されたガンマが [HLG]、 [HLG1]、[HLG2]、[HLG3]で[カラーモード]が[BT.2020]の場合は[HLG(BT.2020)]に変換して表示す る。

[ピクチャープロファイル]で設定されたガンマが[HLG]、[HLG1]、[HLG2]、[HLG3]で[カラーモード] が[709]の場合は[HLG(709)]に変換して表示する。

## **S-Log2→709(800%) :**

S-Log2をITU709(800%)相当に変換して表示する。

#### **S-Log3→709(800%) :**

S-Log3をITU709(800%)相当に変換して表示する。

## **Assist HLG(BT.2020)**:

[HLG(BT.2020)]に対応したモニターで表示した時と近い画質となるように、本機のモニターの画質を調整して表示 する。

## **Assist HLG(709)**

[HLG(709)]に対応したモニターで表示した時と近い画質となるように、本機のモニターの画質を調整して表示す る。

#### **ご注意**

- ■ガンマが「HLG1、「HLG11 ~「HLG31 のときは、動画のガンマ値とカラーモード値によって、HLG(BT.2020)または HLG(709)に変換して表示します。それ以外の場合は、 [ピクチャープロファイル]で設定しているガンマとカラーモードの設 定値によって画面を変換して表示します。
- 本機に接続されたテレビやモニターでは、「ガンマ表示アシスト]は適用されません。

### **関連項目**

[ピクチャープロファイル](#page-220-0)

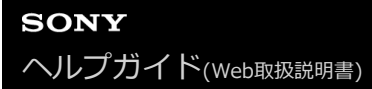

## **音量設定**

動画再生時の音量を設定します。

**1 MENU→ (セットアップ)→[音量設定]→希望の設定を選ぶ。**

## **再生中に音量を変えるには**

動画再生中に、コントロールホイールの下を押して、操作パネルから音量設定できます。実際に音量を聞きながら調整 できます。

## **削除確認画面**

削除の確認画面で、[削除]と[キャンセル]のどちらが選択された状態にするかを設定します。

**1 MENU→ : (セットアップ) → [削除確認画面] →希望の設定を選ぶ。** 

**メニュー項目の詳細**

**「削除」が先:** [削除]が選択された状態にする。 **「キャンセル」が先:** [キャンセル]が選択された状態にする。

## **表示画質**

表示画質を変えることができます。

**1 MENU→ (セットアップ)→[表示画質]→希望の設定を選ぶ。**

**メニュー項目の詳細**

**高画質:**

高画質で表示する。

## **標準:**

標準の画質で表示する。

#### **ご注意**

● [高画質]に設定すると、[標準]に設定した場合よりもバッテリーの消費が多くなります。

カメラの温度が高くなると、[標準]に固定されることがあります。

## **電源オプション**

カメラの電源に関する設定を行います。

## **1 MENU→ (セットアップ)→[電源オプション]→設定したい項目を選ぶ。**

## **メニュー項目の詳細**

#### **パワーセーブ開始時間:**

操作していないときにパワーセーブ(省電力)モードになるまでの時間を設定してバッテリーの消耗を防ぐ。

## **モニター開閉でパワーセーブ:**

モニターを開いたときや、内側に収納したときの、パワーセーブの連動を有効にするかどうかを設定する。

#### **自動電源OFF温度:**

撮影時に本機の電源が自動で切れる温度を設定する。[高]に設定すると、本機の温度が高くなっても撮影することが できる。

#### **パワーセーブ開始時間を設定する**

**1.** MENU→ (セットアップ)→[電源オプション]→[パワーセーブ開始時間]→希望の設定を選ぶ。

#### **切/30分/5分/2分/1分/10秒**

### **ご注意**

- 長時間使わないときは、カメラの電源を「OFF」にしてください。
- 以下のときなどは、パワーセーブ機能は働きません。
	- **[) USBストリーミング] モードのとき**
	- USB給電時
	- スライドショー中
	- 動画撮影時
	- パソコンやテレビと接続しているとき
	- [Bluetoothリモコン]が[入]のとき

#### **モニターのパワーセーブの連動を設定する**

1. MENU→ <del>2</del> (セットアップ) → [電源オプション] → [モニター開閉でパワーセーブ] →希望の設定を選ぶ。

#### **両方連動:**

モニターのパワーセーブの連動を有効にする。モニターを開いたときにパワーセーブ(省電力)モードから復帰し、モ ニターを内側にして閉じたときにパワーセーブモードに移行する。

#### **開:パワーセーブ復帰:**

モニターを開いたときに、パワーセーブモードから復帰する。

#### **閉:パワーセーブ:**

モニターを内側にして閉じたときにパワーセーブモードに移行する。

### **連動しない:**

モニターのパワーセーブの連動を行わない。

### **自動電源OFF温度を設定する**

1. MENU→ <
 (セットアップ)→[電源オプション]→[自動電源OFF温度]→希望の設定を選ぶ。

#### **標準:**

本機の電源が切れる温度を標準に設定する。

**高:**

本機の電源が切れる温度を標準より高めに設定する。

## [自動電源OFF温度] が [高] のときのご注意

手持ちで撮影せずに三脚などをご使用ください。

■ 手持ちで長時間ご使用になると低温やけどの原因となる可能性があります。

### **ご注意**

[自動電源OFF温度]を[高]にしても環境やカメラの温度によっては、撮影可能時間が変わらないことがあります。

## **クリーニングモード**

本機内にゴミやほこりが入ってイメージセンサー(光を電気信号に変える部分)に付着すると、撮影条件によっては、 ゴミやほこりが画像に写り込むことがあります。付着した場合は、以下の手順でイメージセンサーの清掃をすみやかに 行ってください。

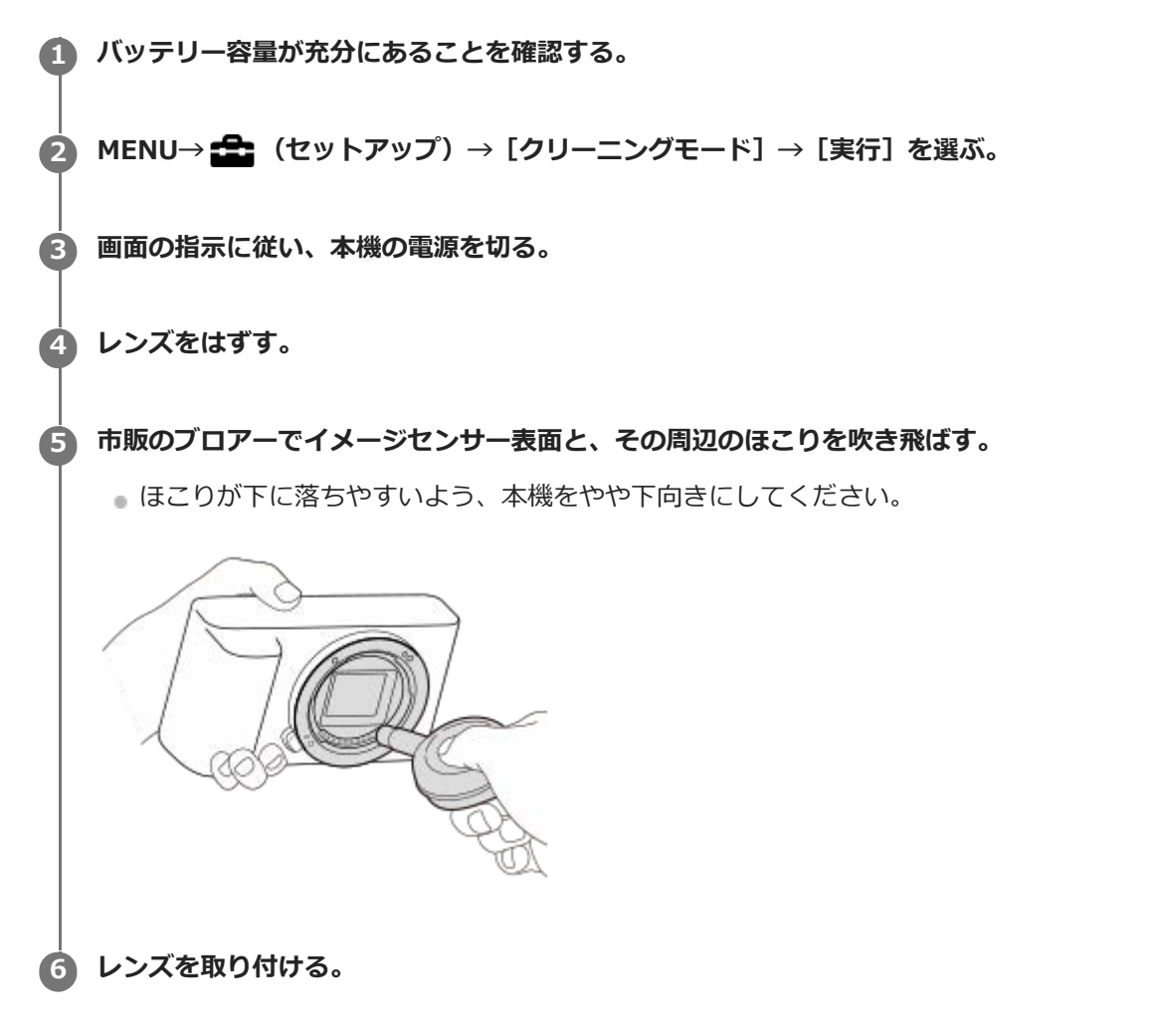

#### **ヒント**

イメージセンサーの汚れ具合のチェック方法と、さらに詳しいクリーニング方法は、以下のURLをご覧ください。

<https://support.d-imaging.sony.co.jp/www/support/ilc/sensor/index.php>

### **ご注意**

- バッテリー残量が ■ (残量が3個) 以上であることを確認してクリーニングモードを起動してください。
- スプレー式のブロアーは、水滴が本機内部に飛び散るので使用しないでください。
- ブロアーの先端がイメージセンサーに当たらないように、マウントより中に入れないでください。
- クリーニング中にカメラに衝撃を与えないでください。
- 適度な風量でクリーニングしてください。風量が強すぎると内部を傷めることがあります。
- この手順でクリーニングを行ってもほこりが取れない場合は、相談窓口にお問い合わせください。

## **関連項目**

[困ったときにすること](#page-568-0)

## **タッチ操作**

モニターのタッチ操作を有効にするかどうかを設定します。

**1 MENU→ (セットアップ)→[タッチ操作]→希望の設定を選ぶ。**

**メニュー項目の詳細**

**入:** タッチ操作を有効にする。 **切:** タッチ操作を無効にする。

#### **関連項目**

- [タッチ操作時の機能:タッチシャッター](#page-119-0)
- [タッチ操作時の機能:タッチフォーカス](#page-121-0)
- [タッチ操作時の機能 :タッチトラッキング](#page-123-0)

## **TC/UB設定**

映像に付随するデータとしてタイムコード(TC)とユーザービット(UB)を記録できます。

**1 MENU→ (セットアップ)→[TC/UB設定]→変更したい設定値を選ぶ。**

## **メニュー項目の詳細**

#### **TC/UB表示設定 :**

カウンター、タイムコード、ユーザービットの表示を設定する。

#### **TC Preset :**

タイムコードを設定する。

**UB Preset :**

ユーザービットを設定する。

#### **TC Format :**

タイムコードの記録方式を選ぶ。

### **TC Run :**

タイムコードの歩進方法を選ぶ。

#### **TC Make :**

タイムコードを記録メディアに記録する方法を選ぶ。

#### **UB Time Rec :**

時刻をユーザービットコードとして記録する/しないを選ぶ。

### **タイムコードを設定するには(TC Preset)**

- 1. MENU→ <del>■■</del> (セットアップ) → [TC/UB設定] → [TC Preset] を選ぶ。
- コントロールホイールを回して最初の2桁の数値を選ぶ。 **2.**
	- タイムコードは以下の範囲で設定できます。 [60p]選択時:00:00:00.00 ~ 23:59:59.29  $^*$ 24p設定時は末尾2桁を0  $\sim$  23のうちの4の倍数のフレームで設定できます。
- **3.** 手順2と同様に、他の桁の数値を選び、コントロールホイールの中央を押す。

### **ご注意**

自分撮り用にモニターを反転させているとき、タイムコードとユーザービットは表示されません。

## **タイムコードをリセットするには**

1. MENU→ <del>22</del> (セットアップ) → [TC/UB設定] → [TC Preset] を選ぶ。

2. m (削除) ボタンを押し、タイムコードをリセット (00:00:00.00) する。

## **ユーザービットを設定するには(UB Preset)**

1. MENU→ **■■** (セットアップ) → [TC/UB設定] → [UB Preset] を選ぶ。 **2.** コントロールホイールを回して最初の2桁の数値を選ぶ。

**3.** 手順2と同様に、他の桁の数値を選び、コントロールホイールの中央を押す。

## **ユーザービットをリセットするには**

1. MENU→ <del>全</del> (セットアップ)→ [TC/UB設定] → [UB Preset] を選ぶ。

**2.** (削除)ボタンを押し、ユーザービットをリセット(00 00 00 00)する。

## **タイムコードの記録方式を選ぶには(TC Format)**

1. MENU→ <del>■</del> (セットアップ)→ [TC/UB設定] → [TC Format] を選ぶ。

**DF:**

タイムコードをドロップフレーム\*方式で記録する。

**NDF:**

タイムコードをノンドロップフレーム方式で記録する。

タイムコードは30フレームを1秒として処理されますが、実際のNTSC映像信号のフレーム周波数は約29.97フレーム/秒のため、長時間記録し ているうちに実時間とタイムコードにズレが生じてきます。これらを補正してタイムコードと実時間が等しくなるようにしたのがドロップフ レームです。ドロップフレームでは毎10分目を除く各分の最初の2フレームが間引かれます。このような補正のないものをノンドロップフレー ムと呼びます。 \*

■ 4K/24p、1080/24pで記録するときは、 [NDF] に固定されます。

### **タイムコードの歩進を選ぶには(TC Run)**

1. MENU→ <
<sub>1</sub> (セットアップ) → [TC/UB設定] → [TC Run] を選ぶ。

#### **Rec Run:**

記録中のみタイムコードが歩進する。最後に記録した画像上のタイムコードに連続して記録する。

#### **Free Run:**

本機の操作に関係なく、連続してタイムコードが歩進する。

- [Rec Run]モードで歩進する場合でも、以下のときはタイムコードが不連続になることがあります。
	- 記録方式を切り換えたとき
	- 記録メディアを取りはずしたとき

#### **タイムコードを記録メディアに記録する方法を選ぶには(TC Make)**

1. MENU→ <
<sub>1</sub> (セットアップ) → [TC/UB設定] → [TC Make] を選ぶ。

#### **Preset:**

新たに設定したタイムコードを記録メディアに記録する。

#### **Regenerate:**

記録メディアに最後に記録されたタイムコードを読み取り、その値に連続するように記録する。 「TC Run]の設定に 関係なく、タイムコードは「Rec Run]モードで歩進する。

## **HDMI設定:HDMI解像度**

本機とHDMI端子のあるハイビジョンテレビをHDMIケーブル(別売)で接続して見る場合に、HDMI端子からテレビに 出力する解像度を選びます。

**1 MENU→ (セットアップ)→[HDMI設定]→[HDMI解像度]→希望の設定を選ぶ。**

### **メニュー項目の詳細**

**オート:**

本機がハイビジョンテレビを自動認識し、出力する解像度を決定する。

**2160p/1080p:** 2160p/1080pで出力する。

**1080p:** HD画質 (1080p) で出力する。

**1080i:** HD画質(1080i)で出力する。

### **ご注意**

■ [オート]で正しく画面が表示されない場合は、接続するテレビに合わせて、[1080i]、[1080p]または [2160p/1080p]を選んでください。

## **HDMI設定:24p/60p出力切換(動画)**

[) 記録設定] で [24p 50M  $\frac{Super}{Sum}$ ] 、 [24p 60M] または [24p 100M] を選んでいるときにHDMIで1080/24p、 1080/60pのどちらで出力するかを設定します。

**MENU→ (セットアップ)→[HDMI設定]→[HDMI解像度]→[1080p]または[2160p/1080p]を 選ぶ。 1**

**2 MENU→ ■ (セットアップ) → [HDMI設定] → [) 24p/60p出力切換] →希望の設定を選ぶ。** 

### **メニュー項目の詳細**

**60p:** 60pで出力する。 **24p:** 24pで出力する。

#### **関連項目**

[記録設定\(動画\)](#page-212-0)

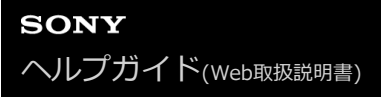

## **HDMI設定:HDMI情報表示**

HDMIケーブル(別売)で本機とテレビを接続したとき、画像情報をテレビに表示するかどうかを切り換えます。

**1 MENU→ (セットアップ)→[HDMI設定]→[HDMI情報表示]→希望の設定を選ぶ。**

## **メニュー項目の詳細**

#### **あり:**

テレビに画像情報が表示される。 テレビにはカメラ映像および画像情報が表示されるが、本体のモニターには何も表示されない。

#### **なし:**

テレビに画像情報が表示されない。 テレビにはカメラ映像のみ表示され、本体のモニターにはカメラ映像および画像情報が表示される。

### **ご注意**

■ [) 記録方式] が [XAVC S 4K] でHDMI接続しているときは、 [なし] になります。

## **HDMI設定:TC出力(動画)**

HDMIを利用して、他の業務用機器にタイムコードを出力するかどうかを設定します。 タイムコード情報をHDMI出力信号に乗せます。画面に出す映像としてではなく、デジタルデータとして伝送し、接続 先の機器がそのデータを参照することでタイムデータを知ることができます。

**1 MENU→ (セットアップ)→[HDMI設定]→[ TC出力]→希望の設定を選ぶ。**

## **メニュー項目の詳細**

**入 :**

タイムコード情報を他の機器に出力する。

**切 :**

タイムコード情報を他の機器に出力しない。

**ご注意**

**● [ )■TC出力]が[入]のときに、テレビや録画機器に正常に映像が出力されない場合があります。その場合は、[ )■TC出** 力]を[切]にしてご使用ください。

# **HDMI設定:レックコントロール(動画)**

本機と外部録画再生機器をつなぐと、本機の操作で外部録画再生機器へ録画の開始/停止を行えます。

## **1 MENU→ << (セットアップ) → [HDMI設定] → [ | レックコントロール] →希望の設定を選ぶ。**

## **メニュー項目の詳細**

**入 :**

**[CHASTBY** (STBY) 外部録画再生機器へ記録指示を出せる状態 **日 >REC** (REC) 外部録画再生機器へ記録指示を出している状態 **切 :**

本機の操作で外部録画再生機器の録画開始/停止を行わない。

#### **ご注意**

- [ ) レックコントロール]機能に対応している外部録画再生機器で使用できます。
- [) レックコントロール]使用時は、動画撮影モードにしてください。
- [ ) TC出力] が [切] のときは、 [ ) レックコントロール] は設定できません。
- G→REC (REC) が表示されている場合でも、外部録画再生機器側の設定・状態により、外部録画再生機器が正しく動作しない場 合がありますので、事前に動作確認をしてご使用ください。

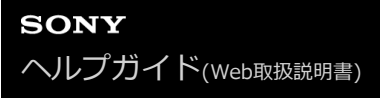

## **HDMI設定:HDMI機器制御**

HDMIケーブル(別売)を使ってブラビアリンク対応テレビをつないだ場合に、テレビのリモコンをテレビに向けて、 本機を操作できます。

**1 MENU→ (セットアップ)→[HDMI設定]→[HDMI機器制御]→希望の設定を選ぶ。**

## **ブラビアリンクに対応したテレビと本機を接続する。 2**

テレビの入力が自動で切り替わり、本機の画像が表示される。

**3 リモコンの「リンクメニュー」ボタンを押す。**

**4 リモコンのボタンで操作する。**

### **メニュー項目の詳細**

**入:**

テレビのリモコンで操作する。

#### **切:**

テレビのリモコンで操作しない。

#### **ご注意**

- HDMIケーブルで本機とテレビを接続する場合、操作できる項目が制限されます。
- 2008年以降に発売された「ブラビアリンク (リンクメニュー対応) 」に対応したテレビで使用できます。また、リンクメニュ ー操作はお使いのテレビによって異なります。詳しくは、テレビの取扱説明書をご覧ください。
- ↑ 他社のテレビとHDMI接続する場合、テレビのリモコン操作で本機が不要な動きをする場合は、 MENU→ ←● (セットアップ) → [HDMI設定] → [HDMI機器制御] を [切] にしてください。

## **4K映像の出力先(動画)**

本機を4K対応の外部録画再生機器などと接続するときに、どのように記録、HDMI出力するかを設定します。

**1 静止画/動画/S&Q切換ボタンを押して、動画撮影モードにする。**

**2 本機と接続したい機器をHDMIケーブルで接続する。**

**3 MENU→ (セットアップ)→[ 4K映像の出力先]→希望の設定を選ぶ。**

#### **メニュー項目の詳細**

**メモリーカード+HDMI:**

本機のメモリーカードに記録し、外部録画再生機器にも同時に出力する。

#### **HDMIのみ(30p):**

本機のメモリーカードには記録せず、外部録画再生機器に4K動画を30pで出力する。

#### **HDMIのみ(24p):**

本機のメモリーカードには記録せず、外部録画再生機器に4K動画を24pで出力する。

#### **ご注意**

- 動画撮影モードで、4K対応機器に接続中のみメニュー設定が可能です。
- **[HDMIのみ(30p)]または [HDMIのみ(24p)] に設定したときは、 [HDMI情報表示] は一時的に [なし] になります。**
- スロー&クイックモーション撮影時は4K対応機器に接続しても4K映像は出力されません。
- [HDMIのみ(30p)]または[HDMIのみ(24p)]に設定すると、外部録画再生機器に記録中は本機のカウンター(動画の撮影実 時間)は進みません。
- [メモリーカード+HDMI]に設定して4K動画を撮影するとき、プロキシー動画を同時に記録すると、HDMI接続した機器に映 像を出力することができません。映像をHDMI出力するには[Px]プロキシー記録]を[切]に設定してください。(このとき [ ) 記録設定] を [24p] 以外にすると、カメラのモニターには画像が表示されません。)
- **[ 】 】記録方式]**が[XAVC S 4K]でHDMI接続しているときは、下記の機能に一部制約があります。
	- AF時の顔/瞳優先
	- マルチ測光時の顔優先
	- トラッキング機能

#### **関連項目**

- **■[HDMI設定:レックコントロール\(動画\)](#page-299-0)**
- [記録方式\(動画\)](#page-211-0)
- [記録設定\(動画\)](#page-212-0)
- [HDMI設定:HDMI情報表示](#page-297-0)

## **USB接続**

接続するパソコンやUSB機器に合わせてUSB接続の方法を設定します。 あらかじめ、MENU → (曲) (ネットワーク) → [スマートフォン接続機能] → [スマートフォン接続] を [切] に設定 してください。

また、MENU→ (4) (ネットワーク)→ [PCリモート機能]→ [PCリモート]を[切]に設定してください。

**1 MENU→ (セットアップ)→[USB接続]→希望の設定を選ぶ。**

## **メニュー項目の詳細**

**オート:**

接続するパソコンやその他USB機器に応じて、マスストレージとMTPを自動で切り換える。

**マスストレージ:**

本機とパソコン、その他USB機器と接続するときに使う。

**MTP:**

本機とパソコン、その他USB機器をMTP接続する。

### **ご注意**

■ [USB接続]を[オート]に設定しているときは、接続に時間がかかる場合があります。

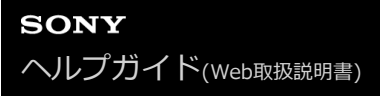

## **USB LUN設定**

USB接続の機能を制限して互換性を高めます。

**1 MENU→ (セットアップ)→[USB LUN設定]→希望の設定を選ぶ。**

**メニュー項目の詳細 マルチ:** 通常は[マルチ]のまま使う。 **シングル:** どうしても接続できない場合のみ、[シングル]にする。

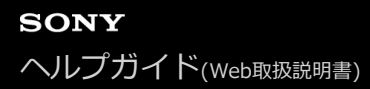

## **USB給電**

本機とパソコン、またはUSB機器をUSBケーブルで接続するとき、USB給電するかどうかを設定します。

**1 MENU→ (セットアップ)→[USB給電]→希望の設定を選ぶ。**

## **メニュー項目の詳細**

**入:**

USB ケーブルでパソコンなどと接続したときに給電する。

**切:**

USBケーブルでパソコンなどと接続したときに給電しない。付属のACアダプターをお使いの場合、[切]にしていても 給電されます。

## **USB給電時にできること**

USB給電時に行える操作と行えない操作は、以下の通りです。 行える操作は○で、行えない操作は×で表しています。

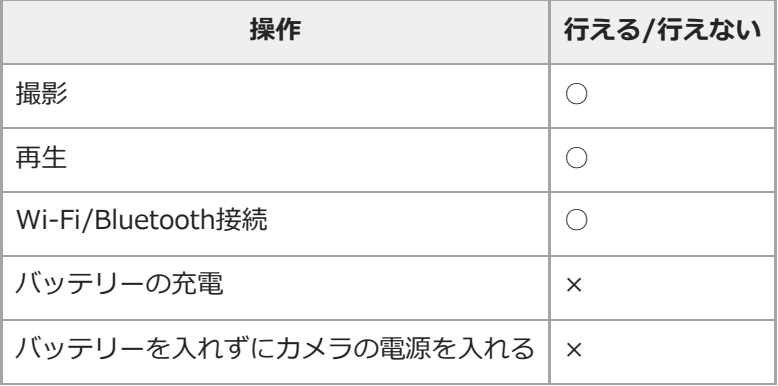

## **ご注意**

USB給電を行うには、バッテリーを本機に挿入してください。

## **日時設定**

日時設定画面は、初めて電源を入れたときや、内蔵バックアップ電池が消耗したときは自動で開きます。2回目以降に 設定するとき、このメニューをお使いください。

**1 MENU→ (セットアップ)→[日時設定]→希望の設定を選ぶ。**

#### **メニュー項目の詳細**

**サマータイム:** サマータイムの[入]/[切]を選ぶ。日本国内で使用するときは、[切]を選ぶ。 **日時:** 日時を設定する。 **表示形式:** 日付表示順を選ぶ。

**ヒント**

- サマータイムとは、夏の一定期間、日照時間を有効に使うために時計を標準時刻より進める制度で、欧米諸国では広く採用され ています。本機でサマータイムを[入]にすると、時計が1時間進みます。
- 内蔵バックアップ電池を充電するには、本機に充電されたバッテリーを入れ、電源を切ったまま24時間以上放置してくださ い。
- バッテリー充電のたびにリセットされる場合は、内蔵充電式バックアップ電池が消耗している場合があります。相談窓口にお問 い合わせください。

## **エリア設定**

本機を使用するエリアを設定します。

## **1 MENU→ ::** (セットアップ)→ [エリア設定]→希望のエリアを選ぶ。

## **フォーマット**

メモリーカードの動作を安定させるために、メモリーカードを本機ではじめてお使いになる場合には、まず、本機でフ ォーマット(初期化)することをおすすめします。フォーマットすると、メモリーカードに記録されているすべてのデ ータは消去され、元に戻すことはできません。大切なデータはパソコンなどに保存しておいてください。

## **1 MENU→ <del>2</del> (セットアップ) → [フォーマット]を選ぶ。**

#### **ご注意**

- フォーマットすると、プロテクトしてある画像や登録情報 (M1~M4) も含めて、すべてのデータが消去され、元に戻せませ ん。
- フォーマット中はアクセスランプが点灯します。点灯中はメモリーカードを抜かないでください。
- メモリーカードのフォーマットは、本機で行ってください。パソコンでメモリーカードのフォーマットを行うと、フォーマット の形式によってはメモリーカードが使えなくなることがあります。
- メモリーカードによっては、フォーマットに数分かかる場合があります。
- バッテリー残量が1%未満のときは、フォーマットできません。

## **記録フォルダー選択**

[ ■ ファイル/フォルダー設定]の[フォルダー形式]が[標準形式]に設定されていて、フォルダーが2つ以上存在 する場合、撮影した画像を保存するフォルダー(記録フォルダー)を選べます。

**1 MENU→ (セットアップ)→[記録フォルダー選択]→希望のフォルダーを選ぶ。**

## **ご注意**

■ [ ■ ファイル/フォルダー設定]の[フォルダー形式]が[日付形式]に設定されているときは、記録フォルダーの選択はでき ません。

#### **関連項目**

[ファイル/フォルダー設定\(静止画\)](#page-286-0)

## **フォルダー新規作成**

メモリーカードの中に、静止画を記録するための新しいフォルダーを作成します。 既存番号+1のフォルダーが作成さ れます。次に撮影する画像は新しく作成したフォルダーに記録されます。

## **1 MENU→ ■ (セットアップ)→[フォルダー新規作成]を選ぶ。**

## **ご注意**

- 他機で使用していたメモリーカードを本機に入れて撮影すると、自動的に新しいフォルダーが作成される場合があります。
- 1つのフォルダー番号に記録できる画像は最大4000枚です。容量を超えると、自動的に新しいフォルダーが作成される場合があ ります。

## **ファイル/フォルダー設定(静止画)**

撮影する静止画のファイル名や記録するフォルダーを設定します。

## **1 MENU → (セットアップ) → [ ファイル/フォルダー設定] → 希望の設定項目を選ぶ。**

## **メニュー項目の詳細**

## **ファイル番号:**

静止画のファイル番号の付けかたを設定する。

[連番]:フォルダーごとにファイル番号をリセットしない。

[リセット]:フォルダーごとにファイル番号をリセットする。

#### **ファイル名設定:**

ファイル名の先頭3文字を設定する。

### **フォルダー形式:**

フォルダー名の付けかたを設定する。

[標準形式]:フォルダー名が、フォルダー番号+MSDCFになる。例:100MSDCF

[日付形式]:フォルダー名が、フォルダー番号+年月日(西暦下1桁月日4桁)になる。例:10010405(100フォル ダー、2021年4月5日)

#### **ご注意**

- [ファイル名設定]で入力できるのは、大文字のアルファベット、数字、アンダーバーのみです。ただし、1文字目にアンダー バーは使用できません。
- [ファイル名設定]で設定したファイル名3文字は、設定後に撮影した画像にのみ適用されます。
# **ファイル設定(動画)**

撮影する動画のファイル名に関する設定をします。

## **1 MENU → (セットアップ) → [ ファイル設定] → 希望の設定項目を選ぶ。**

### **メニュー項目の詳細**

### **ファイル番号:**

動画のファイル番号の付けかたを設定する。

[連番]:メモリーカードを入れ替えても、ファイル番号がリセットされない。

[リセット]:メモリーカードを入れ替えると、ファイル番号がリセットされる。

#### **連番カウンターリセット:**

[ファイル番号]が[連番]のときに使用される、カメラ内に保持された連番カウンターをリセットする。

#### **ファイル名形式:**

動画のファイル名形式を設定する。

[標準]:ファイル名が、C+ファイル番号になる。例:C0001

[タイトル]:ファイル名が、タイトル+ファイル番号になる。

[日付+タイトル]:ファイル名が、日付+タイトル+ファイル番号になる。

[タイトル+日付]:ファイル名が、タイトル+日付+ファイル番号になる。

### **タイトル名設定:**

[ファイル名形式]が[タイトル]、[日付+タイトル]、[タイトル+日付]のときのタイトルを設定する。

### **ご注意**

- [タイトル名設定]で入力できるのは、アルファベット、数字、記号です。37文字まで入力できます。
- [タイトル名設定]で設定したタイトルは、設定後に記録した動画のみに適用されます。
- 動画のフォルダー形式は変更できません。
- **SDHCメモリーカードを使用している場合は、[ファイル名形式]は[標準]に固定されます。**
- [ファイル名形式]を以下に設定して記録したメモリーカードを本機以外に挿入すると、正常に動作しないことがあります。
	- $=$  [タイトル]
	- 「日付+タイトル]
	- 「タイトル+日付]
- ファイル削除などにより未使用になったファイル番号があると、ファイル番号が9999になったあとに動画を記録した場合に、 未使用の番号が付けられることがあります。

# **管理ファイル修復**

パソコンでファイルを操作したなどの原因で、画像を管理しているファイルに何らかの異常が発生すると、メモリーカ ード内の画像が再生できなくなります。そのような場合に管理ファイルの修復を行います。

**1 MENU→ (セットアップ)→[管理ファイル修復]→[実行]を選ぶ。**

## **ご注意**

● 電池容量が極端に少ない場合は管理ファイル修復は実行できません。充分に充電したバッテリーをお使いください。

● [管理ファイル修復]を実行しても、記録された画像は削除されません。

# **メディア残量表示**

現在撮影できる動画の撮影可能時間を表示します。静止画の枚数も表示されます。

# **1 MENU→ ■ (セットアップ)→[メディア残量表示]を選ぶ。**

# **バージョン表示**

お手持ちのカメラのバージョンを表示します。本機のファームウェアのアップデートがリリースされたときなどに確認 します。

ファームウェアアップデートに対応したレンズを装着すると、レンズのバージョンも表示されます。 ファームウェアアップデートに対応したマウントアダプターを装着すると、レンズの項目にマウントアダプターのバー ジョンも表示されます。

# **1 MENU→ 全 (セットアップ)→ [バージョン表示]を選ぶ。**

### **ご注意**

■ バッテリー残量が ( III (残量が3個)以上でないと、アップデートは行えません。充分に充電したバッテリーを使うか、AC アダプター(別売)の使用をおすすめします。

# **認証マーク表示**

本機が対応している認証表示の一部を確認できます。

# **1 MENU→ ■ (セットアップ)→[認証マーク表示]を選ぶ。**

# **設定リセット**

お買い上げ時の設定に戻します。 [設定リセット]を実行しても、画像は削除されません。

**1 MENU→ (セットアップ)→[設定リセット]→希望の設定を選ぶ。**

## **メニュー項目の詳細**

**撮影設定リセット:** 主な撮影モードの設定のみを初期値に戻す。 **初期化:**

カメラのすべての設定を初期化する。

### **ご注意**

- 設定リセット中はバッテリーを抜かないでください。
- **[AF微調整] で設定した値は、 [撮影設定リセット] 、 [初期化] のいずれを行った場合もリセットされません。**
- [ピクチャープロファイル]で設定した値は、[撮影設定リセット]、[初期化]のいずれを行った場合もリセットされませ ん。

### **関連項目**

[AF微調整](#page-96-0)

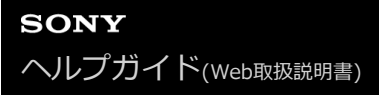

## **項目の追加**

MENUの ★ (マイメニュー)に、お好みのメニュー項目を登録することができます。

**1 MENU → ★ (マイメニュー) → [項目の追加] を選ぶ。** 

■ コントロールホイールの上/下/左/右で、★ (マイメニュー)に追加したい項目を選ぶ。

**3 コントロールホイールの上/下/左/右で、追加する位置を選ぶ。**

## **ヒント**

● ★ (マイメニュー)には最大30個の項目を追加することができます。

## **ご注意**

■ ★ (マイメニュー)には、以下の項目は追加できません。 - MENU → ▶ (再生) 内のすべての項目

### **関連項目**

- [項目の並べ替え](#page-272-0)
- [項目の削除](#page-273-0)
- [MENUの使いかた](#page-27-0)

# **項目の並べ替え**

MENUの ★ (マイメニュー)に登録したメニュー項目を並べ替えます。

**1 MENU → ★ (マイメニュー) → [項目の並べ替え]を選ぶ。** 

**2 コントロールホイールの上/下/左/右で、並べ替えたい項目を選ぶ。**

**3 コントロールホイールの上/下/左/右で、並べ替え先を選ぶ。**

### **関連項目**

[項目の追加](#page-271-0)

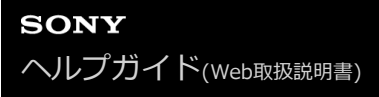

## **項目の削除**

MENUの ★ (マイメニュー)に登録したメニュー項目を削除します。

**1** MENU → ★ (マイメニュー) → [項目の削除] を選ぶ。

**2 コントロールホイールの上/下/左/右で削除したい項目を選び、コントロールホイールの中央を押して削除する。**

### **ヒント**

- ページ内のすべての項目を一括で削除するには、MENU → ★ (マイメニュー) → [ページの削除]を選びます。
- MENU → ★ (マイメニュー) → [全て削除] を選ぶと、登録したすべてのマイメニュー設定が削除されます。

#### **関連項目**

- [ページの削除](#page-274-0)
- [全て削除](#page-275-0)
- [項目の追加](#page-271-0)

# **ページの削除**

MENUの ★ (マイメニュー)に登録したメニュー項目を、ページごとに一括で削除します。

**1** MENU → ★ (マイメニュー) → [ページの削除]を選ぶ。

**2 コントロールホイールの左/右で削除したいページを選び、コントロールホイールの中央を押して削除する。**

### **関連項目**

- [項目の追加](#page-271-0)
- [全て削除](#page-275-0)

# **全て削除**

MENUの ★ (マイメニュー)に登録したメニュー項目をすべて削除します。

**1** MENU → ★ (マイメニュー) → [全て削除] を選ぶ。

**2 [OK]を選ぶ。**

### **関連項目**

- [項目の追加](#page-271-0)
- [ページの削除](#page-274-0)

# **マイメニューから表示**

MENUボタンを押したときに、マイメニューから表示するように設定できます。

# **1 MENU → (マイメニュー) → [マイメニューから表示] → 希望の設定を選ぶ。**

**メニュー項目の詳細**

**入:** MENUボタンを押すと、マイメニューから表示される。 **切:** MENUボタンを押すと、前回表示していたメニューが表示される。

### **関連項目**

[項目の追加](#page-271-0)

# **使用上のご注意**

スタートガイド(付属)の「本機について/使用上のご注意」もあわせてお読みください。

# **数値について**

性能、仕様に関するデータは特に記載のある場合を除き、すべて常温(25℃)下でのものです。

バッテリーについては、充電ランプ消灯まで充電した状態のバッテリーを使用したときのものです。

## **動作温度についてのご注意**

- 動作温度範囲を超える極端に寒い場所や暑い場所での撮影はおすすめできません。
- 気温の高い場所では本機の温度上昇が早くなります。
- 本機の温度が上昇すると、画質が低下する場合があります。温度が下がるのを待って撮影されることをおすすめし ます。
- 本機やバッテリーの温度によっては、カメラを保護するために自動的に電源が切れたり、動画撮影ができなくなる ことがあります。電源が切れる前や撮影ができなくなった場合は、モニターにメッセージが表示されます。このよ うな場合、本機やバッテリーの温度が充分下がるまで電源を切ったままお待ちください。充分に温度が下がらない 状態で電源を入れると、再び電源が切れたり動画撮影ができなくなることがあります。

## **長時間撮影および4K動画撮影についてのご注意**

特に4K動画撮影では低温環境下において撮影時間が短くなる場合があります。バッテリーを温めるか新しいバッテリー をお使いください。

### **他機での動画再生に際してのご注意**

XAVC Sの動画は、対応機器以外では再生できません。

## **撮影・再生に際してのご注意**

- 必ず事前にためし撮りをして、正常に記録されていることを確認してください。
- 本機で撮影した画像や動画の他機での再生、他機で撮影/修正した画像や動画の本機での再生は保証いたしません。 あらかじめご了承ください。
- 万一、カメラや記録メディアなどの不具合により撮影や再生がされなかった場合、また、記録内容が破損・消滅し た場合、画像や音声など記録内容の補償については、ご容赦ください。大切な記録内容はバックアップを取ってお くことをおすすめします。
- フォーマットすると、メモリーカードに記録されているすべてのデータは消去され、元に戻すことはできません。 大切なデータはパソコンなどに保存しておいてください。

# **メモリーカードのバックアップについて**

以下の場合など、データが破壊されることがあります。データ保護のために必ずバックアップをお取りください。

- 読み込み中または書き込み中にメモリーカードを取り出したり、USBケーブルを抜いたり、本機の電源を切った場 合
- 静電気や電気的ノイズの影響を受ける場所で使用した場合

# **管理ファイルエラーについて**

管理ファイルが作成されていないメモリーカードを本機に挿入し電源を入れると、メモリーカードの一部の容量を 使って自動的に管理ファイルを作成するため、次の操作まで時間がかかることがあります。

管理ファイルエラーが発生したときは、すべての画像をパソコンに取り込んでから、本機でメモリーカードをフォ ーマットしてください。

### **使用/保管してはいけない場所**

- 異常に高温、低温、または多湿になる場所 炎天下や夏場の窓を閉め切った自動車内は特に高温になり、放置すると変形したり、故障したりすることがありま す。
- 直射日光の当たる場所、熱器具の近くでの保管 変色したり、変形したり、故障したりすることがあります。
- ■激しい振動のある場所 誤作動したり、画像が記録できなくなるだけでなく、記録メディアが使えなくなったり、撮影済みの画像データが 壊れることがあります。
- 強力な磁気のある場所
- 砂地、砂浜などの砂ぼこりの多い場所 海辺や砂地、あるいは砂ぼこりが起こる場所などでは、砂がかからないようにしてください。故障の原因になるば かりか、修理できなくなることもあります。
- 湿度の高い場所 レンズにカビが発生することがあります。
- 強力な電波を出すところや放射線のある場所 正しく撮影・再生ができないことがあります。

## **結露について**

- 結露とは、本機を寒い場所から急に暖かい場所へ持ち込んだときなどに、本機の内部や外部に水滴が付くことで す。この状態でお使いになると、故障の原因になります。
- 結露を起こりにくくするために本機を寒い所から急に暖かい所に持ち込むときは、ビニール袋に本機を入れて、空 気が入らないように密閉してください。約1時間放置し、移動先の温度になじんでから取り出します。
- 結露が起きたときは、電源を切って結露がなくなるまで約1時間放置し、結露がなくなってからご使用ください。特 にレンズの内側に付いた結露が残ったまま撮影すると、きれいな画像を記録できませんのでご注意ください。

# **持ち運び時のご注意**

次の機構を搭載している機種は、その部分を持ったり、ぶつけたり、無理な力を加えないでください。

- レンズ部
- 可動式モニター部
- 可動式フラッシュ部
- 可動式ファインダー部

本機に三脚を取り付けたまま、持ち運ばないでください。三脚取り付け部が破損するおそれがあります。

ズボンやスカートの後ろポケットに本機を入れたまま、椅子などに座らないでください。故障や破損の原因になり ます。

## **本機の取り扱いについてのご注意**

- 端子にケーブルを接続する際は、必ず端子の向きを確認してから、ケーブルをまっすぐに差してください。無理に 抜き差しすると、端子部の破損の原因になります。
- 本機は磁石など磁気がある部品を使用しています。本機にクレジットカードやフロッピーディスクなど磁気の影響 を受ける物を近づけないでください。
- 撮影する前に確認する画像は、実際の撮影結果と異なることがあります。

## **保管方法**

■ レンズ一体型カメラのとき 使用しないときは、必ずレンズキャップを付けてください。(付属品にレンズキャップのある機種のみ)

レンズ交換式カメラのとき

使用しないときは、必ずレンズフロントキャップまたはボディキャップを付けてください。ボディキャップを付け る際には、本機内部にほこりが入るのを防ぐため、ボディキャップのほこりを落としてから付けてください。

使用後に汚れた場合は、本機を清掃してください。水、砂、ほこり、塩分などが本機に残っていると、故障の原因 になります。

## **レンズについてのご注意**

- 電動ズーム使用時に物や指を引き込まれないように注意してください。(電動ズーム機構搭載機種またはレンズ交 換式カメラのみ)
- やむを得ず太陽光などの光源下におく場合は、レンズキャップを取り付けてください。(付属品にレンズキャップ のある機種またはレンズ交換式カメラのみ)
- 逆光での撮影時は、太陽を画角から充分にずらしてください。太陽光がカメラ内部で焦点を結び、発煙や火災の原 因となることがあります。また、太陽を画角からわずかに外しても発煙や火災の原因となることがあります。
- レンズに向けてレーザーなどの光線を直接照射しないでください。イメージセンサーが破損し、カメラが故障する ことがあります。
- 被写体までの距離が短い場合、レンズに付着したごみや指紋が写り込むことがあります。柔らかい布などを使っ て、レンズを拭いてください。

## **フラッシュについてのご注意(フラッシュ搭載機種のみ)**

- フラッシュ部の近くに指を置かないでください。発光部が高温になるため危険です。
- フラッシュの表面の汚れは取り除いてください。フラッシュ表面の汚れが発光による熱で発煙したり、焦げる場合 があります。汚れ・ゴミがある場合は柔らかい布などで清掃してください。
- フラッシュ使用後は、フラッシュを元の位置に戻してください。このときフラッシュ部に浮きがないように注意し てください。(可動式フラッシュ搭載機種のみ)

## **マルチインターフェースシューについてのご注意(マルチインターフェースシュー搭載機種のみ)**

- フラッシュなどのアクセサリーを本機のマルチインターフェースシューに取り付け/取りはずしする場合は、電源を 「OFF」にしてから行ってください。取り付けの際は、本機にしっかり固定されていることを確認してください。
- マルチインターフェースシューに、250V以上の電圧がかかる市販フラッシュや、極性が逆の市販フラッシュを使用 しないでください。故障の原因になります。

## **ファインダー、フラッシュについてのご注意(ファインダー/フラッシュ搭載機種のみ)**

- ファインダー部やフラッシュ部を下げるときは、指や手を挟まないように注意してください。(可動式ファインダ ー/可動式フラッシュ搭載機種のみ)
- 上がったファインダー部やフラッシュ部に水滴や砂埃が入ると故障の原因になります。(可動式ファインダー/可動 式フラッシュ搭載機種のみ)

# **ファインダーについてのご注意(ファインダー搭載機種のみ)**

ファインダーを使用中、目の疲労、疲れ、気分が悪くなる・乗り物酔いに似た症状が出ることがあります。ファイ ンダーを使用するときは、定期的に休憩をとることをおすすめします。 必要な休憩の長さや頻度は個人によって異なりますので、ご自身でご判断ください。不快な症状が出たときは、回

- 復するまでファインダーの使用を控え、必要に応じて医師にご相談ください。 接眼部を引き出した状態で無理にファインダーを押し込まないでください。故障の原因になります。(可動式ファ インダー搭載機種で、さらに接眼部が引き出す構造の機種のみ)
- ファインダーをのぞきながらパンしたり、視線を上下左右に動かすと、ファインダーの画像が歪んだり、色合いが 変わって見える場合があります。これはレンズや表示デバイスの特性によるもので、故障ではありません。なるべ くファインダーの中央付近を見るようにして撮影してください。
- ファインダーの周辺部分の画像が少し歪んで見える場合がありますが、故障ではありません。構図の隅々まで確認 して撮影したいときは、モニターも使用してください。
- 寒いところで使うと、画像が尾を引いて見えることがありますが、故障ではありません。

## **モニターについてのご注意**

モニターを強く押さないでください。モニターにムラが出たり、モニターの故障の原因になります。

- モニターに水滴などがついてぬれてしまった場合は、すぐに柔らかい布でふき取ってください。放置するとモニタ ーの表面が変質したり劣化して故障の原因になります。
- 寒いところで使うと、画像が尾を引いて見えることがありますが、故障ではありません。
- カメラの端子にケーブルを接続していると、モニターの回転範囲が制限されることがあります。

## **イメージセンサーについてのご注意**

低感度での撮影時、極端に強い光源にカメラを向けると、画面内の高輝度部分が黒っぽく撮影されることがあります。

## **画像の互換性について**

本機は、(社)電子情報技術産業協会 (JEITA) にて制定された統一規格"Design rule for Camera File system"(DCF)に対応しています。

# **他社のサービス/ソフトウェアについて**

本製品に搭載され、又は本製品で利用可能なネットワークサービス、コンテンツおよびソフトウェア(オペレーション システム含む)には、各々の利用条件が適用されます。予告なく提供が中断・終了したり、内容が変更されたり、ご利 用に際して別途の登録や料金の支払いが必要になる場合がありますので、ご了承ください。

## **インターネット接続時のご注意**

本機のネットワークへの接続には、ルーターを介した接続、もしくは同機能を有したLANポートへの接続をしてくださ い。このような接続をしない場合、セキュリティ上の問題を生じる可能性があります。

## **セキュリティに関するご注意**

- 通信を行う機器でセキュリティ対策を行わなかった結果、または、通信仕様上の、やむを得ない事情により、デー タ漏洩等、セキュリティ上の問題が発生した場合、弊社ではそれによって生じたあらゆる損害に対する責任を負い かねます。
- 使用環境によってはネットワーク上の意図せぬ第三者から製品にアクセスされる可能性があります。本機をネット ワークに接続する際には、セキュアなネットワークであることをご確認の上ご使用ください。
- 利用者が気付かないうちに、電波が届くところから意図せぬ第三者に通信内容を盗み見られてしまうおそれがあり ます。無線LAN通信を利用する際は、通信内容を保護するために、適切なセキュリティ対策をしてください。

# **別売りのアクセサリーについて**

- ソニー純正アクセサリーの使用をおすすめします。
- 国や地域によっては発売されていないものもあります。

# **お手入れについて**

# **レンズの清掃**

- シンナーやベンジンなどの有機溶剤を含むクリーナーは絶対に使用しないでください。
- レンズ面を清掃するときは、市販のブロアーでほこりなどを取り除いてください。 汚れがひどい場合は、柔らかい 布やレンズティッシュにレンズクリーナーを染み込ませ、レンズの中央から円を描くように軽く拭いてください。 レンズクリーナーを直接レンズ面にかけないでください。

# **本体をきれいにする**

レンズ信号接点などマウントの内側にある本機の内部の部品には触れないでください。マウント内側のほこりは市販の ブロアー\*で吹き飛ばしてください。

スプレー式のブロアーは故障の原因となりますので使用しないでください。

# **表面をきれいにする**

水やぬるま湯を少し含ませた柔らかい布で軽く拭いたあと、からぶきします。本機の表面が変質したり塗装がはげたり することがあるので、以下のことは行わないでください。

- シンナー、ベンジン、アルコール、化学ぞうきん、虫除け、日焼け止め、殺虫剤のような化学薬品類の使用
- 上記が手についたまま本機を扱うこと
- ゴムやビニール製品との長時間の接触

# **モニターをきれいにする**

ティッシュペーパーなどで強く拭くとモニターに傷がつくことがあります。

モニターに指紋やゴミが付いて汚れたときは、表面のゴミなどをやさしく取り除いてから、柔らかい布などを使っ てきれいにすることをおすすめします。

# **クリーニングモード**

本機内にゴミやほこりが入ってイメージセンサー(光を電気信号に変える部分)に付着すると、撮影条件によっては、 ゴミやほこりが画像に写り込むことがあります。付着した場合は、以下の手順でイメージセンサーの清掃をすみやかに 行ってください。

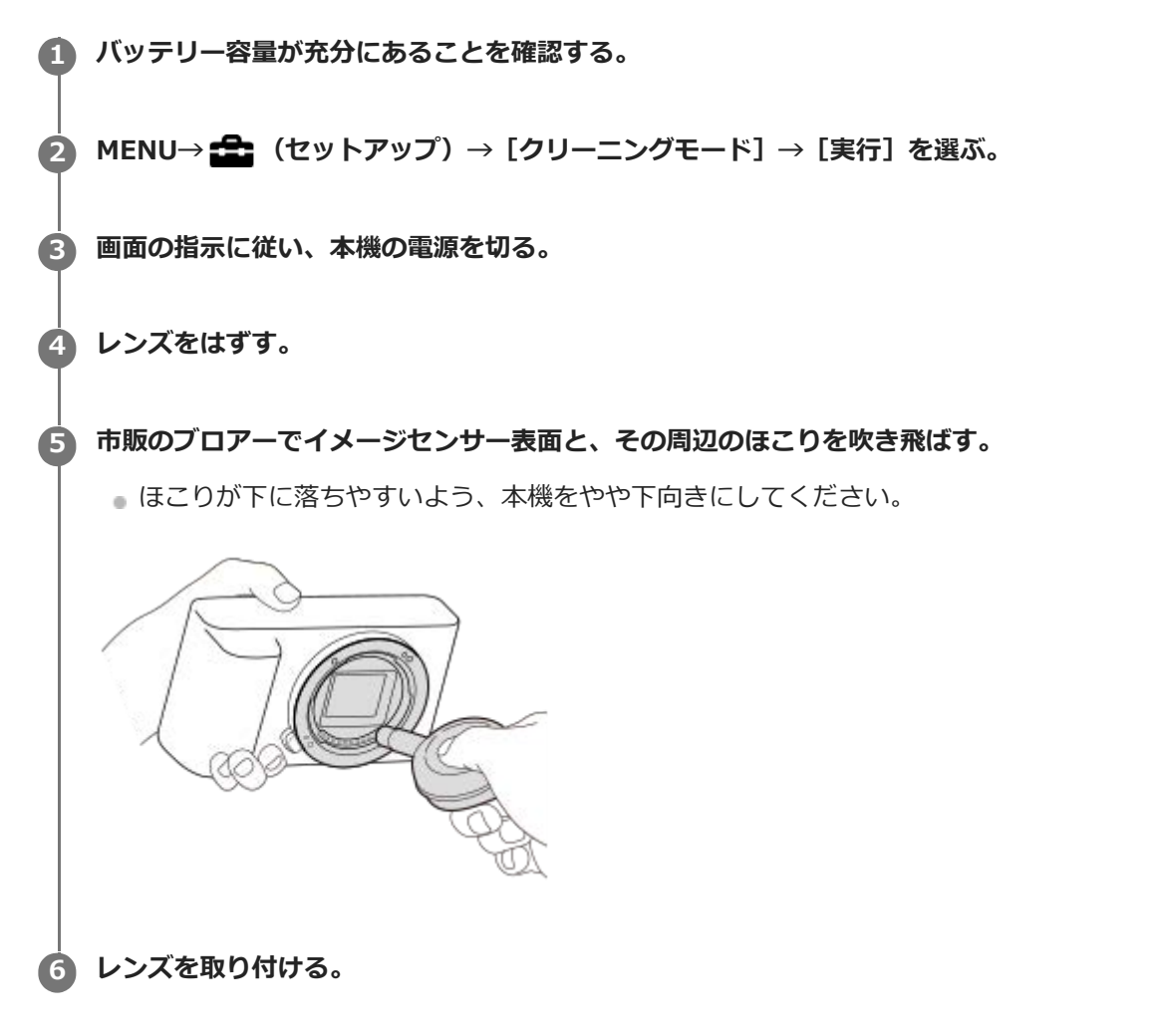

### **ヒント**

イメージセンサーの汚れ具合のチェック方法と、さらに詳しいクリーニング方法は、以下のURLをご覧ください。

<https://support.d-imaging.sony.co.jp/www/support/ilc/sensor/index.php>

### **ご注意**

- バッテリー残量が ■ (残量が3個) 以上であることを確認してクリーニングモードを起動してください。
- スプレー式のブロアーは、水滴が本機内部に飛び散るので使用しないでください。
- ブロアーの先端がイメージセンサーに当たらないように、マウントより中に入れないでください。
- クリーニング中にカメラに衝撃を与えないでください。
- 適度な風量でクリーニングしてください。風量が強すぎると内部を傷めることがあります。
- この手順でクリーニングを行ってもほこりが取れない場合は、相談窓口にお問い合わせください。

## **関連項目**

[困ったときにすること](#page-568-0)

## **静止画の記録可能枚数**

メモリーカードを入れて電源を入れると、画面に撮影可能枚数(現在の設定で撮影を続けると、あと何枚撮影できる か)が表示されます。

### **ご注意**

- 撮影可能枚数が「0」でオレンジ色に点滅したときは、メモリーカードの容量がいっぱいです。メモリーカードを交換するか、 メモリーカード内の画像を削除してください。
- 「NO CARD」がオレンジ色で点滅したときは、メモリーカードが入っていません。メモリーカードを入れてください。

## **1枚のメモリーカードで撮影できる枚数**

本機でフォーマットしたメモリーカードに記録できる撮影枚数の目安は次のとおりです。当社試験基準メモリーカード 使用時の枚数です。 撮影状況および使用するメモリーカードによって記録可能枚数は異なります。

[ ● JPEG画像サイズ] : [L: 24M]

 $[\bullet]$ 横縦比]: [3:2]  $*1$ 

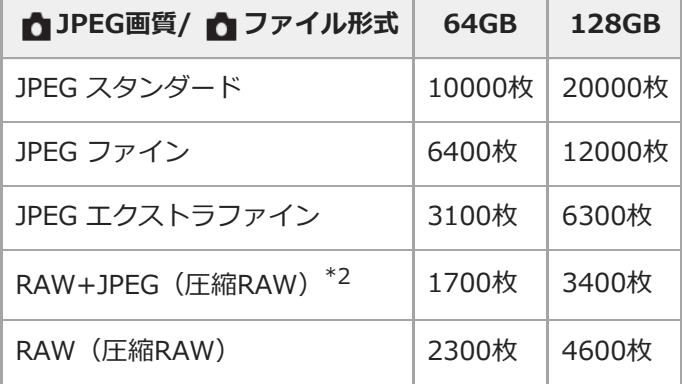

\*1 [ 横縦比]を[3:2]以外に設定しているときは、上記の枚数より多く記録できます(RAW設定時は除く)。

\*2 [RAW+JPEG] 時の [ 1PEG画質]: [ファイン]

### **ご注意**

■ 静止画の記録可能枚数が9999枚より多いときでも、「9999」と表示されます。

■ 記載の枚数は、当社製メモリーカード使用時の枚数です。

## **動画の記録可能時間**

本機でフォーマットしたメモリーカードに記録できる、動画ファイルを合計したときの最大記録可能時間の目安です。 記録時間は、撮影状況および使用するメモリーカードによって異なる場合があります。

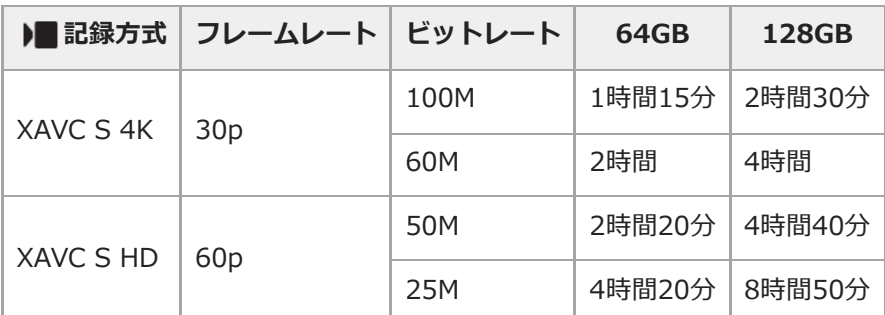

[ Px プロキシー記録] を [切] にして使用したときの数値です。

連続動画撮影時間は、動画の記録方式や記録設定、使用するメモリーカード、温度環境やWi-Fi接続状況、動画撮影 前の使用状況、バッテリーの充電状態により変動します。 一度の動画撮影で可能な連続撮影時間は、最大で約13時間です。(商品仕様による制限)

#### **ご注意**

■撮影シーンに合わせて動画の画質を自動調節するVBR (Variable Bit-Rate) 方式を採用しているため記録時間が変動します。 動きの速い映像を記録する場合、メモリーの容量を多めに使用してより鮮明な画像を記録しますが、その分記録時間は短くなり ます。

また、撮影環境や被写体の状態、画質/画像サイズの設定によっても記録時間は変動します。

■ 記載の時間は、当社製メモリーカード使用時の時間です。

### **動画の連続撮影についてのご注意**

- 高精細な動画撮影や高速で連写を行うには多くの電力を必要とします。そのため連続して撮影し続けることでカメ ラ内部、特にイメージセンサーの温度が上昇します。その際、カメラ表面が高温になったり、画質への影響やカメ ラ内部に対する負荷が生じたりするため、自動的に電源が切れる仕様となっています。
- しばらく電源を切った状態から出荷時設定で撮影を開始した場合、下記の連続動画撮影が可能です(記録開始から 停止するまでの時間です)。

### **[自動電源OFF温度]が[標準]のとき**

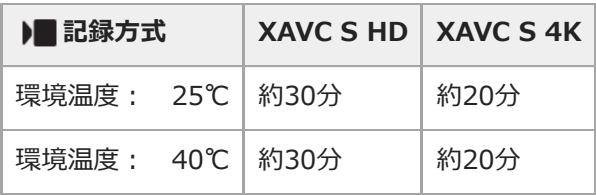

## **[自動電源OFF温度]が[高]のとき**

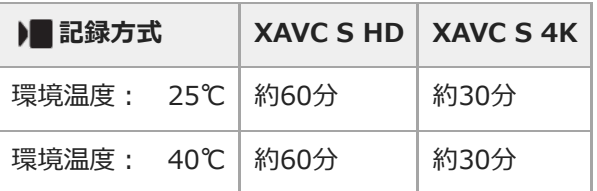

XAVC S HD:60p 50M、Wi-Fi非接続時

XAVC S 4K:24p 60M、Wi-Fi非接続時

- 連続動画撮影時間は温度環境や動画の記録方式・記録設定、Wi-Fiの接続環境、動画撮影前の使用状況により変動し ます。カメラの電源を入れ、構図確認や静止画撮影を繰り返し使用していた場合には、カメラ内部の温度が上昇し ますので、連続動画撮影時間は短くなります。
- []4] (温度上昇警告) が表示された場合は、本機の温度が上がっています。
- 温度の上昇により動画撮影が停止した場合、電源を切ったまましばらく放置し、カメラの温度が下がってから撮影 を再開してください。
- 以下の点に気を付けると、より長く動画を撮影することができます。
	- できるだけ直射日光を避ける
	- 使用しないときはこまめに電源を切る

### **関連項目**

[バッテリーの使用時間と撮影可能枚数](#page-51-0)

# **海外でACアダプター/バッテリーチャージャーを使う**

バッテリーチャージャー(別売)やACアダプター(付属)は全世界(AC100V~240V・50Hz/60Hz)で使えます。 ただし、地域によっては壁のコンセントに差し込むための変換プラグアダプターが必要になる場合があります。あらか じめ旅行代理店などでおたずねの上、ご用意ください。

## **主に北米のコンセント形状例:**

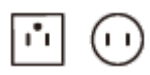

変換プラグアダプターは不要です。

**主にヨーロッパのコンセント形状例:**

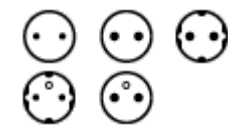

変換プラグアダプターが必要です。

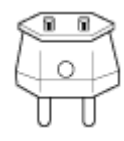

## **ご注意**

● 電子式変圧器 (トラベルコンバーター)は故障の原因となるので使わないでください。

# **ライセンスについて**

# **ライセンスに関する注意**

本製品には、弊社がその著作権者とのライセンス契約に基づき使用しているソフトウェアが搭載されております。当該 ソフトウェアの著作権者様の要求に基づき、弊社はこれらの内容をお客様に通知する義務があります。 ライセンス内容 (英文)に関しては、本機の内蔵メモリー内に記録されています。本機とパソコンをマスストレージ接続し、 「PMHOME」-「LICENSE」内にあるファイルをご一読ください。

本製品は、MPEG LA, LLC.がライセンス活動を行っているAVC PATENT PORTFOLIO LICENSEの下、次の用途に限り ライセンスされています:

(i)消費者が個人的又は他の報酬を受けていない使用目的で、MPEG-4 AVC規格に合致したビデオ信号(以下、AVC VIDEOといいます)にエンコードすること。

(ii)AVC VIDEO(消費者が個人的又は他の報酬を受けていない使用目的でエンコードしたもの、若しくはMPEG LAよ りライセンスを取得したプロバイダーがエンコードしたものに限られます)をデコードすること。

なお、その他の用途に関してはライセンスされていません。プロモーション、商業的に利用することに関する詳細な情 報につきましては、MPEG LA, LLC.のホームページをご参照ください。

# **GNU GPL/LGPL適用ソフトウェアに関するお知らせ**

本製品に含まれるソフトウェアには、GPLv2およびソースコードの提供を伴うその他のライセンス条件のもとでライセ ンスされたソフトウェアが含まれています。GPLv2等に基づき、ソニーがソースコードを提供すべきソフトウェアのソ ースコードは以下のサイトからダウンロードできます。

DVD-ROM等の有体媒体に記録されたソースコードをご希望の方は、同じく以下のサイトのフォームからお申込み下さ い。ソースコードの提供は本製品の最終出荷日から3年以内にご要望を頂いた場合に限らせて頂きます。 <https://www.sony.net/Products/Linux/>

## **SONY**

[ヘルプガイド](#page-0-0)(Web取扱説明書)

レンズ交換式デジタルカメラ ZV-E10

# **主な仕様**

## **本体**

**[形式]**

**カメラタイプ** レンズ交換式デジタルカメラ **使用レンズ** ソニーEマウントレンズ

### **[撮像部]**

### **撮像素子**

APS-Cサイズ(23.5 mm × 15.6 mm)、CMOSイメージセンサー

### **カメラ有効画素数**

約24 200 000画素

## **総画素数**

約25 000 000画素

**[オートフォーカス]**

**検出方式** 位相差検出方式/コントラスト検出方式 **検出輝度範囲**  $EV-3 \sim EV+20$  (ISO100相当、F2.0)

## **[モニター]**

**液晶モニター** 7.5 cm(3.0型)、TFT駆動、タッチパネル **ドット数** 921 600ドット

### **[露出制御]**

### **測光方式**

1200分割ライブビュー分析測光

### **測光範囲**

EV-2 ~ EV+20 (ISO100相当、F2.0レンズ使用)

### **ISO感度(推奨露光指数)**

静止画撮影時:ISO100 ~ ISO32000(拡張:下限ISO50、上限ISO51200)、オート(ISO100 ~ ISO6400、上限/ 下限設定可能)

動画撮影時:ISO100 ~ ISO32000相当、オート(ISO100 ~ ISO6400相当、上限/下限設定可能)

### **露出補正**

±5.0EV(1/3、1/2EVステップ切り換え可能)

**[シャッター]**

**形式** 電子制御式縦走りフォーカルプレーンシャッター

### **シャッタースピード範囲**

静止画撮影時:1/4000秒~ 30秒、バルブ 動画撮影時:1/4000秒~ 1/4秒(1/3段ステップ)、AUTO時は1/60秒まで(オートスローシャッター1/30秒まで)

### **フラッシュ同調速度**

1/160秒(ソニー製フラッシュ装着時)

### **[連続撮影]**

#### **連続撮影速度**

 $\Box$ <sub>III+</sub>(連続撮影: Hi+):毎秒最高約11枚/  $\Box$ |<sub>III</sub>(連続撮影: Hi):毎秒最高約8枚/  $\Box$ |<sub>IIII</sub> (連続撮影: Mid):毎秒最 高約6枚/ Qua (連続撮影: Lo) : 毎秒最高約3枚

弊社測定条件による。撮影条件によっては連続撮影の速度が遅くなります。

### **[記録方式]**

**静止画記録方式** JPEG(DCF Ver.2.0、Exif Ver.2.32、MPF Baseline)準拠、RAW(ソニーARW 2.3フォーマット) **動画記録方式(XAVC S方式)** MPEG-4 AVC/H.264 XAVC S ver.1.0規格準拠 映像: MPEG-4 AVC/H.264 音声:LPCM 2ch(48 kHz 16 bit)

## **[記録メディア]**

メモリースティック、SDカード

### **[入/出力端子]**

**USB Type-C端子** USB通信 SuperSpeed USB 5Gbps(USB 3.2)

### **HDMI端子**

HDMIタイプD マイクロ端子

## **へく** (マイク) 端子

Ø3.5 mmステレオミニジャック

**(ヘッドホン)端子** Ø3.5 mmステレオミニジャック

**[電源・その他]**

# **定格**

7.2 V

**消費電力(撮影時)**

E PZ 16-50mm F3.5-5.6 OSS使用時:約2.0 W

**動作温度**

0~40 ℃

### **保存温度**

 $-20~55~^{\circ}$ C

**外形寸法(幅×高さ×奥行き)(約)**  $115.2 \times 64.2 \times 44.8$  mm

### **質量**

約343 g(バッテリー、SDカードを含む) **マイクロホン**

ステレオ

**スピーカー**

# モノラル **Exif Print** 対応 **DPOF** 対応 **PRINT Image Matching III** 対応

# **[ワイヤレスLAN]**

## **対応規格**

IEEE 802.11 b/g/n

# **使用周波数帯**

2.4 GHz帯

**セキュリティ** WEP/WPA-PSK/WPA2-PSK

**接続方式**

Wi-Fi Protected Setup™ (WPS) /マニュアル

# **アクセス方式**

インフラストラクチャーモード

# **[Bluetooth通信]**

Bluetooth標準規格Ver. 4.1

# **使用周波数帯**

2.4 GHz帯

# **ACアダプターAC-UUD12/AC-UUE12**

**定格入力** 100‐240 V 、50/60 Hz、0.2 A **定格出力**  $5 \vee \square \square$  . 1.5 A

# **リチャージャブルバッテリーパック NP-FW50**

**定格** 7.2 V

本機や付属品の仕様および外観は、改良のため予告なく変更することがありますが、ご了承ください。

# **商標について**

- メモリースティックおよび  $\overline{\textbf{C}}$   $\textbf{C}$  = 大式会社の商標または登録商標です。
- XAVC Sおよび XAVC S はソニー株式会社の登録商標です。
- Macは米国および他の国々で登録されたApple Inc.の商標です。
- iPadは、米国およびその他の国々で登録されたApple Inc.の商標です。
- iPhoneは米国および他の国々で登録されたApple Inc.の商標です。 「iPhone」の商標は、アイホン株式会社からライセンスを受け使用しています。
- AOSSは、株式会社バッファローの商標です。
- USB Type-C®およびUSB-C®はUSB Implementers Forumの登録商標です。
- HDMI、High-Definition Multimedia Interface、およびHDMIロゴ は、米国およびその他の国におけるHDMI Licensing Administrator, Inc. の商標または、登録商標です。
- Microsoft、Windowsは、米国Microsoft Corporationの米国およびその他の国における登録商標または商標です。
- SDXCロゴは、SD-3C, LLCの商標です。
- Android、Google PlayはGoogle LLCの登録商標または商標です。
- Wi-Fi、Wi-Fiロゴ、Wi-Fi Protected SetupはWi-Fi Allianceの登録商標または商標です。
- Bluetooth®ワードマークおよびロゴは、Bluetooth SIG, Inc.が所有する登録商標であり、ソニー株式会社はこれ らのマークをライセンスに基づいて使用しています。
- QRコードは株式会社デンソーウェーブの登録商標です。
- その他、本書に記載されているシステム名、製品名は、一般に各開発メーカーの登録商標あるいは商標です。な お、本文中には™、®マークは明記していない場合があります。

# <span id="page-568-0"></span>**困ったときにすること**

困ったときは、下記の流れに従ってください。

**1 バッテリーを取りはずし、約1分後再びバッテリーを入れ、本機の電源を入れる。**

**2 設定リセットをする。**

**3**

**「 」専用サポートサイトの最新サポート情報を確認する。**

(製品に関するQ&A、パソコンとの接続方法など) <https://www.sony.jp/support/ichigan/>

## **メモリーカード対応表**

使用可能なメモリーカードを確認できます。 また、その他のメモリーカードに関する情報も確認できます。

## **"メモリースティック"対応表**

<https://www.sony.jp/rec-media/memorystick/compatibility/> **SDカード対応表** <https://www.sony.jp/rec-media/sd/compatibility/> **ソフトウェアのサポート情報** <https://www.sony.jp/support/r/disoft/>

**4 相談窓口に問い合わせる。**

### **関連項目**

[設定リセット](#page-308-0)

## **警告表示**

### **エリア/日付/時刻を設定してください**

■ エリアと日付、時刻を設定してください。長時間使用していない場合は内蔵の充電式バックアップ電池を充電して ください。

## **電池が少ないので実行できません**

■ イメージセンサーのクリーニングを実行しようとしたが、バッテリー残量が少ないので実行できません。 バッテリ ーを充電してください。

#### **このメモリーカードは使えません フォーマットしますか?**

パソコンでフォーマットを行ったため、ファイルシステムが変更されています。[実行]を選んでフォーマットを 行ってください。本機で使用できるようになりますが、カード内のデータはすべて削除されます。また、フォーマ ットに多少時間がかかることがあります。それでもメッセージが出る場合は、カードを交換してください。

#### **メモリーカードエラー**

本機では使えないカードが入っています。

フォーマットに失敗しています。再度フォーマットを実行してください。

#### **メモリーカードが正しく読めません メモリーカードを入れ直してください**

- 本機では使えないメモリーカードが入っています。
- メモリーカードが壊れています。
- メモリーカードの端子が汚れています。

#### **メモリーカードが ロックされています**

書き込み禁止スイッチまたは誤消去防止スイッチのあるメモリーカードを使用し、スイッチが「LOCK」になってい ます。解除してください。

### **メモリーカードが入っていないので シャッターが切れません**

- メモリーカードが入っていません。
- 本機にメモリーカードを入れずにシャッターを切る場合は、「メモリーカードなしレリーズ] を「許可]にしてく ださい。その際、画像は保存されません。

#### **このメモリーカードは 正常に記録・再生できない可能性が あります**

本機では使えないメモリーカードが入っています。

### **ノイズリダクション実行中**

ノイズリダクションが機能した場合、ノイズ軽減処理を行います。この間は次の撮影はできません。

#### **表示できない画像です**

他のカメラで撮影した画像や、パソコンで画像を加工した場合は表示できないことがあります。

パソコンで画像の削除などを行うと、管理ファイルに不整合が発生する場合があります。管理ファイルの修復を行 ってください。

## **レンズの装着状態を確認してください 非対応レンズの場合は、メニューの 「レンズなしレリーズ」を 「許可」に設定 してください**

- レンズが取り付けられていない、または正しく装着されていません。レンズが付いているのにメッセージが表示さ れる場合は、一度レンズをはずし、再度取り付けてください。また頻繁にメッセージが表示される場合は、レンズ とカメラの接点端子に汚れがないかご確認ください。
- 非対応レンズを使用する場合や天体望遠鏡などにカメラを取り付ける場合は、[レンズなしレリーズ]を[許可] にしてください。
- 手ブレ補正機能が作動していません。そのまま撮影できますが、手ブレ補正は機能しません。ON/OFF(電源)ス イッチをいったん「OFF」にして、再度「ON」にしてください。それでも表示される場合は、お買い上げ店または 相談窓口にお問い合わせください。
- 電動沈胴レンズが沈胴状態となっています。本機の電源を切ってバッテリーを一度取り出し、入れ直してくださ い。

#### **DPOF指定できません**

RAW画像をDPOF指定しようとしています。

#### **しばらく使用できません カメラの温度が下がるまで お待ちください**

連続撮影したため、本機の温度が上がっています。本機の電源を切って、本機の温度が下がり再び撮影可能になる のを待ってから撮影してください。

### (温度上昇警告)

- 長時間撮影したため、本機の温度が上がっています。
- (管理ファイルフル警告)
- 本機で日付を管理できる枚数を超えています。
- **3. (管理ファイルエラー警告)**
- 本機の管理ファイルへの記録ができません。すべての画像をパソコンに取り込み、メモリーカードを修復してくだ さい。

#### **管理ファイルエラー**

■管理ファイルに何らかの異常が発生しています。 [セットアップ]から「管理ファイル修復]を行ってください。

#### **システムエラー**

### **カメラエラー 電源を入れなおしてください**

バッテリーを一度取り出し、入れ直してください。何度も繰り返す場合は相談窓口にお問い合わせください。

#### **管理ファイルに不整合が見つかりました 修復しますか?**

管理ファイルが破損しているため、動画の撮影、再生ができません。画面の指示に従い修復してください。

### **拡大できません 回転できない画像です**

他のカメラで撮影した画像は、拡大/回転できないことがあります。

#### **これ以上フォルダー作成できません**

■上3桁の番号が「999」のフォルダーがメモリーカード内にあります。本機でこれ以上のフォルダーを作成できませ ん。

## **関連項目**

- [メモリーカードについてのご注意](#page-59-0)
- [フォーマット](#page-285-0)
- [レンズなしレリーズ](#page-180-0)

# **おすすめのページ**

- **撮影のコツなど役立つ情報を調べる (チュートリアル)** [便利な機能・使いかたや設定例などを紹介しているWebサイトです。カメラを設定するときの参考にしてくださ](https://www.sony.net/tutorial/zv/e10/?id=hg_stl) い。(別ウィンドウで開きます。)
- **■ ZV-E10: サポート情報** [カメラ本体の基本情報や対応レンズ/アクセサリーの情報、困ったときのQ&Aなどを説明しています。\(別ウィンド](https://www.sony.jp/support/ichigan/products/zv-e10/?s_tc=cs_gp_glo_hg_202106) ウで開きます。)